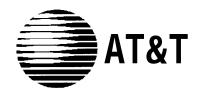

AT&T 555-630-111 Issue 2 January 1995

MERLIN LEGEND®
Communications System
Release 3.0

System Programming

Copyright © 1994, AT&T All Rights Reserved Printed in U.S.A. AT&T 555-630-111 Issue 2 January 1995

#### Notice

Every effort was made to ensure that the information in this book was complete and accurate at the time of printing However, information is subject to change.

See Appendix A, "Customer Support Information," for important information

### **Security of Your System: Preventing Toll Fraud**

As a customer of a new telephone system, you should be aware that there exists an increasing problem of telephone toll fraud Telephone toll fraud can occur in many forms, despite the numerous efforts of telephone companies and telephone equipment manufacturers to control it. For important information regarding your system and toll fraud, see Appendix A, "Customer Support Information."

#### **Federal Communications Commission Statement**

This equipment has been tested and found to comply with the limits for a Class A digital device, pursuant to Part 15 of the FCC Rules These limits are designed to provide reasonable protection against harmful interference when the equipment is operated in a commercial environment This equipment generates, uses, and can radiate radio frequency energy and, if not Installed and used in accordance with the instruction manual, may cause harmful Interference to radio communications. Operation of this equipment (in a residential area is likely to cause harmful Interference, in which case the user will be required to correct the Interference at his own expense. For further FCC Information, see Appendix A, "Customer Support Information."

### **Canadian Department of Communications (DOC)**

### **Interference Information**

This dlgital apparatus does not exceed the Class A limits for radio noise emissions set out in the radio Interference regulations of the Canadian Department of Communications.

Le Present Appareil Numerique n'emet pas de bruits radioelectriques depassant les limites applicable aux appareils numeriques de la class A prescrites clans le Reglement sur le brouillage radioelectrique edicte par le ministere des Communications du Canada

### **Trademarks**

5ESS, Accunet, Megacom, MERLIN, MERLIN LEGEND, Magic On Hold, MultiQuest, and Systimax are registered trademarks and 4ESS, AUDIX Voice Power, FAX Attendant System, HackerTracker, MERLIN MAIL, MERLIN PFC, MLX-10, MLX-10DP, MLX-10DP, MLX-16DP, MLX-20L, MLX-28D, PassageWay, and PictureTel are trademarks of AT&T in the U.S. and other countries.

MS-DOS is a registered trademark of Microsoft Corp.

Hayes is a registered trademark of Hayes Microcomputer Products, Inc

Supra, StarSet, and Mirage are registered trademarks of Plantronics, Inc.

UNIX is a registered trademark of UNIX System Laboratories, Inc.

### **Ordering Information**

The ordering number for this document is 555-630-111, To order this document, call the AT&T GBCS Publication Fulfillment Center at 1-800-457-1235. For more information about AT&T documents, refer to the section entitled, "Related Documents" in "About This Book." The *Pocket Reference*, listed in that section, provides full ordering Information for replacement parts, accessories, and other compatible equipment; or, contact your AT&T representative

### **Support Telephone Number**

In the continental U.S., AT&T provides a toll-free customer helpline 24 hours a day. Call the AT&T Helpline at 1-800-628-2888 if you need assistance when installing or using your system.

Outside the continental U.S., contact your local AT&T representative

#### Warranty

AT&T provides a limited warranty on this product Refer to "Limited Warranty and Limitation of Liability" in Appendix A, "Customer Support Information "

### System Programming

|                           |                               |                                 |                                |                                                |                                                        |                                      | П                           | П .                                               | T .                                              |                           | П .                      | П                       | П .                        |            | <del></del>           |
|---------------------------|-------------------------------|---------------------------------|--------------------------------|------------------------------------------------|--------------------------------------------------------|--------------------------------------|-----------------------------|---------------------------------------------------|--------------------------------------------------|---------------------------|--------------------------|-------------------------|----------------------------|------------|-----------------------|
| System                    | SysRenumber                   | Operator                        |                                | LinesTrunks                                    |                                                        | Extensions                           | Options                     | Tables                                            | AuxEquip                                         | NightSrvce                | Labeling                 | Deta                    | Print                      | Cntr-Prg   | Language              |
| Restart                   | Default Numbering             | Positions                       | L8/GS/DS1                      | т                                              |                                                        | LinesTrunka†                         | Transfer                    | AllowList                                         | MusicOnHold                                      | Broup Assignt             | Directory                | Volce/Deta*             | LII                        | Program Ex | BystemLang            |
| SProg Port                | • 2-Digit                     | Direct Line*                    | • (DS1)                        | TT/LS Disc                                     | - ACCUNET                                              | Line Copy                            | Return Time                 | AllowTot                                          | Ldepkr Pg*                                       | • Extensions*             | System                   | 10.0202                 | SysSet-up                  | Copy Ext   | English               |
| Mode                      | • 3-Digit                     | Queued Call*                    | - Type                         | OutMode†                                       | SDS                                                    | • Single                             | One Touch                   | Disallow                                          | Fax                                              | • Calling Grp             | • Extension              |                         | Xel Plan                   |            | French                |
| • Key<br>• Hybrid/PBX     | SetUp Space     Single        | Queued Call<br>• Hold Rim       | - T1*<br>- GroundStart*        | LS Disconnect                                  | - SoftDefNetw<br>- MULTI                               | Block Diel OutCdt                    | Transfer                    | DisaflowTo†                                       | • Extension*                                     | OutRestrict               | Personal     LinesTrunka |                         | .abels<br>Trunk Info       |            | Spanish               |
| Hybridhtsx     BehndSwich | • Lines'                      | - Return to                     | - Loop Start*                  | · Yes                                          | QUEST                                                  | Restriction                          | - Manual<br>- Automatic     | • ARS1+7Dial                                      | <ul><li>Msg Warting*</li><li>Threshold</li></ul> | Emergency<br>ExcludeList* | LinesTrunks              | 4                       | • TIE                      |            | Extensions • Single   |
| Board Renum               | • Extensions*                 | Queue                           | - TIE                          | DID                                            | - Megacom                                              | Unrestricted                         | - Hold                      | - Within Area                                     | MaintAlarms                                      | Start*                    |                          |                         | • DID                      |            | - English             |
| MaintenBusy               | • Pools*                      | - Remain On Hold                | - TIE-PBX*                     | Block†                                         | WATS                                                   | <ul> <li>Outward Restrict</li> </ul> | Audible                     | Code                                              | VMS/AA                                           | Stop*                     |                          |                         | Loop/Ground                |            | - French              |
| • Enable • Auto Busy Tie  | Group Page*     GroCalling*   | HoldRelease     Auto Hold       | · Toll*                        | Type                                           | - Long Distnee                                         | Toll Restrict                        | - Music On                  | - Not Within                                      | TransferRtn                                      | Time Control              | 1                        |                         | General                    |            | Spanish               |
| - Auto Busy Tie<br>Trunks | GrpCalling*     Adjuncts*     | - Auto Hold<br>- Auto Release   | - Unequipped<br>- All Ground   | - Immed<br>- Wink                              | · Local<br>· INWATS                                    | RestrctCopy • Single                 | Hold<br>- Ringback          | Area Code  • ARS Input                            | • TT Duration • TT Interval                      | - On<br>- Off             | 1                        |                         | T1 info                    | -          | Block<br>English      |
| - Enable                  | • Park*                       | Threshold                       | - All Loop                     | Disconnect                                     | - 56/64 Digiti                                         | Block                                | • Type                      | - 6-Digit                                         | 1 TT IINGIVAL                                    | 11.0"                     | j                        |                         | RmoteAccess                |            | French                |
| - Disuble                 | ARS DrafOut                   | ElvatePrior                     | - All TIE                      | <ul> <li>ExpectDigit</li> </ul>                | · VirtPrivNet                                          | Account*                             | - Voice                     | - Area Code†                                      |                                                  |                           |                          |                         | Oper Info                  |            | - Spanish             |
| • Disable                 | RemoteAccs                    | InQue Alert*                    | · TIE-PBX                      | DeleteDigit                                    | · OUTWATS                                              | BIS/HFAI*                            | Announce                    | - Exchange t                                      |                                                  |                           |                          |                         | AllowList                  | i          | SMDR                  |
| Date                      | DSS Buttons*     ListDilrctNo | - InQue Alert<br>Enable         | - Toll<br>- All Unequip        | <ul><li>Add Digits</li><li>Signaling</li></ul> | - Misc<br>- Other                                      | Call PickUp*                         | - Hung                      | - 1+7† • Sub A Pools                              |                                                  |                           |                          |                         | AllowListTo<br>DisallowLst |            | ► English<br>• French |
| Back/Restore              | Block                         | - InQue Alert                   | - DID                          | - Rotary                                       | - Any Service                                          | VoiceSigni*                          | CampOn                      | • Sub A FRL                                       |                                                  |                           |                          |                         | DisallowTo                 | 1          | Spanish               |
| • Backup                  | Lines                         | Disable                         | · All DID                      | - TouchTone                                    | - No Service                                           | Group Page*                          | Delay Ring                  | SubA Absorb                                       |                                                  |                           |                          |                         | ARS                        |            | Printer               |
| • Restore                 | • Extensions                  | Call Types                      | - PRI                          | • InvalDstn                                    | - Patterns                                             | Group Cover*                         | Caliback                    | Sub A Digit                                       |                                                  |                           |                          |                         | Ext Direct                 |            | English               |
| Auto Backup     Off       | Adjuncts                      | - Dial 0<br>- Priority          | - FrameFormat                  | - Send to<br>Backup                            | - TotalDigits<br>- DeleteDigit                         | Grp Calling<br>Hunt Type             | Ext Status                  | Sub B Start Sub B Stop                            |                                                  |                           |                          |                         | Sys Direct                 |            | French<br>Spanish     |
| Davis.                    |                               | - Operator                      | Compatible                     | Extension                                      | - Add Digits                                           | - Circular                           | GrpCall/CMS                 | Sub B Pool                                        |                                                  |                           |                          |                         | Group Page<br>Ext Info     |            | Sparar                |
| Weeks                     |                               | · Follow/Frwd                   | - Extended                     | - Return Fast Busy                             | Outgoing Fbl                                           | - Linear                             | SMOR                        | Sub B FRL                                         |                                                  |                           |                          |                         | GrpCoverage                |            |                       |
|                           |                               | <ul> <li>UnassignDID</li> </ul> | Super Frame                    | PRI                                            | - NetwkSelect                                          | DelayAnnce                           | Format                      | <ul> <li>SubB Absorb</li> </ul>                   |                                                  |                           |                          |                         | Grp Calling                |            |                       |
|                           |                               | - Priority<br>- Operator*       | - Suppression<br>- AMI-ZCS     | PhoneNumber     R Character                    | - SpecialServ                                          | -GrpCoverage†                        | - Basic SMDR<br>- ISDN SMDR | Sub B Digit                                       |                                                  |                           |                          |                         | Night Service              | ł          |                       |
|                           |                               | - Uperator*<br>- ListedNumbr    | - AMI-2CS<br>- B8ZS            | B-ChanniGrp     B Channels*                    | - Pattern<br>- Operator                                | Message<br>Queue Alarm               | Call Length                 | SpeciNumber     ARS FRL                           |                                                  |                           |                          |                         | Call Pickup<br>Error Log   | 1          |                       |
|                           |                               | - Priority                      | - Signaling                    | - Lines*f                                      | · Local                                                | Xtnl Alert                           | Call Report                 | - ARS Digit                                       |                                                  |                           |                          |                         | Auth Code                  |            |                       |
|                           |                               | Operator*                       | - Rohbed Bit                   | Network Serv                                   | Operator                                               | Overflow                             | In/Out                      | Dial 0                                            |                                                  |                           |                          |                         |                            |            |                       |
|                           |                               | - QCC Ext<br>- Returning        | - Common<br>Channel            | - AT&T Toll<br>- Megacom                       | - Presubscribed<br>Carner                              | Members*<br>Line/Pool*               | - Out Only<br>• New Page    | - ARS Pool<br>- ARS FRL                           |                                                  |                           |                          |                         |                            |            |                       |
|                           |                               | - Priority                      | · Line Comp                    | WATS                                           | - No Operator                                          | Group Type                           | Auth Code                   | - ARS Digits                                      |                                                  |                           |                          |                         |                            |            |                       |
|                           |                               | · Operator*                     | - Clock Sync                   | - ACCUNET                                      | - TypeOfNumber                                         | - Auto Login                         | - Home Extens               | Sub A Data                                        |                                                  |                           |                          |                         |                            |            |                       |
|                           |                               | - GrpCoverge                    | - Priority<br>- Primary        | SDS                                            | - National                                             | - Auto Logout                        | Number                      | - Voice Only                                      |                                                  |                           |                          |                         |                            |            |                       |
|                           |                               | - Priority<br>- Operator*       | - Primary<br>- Secondary       | - Soft Defivetw<br>- Megacom                   | <ul> <li>International</li> <li>DeleteDigit</li> </ul> | - Integ VMI<br>- Generic VMI         | - Authorization             | - Data Only<br>- Voice/Data                       |                                                  |                           |                          |                         |                            |            |                       |
|                           |                               | Msg Center*                     | - Tertiary                     | 800                                            | - CBC Service                                          | ARS Restret                          | • Inside                    | Sub B Data                                        |                                                  |                           |                          |                         |                            |            |                       |
|                           |                               | <ul> <li>ExtndComplt</li> </ul> | - None                         | - MULTI                                        | - Patterns                                             | Mic Disable*                         | Outside                     | - Voice Only                                      |                                                  |                           |                          |                         |                            |            |                       |
|                           |                               | Automatic                       | Source                         | OUEST                                          | - Voice/Data                                           | Remote Fred*                         | ReminderSrv                 | - Data Only                                       |                                                  |                           |                          |                         |                            |            |                       |
|                           |                               | Complete<br>- Manual            | - Loop<br>- Local              | - Long Distnee<br>- Local                      | - Voice Only<br>- Data Only                            | Auth Code                            | Unsesigned<br>• QCC Queue   | - Voice/Data                                      |                                                  |                           |                          |                         |                            |            |                       |
|                           |                               | Comiete                         | - Activation                   | - OUTWATS                                      | · Voice/Data                                           |                                      | • Extension                 |                                                   |                                                  |                           |                          |                         |                            |            |                       |
|                           |                               | Return Ring                     | - Active                       | - 56/64 Digtl                                  | - NetworkServ                                          |                                      | Grp Calling                 |                                                   |                                                  |                           |                          |                         |                            |            |                       |
|                           |                               | <ul> <li>QCC Backup</li> </ul>  | - Not Active                   | - VirtPrivNet                                  | - AT&T TOIL                                            |                                      | BehndSwitch                 |                                                   |                                                  |                           |                          |                         |                            |            |                       |
|                           |                               | Hold Timer<br>DLC Hold          | ChannelUnit                    | INWATS                                         | - Megacom                                              |                                      | Transfer                    |                                                   |                                                  |                           |                          |                         |                            |            |                       |
|                           |                               | • Auto Hold Enable              | - Foreign<br>Exchange          | - Misc<br>- Other                              | WATS - ACCUNET SDS                                     |                                      | Conference     Drop         |                                                   |                                                  |                           |                          |                         |                            |            |                       |
|                           |                               | Auto Hold Disable               | - Special                      | · CallByCall                                   | - SoftDefNetw                                          |                                      | RecallTimer                 | -                                                 |                                                  |                           |                          |                         |                            |            |                       |
|                           |                               |                                 | Access                         | - Copy Number                                  | <ul> <li>LongDistnce</li> </ul>                        |                                      | • 350 ms                    |                                                   |                                                  |                           |                          |                         |                            |            |                       |
|                           |                               |                                 | (4xx GS/LS)                    | - Copy PhnNum                                  | - Local                                                |                                      | • 450 ms                    |                                                   |                                                  |                           |                          |                         |                            |            |                       |
|                           |                               |                                 | - GroundStart*<br>- LoopStart* | to NumToSend - Do not Copy                     | - OUTWATS<br>- 56/64 Digtl                             |                                      | • 650 ms<br>• 1 sec         |                                                   |                                                  |                           |                          |                         |                            |            |                       |
|                           |                               |                                 | - All Ground                   | Phone Number                                   | - VirtPrivNet                                          |                                      | Rotary                      | -                                                 |                                                  |                           |                          |                         |                            |            |                       |
|                           |                               |                                 | - All Loop                     | - IncomingRtg                                  | Misc                                                   |                                      | Delay                       | Lines Trunks                                      | Ī                                                |                           |                          |                         |                            |            |                       |
|                           |                               |                                 | • (8xxGS/LS)<br>• GroundStart* | - Routing by Dial<br>Plan                      | - Other                                                |                                      | No Delay                    | Continued                                         |                                                  |                           |                          |                         |                            |            |                       |
|                           |                               |                                 | - Groundstart*                 | Boute by Line                                  | - No Service<br>Delote Diait                           |                                      | Cover Delay<br>Inter-Digit  | - Restriction                                     |                                                  |                           |                          |                         |                            |            |                       |
|                           |                               |                                 | - All Ground                   | Appearance                                     | Сору                                                   |                                      | mile. Organ                 | Outward                                           |                                                  |                           |                          |                         |                            |            |                       |
|                           |                               |                                 | - All LOOD                     | NumbrToSend                                    | Single                                                 |                                      |                             | Restrict                                          |                                                  |                           |                          |                         |                            |            |                       |
|                           |                               |                                 | TIE Lines • Direction          | - Extension Only<br>- Base Number              | • Block<br>lemoteAccss                                 | 1                                    |                             | - Toll<br>Restrict                                |                                                  |                           |                          |                         |                            |            |                       |
|                           |                               |                                 | - Two Way                      | with Ext                                       | Lines frunks*                                          | 1                                    |                             | - ARS Restrot                                     |                                                  |                           |                          |                         |                            |            |                       |
|                           |                               |                                 | - OutGoing                     | - Line Telephone                               | - Dedicated                                            | 1                                    |                             | - Allow List*                                     | 1                                                | • The inspect feature     | ca" be used with this m  | enu optionPressInspec   | tor PgDn                   |            |                       |
|                           |                               |                                 | - Incoming                     | Number                                         | - Shared                                               | 1                                    |                             | · DisallowLst*                                    |                                                  |                           |                          | ,                       |                            |            |                       |
|                           |                               |                                 | • Intype<br>- Wink             | Test TelNum     Protocol                       | - No Remote<br>Non-TIF                                 |                                      |                             | BarnerCode     SProg#fourt                        | 1                                                | The inspect feature       | can be used mentry r     | node withthis menu opti | on Press                   |            |                       |
|                           |                               |                                 | - Delay                        | - Timers                                       | - BarnerCode                                           | 1                                    |                             | - SProg/Maint<br>- Code Info                      |                                                  | Inspect or PgDn wh        | шыныниу тоае             |                         |                            |            |                       |
|                           |                               |                                 | - Immed                        | · T200 Timer                                   | - Barner Code                                          |                                      |                             | - Code Length                                     |                                                  |                           |                          |                         |                            |            |                       |
|                           |                               |                                 | - Auto                         | - T203 Timer                                   | Required                                               |                                      |                             | - Code Entry                                      |                                                  |                           |                          |                         |                            |            |                       |
|                           |                               |                                 | • Outtype<br>• Wink            | - N200Counter<br>- N201Counter                 | - BarrierCode                                          |                                      |                             | Restriction                                       |                                                  |                           |                          |                         |                            |            |                       |
|                           |                               |                                 | - Delay                        | - K Counter                                    | Not Required - Restriction                             |                                      |                             | <ul> <li>Unrestricted</li> <li>Outward</li> </ul> |                                                  |                           |                          |                         |                            |            |                       |
|                           |                               |                                 | - Immed                        | - T303 Timer                                   | Unrestricted                                           |                                      |                             | Restrict                                          |                                                  |                           |                          |                         |                            |            |                       |
|                           |                               |                                 | - Auto                         | - 1305 Timer                                   | · Oulward                                              | 1                                    |                             | - Toll Restrict                                   |                                                  |                           |                          |                         |                            |            |                       |
|                           |                               |                                 | E&M Signal                     | - 1308 Timer<br>- 1309 Timer                   | Hestoct                                                | 1                                    |                             | - ARS Restret                                     | ]                                                |                           |                          |                         |                            |            |                       |
|                           |                               |                                 | - Type1S<br>- Type1C           | - 1309 Timer<br>- 1310 Timer                   | - Foll Bestrict<br>- ABS Bestrict                      |                                      |                             | Allow List<br>Disallowt st                        | 1                                                |                           |                          |                         |                            |            |                       |
|                           |                               |                                 | - Types                        | 1313 Timor                                     | Allow List*                                            | 1                                    |                             | AutoQueong                                        | ]                                                |                           |                          |                         |                            |            |                       |
|                           |                               |                                 | · Immodet                      | - 1316 Inner                                   | Disallowi st*                                          |                                      |                             | Enable                                            | 1                                                |                           |                          |                         |                            |            |                       |
|                           |                               |                                 | - Outmode†                     | - 11:1                                         | 1tt Times                                              |                                      |                             | Disable                                           | 1                                                |                           |                          |                         |                            |            |                       |
|                           |                               |                                 | Diattone†                      | DialPlanRtg<br>- Service                       | BarrierCode                                            | 1                                    |                             | Pools†                                            |                                                  |                           |                          |                         |                            |            |                       |
|                           |                               |                                 | · AnsSupvr<br>· Disconnect     | - AT&T Tall                                    | - Barner Code<br>Required                              |                                      |                             | Toli Type†<br>HoldDiscrett                        | 1                                                |                           |                          |                         |                            |            |                       |
|                           |                               |                                 |                                | - Megacom                                      | BarnerCode                                             |                                      |                             | PrincipalUsr                                      | 1                                                |                           |                          |                         |                            |            |                       |
|                           |                               |                                 |                                | 800                                            | Not Required                                           | 1                                    |                             | QCC Prior†                                        | ]                                                |                           |                          |                         |                            |            |                       |
|                           |                               |                                 |                                |                                                |                                                        | Ţ                                    |                             | QCC Oper†<br>LS-ID Delay                          | ]                                                |                           |                          |                         |                            |            |                       |
|                           |                               |                                 |                                |                                                |                                                        |                                      |                             | LO-ID Delay                                       | I .                                              |                           |                          |                         |                            |            |                       |

.

# **Contents**

|   | About this Book                                |       |
|---|------------------------------------------------|-------|
|   | ■ Intended Audience                            | XV    |
|   | ■ How to Use This Book                         | XV    |
|   | ■ Terms and Conventions Used                   | xvi   |
|   | ■ Security                                     | xviii |
|   | ■ Related Documents                            | xix   |
|   | ■ How to Comment on This Document              | XX    |
|   |                                                |       |
| 1 | Programming Basics                             |       |
|   | ■ Introduction to System Programming           | 1-1   |
|   | ■ System Programming Console                   | 1-4   |
|   | ■ Programming Procedures                       | 1-10  |
|   | ■ Access to System Programming from the MLX-20 |       |
|   | Console                                        | 1-38  |
|   | ■ Idle States                                  | 1-41  |
|   | ■ Product Enhancements                         | 1-44  |
|   |                                                |       |
| 2 | Programming with SPM                           |       |
|   | ■ System Requirements                          | 2-2   |
|   | ■ Installing the SPM Software                  | 2-3   |
|   | ■ Connecting the PC                            | 2-9   |
|   | ■ Accessing SPM                                | 2-12  |
|   | ■ Using SPM 2-16                               |       |
|   | ■ System Programming                           | 2-42  |
|   | ■ Upgrading the System                         | 2-48  |
|   | ■ Surrogate Mode Programming                   | 2-53  |

## **Contents**

| 3 | Common Administrative Procedures    |       |
|---|-------------------------------------|-------|
|   | ■ Introduction                      | 3-1   |
|   | ■ Basic System Operating Conditions | 3-4   |
|   | ■ System Renumbering                | 3-12  |
|   | ■ System Operator Positions         | 3-20  |
|   | Optional Operator Features          | 3-26  |
|   | QCC Optional Features               | 3-30  |
|   | ■ Telephones                        | 3-55  |
|   | ■ Fax Machines                      | 3-76  |
|   | ■ Optional Telephone Features       | 3-81  |
|   | ■ Optional Group Features           | 3-104 |
|   | Optional Group Calling Features     | 3-119 |
|   | ■ System Features                   | 3-140 |
|   | ■ Night Service                     | 3-183 |
|   | ■ Labeling                          | 3-194 |
|   | ■ Print Reports                     | 3-207 |
|   | ■ Memory Card                       | 3-215 |
| 4 | Due strong view of Due and develop  |       |
| 4 | Programming Procedures              |       |
|   | ■ Introduction                      | 4–1   |
|   | ■ Basic System Operating Conditions | 4-1   |
|   | System Renumbering                  | 4-12  |
|   | System Operator Positions           | 4-22  |
|   | ■ Lines and Trunks                  | 4-24  |
|   | ■ DSI Facilities                    | 4-59  |
|   | ■ Tie Trunks                        | 4-77  |
|   | ■ DID Trunks                        | 4-94  |
|   | ■ PRI Facilities                    | 4-111 |
|   | ■ Telephones                        | 4-166 |
|   | ■ Auxiliary Equipment               | 3-175 |
|   | ■ Optional Telephone Features       | 4-185 |
|   | Optional Operator Features          | 4-193 |

# **Contents**

|   | Programming Procedures, continued             |       |
|---|-----------------------------------------------|-------|
|   | ■ QCC Optional Features                       | 4-195 |
|   | ■ Optional Group Features                     | 4-203 |
|   | ■ Optional Group Calling Features             | 4-209 |
|   | ■ System Features                             | 4-216 |
|   | ■ Remote Access Features                      | 4-233 |
|   | ■ Automatic Route Selection                   | 4-254 |
|   | ■ Night Service                               | 4-281 |
|   | ■ Labeling                                    | 4-285 |
|   | ■ Print Reports                               | 4-289 |
|   | ■ Data Features                               | 4-293 |
|   | ■ Integrated Administration                   | 4-296 |
|   | ■ Memory Card                                 | 4-299 |
|   |                                               |       |
|   |                                               |       |
| ó | Centralized Telephone Programming             |       |
|   | ■ Introduction                                | 5-1   |
|   | ■ Access to Centralized Telephone Programming | 5-2   |
|   | ■ Program Extension                           | 5-3   |
|   | ■ Copy Extension                              | 5-8   |
|   | ■ Feature Quick Reference                     | 5-12  |
|   |                                               |       |

#### **Customer Support Information** Α

#### B Menu Heirarchy

| Contents |                                               |
|----------|-----------------------------------------------|
| C        | LED Displays                                  |
| D        | General Feature Use and Telephone Programming |
| E        | Button Diagrams                               |
| F        | Sample Reports                                |
| G        | General System Programming Sequence           |
| Н        | Programming Special Characters                |
| GL       | Glossary                                      |
| IN       | Index                                         |

# **Figures**

| 1 | Programming Basics                                        |      |
|---|-----------------------------------------------------------|------|
|   | 1-1. MLX-20L Telephone with Direct Station Selector (DSS) | 1-4  |
|   | 1-2. Console Buttons and Main Menu                        | 1-6  |
|   | 1-3. Console Overlay                                      | 1-8  |
|   | 1-4. Selecting a Block of Lines/Trunks                    | 1-9  |
|   | 1–5. Information Screen                                   | 1-11 |
|   | 1-6. Menu Selection Screen                                | 1-11 |
|   | 1-7, Data Entry Screen                                    | 1-12 |
|   | 1–8. Inspect Example                                      | 1-13 |
|   | 1-9. Sample Inspect Screen                                | 1-13 |
|   | 1–10. Screen Keys                                         | 1-18 |
|   | 1-11. System Programming Menu Screens                     | 1-39 |
|   | 1–12. System Busy Screen                                  | 1-42 |
| 0 |                                                           |      |
| 2 | Programming with SPM                                      |      |
|   | 2-1. Direct Local Connection                              | 2-9  |
|   | 2-2. Direct Local Connection, PC More Than 50 ft. Away    | 2-10 |
|   | 2-3. Local Modem Connection                               | 2-11 |
|   | 2-4. Remote Modem Connection                              | 2-12 |
|   | 2-5. SPM Display                                          | 2-17 |
|   | 2-6. SPM Help                                             | 2-21 |
|   | 2-7. Pass-Thru                                            | 2-35 |

# **Figures**

| 3 | Common Administrative Procedures                                            |       |
|---|-----------------------------------------------------------------------------|-------|
| J |                                                                             | 3-13  |
|   | 3-1. 2-Digit Numbering                                                      | 3-13  |
|   | 3-2. 3-Digit Numbering                                                      | 3-13  |
|   | 3–3. Set Up Space Numbering                                                 | 3-14  |
|   | 3-4. PCMCIA Memory Card                                                     | 3-210 |
|   | 3-5. Inserting the Memory Card                                              | 3-217 |
|   |                                                                             |       |
|   |                                                                             |       |
| _ |                                                                             |       |
| 4 | Programming Procedures                                                      |       |
|   | 4-1. 2-Digit Numbering                                                      | 4-13  |
|   | 4-2. 3-Digit Numbering                                                      | 4-13  |
|   | 4-3. Set Up Space Numbering                                                 | 4-14  |
|   | 4-4. PCMCIA Memory Card                                                     | 4-300 |
|   | 4-5. Inserting the Memory Card                                              | 4-301 |
|   |                                                                             |       |
|   |                                                                             |       |
|   |                                                                             |       |
| E | Button Diagrams                                                             |       |
|   | E-1. MLX Telephone Button Diagram (Hybrid/pBX Mode)                         | E-2   |
|   | E–2. Analog Multiline Telephone Button Diagram (Hybrid/PBX Mode)            | E-3   |
|   | ,                                                                           |       |
|   | E-3. MLX Telephone Button Diagram (Key and Behind Switch Mode)              | E-4   |
|   | E-2. Analog Multiline Telephone Button Diagram (Key and Behind Switch Mode) | E-5   |

# **Tables**

| 1 | Programming Basics                                                  |      |
|---|---------------------------------------------------------------------|------|
|   | 1-1. Fixed Display Buttons                                          | 1-7  |
|   | 1–2. Screen Keys                                                    | 1-19 |
|   | 1-3. System Programming Menu Options                                | 1-40 |
|   | 1-4. Exiting System Programming                                     | 1-41 |
|   |                                                                     |      |
| 2 | Programming with SPM                                                |      |
|   | 2-1. SPM Configuration File (ams.cfg) Options                       | 2-6  |
|   | 2-2. Function of PC Keys in SPM                                     | 2-18 |
|   | 2-3. SPM Main Menu Options                                          | 2-20 |
|   | 2-4. Backup Header: Release Number                                  | 2-22 |
|   | 2-5. Board Types                                                    | 2-26 |
|   | 2-6. Programming Compatibility                                      | 2-49 |
|   | 2-7. Programming Needed after Upgrade to Release 1.1                | 2-51 |
|   | 2-8. Programming Needed after Upgrade to Release 2.0                | 2-52 |
|   | 2-9. Programming Needed after Upgrade to Release 3.0                | 2-52 |
|   |                                                                     |      |
| 3 | Common Administrative Procedures                                    |      |
|   | 3-1. Maximum Number of Operator Positions                           | 3-20 |
|   | 3-2. Programming Codes for Assigning SA/ICOM Ring and Voice Buttons | 3-69 |

# **Tables**

| 4 | Prog      | ramming Procedures                                     |       |
|---|-----------|--------------------------------------------------------|-------|
|   | 4-1.      | Timers and Counters                                    | 4-134 |
|   | 4–2.      | Special Services Table                                 | 4-152 |
|   |           | Data Features: Programming Procedures                  | 4-293 |
|   | 4–4.      | Programming through Integrated Administration          | 4-297 |
|   | 4-5.      | Database Reconciliation Rules                          | 4-298 |
|   | 4–6.      | Memory Card Formatting Messages                        | 4–303 |
|   |           |                                                        |       |
| 5 | Cent      | ralized Telephone Programming                          |       |
|   | 5–1.      | Telephone Programming Codes                            | 5-6   |
|   | 5-2. F    | Features That Can Be Copied: All Telephones            | 5-9   |
|   | 5–3. I    | Features That Can Be Copied: Direct-Line Consoles Only | 5-11  |
|   |           |                                                        |       |
| С | LED Disp  | plays                                                  |       |
|   | C-1 .     | Line or Trunk Feature Status                           | C-2   |
|   | C-2.      | Telephone Feature Status For DSS Console Only          | C-3   |
|   |           |                                                        |       |
| D | General 1 | Feature Use and Telephone Programming                  |       |
|   | D-1       | Telephone and Operator Feature                         | D-4   |
|   | D-2.      | Programming Analog Multiline Telephones                | D-10  |
|   | D-3.      | Programming MLX 10 Telephones                          | D-1 1 |
|   | D-4       | Programming MLX Display Telephones Using the Display   | D-1 2 |

# **Tables**

| F      | Sample Reports                   |     |
|--------|----------------------------------|-----|
|        | F-1 . Reports Contents           | F-1 |
|        | F-2. System Reports              | F-2 |
| —<br>Н | Programming Special Characters   |     |
|        | H-1. Single Line Telephones      | H-1 |
|        | H-2. Analog Multiline Telephones | H-2 |
|        | H-3. MLX Non-Display Telephones  | H-3 |
|        | H-4. MLX Display Telephones      | H-4 |

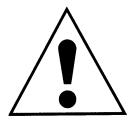

The exclamation point in an equilateral triangle is intended to alert the user to the presence of important operating and maintenance (servicing) instructions in the literature accompanying the product.

### IMPORTANT SAFETY INSTRUCTIONS

When installing telephone equipment, always follow basic safety precautions to reduce the risk of fire, electrical shock, and injury to persons, including:

- Read and understand all instructions.
- Follow all warnings and instructions marked on or packed with the product.
- Never install telephone wiring during a lightning storm.
- Never install a telephone jack in a wet location unless the jack is specifically designed for wet locations.
- Never touch uninsulated telephone wires or terminals unless the telephone wiring has been disconnected at the network interface.
- Use caution when installing or modifying telephone lines.
- Use only AT&T-manufactured MERLIN LEGEND Communications System circuit modules, carrier assemblies, and power units in the MERLIN LEGEND Communications System control unit.
- Use only AT&T-recommended/approved MERLIN LEGEND Communications System accessories.
- If equipment connected to the analog extension modules (008, 408, 408 GS/LS) or to the MLX telephone modules (008 MLX, 408 GS/LS-MLX) is to be used for in-range out-of-building (IROB) applications, IROB protectors are required.
- Do not install this product near water, for example, in a wet basement location.
- Do not overload wall outlets, as this can result in the risk of fire or electrical shock.
- The MERLIN LEGEND Communications System is equipped with a 3-wire grounding-type plug with a third (grounding) pin. This plug will fit only into a grounding-type power outlet. This is a safety feature. If you are unable to insert the plug into the outlet, contact an electrician to replace the obsolete outlet. Do not defeat the safety purpose of the grounding plug.

- The MERLIN LEGEND Communications System requires a supplementary ground.
- Do not attach the power supply cord to building surfaces. Do not allow anything to rest on the power cord. Do not locate this product where the cord will be abused by persons walking on it.
- Slots and openings in the module housings are provided for ventilation. To protect this equipment from overheating, do not block these openings.
- Never push objects of any kind into this product through module openings or expansion slots, as they may touch dangerous voltage points or short out parts, which could result in a risk of fire or electrical shock. Never spill liquid of any kind on this product.
- Unplug the product from the wall outlet before cleaning. Use a damp cloth for cleaning. Do not use cleaners or aerosol cleaners.
- Auxiliary equipment includes answering machines, alerts, modems, and fax machines. To connect one of these devices, you must first have a Multi-Function Module (MFM).
- Do not operate telephones if chemical gas leakage is suspected in the area. Use telephones located in some other safe area to report the trouble.

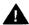

### WARNING:

- For your personal safety, DO NOT install an MFM yourself.
- ONLY an authorized technician or dealer representative shall install, set options, or repair an MFM.
- To eliminate the risk of personal injury due to electrical shock, DO NOT attempt to install or remove an MFM from your MLX telephone. Opening or removing the module cover of your telephone may expose you to dangerous voltages.

### SAVE THESE INSTRUCTIONS

### **About This Book**

The power and versatility of the MERLIN LEGEND Communication System is due in part to its many options and features. These options and features have been recorded on system planning forms and initially programmed at the time of installation. Changes in use patterns, additional equipment, or a change in operating mode may necessitate additional system programming.

### **Intended Audience**

This book is intended for system managers-people who plan, program, maintain, and manage the communication system. It is also intended for qualified support personnel who are responsible for installation and initial system programming.

### **How to Use This Book**

This book contains all the programming procedures you need to enable your system to function at peak efficiency. Refer to the following documents for additional information:

- Equipment and Operations Reference provides detailed information on system hardware, telephones, and other equipment.
- Feature Reference describes features in detail and any possible feature interaction.
- System Planning describes the System Planning Forms and how to use them.

"Related Documents," later in this section, provides a complete list of system documentation together with ordering information.

**In the U.S.A. only,** AT&T provides a toll-free customer Helpline (1-800-628-2888) 24 hours a day. Call the Helpline, or your AT&T representative, if you need assistance when installing, programming, or using your system.

### **Terms and Conventions Used**

The terms described here are used in preference to other, equally acceptable terms for describing communications systems.

### Lines, Trunks, and Facilities

Facility is a general term that designates a communications path between a telephone system and the telephone company central office. Technically a trunk connects a switch to a switch, for example the MERLIN LEGEND Communications System to the central office. Technically, a line is a loop-start facility or a communications path that does not connect two switches, for example, an intercom line or a Centrex line. However, in actual usage, the terms line and trunk are often applied interchangeably. In this book, we use line/trunk and lines/trunks to refer to facilities in general. Specifically, we refer to digital facilities. We also use terms such as personal line, ground-start trunk, DID trunk, and so on. When you talk to your local telephone company central office, ask them what terms they use for the specific facilities they connect to your system.

Some older terms have been replaced with newer terms. The following list shows the old term on the left and the new term on the right.

trunk module
trunk jack
station
station jack
analog data station
digital data station
analog voice and analog data station
digital voice and analog data station
analog data-only station
digital data-only station
digital voice and digital data station

line/trunk module
line/trunk jack
extension
extension jack
modem data station
7500B data station
analog voice and modem data
MLX voice and modem data
modem data-only station
7500B data-only station
MLX voice and 7500B data station

### **Typographical Conventions**

Certain type fonts and styles act as visual cues to help you rapidly understand the information presented:

| Example                                                                                                    | Purpose                                                                                                    |
|----------------------------------------------------------------------------------------------------|----------------------------------------------------------------------------------------------------|
| It is <i>very</i> important that you follow these steps. You <i>must</i> attach the wristband before touching the connection.                                                                                   | Italics indicate emphasis.                                                                                                    |
| The part of the headset that fits over one or both ears is called a <i>headpiece</i> .                                                                                                    | Italics also set off special terms.                                                                                                    |
| If you press the <b>Feature</b> button on an MLX display telephone, the display lists telephone features you can select. A programmed Auto Dial button gives you instant access to an inside or outside number. | The names of fixed-feature, factory-<br>imprinted buttons appear in bold. The<br>names of programmed buttons are<br>printed as regular text. |
| Choose Ext Prog from the display screen.                                                                                                    | Plain constant-width type indicates text that appears on the telephone display or PC screen.                                                 |
| To activate Call Waiting, dial *11                                                                                                    | Constant-width type in italics indicates characters you dial at the telephone or type at the PC.                                             |

### **Product Safety Labels**

Throughout these documents, hazardous situations are indicated by an exclamation point inside a triangle and the word caution or warning.

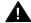

### **WARNING:**

Warning indicates the presence of a hazard that could cause death or severe personal injury if the hazard is not avoided.

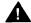

### A CAUTION:

Caution indicates the presence of a hazard that could cause minor personal injury or property damage if the hazard is not avoided.

### **Security**

Certain features of the system can be protected by passwords to prevent unauthorized users from abusing the system. You should assign passwords wherever you can and limit knowledge of such passwords to three or fewer people.

Nondisplaying authorization codes and telephone numbers provide another layer of security. For more information, see Appendix A, "Customer Support Information. "

### **Related Documents**

In addition to this book, the documents listed below are part of the documentation set. Within the continental United States, these documents can be ordered from the AT&T Customer Information Center by calling 1-800-432-6600.

| Document    | Title                                                  |
|-------------|--------------------------------------------------------|
|             | System Documents                                       |
| 555-630-117 | Introduction                                           |
| 555-630-118 | System Manager's Guide                                 |
| 555-630-110 | Feature Reference                                      |
| 555-630-115 | Equipment and Operations Reference                     |
| 555-630-116 | Pocket Reference                                       |
| 555-630-111 | System Programming                                     |
| 555-630-112 | System Planning                                        |
| 555-630-113 | System Planning Forms                                  |
|             | Telephone User Support                                 |
| 555-630-122 | MLX- 10D™, MLX- 10DF™, MLX-28D™, and MLX-20L™          |
|             | Display Telephones User's Guide                        |
| 555-630-150 | MLX- 100 Display Telephone Tray Cards (5 cards)        |
| 555-630-153 | MLX-28D and MLX-20L Telephone Tray Cards (5 cards)     |
| 555-630-124 | MLX- 10™ Nondisplay Telephone User's Guide             |
| 555-630-151 | MLX-10 Nondisday Telephone Tray Cards (6 cards)        |
| 555-630-120 | Analog Multiline Telephones User's Guide               |
| 555-630-126 | Single-Line Telephones User's Guide                    |
| 555-630-138 | MDC 9000 and MD W 9000 Telephones User's Guide         |
|             | System Operator Support                                |
| 555-630-134 | MLX Direct-Line Consoles Operator's Guide              |
| 555-630-132 | Analog Direct-Line Consoles Operator's Guide           |
| 555-630-136 | MLX Queued Call Console Operator's Guide               |
|             | Miscellaneous User Support                             |
| 555-630-130 | Calling Group Supervisor's Guide                       |
| 555-630-129 | Data User's Guide                                      |
|             | Documentation for Qualified Technicians                |
| 555-630-140 | Installation, Programming, & Maintenance (IP&M) Binder |

### **How to Comment on This Document**

We welcome your comments, both good and bad. Please use the feedback form on the next page to let us know how we can continue to serve you. If the feedback form is missing, write directly to:

Documentation Manager AT&T 211 Mount Airy Road Room 2W226 Basking Ridge, NJ 07920. **Programming Basics** 

1

This chapter covers the information you need to know before you begin the programming procedures covered in Chapter 3, "Common Administrative Procedures" or Chapter 4 "Programming Procedures," and includes the following:

- An introduction to system programming basics
- How to use the system programming console
- How the programming screens and keys work
- How to interpret and use the programming procedures
- How to enter and exit system programming
- What system components require idle states for programming
- New programming features introduced in Release 2.0 and higher

### **Introduction to System Programming**

The communications system offers easy-to-use, menu-driven software for system programming. After your system is installed, you use this software to accommodate your company's changing needs for such enhancements and modifications as upgraded lines, additional modules, and new telephone programming.

### **Planning Forms**

Before you begin to program or modify your communications system, you should familiarize yourself with the system planning forms. Initially, system planning forms are used to plan your communications system and program your system during installation. After installation, they remain a source for all programming information on your communications system database. The information ranges from the system time and date to specific equipment configurations and feature programming.

Each planning form is either required or optional:

- Required forms are necessary to program the system.
- Optional forms are needed only if the system manager included the features or options on the forms.

Before you begin to program or modify your system, review the Control Unit Diagram on system planning Form 1 to identify the module types installed in the system's control unit. Use this information to program or modify lines and trunks and assign or reassign lines to telephones. Check the physical control unit to verify that the modules are placed in the slots identified on the diagram. Correct the diagram on Form 1 if there are any discrepancies.

Before you make any changes to your system, be sure to do the following:

- Mark any system modifications or changes on the appropriate planning form before the change is made. Keep your planning forms up to date.
- Check the *Feature Reference* for possible feature interactions.
- Program the system or the system component during the appropriate idle state. See "Idle States."

### **Types of Programming**

Listed below are the three types of programming available for the communications system.

■ **System Programming.** This type of programming enables the system manager to program features that affect all or most system users, and requires one of the following:

An MLX-20L™ telephone connected to one of the first five jacks of the first MLX module in the control unit.

A PC with System Programming and Maintenance (SPM) software. SPM emulates a system programming console on your PC. The PC should be connected to the lower port (labeled ADMIN) on the processor module. A PC with a modem can perform system programming remotely through the public network or by connecting to a tip/ring extension jack (012 or 008 OPT module) on the communications system. A built-in modem in the processor allows the PC and the communications system to communicate.

- Extension Programming. This type of programming enables individual telephone users and system operators (except for QCC operators) to change their telephone features to meet individual needs. For details about extension programming, see the appropriate user and operator guides.
- Centralized Telephone Programming. This type of programming enables the system manager to program any feature that can be programmed by individual telephone users or system operators. Some features can be programmed only in centralized telephone programming. Centralized telephone programming can be done on he programming console or on a PC with the SPM software. See Chapter 5, "Centralized Telephone Programming."

#### NOTE:

If your system has the AT&T Integrated Solution II or AT&T Integrated Solution III (IS II/III) UNIX® application, see Chapter 2, "Programming with SPM" for a list of the appropriate documentation.

### **System Programming Console**

The system programming console is an MLX-20L telephone connected to the system programming jack. When you begin system programming on a new system for the first time, the console must be connected to the first jack on the first 008 MLX module or 408 GS/LS-MLX module (Release 2.0 and later versions). This jack is factory set as the system programming jack and as an operator position. When you program for the first time, you can change the system programming jack to any one of the first five jacks on the first 008 MLX module or 408 GS/LS-MLX module (Release 2.0 and later versions). This allows you to program without interfering with the operator's call handling.

You can also have one or two Direct Station Selectors (DSSs) connected to the system programming console. Each DSS adds 50 extension buttons to the console, which facilitates assigning features to telephones.

An MLX-20L telephone with a DSS is shown in Figure 1-1.

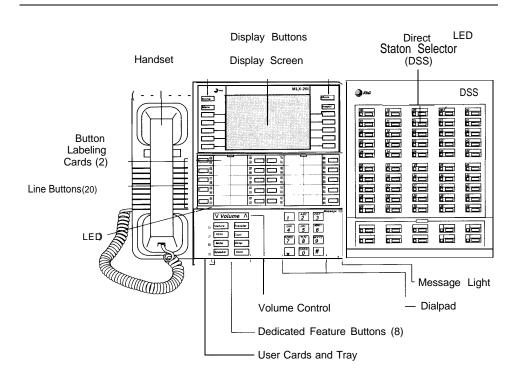

Figure 1-1. MLX-20L Telephone with Direct Station Selector (DSS)

### **Console Components**

Refer to Figure 1-1 for the location of the components described below

### **MLX-20L Console Components**

| Desk Stand (not shown)       | An adjustable stand on the console and the DSS, allows a 20- or 30- degree viewing angle.                                                                                                    |
|------------------------------|----------------------------------------------------------------------------------------------------|
| Button Labeling Cards        | Cards labeled with the number or feature assigned to each line button.                                                                                                    |
| Contrast Control (not shown) | A sliding control at the top of the console, used to brighten or dim the display screen.                                                                                                    |
| Fixed Feature<br>Buttons     | Eight fixed display buttons for most-used features.  Feature for viewing the Feature screen and selecting features.  HFAI (Hands Free Answer on Intercom) for answering voice-announced calls without the handset.  Mute for turning the speakerphone's microphone on and off.  Speaker for talking on a call through the speakerphone without lifting the handset.  Transfer for sending a call to another telephone.  Conf for adding a line or extension to a conference call.  Drop for disconnecting an extension or line from a conference call. |
|                              | Hold for putting a call on hold.                                                                                                    |
| Dialpad                      | Number pad for dialing telephone numbers.                                                                                                    |
| Direct Station Selector      | A device that adds extension buttons and other buttons to the console.                                                                                                    |
| Display Buttons              | Four fixed display buttons and ten unlabeled buttons used to view the different screens and select names, features, and options from the display screen. See "Console Buttons."                                                                                                    |
| Display Screen               | Screen with a 7-line by 24-character display area that shows call information, features, prompts, date, and time.                                                                                                    |
| Handset                      | The hand-held part of the console you pick up, talk into, and listen from.                                                                                                    |
| LEDs                         | (Light-Emitting Diodes) The lights on the console that assist in checking feature status.                                                                                                    |
| Line Buttons                 | 20 buttons to make and receive calls; unlabeled buttons are programmable for one-step feature use.                                                                                                    |
| Message Light                | A red light that signals a waiting message                                                                                                    |
| User Cards and Tray          | A slide-out drawer with erasable cards for noting telephone numbers and feature codes.                                                                                                    |
| Volume Control               | A button for adjusting the volume of the speaker, handset, headset, and ringer.                                                                                                    |

### **DSS Components**

| Covers                | Removable plastic covers to protect the designation cards. The top cover protects the 50 DSS button labels. The lower cover fits over the fixed buttons.                                                                                                    |
|-----------------------|----------------------------------------------------------------------------------------------------|
| DSS Designation Cards | Cards for labeling the extension or feature assigned to each button.                                                                                                    |
| DSS Buttons           | 50 buttons used for one-touch dialing of co-workers' extensions to make or transfer calls. DSS buttons are also used to page co-workers over speakerphones, to park calls, and to handle outside calls.                                                                               |
| Fixed Buttons         | Ten additional buttons, including <b>Message Status</b> , <b>Direct Voice Mail</b> and three <b>Page</b> buttons. The five remaining buttons on the first DSS are not used. If a second DSS is connected to the console, the 10 buttons at the bottom of the second DSS are not used. |
|                       | Fixed <b>Message Status</b> button used with fixed <b>Page</b> buttons to see which telephones have Message Lights on.                                                                                                    |
|                       | Fixed <b>Page</b> Buttons are three buttons used to select the pages of extensions that the 50 DSS buttons represent.                                                                                                    |
| LEDs                  | (Light-Emitting Diodes) The lights that assist in checking feature status.                                                                                                    |

### **Console Buttons**

Use the 14 buttons located on either side of the console display area for system programming. These buttons are arranged in two columns of seven buttons, as shown in Figure 1–2.

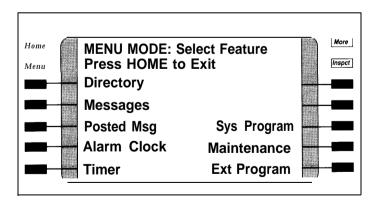

Figure 1-2. Display Buttons and Main Menu

### **Fixed Display Buttons**

The top two buttons in each column have the same labels and functions regardless of the screen display. This type of button is called a *fixed display button*. Table 1–1 describes the functions of the fixed display buttons.

Table l-l. Fixed Display Buttons

| Button | Function                                                                                                    |
|--------|----------------------------------------------------------------------------------------------------|
| Home   | Return to normal call-handling mode after you finish programming                                                                         |
| Menu   | Display the main menu shown in Figure 1-2                                                                                                |
| More   | Display more items when a menu is continued on more than one screen, indicated by an angle bracket (>) on the upper right of the screen. |
| Inspct | (Inspect) View a list of lines or extensions on which a feature is programmed or the settings for a feature.                             |

### **Unlabeled Display Buttons**

Use the five unlabeled display buttons on each side of the screen to select commands, options, or items on the screen. The functions of these buttons vary based on the option you select.

If you are using SPM for system programming, the simulated MLX-20L console screen on your PC screen shows the function keys that correspond to the console screen selections. This book shows function keys in a box: [ ] . For example, to save an entry, you select Enter on the console or press [ F10 ] on your PC. See Chapter 2, "Programming with SPM," for details about using function keys and additional information about SPM.

### **Console Overlay**

The programmable line buttons are on the main part of the console. There are actually 20 line buttons on the console, but you can use the console overlay to program up to 34 line buttons on any extension through centralized telephone programming. Select Page 1 to access line buttons 1 through 20 and Page 2 to access line buttons 21 to 34. The top line of numbers next to each line button on the console overlay represents line buttons. See Figure 1–3 below.

Appendix E shows the button diagrams for the telephones used in the communications system. Refer to this appendix when programming buttons for other telephones.

When entering labels or filenames, the letters A through F are displayed on the MLX-20L console screen. Additional letters can be entered by using line buttons 1 to 20 to represent letters G through Z. These letters are also displayed on the top line of the console overlay.

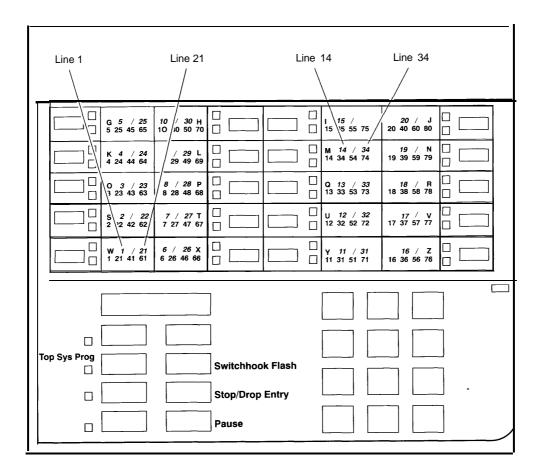

Figure 1-3. Console Overlay

When programming lines/trunks you can select a block of 20 lines/trunks as shown on the screen below, and toggle the green or red LED associated with each line button on the console to program each line/trunk. The bottom line of numbers next to each line button on the console overlay represents the twenty lines/trunks associated with each line button. See Figure 1–3 above.

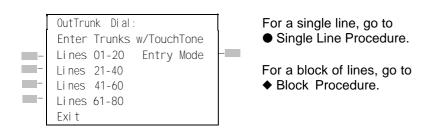

Figure 1-4. Selecting a Block of Lines/Trunks

### **Console and DSS Lights**

The red and green lights (LEDs) next to eachof the 20 line buttons show the status of the line/trunk options. LEDs on the DSS show the status of features programmed on extensions. See Appendix C, "LED Displays," for more information.

### **Console Lights**

The green and red LEDs next to each button on the console will display the status of the line/trunk option that is being programmed. For example when you select Pools from the Lines Trunks menu, the red LED will be off if the selected line is not in a pool and on if the line is in a pool. Appendix C "LED Displays," provides a table that shows the default LED status for line/trunk options.

### **DSS Lights**

The lights on the DSS (if one is attached to the console) show the status of features being programmed on the extensions. When you select a feature from a menu, the red LED next to the DSS button is on, off, or flashing, depending on whether the feature is programmed on the corresponding extension. For example, when you select Toll Restrict from the Restrictions menu, the red LED next to the DSS button lights for each toll-restricted extension. Appendix C "LED Displays," provides a table that shows the default DSS status of LEDs for system features.

### **Programming Procedures**

The programming procedures provide step-by-step instructions for programming the communications system. This section details how to make the best use of the programming procedures.

### **Procedure Organization**

The programming procedures in Chapter 3, "Common Administrative Procedures" and Chapter 4, "Programming Procedures, " are organized into logical groups. The programming procedures associated with a specific aspect of the system are grouped together under one heading. For example, to assign network services for PRI, you would go to the section titled "PRI" and then locate the network services procedure. For quick reference, see "System Programming Hierarchy" for a list of procedures, based on the menu hierarchy in Appendix B, that traces the menu path for a specific function.

### **Procedure Content**

Each procedure begins with a general description of the feature, followed by a summary of programming information that includes the items listed below.

| Programmable by | Indicates who has permission to use the procedure.                                                   |
|-----------------|----------------------------------------------------------------------------------------------------|
| Mode            | Specifies which system mode supports the procedure: Key, Hybrid/PBX, Behind Switch, or a combination |
| 1.0             |                                                                                                    |

Idle condition Specifies the idle state required before the procedure can

be performed.

Planning form Indicates the planning forms that provide information for

the procedure.

Factory setting Shows the default settings, if any, for equipment or

features affected by the procedure.

Valid entries Specifies the characters, numbers, or values accepted

during data entry.

Inspect Specifies whether or not the feature status can be verified

using the Inspect feature.

Copy option Indicates whether or not the feature programmed with the

procedure can be copied to another system component.

Console Procedure Provides a summary of the procedure steps using the

system console.

PC Procedure Provides a summary of the procedure steps using SPM.

This list is followed by the step-by-step programming procedure for the feature. See "Using the Programming Procedures" for complete information about how to use the programming procedures.

### **Programming Screens**

There are three types of system programming screens:

- Information screens, to view what is currently programmed on the system.
- Menu selection screens, to select options from a menu.
- Data entry screens, to enter values or to identify a specific extension or line/trunk you want to program.

Figure 1–5 shows a sample information screen. When you select Sys Program from the main menu screen (shown in Figure 1–2), the screen shown in Figure 1-5 appears with system setup information.

System Set-up
Review and Exit
Size: xxxx
Type: xxxx
Operator: xxxx xxxx xxxx
Exit

Your system information appears in place of the X s.

### Figure 1-5. Information Screen

You cannot make changes on an information screen. Select Exi t ([<u>F5</u>] on the PC) to continue to the next screen in the procedure.

Figure 1–6 shows a sample menu selection screen.

System Programming: >
Make a Selection
System Extensions
SysRenumber Options
Operator Tables
LinesTrunks AuxEquip
Exit Night Srvce

Screen title and **More** indicator (>) Prompt Options

Figure 1-6. Menu Selection Screen

A menu selection screen prompts you to select one of the available options. The screen title is the first line on all screens. The second line contains a system prompt or instruction. The remaining lines of text vary based on the selected option.

An angle bracket (>) appears in the upper right corner of menu selection screens that have additional option screens. Press **More** (or [PgUp] on the PC) to see the additional screens. Continue to press **More** to move through the screens and return to the original screen.

Figure 1–7 shows a sample data entry screen.

Assign Lines/Trunk:
Enter extension

Backspace
Exit Enter

Option Selected Prompt Data Entry Area

Figure 1-7. Data Entry Screen

A data entry screen prompts you to enter specific data or to make specific choices. Data to be entered will be displayed with n s in the text. When n s appear on the data entry screen they indicate data currently programmed for the feature. An exception is the slot/port number which is displayed as sspp to distinguish the 2-digit slot number from the 2-digit port number.

Many screens show data entered on a previous screen, such as an extension or trunk number. Within the programming procedures, this type of variable information is shown with x's.

When information to be entered varies in the number of digits required (for example, a telephone number that can range from 7- to 20-digits), the data may be displayed as an uppercase *X* or *N*.

Data entry screens may also contain menu selections. Instead of entering data from the dialpad, you select options on the screen, such as Yes or No, to enable or disable a feature. To select this type of option, you press the unlabeled display button next to the option name, or the function key that corresponds to the option name. Then your selection is highlighted. To program or save the highlighted selection, you press the unlabeled display button next to Enter [ F10 ] on the PC).

### **Verifying Data Entry**

You can use the Inspect feature to view the entries you save. An example of how to use the Inspect feature begins with Figure 1-8. The figure shows a data entry screen with the first (of two) required extension numbers needed to assign analog voice and data.

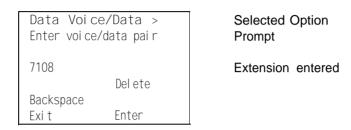

Figure 1-8. Inspect Example

After you enter and save 7108, the system automatically assigns the next sequential extension jack number. This extension jack pair does not appear on the data entry screen; however, if you press **Inspect** ( [ PgDn ] on the PC), the pair appears, as shown on the sample Inspect screen in Figure 1–9.

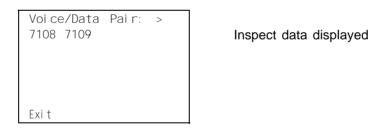

Figure 1-9. Sample Inspect Screen

Whenever you want to return to the previous screen, select Exit (  $[\ F5\ ]$  on the PC).

The Inspect feature also allows you to check a value currently programmed for a feature. This is helpful when you are changing or modifying features. You can also use it when you program sequential extensions or lines to verify the last number programmed. See the *Feature Reference* for details about the Inspect feature.

### **Using the Programming Procedures**

This section contains specific information about how to make the best use of the programming procedures. Make certain that you read and understand the information presented here before you begin any system programming procedures.

### **Format**

The programming procedures are presented as numbered steps in the format shown below.

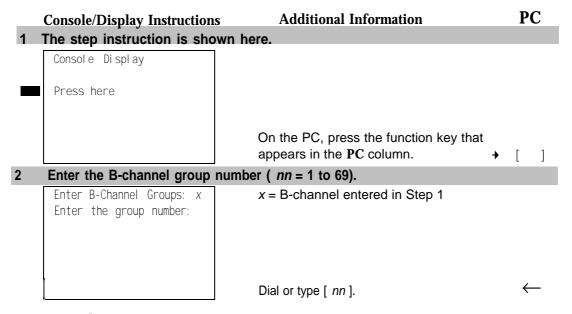

### The Gray Bar

The gray bar contains the step number and instructions. The gray bar may also contain symbols that direct you to a branch procedure. (see "Branching").

Sometimes, the gray bar contains data entry information, which follows the step instruction and is shown in parentheses. You use the (nn = 1) value in the gray bar to replace the variable [nn] in the instruction. For example, in sample Step 2 the parenthetical statement (nn = 1 to 69) indicates that 1 through 69 are acceptable entries for the group number that you dial or type.

An empty gray bar signals the end of a main procedure.

### **Console/Display Instructions Header**

In most cases, the screen shown in the console display area contains the results of the *previous* step. A step with no screen indicates that you should look at the preceding step. The console key that corresponds to the option you are to select is highlighted in black as shown in sample Step 1 above. The function key that corresponds to the highlighted console option is shown in the right column under the PC header.

When more than one but fewer than six options may be selected from the screen, each console key for each option is highlighted in gray as shown in sample Step 3 below. To prevent clutter, when six or more options may be selected, no highlighting is shown. See "Additional Information and PC Headers" for more information about how more than five options are presented.

### **Additional Information and PC Headers**

The information displayed under the Additional Information header may contain notes, a value entered in a previous step, branching instructions, general information, or specific instructions.

Sample Step 2 shows a typical display of a value entered in a previous step. The x corresponds to the x shown on the console screen. Variable screen information is always shown as x s or n s in italics. Variable input information is always shown in brackets ( [ ] ), as x s or n s in italics.

In data entry steps, the area under the Additional Information header contains instructions that apply to both the console and the PC. In such cases, the PC column contains the symbol  $\leftarrow$ . When you see this symbol, follow the instructions under the Additional Information header, for example:

Dial or type [ nn ]

On the console you dial the entry, and on the PC you type the entry

You also see the ← symbol when six or more options can be selected from a screen. Rather than highlighting all of the options and showing all of the PC keys, the Additional Information header contains instructions for both, for example:

Press the button or function key next to your selection.

On the console you press the key next to your selection, and on the PC you press the function key next to your selection.

### **Branching**

Many of the procedures contain features for which there are multiple programming options, while other procedures show more than one way to program a particular feature. To accommodate both of these programming methods, the procedures use *branching*. Branching separates the options from the main procedure and places them in subprocedures (branch procedures).

The screen shown in sample Step 3 displays three menu selections for the Network Services feature. The procedure is broken into three branches (or branch procedures) to accommodate the three menu options.

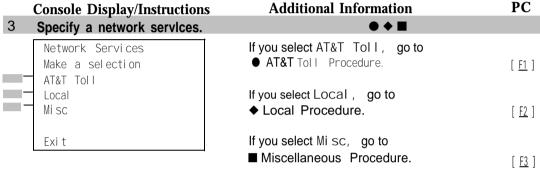

If necessary, continue with this step when you complete the branch procedure.

In the gray bar, the symbols (. lack lack l

The first branch procedure from sample Step 3 is shown below.

#### AT&T Toll Procedure Specify a service. B-Channel Group xx: xx = number entered in Step 5 Select one MegacomWATS MULTI QUEST ACCUNET SDS LongDistnce SoftDefNetw Press the button or function key next to Megacom 800 Enter your selection. Exi t Save your entry. Select Enter [ <u>F10</u> ] Repeat Steps 1 and 2 of the main procedure for each toll group number.

For additional toll services, go to Step 1; then continue with Step 5.

#### Return to Step 4 of the main procedure.

Each branch procedure is self-contained and begins with Step 1. Be sure to complete all of the steps in a branch procedure before you return to the main procedure.

The examples in the following text refer to Steps 1 through 5 of the ● AT&T Toll Procedure (above), which is a branch of the Network Services procedure.

When you are to repeat a step *within the branch procedure*, you are instructed to go *to* that step. For example, at Step 4 of the branch procedure you would go back to Step 1 of the branch procedure and repeat branch Steps 1 through 4 for additional toll services. If you did not need to enter any other toll services, you would continue with Step 5 of the branch procedure.

When a branch step instructs you to *return to* the main procedure, the branch procedure is complete. At Step 5 of the branch procedure you would return to Step 4 of the Network Services procedure to continue. In some cases, you can select Exi t ( [  $\underline{F5}$  ] on the PC) to return to the menu where the branch began; these are noted in specific programming procedures. In cases where completing the branch procedure also completes the main procedure you will be instructed to select Exi t ( [  $\underline{F5}$  ] on the PC) one or more times to return to the system programming menu.

#### Single or Block Items

Branching is also used when you can select between programming a single item or a block of items, such as a single line or a block of lines, as shown in sample Step 5.

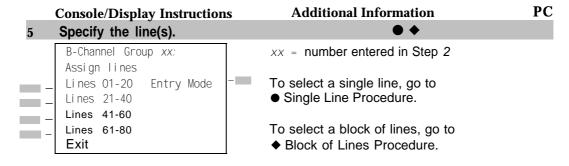

6 Continue with this step when you complete the branch procedure.

| • ;      | Single Line Procedure                                  |                                       |               |  |
|----------|--------------------------------------------------------|---------------------------------------|---------------|--|
|          | Console Display/Instructions                           | <b>Additional Information</b>         | PC            |  |
| 1        | Specify entry mode.                                    |                                       |               |  |
|          | Select Entry Mode.                                     |                                       | [ <u>F6</u> ] |  |
| 2        | And so on                                              |                                       |               |  |
| 3        | Return to Step 6 of the main pro                       | cedure.                               |               |  |
| <b>♦</b> | Block of Lines Procedure                               |                                       |               |  |
| 1        | Specify the block of 20 lines ass programming console. | sociated with 20 buttons on the syste | em            |  |
|          | Select Li nes 01-20                                    |                                       | [ <u>F1</u> ] |  |
|          | Li nes 21-40                                           |                                       | [ <u>F2</u> ] |  |
|          | Lines 41-60                                            |                                       | [ <u>F3</u> ] |  |
|          | Lines 61-80                                            |                                       | [ <u>F4</u> ] |  |
| 2        | And so on                                              |                                       |               |  |
| •        | D-1 (- 01 0 -11)                                       |                                       |               |  |
| 3        | Return to Step 6 of the main pro                       | ocedure.                              |               |  |

#### **Saving Entries and Moving Among Screens**

At the bottom of each screen, there are one or more screen keys with functions that allow you to change your entry, save your entry, or return to a previous screen. Various combinations of these screen keys appear on each programming screen. Figure 1-10 shows the QCC Priority screen with a typical display of screen keys.

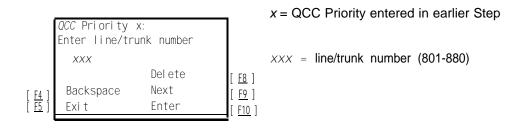

Figure 1-10. Screen Keys

The PC keys that correspond to the screen key selections are shown here for quick reference. These PC keys do not appear on the console display screen.

Table 1–2 contains details on the use of the screen keys

Table 1-2. Screen Keys

| Display   | Key                                    | Function                                                                                                    |
|-----------|----------------------------------------|----------------------------------------------------------------------------------------------------|
| BackSpace | [ <u>F4</u> ] or<br>[ ← <u>Bksp</u> ]  | Change your entry. Select Backspace ([ F4 ] or [ ← Bksp] on the PC) to correct your entry. Each time you press the key, the screen cursor moves backward to erase one character at a time.                                                                                                    |
| Enter     | [ <u>Euter</u> ↑]<br>[ <u>E10</u> ] or | Save your entry. Typically, you select Enter ( $[F10]$ ) or $[Enter \ \ ]$ on the PC) to complete a procedure and save the information. Occasionally, you must select Exit ( $[F5]$ ) on the PC) and return to a previous screen after you use Enter, If the entry is not valid, the system may beep and/or display an error message and does not save the entry.                                                                        |
| Del ete   | [ <u>F8</u> ]                          | <b>Delete a current entry.</b> Select Del ete ([ $\underline{F8}$ ] on the PC) to delete (or remove) a current entry.                                                                                                    |
| Next      | [ <u>F9</u> ]                          | Program sequentially numbered items. If you are programming a group of sequentially numbered extensions, lines, or trunks, you may have the option to select Next ( [ F9 ] on the PC). This saves your entry and automatically provides the number of the next extension or trunk in the sequence. Typically, you remain at the same screen until you select Next, In a few cases, you may return to an earlier screen in the procedure. |
| Exi t     | [ <u>F5</u> ]                          | Return to the previous screen. Select Exi t ( [ F5 ] on the PC) when you complete a procedure, to move up one screen in the menu hierarchy. (Appendix B provides a reference to the entire System Programming menu hierarchy, )                                                                                                    |
|           |                                        | <b>Exit a screen without changes.</b> <i>In most cases,</i> you select Exi t ([ <u>F5</u> ] on the PC) to exit from a screen without making any changes. Exceptions are noted as part of a procedure.                                                                                                    |
|           |                                        | Complete a procedure. In a few cases, you return to the System Programming menu when you select Exi t. In most cases, you return to an intermediate step within the procedure. You can then select one of the options shown on the screen and continue programming, or you can continue to use Exi t until you return to the System Programming menu.                                                                                    |

#### **Using Enter**

Pressing Enter to save your entry will have one of the following results:

- The next screen in the procedure appears. See Steps 4 and 5 in the sample procedure below.
- The screen does not change and you can enter another extension or line/trunk. In most of these cases, Del ete is also an option. Enter is used to assign the extension to a group or to assign a feature to the extension. Delete is used to remove the extension from a group or to remove the feature from the extension. See Steps 5 and 6 in the sample procedure below for an example of this type of screen.
- The procedure is complete and you return to a previous screen.

|   | Console Display/Instructions                 | Additional Information                                                                                       | PC                              |
|---|----------------------------------------------|----------------------------------------------------------------------------------------------------|---------------------------------|
| 3 | Specify the extension.                       |                                                                                                    |                                 |
|   | BI S/HFAI Extensi ons Enter extensi ons xxxx |                                                                                                    |                                 |
|   | Del ete<br>Backspace<br>Exi t Enter          | <b>SP:</b> "Entering an Extension"                                                                           | <b>←</b>                        |
| 4 | Assign or remove BIS/HFA                     | l capability.                                                                                                |                                 |
|   | Select Enter or<br>Del ete.                  | You may continue to assign or remove BIS/HFAI capability to additions extensions by repeating Steps 3 and 4. | [ <u>F10</u> ]<br>[ <u>F8</u> ] |
| 5 | Return to the System Prog                    | ramming menu.                                                                                                |                                 |
|   | Select Exi t two times.                      |                                                                                                    | [ <u>F5</u> ] [ <u>F5</u> ]     |

#### **Using Next**

When you are programming a feature that can apply to a sequence of extensions, lines/trunks or groups, the screen key Next appears on the console display. Next (  $[\ \ F9\ ]$  ) on the PC) permits you to save your current entry and display the next number in the sequence. You can continue to press Next until you finish programming the entire sequence. When the last number in the sequence displays on the screen, press Enter (  $[\ \ F10\ ]$  or (  $[\ \ Enter\ \leftarrow\ ]$  on the PC) to save the final entry and move to the next step of the procedure. Procedures that allow the use of Next will direct you to the correct screen to continue programming as shown in Step 6 in the example below below.

#### **NOTE:**

If you plan to take advantage of this key, remember to *enter the lowest number* in the sequence at the first prompt.

|    | Console Disp                                              | lay/Instructions | Additional Information                                                                                                    | PC                             |
|----|-----------------------------------------------------------|------------------|----------------------------------------------------------------------------------------------------|--------------------------------|
| 5  | Specify whet                                              | her the operato  | or receives the alert.                                                                                                    |                                |
| =- | (QCC Operator<br>Select one<br>InQue Alert<br>InQue Alert | Enabl e          | xxxx = operator entered in Step 1                                                                                                    |                                |
|    | Exi t                                                     | Next<br>Enter    | SelectInQue Alert Enable or InQue Alert Disable.                                                                                                    | [ <u>F1</u> ]<br>[ <u>F2</u> ] |
| 6  | Save your er                                              | ntry.            |                                                                                                    |                                |
|    | Select Enter of Next                                      |                  | Use Next to program the next QCC pos to Step 5. The next QCC operator will be on Line 1. After programming the last QC operator position, select enter and go to | displayed<br>CC                |
| 7  | Return to the                                             | e System Progr   | amming menu.                                                                                                    |                                |
|    | Select Exit tv                                            | vo times.        |                                                                                                    | [ <u>F5</u> ] [ <u>F5</u> ]    |

#### **System Programming Hierarchy**

The following table shows all of the options that are available under each of the System Programming main menu options displayed on the system programming console. Following the option name is a brief description of the option and the page number where detailed instructions can be found.

Main menu options are shown in a separate box. First level options are bold, second level options are preceded by an asterisk (\*). The remaining levels are shown with increasing amounts of indentation.

| System                                                                            | Description                                                                                                    | Page                    |
|-----------------------------------------------------------------------------------|----------------------------------------------------------------------------------------------------|-------------------------|
| Restart<br>SProg Port<br>Mode<br>* Key<br>* Hybrid/PBX                            | Restart the system (cold start) Extension used for system programming Sets the system mode. See Equipment and Operations                                                                                      | 4-2<br>3-4<br>4-7       |
| * BehindSwitch  Board Renum  MaintenBusy * Enable - Auto Busy Tie Trunks - Enable | Renumber boards that have already been installed<br>Enable Automatic Maintenance Busy                                                                                                    | 4-5<br>4-8              |
| - Disable  * Disable  Date  Time  Back/Restore                                    | Disable Automatic Maintenance Busy System date System time                                                                                                    | 3-8<br>3-10             |
| * Backup  * Restore  * Auto Backup  - Off - Daily - Weekly                        | Backup system programming to a memory card Restore system programming from a memory card Automatic backup Turn off automatic backups Daily backups of system programming Weekly backups of system programming | 3-218<br>4-305<br>3-221 |
| Con Demonstrate                                                                   | Description                                                                                                    | Page                    |
| Default Numbering * 2-Digit * 3-Digit * SetUp Space                               | Default extension numbering plans                                                                                                    | 4-14                    |

| SysRenumber                                                                                                    | Description Continued                                                                                                    | Page                                 |
|----------------------------------------------------------------------------------------------------|----------------------------------------------------------------------------------------------------|--------------------------------------|
| Single  * Lines  * Extensions  * Pools  * Group Page  * GrpCalling  * Adjuncts  * Park                                                                                               | Single extension renumbering Lines/Trunks Extensions Pools (Hybrid/PBX only) Paging Group Calling Group Adjuncts Park                  | 3-14                                 |
| * ARS DialOut                                                                                                    | Automatic Route Selection dial out (Hybrid/PBX only)                                                                                   |                                      |
| * RemoteAccs * DSS Buttons                                                                                                    | Remote Access Page buttons on the DSS                                                                                                  | 4-18                                 |
| * ListDirctNo  Block  * Lines  * Extensions  * Adjuncts                                                                                                    | Listed directory number Block extension renumbering                                                                                    | 3-17                                 |
| Operator                                                                                                    | Description                                                                                                    | Page                                 |
| Positions * Direct Line* * Queued Call* Queued Call * Hold Rtrn - Return to Queue                                                                                                    | System operator positions Direct-Line Console (DLC) Queued Call Console (QCC) QCC optional features (Hybrid/PBX mode only) Hold Return | 3-20<br>3-21<br>3-22<br>3-30<br>3-30 |
| - Remain on Hold  * HoldRelease - Auto Hold                                                                                                    | Automatic hold or release                                                                                                    | 3-32                                 |
| <ul> <li>- Auto Release</li> <li>* Threshold</li> <li>* ElvatePrior</li> <li>* InQue Alert</li> <li>- InQue Alert</li> <li>Enable</li> <li>- InQue Alert</li> <li>Disable</li> </ul> | Queue over threshold<br>Elevate priority<br>Calls-In-Queue Alert                                                                       | 3-34<br>3-35<br>3-37                 |

| Operator                    | Description Continued                    | Page |
|-----------------------------|------------------------------------------|------|
| * Call Types                | QCC Operator to Receive Call Types       | 3-39 |
| - Dial 0                    | Dial 0 Calls                             |      |
| - Priority                  |                                          |      |
| - Operator<br>- Follow/Frwd | Forward/Follow Me Calls                  |      |
| - Unassign DID              | DID call to invalid destinations         |      |
| - Priority                  | 212 can to invalid documents             |      |
| - Operator*                 |                                          |      |
| - ListedNumber              | Calls to the Listed Directory Number     |      |
| - Priority                  |                                          |      |
| - Operator                  |                                          |      |
| - QCC Ext                   | QCC Extension calls                      |      |
| - Returning<br>- Priority   | Returning calls                          |      |
| - Operator                  |                                          |      |
| - GrpCoverage               | Group Coverage calls                     |      |
| - Priority                  |                                          |      |
| - Operator*                 |                                          |      |
| * Msg Center*               | Message center operation                 | 3-46 |
| * ExtndComplt               | Extended call completion                 | 3-48 |
| - Automatic                 |                                          |      |
| Complete                    |                                          |      |
| - Manual Complete           | Poturn Bing                              | 3-50 |
| * Return Ring * QCC Backup  | Return Ring Position Busy Backup         | 3-52 |
| Hold Timer                  | System wide hold timer for QCCs and DLCs | 3-26 |
| DLC Hold                    | DLC Operator Automatic Hold              | 3-28 |
| * Auto Hold Enable          |                                          |      |
| * Auto Hold Disable         |                                          |      |

| LinesTrunks                                                                                                    | <b>Description</b> Lines/Trunks options                                                                                                    | Page         |
|----------------------------------------------------------------------------------------------------|----------------------------------------------------------------------------------------------------|--------------|
| LS/GS/DSI                                                                                                    | Loop-start, ground-start or DS1 options                                                                                                    |              |
| * (DS1)                                                                                                    | DS1 options                                                                                                    |              |
| - Type<br>- T1                                                                                                    | Type of DS1 facility                                                                                                    | 4-59         |
| - GroundStart - Loop Start -TIE - TIE-PBX - Toll - Unequipped - All Ground - All Loop - All TIE - TIE-PBX - Toll - All Unequip - DID - All DID | Ground-start emulation on selected channels Loop-start emulation on selected channels Tie Trunk emulation on selected channels Tie-PBX transmit/receive loss parameter Toll transmit/receive loss parameter Unused channels Ground-start emulation on all channels Loopstart emulation on all channels Tie Trunk emulation on all channels Tie-PBX transmit/receive loss parameter Toll transmit/receive loss parameter All channels unequipped DID emulation on selected channels DID emulation on all channels |              |
| <ul><li>PRI</li><li>Frame Format</li><li>D4 Compatible</li><li>Extended Super</li></ul>                                                        | Primary Rate Interface Framing format for the 100D module                                                                                                    | 4-64         |
| Frame -Suppression - AMI ZCS - B8ZS                                                                                                    | Type of zero code suppression                                                                                                    | 4-66         |
| - Signaling - Robbed Bit - Common Channel                                                                                                    | Signaling mode                                                                                                    | 4-67         |
| - Line Comp - Clock Sync - Priority - Primary - Secondary - Tertiary - None                                                                    | Line compensation Modules to provide primary, secondary or tertiary clock synchronization                                                                                                    | 4-70<br>4-72 |
| - Source<br>- Loop<br>- Local                                                                                                    | Clock Source                                                                                                    |              |
| <ul><li>Activation</li><li>Active</li><li>Not Active</li></ul>                                                                                 | Clock activation                                                                                                    |              |

| LinesTrunks<br>                                                         | Description Continued                                                                                                    | Page                                 |
|-------------------------------------------------------------------------|----------------------------------------------------------------------------------------------------|--------------------------------------|
| - ChannelUnit<br>- Foreign<br>Exchange<br>- Special                     | Type of equipment provided by local telephone company                                                                                                    | 4-75                                 |
| Access * (4xx GS/LS) - GroundStart - Loop Start - All Ground - All Loop | Line/Trunk type for 4xx GS/LS module                                                                                                    | 4-25                                 |
| * (8xx GS/LS) - GroundStart - LoopStart - All Ground - All Loop         | Line/Trunk type for 8xx GS/LS module                                                                                                    |                                      |
| Tie Lines Direction - Two Way - OutGoing - Incoming                     | Tie trunks direction                                                                                                    | 4-77<br>4-77                         |
| * Intype - Wink - Delay - Immed - Auto                                  | Signaling type: incoming tie trunk.                                                                                                    | 4-79                                 |
| * Outtype<br>- Wink<br>- Delay<br>- Immed                               | Signaling type: outgoing tie trunk                                                                                                    | 4-79                                 |
| - Auto * E&M Signal - Type 1 S - Type 1 C - Type 5                      | Type of tie trunk signal                                                                                                    | 4-81                                 |
| * Inmode  * Outmode  * Dialtone  * AnsSupvr  * Disconnect               | Set incoming tie trunk to touch tone or rotary Set outgoing tie trunk to touch tone or rotary Tie trunk dial tone Tie trunk answer supervision time Tie trunk disconnect time | 4-83<br>4-83<br>4-86<br>4-88<br>4-91 |

| LinesTrunk                                                                                                    | Description Continued                                                                                                    | Page                                     |
|----------------------------------------------------------------------------------------------------|----------------------------------------------------------------------------------------------------|------------------------------------------|
| TT/LS Disc  * OutMode  * LS Disconnect  - Yes  - No                                                           | Outmode Signaling for loop- or ground-start trunks Disconnect signaling reliability                                                       | 4-27<br>4-31                             |
| DID<br>Block<br>Type<br>- Immed                                                                               | DID Trunk Options DID trunk type                                                                                                    | 4-94<br>4-97                             |
| - Wink  * Disconnect  * ExpectDigit  * DeleteDigit  * Add Digits  * Signaling  - Rotary                       | DID trunk disconnect time Expected digits Delete Digits Add digits Type of dialing signal                                                 | 4-99<br>4-101<br>4-102<br>4-105<br>4-107 |
| Touch Tone     InvalDstn     Send To Backup     Extension     Poture Fact Buck                                | Directing outside calls on invalid extension                                                                                              | 4-109                                    |
| - Return Fast Busy PRI  * PhoneNumber  * B-ChannelGRP  - Lines                                                | Primary Rate Interface (PRI) trunk options Telephone number to each PRI channel Assign B-channel groups. Assign lines to B-channel groups | 4-111<br>4-112<br>4-114                  |
| - Network Serv - AT&T Toll - MegacomWATS - ACCUNET SDS - SoftDefNetw - Megacom 800 - MULTIQUEST - LongDistnce | Network service AT&T toll service                                                                                                    | 4-119                                    |

|                                                       | Description                             | Page  |
|-------------------------------------------------------|-----------------------------------------|-------|
| LinesTrunks                                           | Continued                               | _     |
| - Local                                               | 1                                       |       |
|                                                       | Local service                           |       |
| - OUTWATS                                             |                                         |       |
| <ul><li>56/64 Digit</li><li>VirtPrivNet</li></ul>     |                                         |       |
| - INWATS                                              |                                         |       |
| - Misc                                                | Miscellaneous network service           |       |
| - Other                                               |                                         |       |
| - CallByCall                                          |                                         |       |
| - Copy Number                                         | Copy telephone number to send           | 4-122 |
| - Copy PhnNum                                         |                                         |       |
| to NumToSend                                          |                                         |       |
| - Do Not Copy                                         |                                         |       |
| Phone Number                                          | Incoming Pouting                        | 4-125 |
| <ul><li>IncomingRtg</li><li>Routing by Dial</li></ul> | Incoming Routing                        | 7 120 |
| Plan                                                  |                                         |       |
| - Route by Line                                       |                                         |       |
| Appearance                                            |                                         |       |
| * NumberToSend                                        | Telephone number to send to the network | 4-127 |
| - Extension Only                                      |                                         |       |
| - Base Number with                                    |                                         |       |
| Ext.                                                  |                                         |       |
| - Line Telephone                                      |                                         |       |
| Number * Test TelNum                                  | Line/trunk test telephone number        | 4-130 |
| * Protocol                                            | Ellio/trank test telephone hamber       | 4-132 |
| - Timers                                              | Timers and counters                     |       |
| - T200 Timer                                          |                                         |       |
| - T203 Timer                                          |                                         |       |
| - N200Counter                                         |                                         |       |
| - N201 Counter                                        |                                         |       |
| - K Counter                                           |                                         |       |
| - T303 Timer                                          |                                         |       |
| - T305 Timer<br>- T308 Timer                          |                                         |       |
| - T308 Timer                                          |                                         |       |
| - T310 Timer                                          |                                         |       |
| - T313 Timer                                          |                                         |       |
| - T316 Timer                                          |                                         |       |
| - TEI                                                 | Terminal equipment identifier           | 4-137 |

|                                 | Description                          | Page           |
|---------------------------------|--------------------------------------|----------------|
| LinesTrunks                     | Continued                            |                |
|                                 |                                      |                |
| * DialPlanRtg                   | Dial Plan Routing                    | 4-139          |
| - Service                       | Service                              |                |
| - AT&T Toll                     | AT&T toll service                    |                |
| - Megacom 800                   |                                      |                |
| - ACCUNET SDS                   |                                      |                |
| - SoftDefNetw                   |                                      |                |
| - MULTI QUEST                   |                                      |                |
| - MegacomWATS                   |                                      |                |
| - LongDistnce<br>- Local        | Local service                        |                |
| - INWATS                        | Local Service                        |                |
| - 56/64 Digit                   |                                      |                |
| - VirtPrivNet                   |                                      |                |
| - OUTWATS                       |                                      |                |
| - Mist                          | Miscellaneous service                |                |
| - Other                         |                                      |                |
| - Any Service                   |                                      |                |
| - No Service                    |                                      |                |
| - Patterns                      |                                      |                |
| - TotalDigits                   |                                      |                |
| - DeleteDigit                   |                                      |                |
| - Add Digits                    | Outraine tables                      | 4-148          |
| * OutgoingTbl - NetwkSelect     | Outgoing tables<br>Network selection | 4-148<br>4-149 |
| - NetwkSelect<br>- SpecialServ  | Special services                     | V151           |
| - Pattern                       | Special services                     | V 101          |
| - Operator                      |                                      |                |
| - Local Operator                |                                      |                |
| - Presubscribed                 |                                      |                |
| Carrier                         |                                      |                |
| <ul> <li>No Operator</li> </ul> |                                      |                |
| - Typeof                        |                                      |                |
| Number                          |                                      |                |
| - National                      |                                      |                |
| - International                 |                                      |                |
| - DeleteDigit                   |                                      |                |

|                                                                                    | Description                                                    | Page           |
|------------------------------------------------------------------------------------|----------------------------------------------------------------|----------------|
| LinesTrunks                                                                        | Continued                                                      |                |
|                                                                                    |                                                                |                |
| - CBC Service - Patterns - Voice Data - Voice Only - Data Only - Voice/Data        | Call by Call service                                           | 4-157          |
| - NetworkServ - AT&T Toll - Megacom WATS - ACCUNET SDS - SoftDefNetw - LongDistnce | Network service AT&T toll service                              |                |
| - Local - OUTWATS - 56/64 Digit - VirtPrivNet                                      | Local service                                                  |                |
| - Mist<br>- Other<br>- No Service                                                  | Miscellaneous service                                          |                |
| - Delete Digit                                                                     | Number of digits to delete                                     |                |
| Copy * Single * Block                                                              | Copy options for lines/trunks                                  | 4-51           |
| Remote Access * LinesTrunks - Dedicated - Shared - No Remote                       | Remote Access options Remote Access trunk assignment           | 4-233<br>4-234 |
| Non-TIE - BarrierCode - Barrier Code Required - BarrierCode Not Required           | Non-Tie Lines: Remote Access options Barrier code requirements | 4-243          |
| Restriction     Unrestricted     Outward Restrict     Toll Restrict                | Non-Tie trunk restriction                                      |                |

| LinesTrunks                                                                                                    | Description Continued                                                                                                    | Page  |
|----------------------------------------------------------------------------------------------------|----------------------------------------------------------------------------------------------------|-------|
| - ARS Restrict - Allow List - DisallowLst TIE Lines - BarrierCode - Barrier Code                                                             | Non-Tie trunk ARS Facility Restriction Level Non-Tie trunk Allowed Lists assignment Non-Tie trunk Disallowed Lists assignment Tie lines: Remote Access options Barrier code requirements                                                                                                    |       |
| Required - BarrierCode Not Required - Restriction - Unrestricted - Outward Restrict                                                          | Tie trunk restriction                                                                                                    |       |
| - Toll Restrict - ARS Restrict - Allow List - Disallow List * BarrierCode - SProg/Maint - Code Info - Code Length - Code Entry - Restriction | Tie and DID trunk ARS Facility Restriction Level Tie and DID trunk Allowed Lists assignment Tie and DID trunk Disallowed Lists assignment Barrier code options Not currently available Barrier code information Barrier code length Barrier code assignment Remote Access with barrier code: restrictions | 4-243 |
| - Restriction - Unrestricted - Outward Restrict - Toll Restrict - ARS Restrict - Allow List - DisallowLst * AutoQueuing - Enable             | Remote Access with barrier code: ARS Restriction Remote Access with barrier code: Allowed Lists Remote Access with barrier code: Disallowed Lists Automatic Callback on busy pools or extensions                                                                                                    |       |
| - Disable Pools                                                                                                    | Trunk to Pools assignment                                                                                                    | 4-48  |
| Toll Type                                                                                                    | Toll prefix (1 or O) requirement                                                                                                    | 4-31  |
| HoldDiscnct                                                                                                    | Hold disconnect interval                                                                                                    | 4-33  |
| PrncipalUsr                                                                                                    | Principal user for personal line                                                                                                    | 4-36  |
| QCC Prior                                                                                                    | QCC queue priority level                                                                                                    | 4-38  |
| QCC Oper                                                                                                    | QCC operator to receive calls                                                                                                    | 4-41  |
| LS-ID Delay                                                                                                    | LS-ID delay for 800 LS-ID module                                                                                                    | 4-45  |

| Extensions                   | Description                                                        | Page           |
|------------------------------|--------------------------------------------------------------------|----------------|
| LinesTrunks                  | Lines or trunks (buttons on a telephone)                           | 3-55           |
| Line Copy                    | Copy outside line/trunk options                                    | 3-60           |
| * Single                     |                                                                    |                |
| * Block                      |                                                                    |                |
| Dial OutCd                   | Pool dial-out code restrictions                                    | 3-84           |
| Restriction                  | Outward/toll restrictions                                          | 3-87           |
| * Unrestricted               |                                                                    |                |
| * Outward Restrict           |                                                                    |                |
| * Toll Restrict              |                                                                    |                |
| RestrctCopy                  | Copy calling restrictions, Allowed Lists, and Disallowed           | 3-89           |
| * Single                     | Lists                                                              |                |
| * Block                      |                                                                    |                |
| Account                      | Account code entry                                                 | 3-95           |
| BIS/HFAI                     | Built in Speakerphone/Hands Free Answer on Intercom                | 3-72           |
| Call PickUp                  | Call pickup group                                                  | 3-104          |
| VoiceSign1                   | Assign voice pair to provide Voice Announce to Busy                | 3-74           |
| Ext Status                   | Extension status: hotel or Group Calling/Call Management           | 3-154          |
|                              | System (CMS) configuration                                         | 0.400          |
| Group Page                   | Paging group members                                               | 3-106          |
| Group Cover                  | Coverage group members                                             | 3-108          |
| Grp Calling                  | Calling group members and options                                  | 3-113          |
| * Hunt Type                  | Hunt Type                                                          | 3-119          |
| - Circular                   |                                                                    |                |
| - Linear                     |                                                                    | 0.404          |
| * Delay Announce             | Group Calling delay announcement                                   | 3-121          |
| * GrpCoverage                | Group Coverage receiver                                            | 3-124          |
| * Message                    | Group Calling message waiting indicator                            | 3-129<br>3-132 |
| * Queue Alarm                | Group Calling Calls-In-Queue Alarm threshold                       | 3-132          |
| * Xtnl Alert                 | Group Calling external alert for Calls-In-Queue Alarms             | 3-120          |
| Overnow                      | Group Calling overflow and threshold                               | 3-115          |
| * Members<br>* Line/Pool     | Calling group members  Group Calling line/trunk or pool assignment | 3-113          |
|                              | Group Calling line/trunk or poor assignment                        | 0 107          |
| * Group Type<br>- Auto Login | Group type                                                         |                |
| - Auto Login                 |                                                                    |                |
| - Integ VMI                  |                                                                    |                |
| - Generic VMI                |                                                                    |                |
| ARS Restrict                 | Assign facility restriction level (Hybrid/PBX only)                | 3-92           |
| Mic Disable                  | Limit the use of speakerphone on an MLX telephone                  | 3-96           |
| Remote Frwd                  | Allow or disallow call forwarding to outside number                | 3-101          |
| Auth Code                    | Authorization codes                                                | 3-98           |
| Autii Coue                   | 1 Addionadion oodoo                                                |                |

|                           | Description                                       | Page   |
|---------------------------|---------------------------------------------------|--------|
| Options                   |                                                   |        |
|                           | •                                                 |        |
| Transfer                  | Transfer options                                  | 3-122  |
| * Return Time             | Transfer return time (number of rings)            | 3-141  |
| * One Touch               | One Touch Transfer/One Touch Hold                 | 3-143  |
| - Transfer                |                                                   |        |
| - Manual                  |                                                   |        |
| - Automatic               |                                                   |        |
| - Hold                    |                                                   |        |
| * Audible                 | Transfer audible                                  | 3-145  |
| - Music On Hold           |                                                   |        |
| - Ringback                |                                                   | 0.447  |
| * Type                    | Type of transfer                                  | 3-147  |
| - Voice Announce          |                                                   |        |
| - Ring                    |                                                   | 2 4 40 |
| CampOn                    | Camp-On return time                               | 3-149  |
| CallParkTrn               | Call Park return time                             | 3-150  |
| Delay Ring                | Number of rings for the Delay Ring interval       | 3-152  |
| Callback                  | Callback request number of rings                  | 3-153  |
| Ext Status                | Extension status mode                             | 3-154  |
| * Hotel                   |                                                   |        |
| * GrpCall/CMS             |                                                   | 0.400  |
| SMDR                      | SMDR options                                      | 3-136  |
| * Format                  | SMDR format                                       | 3-158  |
| - Basic SMDR              |                                                   |        |
| - ISDN SMDR               | Minimum lampth of time before a call in recorded  | 3-159  |
| * Call Length             | Minimum length of time before a call is recorded  | 3-159  |
| * Call Report             | SMDR call report type                             | 3-101  |
| - In/Out                  | Incoming and outgoing calls                       |        |
| - Out Only                | Outgoing calls only                               | 3-160  |
| * New Page<br>* Auth Code |                                                   | 3-163  |
|                           | System dial tone                                  | 3-164  |
| Inside Dial * Inside      | System dial tone                                  | 3 104  |
| * Outside                 |                                                   |        |
| Reminder Srv              | Time of day reminder service calls are canceled   | 3-165  |
|                           | Extension number to receive redirected calls made | 3-167  |
| Unassigned * QCC Queue    | to an unassigned extension                        | 0 107  |
| * Extension               | to an unassigned extension                        |        |
| * Grp Calling             |                                                   |        |
| BehndSwitch               | Host system (Behind Switch mode) dial codes       | 3-170  |
| * Transfer                | for Transfer, Conference or Drop                  | 2 11 0 |
| * Conference              | To Transier, Comercine or Drop                    |        |
| * Drop                    |                                                   |        |
|                           | l                                                 |        |

|                          | Description                                                  | Page  |
|--------------------------|--------------------------------------------------------------|-------|
| Options                  | Continued                                                    |       |
|                          |                                                              |       |
| Recall Timer             | Length of the timed flash sent when Recall is used           | 3-172 |
| * 350 ms                 |                                                              |       |
| * 450 ms                 |                                                              |       |
| * 650 ms                 |                                                              |       |
| * 1 sec                  |                                                              |       |
| Rotary                   | Dialed digits on rotary dial trunks                          | 4-30  |
| * Delay                  |                                                              |       |
| * No Delay               |                                                              | 0.444 |
| Cover Delay              | Number of rings before a call is sent to group coverage      | 3-111 |
| Inter-Digit              | This option is not yet implemented. See "Interdigit Timers." | 3–174 |
|                          |                                                              | D     |
| Tobles                   | Description                                                  | Page  |
| Tables                   |                                                              |       |
| LAU L'ad                 | l =                                                          | 0.474 |
| Allow List Allow To      | Establish Allowed Lists                                      | 3-174 |
|                          | Assign an Allowed List to a given extension                  | 3-176 |
| Disallow                 | Establish a Disallowed List                                  | 3-178 |
| Disallow To              | Assign a Disallowed List to a given extension                | 3-180 |
| ARS                      | Program Features for Automatic Route Selection (ARS)         | 4-254 |
| * ARS1 + 7Dial           | 1 + 7-Digit Dialing Requirements                             | 4-254 |
| - Within Area Code       |                                                              |       |
| - Not Within             |                                                              |       |
| Area Code                | Consta (Ohan an ADO Tables                                   | 4-256 |
| * ARS Input              | Create/Change ARS Tables                                     | 4-230 |
| - 6-Digit<br>- Area Code |                                                              |       |
| - Exchange               |                                                              |       |
| - 1+7                    |                                                              |       |
| * Sub A Pools            | Subpattern A pool routing                                    | 4-262 |
| * Sub A FRL              | Subpattern A Facility Restriction Level (FRL)                | 4-264 |
| * SubA Absorb            | Subpattern A digit absorption                                | 4-267 |
| * Sub A Digit            | Subpattern A other digits                                    | 4-271 |
| * Sub B Start            | Subpattern B start time                                      |       |
| * Sub B Stop             | Subpattern B stop time                                       |       |
| * Sub B Pool             | Subpattern B pool routing                                    | 4-262 |
| * Sub B FRL              | Subpattern B Facility Restriction Level (FRL)                | 4-264 |
| * SubB Absorb            | Subpattern B digit absorption                                | 4-267 |
| * Sub B Digit            | Subpattern B other digits                                    | 4-271 |
| * SpeclNumber            | N11 Special Numbers Table                                    | 4-273 |
| - ARS FRL                |                                                              |       |
| - ARS Digit              |                                                              |       |

| Tables                                                                                                    | Description Continued                                                            | Page  |
|----------------------------------------------------------------------------------------------------|----------------------------------------------------------------------------------|-------|
| <u> </u>                                                                                                  | Continueu                                                                        |       |
| * Dial 0<br>- ARS Pool<br>- ARS FRL<br>- ARS Digits                                                       | Dial 0 Table                                                                     | 4-275 |
| * Sub A Data - Voice Only - Data Only                                                                     | Voice and/or data routing for Subpattern A                                       | 4-278 |
| <ul><li>Voice/Data</li><li>* Sub B Data</li><li>Voice Only</li><li>Data Only</li><li>Voice/Data</li></ul> | Voice and/or data routing for Subpattern B                                       | 4-278 |
|                                                                                                    | Description                                                                      | Page  |
| AuxEquip                                                                                                  | Description                                                                      | 8     |
| MusicOnHold                                                                                               | Line/trunk jack for a music source                                               | 4-175 |
| Ldspkr Pg                                                                                                 | Loudspeaker Paging equipment                                                     | 4-177 |
| FAX                                                                                                    |                                                                                  | 3-76  |
| * Extensions                                                                                              | Extension jack to be used for a fax machine                                      |       |
| * Msg Waiting                                                                                             | Message waiting indication                                                       |       |
| * Threshold                                                                                               | Fax threshold duration                                                           |       |
| MaintAlarms                                                                                               | Maintenance alarms                                                               | 4-180 |
| VMS/AA                                                                                                    | Voice Messaging System and Automated Attendant                                   | 4-181 |
| * TransferRtn                                                                                             | Tranfer Return (number of rings)                                                 |       |
| * TT Duration                                                                                             | Touch-tone duration                                                              |       |
| * TT Interval                                                                                             | Touch-tone interval                                                              |       |
| 1                                                                                                    | Description                                                                      | Page  |
| NightSrvce                                                                                                |                                                                                  |       |
|                                                                                                    | Night Coming group againness at                                                  | 3-183 |
| GroupAssign                                                                                               | Night Service group assignment                                                   | 3-163 |
| * Extensions                                                                                              |                                                                                  |       |
| * Calling Grp                                                                                             | Password for use with out of hours calls                                         | 3-186 |
| OutRestrict                                                                                               |                                                                                  | 3-186 |
| Emergency Excluded int                                                                                    | Emergency numbers free from password requirement                                 | 3-186 |
| ExcludeList                                                                                               | Extensions exempt from Night Service restrictions                                | 3-160 |
| Start                                                                                                    | Time of day Night Service is activated Time of day Night Service is de-activated | 3-190 |
| Stop<br>Time Control                                                                                      | Turn Night Service Time Control on or off                                        | 3-190 |
| Time Control                                                                                              | rum night service time control on or on                                          | 5-190 |
| * On<br>* Off                                                                                             |                                                                                  |       |
| * Off                                                                                                    |                                                                                  |       |

| Labeling                                              | <b>Description</b> Labeling Options                                                                                                    | Page                    |
|-------------------------------------------------------|----------------------------------------------------------------------------------------------------|-------------------------|
| Directory * System * Extension * Personal LinesTrunks | System directory and internal speed dial numbers Extensions to identify internal callers Personal Directory listings Label used to identify line or trunk | 3-207<br>3-194<br>3-197 |
| PostMessage<br>Grp Calling                            | Change posted messages Calling groups                                                                                                    | 3-199<br>3-201          |
| Data                                                  | <b>Description</b> Data Options                                                                                                    | Page                    |
| Voice/Data                                            | Analog Multiline Telephones with voice and data                                                                                                    | 4-248                   |
| Print                                                 | Description Print system reports                                                                                                    | <b>Page</b><br>3-181    |
|                                                       | Time system reports                                                                                                    |                         |
| All                                                   | Print all reports                                                                                                    |                         |
| SysSet-up                                             | System Information report                                                                                                    |                         |
| Dial Plan                                             | Dial Plan report                                                                                                    |                         |
| Labels                                                | Label Information report                                                                                                    |                         |
| Trunk Info                                            | Trunk Information report                                                                                                    |                         |
| *TIE                                                  | Tie Trunk Information report                                                                                                    |                         |
| * DID                                                 | DID Trunk Information report                                                                                                    |                         |
| * Loop/Ground                                         | GS/LS Trunk Information report                                                                                                    |                         |
| * General                                             | General Trunk Information report                                                                                                    |                         |
| T1 Info                                               | DS1 Information report                                                                                                    |                         |
| PRI Info                                              | PRI (Primary Rate Interface) Information report                                                                                                    |                         |
| RmoteAccess                                           | Remote Access (DISA) report                                                                                                    |                         |
| Oper Info                                             | Operator Information report                                                                                                    |                         |
| AllowList                                             | Allowed Lists report                                                                                                    |                         |
| AllowListTo                                           | Access To Allowed Lists report                                                                                                    |                         |
| DisallowList                                          | Disallowed Lists report                                                                                                    |                         |
| DisllowListTo                                         | Access To Disallowed Lists report                                                                                                    |                         |
| ARS                                                   | Automatic Route Selection report                                                                                                    |                         |
| Ext Direct                                            | Extension Directory report                                                                                                    |                         |
| Sys Direct                                            | System Directory report                                                                                                    |                         |
| Group Page                                            | Group Paging report                                                                                                    |                         |
| Ext Info                                              | Extension Information report                                                                                                    |                         |
| GrpCoverage                                           | Group Coverage Information report                                                                                                    |                         |
| Grp Calling                                           | Direct Group Calling Information report                                                                                                    |                         |

|                                                                                    | Description                                                                                                    | Page  |
|------------------------------------------------------------------------------------|----------------------------------------------------------------------------------------------------|-------|
| Print                                                                              | Continued                                                                                                    |       |
| Night Service Call Pickup Error Log Auth Code                                      | Night Service Information report Group Call Pickup report Error Log report Authorization Code Information report |       |
| Autii Code                                                                         | •                                                                                                    | _     |
|                                                                                    | Description                                                                                                    | Page  |
| Cntr-Prg                                                                           | Centralized telephone programming                                                                                |       |
| Program Ext                                                                        | Extension programming                                                                                            | 5-3   |
| Copy Ext                                                                           | Copy extension programming                                                                                       | 5-8   |
| 1 1-7                                                                              |                                                                                                    | _     |
|                                                                                    | Description                                                                                                    | Page  |
| Language                                                                           | Language options                                                                                                 |       |
|                                                                                    | 1                                                                                                    | 2.0   |
| System Lang * English * French * Spanish                                           | System language                                                                                                  | 3-6   |
| Extensions  * Single  - English  - French  - Spanish  * Block  - English  - French | Language for a single extension or block of extensions                                                           | 3-81  |
| - Spanish  SMDR * English * French * Spanish                                       | SMDR language                                                                                                    | 3-156 |
| Printer * English * French * Spanish                                               | Language for printed reports                                                                                     | 3-207 |

# Access to System Programming from the MLX-20 Console

Follow the steps below to begin system programming. All of the procedures in Chapter 3, "Common Administrative Procedures" and Chapter 4, "Programming Procedures," begin at the System Programming menu shown in Step 4 of the following procedure.

For information about accessing system programming through a PC with SPM, see Chapter 2, "Programming with SPM."

#### **Console/Display Instructions**

#### **Additional Information**

PC

#### Display the Menu Mode (main menu) screen.

Anne Kim
Andre Jorge
Jose Sarah

Show Number Next Page

Press Menu.

#### 2 Select System Programming.

MENU MODE: Select Feature
Press HOME to Exit
Directory
Messages
Posted Msg Sys Program
Alarm Clock Maintenance
Timer Ext Program

Ext Program does not appear on this screen if the programming console is a QCC.

#### 3 Display the System Programming menu.

System Set-up:
Review and Exit
Size: xxxx
Type: xxxx
Operator: xxxx xxxx
xxx xxxx xxxx
Exit

On the System Set-up screen, system information appears in place of the xs.

Si ze = Small or Large

Type = Key, Hybrid/PBX, or Behind Switch

Operator = Position extension numbers

Select Exit.

# 4 Make a selection. System Programming: > Make a selection System Extensions SysRenumber Options Operator Tables LinesTrunks AuxEquip Exit NightSrvce Press the button next to your selection.

#### **System Programming Menu**

Figure 1–11 shows the two screens that make up the System Programming menu.

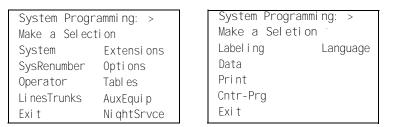

Figure 1-11. System Programming Menu Screens

Table 1-3 lists the System Programming menu options and a description of each.

Table 1-3. System Programming Menu Options

| Option       | Description                                                                                                    |
|--------------|----------------------------------------------------------------------------------------------------|
| System       | Set system operating conditions.                                                                                                    |
| SysRenumber  | Select the system numbering plan and/or reassign extension<br>numbers with 1- to 4-digit numbers that are more appropriate<br>or convenient for your company. |
| Operator     | Assign or remove operator positions and program operator features (such as Operator Hold Timer or QCC options).                                               |
| Li nesTrunks | Program line/trunk options.                                                                                                    |
| Extensi ons  | Program features for extensions (such as restrictions and line assignments).                                                                                  |
| Opti ons     | Program systemwide features (such as Transfer Return and Delay Ring).                                                                                         |
| Tables       | Program features that require entering information in a table (such as Allowed Lists and Disallowed Lists).                                                   |
| AuxEqui p    | Program auxiliary equipment connected to the system (such as loudspeaker paging and fax).                                                                     |
| Ni ght Srvce | Program Night Service features                                                                                                    |
| Label i ng   | Program the labels shown on display telephones (such as entries in the System Directory and Posted Messages).                                                 |
| Data         | Specify extensions that need voice and data capability                                                                                                    |
| Print        | Print system programming reports (such as system - configuration and extension assignments).                                                                  |
| Cntrl -Prog  | Perform centralized telephone programming (assign features to specific buttons on telephones).                                                                |
| Language     | Select the language of the system, MLX display telephones, SMDR reports, and print reports.                                                                   |

#### **Exiting System Programming**

Use the information in Table 1-4 to return to the System Programming menu, the main menu (Menu Mode screen), or to the Home screen from within a programming screen.

Table 1-4. Exiting System Programming

| To return to         | On the console press: On the PC press: |                |  |
|----------------------|----------------------------------------|----------------|--|
| Previous menu        | Exit                                   | [ <u>F5</u> ]  |  |
| Main Menu            | Menu                                   | [ <u>End</u> ] |  |
| Normal call handling | Home                                   | [ Home ]       |  |

#### **Idle States**

Some programming procedures can be started only when the entire system, or some part of it, such as a trunk or an extension, is idle (not in use). Some procedures require that a trunk or extension be idle only at the instant of programming. Lengthy procedures require the system, trunk, or extension to remain idle until programming is completed. These procedures wait for the system, trunk, or extension to become idle and then prevent the initiation of any new calls. This condition is called *forced idle*.

#### NOTE:

If a procedure requires an idle condition, do the programming outside of normal business hours.

If a procedure requires that the system be idle and the system is busy when you begin, you see the screen shown in Figure 1-12.

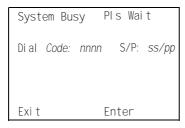

nnnn = a previously entered extension ss/pp = the slot and port number of the busy extension

Figure 1-12. System Busy Screen

The screen changes to the appropriate programming screen when the system is no longer busy.

#### **System Forced Idle**

When the entire system is forced idle, no calls can be made or received. The following procedures can be performed only when the entire system (every line and every extension) is idle:

- Select system mode.
- Identify system operator positions.
- Renumber system.
- Renumber boards.
- Identify telephones with voice signal pairs for the Voice Announce to Busy feature.
- Identify telephones that need voice and data features.
- Restore system programming information.
- Identify the Music On Hold jack.

When the system is forced idle, the following occurs: multiline telephone users hear a signal, indicating that the telephone cannot be used; display telephone users see the message Wai t: System Busy; single-line telephone users do not hear a dial tone.

#### Line or Trunk Idle

Because these procedures require the line or trunk to be idle only at the instant of programming, the line or trunk is not forced idle (as described in the previous paragraph). The following procedures can be performed only when the line or trunk being programmed is idle:

- Identify loudspeaker paging extension jack.
- Assign trunks to pools.
- Specify incoming or outgoing DID or tie trunk type.
- Specify tie trunk direction.
- Specify tie trunk E&M signal.

#### **Extension Forced Idle**

When a telephone or data terminal is forced idle, no calls can be made or received on that telephone or data terminal. The following procedures can be performed only when the telephone or data terminal being programmed is idle:

- Assign call restrictions.
- Assign pool dial-out restrictions.
- Copy extension assignments.
- Assign lines, trunks, or pools to extensions.
- Assign labels to a personal directory.
- Use centralized telephone programming.

When the telephone is forced idle, the following occurs: multiline telephone users hear a signal, indicating that the telephone cannot be used; display telephone users see the message Wai t: System Busy; single-line telephone users do not hear a dial tone.

#### 100D Module Idle

The following procedures can be performed only when the 100D module is idle:

- Specify board type.
- Specify frame format.
- Specify board signaling format.
- Specify board suppression format.
- Specify board facility compensation.

#### **Forced Idle Reminder Tones**

The forced idle reminder tone is a high-low "doorphone" tone-400 ms of 667 Hz tone followed by 400 ms of 571 Hz. The tone is provided under the following circumstances:

- At the extension, to remind the user that the system or the extension is in the forced idle state
- At the programming console or at a PC running SPM, to remind the system manager that the system (or at least one extension) is in the forced idle state because of administrative activity

In Release 1.1 and higher of the communications system, forced idle reminder tones occur every 20 seconds. You can adjust the volume of these tones with the volume control.

#### **Product Enhancements**

Several enhancements were implemented for Releases 1.1, 2.0, 2.1, and 3.0. This section briefly describes these enhancements and new features. See the *Feature Reference* and the *Equipment and Operations Reference* for details about each enhancement.

The procedures that cover these enhancements are included in this book. System planning for the enhancements is included in *System Planning*.

#### **Release 1.1 Enhancements**

Release 1.1 includes all Release 1.0 functionality plus the following enhancements:

■ A language selection that allows the system to be programmed for prompts, menus, and messages on MLX display telephones to appear in English, French, or Spanish. Each of the following can also be programmed for any of these languages, independent of the system language:

Individual extensions with MLX telephones

System programming reports

SMDR report headers

■ Support for 8102 and 8110 single-line voice telephones

#### **Release 2.0 Enhancements**

Release 2.0 includes all Release 1.1 functionality and the following enhancements

#### ■ Programming Enhancements

**Extension Copy Feature.** Reduces programming time by allowing the use of any extension as a template for programming another extension or block of extensions through centralized programming

**Integrated Administration.** Provides a single interface through Integrated Solution III (IS III) for programming entries common to the system and AUDIX Voice Power/FAX Attendant System".

#### ■ System Operation Enhancements

**Coverage VMS Off Feature.** Prevents incoming external calls from going to voice mail. The feature is programmed extension by extension, either through extension programming or through centralized programming.

**Calling Group as Night Service Group Assignment.** Allows a Night Service group to be programmed to include a calling group as a member.

Direct Inward Dialing (DID) Trunk Emulation on T1 facility.

Provides 24 DID channels on a single DS1 trunk interface, instead of requiring 24 separate physical trunks.

■ 408 GS/LS-MLX Module. Combines four ports (jacks) for ground-start or loop-start trunks and eight ports (jacks) for MLX telephones on a single module in the control unit.

#### ■ Primary Rate Interface (PRI) Enhancements

Connectivity to the 5ESS®Generic 6

Multiple incoming calls to directory number

Call-by-Call Service selection

Station ID (SID) as Calling Party Number for Automatic Number ID (ANI)

■ Automatic Route Selection (ARS) Subpatterns. Call types may be selected for voice, data, or both.

#### ■ Integrated Solution II/III

**Voice Power Automated Attendant.** Answers calls and transfers callers to appropriate extensions based on caller input.

**AUDIX Voice Power Automated Attendant.** Supports Automated Attendant, Call Answer, Voice Mail, Information, and Message Drop.

Call Accounting System. Collects and analyzes call information.

**SPM.** Allows the system manager to install and maintain the communications system.

#### Release 2.1 Enhancements

Release 2.1 includes all Release 2.0 functionality and the following enhancements:

#### **■** System Operation Enhancements

**Cover Buttons.** Users answering calls on **Cover** buttons can generate touch-tones if their extensions are not Outward or Toll Restricted.

**Personal Lines with Do Not Disturb.** Calls received on personal lines with Do Not Disturb activated will go immediately to Coverage rather than wait for the Cover Delay interval.

**Cover, SA, Shared SA, or Pool Button.** A call on hold at one of these types of buttons can be picked up by other users with personal lines.

**Loudspeaker Page Account Code.** An account code does not need to be entered when using Loudspeaker Paging from an extens!on programmed for forced account code entry.

**Calling Group Music On Hold.** In a system that has Transfer Audible programmed for Music On Hold, outside callers who have been transferred to a Calling Group and are waiting in the queue or outside callers who have been parked or camped on hear music while they are waiting.

- SMDR. SMDR call records for calls completed on PRI facilities are more accurate than SMDR call records for calls placed on non-PRI facilities. The format has been enhanced for SMDR Call Types on the SMDR Call Report for both Basic and ISDN.
- Trunk-to-Trunk Transfer. A 012 port can be programmed as a generic Voice Messaging Interface (VMI) port to transfer outside calls to outside numbers.

■ MERLIN Identifier. An adjunct that allows users to receive, store, and use information provided by Caller ID. Caller ID information for up to four lines can be received by the MERLIN Identifier and displayed on the display units.

#### Release 3.0 Enhancements

Release 3.0 includes all Release 2.1 functionality and the following enhancements:

- Upgraded System Processor. A new system processor runs at 16 MHz (an additional 6 MHz over previous releases); has a 32-bit wide data bus (the previous processor had a 16-bit wide data bus); and has a 256-byte instruction cache (a totally new capability). This upgrade permits the processor to perform approximately 90% faster than older versions for many of the feature operations.
- PCMCIA Interface Slot and Memory Card. A standard interface slot on the processor module has been added, through which information can be added to or obtained from the system using a memory card. The memory card can be used for system installations, backups, restores, conversions/translations, and upgrades. New sets of screens for both system programming and maintenance operations support the use of the memory card.
- 800 GS/LS-ID Module. The 800 GS/LS-ID provides eight analog loop-start ports with each port capable of processing Caller ID information and displaying that information on MLX display telephones. It provides two Touch-Tone Receivers (TTRs) for system use. The firmware on the 800 GS/LS-ID can be upgraded through the PCMCIA interface slot on the processor module.
- Error/Status Code Display. A 1-digit display on the front of the control unit processor module provides information (with 1-digit codes) on system operation, error conditions, and the general status of the system.
- Remote Access Barrier Code. The Remote Access feature has been enhanced to allow flexible-length barrier codes (of up to 11 characters) on a systemwide basis. Callers are also now allowed three attempts per call to enter the barrier code. And the barrier code processing has been modified to reduce the possibility of unauthorized remote entry into the system.
- Shared System Access. The number of permissible Shared System Access (SSA) buttons has increased from 9 to 27 per station. Each System Access (SA) button can have an SSA button on each of up to 16 other telephones. The ability to have only one SSA button for a particular SA button on each set remains.

#### ■ Authorization Codes

The Authorization Code feature allows a user to pick up a toll/outward restricted telephone, enter his/her Authorization Code and be able to complete a call, subject to the same privileges as his/her home extension. MERLIN LEGEND can provide one unique Authorization Code per extension, up to a maximum of 255.

#### ■ Transfer to Voice Mail

The Transfer to Voice Mail feature will allow a user to send a call directly to another user's voice mail. This feature will be accessed by a programmable button available to a DLC or to regular users and a new fixed button on the DSS for QCC's.

#### **■** Cordless and Wireless Telephones

MERLIN LEGEND supports the following telephones:

MDC 9000

MDW 9000

# **Programming with SPM**

The System Programming and Maintenance (SPM) software package offers an alternate method of programming the MERLIN LEGEND Communication System using a PC. This method frees the system programming console for other uses and also provides the additional functions listed below:

- Backing up system programming information
- Restoring system programming information from a backup
- Converting system programming information from one release to another (part of the upgrade procedure)
- Upgrading your communications system to a newer release
- Printing, viewing, and storing reports
- Programming the communications system remotely
- Programming in surrogate mode

SPM runs on a DOS-based PC as a stand alone program or on a UNIX® System platform as part of Integrated Solution II or Integrated Solution III (IS II/III). It is available on a 3.5-inch diskette for DOS or UNIX, or on a 5.25 inch diskette for DOS.

#### NOTE:

SPM software can be used directly from the floppy disks on a DOS machine; however, if your PC has a hard disk, you should install SPM onto the hard disk.

This book describes the use of SPM on a PC with a DOS operating system. If your system has the IS II/III application, you have the UNIX System version of SPM,

For information about accessing SPM from the IS II/III application, refer to the following books:

- Integrated Solution III System Manager's Guide, order no. 555-601-010
- Integrated Solution III Installation and Maintenance Guide, order no. 555-601-011
- Integrated Solution II System Manager's Guide, order no. 555-600-726
- Integrated Solution II Installation and Maintenance Guide, order no. 555-600-720

### **System Requirements**

To use SPM for system programming, you need the SPM diskette and an approved PC with version 3.3 (or later) of MS-DOS®. At a minimum, your PC should support and include the following items:

- At least 640 kbytes of RAM
- A floppy disk drive that will accommodate the SPM diskette (3.5-inch or 5.25-inch)
- A monochrome or color monitor
- A serial port that can use either a DB-9 or DB-25 connector For a DB-9 connector, use a 9-pin to 25-pin adapter to attach the 25-pin connector of the RS-232 interface cable.
- An RS-232 interface cable of appropriate length for your site connection(s)

Depending on how you connect the PC to the control unit, you will also need the following items:

■ Direct local connection, with the PC within 50 ft. of the control unit.

Either a 355AF modular adapter (if there is a male connector on the interface cable) or a 355A modular adapter (if there is a female connector on the interface cable)

A 4-pair modular cord (D8W)

■ Direct local connection, with the PC more than 50 ft. from the control unit.

355AF adapter

EIA crossover cable

Two Z3A2 Asynchronous Data Units (ADUs)

ADU crossover cable

400B2 power adapter

2012D transformer

BRIA-4P adapter and 102 connecting block or 103 connecting block

248B adapter

8-position wall jacks

4-pair plug-ended cable

D8W cords

D6AP power cord

EIA-232-D cables

■ Modem (local or remote) connection

A modem that supports 1200- or 2400-bps connections

In addition, a parallel printer is useful for reports (the PC needs a parallel port for the connection).

#### NOTE:

SPM uses Interrupt 4 and I/O address 3F8 for COM1. It uses Interrupt 3 and I/O address 2F8 for COM2.

## **Installing the SPM Software**

Before you install or run SPM, use di skcopy on a DOS PC (see your operating system guide) to make a backup copy of the SPM diskette and store the original in a safe place. Use the backup copy to run the installation program.

For installing SPM on a DOS PC, follow the appropriate instructions in the next section of this book.

#### NOTE:

If your PC does not have a hard disk, you do not need to run the installation program. Go to "Initializing the SPM Software."

#### **DOS Installation**

Use the following procedure to install SPM on the hard drive of a DOS PC.

#### NOTE:

If you are updating SPM, you do not need to remove the current SPM files The new files will overwrite your current SPM files.

#### **Considerations**

Review the following items before you begin the installation procedure.

The installation program automatically performs the following:

- Checks available space on the hard disk. If space is insufficient, the installation is terminated and an error message is generated.
- Checks the autoexec. bat and config. sys files. If either file is write-protected, the installation is terminated and an error message is generated. SPM must make changes to these files.
- Saves a copy of autoexec. bat as autoexec.old.
- Saves a copy of config. sys as config.old.
- If autoexec. bat has not already been configured for SPM, performs the following:

```
Adds c: \spm to the path statement

Adds the line SET AMS_PATH=C:

Adds the background print command

PRINT /D: PRN /B: 4096 /U: 3 /M: 200 /S: 1 >NUL
```

- Adds the following line to config.sys if it is not already present DEVI CE=C: \ANSI.SYS.
- Copies the ansi.sys file from the floppy disk to c:\.
- Creates the directory c:\spm.
- Copies the following files from the floppy disk into c:\spm:

```
spin. exe
ams_hlp.eng (English language help file)
ams_hlp.fre (French language help file)
ams_hlp.spa (Spanish language help file)
```

■ Creates the following directories if they do not already exist:

```
c:\spm\backupc:\spm\reportsc:\spm\tmp.
```

■ Does one of the following:

Creates the SPM configuration file c:\spm\ams.cfg, if it does not already exist. In this case, the ares. cfg file consists of only one line, in which the language attribute is specified: LANG 1 if you specified English or did not specify a language with the install command;

Modifies the ams.cfg file, if it already exists, by adding or changing the LANG value.

Follow the steps below to install SPM on the PC's hard disk.

### Switch to Drive A, if it is not already the current Drive.

A:> appears on the screen.

### 2 Insert the backup copy of the SPM diskette into Drive A.

### 3 Type one of the commands shown below and press $[Enter \ \bot]$ .

- install
- ■install french
- ■install spanish

Because English is the default language, install and install english have the same result. If you do use the language argument (english, french, or spanish), you must type it in lowercase letters as shown. The command install may be upper case or lower case. .

## 4 Wait for the message shown below to appear.

SPM HARD DISK INSTALLATION PROGRAM Strike a key men ready

### 5 Press any key to begin the installation.

When the installation is finished, the following message appears:

SPM HARD DISK INSTALLATION IS NOW COMPLETE YOU MUST REBOOT YOUR SYSTEM BEFORE USING SPM

### 6 Remove the SPM diskette from Drive A and reboot your system.

The installation procedure is complete. Go to "Initializing the SPM Software."

### **Initializing the SPM Software**

To run correctly, the DOS version of SPM requires certain information (transmission speed, type of monitor, and so on). You need to supply this information only once, the first time you run SPM.

The information you provide during the initialization process is written to the SPM configuration file (ams.cfg). If you need to change this information at some later time, you can do so in either of the following ways:

- Use any of the options in Table 2–1 to change the information in ares. cfg.
- Edit the ares, cfg file. (If you are unsure about editing the file, you can remove it. You are prompted to reinitialize the next time you invoke SPM. The file is created at that time.)

### NOTE:

The DEBUG attribute is also specified in ams.cfg as DEBUG=0 (off), the default setting, or DEBUG=1 (on). This attribute is used to enable the Escape-to-Shell feature of SPM, activated by pressing  $[ \underline{Ctrl} ] + [ \underline{F9} ]$ . To turn DEBUG on, you must edit the ams.cfg file; it is not part of the initialization process. The DEBUG attribute is for use by qualified service personnel only.

Table 2-1. SPM Configuration File (ams.cfg) Options

| Option         | Use                                                          |
|----------------|--------------------------------------------------------------|
| spm -com1      | Specifies COM1 as the serial communications port used by SPM |
| spm -com2      | Specifies COM2 as the serial communications port used by SPM |
| spm -s1200     | Specifies modem speed of 1200 bps                            |
| spm -s2400     | Specifies modem speed of 2400 bps                            |
| spm -color     | Specifies color monitor                                      |
| spm - mono     | Specifies monochrome monitor                                 |
| spm -1 english | Specifies English as the PC language                         |
| spm -1 french  | Specifies French as the PC language                          |
| spm -1 spanish | Specifies Spanish as the PC language                         |

Follow the steps below to perform the SPM initialization.

### Type Spm and press [ Enter $\supseteq$ ] to display the SPM Welcome screen shown in Step 2.

- Make your entry at the C: > prompt if your PC has a hard disk.
- Make your entry at the A: > prompt if you are using the floppy drive.

### 2 Press any key.

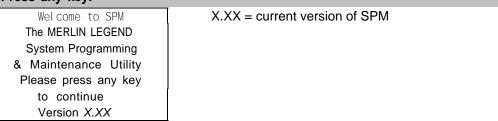

The screens shown in Steps 3 through 7 appear only if the system has not been initialized. Otherwise, the screen shown in Step 8 appears.

## Select the serial communications part used for SPM and press [ $Enter \ \ \ ]$ ].

COMM PORT:

1. Comm 1

2. Comm 2

Enter selection #

Type 1 for serial port 1 (COM1).

Type 2 for serial port 2 (COM2).

## 

Speed

1. 1200

2. 2400

Enter selection #

Type 1 for 1200 bps. Type 2 for 2400 bps.

## Respond to the color prompt and press [ Enter $\bot$ ].

COLOR

Enter selection (y/n):

Type y if you have a color monitor.

Type n if you do not have a color monitor.

### 6 Select a language and press [ Enter 🕹 ]

Language:

- 1. English
- 2. French
- 3. Spani sh

Enter selection #:

Type 1 for English.

Type 2 for French.

Type 3 for Spanish.

The language you select here becomes the SPM (PC) language.

## 7 Review your selections.

SPM Configuration
Comm Port: x
speed x
Color: x
Desire change (y/n)?

x = the values entered for each entry in Steps 3 through 6

- To change any of the iformation shown, type y and press [ Enter  $\bot$  ]. The screen shown in Step 3 appears. Repeat Steps 3 through 6.
- To save the information shown, type n and press [ Enter  $\perp$  ].

If the PC is connected to the processor, the SPM Main Menu appears as shown in Step 8.

If the PC is not connected, go to "Connecting the PC."

## 8 Press the function key that corresponds to the option you want.

|        | SPM Main     | Menu         |         |
|--------|--------------|--------------|---------|
|        | Menu: Select | Functi on    |         |
| [ F1 ] | Sys Program  | Mai ntenance | [ F6 ]  |
| [ F2 ] | Backup       | Restore      | [ F7 ]  |
| [ F3 ] | Boards       | Pass-Thru    | [ F8 ]  |
| [ F4 ] | Print Opts   | Password     | [ F9 ]  |
| [ F5 ] | Moni tor     | Language     | [ F10 ] |

### NOTE:

The function keys shown on either side of the display are included here for quick reference. See "SPM Screens" for details on using the PC keys in SPM.

## **Connecting the PC**

There are three ways to connect the PC to the control unit. Choose the method below that is most useful for your installation.

- Direct local connection
- Local modem connection
- Remote modem connection

### **Direct Local Connection**

For a direct local connection, you must connect the PC to the system programming jack. This is the lower modular RS-232 jack on the processor module, as shown in Figure 2–1. (The upper jack is reserved for the SMDR printer.)

To connect a PC more than fifty feet from the control unit, see Figure 2–2.

For direct local connections, the system supports speeds of 1200 and 2400 bps.

### NOTE:

You must use a direct local connection to program in surrogate mode.

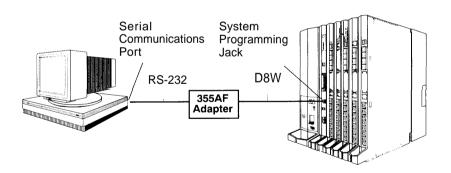

Figure 2-1. Direct Local Connection

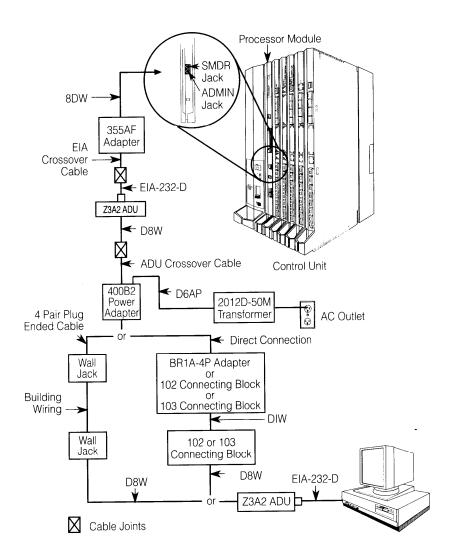

Figure 2-2. Direct Local Connection, PC More Than 50 ft. Away

### **Local Modem Connection**

For a local modem connection, you must use a modem (either connected to, or built into the PC) to access the internal modem in the control unit. Connect the modem to an 012 module in the control unit, as shown in Figure 2--3.

The internal modem operates at speeds of 1200 and 2400 bps.

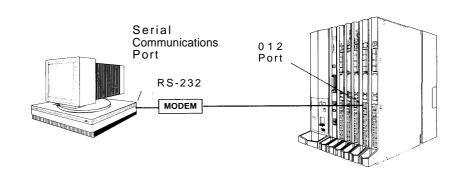

Figure 2-3. Local Modem Connection

### Remote Modem Connection

For a remote modem connection, you must use a modem (either connected to, or built into the PC) to access the internal modem in the control unit. You must also use a dial-up connection, as shown in Figure 2–4, See "Accessing SPM" for details on accessing SPM with a remote modem connection.

The internal modem operates at speeds of 1200 and 2400 bps.

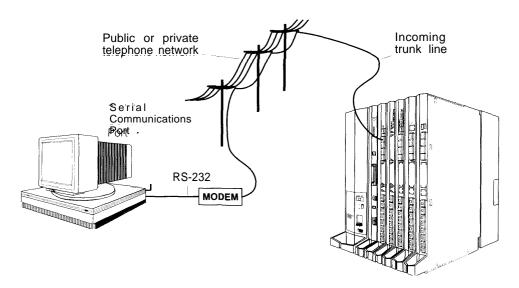

Figure 2-4. Remote Modem Connection

#### NOTE:

Remote access (modem connection) has priority over local access (direct connection), unless a backup or restore procedure is in progress through a direct local connection. If a modem connection is attempted while any other type of on-site programming is in progress (either at the system console or at a directly-connected PC), the system sends a message to the on-site programmer. The message indicates that a modem connection is being established and the on-site programming session is terminated.

## **Accessing SPM**

The procedure for accessing SPM depends on whether your PC is connected to the control unit with a modem (either local or remote) or without a modem (direct). This section covers both of these access procedures.

### With a Direct Local Connection

To access SPM when your PC is connected directly to the control unit, follow the steps below.

Set up the appropriate physical connections between the PC and the control unit.

See "Connecting the PC."

- 2 If you installed SPM on the hard disk of the PC, go to Step 5.
- 3 If the PC does not have a hard disk, insert the SPM diskette into Drive A.
- 4 Type a: and press ( [ Enter  $\bot$  ].

A: > appears on the screen.

Type spm and press [ Enter  $\downarrow$  ] to display the SPM Welcome screen shown below.

Welcome to SPM
The MERLIN LEGEND
System Programming
& Maintenance Utility
Please press any key
to continue
Version X, XX

X.XX current version of SPM

6 Press any key to display the SPM Main Menu shown below.

|        | SPM Main     | Menu         |               |
|--------|--------------|--------------|---------------|
|        | Menu: Select | Functi on    |               |
| [ F1 ] | Sys Program  | Mai ntenance | [ <u>F6</u> ] |
| [ F2 ] | Backup       | Restore      | [ <u>F7</u> ] |
| [ F3 ] | Boards       | Pass-Thru    | [ <u>F8</u> ] |
| [ F4 ] | Print Opts   | Password     | [ <u>F9</u> ] |
| [ F5 ] | Moni tor     | Language     | [ F10 ]       |
| []     |              |              |               |

- If the SPM Main Menu does not appear or if the information on the screen is garbled, press any key again.
- If the COM Port (communications port) screen appears instead of the SPM Main Menu, it indicates that the SPM software has not been initialized. See "Initializing the SPM Software.

#### NOTE:

The function keys shown on either side of the display are included here for quick reference. See "SPM Screens" for details on using the PC keys in SPM.

To select an option, press the function key that corresponds to the option you want. For example, to select Language press [ F10 ].

### With a Local or Remote Modem Connection

The method you use to access SPM by modem depends on whether you are programming on site (locally) or from a remote location.

■ If you are on site, the modem must be connected to an 012 module on the control unit. To establish a connection to the control unit's internal modem, dial ★ 10.

■ If you are at a remote location, do one of the following:

Place a call to the system on a Remote Access line, enter the barrier code (if required), and dial the code for the internal modem ( $\star$  10).

Place a voice call to the system using the line to which the modem is connected and ask the operator to transfer you to the modem (by pressing **Transfer**, dialing  $\star$  10, then hanging up the telephone). When you hear the modem answer tone, switch to data mode.

### **Considerations**

Review the following items before you begin the modem connection procedure.

## Set the Programming Language

If you prefer to program in a language other than the current SPM language setting, see "Language."

### **Modem Connections**

You must make a data connection to a modem. The following modem dialing commands are for Hayes® and Hayes-compatible modems. These may not be the commands your modem uses—refer to the user guide that came with your modem for specific information.

- If the PC is in the same location as the control unit, type  $\star$  10.
- If the PC is in a remote location and your system has activated the Remote Access feature, type the following and press [ Enter ⊥ ]:

Without barrier codes type:

```
ATDT; the remote access telephone number; and W * 10. For example: ATDT12015551234 W * 10 [ Enter \  \  \  \  \  \  \  \  \  \  ].
```

With barrier codes type:

*ATDT*; the remote access telephone number; the barrier code preceded by a "W" and  $W \star 10$ . The barrier code in the example below is 555555. For example: *ATDT12015551234 W5555555 W \times 10* [ Enter  $\downarrow$  ].

The password prompt appears on the screen when the connection is made. (You may have to press [ Enter  $\ \ \ \ \ ]$  more than once to get the password prompt. )

If the PC is in a remote location and your system has not activated the Remote Access feature, do the following:

Use the main telephone number to place a voice call to the system on the line to which the modem is connected.

Instruct the operator to transfer you to the modem (by pressing **Transfer**, dialing  $\star$  10, then hanging up the telephone).

To put the modem on line, type *ATH1* and press , then hang up the telephone.

### NOTE:

If you enter a telephone number of fewer than 11 digits, you must end it with a pound sign (#).

To access SPM through a local or remote modem connection, follow the steps below.

Set up the appropriate physical connections between the PC and the control unit. See "Connecting the PC."

### 2 Type spm and press [ Enter → ] to display the SPM Welcome screen shown below.

Welcome to .SPM
The MERLIN LEGEND
System Programming
& Maintenance Utility
Please press any key
to continue
Version X.XX

X.XX = current version of SPM

If you wish to program in a language other than the current-language set for SPM, see "Set the Programming Language."

- Press any key to display a blank screen on which you can enter modem commands. (You may have to press the key several times.)
- 4 Make a data connection to the modem of the control unit.

**See** "Modem Connections." When the connection is made, the password prompt appears as shown in Step **4**.

5 Type the SPM password to display the SPM Main Menu shown in Step 6.

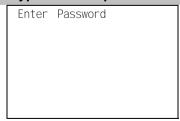

The password does no display as you type it.

# To select an option, press the function key that corresponds to the option you want. For example, to select Language press [ F10 ].

|               | SPM Maiı     |              |               |
|---------------|--------------|--------------|---------------|
|               | Menu: Select | Function     |               |
| [ <u>F1</u> ] | Sys Program  | Mai ntenance | [ <u>F6</u> ] |
| [ <u>F2</u> ] | Backup       | Rest ore     | [ <u>F7</u> ] |
| [ <u>F3</u> ] | Boards       | Pass-Thru    | [ <u>F8</u> ] |
| [ <u>F4</u> ] | Print Opts   | Password     | [ F9 ]        |
| [ <u>F5</u> ] | Moni tor     | Language     | [ F10 ]       |

### NOTE:

The function keys shown on either side of the display are included here for quick reference. See "SPM Screens" for details on using the PC keys in SPM.

## **Using SPM**

This section describes how to use the SPM screens, SPM Help, and the SPM options listed below.

- Backup
- Boards
- Browse
- Convert
- Language
- Maintenance
- Monitor
- Pass-Thru
- Password
- Print Options
- Restore
- System Programming

### NOTE:

Some of the procedures described in this section should be performed by qualified service personnel only.

### **SPM Screens**

SPM screens simulate the system programming console. Each SPM screen includes a 7-line by 24-character console simulation window that corresponds to the display area of the MLX-20L™ telephone. To the right and left of this console simulation window are columns that list the keys corresponding to similarly located buttons on the MLX-20L telephone. If you are working with Version 2.0 or higher, the version number appears in the upper left corner of the screen (for example, V3 ). Figure 2–5 illustrates the SPM display screen.

|       | UIT Home<br>ENU End<br>F1<br>F2<br>F3<br>F4<br>F5 | The MERLI<br>System Pr<br>& Maintena<br>Please pre<br>to con | to SPM N LEGEND ogramming nce Utility ss any key tinue. n 3.06 | PgUp MORE<br>PgDn INSP<br>F6<br>F7<br>F8<br>F9<br>F10 |     | Drop<br>ALT-P<br>Flash<br>ALT-F<br>Top\$P<br>ALT-C |
|-------|---------------------------------------------------|--------------------------------------------------------------|----------------------------------------------------------------|-------------------------------------------------------|-----|----------------------------------------------------|
| Shift | LINE LI                                           | NE Shift                                                     | Alt                                                            | LINE LINE                                             | Alt | Pause                                              |
| F5    | 05 1                                              | F10                                                          | P5                                                             | 15 20                                                 | F10 | ALT-H                                              |
| Shift | LINE LI                                           | NE Shift                                                     | Alt                                                            | LINE LINE                                             | Alt | CONVERT                                            |
| F4    | 04 0                                              | F9                                                           | F4                                                             | 14 19                                                 | F9  | ALT-U                                              |
| Shift | LINE LI                                           | NE Shift                                                     | Alt                                                            | LINE LINE                                             | Alt | HELP                                               |
| F3    | 03 0                                              | F8                                                           | F3                                                             | 13 18                                                 | F8  | CTL-F1                                             |
| Shift | LINE LI                                           | NE Shift                                                     | Alt                                                            | LINE LINE                                             | Alt | RESET                                              |
| F2    | 02 0                                              | F7                                                           | F2                                                             | 12 17                                                 | F7  | CTL-F5                                             |
| Shift | LI                                                | NE Shift                                                     | Alt                                                            | LINE LINE                                             | Alt | BROWSE                                             |
| F1    |                                                   | F6                                                           | F1                                                             | 11 16                                                 | F6  | CTL-F8                                             |

Figure 2-5. SPM Display

F1 through F5, and F6 through F10 display on either side of the console simulation window. They represent the function keys to use when you select screen options. When a screen contains several choices, press the function key identified by the label next to your choice. (If you were programming on the console, you would press the telephone button next to your choice.)

Below the console simulation window are 20 simulated line buttons. The 20 line buttons can be selected using the arrow keys to position the cursor on the appropriate button. Using [ PgDn ] (the Inspect feature), you can determine the status of each line and the features programmed on each line according to the letter that appears next to the line number (see below).

On the PC screen, the letters R and G represent the ON state of the red and green LEDs, respectively, that are on the console. For example, if a line, trunk, or pool is assigned to a line button, on the console a green LED lights next to the button. On the PC screen, the letter G (for green) displays next to the button. Similarly, if a line, trunk, or pool is not assigned to a line button, neither G nor R display next to the button on the PC screen. If a trunk is assigned to a pool, an R (for red) displays on the PC screen.

The labels in the column on the right side of the screen show key combinations that correspond to buttons on the MLX-20L telephone. Table 2–2 describes the function of PC keys in SPM.

Table 2-2. Function of PC Keys in SPM

| PC Key                          | Console | SPM Function                                                                                                    |
|---------------------------------|---------|----------------------------------------------------------------------------------------------------|
| [ Home ]                        | Home    | <b>Quit.</b> Exit from SPM and return to the DOS prompt when you finish with system programming. If you are using a modem, the call is disconnected.                     |
|                                 | Menu    | Return to the SPM Main Menu.                                                                                                    |
| [PgUp]                          | More    | Display more menu items (when there is another screen and the > symbol appears next to the key).                                                                         |
| [ PgDn ]                        | Inspct  | Show the current information that has been programmed for a feature or button.                                                                                           |
| [ <u>Alt</u> ] + [ <u>P</u> ]   | Drop    | Enter a stop in a speed dialing sequence. This combination also deletes an entry in a field on any screen except one in which you are entering a speed dialing sequence. |
| [ <u>Al t</u> ] + [ <u>E</u> ]  | Conf    | Flash. Enter a switchhook flash in a speed dialing sequence.                                                                                                    |
| [ <u>Alt</u> ] + [ <u>C</u> ]   | n/a     | <b>TopSP.</b> Return to the top of the System Programming menu                                                                                                    |
| [ <u>Alt</u> ] + [ <u>H</u> ]   | Hold    | Pause. Enter a pause in a speed dialing sequence.                                                                                                    |
| [ <u>Alt</u> ] + [ <u>U</u> ]   | n/a     | Convert. Convert a backup file from its original Release format to a different Release format.                                                                           |
| [ <u>Alt</u> ] + [ <u>N</u> ]   | n/a     | Toggle modem speed between 1200 to 2400 bps.                                                                                                    |
| [ <u>Ctrl</u> ] + [ <u>F1</u> ] | n/a     | <b>Help.</b> Display a help screen about SPM operations. To exit from Help, press [ End ].                                                                               |

Continued on next page

Table 2-2, Continued

| [ <u>Ctrl</u> ] + [ <u>F5</u> ] | n/a       | Reset. Reset the communications port. For example, if the information on the screen is garbled, try exiting from and then recentering the screen. If the screen remains garbled, use [ Ctrl ] + [ F5 ] to clear the screen and return to the SPM Welcome screen. Note that using [ Ctrl ] + [ F5 ] drops the modem connection. |
|---------------------------------|-----------|----------------------------------------------------------------------------------------------------|
| [ <u>Ctrl</u> ] + [ <u>F8</u> ] | n/a       | <b>Browse.</b> View print reports saved with Print opts.                                                                                                    |
| [ Ctrl ] + [ F9 ]               | n/a       | Escape to shell. To use this key sequence, you must set DEBUG= I in the SPM configuration file ares. cfg. You can then use this key sequence to execute DOS (or UNIX System) commands. To return to SPM, type exit.                                                                                                    |
| [ Enter 1 ]                     | Enter     | The [ $Enter \perp$ ] key on your PC can be used instead of [ $F10$ ] when Enter appears as a choice in the console simulation window.                                                                                                    |
| [ Bksp ]                        | Backspace | The [ Bksp ] key on your PC can be used instead of [ F9 ] (Backspace) when it appears as a choice in the console simulation window.                                                                                                    |
| [ Del ]                         | Delete    | The [ Del ] key on your PC can be used instead of [ F8 ] (Del ete) when it appears as a choice in the console simulation window.                                                                                                    |
| [1][½]<br>[£][±]                | n/a       | The up, down, left, and right arrow keys can be used to highlight selections in a menu and to select the 20 line buttons below the console simulation window.                                                                                                    |

## **SPM Main Menu Options**

The SPM Main Menu provides access to system programming and to the SPM functions listed in Table 2-3.

**Table 2-3. SPM Main Menu Options** 

| SPM Menu     | Function                                                                                                    |
|--------------|----------------------------------------------------------------------------------------------------|
| Sys Program  | To program the system                                                                                                    |
| Backup*      | To make a backup copy of your system programming and store it on diskette or on hard disk                                                                                                    |
| Boards*      | Shows which modules (port boards) are in each slot of the control unit and allows you to assign boards to slots                                                                                                    |
| Print Opts*  | Directs reports to the printer or to the PC for storage on diskette or hard disk                                                                                                    |
| Moni tor*    | Restricted to use by your technical support organization                                                                                                    |
| Mai ntenance | Restricted to use by your technical support organization and qualified technicians                                                                                                    |
| Restore*     | To restore your system programming from diskette or hard disk                                                                                                    |
| Pass-Thru*   | (IS II/III only) To make a remote connection, through the control unit, to an IS II/III PC to administer applications on the IS II/III PC.                                                                             |
| Password*    | To change the password for remote entry into the system                                                                                                    |
| Language     | To select a language (English, French, or Spanish) for the console simulation window on the PC. (There is also a Language option available on the System Programming menu that allows you to set the system language.) |

<sup>\*</sup> SPM option only. Not available on the MLX-20L system programming console. To be used only by qualified service personnel.

## **SPM Help**

```
To access the SPM help screens, press [ Ctrl ] + [ F1 ].
```

To review the help screens press, [ PgUp ] and [ PgDn ].

To return to the first Help screen, press [ Home ].

To exit from SPM Help, press [ End ].

A typical help screen is shown in Figure 2-6.

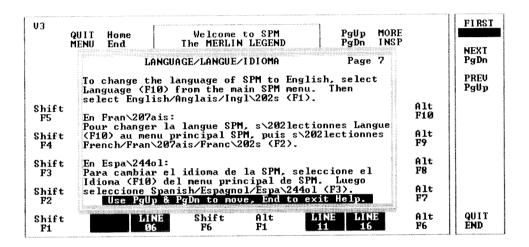

Figure 2-6. SPM Help

### **Backup**

The Backup procedure is used by qualified service personnel to create a file of system programming information in the \spm\backup directory (on the hard drive of the PC) or in the root directory of a diskette (on the floppy disk drive of the PC).

### NOTE:

Back up your system programming information on a regular basis. A current backup file allows you to quickly and easily restore your system, if the need arises.

# **Determining the Release Number of a Backup File**

If you have a backup diskette but do not know its release number, you may be able to find this information in the backup header. Beginning with later versions of Release 1.1, the backup file contains a backup header 128 bytes long. Approximately 59 of these bytes are currently used. Bytes 55 through 59 of the header contain the MERLIN Legend Communication System Release number, as shown in Table 2–4. (Release 1.0 and early versions of Release 1.1 do not contain this information in readable form.)

Table 2-4. Backup Header: Release Number

|          | Release N | o. Build No. | System Size | Mode              |
|----------|-----------|--------------|-------------|-------------------|
| Size     | 2 bytes   | 12 bytes     | 1 byte      | 1 byte            |
| Examples | 03 00     | 32           | 01          | 01- Key           |
| •        | 02 01     |              |             | 02- Behind Switch |
|          |           |              |             | 03- Hybrid/PBX    |

The release number is found in the first two bytes (four characters) of the identification number. For example, 0300 = 3.0, 0201 = 2.1.

If the backup file is compressed, you can read the header but you cannot read the data area following the header. Use type [ backup filename ] to read the header on a DOS system or cat [ backup filename ] to read the header on a UNIX System.

Note that the communication system release number, not the version number of SPM, reflects whether the backup file is compressed or uncompressed. Release 1.0 backups are uncompressed and Release 1.1 and later backups are compressed. Uncompressed files take longer to restore.

### **Considerations**

Review the following items before you begin the backup procedure:

- The communications system does not have to be idle during backup; however, extension programming is blocked.
- Any objects that are in a maintenance-busy state are stored in that state. When you restore system programming, these objects are busied out, even if they have since been released from the maintenance-busy state.
- If you plan to store your backup file on a diskette, format a DOS diskette. (DOS formatting can be done on a UNIX System PC or a DOS PC).
- Uncompressed backup files are 100,000 to 210,000 bytes in size; compressed files are about 70,000 to 85,000 bytes.
- Maintenance data (error logs and other data used by qualified service technicians) is not saved in the backup file.

Follow the steps below to perform the backup procedure.

### At the SPM Main Menu, press [ F2 ] to select Backup.

SPM Main Menu

Menu: Select Function
Sys Program Maintenance
Backup Rest ore
Boards Pass-Thru
Print Opts Password
Monitor Language

## 2 Follow the instructions for a floppy or a hard disk.

A second window appears which displays the GOTO FLOPPY and MAKE NEW FILE options and a directory listing for the C:\spm\backup directory.

- If you are saving the backup file to a floppy disk, go to Step 3.
- If you are saving the backup file to the hard disk, go to Step 4.
- 3 Remove the SPM diskette and insert a formatted diskette. Use the arrow keys to highligfit GOTO FLOPPY and press [ Enter ⊿ ].

Make a selection for the BACKUP file. MAKE NEW FILE will create a new file on selected device.

Press ESC to abort.

GOTO FLOPPY MAKE NEW FILE backup. ams file. 1 file. 2

After you press [ Enter ], the GOTO FLOPPY statement shown above changes to GOTO HARD DI SK and the directory listing for A:\ is displayed. Continue with Step 4

The screen displays the default name for the backup file (backup. ares).

### 4 Specify a backup filename.

- To select the default filename use the arrow keys to highlight backup. ams and press [ Enter 및 ] Go to Step 6.
- To enter a different filename use the arrow keys to select MAKE NEW FILE and press [ Enter → ]. Go to Step 5.

### 5 Type the new filename and press $[Enter \ \ ]$ .

Press ESC to Abort.

Enter filename:

(default is backup.ams)

If you are working from the floppy drive, A:\ appears on the screen.

You can specify a drive letter with the filename but no path information.

### 6 Verify that the filename chosen does not already exist.

The following screen appears only if the filename chosen already exists. Continue with Step 7 if this screen does not appear.

The file already exists.

If you continue the old version will be deleted.

Press ESC to abort.

or "c" to continue.

Press [  $\underline{\mathsf{Esc}}$  ] to abort the backup. Go to Step 1 to create a different backup file.

Press  $[\underline{C}]$  to continue. Go to Step 7.

### 7 Observe the backup status screen.

Press ESC to Abort.
Est. Blocks xxx - xxxx

filename

BACKUP IN PROGRESS
Received Block xx

filename = the backup filename specified in Step 5

SPM indicates the status of the backup by displaying the number of the last block received ( xx). Line 2 of the display screen shows the estimated number of blocks to be sent from the control unit ( xxx-xxxx). This line is blank if you are backing up from Release 1.0.

If you abort the backup, the partial backup file is deleted to prevent restoration from a corrupted file and you see the screen shown in Step 8.

When the backup is complete, you see the screen shown in Step 9.

### 8 To abort the backup press [ Esc ] to return to the SPM Main Menu.

Press ESC to Abort.
Est. Blocks xxx - xxxx

filename

BACKUP IN PROGRESS
XMODEM ABORT - User

## 9 When the backup is complete, press $[\underline{Enter} \ \bot]$ to return to the SPM Main Menu.

Backup successful.
Please press Enter
to see the Main Menu

xxx = total number of blocks received

Received xxx Blocks

### **Boards**

The Boards option allows qualified service personnel to add a board to the next available slot. The system must be idle to use this option. This option is not available from the system programming console.

The Boards option is also available in surrogate mode. In surrogate mode, you can assign trunk and extension modules (boards) to slots, even though the boards have not actually been installed. This type of board is referred to as a "phantom" or "null" board.

You cannot use the Boards option to change an actual board type. All boards assigned with the Boards option, including phantom boards, are cleared (unassigned) if you perform a board renumber (System-Board Renum).

#### **NOTES:**

- 1. You must assign phantom boards to higher slot numbers than any real boards you assign. If you assign a phantom board to a lower slot number than a real board, the control unit does not recognize the real board(s) that follow the phantom board.
- 2. If you remove a board but do not replace it, and then perform a board renumber, the control unit will not recognize any boards that follow the empty slot. You must reseat all of the boards to fill the empty slot before you perform the board renumber.

The Inspect function ( [ PgDn ] ) lets you see which modules have been assigned to slots on the control unit. Note that both phantom boards and real boards display if you use the Inspect function. To see only real board assignments, you must print the System Information report:

System  $\rightarrow$  More  $\rightarrow$  Print  $\rightarrow$  SysSet  $\rightarrow$  up.

Table 2-5 shows the type of boards that you can select.

Table 2-5. Board Types

| <b>Board Type</b> | Description                                                                                                    |
|-------------------|----------------------------------------------------------------------------------------------------|
| 400LSR            | 4 loop-start line jacks with 4 touch-tone receivers                                                                         |
| 400GLR            | 4 ground-start/loop-start line jacks with 4 touch-tone receivers                                                            |
| 800LS             | 8 loop-start line jacks                                                                                                    |
| 800GLI D          | 8 ground-start/loop-start line jacks with Caller ID capability available on the loop-start lines and 2 touch-tone receivers |
| 800GLS            | 8 ground-start/loop-start line jacks                                                                                        |
| 408LSA            | 4 loop-start line jacks and 8 ATL analog extension jacks                                                                    |
| 408GLA            | 4 ground-start/loop-start line jacks and 8 ATL analog extension jacks                                                       |
| 408GLM            | 4 ground-start/loop-start line jacks and 8 MLX extension Jacks (16 endpoints)                                               |
| 008ATL            | 8 analog extension jacks                                                                                                    |
| 008MLX            | 8 MLX-20L extension jacks (16 endpoints)                                                                                    |
| 012TR/0PT         | 12 tip/ring extension jacks with 2 touch-tone receivers or 008 OPT jacks                                                    |
| 800DI D           | 8 DID trunk jacks with 2 touch-tone receivers                                                                               |
| 400E&M            | 4 E&M tie trunk jacks                                                                                                    |
| 100D              | 1 DS1 jack (24 channels)                                                                                                    |
| 517A31            | Board with blank downloadable firmware.                                                                                     |

Follow the steps below to assign modules.

## 1 At the SPM Main Menu, press [ F3 ] to select Boards.

|               | SPM Main     | Menu         |
|---------------|--------------|--------------|
|               | Menu: Select | Functi on    |
| [ <u>F3</u> ] | Sys Program  | Mai ntenance |
|               | Backup       | Rest ore     |
|               | Boards       | Pass-Thru    |
|               | Print Opts   | Password     |
|               | Moni tor     | Language     |
|               |              |              |

## Press the function key that corresponds to the module you want to select.

|               | Boards:     |        | > |                |               | Boards:    |           |               |
|---------------|-------------|--------|---|----------------|---------------|------------|-----------|---------------|
|               | Make a sele | cti on |   |                |               | Make a sel | ection    |               |
| [ F1 ]        | 408LSA      | 800LS  |   | [ <u>F6</u> ]  | [ <u>F1</u> ] | 400JE&M    | 517A31    | [ <u>F6</u> ] |
| [ <u>F2</u> ] | 012TR/0PT   | 008ATL |   | [ <u>F7</u> ]  | [ <u>F2</u> ] | 408GLA     | 800JGLI D | [ <u>FZ</u> ] |
| [ <u>F3</u> ] | 800DI D     | 008MLX |   | [ <u>F8</u> ]  | [ F3 ]        | 100D       |           |               |
| [ <u>F4</u> ] | 800GLS      | 400GLR |   | [ <u>F9</u> ]  | [ <u>F4</u> ] | 408GLM     |           |               |
| [ F5 ]        | Exi t       | 400LSR |   | [ <u>F10</u> ] | [ <u>F5</u> ] | Exit       |           |               |

If the module you want to assign is not shown on the first screen of the Boards menu, press [  $\underline{PgUp}$  ] to display the next menu screen.

# 3 Type the control unit slot number (01 through 17) in which the module is to be installed.

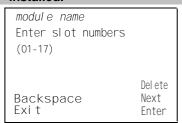

module name = option selected in Step 2

## 4 Assign or remove the module from the slot entered in Step 3

| modul e name       |         |               |
|--------------------|---------|---------------|
| Enter slot numbers |         |               |
| (01-17)            |         |               |
| nn                 |         |               |
|                    | Del ete | [ <u>F8</u> ] |
| Backspace          | Next    | [ F9 ]        |
| Exit               | Enter   | [ F10 ]       |

module name = option selected in Step 2 nn = slot entered in Step 3

- To remove the module type from the specified slot number, press [ F8 ] (Del ete). The Boards menu reappears.
- To assign the module type to the specified slot number and assign that same module type to another slot, press [ F9 ] (Next).
- To assign the module type to the specified slot number and assign a different module type to another slot, press [F10] (Enter).
- To terminate the procedure and assign a different module, press [ <u>F5</u> ] (Exi t) and repeat Steps 2 through 4.
- To view types of modules assigned to all slots, press [ PaDn ] (Inspect).

### 5 Save your entry.

Select Exi t.

[ <u>F5</u> ]

The programming session terminates and the system restarts.

### **Browse**

The Browse option allows you to browse through reports saved in the Reports directory (\spm\reports) on the hard disk of the PC or on a floppy.

1 At the SPM Main Menu press [ Ctrl ] + [ F8 ].

Please enter file name

Press ESC to Abort.

GOTO FLOPPY
FILENAME. XXX
FILENAME. YYY

FILENAME.XXX and FILENAME.YYY from the \spm\reports directory

2 Use the arrow keys to highlight the source (hard disk or floppy) from which you want to view the reports and press [ F10 ].

A list of the current reports appears.

3 Use the arrow keys to highlight the report you want to view and press  $\begin{bmatrix} \underline{F10} \end{bmatrix}$ 

The report appears.

- To view the next page of a report, press [ PqDn ] .
- To view the previous page of a report, press [ PgUp ] .
- To return to the beginning of a report, press [ Home ] .
- To exit from the Browse option and return to the SPM Main Menu, press [ Esc ].

### Convert

The Convert option (which can be used remotely) simplifies upgrading from an earlier release to a later release of the communications system. (See "Upgrading the Communications System.") This procedure should be done only by qualified service personnel.

Convert uses two files: the existing backup file (the "convert from" file) and the converted file (the "convert to" file), which is created when you run the Convert option. The converted file contains system programming information in an uncompressed form. The '(convert from' file is unchanged. Because uncompressed files take longer to process than compressed files, you may want to restore this uncompressed backup to the old control unit and then create a new backup. This new backup is in compressed form and does not have to be converted. For more information about compressed and uncompressed files see "Backup."

To convert system programming to Release 3.0 format, Version 3.XX of SPM is required. This version can be easily identified by the version number, V3, in the upper left corner of the screen.

Help screens are available to guide you through the Convert procedure. See "SPM Help."

Before you use the Convert option, you must complete the following tasks:

- If your PC has a hard disk, install the appropriate version of the SPM software. See "Upgrading the System."
- Back up system programming. See "Backup."
- Make sure you know the name of the backup file that you have created

#### **IMPORTANT:**

Once the actual file conversion begins, you cannot stop the process; pressing  $\lceil \underline{\mathsf{Esc}} \rceil$  has no effect.

Follow the steps below to perform the conversion.

## 1 At the SPM Main Menu, press [Alt] + [U] to begin the conversion.

SPM Main Menu
Menu: Select Function
Sys Program Maintenance
Backup Restore
Boards Pass-Thru
Print Opts Password
Monitor Language

### 2 Follow the instructions for a floppy or a hard disk.

A second window appears which displays the GOTO FLOPPY option and a directory listing for the C:\spm\backup directory.

- If the backup file is stored on a floppy disk, go to Step 3
- If the backup file is stored on a hard disk, go to Step 4.

3 Use the arrow keys to highlight GOTO FLOPPY and press [ Enter ⊥].

Please select file name to convert from, then press Enter

Press ESC to abort.

GOTO FLOPPY
FI LENAME. XXX
FI LENAME. YYY

FILENAME,XXX and FILENAME.YYY from the \spm\backup directory

After you press [  $\underline{\text{Enter}} \ \bot \ ]$  , the GOTO FLOPPY statement shown above changes to GOTO HARD DISK and a directory listing from the root directory of the floppy disk

appears. Go to Step 4.

Please select file name to convert from, then press Enter

Press ESC to abort.

GOTO HARD DISK FILENAME. XXX FILENAME. YYY

FILENAME.XXX and FILENAME.YYY from the root directory of the disk in Drive A.

# 4 Use the arrow keys to highlight the name of the backup file to be converted and press [Enter ↓].

If the backup file you select is a 3.0 backup, it can not be converted and the following message appears:

File has already been converted. Press Enter to continue.

Press [  $\underline{Enter} \ \ \bot$ ] to select another filename, or press [  $\underline{Esc}$  ] to abort the convert procedure.

■ If the backup file you select can be converted, go to Step 6.

5 Observe the updated file selection screen and press [  $Enter \ \ \ \ \ \ \ \ \ ]$  ].

Please select file name to convert from, then press Enter

N: FILENAME. XXX

Press ESC to abort.

FILENAME.XXX = the backup filename selected in Step 4

N = drive

# If converting from Release 1.0 or 1.1, select the CONVERT TO release. To convert from Release 1.2, 2.0, or 2.1 go to Step 7.

The screen below appears when converting from Release 1.0 or 1.1. Release 1.2, 2.0, and 2.1 can only be converted to Release 3.0.

Please enter your
CONVERT TO release
and press ENTER.
1.2
2.0 2.1
3.0
Enter number: x.x

All characters must be entered as they appear on the screen, including the decimal point.

### 7 Follow the instructions for a floppy or a hard disk.

- If the CONVERT TO file will be saved to a floppy disk, go to Step 8.
- If the CONVERT TO file will be saved to the hard disk, go to Step 9.

8 Use the arrow keys to highlight GOTO FLOPPY and press [ Enter  $\perp$  ].

Please select file name to convert to, or select NEW FILE to create a new file on selected drive. Enter Filename: GOTO FLOPPY
MAKE NEW FILE
FILENAME. XXX
FILENAME. YYY

Please select file name to convert to, or select NEW FILE to create a new file on selected drive. Enter Filename:

Press ESC to abort.

GOTO HARD DISK MAKE NEW FILE FILENAME. XXX FILENAME. YYY

### 9 Specify a filename for the converted file.

- Highlight the name of the file you want to convert to, press [ Enter ⊥ ] and go to Step 11.
- To enter a different filename, use the arrow keys to select MAKE NEW FILE and press [ Enter ⊥ ].

## 10 Enter the new filename and press [ Enter 1 ].

Please select file name to convert to, or select NEW FILE to create a new file on selected drive.

Enter Filename:

A: \filename. new
(default is RESTORE. NEW)

The converted file cannot have the same name as the file you converted from. If you specify the same filename, the following screen appears:

The file selected to convert to is the same as the file selected to convert from. Please choose a different file.

Press Enter to continue

Press [ Enter 1] and repeat this step.

### 11 Check the updated file screen and press [ $Enter \ \bot$ ].

Please select file name
to convert to, or select
NEW FILE to create a new
file on selected drive.
Enter Filename:
N: FILENAME. NEW
(default is RESTORE. NEW)

FILENAME. NEW = name entered in Step 10 N = drive

### 12 Observe the conversion progress screen.

CONVERSION IN PROGRESS

Converting From:

N: FILENAME. XXX

Converting To:

N: FILENAME. NEW

FILENAME.XXX = name entered at Step 4
FILENAME.NEW = name entered at
Step 10
N = drive

When the conversion completes, the screen shown in Step 13 appears.

### 13 Press any key to return to the SPM Main Menu.

Conversion successful PI ease press any key to continue.

### Language

A language attribute in the SPM configuration file \spm\ams.cfg (DOS version) or /usr/ams/ams.cfg (UNIX System version) specifies whether SPM menus, pop-up windows, and other messages are presented in English, French, or Spanish. A second language selection option affects messages from the control unit to SPM and controls the display on the console simulation window for the duration of the session. These two language options operate independently of each other.

The following discussion refers to the language specified in the SPM configuration file as the *PC language* and the language used by the control unit as the *console window language*.

### **PC Language**

During SPM installation, you select a language that is recorded in the SPM configuration file. Any time thereafter, SPM can be started with the -1 option to specify a different language, using one of the following command lines:

- ■spm -1 english
- ■spm -1 french
- ■spm -1 spanish

Note that the option is a lowercase letter L and not the number 1.

Use of the -1 option changes the language attribute in the ams.cfg file. The language specified becomes the new PC language, used whenever SPM is started without the -1 option.

## **Console Window Language**

By default, the language used in the console simulation window is the language specified in the ares. cfg file; however, you can select a different language for this window for the duration of the current session. To select a different language, follow the steps below.

## At the SPM Main Menu press [ F10 ] to select Language.

SPM Main Menu Menu: Select Function Sys Program Maintenance Backup Rest ore Boards Pass-Thru Password Print Opts Moni tor Language

### Press the function key that corresponds to your language selection.

Di spl ay Language Make a Selection: English [ <u>F1</u> ] French [ <u>F2</u> ] Spani sh [ <u>F3</u> ] Exi t

The Display Language screen reappears, with the language you selected.

### Press [ <u>F5</u> ] to return to the SPM Main Menu or select another language.

## Maintenance

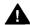

### **CAUTION:**

This option is for use by qualified technicians only. Maintenance procedures are provided in the documentation for qualified technicians. See "Related Documents."

### **Monitor**

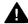

## CAUTION:

This is a password-protected option and is for use by your technical support organization only.

### Pass-Thru

The Pass-Thru option allows qualified service personnel to administer IS II/III applications on a remote PC. It permits you to establish a remote connection with the control unit to which the IS II/III PC is directly connected. Figure 2–7 illustrates the relationship of the SPM PC, the communications system control unit, and the IS II/III PC.

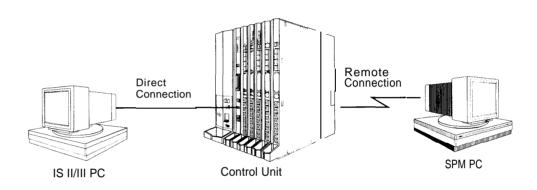

Figure 2-7. Pass-Thru

A Pass-Thru request must be initiated at a DOS PC. It is not available from a UNIX System PC; that is, Pass-Thru cannot be established between two IS II/III PCs. The local admin PC must be in an idle state.

A Pass-Thru request to a locally connected IS II/III system causes the modem to fall back to 1200 bps if the speed is set to 2400 bps and the modem call to the control unit is at 1200 bps. If necessary, the communication system will adjust its speed to that of the local SPM PC.

Once the Pass-Thru connection is established, you can program in any of the following IS 11/111 applications from your SPM PC:

- AUDIX Voice Power™
- Call Accounting System
- Fax Attendant System® (IS III only)
- CONVERSANT Intro® (IS III only)

### NOTE:

You cannot program the SPM application on the IS II/III PC because the remote call (from your SPM PC) uses the IS II/III PC's COM1 port; therefore, the system programming jack cannot be used for system programming. For the same reason, a user at the IS 11/111 PC end of the connection cannot use SPM while your Pass-Thru is in effect. If use of SPM is attempted, the user at the IS II/III end sees the following message:

```
PRE-EMPT IN PROGRESS Please try again.
```

To initiate Pass-Thru, establish a modem connection between the SPM PC and the control unit.

If the IS 11/111 PC does not respond to the Pass-Thru request from the control unit (for example, because the PC is turned off), you see the following message:

```
Pass-thru failed.
Please try again.
```

If the connection between the control unit and the IS II/III PC fails, the connection between the control unit and the SPM PC is dropped. You see the following message:

```
Pass-through Sessi on unexpectedly terminated. Please press Enter to continue.
```

When you press [ Enter → ] you return to the SPM Main Menu.

Follow the steps below to initiate the Pass-Thru.

## At the SPM Main Menu press [ F8 ] to select Pass-Thru.

```
SPM Main Menu

Menu: Select Function
Sys Program Maintenance
Backup Rest ore
Boards Pass-Thru
Print Opts Password
Monitor Language
```

The display area changes to 24-lines by 80-characters, which is much larger than the display area on the console simulation window (7-lines by 24-characters).

### 2 Type your login name and press $[Enter \ \bot]$

Welcome to IS-II/III

I ogi n:

### 3 Type the IS II/III password and press [ Enter →] .

Password

### 4 Type ams for the terminal emulation type and press $[Enter \downarrow]$ .

Unix disk usage information

Term=

- If you are working with IS II, the IS II main menu appears.
- If you are working with IS III, the system prompts you for your login
- registration. After you enter your login and press [  $\underline{Enter} \ \bot$  ] , the IS III main menu appears.

## 5 To exit from IS II/III programming, press [ F5 ] (Exi t).

The system prompts you for confirmation that you want to exit. After confirmation the following message appears.

Returning to SPM

### Password

The Password option is used by qualified service personnel to change the modem connection password. A password is always required to establish a connection with the built-in modem. The password always consists of five characters. You can perform remote system programming only if you enter the password correctly. A default password is set at the factory. You must obtain this password from your system consultant (SC).

Follow the steps below to change the modem connection password.

## At the SPM Main Menu, press [ F9 ] to select Password.

SPM Main Menu
Menu: Select Function
Sys Program Maintenance
Backup Restore
Boards Pass-Thru
Print Opts Password [F9]
Monitor Language

| Type the old (current) passw | vord. Do not press [ Enter ⊥ ]. |
|------------------------------|---------------------------------|
| Password                     | 1                               |
| Enter Old Password           |                                 |
|                              |                                 |
|                              |                                 |
|                              |                                 |
|                              |                                 |
|                              |                                 |

If you type the old password incorrectly, the bottom of the screen displays the message Not Equal. Repeat Step 2. If you fail to enter the password correctly after three attempts, the bottom of the screen displays the message OI d Password in Use and the procedure terminates. Press [  $Enter \ \bot$ ] to return to the SPM Main Menu.

## 3 Type the new password (any five characters). Do not press [ $Enter \perp$ ].

Password Enter New Password

The password does not appear on the screen as you type it.

### 4 Type the new password again. Do not press $[Enter \ \ ]$ .

Password
Enter New Password again

New Password in use

5 Press  $[\underline{F5}]$  to return to the SPM Main Menu.

### **Print Options**

The Print Opts option allows qualified service personnel to direct the output of system programming reports either to the PC (where you can save them, browse through them, or print them with the system programming Print option) or to the SMDR printer.

Follow the procedure below to direct the output of the system programming reports.

### At the SPM Main Menu press [ F4 ] to select Print Opts. SPM Main Menu Menu: Select Function Sys Program Maintenance Backup Rest ore Boards Pass-Thru Print Opts Password [ <u>F4</u> ] Moni tor Language Select the target device for the reports Printer Options Make a selection SMDR Port [ <u>F1</u> ] PC Port [ <u>F2</u> ] Exi t

## 3 Press [ F5 ] to return to the SPM Main Menu.

### **SMDR Port Output**

See "Printing System Reports" in Chapter 3 for more information about the print procedure using the system console and the SMDR port.

### **PC Port Output**

See "Printing Reports" for more information about the print procedure using SPM and the PC port.

### Restore

The Restore option allows qualified service personnel to load system programming from a diskette or from the hard disk into the processor module memory.

This procedure is used to program a new system if a disk was created through surrogate mode programming, or to restore information (using a backup disk) lost through system failure. It is also part of the upgrade procedure.

### **Considerations**

Review the following items before you begin the restore procedure

- The system will be forced idle during a restore procedure.
- You must have a backup file containing system programming before you use this procedure. See "Backup."
- Features that were not programmed when the backup file was created are reset to factory defaults.
- The data restored reflects the number of extensions and lines available on the system at the time the backup was created, The remaining extensions and lines will be set to the default values that are initialized during a Restart (cold start).
- Restore is terminated under the following conditions:
  - If fewer boards are listed on the disk than on the control unit.
  - If any real board is out of sequence with the boards listed on the disk.
  - If phantom boards are not listed last.
  - If the operating mode of the system being restored is Hybrid/PBX, but the control unit processor module has been modified to operate only in Key mode.
- A successful restore is followed automatically by a Restart (cold start).

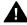

## WARNING:

An unsuccessful or terminated restore results in a System Erase (frigid start). All calls are dropped. The system configuration is erased. All system programming is lost, and the system returns to the factory settings. If the restore is being done remotely, the connection is dropped immediately. If this happens, attempt to reconnect to the control unit and immediately perform another restore. If this is not successful, programming must be restored on site.

Follow the steps below to perform a restore.

### At the SPM Main Menu, press $[\underline{F7}]$ to select Restore.

SPM Main Menu
Menu: Select Function
Sys Program Maintenance
Backup Restore
Boards Pass-Thru
Print Opts Password
Monitor Language

### 2 Follow the instructions for a floppy or a hard disk.

A second window appears which displays the GOTO FLOPPY option and a directory listing for C:\spm\backup.

- If you are performing a Restore with a file saved on a floppy disk, go to Step 3.
- If you are performing a Restore with a file saved on the hard disk, go to Step 4.

## 

```
Make a selection for
the RESTORE file.

If upgrading convert
files before restoring.

Press ESC to Abort.
```

```
GOTO FLOPPY
backup. ams
file. 1
file, 2
```

After you press [  $Enter \ _{\perp}$  ], the GOTO FLOPPY statement shown above changes to GOTO HARD DI SK. Go to Step 5.

### 4 Specify the filmame to restore from.

- To select the default backup filename, use the arrow keys to highlight backup. ams and press [ Enter 
  ☐ ].
- If you used a different backup filename, use the arrow keys to select one of the other filenames and press [ Enter ⊥ ].

File must be converted before restoring.

Please press Enter

to see the main menu:

5 Observe the restore progress screen.

XXXX

Press CTRL-F5 to Abort
Est. total time: xx min

filename
RESTORE IN PROGRESS
Blocks Sent Remaining

XXXX

xx = approximate number of minutes filename = name entered in Step 5 xxxx = number of blocks

To abort the restore press [ Ctrl ] + [ F5 ]. You return to the SPM Main Menu

## 6 When the restore completes, press $[Enter \ \ \ ]$ to return to the SPM Main Menu.

Restore successful.

Please press Enter
to see the Main Menu

xxxx= number of blocks sent

Sent xxxx Blocks

### System Programming

A primary function of SPM is to provide a method for programming the communications system. The Sys Program option gives you access to all of the system programming features available from the system programming console.

### **Basic Programming Information**

To begin programming, you must perform one of the following to display the System Programming menu on the console or PC:

On the console: Menu  $\rightarrow$  Sys Program  $\rightarrow$  Exi t

On the PC: Type  $spm \rightarrow [Enter] \rightarrow Press any key \rightarrow [F1] \rightarrow [F5]$ 

In most cases, you can press Exi t or  $[\underline{F5}]$  to exit from a screen without making any changes. Exceptions to this are noted as part of a procedure. When you complete a procedure and press Exi t  $([\underline{F5}])$ , you usually move up one screen in the menu hierarchy. Occasionally, when you press Exi t  $([\underline{F5}])$ , you return to the previous screen. In a few cases, pressing Exi t brings you back to the System Programming menu where you can select another option to program or exit from system programming.

To complete a procedure and save the information you have programmed, press Enter ( $[\underline{F10}]$ ).

If you are programming a group of sequentially numbered extensions or trunks, you may have the option of pressing Next ([F8]). This saves your entry and automatically provides the number of the next extension or trunk in the sequence, thus saving you a couple of steps. If Next displays on the screen, you can use it with the current option.

In most cases, you will be at an intermediate step in the procedure you have just completed. At that point, you can select one of the options shown on the screen and continue programming, or you can press Exi t ( $\begin{bmatrix} E5 \end{bmatrix}$ ) again. This usually takes you back to the System Programming menu. If not, you again can continue programming on the current screen or press Exi t ( $\begin{bmatrix} F5 \end{bmatrix}$ ) again.

### **Idle States**

A few of the programming procedures can be started only when the entire system or some part of it, such as a trunk or an extension, is idle (not in use). Some procedures require that the trunk or extension be idle only at the instant of programming. Other procedures, which take longer, require the system, trunk, or extension to be forced into remaining idle until programming is completed. These procedures wait for the system, trunk, or extension to become idle and then prevent the initiation of any new calls. This condition is called *forced idle*.

#### NOTE

If a procedure requires an idle condition, perform the programming outside of normal business hours.

If a procedure requires that the system be in an idle state and the system is busy when you begin, you see the screen shown below.

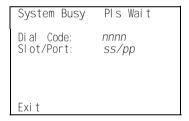

The screen changes to the appropriate programming screen when the system is no longer busy.

### **System Forced Idle**

When the entire system is forced idle, no calls can be made or received. The procedures listed below can be performed only when the entire system (every line and every extension) is idle:

- Select system mode.
- Identify system operator positions.
- Renumber boards.
- Renumber system.
- Identify telephones with voice signal pairs for the Voice Announce to Busy feature.
- Identify telephones that need the Simultaneous Voice and Data feature.
- Restore system programming information.
- Identify the Music On Hold jack.

When the system is forced idle, the following occurs: multiline telephone users hear a reminder tone that indicates the telephone cannot be used; display telephone users see the message Wai t: System Busy; single-line telephone users do not hear a dial tone.

### Line or Trunk Idle

Since these procedures require the line or trunk to be idle *only* at the *instant of programming*, the line or trunk is not forced idle. The following procedures can be performed only when the line or trunk being programmed is idle:

- Identify loudspeaker paging line jack.
- Assign trunks to pools.
- Specify incoming or outgoing DID- or tie-trunk type.
- Specify tie-trunk direction.
- Specify tie-trunk E&M signal.

### **Extension Forced Idle**

When an extension or data terminal is forced idle, no calls can be made or received on that extension or data terminal. The following procedures can be performed only when the extension or data terminal being programmed is idle:

- Assign call restrictions.
- Assign pool dial-out restrictions.
- Copy extension assignments.
- Assign lines, trunks, or pools to extensions.
- Assign labels to a personal directory.
- Use centralized telephone programming.

When the extension is forced idle, the following occurs: multiline telephone users hear a reminder tone that indicates the telephone cannot be used; display telephone users see the message Wai t: System Busy; single-line telephone users do not hear a dial tone.

### Forced Idle Reminder Tone

The forced idle reminder tone is a high-low "door-phone" tone-400 ms of 667 Hz tone followed by 400 ms of 571 Hz tone. The tone is provided under the following circumstances:

- At the extension, to remind the user that the system or the extension is in the forced idle state
- At the programming console or at a PC running SPM, to remind the system manager that the system (or at least one extension) is in the forced idle state because of administrative activity

In Release 1.1 and higher of the communications system, forced idle reminder tones occur every 20 seconds. You can adjust the volume of these tones with the volume control on the system console.

### **Accessing System Programming**

Follow the steps below to access system programming.

### 1 At the SPM Main Menu press [ F1 ] to select Sys Program.

SPM Main Menu
Menu: Select Function
Sys Program Maintenance
Backup Restore
Boards Pass-Thru
Print Opts Password
Monitor Language

## 2 Press the function key next to the option you want. System Programming: > System Programming: > System Prog

|               | System Flog   | railliii riy. 🗈 |                |               | System riogiam | iii rig. |               |
|---------------|---------------|-----------------|----------------|---------------|----------------|----------|---------------|
|               | Make a select | i on            |                |               | Make a selecti | on       |               |
| [ <u>F1</u> ] | System        | Extensi ons     | [ <u>F6</u> ]  | [ <u>F1</u> ] | Label i ng     | Language | [ <u>F6</u> ] |
| [ <u>F2</u> ] | SysRenumber   | Options         | [ <u>F7</u> ]  | [ <u>F2</u> ] | Data           |          |               |
| [ <u>F3</u> ] | Operator      | Tabl es         | [ <u>F8</u> ]  | [ <u>F3</u> ] | Print          |          |               |
| [ <u>F4</u> ] | Li nesTrunks  | AuxEqui p       | [ <u>F9</u> ]  | [ <u>F4</u> ] | Cntr-Prg       |          |               |
| [ <u>F5</u> ] | Exit          | Ni ghtSrvce     | [ <u>F10</u> ] | [ <u>F5</u> ] | Exi t          |          | ]             |
| -             |               |                 | _              |               |                |          | =             |

If the option you want does not appear on the first screen of the System Programming menu, press [ PgUp ] to display the second screen of the menu.

### **Printing Reports**

Use the following procedure to print system reports using SPM at the PC. The SPM Pri nt Opts must be set to PC Port. See "Print Options" for details about setting the printer output port.

## 1 At the second page of the System Programming menu, press $[\underline{F3}]$ to select Print.

|                                | System Programming: | > | _ |
|--------------------------------|---------------------|---|---|
|                                | Make a selection    |   |   |
| [ <u>F1</u> ]                  | Label i ng          |   |   |
| [ F2 ]                         | Data                |   |   |
| [ <u>F2</u> ]<br>[ <u>F3</u> ] | Pri nt              |   |   |
| [ <u>F4</u> ]                  | Cntr-Prg            |   |   |
| [ <u>F5</u> ]                  | Exi t               |   |   |

## 3 Press the function key that corresponds to the report to be printed.

```
Print (English ):
          Make a selection
                               Trunk Info
          AΠ
[ <u>F1</u> ]
                                                     [ <u>f6</u> ]
          SysSet-up
                               T1 Info
[ <u>F2</u> ] [ <u>F3</u> ]
                                                     [ <u>F7</u> ]
          Dial Plan
                               Pri Info
                                                     [ <u>F8</u> ]
         Label s
                                RmoteAccess
[ <u>F4</u> ]
                                                     [ <u>F9</u> ]
         Exi t
                                Oper Info
[ <u>F5</u> ]
                                                     [ <u>F10</u> ]
```

### 3 Use one of the methods shown after this procedure to print the report(s).

```
Please enter file name
to store print
(default is print.ams)

Press Esc to Abort.
```

LPT1: GOTO FLOPPY MAKE NEW FILE PRINT. AMS

## 4 Observe the print status screen. Print in Progress . . .

```
[F5] Exit
```

You can press [ F5 ] to interrupt printing and return to the SPM Main Menu.

### **Print Hard Copy**

To print a hard copy of the report, use the arrow keys to highlight LPTI: and press  $\begin{bmatrix} \text{Enter } \bot \end{bmatrix}$ .

### **Print to Hard Disk**

■ To print the reports to the hard disk if the print file does not exist, use the arrow keys to highlight MAKE NEW FILE and press [ Enter 4].

To save to the default print filename (print.ams), press [ Enter → ].

To save to the filename of your choice, type [ filename ] and press
[Enter → ].

■ To print the reports to the hard disk if the print file already exists, use the arrow keys to highlight the [ filename ] and press [ Enter ⊥ ].

### **Print to Floppy Disk**

Use the arrow keys to highlight GOTO FLOPPY and press [  $Enter \perp$  ]. Use one of the methods shown below.

■ To print the reports to a floppy disk if the print file does not exist, use the arrow keys to highlight MAKE NEW FILE and press [ Enter 

].

To save to the default print filename (print. ams), press [ Enter  $\bot$  ]. To save to the filename of your choice, type [ filename ] and press [ Enter  $\bot$ ].

■ To print the reports to a floppy disk if the print file already exists, use the arrow keys to highlight the [ filename ] and press [ Enter ⊥ ].

### Upgrading the System

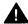

## WARNING:

The following procedures are to be used by qualified technicians or service personnel only. Installation or maintenance of this product by anyone other than qualified personnel may damage or impair the product; your limited warranty does not cover such damage. For details, see your limited warranty in the Customer Support Information in the back of this book. Hazardous electrical voltages are present inside this product.

This section describes upgrading your communications system to Release 3.0. You can use this procedure to perform the following upgrades:

- From Release 1.0 to Release 3.0
- From Release 1.1 to Release 3.0
- From Release 2.0 to Release 3.0
- From Release 2.1 to Release 3.0

MERLIN®II Communications System programming cannot be upgraded to this communications system. The new communications system must be completely reprogrammed.

### **Before You Begin**

Before you begin the upgrade to Release 3.0, you will need the items listed below.

- SPM Version 3.XX or later to back up and convert system programming information and to restore system programming information after the Release 3.0 processor module has been installed.
- Release 3.0 processor module
- DOS-formatted diskette

### NOTE:

If SPM is already installed, the Wel come to SPM screen that appears when you start SPM identifies the version on both the last line of the console simulation window and in the upper left corner of the screen. If you are working with Version 3. XX, V3 appears in the upper left-hand corner of the screen and Versi on 3. XX appears on the last line of the console simulation window.

## **Inter-Release Compatibility**

It is important to understand compatibility between files created on each of the different versions of SPM, not only for upgrading but also for programming.

Table 2-6 summarizes programming compatibility. (It is assumed that the majority of the programming is done in surrogate mode and backed up on disk).

**Table 2-6. Programming Compatibility** 

| SPM     | Program   | Restore on |     |      |      |  |
|---------|-----------|------------|-----|------|------|--|
| Version | Backup on | 1.0        | 1.1 | 2.0/ | 3.0  |  |
|         |           |            |     | 2.1  |      |  |
| 1.13    | 1.0       | yes        | no  | no   | no   |  |
| 1.16    | 1.0       | yes        | yes | no   | no   |  |
| 2.09    | 1.0       | yes        | yes | yes* | no   |  |
| 2.16    | 1.0       | yes        | yes | yes* | no   |  |
| 3.XX    | 1.0       | yes        | yes | yes* | yes* |  |
| 1.16    | 1.1       | no         | yes | no   | no   |  |
| 2.09    | 1.1       | no         | yes | yes* | no   |  |
| 2.16    | 1.1       | no         | yes | yes* | no   |  |
| 3.XX    | 1.1       | no         | yes | yes* | yes* |  |
| 2.09    | 2.0       | no         | no  | yes  | no   |  |
| 2.16    | 2.0       | no         | no  | yes  | no   |  |
| 3.XX    | 2.0       | no         | no  | yes  | yes* |  |
| 2.16    | 2.1       | no         | no  | no   | no   |  |
| 3.XX    | 2.1       | no         | no  | no   | yes* |  |
| 3.XX    | 3.0       | no         | no  | no   | yes  |  |

### NOTE:

The default barrier code and any programmed barrier codes will be carried over to Release 3.0 with no change and the barrier code length will be four (4). It is the responsibility of the system manager to change the barrier code length and the barrier codes if so desired.

<sup>\*</sup> The backup file must be converted before it is restored

### **Upgrade Procedure**

#### **IMPORTANT:**

The upgrade procedure must follow the order of the steps shown below.

### 1 Install SPM.

To upgrade the system to Release 3.0, you will need to install (or upgrade to) Version 3.XX of SPM. See "installing the SPM Software."

### 2 Back up your system programming.

This step creates a file containing system programming information. See "Backup."

### 3 Replace the processor module.

- a. Turn off the AC power switches on the control unit in the following order:
  - (1) Basic carrier
  - (2) Expansion carrier 1, if present
  - (3) Expansion carrier 2, if present.
- Unplug the interface cords from the SPM and SMDR printer ports on the processor module.
- c. Remove the processor module from Slot 0.
- d. Install the Release 3.0 processor module in Slot 0.
- e. Plug the interface cords into the SPM and SMDR printer ports on the processor module.
- f. Turn on AC power to the control unit in the following order:
  - (1) Expansion carrier 2, if present
  - (2) Expansion carrier 1, if present
  - (3) Basic carrier.

### 4 Perform a System Erase (frigid start).

Use the following procedure to ensure that all system programming is returned to default values.

Mai  $ntenance \rightarrow Slot \rightarrow 00 \rightarrow Demand Test \rightarrow System Erase (Line 5, left button) \rightarrow System Erase (Line 5, left button) \rightarrow Yes$ 

The System Erase option is not displayed on the screen to prevent accidental erasure of system programming. See *Maintenance and Troubleshooting* for additional information about System Erase.

### 5 Convert your backup file to Release 3.0 format.

This procedure converts the backup file created in Step 2. See "Convert."

### 6 Restore your system programming.

The system is forced idle and cannot be used during this procedure. See "Restore."

### 7 Program new features.

If you wish to use the factory defaults for the new features available with Release 3.0, skip this step.

See Tables 2-7, 2-8 and 2-9 which follow this procedure

- **Table 2-7.** Lists the features added with Release 1.1 of the communications system.
- **Table 2-8.** Lists the features added with Release 2.0 or 2.1 of the communications system.
- **Table 2-9.** Lists the features added with Release 3.0 of the communications system.

When you upgrade from Release 2.0 or 2.1 to Release 3.0, you must program these features as the last step of the upgrade procedure.

When you upgrade from Release 1.1 to Release 3.0, you must program the features listed in Table 2–8, then the features listed in Table 2-9.

When you upgrade from Release 1.0 to Release 3.0, you must first program the features listed in Table 2-7, then the features listed in Table 2-9.

Table 2-7. Programming Needed after Upgrade to Release 1.1

| Feature            | Sequence                                                                             |
|--------------------|--------------------------------------------------------------------------------------|
| System language    | SysProgram → <b>More</b> → Language → SystemLang                                     |
| Extension language | SysProgram $\rightarrow$ <b>More</b> $\rightarrow$ Language $\rightarrow$ Extensions |
| SMDR language      | SysProgram $\rightarrow$ <b>More</b> $\rightarrow$ Language $\rightarrow$ SMDR       |
| Printer language   | SysProgram $\rightarrow$ <b>More</b> $\rightarrow$ Language $\rightarrow$ Printer    |

Table 2-8. Programming Needed after Upgrade to Release 2.0

| Feature              | Sequence                                                                                            |
|----------------------|----------------------------------------------------------------------------------------------------|
| Primary Rate         | SysProgram → Li nesTrunks → LS/GS/DSI → Type → PRI                                                  |
| Interface (PRI)      | SysProgram → Li.nesTrunks → LS /GS/DSI → FrameFormat                                                |
| , ,                  | SysProgram → Li nesTrunks → LS/GS/DSI → Suppressi on                                                |
|                      | SysProgram → Li nesTrunks → PRI → PhoneNumber                                                       |
|                      | SysProgram $\rightarrow$ Li nesTrunks $\rightarrow$ PRI $\rightarrow$ B $\rightarrow$ Channl Grp    |
|                      | SysProgram → Li nesTrunks → PRI → NumbrToSend                                                       |
|                      | SysProgram → Li nesTrunks → PRI → Test Tel Num                                                      |
|                      | SysProgram → Li nesTrunks → PRI → Protocol                                                          |
|                      | SysProgram $\rightarrow$ Li nesTrunks $\rightarrow$ PRI $\rightarrow$ Di al PI anRtg                |
|                      | SysProgram → Li nesTrunks → PRI → Outgoi ngTbl                                                      |
|                      | SysProgram $\rightarrow$ Tables $\rightarrow$ ARS                                                   |
| DID Emulation        | SysProgram $\rightarrow$ Li nesTrunks $\rightarrow$ LS/GS/DSI $\rightarrow$ Type-More $\rightarrow$ |
| on T1                | DID/AII DID                                                                                         |
| Night Service        | SysProgram → NightSrvce → GroupAssign → Calling Group                                               |
| Calling Group        |                                                                                                    |
| Coverage VMS Off     | SysProgram $\rightarrow$ <b>More</b> $\rightarrow$ Cntr-Prg $\rightarrow$ Program Ext               |
| Data Status          | SysProqram $\rightarrow$ <b>More</b> $\rightarrow$ Cntr-Prg $\rightarrow$ Program Ext               |
| Extension Copy       | SysProgram $\rightarrow$ <b>More</b> $\rightarrow$ Cntr-Prg $\rightarrow$ Copy Ext                  |
| Posted Message       | SysProgram $\rightarrow$ <b>More</b> $\rightarrow$ Cntr-Prg $\rightarrow$ Program Ext               |
| button on analog     |                                                                                                    |
| multiline and MLX-10 |                                                                                                    |
| non-display          |                                                                                                    |
| telephones (for use  |                                                                                                    |
| with Do Not Disturb) |                                                                                                    |

Table 2-9. Programming Needed after Upgrade to Release 3.O

| Feature                                 | Sequence                                                                                                    |
|-----------------------------------------|----------------------------------------------------------------------------------------------------|
| Automatic Backup                        | SysProgram → System → Back/Restore → Auto Backup                                                                            |
| Incoming Call Line Identification Delay | LinesTrunks $\to$ More $\to$ LS-ID Delay $\to$ Drop $\to$ Dial trunk no. $\to$ Enter                                        |
| Remote Access<br>Barrier Codes          | LinesTrunks → RemoteAccss → BarrierCode → Code Info<br>→ Code Length<br>LinesTrunks → RemoteAccss → BarrierCode → Code Info |
|                                         | → Code Entry                                                                                                    |
| Authorization Codes                     | Extensions $\rightarrow$ <b>More</b> $\rightarrow$ Auth Code                                                                |

## **Surrogate Mode Programming**

Surrogate mode allows qualified service personnel to perform system programming at an off-site service location. The actual communications system hardware does not have to be installed—the programmer needs only a direct connection from the PC to the processor module. By following a customer's set of completed planning forms, the system can be programmed as if the appropriate modules, trunks, and telephones have been installed. When system programming is completed, a system backup is performed to save the information on disk. This backup disk is then taken to the new installation site and used with the Restore option to provide complete system programming for a new communications system.

You do not "select" surrogate mode programming-you enter it automatically under the following conditions:

- The PC is connected to the lower RS-232 port on a control unit (direct local connection).
- Only the processor and power modules are connected

Once you enter surrogate mode programming, you must follow the sequence of procedures shown below.

- At the service location, perform the following:
  - 1. System Erase
  - 2. Program the Boards
  - System Programming
  - 4. Backup
- At the installation site, perform a Restore.

While you are in surrogate mode, the Pass-Thru and Password options are not available.

### NOTE:

Surrogate mode is available only through the local programming port. You cannot access surrogate features through the system programming console.

# **Common Administrative Procedures**

## Introduction

This chapter contains procedures for all of the common administrative tasks performed by the system manager in response to changes in business requirements. The procedures described in this chapter are defined briefly below:

■ Change Basic System Operating Conditions

These procedures apply to the system rather than to the operation of telephones, lines/trunks and operator positions. The procedures covered are:

Reassign the extension jack used for system programming.

Change the system language.

Set the system date and time.

■ Renumber extensions

Use this procedure to assign a new extension number to a telephone, accessory, line/trunk, pool (Hybrid/PBX only) or group. The extension number to be assigned must currently be unassigned.

Add or change operator positions

Add or delete a system operator position for either the Queued Call Console (QCC) or the Direct-Line Console (DLC). A maximum of eight operator positions can be assigned with a maximum of four of those being QCCS.

 Change telephone line button assignments and optional telephone features

Use these procedures to assign outside lines/trunks to the buttons on a telephone, to copy these line/trunk assignments to additional telephones and to Assign System Access or Intercom buttons. These procedures can also be used to assign additional telephone features including:

Identifying analog multiline telephones that do not have built-in speakerphone or Hands Free Answer on Intercom

Identifying analog multiline telephones that require pairing of station jacks to provide Voice Announce to Busy

**Calling Restrictions** 

- Assign Pickup Groups, Group Paging, Group Coverage, Calling Groups and lines/trunks assigned to calling groups and change group options
- Assign or change system features such as:
  - Transfer options
  - Camp-On and Call Park return times
  - Extension status
  - SMDR options
  - Allowed and Disallowed Lists and the telephones to which they are assigned.
- Create or change labels assigned to lines/trunks, extensions and calling groups and create or change Posted Messages or the System Speed Dial Directory
- Assign Night Service groups and options.
  - Night Service provides after-hours coverage to extensions and calling groups.
- Installing a FAX machine and setting options for message waiting indication.

The programming procedures needed to perform these tasks are described in detail in the remainder of the chapter. More advanced programming procedures such as adding lines/trunks, are described in detail in Chapter 4, "Programming Procedures."

Each of the procedures begins on the System Programming menu. Use one of the methods shown below to display the System Programming menu.

- $\blacksquare$  At the console: **Menu**  $\rightarrow$  Sys Program  $\rightarrow$  Exi t
- At the PC or with SPM: Type  $spm \rightarrow Press$  any key  $\rightarrow [ F1 ] \rightarrow [ F5 ]$

Before you begin any of the procedures in this chapter, you should read and understand all of the information presented in Chapter 1, "Programming Basics."

## **Basic System Operating Conditions**

The procedures in this section are all related to the system rather than to the operation of telephones, operator positions, lines, or trunks.

#### NOTE:

You must reset the system time when Daylight Savings Time begins and ends.

This section contains the following programming procedures:

- System Programming Position Assignment
- System Language
- System Date
- System Time

### **System Programming Position Assignment**

Use this procedure to reassign the extension used for system programming. This extension should not be the same extension as that used for the operator position. The system programming position can be reassigned only to one of the first five extension jacks on the first MLX module. Only one system programming console is allowed per system.

If you are programming on the console, be aware of the following:

- The console must be connected to the extension currently assigned for system programming.
- As soon as you change the system programming extension, the system programming session is terminated. To proceed with system programming, you must connect the system programming console to the newly assigned extension and enter system programming again.

### NOTE:

The telephone used for system programming must be an MLX-20L.

## Summary: System Programming Position Assignment

Programmable by System manager

Mode All

Idle Condition Not required

Planning Form Form 1, System Planning

Factory Setting First extension jack on the first MLX module (also set as an

operator position)

Valid Entries

Inspect Copy Option

Console Procedure System  $\rightarrow$  SProg Port  $\rightarrow$  **Drop**  $\rightarrow$  Dial ext. no.  $\rightarrow$  Enter  $\rightarrow$ Exi t PC Procedure **Procedure: System Programming Position Assignment Additional Information** PC **Console Display/Instructions** Select the System menu. System Programming: Make a selection Extensi ons System SysRenumber Options Tabl es Operator 0 Li nesTrunks AuxEqui p [ <u>F1</u> ] Ni ghtSrvce Exi t **Select System Programming Port.** Make a selection Restart Mai ntenBusy SProg Port Date Ti me Board Renum Back/Restore Exi t [ <u>F2</u> ] Erase the current extension ( xxxx ). System Programming Port: Enter extension XXXX Backspace Exi t Enter Press **Drop**.  $[\underline{Alt}] + [\underline{P}]$ Enter the new extension. SP: "Entering an Extension" Save your entry. Select Enter. [ <u>F10</u> ] Return to the System Programming menu. [ <u>F5</u> ] Select Exit.

the first MLX module

No

No

Extension number of one of the first five extension jacks on

## **System Language**

Your communications system offers you a choice of three languages (English, French, and Spanish) for the following options:

- System language.
- Station Message Detail Recording (SMDR) reports. See "System Features."
- Print reports. See "Printing Reports."
- Extensions. See "Optional Telephone Features."

Use this procedure to set the system language. See the sections listed above to set a different language for an MLX display telephone, SMDR reports and printer reports.

### NOTE:

MERLIN LEGEND Communication System Release 1.0 does not offer a choice of languages.

### **Summary: System Language**

Programmable by System manager

Mode All

Idle Condition Not required

Planning Form Form 1, System Planning

Factory Setting English

Valid Entries English, French, Spanish

Inspect No Copy Option No

Console Procedure More → Language → SystemLang → Yes → Select a language

 $\rightarrow$  Enter

#### **Procedure: System Language Console Display/Instructions** PC **Additional Information** Go to the second screen of the System Programming menu. System Programming: Make a selection System Extensi ons SysRenumber Options Tabl es Operator 0 Li nesTrunks AuxEqui p Exi t Ni ghtSrvce Press More. [ <u>PgUp</u> ] Select Language. System Programming Make a selection Label i ng Language Data Pri nt Cntr-Prg Exi t [<u>F6</u>] Select System Language. Language: Make a selection SystemLang Extensi ons **SMDR** Printer Exi t [ <u>F1</u> ] Respond to the prompt. System Language: To set the system language select Yes. [ <u>F3</u> ] All stations, SMDR, and printer will be affected To terminate the procedure and return to Do you want to continue? the previous screen select No, then [ <u>F2</u> ] Yes select Exi t. [ <u>F5</u> ] No Exi t Select a system language. (The default is English.) System Language: Select English, [ <u>F1</u> ] Select one French, or [ <u>F2</u> ] English Spani sh. [ <u>F3</u> ] French Spani sh Exi t Enter

**Console Display/Instructions** 

**Additional Information** 

PC

6 Save your entry.

Select Enter. [ F10 ]

For programming a single or block of extensions, see the Extension Language procedure under "Optional Telephone

Features. "

## **Set System Date**

The System Date feature allows you to set the month, day, and year that appear on MLX display telephones and on Station Message Detail Recording (SMDR) reports.

### NOTE:

If you are planning to use the SMDR feature, make sure the current date is set.

### **Summary: Set System Date**

Programmable by System manager

Mode All

Idle Condition Not required

Planning Form Form 1, System Planning

Factory Setting 01-01-00

Valid Entries Month: 01 to 12

Day: 01 to 31 Year: 00 to 99

Inspect No Copy Option No

Console Procedure System  $\rightarrow$  Date  $\rightarrow$  Drop  $\rightarrow$  Dial current date  $\rightarrow$  Enter  $\rightarrow$  Exi t

PC Procedure  $\left[\begin{array}{ccc} \underline{F1} \end{array}\right] \rightarrow \left[\begin{array}{ccc} \underline{F7} \end{array}\right] \rightarrow \left[\begin{array}{ccc} \underline{Alt} \end{array}\right] + \left[\begin{array}{ccc} \underline{P} \end{array}\right] \rightarrow \text{Type current date} \rightarrow \left[\begin{array}{ccc} \underline{F10} \end{array}\right] \rightarrow \left[\begin{array}{ccc} \underline{F5} \end{array}\right]$ 

| Pro | cedure: Set Sy                                                                           | ystem Date                  |                          |                               |
|-----|------------------------------------------------------------------------------------------|-----------------------------|--------------------------|-------------------------------|
|     | Console Displ                                                                            | ay/Instructions             | Additional Inform        | ation PC                      |
| 1   | Select the Sy                                                                            | stem menu.                  |                          |                               |
|     | System Progr<br>Make a selec<br>System<br>SysRenumber<br>Operator<br>LinesTrunks<br>Exit | tion<br>Extensions          |                          | [ <u>F1</u> ]                 |
| 2   | Select Date.                                                                             |                             |                          |                               |
|     | System Make a select Restart SProg Port Mode Board Renum Exit                            | MaintenBusy<br>Date<br>Time |                          | [ <u>EZ</u> ]                 |
| 3   | Erase the cur                                                                            | rent system date            | e ( xxxxxx ).            |                               |
|     | Date:<br>Enter month<br>Date (01-31)<br>xxxxxx                                           | (01-12),<br>Year (00-99)    |                          |                               |
|     | Backspace<br>Exit                                                                        | Enter                       | Press <b>Drop</b> .      | [ <u>Alt</u> ] + [ <u>P</u> ] |
| 4   | Enter six dig                                                                            | its for the curre           | nt date.                 |                               |
|     |                                                                                          |                             | Dial or type [ mmddyy ]. | <del>(</del>                  |
| 5   | Save your er                                                                             | ntry.                       |                          |                               |
|     | Select Enter.                                                                            |                             |                          | [ <u>F10</u> ]                |
| 6   |                                                                                          | e System Progra             | amming menu.             |                               |
|     | Select Exit.                                                                             |                             |                          | [ <u>F5</u> ]                 |

### **Set System Time**

The System Time feature allows you to set the time that appears on MLX display telephones and on SMDR reports.

### NOTE:

If you are planning to use the SMDR feature, make sure the system time is set accurately. If you change the system time while the system is in Night Service mode, Night Service is deactivated and must be manually reactivated. If you have installed applications such as Call Management System (CMS) or AUDIX Voice Power®, you may need to set the time in the applications software whenever you reset the system time.

### **Summary: Set System Time**

Programmable by System manager

Mode All

Idle Condition Not Required

Planning Form Form 1, System Planning

Factory Setting 0000

Valid Entries 0000 to 2359

Inspect No Copy Option No

Console Procedure System  $\rightarrow$  Ti me  $\rightarrow$  **Drop**  $\rightarrow$  Dial current time  $\rightarrow$  Enter  $\rightarrow$  Exi t PC Procedure  $[\underline{F1}] \rightarrow [\underline{F8}] \rightarrow [\underline{Alt}] + [\underline{P}] \rightarrow$  Type current time  $\rightarrow [\underline{F10}] \rightarrow [\underline{F5}]$ 

### **Procedure: Set System Time**

## Console Display/Instructions Additional Information PC

### Select the System menu.

System Programming: Make a selection

System Extensions
SysRenumber Options
Operator Tables
LinesTrunks AuxEquip
Exit Night Srvce

[ <u>F1</u> ]

|   | Console Display/Instructions                                                                        | Additional Information                                                                                                    | PC                            |
|---|----------------------------------------------------------------------------------------------------|----------------------------------------------------------------------------------------------------|-------------------------------|
| 2 | Select Time.                                                                                        |                                                                                                    |                               |
|   | System Make a selection Restart MaintenBusy SProg Port Date Mode Time Board Renum Back/Restore Exit |                                                                                                    | [ <u>F8</u> ]                 |
| 3 | Erase the current system time                                                                       | ( xxxx).                                                                                                    |                               |
|   | Date: Enter hour (00-23) and mi nutes (00-59) xxxx                                                  |                                                                                                    |                               |
|   | Backspace<br>Exit Enter                                                                             | Press <b>Drop</b> .                                                                                                    | [ <u>Alt</u> ] + [ <u>P</u> ] |
| 4 | Enter four digits for the curre                                                                     | ent time.                                                                                                    |                               |
|   |                                                                                                    | Dial or type [ hhmm ].                                                                                                    | $\leftarrow$                  |
|   |                                                                                                    | Use 24-hour (military) notation (for example, enter 11:30 p.m. as 2330). Use leading zeros if necessary (for example, enter 4 a.m. as 0400). |                               |
| 5 | Save your entry.                                                                                    |                                                                                                    |                               |
|   | Select Enter                                                                                        |                                                                                                    | [ <u>F10</u> ]                |
| 6 | Return to the System Program                                                                        | mming menu.                                                                                                    |                               |
|   | Select Exit.                                                                                        |                                                                                                    | [ <u>F5</u> ]                 |

## **System Renumbering**

The procedures in this section are used to reassign extension numbers for either the 2-digit, 3-digit, and Set Up Space numbering plans.

### NOTE:

System Renumbering is called Flexible Numbering in the MERLIN®II Communications System. This is *not* the same as Board Renumbering, an option used when modules in the control unit are changed.

This section contains the following programming procedures:

- Single Renumbering
- Block Renumbering

To reassign the system numbering plan or DSS **Page** buttons see Chapter 4, "Programming Procedures."

Use the single renumbering procedure any time the extension numbers you are changing *from* or *to* are not sequential.

Block renumbering is quicker, but you can use block renumbering only when the extension numbers you are changing *from* and *to* are sequential.

When trunk or extension modules are removed from the control unit, the remaining modules must be rearranged so that no empty slots remain. The system does not acknowledge any modules installed after an empty slot; therefore, if the system is renumbered, extensions are not assigned to extension jacks after the empty slots.

### NOTE:

Figures 3–1, 3–2, and 3–3 show the default settings in the gray spaces. Extensions can be renumbered to any number shown in the white spaces.

| 0 |                                           | Operator Console ( not flexible) 0 |           |             |                 |                                   |                                    |     |               |
|---|-------------------------------------------|------------------------------------|-----------|-------------|-----------------|-----------------------------------|------------------------------------|-----|---------------|
| 1 |                                           |                                    | Exte      | ension      | 10-19           |                                   |                                    |     |               |
| 2 |                                           |                                    | Exte      | ension      | 20-29           |                                   |                                    |     |               |
| 3 |                                           |                                    | Exte      | ension      | 30-39           |                                   |                                    |     |               |
| 4 |                                           |                                    | Exte      | ension      | 40-49           |                                   |                                    |     |               |
| 5 |                                           | Extension 50-59                    |           |             |                 |                                   |                                    |     |               |
| 6 | Extensions 60-67 Extens 6800-6            |                                    |           | ions        | 6886-<br>6889   |                                   | Extra Adjuncts 6986-6900-6985 6999 |     |               |
| 7 | Main Pool   MFMs/7500Bs<br>  70   710-767 |                                    |           | 768,<br>769 | Calling 780-791 | Calling Group 780-791,7920-7929 7 |                                    | P   | age<br>93-799 |
| 8 | 800* Trunks 801-880                       |                                    |           |             | Park<br>881-88  | 8                                 | 889†                               |     | ols<br>0-899  |
| 9 | Α                                         | RS Ac                              | cess (Hyb | rid/PB)     | K Mode) /       | Idle                              | Line Acce                          | ess | 9             |

<sup>\*</sup> Listed Directory Number (QCC Queue)

Figure 3–1. 2-Digit Numbering

| 0 | Operator Console (not flexible) 0 |                   |        |                  |                                              |    |  |  |  |  |  |
|---|-----------------------------------|-------------------|--------|------------------|----------------------------------------------|----|--|--|--|--|--|
| 1 |                                   |                   | Exter  | nsions 100-199   |                                              |    |  |  |  |  |  |
| 2 | Extensio                          | ns 200-243        |        | Extensio         | ns: 244-29                                   | 99 |  |  |  |  |  |
| 3 |                                   | ı                 | ИFMs   | /7500Bs 300-399  |                                              |    |  |  |  |  |  |
| 4 | MFMs/                             | 7500B 400-44      | 3      |                  | 444-44                                       | 19 |  |  |  |  |  |
| 5 |                                   |                   | 5      | 500-599          |                                              |    |  |  |  |  |  |
| 6 | 1                                 |                   | 6      | 600-699          |                                              |    |  |  |  |  |  |
| 7 |                                   |                   |        |                  | Page<br>793-799                              |    |  |  |  |  |  |
| 8 | 800*                              | Trunks<br>801-880 |        | Park<br>881-888  | Pools<br>890-899                             |    |  |  |  |  |  |
| 9 | A                                 | ARS Access (F     | lybid/ | PBX mode)/Idle L | ARS Access (Hybid/PBX mode)/Idle Line Access |    |  |  |  |  |  |

<sup>\*</sup> Listed Directory Number (QCC)

Figure 3-2. 3-Digit Numbering

<sup>†</sup> Remote Access

<sup>†</sup> Remote Access

| 0 | Operator Console (not flexible) |            |            |            |                 |           |               |         |
|---|---------------------------------|------------|------------|------------|-----------------|-----------|---------------|---------|
| 1 |                                 |            |            | 100-19     | 9               |           |               |         |
| 2 |                                 |            |            | 200-29     | 9               |           |               |         |
| 3 |                                 |            |            | 300-39     | 9               |           |               |         |
| 4 |                                 |            |            | 400-49     | 9               |           |               |         |
| 5 | 500-599                         |            |            |            |                 |           |               |         |
| 6 |                                 |            |            | 600-69     | 9               |           |               |         |
| 7 | Main Pool                       | Extensions | 7244-      | MFMs/750   | 0Bs             | 7444-     | Calling Group | Page    |
|   | 70                              | 7100-7243  | 7299       | 7300-76    | 99              | 7699      | 770-791,      | 793-799 |
|   | 7920-7929                       |            |            |            |                 |           |               |         |
| 8 | 800'                            | Trunks     |            | Park       |                 | Park      | 889†          | Pools   |
|   |                                 | 801-880    |            |            | 881-888 890-899 |           |               | 890-899 |
| 9 |                                 | ARS A      | ccess (Hyl | brid/PBX m | ode)/           | Idle Line | Access        |         |

<sup>\*</sup> Listed Directory Number (QCC).

Figure 3-3. Set Up Space Numbering

### **Single Renumbering**

Use this procedure to assign a specified extension number to a telephone, accessory, line, pool (Hybrid/PBX only), calling group, paging group, or Listed Directory Number. Single renumbering is also used for Remote Access, Park, Idle Line Access (Key and Behind Switch only), and Automatic Route Selection (Hybrid/PBX only).

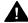

## A CAUTION:

Select Exit on the console or [ F5 ] on the PC after renumbering extensions. If you press Home, extensions may remain in the forced idle condition (indicated when the LED next to each DSS button is on). To restore extensions to their normal operating state, restart the system.

<sup>†</sup>Remote Access

### **Summary: Single Renumbering**

Programmable by System manager

Mode All

Idle Condition System idle

Planning Form Form 2a, System Numbering: Extension Jacks

Form 2b, System Numbering: Digital Adjuncts Form 2d, System Numbering: Special Renumbers

Factory Setting Not applicable

Valid Entries Old and new extension numbers

Inspect Yes Copy Option No

Console Procedure SysRenumber  $\rightarrow$  Si ngl e  $\rightarrow$  Select item  $\rightarrow$  Dial old ext. no.  $\rightarrow$ 

 $\texttt{Enter} \ \to \textbf{Dial new ext. no.} \ \to \textbf{Enter} \ \to \textbf{Exi t} \ \to \textbf{Exi t}$ 

PC Procedure  $\left[\begin{array}{cc} \underline{F2} \end{array}\right] \rightarrow \left[\begin{array}{cc} \underline{F2} \end{array}\right] \rightarrow \text{Select item} \rightarrow \text{Type old ext. no.} \rightarrow \left[\begin{array}{cc} \underline{F10} \end{array}\right] \rightarrow \text{Type}$ 

new ext. no.  $\rightarrow$   $\left[\begin{array}{c} \underline{\mathsf{F10}} \end{array}\right] \rightarrow \left[\begin{array}{c} \underline{\mathsf{F5}} \end{array}\right] \rightarrow \left[\begin{array}{c} \underline{\mathsf{F5}} \end{array}\right]$ 

## **Procedure: Single Renumbering**

### Console Display/Instructions

Additional Information

PC

## Select the System Renumbering menu.

System Programming: >
Make a selection
System Extension
SysRenumber Options
Operator Tables
LinesTrunks AuxEquip
Exit Night Srvce

[ <u>F2</u> ]

### 2 Select Single renumbering.

System:

Make a selection

Default Numbering

Single

Block

Exi t

If you get the System Busy message, wait for an idle condition or exit

system programming and try again later.

[ <u>F2</u> ]

|   | Console Display/Instructions                                                                                                | Additional Information                                                                                               | PC              |
|---|----------------------------------------------------------------------------------------------------|----------------------------------------------------------------------------------------------------|-----------------|
| 3 | Review the menu options.                                                                                                    |                                                                                                    |                 |
|   | System Renumber: > Make a selection Lines Grp Calling Extensions Adjuncts Pools Park Group Page ARS DialOut Exit RemoteAccs | If the item you want to renumber is not displayed, go to the second screen of the System Renumber menu.  Press More. | [ <u>PgUp</u> ] |
|   | System Renumber: Make a selection DSS Buttons ListDirctNo                                                                   |                                                                                                    |                 |
| 4 | -                                                                                                    |                                                                                                    |                 |
| 4 | Select an item for renumbering                                                                                              |                                                                                                    | C               |
|   |                                                                                                    | Press the button or function key next your selection.                                                                | : to C          |
| 5 | Enter the old extension for the                                                                                             | •                                                                                                    |                 |
|   | ****:<br>Enter old **** number                                                                                              | If you get the Station Busy message, wa for an idle connection or exit system programming and try again later.       | it              |
|   | Backspace<br>Exit Enter                                                                                                    | SP: "Entering an Extension"                                                                                          | $\leftarrow$    |
| 6 | Save your entry.                                                                                                    |                                                                                                    |                 |
|   | Select Enter.                                                                                                    |                                                                                                    | [ <u>F10</u> ]  |
| 7 | Enter the new extension.                                                                                                    |                                                                                                    |                 |
|   | **** xxxx:<br>Enter new **** number                                                                                         | **** = item selected in Step 4  xxxx = extension entered in Step 5                                                   |                 |
|   | Backspace Next<br>Exit Enter                                                                                                | SP: "Entering an Extension"                                                                                          | $\leftarrow$    |
| 8 | Save your entry.                                                                                                    |                                                                                                    |                 |
|   | Select Enter or<br>Next                                                                                                    | If you use Next to renumber the next iter (****) displayed on Line 1, return to Step                                 |                 |

## Console Display/Instructions Additional Information PC Return to the System Programming menu.

Return to the System Programming mem

[ <u>F5</u> ] [ <u>F5</u>]

### **Block Renumbering**

Select Exi t two times.

Use this procedure to assign extension numbers to a group of extensions, accessories, or lines. Both the original numbers and the numbers they are being changed to must be sequentially numbered.

When required, this procedure should be performed immediately following the selection of a system numbering plan.

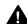

## A CAUTION:

Select Exi t on the console or [ F5 ] on the PC when you have finished renumbering extensions, If you press **Home**, extensions may remain in the forced idle condition (indicated when the LED next to each DSS button is on). To restore extensions to their normal operating state, restart the system.

## **Summary: Block Renumbering**

Programmable by System manager

Mode All

Idle Condition System idle

Planning Form Form 2a, System Numbering: Extension Jacks

Form 2b, System Numbering: Digital Adjuncts Form 2d, System Numbering: Special Renumbers

Factory Setting Not applicable

Valid Entries Old and new extension numbers

Inspect Yes Copy Option Yes

Console Procedure SysRenumber  $\rightarrow$  Bl ock  $\rightarrow$  Select type of group  $\rightarrow$  Dial no. of

first group member  $\to$  Enter  $\to$  Dial no. of last group member  $\to$  Enter  $\to$  Dial new beginning no.  $\to$  Enter  $\to$  Exi t

 $\rightarrow$  Exi t  $\rightarrow$  Exi t

PC Procedure  $\left[\begin{array}{cc} \underline{F2}\end{array}\right] \rightarrow \left[\begin{array}{cc} \underline{F3}\end{array}\right] \rightarrow \text{ Select type of group} \rightarrow \text{ Type no. of first group}$ 

member  $\rightarrow$  [  $\overline{F10}$  ]  $\rightarrow$  Type no. of last group member  $\rightarrow$  [  $\overline{F10}$  ]  $\rightarrow$  Type new beginning no.  $\rightarrow$  [  $\overline{F10}$  ]  $\rightarrow$  [  $\overline{F5}$  ]  $\rightarrow$  [  $\overline{F5}$  ]  $\rightarrow$  [  $\overline{F5}$  ]

#### **Procedure: Block Renumbering** PC **Additional Information Console Display/Instructions** Select the System Renumber menu. System Programming: Make a selection System Extensi ons SysRenumber Options Tabl es Operator 0 Li nesTrunks AuxEqui p Exi t Ni ghtSrvce [ <u>F2</u> ] Select Block renumbering. If you get the System Busy message, wait System Renumber: for an idle condition or exit system Make a selection programming and try again later. Default Numbering Si ngle Block Exi t [ <u>F3</u> ] Select the type of group to renumber. Block Renumber Make a selection Li nes -Extensi ons Select Li nes, [ <u>F1</u> ] -Adj uncts Extensions, or [ <u>F2</u> ] Adj uncts. Exi t [ <u>F3</u> ] Enter the currently assigned number for the first member of the group. \*\*\*\* = option name selected in Step 3 Number Enter starting \*\*\*\* Backspace Exi t Enter SP: "Entering an Extension" Save your entry. Select Enter. [ <u>F10</u> ]

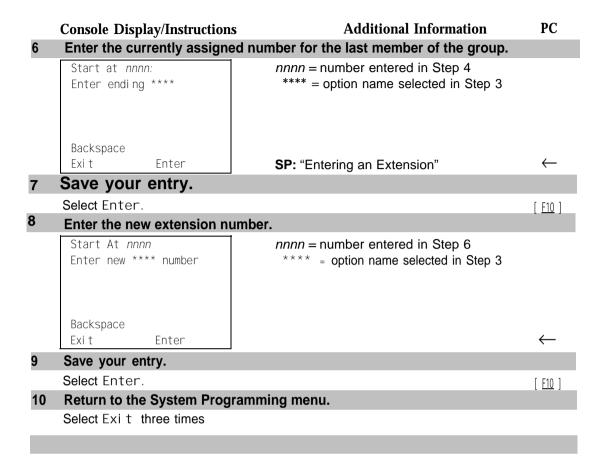

## **System Operator Positions**

Use the following procedures to add an operator position or to change an existing operator position.

The Queued Call Console (QCC) operator position is available only for Hybrid/PBX systems. The Direct-Line Console (DLC) operator position is available in any mode and must be programmed if you have Call Management Systems connected to any operator extension jacks.

Table 3–1 shows the maximum number of operator positions allowed for any one system.

Table 3-1. Maximum Number of Operator Positions

| Position Type   | <b>Type of Telephone</b>    | <b>Maximum Positions</b> |
|-----------------|-----------------------------|--------------------------|
| QCC             | MLX-20L                     | 4                        |
| DLC             | MLX-20L                     | 8                        |
|                 | MLX-28D                     |                          |
|                 | Analog multiline telephones |                          |
|                 | MERLIN II Display Consoles  |                          |
| Total QCC + DLC |                             | 8                        |

Any combination of operator positions can be assigned as long as no more than four operator positions are QCCs and the total number of operator positions does not exceed eight.

If you want to designate a new operator position and the system already has the maximum number of operator positions, you must change an existing operator position to a nonoperator position before you designate a new operator position.

### NOTE:

When you change an extension to an operator position, or vice versa, the system returns the port (extension jack) type of that extension to the factory setting. You must reprogram lines and any features for that telephone or console. You may also need to change any attached accessory equipment and optional features.

### **Primary Operator Positions**

The primary operator position is the extension to which your call is directed when 0 is dialed on a System Access button. The first extension jack on the first MLX module in your system is assigned as the primary operator position. If your system has QCC operator positions, this position must be changed from the factory setting (DLC) to a QCC operator position. (The primary operator extension cannot be changed from the first extension on the first MLX module).

### **QCC System Operator Positions**

This procedure applies to Hybrid/PBX systems only. Note that both QCC and DLC operator positions can be assigned with this procedure, although its primary purpose is to assign QCC operator positions.

QCC operators serve as central answering positions for all incoming calls. Incoming calls are held in the QCC queue and are directed to each QCC operator in a prioritized sequence. The calls are received one at a time, regardless of the number of incoming calls to the system.

Additional QCC operator positions can be assigned only to the first and fifth extension jacks of the MLX modules. A maximum of four QCC operator positions can be assigned. Use this procedure to specify QCC operator positions that serve as central answering positions for all incoming calls.

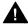

## IMPORTANT:

If you want to add or remove QCC operator positions, the following conditions apply:

- If other QCC positions remain in your system, the primary QCC operator position cannot be removed.
- When QCC operator positions are added, the primary QCC operator position should be the first one added.
- If QCC operator positions are being removed, the primary QCC operator position must be the last one removed.

## **Summary: QCC Operator Positions**

Programmable by System manager

Mode All

Idle Condition System idle

Planning Form Form 2a, System Numbering: Extension Jacks

Factory Setting Type: DLC

Valid Entries First or fifth extension jack on MLX module (maximum: two

per module; maximum: four QCCs per system)

Inspect Yes
Copy Option No

Console Procedure Operator  $\rightarrow$  Positions  $\rightarrow$  Queued Call  $\rightarrow$  Dial ext. no.  $\rightarrow$ 

Enter → Store All

PC Procedure  $\left[\begin{array}{cc} \underline{\mathsf{F3}}\end{array}\right] \rightarrow \left[\begin{array}{cc} \underline{\mathsf{F1}}\end{array}\right] \rightarrow \left[\begin{array}{cc} \underline{\mathsf{F2}}\end{array}\right] \rightarrow \mathsf{Type}\;\mathsf{ext.}\;\mathsf{no.} \rightarrow \left[\begin{array}{cc} \underline{\mathsf{F10}}\end{array}\right] \rightarrow \left[\begin{array}{cc} \underline{\mathsf{F3}}\end{array}\right]$ 

### **Procedure: QCC Operator Positions**

Console Display/Instructions Additional Information PC

### Select the Operator menu.

System Programming:

Make a selection

System Extension

SysRenumber Options

Operator Tables

LinesTrunks AuxEquip

Exit NightSrvce

[ <u>F3</u> ]

## 2 Select Positions.

System Operator: Make a selection Positions

Queued Call Hold Timer DLC Hold Exit

[ <u>F1</u> ]

### 3 Select Queued Call (QCC).

System Operator flake a selection Direct Line Queued Call If you get the System Busy message, wait for an idle condition or exit system programming and try again later.

Exi t

[ <u>F2</u> ]

#### PC Additional Information Console Display/Instructions Specify the QCC extension. If no DSS is attached: QCC Operator Positions Enter extension SP: "Entering an Extension" $\leftarrow$ If DSS is attached: Store ALL Del ete Toggle the red LED on or off as required. Go to Step 6. Backspace Exi t Enter On = extension is currently assigned as a QCC position. Flashing = extension can be assigned as a QCC position. Off = extension cannot be assigned as a QCC position. Assign or remove the QCC operator extension. Select Enter or [ F10 ] Del ete. [ F8 ] You may continue to assign or remove QCC operator positions by repeating Steps 4 and 5. Indicate that you have finished entering all positions. Select Store All. [ <u>F3</u> ] The session is terminated and the system restarts. You must enter system programming again to continue.

#### **DLC Operator Positions**

DLC operator positions can be assigned to the first and fifth extension jacks on the first modules with digital or analog multiline extension jacks. A maximum of eight DLC operator positions can be assigned. Any combination of operator positions can be assigned as long as there are no more than four QCC operator positions and no more than a total of eight operator positions.

Use this procedure to specify extensions that serve as central answering positions for all incoming calls, for Call Management Systems (CMSs) connected to operator extension jacks, or as calling group supervisor extensions. (You do not need to use this procedure in a Key or Behind Switch system unless you have more than one DLC position.) For a new system, remove the factory-set DLC operator position assignment for any telephone not used as an operator position.

Lines and trunks are assigned on individual buttons.

The system programming console can have several incoming calls ringing simultaneously.

Each CMS requires two DLC operator positions to connect the equipment and one position to serve as CMS supervisor.

# **Summary: Identify or Remove DLC Operator Positions**

Programmable by System manager

Mode All

Idle Condition System idle

Planning Form Form 2a, System Numbering: Extension Jacks

Factory Setting Type: DLC

Valid Entries First or fifth extension jack on MLX module (maximum: two

per module; maximum: eight DLCs per system)

Inspect Yes
Copy Option No

Console Procedure Operator  $\rightarrow$  Positions  $\rightarrow$  Direct Line  $\rightarrow$  Dial ext. no.  $\rightarrow$ 

Enter → Store All

PC Procedure  $\left[\begin{array}{ccc} \underline{F3} \end{array}\right] \rightarrow \left[\begin{array}{ccc} \underline{F1} \end{array}\right] \rightarrow \left[\begin{array}{ccc} \underline{F2} \end{array}\right] \rightarrow \text{Type ext. no.} \rightarrow \left[\begin{array}{ccc} \underline{F10} \end{array}\right] \rightarrow \left[\begin{array}{ccc} \underline{F3} \end{array}\right]$ 

# **Procedure: Identify or Remove DLC Operator Positions**

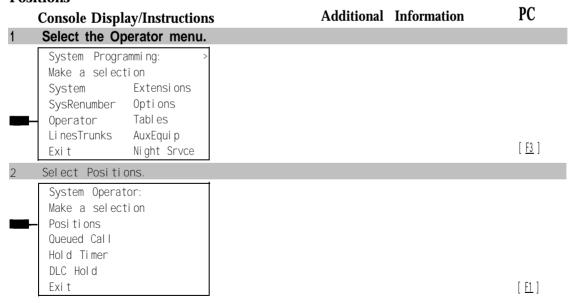

programming again to continue.

# **Optional Operator Features**

The procedures in this section affect feature programming for both DLC and QCC operator positions and include the following:

- Operator Hold Timer
- DLC Operator Automatic Hold

QCC operator features are covered in the next section.

#### **Operator Hold Timer**

Use this procedure to set the length of the operator hold timer for all DLCs and QCCs. If the system operator does not pick up the call within the time programmed, an abbreviated ring reminds the operator that a call is being held.

This option cannot be programmed for individual operator positions.

#### **Summary: Operator Hold Timer**

Programmable by System manager

Mode All

Idle Condition Not required

Planning Form Form 6a, Optional Operator Features

Factory Setting 60 seconds

Valid Entries 10 to 255 seconds

Inspect No Copy Option No

Console Procedure Operator  $\to$  Hold  $\to$  Timer  $\to$   $\Delta po\pi \to$  Dial no. of seconds  $\to$ 

 $\mathsf{Enter} \,\to\, \mathsf{Exi}\,\mathsf{t}$ 

PC Procedure  $\left[\begin{array}{ccc} \underline{F3} \end{array}\right] \rightarrow \left[\begin{array}{ccc} \underline{F3} \end{array}\right] \rightarrow \left[\begin{array}{ccc} \underline{Al\ t} \end{array}\right] + \left[\begin{array}{ccc} \underline{P} \end{array}\right] \rightarrow \text{Type no. of seconds} \rightarrow \left[\begin{array}{ccc} \underline{F10} \end{array}\right] \rightarrow \left[\begin{array}{ccc} \underline{F5} \end{array}\right]$ 

| rro    | ocedure: Opera                                                             | tor Hold Time     | r                     |                      |                                  |
|--------|----------------------------------------------------------------------------|-------------------|-----------------------|----------------------|----------------------------------|
|        | Console Displa                                                             | ay/Instructions   | Ad                    | ditional Information | PC                               |
|        | Select the Op                                                              | erator menu.      |                       |                      |                                  |
|        | System Progra Make a select System SysRenumber Operator LinesTrunks        | ion<br>Extension  |                       |                      |                                  |
|        | Exi t                                                                      | Ni ghtSrvce       |                       |                      | [ <u>F3</u> ]                    |
| 2      | Select Hold T                                                              | imer.             |                       |                      |                                  |
|        | System Operat Make a select Positions Queued Call Hold Timer DLC Hold Fxit |                   |                       |                      | [ <u>F3</u> ]                    |
| 3      |                                                                            | rent hold timer s | notting ( vov.)       |                      | [ 13 ]                           |
| ,      | Operator Hold<br>Enter Length<br>timer (10 to<br>xxx                       | Timer:<br>of hold | setting ( AAA ).      |                      |                                  |
|        | Backspace<br>Exit                                                          | Enter             | Press <b>Drop.</b>    |                      | [ <u>Al t</u> ] + [ [ <u>P</u> ] |
| 4      | Enter the num                                                              | ber of seconds    | to hold the call ( ni | nn =10 to 255).      |                                  |
|        |                                                                            |                   | Dial or type [nr      | •                    | Û                                |
|        | Save your en                                                               | trv.              | ,, - L                |                      |                                  |
| 5      | Dave your en                                                               | •                 |                       |                      |                                  |
| 5      | Select Enter.                                                              |                   |                       |                      | [ F10 ]                          |
|        | Select Enter.                                                              | System Progra     | amming menu.          |                      | [ <u>F10</u> ]                   |
| 5<br>6 | Select Enter.                                                              | System Progra     | amming menu.          |                      | [ <u>E10</u> ]<br>[ <u>E5</u> ]  |

## **DLC Operator Automatic Hold**

Use this procedure to enable or disable the DLC Operator Automatic Hold feature for DLC operator positions. When this feature is enabled, it prevents accidental call disconnection.

## **Summary: DLC Operator Automatic Hold**

Programmable by System manager

Mode All

Idle Condition Not required

Planning Form Form 6a, Optional Operator Features

Factory Setting Disabled

Valid Entries Disabled, Enabled

Inspect No Copy Option No

 $\textbf{Console Procedure} \qquad \textbf{Operator} \ \rightarrow \ \textbf{DLC Hold} \ \rightarrow \ \textbf{Automatic Hold Enable or}$ 

Automatic Hold Disable  $\rightarrow$  Enter  $\rightarrow$  Exit

PC Procedure  $\begin{bmatrix} \underline{F3} \end{bmatrix} \rightarrow \begin{bmatrix} \underline{F4} \end{bmatrix} \rightarrow \begin{bmatrix} \underline{F1} \end{bmatrix}$  or  $\begin{bmatrix} \underline{F2} \end{bmatrix} \rightarrow \begin{bmatrix} \underline{F10} \end{bmatrix} \rightarrow \begin{bmatrix} \underline{F5} \end{bmatrix}$ 

#### **Procedure: DLC Operator Automatic Hold**

#### Console Display/Instructions

**Additional Information** 

PC

### Select the Operator menu.

System Programming:

Make a selection

System Extensions

SysRenumber Options

Operator Tables

LinesTrunks AuxEquip

Exit Night Srvce

[ <u>F3</u> ]

#### 2 Select DLC Hold.

System Operator:
Make a selection
Positions
Queued Call
Hold Timer
DLC Hold
Exit

[ <u>F4</u> ]

|   | Console Display/Instruction | as Additional Information                        | PC                             |
|---|-----------------------------|--------------------------------------------------|--------------------------------|
| 3 | Specify whether to enable   | or disable automatic hold.                       |                                |
|   | DLC Auto Hold               | ]                                                |                                |
|   | sel ect one                 |                                                  |                                |
|   | Auto Hold Enable            |                                                  |                                |
|   | Auto Hold Disable           |                                                  |                                |
|   | Exit Enter                  | Select Auto Hold Enable or<br>Auto Hold Disable. | [ <u>F1</u> ]<br>[ <u>F2</u> ] |
| 4 | Save your entry.            |                                                  |                                |
|   | Select Enter.               |                                                  | [ <u>F10</u> ]                 |
| 5 | Return to the System Prog   | gramming menu.                                   |                                |
|   | Select Exi t.               |                                                  | [ <u>F5</u> ]                  |
|   |                             |                                                  |                                |

## **QCC Optional Features**

This section covers how to program the following options for QCC operator positions:

- Hold Return
- Automatic Hold or Release
- Queue over Threshold
- Elevate Priority
- Calls-in-Queue Alert
- QCC Operator to Receive Call Types
- Call Type Queue Priority Level
- Message Center Operation
- Automatic or Manual Extended (Directed) Call Completion
- Return Ring
- Position Busy Backup

#### NOTE:

These options are available in Hybrid/PBX mode only.

#### **Hold Return**

Use this procedure to determine whether calls on hold are returned to the QCC queue or remain on hold, on the QCC operator console, after the hold timer has expired twice. After the hold timer expires the first time, the operator hears an abbreviated ring as a call-on-hold reminder. If another call is received at the same time that the hold timer expires, 10 seconds are added to the programmed operator hold timer interval for the first call. If the QCC operator does not pick up a call by the time the hold timer expires twice, the call can be programmed to either remain on hold or return to the QCC queue.

This option cannot be programmed for individual QCC operator positions. The single setting applies to all QCC operator positions.

## **Summary: Hold Return**

Programmable by System manager

Mode All

Idle Condition Not required

Planning Form Form 6a, Optimal Operator Features

Factory Setting Calls remain on hold

Valid Entries Remain on hold, Return to QCC queue

Inspect No Copy Option No

Console Procedure Operator → Θυευεδ Call → Hold Rtrn → Return to Queue

or Remain on Hold  $\rightarrow$  Enter  $\rightarrow$  Exit  $\rightarrow$  Exit

PC Procedure  $\begin{bmatrix} \underline{\mathsf{F3}} \end{bmatrix} \rightarrow \begin{bmatrix} \underline{\mathsf{F2}} \end{bmatrix} \rightarrow \begin{bmatrix} \underline{\mathsf{F1}} \end{bmatrix} \rightarrow \begin{bmatrix} \underline{\mathsf{F1}} \end{bmatrix}$  or  $\begin{bmatrix} \underline{\mathsf{F2}} \end{bmatrix} \rightarrow \begin{bmatrix} \underline{\mathsf{F10}} \end{bmatrix} \rightarrow \begin{bmatrix} \underline{\mathsf{F5}} \end{bmatrix} \rightarrow \begin{bmatrix} \underline{\mathsf{F5}} \end{bmatrix}$ 

#### **Procedure: Hold Return**

Console Display/Instructions Additional Information PC

## Select the Operator menu.

System Programming:
Make a selection
System Extensions
SysRenumber Options
Operator Tables

Operator Tables
Li nesTrunks AuxEqui p
Exi t Ni ghtSrvce

[ <u>F3</u> ]

#### 2 Select Queued Call.

System Operator: Make a selection Positions

Queued Call Hold Timer DLC Hold

Exi t

[ <u>F2</u> ]

## 3 Select Hold Return.

Queued Call Operator: > Make a selection

Hold Rtrn InQue Alert HoldRelease Call Types Threshold Msg Center ElvatePrior ExtndComplt Exit Return Ring

[ <u>F1</u> ]

#### **Console Display/Instructions**

**Additional Information** 

PC

Specify whether calls on hold return to the QCC queue or remain on hold when the hold timer expires twice.

Queued Call Hold Return:
Select one
Return to Queue
Remain on Hold
Exit Enter

Select Return to Queue or [F1]
Remain on Hold. [F2]

#### 5 Save your entry.

Select Enter. [F10]

#### 6 Return to the System Programming menu.

Select Exi t two times.

#### **Automatic Hold or Release**

Use this procedure to specify whether a call in progress (on a call button) is automatically put on hold (Automatic Hold) or disconnected (Automatic Release) when the operator presses another button.

This option cannot be programmed for individual QCC operator positions. The single setting applies to all QCC operator positions.

#### **Summary: Automatic Hold or Release**

Programmable by System manager

Mode All

Idle Condition Not required

Planning Form Form 6a, Optional Operator Features

Factory Setting Automatic Release

Valid Entries Auto Hold, Auto Release

Inspect No Copy Option No

Console Procedure Operator → Queued Call → HoldRelease → Auto Hold or

Auto Release  $\rightarrow$  Enter  $\rightarrow$  Exit  $\rightarrow$  Exit

PC Procedure  $\begin{bmatrix} \underline{F3} \end{bmatrix} \rightarrow \begin{bmatrix} \underline{F2} \end{bmatrix} \rightarrow \begin{bmatrix} \underline{F2} \end{bmatrix} \rightarrow \begin{bmatrix} \underline{F1} \end{bmatrix}$  or  $\begin{bmatrix} \underline{F2} \end{bmatrix} \rightarrow \begin{bmatrix} \underline{F10} \end{bmatrix} \rightarrow \begin{bmatrix} \underline{F5} \end{bmatrix} \rightarrow \begin{bmatrix} \underline{F5} \end{bmatrix}$ 

| ro |                        | natic Hold or Re                      |                                  |                    | D.C.                      |
|----|------------------------|---------------------------------------|----------------------------------|--------------------|---------------------------|
|    | _                      | lay/Instructions                      | Additiona                        | al Information     | PC                        |
|    |                        | perator menu.                         |                                  |                    |                           |
|    | System Progr           |                                       |                                  |                    |                           |
|    | Make a selec           |                                       |                                  |                    |                           |
|    | System<br>SysRenumber  | Extensions<br>Options                 |                                  |                    |                           |
| _  | - Operator             | Tabl es                               |                                  |                    |                           |
|    | LinesTrunks            | AuxEqui p                             |                                  |                    |                           |
|    | Exit                   | Ni ghtSrvce                           |                                  |                    | [ <u>F3</u> ]             |
|    | SelectQueue            | edCall.                               |                                  |                    |                           |
|    | System Opera           | tor:                                  |                                  |                    |                           |
|    | Make a selec           | ti on                                 |                                  |                    |                           |
|    | Posi ti ons            |                                       |                                  |                    |                           |
|    | Queued Call            |                                       |                                  |                    |                           |
|    | Hold Timer<br>DLC Hold |                                       |                                  |                    |                           |
|    | Fxi t                  |                                       |                                  |                    | [ <u>F2</u> ]             |
|    | Select Hold I          | Release                               |                                  |                    | [ 14 ]                    |
|    |                        | Operator: >                           |                                  |                    |                           |
|    | Make a selec           | '                                     |                                  |                    |                           |
|    | Hold Rtrn              | InQue Alert                           |                                  |                    |                           |
| -  | Hol dRel ease          | 31                                    |                                  |                    |                           |
|    | Threshol d             | Msg Center                            |                                  |                    |                           |
|    | El vatePri or          | ExtndCompl t                          |                                  |                    | [ <u>F2</u> ]             |
|    | Exit                   | Return Ring                           |                                  |                    |                           |
|    |                        | mer in-progress<br>er call button imp | call are automatically p ressed. | ut on noid or disc | connecte                  |
|    | Queued Call            | Hol dRel ease:                        |                                  |                    |                           |
|    | Select one             |                                       |                                  |                    |                           |
| -  | Auto Hold              |                                       |                                  |                    |                           |
| _  | - Auto Release         |                                       |                                  |                    |                           |
|    |                        |                                       | Select Auto Hold or              |                    | [ <u>F1</u> ]             |
|    | Exi t                  | Enter                                 | Auto Release.                    |                    | [ <u>F2</u> ]             |
|    | Save your er           | ntry.                                 |                                  |                    |                           |
|    | Select Enter.          |                                       |                                  |                    | [ <u>F10</u> ]            |
|    |                        | e System Prograi                      | mming menu.                      |                    |                           |
|    | Select Exi t tv        | wo times.                             |                                  |                    | [ <u>F5</u> ] [ <u>F5</u> |

## **Queue over Threshold**

Use this procedure to specify the maximum number of calls (threshold) in the QCC queue before system operators are notified with a tone that the threshold has been reached or exceeded. If the threshold is set to O, operators are not notified.

## **Summary: Queue over Threshold**

Programmable by System manager

Mode Hybrid/PBX
Idle Condition Not required

Planning Form Form 6a, Optional Operator Features

Factory Setting 0

Valid Entries 0 to 99
Inspect No
Copy Option No

Console Procedure Operator  $\rightarrow$  Queued Call  $\rightarrow$  Threshold  $\rightarrow$  Drop  $\rightarrow$  Dial no. of

 $\mathsf{calls} \to \; \mathsf{Enter} \; \to \; \mathsf{Exi} \; \mathsf{t} \; \to \; \mathsf{Exi} \; \mathsf{t}$ 

PC Procedure  $\left[\begin{array}{c} \underline{F3} \end{array}\right] \rightarrow \left[\begin{array}{c} \underline{F2} \end{array}\right] \rightarrow \left[\begin{array}{c} \underline{F2} \end{array}\right] \rightarrow \left[\begin{array}{c} \underline{Alt} \end{array}\right] + \left[\begin{array}{c} \underline{P} \end{array}\right] \rightarrow \text{Type no. of calls} \rightarrow \left[\begin{array}{c} \underline{F10} \end{array}\right] \rightarrow \left[\begin{array}{c} \underline{F5} \end{array}\right]$ 

, [ <u>10</u>]

#### **Procedure: Queue over Threshold**

# Console Display/Instructions Additional Information

# Select the Operator menu.

System Programming:

Make a selection

System Extensions

SysRenumber Options

Operator Tables

LinesTrunks AuxEquip

Li nesTrunks AuxEqui p
Exi t Ni ght Srvce [F3]

#### 2 Select Queued CalL

System Operator: Make a selection

Positions Queued Call Hold Timer DLC Hold Exit

[ <u>F2</u> ]

PC

#### PC **Console Display/Instructions Additional Information** Select Threshold. Queued Call Operator: > Make a selection Hold Rtrn InQue Alert HoldRelease Call Types Threshol d Msg Center El vatePri or ExtndCompl t Exi t Return Ring [ <u>F3</u> ] Erase the current threshold (xx). Queued Over Threshold Enter maximum number for Queue (0 to 99) XXBackspace Exi t Enter Press Drop. [ <u>Al t</u> ] + [ <u>P</u> ] Enter the maximum number of calls allowed in QCC queue before operators are notified (nn = 0 to 99) Use 0 to specify that operators are not notified Dial or type [ nn ] $\leftarrow$ 6 Save your entry. [ <u>F10</u> ] 7 Return to the System Programming menu. Select Exit two times. [ F5 ] [ F5 ]

#### **Elevate Priority**

Use this procedure to specify the length of time before calls waiting in the QCC queue are automatically reprioritized to a higher level. If priority is set to 0, calls are not prioritized.

#### **Summary: Elevate Priority**

Programmable by System manager
Mode Hybrid/PBX
Idle Condition Not required

Planning Form Form 6a, Optional Operator Features

Factory Setting 0 seconds

Valid Entries Inspect

Copy Option

Console Procedure Operator  $\rightarrow$  Queued Call  $\rightarrow$  El vatePrior  $\rightarrow$  **Drop**  $\rightarrow$  Dial no. of seconds  $\rightarrow$  Enter  $\rightarrow$  Exit  $\rightarrow$  Exit  $[\begin{array}{c} \underline{\mathsf{F3}} \end{array}] \ \rightarrow \ [\begin{array}{c} \underline{\mathsf{F2}} \end{array}] \ \rightarrow \ [\begin{array}{c} \underline{\mathsf{F4}} \end{array}] \ \rightarrow \ [\begin{array}{c} \underline{\mathsf{Al}} \ \underline{\mathsf{t}} \end{array}] \ + \ [\begin{array}{c} \underline{\mathsf{P}} \end{array}] \ \rightarrow \ \mathsf{Type} \ \mathsf{no.} \ \mathsf{of} \ \mathsf{seconds} \ \rightarrow \ [\begin{array}{c} \underline{\mathsf{F10}} \end{array}] \ \rightarrow \ \mathsf{Type} \ \mathsf{no.} \ \mathsf{of} \ \mathsf{seconds} \ \rightarrow \ [\begin{array}{c} \underline{\mathsf{F10}} \end{array}] \ \rightarrow \ \mathsf{Type} \ \mathsf{no.} \ \mathsf{of} \ \mathsf{seconds} \ \rightarrow \ [\begin{array}{c} \underline{\mathsf{F10}} \end{array}] \ \rightarrow \ \mathsf{Type} \ \mathsf{no.} \ \mathsf{of} \ \mathsf{seconds} \ \rightarrow \ [\begin{array}{c} \underline{\mathsf{F10}} \end{array}] \ \rightarrow \ \mathsf{Type} \ \mathsf{no.} \ \mathsf{of} \ \mathsf{seconds} \ \rightarrow \ [\begin{array}{c} \underline{\mathsf{F10}} \end{array}] \ \rightarrow \ \mathsf{Type} \ \mathsf{no.} \ \mathsf{of} \ \mathsf{seconds} \ \to \ [\begin{array}{c} \underline{\mathsf{F10}} \end{array}] \ \to \ \mathsf{Type} \ \mathsf{no.} \ \mathsf{of} \ \mathsf{seconds} \ \mathsf{of} \ \mathsf{of}$ PC Procedure  $\begin{bmatrix} \underline{\mathsf{F5}} \end{bmatrix} \rightarrow \begin{bmatrix} \underline{\mathsf{F5}} \end{bmatrix}$ **Procedure: Elevate Priority Additional Information** PC Console Display/Instructions Select the Operator menu. System Programming: Make a selection System Extensi ons SysRenumber Options Operator 0 Tabl es Li nesTrunks AuxEqui p Ni ghtSrvce Exi t [ <u>F3</u> ] Select Queued Call. System Operator: Make a selection Posi ti ons Queued Call Hold Timer DLC Hold Exi t [ <u>F2</u> ] Select Elevate Priority. Qeued Call Operator: Make a selection Hold Rtrn InQue Alert HoldRelease Call Types Msg Center Threshol d ElvatePrior ExtndComplt [ <u>F4</u> ] Return Ring Erase the current call priority (xx). Priority Elevated Enter times (5-30,0=n0)call priority elevated Backspace [ <u>Al t</u> ] + [ <u>P</u> ] Enter Exi t Press Drop.

0 and 5 to 30 seconds

No

No

**Console Display/Instructions** 

**Additional Information** 

PC

Enter the number of seconds talk will wait in the queue before being reprioritized ( nn = 5 to 30 ).

Use 0 to specify that calls are not reprioritized.

Dial or type [ nn ].

 $\leftarrow$ 

6 Save your entry.

Select Enter. [F10]

7 Return to the System Programming menu.

Select Exi t two times.

[ <u>F5</u> ] [ <u>F5</u> ]

## Calls-In-Queue Alert

Use this procedure to specify whether each QCC operator is notified (with a single beep) when a new call enters the QCC queue.

## **Summary: Calls-In-Queue Alert**

Programmable by System manager

Mode Hybrid/PBX
Idle Condition Not required

Planning Form Form 6a, Optional Operator Features

Factory Setting Disable

Valid Entries Enable, Disable

Inspect Yes
Copy Option No

Console Procedure Operator  $\rightarrow$  Queued Call  $\rightarrow$  InQue Alert  $\rightarrow$  Dial ext. no.  $\rightarrow$ 

Enter  $\rightarrow$  InQue Alert Enable orInQue Alert Disable  $\rightarrow$ 

Enter  $\rightarrow$  Exit  $\rightarrow$  Exit

PC Procedure  $\left[\begin{array}{ccc} \underline{F3}\end{array}\right] \rightarrow \left[\begin{array}{ccc} \underline{F2}\end{array}\right] \rightarrow \left[\begin{array}{ccc} \underline{F6}\end{array}\right] \rightarrow \text{Type ext. no.} \rightarrow \left[\begin{array}{ccc} \underline{F10}\end{array}\right] \rightarrow \left[\begin{array}{ccc} \underline{F1}\end{array}\right] \rightarrow \left[\begin{array}{ccc} \underline{F2}\end{array}\right] \rightarrow \left[\begin{array}{ccc} \underline{F10}\end{array}\right]$ 

 $\rightarrow \left[\begin{array}{c} \underline{F5} \end{array}\right] \rightarrow \left[\begin{array}{c} \underline{F5} \end{array}\right]$ 

#### **Procedure: Calls-In-Queue Alert** PC **Additional Information Console Display/Instructions** Select the Operator menu. System Programming: Make a selection System Extensi ons Options SysRenumber Operator Tabl es Li nesTrunks AuxEqui p Ni ghtSrvce Exi t [ <u>F3</u> ] Select Queued Call. System Operator: Make a selection Posi ti ons Queued Call Hold Timer DLC Hold [ <u>F2</u> ] Exi t Select InQueue Alert. Queued Call Operator: Make a selection Hold Rtrn InQue Alert Hol dRel ease Call Types Threshol d Msg Center El vatePri or ExtndCompl t [ <u>F6</u> ] Exi t Return Ring Enter the QCC extension to receive the calls-in-queue alert. In Qeue Alert: If no DSS is attached: SP: "Entering an Extension" $\leftarrow$ Enter QCC Operator extension number If DSS is attached: Toggle the red LED on or off as required. Go to Step 7. Backspace On = operator receives Exi t Enter calls-in-queue alert. Flashing = operator does not receive calls-in-queue alert. Off = not an operator position.

|   | Console Display/Instructions | Additional Information PC                      |
|---|------------------------------|------------------------------------------------|
| 5 | Specify whether the operate  | or receives the alert.                         |
|   | QCC Operator xxxx:           | xxxx = operator entered in Step 1              |
|   | Select one                   |                                                |
|   | InQue Alert Enable           |                                                |
|   | InQue Alert Disable          |                                                |
|   | Next                         | 0 1 41 0 11 5 11                               |
|   | Exit Enter                   | Select I nQue Al ert Enable or [1]             |
|   |                              | InQue Alert Disable. [F2]                      |
| 6 | Save your entry.             |                                                |
|   | Select Enter or              | [ <u>F10</u> ]                                 |
|   | Next                         | [ <u>F9</u> ]                                  |
|   |                              | Use Next to program the next QCC position. The |
|   |                              | next QCC operator will redisplayed on Line 1.  |
| 7 | Return to the System Progr   | amming menu.                                   |
|   | Select Exi t two times.      | [ <u>F5</u> ] [ <u>F5</u> ]                    |
|   |                              |                                                |

## **QCC Operator to Receive Call Types**

Use this procedure to specify which QCC operators receive the following types of calls:

- Dial 0 calls (internal calls to the system operator)
- DID calls to invalid destinations (unassigned extension numbers)
- Calls to the Listed Directory Number (extension for the QCC queue)
- Calls programmed to return to the QCC queue (returning from directing, camped-on, held calls, and operator parked calls)
- Group Coverage calls
- Forward/Follow Me calls

The QCC queue can be a receiver for the maximum number of coverage groups (30).

#### **NOTES:**

- If you want a QCC operator position to operate as a message center (receiving returning parked and directed calls, Group Coverage calls, and calls to unassigned DID numbers), program the Message Center option before you assign the operator to receive call types.
- 2. This procedure does not include use of the menu options Fol I ow/Frwd or QCC Ext. These two options are used to assign queue priorities and are not associated with individual QCC operators. See "Call Type Queue Priority Level."
- This procedure does not include programming the operator position to receive calls on individual lines or trunks. See "QCC Operator to Receive Calls."
- 4. Programming an operator position to receive DID calls to invalid destinations does not cause the calls to ring into the QCC queue unless you program such calls to be sent to a backup extension. See "Invalid Destination." When no operator is assigned to receive the call types, the call does not ring into the QCC queue, and the caller hears an error tone.
- 5. If a trunk assigned to ring into the QCC queue is to be assigned shared remote access, assign that trunk remote access before performing this procedure. See "Remote Access Trunk Assignment."

## Summary: QCC Operator to Receive Call Types

Programmable by System manager

Mode Hybrid/PBX
Idle Condition Not required

Planning Form Form 6a, Optional Operator Features

Factory Setting QCC operator receives the following calls:

Dial O

**Unassigned DID** 

Listed Directory Number

Returning

Valid Entries Not applicable

Inspect Yes
Copy Option No

Console Procedure Operator → Queued Call → Call Types → Select a call type

ightarrow Operator ightarrow Dial coverage group no. ightarrow Enter ightarrow Dial ext.

 $no. \rightarrow Enter \rightarrow Exit \rightarrow Exit \rightarrow Exit \rightarrow Exit \rightarrow Exit$ 

PC Procedure  $\left[\begin{array}{ccc} \underline{F3} \end{array}\right] \rightarrow \left[\begin{array}{ccc} \underline{F2} \end{array}\right] \rightarrow \left[\begin{array}{ccc} \underline{F7} \end{array}\right] \rightarrow \text{Select a call type} \rightarrow \left[\begin{array}{ccc} \underline{F2} \end{array}\right] \rightarrow \text{Type}$ 

Coverage group no.  $\rightarrow$   $[\underline{F10}] \rightarrow [\underline{F5}] \rightarrow [\underline{F5}] \rightarrow []$ 

 $[\underline{F5}] \rightarrow [\underline{F5}] \rightarrow [\underline{F5}] \rightarrow [\underline{F5}]$ 

#### **Procedure: QCC Operator to Receive Call Types** PC **Additional Information Console Display/Instructions** Select the Operator menu. System Programming: Make a selection System Extensi ons Options SysRenumber Operator 0 Tabl es Li nesTrunks AuxEqui p [ <u>F3</u> ] Exi t Ni ghtSrvce Select Queued Call. System Operator: Make a selection Posi ti ons Queued Call Hold Timer DLC Hold [ <u>F2</u> ] Exi t Select Call Types. Queued Call Operator: > Make a selection Hold Rtrn InQue Alert Call Types Hol dRel ease Threshol d Msg Center El vatePri or ExtndCompl t Exi t Return Ring [ <u>F7</u> ] Select a call type. To use Follow/Frwd or QCC Ext, see Make a selection "Call Type Queue Priority Level." Dial 0 QCC Ext If you select GrpCoverage, go to Returni ng Follow/Frwd Group Coverage Procedure. Unassi gnDI D GrpCoverage ListedNumbr If you select Di al 0 , Unassi gnDI D, Exi t ListedNumbr, or Returning, go to ◆ Call Type Procedure. Press the button or function key next to your selection.

| 1 | Console Display/Instructions Select Operator                      | Additional Information                                                                                                    | PC                              |
|---|-------------------------------------------------------------------|----------------------------------------------------------------------------------------------------|---------------------------------|
| 1 | •                                                                 |                                                                                                    |                                 |
|   |                                                                   |                                                                                                    |                                 |
| - | ****  Make a selection Priority Operator                          | **** = option name selected in Step 4                                                                                                    |                                 |
|   | Exi t                                                             |                                                                                                    | [ <u>F2</u> ]                   |
| 2 | Enter the group coverage n                                        | mber ( <i>nn</i> = 1 to 30).                                                                                                    |                                 |
|   | Group Coverage Calls: Enter grp coverage number (1-30)  Backspace |                                                                                                    |                                 |
|   | Exit Enter                                                        | Dial or type [ nn ].                                                                                                    | $\leftarrow$                    |
| 3 | Save your entry.                                                  |                                                                                                    |                                 |
|   | Select Enter.                                                     |                                                                                                    | [ <u>F10</u> ]                  |
| 4 | Specify the operator position                                     |                                                                                                    |                                 |
|   | Operator GrpCoverage xx: Enter QCC operator extension number      | <pre>xx = number entered in Step 6 If no DSS is attached: SP: "Entering an Extension"</pre>                                                                                                    | $\leftarrow$                    |
|   | Del ete<br>Backspace Next<br>Exi t Enter                          | If DSS is attached: Toggle the red LED on or off as required. Go to Step 6. On = operator receives Group Coverage of Flashing = operator does not receive Group Coverage calls. Off = extension is not an operator position | up                              |
| 5 | Assign or remove the operator                                     | or from Group Coverage calls.                                                                                                    | •                               |
|   | Select Enter or Del ete.                                          | You may continue to assign or remove QCC operators from Group Coverage                                                                                                    | [ <u>F10</u> ]<br>[ <u>F8</u> ] |

Select Exi t five times.

#### Additional Information PC **Console Display/Instructions** Assign operators to the receive calls from the next Group Coverage number or go to Step 7. Select Next [ <u>F9</u> ] Return to Step 4. The next Group Coverage number will display on Line 1. Return to the System Programming menu. Select Exi t five times. [ F5 ] [ F5 ] [ F5 ] [ F5 ] [ F5 ] ◆ Call Type Procedure Select Operator. \*\*\*\* = option name selected in Step 4 Make a selection Pri ori tv Operator Exi t [ <u>F2</u> ] Specify the operator position. \*\*\*\* = option name selected in Step 4 \*\*\*\* Operator: Enter QCC operator extension number (0 =init) If no DSS is attached: $\leftarrow$ SP: '(Entering an Extension" Del ete If DSS is attached: Toggle the red LED on or . Backspace off as required. Exi t Enter On = operator receives call type. Flashing = operator does not receive call type. Off = extension is not an operator position. Assign or remove the operator from the call type specified in Step 4 of the main procedure. Select Enter or [ F10 ] Delete. [ <u>F8</u> ] You may continue to assign or remove QCC operators from the call type by repeating Steps 2 and 3. Return to the System Programming menu.

[ <u>F5</u> ] [ <u>F5</u> ] [ <u>F5</u> ] [ <u>F5</u> ] [ <u>F5</u> ]

## **Call Type Queue Priority Level**

Use this procedure to assign a priority value (1 to 7) that determines the order in which calls programmed to ring into the QCC queue are sent to QCC system operator positions. A value of 1 is the highest priority. The QCC queue priority level is assigned for the following types of calls:

- Dial 0 calls (internal calls to the system operator)
- DID calls to invalid destinations (unassigned extension numbers)
- Calls to the Listed Directory Number (extension for the QCC queue)
- Calls programmed to return to the QCC queue (returning from extending, camped-on, held calls, and operator parked calls)
- Group Coverage calls
- Calls signed in (Follow) or forwarded to the system operator
- Calls to a system operator extension number

This procedure does not include programming the QCC queue priority level for individual lines or trunks to ring into the queue. See "QCC Queue Priority Level."

## **Summary: Call Type Queue Priority Level**

Programmable by System manager

Mode Hybrid/PBX
Idle Condition Not required

Planning Form Form 6a, Optional Operator Features

Factory Setting 4
Valid Entries 1to7
Inspect No

Copy Option No

 $\textbf{Console Procedure} \quad \text{Operator} \ \rightarrow \ \text{Clueued Call} \ \rightarrow \ \text{Call Types} \ \rightarrow \textbf{Select call type}$ 

ightarrow Pri ori ty ightarrow **Drop** ightarrow Dial priority level ightarrow Enter ightarrow Exi t ightarrow

 $Exit \rightarrow Exit \rightarrow Exit$ 

PC Procedure  $\left[\begin{array}{c} \underline{F3}\end{array}\right] \rightarrow \left[\begin{array}{c} \underline{F2}\end{array}\right] \rightarrow \left[\begin{array}{c} \underline{F7}\end{array}\right] \rightarrow \text{Select call type} \rightarrow \left[\begin{array}{c} \underline{F1}\end{array}\right] \rightarrow \left[\begin{array}{c} \underline{Alt}\end{array}\right] + \left[\begin{array}{c} \underline{P}\end{array}\right] \rightarrow \text{Type}$ 

priority level  $\rightarrow$  [ F10 ]  $\rightarrow$  [ F5 ]  $\rightarrow$  [ F5 ]  $\rightarrow$  [ F5 ]  $\rightarrow$  [ F5 ]

**Procedure: Call Type Queue Priority Level** PC Additional Information **Console Display/Instructions** Select the Operator menu. System Programming: Make a selection System Extensi ons SysRenumber Options Operator Tabl es Li nesTrunks AuxEqui p Exi t Ni ghtSrvce [ <u>F3</u> ] Select Queued Call. System Operator: Make a selection Posi ti ons QueuedCal I Hold Timer DLC Hold [ <u>F2</u> ] Exi t Select Call Types. Queued Call Operator: > Make a selection Hold Rtrn InQue Alert Hol dRel ease Call Types Threshol d Msg Center ElvatePrior ExtndComplt Return Ring Exi t Select a call type. If you select Follow/Frwd or QCC EXt. Call Type: Make a selection go to Step 8. Dial 0 QCC Ext Follow/Frwd Returni ng GrpCoverage Unassi gnDI D ListedNumbr Press the button or function key next to Exi t your selection. Select Priority. \*\*\*\* Calls \*\*\*\* = option name selected in Step 4 Make a selection If you did not select Group Coverage, go Pri ori ty Operator to Step 8. Exi t [ <u>F1</u> ]

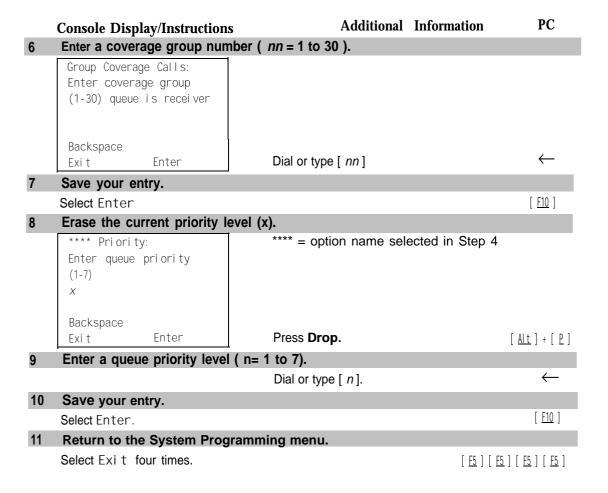

## **Message Center Operation**

Use this procedure to designate one or more QCC operator positions to operate as a message center. The following options are automatically set for the message center position:

- Incoming calls are not directed to this position.
- Returning calls are directed to this position (return from extending and operator parked calls).
- All group coverage calls are directed to this position.
- All DID calls to invalid destinations are directed to this position.

Designating message center operation does not change any call type option programming, except that the call types mentioned above are added to the calls received at the QCC Message Center.

#### **Summary: Message Center Operation**

Programmable by System manager

Mode Hybrid/PBX Idle Condition Not required

Planning Form Form 6a, Optional Operator Features

Factory Setting Not applicable

Valid Entries QCC extension numbers

Inspect Yes Copy Option No

Console Procedure Operator ightarrow Queued Call ightarrow Msg Center ightarrow Dial ext. no. ightarrow

Enter  $\rightarrow$  Exit  $\rightarrow$  Exit  $\rightarrow$  Exit

PC Procedure  $\left[\begin{array}{ccc} \underline{F3}\end{array}\right] \rightarrow \left[\begin{array}{ccc} \underline{F2}\end{array}\right] \rightarrow \left[\begin{array}{ccc} \underline{F8}\end{array}\right] \rightarrow T$ type ext. no.  $\rightarrow \left[\begin{array}{ccc} \underline{F5}\end{array}\right] \rightarrow \left[\begin{array}{ccc} \underline{F5}\end{array}\right] \rightarrow \left[\begin{array}{ccc} \underline{F5}\end{array}\right]$ 

## **Procedure: Message Center Operation**

## Console Display/Instructions Additional Information

## Select the Operator menu.

System Programming: Make a selection

System Extensions
SysRenumber Options
Operator Tables
LinesTrunks AuxEquip
Exit NightSrvce

[ <u>F3</u> ]

PC

#### 2 Select Queued Call.

System Operator: Make a selection

Positions Queued Call

Hold Timer DLC Hold Exit

[ <u>F2</u> ]

## 3 Select Message Center.

Queued Call Operator: > Make a selection

Hold Rtrn I nQue Alert HoldRelease Call Types Threshold Msg Center

El vatePri or ExtndCompl t Exi t Return Ring

[ <u>F8</u> ]

#### **Console Display/Instructions**

#### Additional Information

#### 4 Specify the QCC operator extension.

Operator Message Center:
Enter QCC operator
extension number

Delete
Backspace
Exit Enter

If no DSS is attached: SP: "Entering an Extension"

 $\leftarrow$ 

[ <u>F8</u> ]

[ <u>F10</u> ]

PC

#### If DSS is attached:

Toggle the red LED on or off as required.

On = extension is message center position.

Flashing = extension is not message center position.

Off = extension is not an operator position.

#### 5 Assignor remove the extension as a message center.

Select Enter or
Del ete.

You may continue to assign or remove extensions as a message center by repeating Steps 4 and 5.

#### 6 Return to the System Programming menu.

Select Exi t three times. [5] [5] [5]

### Extended (Directed) Call Completion

Use this procedure to specify one of the two basic options shown below for QCC operator positions with a DSS only:

- Automatic Completion. Allows one-touch call transfer; that is, calls are transferred by touching only an extension button on the DSS. The operator does not have to press the Release button.
- Manual Completion. QCC operators must press the Release button to direct a call using a DSS.

This option cannot be programmed for individual QCC operator positions. The setting applies to all QCC operator positions.

#### **Summary: Extended (Directed) Call Completion**

Programmable by System manager

Mode Hybrid/PBX

Idle Condition Not required

Planning Form Form 6a, Optional Operator Features
Factory Setting Automatic Extended Completion

Valid Entries Inspect

Enter

Exi t

No Copy Option Operator  $\rightarrow$  Queued Call  $\rightarrow$  ExtndComplt  $\rightarrow$  Automatic Console Procedure Complete or Manual Complete  $\rightarrow$  Enter  $\rightarrow$  Exit  $\rightarrow$  Exit PC Procedure **Procedure: Extended (Directed) Call Completion** PC **Additional Information Console Display/Instructions** Select the Operator menu. System Programming: Make a selection Extensions System SysRenumber Options Tabl es Operator Li nesTrunks AuxEqui p [ <u>F3</u> ] Ni ghtSrvce Exi t Select Queued Call. System Operator: Make a selection Posi ti ons Queued Call Hold Timer DLC Hold [ <u>F2</u> ] Exi t Select Extended Completion. Queued Call Operator: > Make a selection Hold Rtrn InQue Alert Call Types Hol dRel ease Threshol d Msg Center ExtndCompl t El vatePri or Exit Return Ring [ <u>F9</u> ] Specify automatic call extension or require the operator to extend calls manually. QCC Extend Completion: Select one Automatic Complete Manual Complete Select Automatic Complete [ F1 ]

or Manual Complete.

Automatic, Manual

No

[ <u>F2</u> ]

|   | Console Display/Instructions           | Additional Information | PC                          |
|---|----------------------------------------|------------------------|-----------------------------|
| 5 | Save your entry.                       |                        |                             |
|   | Select Enter.                          |                        | [ <u>F10</u> ]              |
| 6 | Return to the System Programming menu. |                        |                             |
|   | Select Exi t two times.                |                        | [ <u>F5</u> ] [ <u>F5</u> ] |

## **Return Ring**

Use this procedure to specify the number of rings before an unanswered directed call is returned to the QCC queue or QCC Message Center position.

This option cannot be programmed for individual QCC operator positions. The setting applies to all QCC operator positions.

#### NOTE:

If you want unanswered calls to proceed to voice mail, lengthen the return ring setting.

## **Summary: Return Ring**

Programmable by System manager Mode Hybrid/PBX Idle Condition Not required Form 6a, Optional Operator Features Planning Form Factory Setting 4 rings Valid Entries 1 to 15 rings Inspect No Copy Option No Console Procedure Operator  $\rightarrow$  Queued Call  $\rightarrow$  Return Ring  $\rightarrow$  **Drop**  $\rightarrow$  **Dial** no. of rings  $\rightarrow$  Enter  $\rightarrow$  Exit  $\rightarrow$  Exit PC Procedure

| Pro | ocedure: Return Ring<br>Console Display/Instruction                                                                                                    | s Additional Information                  | PC                          |
|-----|----------------------------------------------------------------------------------------------------|-------------------------------------------|-----------------------------|
| 1   | Select the Operator menu.                                                                                                    | S Additional Information                  | 10                          |
|     | System Programming: > Make a selection System Extensions SysRenumber Options Operator Tables LinesTrunks AuxEquip Exit NightSrvce                       |                                           | [ <u>F3</u> ]               |
| 2   | Select Queued Call.                                                                                                    |                                           |                             |
|     | System Operator: Make a selection Positions Queued Call Hold Timer DLC Hold                                                                             |                                           |                             |
| 3   | Select Return Ring.                                                                                                    |                                           | [ <u>F2</u> ]               |
|     | Queued Call Operator:  Make a selection  Hold Rtrn InQue Alert  HoldRelease Call Types  Threshold Msg Center  ElvatePrior ExtndComplt  Exit Return Ring | _                                         | [ <u>F10</u> ]              |
| 4   | Erase the current number of                                                                                                    | f rings ( xx ).                           | ( <u>v</u> )                |
|     | Queued Call Return Ring:<br>Enter number rings<br>before return (1-15)<br>xx                                                                            |                                           |                             |
|     | Backspace<br>Exit Enter                                                                                                    | Press <b>Drop</b>                         | [ <u>Alt</u> ] [ <u>P</u> ] |
| 5   |                                                                                                    | s before the directed call returns to the |                             |
|     |                                                                                                    | Dial or type [ nn ].                      | $\leftarrow$                |
| 6 5 | Save your entry.                                                                                                    |                                           |                             |
|     | Select Enter.                                                                                                    |                                           | [ <u>F10</u> ]              |
|     | Return to the System Pro                                                                                                    | ogramming menu.                           |                             |
|     | Select Exi t two times.                                                                                                    |                                           | [ <u>F5</u> ] [ <u>F5</u>   |

#### **Position Busy Backup**

Use this procedure to designate or remove the calling group to provide the backup position for the QCC queue. The specified calling group will receive incoming calls when all QCC operator positions are in position-busy mode.

Position Busy Backup is programmed for the QCC queue rather than for individual QCC operator positions. The calling group designated as the QCC queue backup serves as the backup for the Remote Access feature and as backup when the QCC is being used as the system programming console.

Only one Position Busy Backup can be programmed per system.

## **Summary: Position Busy Backup**

Programmable by System manager

Mode Hybrid/PBX Idle Condition Not required

Planning Form Form 6a, Optional Operator Features

Factory Setting No backup

Valid Entries Calling group number

Inspect No Copy Option No

Console Procedure Operator  $\rightarrow$  Queued Call  $\rightarrow$  More  $\rightarrow$  QCC Backup  $\rightarrow$  Drop  $\rightarrow$ 

Dial ext. number  $\rightarrow$  Enter or Del ete  $\rightarrow$  Exi t  $\rightarrow$  Exi t

PC Procedure  $\left[\begin{array}{ccc} \underline{F3} \end{array}\right] \rightarrow \left[\begin{array}{ccc} \underline{F2} \end{array}\right] \rightarrow \left[\begin{array}{ccc} \underline{PqUp} \end{array}\right] \rightarrow \left[\begin{array}{ccc} \underline{F1} \end{array}\right] \rightarrow \left[\begin{array}{ccc} \underline{Alt} \end{array}\right] + \left[\begin{array}{ccc} \underline{P} \end{array}\right] \rightarrow \text{Type ext. number} \rightarrow \left[\begin{array}{ccc} \underline{Alt} \end{array}\right]$ 

 $[ \ \underline{\mathsf{F10}} \ ] \ \mathsf{or} [ \ \underline{\mathsf{F8}} \ ] \ \to \ [ \ \underline{\mathsf{F5}} \ ] \ \to \ [ \ \underline{\mathsf{F5}} \ ]$ 

#### **Procedure: Position Busy Backup**

#### Console Display/Instructions Additional Information

PC

#### Select the Operator menu.

System Programming:
Make a selection
System Extensions
SysRenumber Options
Operator Tables
LinesTrunks AuxEquip
Exit NightSrvce

[ <u>F3</u> ]

#### PC **Additional Information Console Display/Instructions** Select Queued Call. System Operator: Make a selection Posi ti ons Queued Call Hold Timer DLC Hold Exi t [ <u>F2</u> ] Go to the second screen of the Queued Call Operator menu. Queued Call Operator: > Make a selection Hold Rtrn InQue Alert Hol dRel ease Call Types Msg Center Threshol d El vatePri or ExtndCompl t Exi t Return Ring Press More [ PaUp ] Select QCC Backup. Queued Call Operator: Make a selection QCC Backup Exi t [ <u>F1</u> ] Erase the current QCC operator backup number ( xxxx ). QCC Operator Backup: Enter QCC operator of Calling Group XXXXDel ete Backspace $[\underline{Alt}] + [\underline{P}]$ Exi t Enter Press **Drop**. Specify the calling group that will provide QCC operator backup. QCC Operator Backup: Enter QCC operator of Calling Group Del ete Backspace $\leftarrow$ Exi t Enter SP: "Entering an Extension"

|   | <b>Console Display/Instructions</b> | <b>Additional Information</b>                                                                           | PC                              |
|---|-------------------------------------|----------------------------------------------------------------------------------------------------|---------------------------------|
| 7 | Assign or remove the group as       | QCC operator backup.                                                                                    |                                 |
|   | Select Enter or<br>Del ete.         |                                                                                                    | [ <u>F10</u> ]<br>[ <u>F8</u> ] |
|   |                                     | You may continue to assign or remove calling groups as QCC operator backups by repeating Steps 2 and 3. |                                 |
| 8 | Return to the System Programm       | ning menu.                                                                                              |                                 |
|   | Select Exit two times.              | [ <u>F</u>                                                                                              | <u>5</u> ] [ <u>F5</u> ]        |
|   |                                     |                                                                                                    |                                 |

# **Telephones**

This section contains the following procedures:

- Assigning outside lines or trunks to the buttons on a telephone (including lines and trunks used for loudspeaker paging).
- Copying line button assignments from one telephone to an individual telephone or block of telephones.
- Assigning the following buttons on telephones (for Hybrid/PBX systems only):

System Access or Intercom Voice

System Access or Intercom Ring

System Access or Intercom Originate Only

Shared System or Intercom Access

- Identifying analog multiline telephones that do not have built-in speakerphones (BIS) or Hands Free Answer on Intercom (HFAI) capability.
- Identifying analog multiline telephones that require pairing of extension jacks to provide the Voice Announce to Busy, or to provide voice and data features.

## Assign Trunks or Pools to Telephones

Use this procedure to assign outside lines/trunks (connected to the control unit) to specific buttons on each telephone. The lines/trunks assigned to a button on a telephone are called *personal lines*.

This procedure is used only to change or add personal lines, Loudspeaker Paging, or **Pool** buttons (Hybrid/PBX only) to telephones. See "Assign Intercom or System Access Button" procedures to add or change Intercom (Icom) or System Access (SA) buttons.

Individual lines/trunks can be assigned to a maximum of 64 telephones. Individual pools can be assigned as a **Pool** button on a maximum of 64 telephones.

The following lines/trunks cannot be assigned to a button on a telephone:

- Lines/trunks used for Music On Hold
- Lines/trunks used for maintenance alarms

#### NOTE:

If you use equipment that rebroadcasts music or other copyrighted materials, you may be required to obtain a copyright license from and pay license fees to a third party (such as the American Society of Composers, Artists, and Producers or Broadcast Music Incorporated). Magic on Hold®requires no such license and can be purchased from AT&T.

**Pool** buttons cannot be assigned or removed from extensions unless the pool has trunks assigned. If all trunks are to be removed from a pool, all **Pool** button assignments must first be removed from telephones. Another way of handling this situation is to program another trunk into the pool and then remove the **Pool** button assignments from the extensions.

- Hybrid/PBX only. Individual lines/trunks assigned to a pool can be assigned to a button only on a DLC operator position. If one of the lines/trunks in a pool is assigned to a button on a non-DLC telephone, the result is a Pool button assignment.
- **Key only.** The system assigns the first eight line numbers to buttons on multiline telephones whether or not an outside line is physically connected. If a line is not connected, the button assignment must be removed so the user can assign a feature to the button.

For the MDC 9000 and MLC 5 cordless multiline telephones and the MDW 9000 wireless multiline telephone, the system assigns the first eight lines connected to the control unit even though the telephone has fewer than eight buttons available. Remove the extra lines in system programming so that the appropriate number of lines are assigned to buttons on these telephones.

Lines and trunks are assigned to buttons in the order in which you press-each line button on the system programming console or keyboard. Existing line assignments can be rearranged by removing all current assignments and then pressing the line buttons on the console or keyboard in the order that they should appear on the buttons. For information on the order of the programmed buttons, refer to the button numbers on the applicable planning form for each telephone.

If you want to reserve some blank buttons for features between line buttons, a line must be assigned as a placeholder for each blank button. After all lines are assigned, remove the lines used as placeholders on the buttons reserved for features.

#### **Summary: Assign Trunks or Pools to Telephones**

Programmable by System manager

Mode All, but note differences in factory settings.

Idle Condition Telephone idle

Planning Form Form 4b, Analog Multiline Telephone

Form 4d, MLX Telephone

Form 4e, MFM Adjunct: MLX Telephone

Form 4f, Tip/Ring Equipment

Form 5a, Direct-Line Console (DLC): Analog Form 5b, Direct-Line Console (DLC): Digital

Form 5c, MFM Adjunct: DLC Data Form 1a, Modem Data Station Data Form 1b, 7500B Data Station

Factory Setting Key Mode. An Intercom Ring (ICOM Ring) button, an

Intercom Voice (ICOM Voice) button, and the first eight lines connected to the control unit are assigned to all analog multiline telephones, MLX telephones (excluding operator positions), and MFMs connected to MLX telephones. Two Intercom Ring buttons are assigned to single-line telephones; no outside lines are assigned.

Behind Switch Mode, Intercom Ring, Intercom Voice, and prime line buttons are assigned to all analog multiline telephones, MLX telephones (excluding operator positions), and MFMs connected to MLX telephones. Two Intercom Ring buttons are assigned to single-line telephones; no outside lines are assigned. When prime lines are assigned to MLX extensions, lines are not assigned to MFMs used to connect adjuncts. Lines for MFMs must be assigned separately.

Hybrid/PBX Mode. System Access Ring (SA Ring), System Access Voice (SA Voice), and System Access Originate Only (SA Orig Only) buttons are assigned to all analog multiline telephones and MLX telephones (excluding operator positions). Five Call buttons are assigned to QCC operator positions. Two System Access Ring buttons and one System Access Originate Only button are assigned to single-line telephones. No personal line or Pool buttons are assigned.

Valid Entries Extension numbers

Inspect Yes Copy Option Yes

```
Extensions \rightarrow Lines/Trunks \rightarrow Dial ext. no. \rightarrow Enter \rightarrow
                                                      Entry Mode \rightarrow Dial line/trunk no. \rightarrow Enter \rightarrow Exi t \rightarrow Exi t
                                                      To program a block of lines/trunks:
                                                      Extensions \rightarrow Lines/Trunks \rightarrow Dial ext. no. \rightarrow Enter \rightarrow
                                                      Select trunk range 
ightarrow Toggle LED On/Off 
ightarrow Enter 
ightarrow Exi t 
ightarrow
                                                      Exi t
                  PC Procedure
                                                      To program a single line/trunk:
                                                      [\begin{array}{c}\underline{\text{F6}}\end{array}] \ \rightarrow \ [\begin{array}{c}\underline{\text{F1}}\end{array}] \ \rightarrow \ \text{Type ext. no.} \ \rightarrow \ [\begin{array}{c}\underline{\text{F10}}\end{array}] \ \rightarrow \ [\begin{array}{c}\underline{\text{F6}}\end{array}] \ \text{Type line/trunk no.}
                                                      \rightarrow \left[\begin{array}{c} \underline{\mathsf{F10}} \end{array}\right] \rightarrow \left[\begin{array}{c} \underline{\mathsf{F5}} \end{array}\right] \rightarrow \left[\begin{array}{c} \underline{\mathsf{F5}} \end{array}\right]
                                                      To program a block of lines/trunks:
                                                      [\ \underline{\mathsf{F6}}\ ] \ 	o \ [\ \underline{\mathsf{F1}}\ ] \ 	o \ \mathsf{Type} \ \mathsf{ext.} \ \mathsf{no.} \ 	o \ [\ \underline{\mathsf{F10}}\ ] \ 	o \ \mathsf{Select} \ \mathsf{trunk} \ \mathsf{range} \ 	o
                                                      Toggle letter G On/Off \rightarrow [ \underline{F10} ] \rightarrow [ \underline{F5} ] \rightarrow [ \underline{F5} ]
Procedure: Assign Trunks or Pools to Telephones
                                                                                                                                                 PC
                                                                                         Additional Information
       Console Display/Instructions
         Select the Extensions Menu.
           System Programming:
          Make a selection
                                   Extensi ons
           System
                                  Opti on
           SysRenumber
                                  Tabl es
          Operator 0
          Li nesTrunks
                                   AuxEqui p
                                                                                                                                                 [ <u>F6</u> ]
                                   Ni ghtSrvce
           Exi t
         Select Lines and Trunks.
          Extensi ons
          Make a selection
          Li nesTrunks
                                Restrct Copy
          Li ne Copy
                                   Account
          Dial Outed
                                   BI S/HFAI
           Restriction
                                  Call Pickup
                                                                                                                                                   [ <u>F1</u> ]
           Exi t
                                  Voi ceSi gnl
         Specify the extension.
           Assign Lines/Trunks:
                                                                     If no DSS is attached:
                                                                     SP: "Entering an Extension"
           Enter extension
                                                                     If DSS is attached:
                                                                     Toggle the red LED on or
                                                                     off as required. Go to Step 5.
           Backspace
                                                                     On = extension is assigned to
           Exit
                                   Enter
                                                                     trunk or pool.
                                                                     Off = extension is not assigned
                                                                     to trunk or pool.
```

Console Procedure To program a single line/trunk:

| 4 | Console Display/Instructions Save your entry. | Additional Information                                                                                          | PC                        |
|---|-----------------------------------------------|----------------------------------------------------------------------------------------------------|---------------------------|
|   | Select Enter.                                 | If you get the Station Busy message, wait for an idle condition or exit system programming and try again later. | [ <u>F10</u> ]            |
| 5 | Assign the extension.                         | • •                                                                                                    |                           |
|   | Extensi on xxxx:                              | xxxx = extension number entered in Step 3                                                                       | 3                         |
|   | Assign lines/trunks                           |                                                                                                    |                           |
|   | - Lines 01-20 Entry Mode                      | For a single line/trunk, go to                                                                                  |                           |
|   | - Lines 21-40                                 | <ul><li>Single Line/Trunk Procedure.</li></ul>                                                                  |                           |
|   | - Lines 41-60<br>- Lines 61-80                | For a block of lines, go to                                                                                     |                           |
|   | Exi t                                         | ♦ Block Procedure.                                                                                              |                           |
|   |                                               |                                                                                                    |                           |
| • | Single Line/Trunk Procedure                   |                                                                                                    |                           |
| 1 | Specify entry mode.                           |                                                                                                    |                           |
|   | Select Entry Mode.                            |                                                                                                    | [ <u>F6</u> ]             |
| 2 | Enter the line or trunk number                |                                                                                                    |                           |
|   | Extension xxxx: Enter line/trunk numbers      | xxxx = extension number entered in Step 3                                                                       |                           |
|   | Del ete                                       |                                                                                                    |                           |
|   | Backspace Next                                |                                                                                                    |                           |
|   | Exit Enter                                    |                                                                                                    | $\leftarrow$              |
| • |                                               | I P 16                                                                                                    | `                         |
| 3 | Assign or remove the specified                | i line/trunk number.                                                                                            |                           |
|   | Select Enter or                               |                                                                                                    | [ <u>F10</u> ]            |
|   | Del ete.                                      | You may continue to assign or remove                                                                            | [ <u>F8</u> ]             |
|   |                                               | lines/trunks by repeating Steps 2 and 3                                                                         |                           |
| 4 | Assign a single line/trunk to the             | ne next extension or go to Step 5.                                                                              |                           |
|   | Select Next                                   |                                                                                                    | [ <u>F9</u> ]             |
|   |                                               | Return to Step 2 to continue programming                                                                        |                           |
|   |                                               | next extension will be displayed on Line 1.                                                                     | •                         |
| 5 | Return to the System Program                  | nming menu.                                                                                                    |                           |
|   | Select Exi t two times.                       | [                                                                                                    | <u>F5</u> ] [ <u>F5</u> ] |

| <b>♦</b> E | ♦ Block Procedure                                      |                                                                                                    |                           |  |
|------------|--------------------------------------------------------|----------------------------------------------------------------------------------------------------|---------------------------|--|
|            | <b>Console Display/Instructions</b>                    | <b>Additional Information</b>                                                                                                    | PC                        |  |
| 1          | Specify the block of 20 lines ass programming console. | sociated with 20 buttons on the system                                                                                                    |                           |  |
|            | Select                                                 |                                                                                                    | line                      |  |
|            | s 01-20                                                |                                                                                                    | [ <u>f1</u> ]<br>Li ne    |  |
|            | s 21-40                                                |                                                                                                    | [ <u>F2</u> ]<br>Li ne    |  |
|            | s 41-60                                                |                                                                                                    | [ <u>F3</u> ]<br>Li ne    |  |
|            | s 61-80.                                               |                                                                                                    | [ <u>F4</u> ]             |  |
| 2          | Assign or remove the line/trunk                        | to or from the line button.                                                                                                    |                           |  |
|            |                                                        | Toggle the green LEDs next to each line button on or off as required.  On = line/trunk or pool assigned to extens Off = line/trunk or pool not assigned to ex |                           |  |
|            |                                                        | For Hybrid/PBX only: The red LED indicates: On = trunk assigned to pool. Off = trunk not assigned to pool.                                                    |                           |  |
| 3          | Save your entry.                                       |                                                                                                    |                           |  |
|            | Select Enter.                                          |                                                                                                    | [ <u>F10</u> ]            |  |
| 4          | Return to the System Programm                          | ing menu.                                                                                                    |                           |  |
|            | Select Exi t two times.                                | ]                                                                                                    | <u>F5</u> ] [ <u>F5</u> ] |  |

### **Copy Line/Trunk Assignments**

Use this procedure to copy outside line/trunk button assignments, pool dial-out code restrictions (Hybrid/PBX only), and (for operator positions only) Night Service information from one extension to another extension or block of extensions with identical requirements.

If you are copying assignments to a block of extensions and one of the extensions in the block is in use, the display shows the Stati on Busy - PIs Wait message. Copying for the rest of the extensions in the block is delayed until the busy extension becomes idle. The number of the busy extension is not shown. If a DSS is attached, the LED associated with the busy extension is on. If you exit instead of waiting for the busy extension to become idle, copying for the rest of the extensions is canceled; however, the assignments that have already been copied are not canceled.

If you are copying assignments from an operator position to a block of extensions that includes both operator and nonoperator extensions, the information is copied only to the operator positions; the nonoperator positions are not affected. Similarly, if you are copying assignments from a nonoperator position to a block of extensions that includes both operator and nonoperator extensions, the information is copied only to the nonoperator positions; the operator positions are not affected. The system does not provide an error tone to signal that the copy did not work for all of the extensions in the block.

## Summary: Copy Line/Trunk Assignments

Programmable by System Manager

Mode All

All

Idle Condition

Telephone idle

Planning Form

4a, Extension Copy: Analog Multiline Telephone Template

4c, Extension Copy: MLX Telephone Template

Factory Setting Not applicable Valid Entries Not applicable

Inspect Yes: lines/pools assigned to an extension.

Copy Option Not applicable

Console Procedure To copy

To copy to a single extension:

Extensi ons  $\rightarrow$  Li ne Copy  $\rightarrow$  Si ngl e  $\rightarrow$  Dial copy from ext. no.  $\rightarrow$  Enter  $\rightarrow$  Dial copy to ext. no.  $\rightarrow$  Enter  $\rightarrow$  Exi t  $\rightarrow$  Exi t

To copy to a block of extensions:

 $\begin{array}{l} {\sf Extensi\ ons}\ \to\ {\sf Li\ ne}\ {\sf Copy}\ \to\ {\sf Bl\ ock}\ \to\ {\sf Dial\ copy}\ {\sf from\ ext.\ no.}\\ \to\ {\sf Enter}\ \to\ {\sf Dial\ ext.\ no\ of\ first\ telephone\ ln\ block}\ \to\ {\sf Enter}\\ \to\ {\sf Dial\ ext.\ no\ of\ last\ telephone\ in\ block}\ \to\ {\sf Enter}\ \to\ {\sf Exi\ t}\ \to \end{array}$ 

Exi t

PC Procedure To copy to a single extension:

 $\left[\begin{array}{ccc} \underline{F6} \end{array}\right] \rightarrow \left[\begin{array}{ccc} \underline{F2} \end{array}\right] \rightarrow \left[\begin{array}{ccc} \underline{F1} \end{array}\right] \rightarrow \text{Type copy from ext. no.} \rightarrow \left[\begin{array}{ccc} \underline{F10} \end{array}\right] \rightarrow \text{Type copy to ext. no.} \rightarrow \left[\begin{array}{ccc} \underline{F10} \end{array}\right] \rightarrow \left[\begin{array}{ccc} \underline{F5} \end{array}\right] \rightarrow \left[\begin{array}{ccc} \underline{F5} \end{array}\right]$ 

To copy to a block of extensions:

 $[\underline{\text{F6}}] \rightarrow [\underline{\text{F2}}] \rightarrow [\underline{\text{F2}}] \rightarrow \text{Type copy from ext. no.} \rightarrow [\underline{\text{F10}}] \rightarrow \text{Type ext. no. of first telephone in block} \rightarrow [\underline{\text{F10}}] \rightarrow \text{Type ext. no. of}$ 

last telephone in block  $\rightarrow$  [  $\underline{F10}$  ]  $\rightarrow$  [  $\underline{F5}$  ]  $\rightarrow$  [  $\underline{F5}$  ]

### **Procedure: Copy Line and Trunk Assignments Additional Information** PC **Console Display/Instructions** Select the Extensions menu. System Programming: Make a selection System Extensi ons SysRenumber Options Operator Tabl es Li nesTrunks AuxEqui p Ni ghtSrvce [ <u>F6</u> ] Exi t 2 Select Line Copy. Extensi ons: Make a selection Restrct Copy Li nesTrunks Account Line Copy BI S/HFAI Dial Outed Call Pickup Restriction Voi ceSi gnl [ <u>F2</u> ] Copy the line assignments to individual extensions or to a block of extensions. Copy Lines: To copy to a block of extensions. they must reconnected to sequentially Make a selection numbered extension jacks (for example, Si ngle BI ock logical IDs 11, 12, 13 and soon). [ <u>F1</u> ] To copy line assignments to a single extension, select Si ngl e and go to Exi t Single Extension Procedure. To copy line assignments to a block [ <u>F2</u> ] of extensions, select Bl ock and go to Block Procedure. ● Single Extension Procedure Specify the extension you want to copy from. Copy Lines Enter extension to copy from Backspace Enter Exi t SP: "Entering an Extension"

**Additional Information** PC **Console Display/Instructions** Save your entry. Select Enter. [ <u>F10</u> ] Specify the extension to copy assignments to. xxxx= extension entered in Step 1 Copy extension xxxx to Enter extension Backspace Next  $\leftarrow$ Exi t Enter SP: "Entering an Extension" Save your entry. Continue to copy line assignments or go to Step 5. Select Enter OR F10 ] Select Next [ <u>F9</u> ] you may continue After selecting Enter, to copy line assignments from the extension currently displayed on Line 1 to additional extensions. After selecting Next, you may copy line assignments from the next sequential extension. Select Enter ([ F10 ] ) after completing programming. Return to Step 3 to continue programming. The extension to be copied from will be displayed on Return to the System Programming menu. Select Exi t two times. [ <u>F5</u> ] [ <u>F5</u> ] **Block Procedure** Specify the extension you want to copy from. Copy Lines Enter extension to copy from Backspace Enter Exi t  $\leftarrow$ SP: "Entering an Extension" 2 Save your entry. Select Enter. [ <u>F10</u> ]

### PC **Additional Information Console Display/Instructions** Enter the logical ID of the first extension number in the block to be copied to. Copy extension xxxx =extension entered in Step 4 of the Enter starting extension main procedure logical id (#1 - #144) Backspace Enter Dial or type # [ nnn ]. $\leftarrow$ Exi t Save your entry. Select Enter. [ F10 ] Enter the logical ID of the last extension number in the block to be copied to. Start at extension xxxx xxxx = extension number of logical idEnter ending extension entered in Step 1 logical id (#I - #144) Backspace Enter Dial or type # [ nnn ]. $\leftarrow$ Exi t Save your entry. Select Enter. [ F10 ] Return to the System Programming menu. Select Exi t two times. [ <u>F5</u> ] [ <u>F5</u> ]

# **Assign Intercom or System Access Buttons**

Use this procedure to assignor change the assignments for Intercom (ICOM) buttons used to make and receive inside calls. This includes the following types of Intercom buttons:

- Ring
- Voice
- Originate Only (Ring or Voice)

In Hybrid/PBX mode only, use this procedure to assign or change assignments for System Access **(SA)** buttons used to make or receive inside and outside calls This procedure includes the following types of System Access buttons:

- Ring
- Voice
- Originate Only (Ring or Voice)
- Shared (Ring or Voice)

### **NOTES:**

- You cannot change the factory setting for Call buttons assigned to QCC operator positions, and you cannot assign Ring, Voice, Originate Only, or Shared buttons to QCC operator positions.
- 2. System Access or Intercom buttons can be assigned only to the first 10 buttons on a telephone.
- 3. You can assign a combination of up to 10 System Access or Intercombuttons to each telephone (excluding QCC operator positions).
- 4. You can remove System Access or Intercom buttons, but at least one must remain on the telephone.
- Each System Access Ring or Voice on an individual telephone can be assigned as a Shared System Access (SSA) button on up to 16 other telephones.

### Release 3.0 and later

Each System Access Ring or Voice on an individual telephone can be assigned as a Shared System Access **(SSA)** button on up to 27 other telephones.

6 System Access and Intercom buttons are centrally programmed and cannot be programmed by individual telephone users.

# **Summary: Assign Intercom or System Access Buttons**

Programmable by System Manager

Mode All, but note differences in factory settings.

Idle Condition Telephone idle

Planning Form Form 4b, Analog Multiline Telephone

Form 4d, MLX Telephone

Form 4e, MFM Adjuncts: MLX Telephone

Form 4f, Tip/Ring Equipment

Form 5a, Direct-Line Console (DLC): Analog Form 5b, Direct-Line Console (DLC): Digital

Form 5c, MFM Adjunct (DLC)
Data Form 1a, Modem Data Station
Data Form 1b, 7500B Data Station

**Factory Setting** 

Key Mode. An Intercom Ring (ICOM Ring), an Intercom Voice (ICOM Voice), and the first eight lines connected to the system are assigned to all analog multiline and MLX telephones, excluding operator positions. Two Intercom Ring buttons are assigned to tip/ring equipment connected on an 012 module. An Intercom Ring and an Intercom Originate Only (ICOM Orig Only) button are assigned to tip/ring equipment connected by an MFM. No outside lines are assigned.

Behind Switch Mode. An Intercom Ring, an Intercom Voice, and a prime line button are assigned to all analog multiline and MLX telephones, excluding operator positions. Two Intercom Ring buttons and a prime line button are assigned to tip/ring equipment connected to an 012 module. An Intercom Ring and an Intercom Originate Only Ring button are assigned to tip/ring equipment connected by an MFM. No outside lines are assigned.

Hybrid/PBX Mode. System Access Ring (SA Ring), System Access Voice (SA Voice), and System Access Originate Only Ring (SA Orig Only) buttons are assigned to all analog multiline and MLX telephones, excluding operator positions. Two System Access Ring buttons and a System Access Originate Only Ring button are assigned to tip/ring equipment (for example, single-line telephones or fax machines connected to an 012 module). No personal line or pool buttons are assigned.

All Modes. System Access Ring (Hybrid/PBX mode) or Intercom Ring (Key and Behind Switch modes), System Access Voice (Hybrid/PBX mode) or Intercom Voice (Key and Behind Switch modes), and the first 18 through 29 lines connected to the control unit are assigned to all DLC operator positions. The number of lines assigned depends on the type of telephone used as a DLC operator position. Refer to the appropriate telephone planning form for details.

Valid Entries

Not applicable

Inspect

Yes: specific button options.

Copy Option

Yes (You can copy additional **SA** buttons to another extension, but you cannot overwrite **SA** buttons that are already assigned.)

 $\mathbf{More} \to \mathsf{Cntr}\text{-}\mathsf{Prog} \to \mathsf{Program} \; \mathsf{Ext.} \; \to \; \mathsf{Di} \; \mathsf{al} \; \; \mathsf{ext.} \; \; \mathsf{no.} \; \; \to \; \mathsf{Enter}$  $\rightarrow$  Program  $\rightarrow$  extension  $\rightarrow$  Enter  $\rightarrow$  Exit  $\rightarrow$  Exit To copy extension programming: More  $\rightarrow$  Cntr-Prg  $\rightarrow$  Copy ext.  $\rightarrow$  Dial copy from ext. no.  $\rightarrow$ Enter  $\rightarrow$  Dial copy to ext. no.  $\rightarrow$  Enter  $\rightarrow$  Exi t  $\rightarrow$  Exi t PC Procedure To program extension: To copy extension programming:  $[\underline{PqUp}] \rightarrow [\underline{F4}] \rightarrow [\underline{F2}]$  Type copy from ext. no.  $\rightarrow [\underline{F10}] \rightarrow$  Type copy to ext no.  $\rightarrow$  [  $\underline{F10}$  ]  $\rightarrow$  [  $\underline{F5}$  ]  $\rightarrow$  [  $\underline{F5}$  ] **Procedure: Assign Intercom or System Access Buttons** PC **Additional Information Console Display/Instructions** Go to the second screen of the System Programming menu. System Programming Make a selection System Extensi ons SysRenumber Options Operator 0 Tabl es Li nesTrunks AuxEqui p Ni ghtSrvce Press More. [ PqUp ] Select Centralized Telephone Programming. System Programming: Make a selection Label i ng Language Data Pri nt Cntr-Prg [ <u>F4</u> ] Exi t Select an extension option. Centralized Programming: Select Program Ext and go to [ <u>F1</u> ] Program Extensions Procedure. Make a selection Program Ext Copy Ext Select Copy Ext and go to [ <u>F2</u> ] ◆ Copy Extension Procedure. Exit

Console Procedure To program extension:

### • Program Extensions Procedure

Although you can make selections from the screen (with the Li stFeature option) to assign Ring and Voice buttons, the following procedure provides the programming codes to perform these functions. Using the codes speeds the button assignment process.

When you enter the programming code for assigning a Ring button, the screen in Step 6 of the following procedure changes to the first List Feature screen, then returns to the screen shown in Step 6.

Table 3-2 provides the programming codes for assigning Ring and Voice buttons. You can handle errors in data entry as follows:

- If you enter a feature code incorrectly while programming, the display shows the Programmi ng Error message and the red LED next to the button flashes. If this happens, press the button again and repeat the procedure.
- If you make a mistake and program the wrong feature on a button, press the button, select Del ete ( [ F1 ] on the PC), and press the button again.

Table 3–2. Programming Codes for Assigning SA/ICOM Ring and Voice Buttons  $\,$ 

| Use                        | On the Console                      | On the PC                          |
|----------------------------|-------------------------------------|------------------------------------|
| To assign System Access    |                                     | Type *16                           |
| or Intercom Ring button    |                                     |                                    |
| To assign System Access D  | Dial *16, press button              | Type *16, press [ <u>Shift</u> ] + |
| or Intercom Voice button   | being programmed                    | function key for button            |
|                            | again, and dial *19                 | being programmed                   |
|                            |                                     | again, and type *1 7               |
| To assign System Access    | Dial *18                            | Type *18                           |
| or Intercom Originate Only |                                     |                                    |
| - Ring button              |                                     |                                    |
| To assign System Access D  | Type *18, press [ <u>Shi ft</u> ] + |                                    |
| or Intercom Originate Only | being programmed                    | function key for button            |
| - Voice button             | again, and dial *19                 | being programmed                   |
|                            |                                     | again, and type *19                |
| To assign Shared System I  | Dial *17 press the                  | Type *17 press the                 |
| Access button              | extension number of                 | extension number of                |
|                            | principal telephone                 | principal telephone                |
|                            | [nnnn] then press the               | [nnnn] then press the              |
|                            | button number being                 | button number of                   |
|                            | shared [nn]                         | specific button being              |
|                            |                                     | shared [nn]                        |
| To change current          | Dial **19                           | Type **19                          |
| assignment for System      |                                     |                                    |
| Access or Intercom Voice,  |                                     |                                    |
| Originate Only or Shared   |                                     |                                    |
| System Access buttons      |                                     |                                    |
| from Voice to Ring         |                                     |                                    |

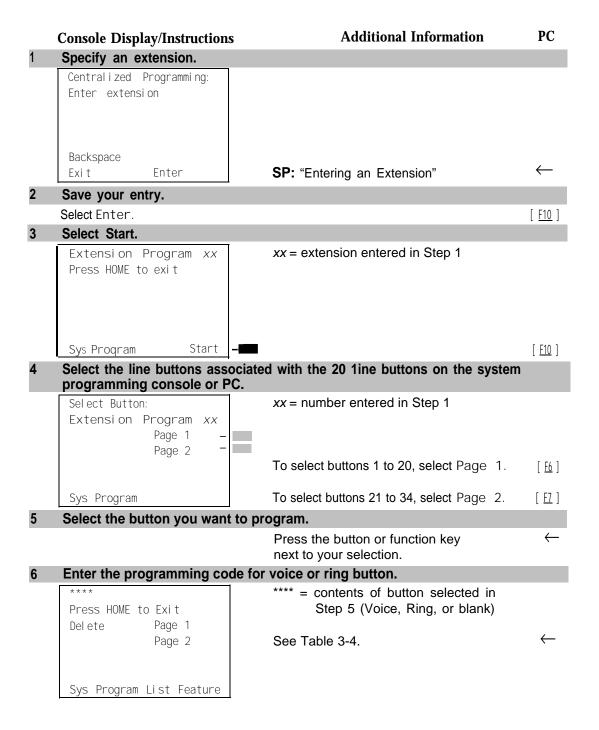

Backspace

Exi t

Next

Enter

# PC **Additional Information Console Display/Instructions** Assign a voice or ring attribute. To assign the voice attribute to the Ring button, select the same button and enter the programming code for voice (see Table 3-4). To assign Voice buttons, first assign the button as a Ring button, then program the button with the voice attribute (see Table 3-4). Repeat Step 6 to program another button for the extension entered in Step 1 or go to Step 9. 9 Save your entry. Select Enter. [ <u>F10</u> ] Return to the System Programming menu. Select Exi t two times. [ <u>F5</u> ] [ <u>F5</u> ] **4 Copy Extension Procedure** PC Additional Information Console Display/Instructions Enter the extension to copy from. Extension Program Copy Enter extension to copy from Backspace Exi t Enter SP: "Entering an Extension" Save your entry. Select Enter. [ <u>F10</u> ] Enter the extension to copy to. Copy Extension xxxx to: xxxx =extension entered in Step 1 Enter extension

SP: "Entering an Extension"

# **Console Display/Instructions**

# **Additional Information**

PC

# 4 Save your entry. Then, continue to copy button assignments or go to Step 5.

Select Enter or [ F10 ]
Select Next [ P ]

After selecting Enter, you may continue to copy button assignments from the extension displayed on Line 1 to additional extensions.

After selecting Next, you may copy button assignments from the next sequential extension.

Return to Step 3 to continue programming. The extension to be copied from will be displayed on Line 1.

## 5 Return to the System Programming menu.

Select Exi t two times.

[ <u>F5</u> ] [ <u>F5</u> ]

# Analog Multiline Telephone Without Built-in Speakerphone (BIS) or Hands Free Answer Intercom (HFAI) Capability

Use this procedure to identify analog multiline telephones with flat membrane buttons that do not have built-in speakerphones (BIS) or Hands Free Answer Intercom (HFAI) capability. The models that must be identified are 5-Button, 10-Button, 34-Button, and 34-Button Deluxe analog multiline models with flat membrane buttons.

Keep the factory setting for analog multiline models with raised plastic buttons, including the following models: 10-Button HFAI, 34-Button with speakerphone (SP-34), 34-Button with speakerphone and display (SP-34D), BIS-10, BIS-22, BIS-34, BIS-22D, and BIS-34D.

This procedure is not necessary for MLX or single-line telephones.

# **Summary: Analog Multiline Telephones Without BIS or HFAI Capability**

Programmable by System Manager

Mode All

Idle Condition Not required

Planning Form Form 4b, Analog Multiline Telephone

Form 5a, Direct-Line Console (DLC): Analog

Data Form 1a, Modem Data Stations

analog multiline display console) have BIS/HFAI capability.

Valid Entries Extension numbers

Inspect Yes Copy Option No

 $\textbf{Console Procedure} \quad \text{Extensions} \ \rightarrow \ \text{BIS/HFAI} \ \rightarrow \ \textbf{Dial ext. no.} \ \rightarrow \ \text{Enter} \ \rightarrow \ \text{Exit} \ t \ \rightarrow \$ 

Exi t

PC Procedure  $\left[\begin{array}{c} \underline{F6} \end{array}\right] \rightarrow \left[\begin{array}{c} \underline{F8} \end{array}\right] \rightarrow \text{Type ext. no.} \rightarrow \left[\begin{array}{c} \underline{F10} \end{array}\right] \rightarrow \left[\begin{array}{c} \underline{F5} \end{array}\right] \rightarrow \left[\begin{array}{c} \underline{F5} \end{array}\right]$ 

# Procedure: Analog Multiline Telephones Without BIS or HFAI Capability

# **Console Display/Instructions**

Additional Information

PC

# Select the Extensions menu. System Programming: >

Make a selection
System Extensions
SysRenumber Options
Operator Tables
LinesTrunks AuxEquip
Exit NightSrvce

[ <u>F6</u> ]

### Select BIS/HFAI.

Extensions: >

Make a selection

LinesTrunks RestrctCopy

Line Copy Account

Dial Outed BIS/HFAI

Restriction Call Pickup

Exit VoiceSignI

[ <u>F8</u> ]

#### PC Additional Information **Console Display/Instructions** Specify the extension. BIS/HFAI Extensions If no DSS is attached: SP: "Entering an Extension" Enter extensions If DSS is attached: Toggle the red LED on or Del ete off as required. Go to Step 5. Backspace On = telephone has BIS/HFAI capability. Enter Exi t Off = telephone does not have BIS/HFAI capability. Assign or remove BIS/HFAI capability. Select Enter or [ <u>F10</u> ] Del ete. [ F8 ] You may continue to assign or remove BIS/HFAI capability to additions extensions by repeating Steps 3 and 4. Return to the System Programming menu. Select Exi t two times. [ <u>F5</u> ] [ <u>F5</u> ]

# Analog Multiline Telephones with Voice Announce to Busy

Use this procedure to dedicate a voice or voice pair to be used to provide the Voice Announce to Busy feature to an analog multiline telephone.

The extension number associated with the first (odd-numbered) extension jack in the pair is the telephone's extension number. The extension number for the second (even-numbered) extension jack is dedicated to the Voice Announce to Busy feature. Calls cannot be placed to the extension jack reserved for the Voice Announce to Busy feature.

Voice Announce to Busy must be disabled at data stations.

### NOTE:

This procedure does not apply to MLX telephones (Voice Announce to Busy is automatically provided) and cannot be programmed for single-line telephones.

# **Summary: Analog Multiline Telephones with Voice Announce to Busy**

Programmable by System Manager

Mode All

Idle Condition System idle

Planning Form Form 4b, Analog Multiline Telephone

Form 5a, Direct-Line Console (DLC) Data Form 1a, Modem Data Station

Factory Setting Not applicable
Valid Entries Extension numbers

Inspect Yes Copy Option Yes

Console Procedure Extensions  $\rightarrow$  Voi ceSi gnl  $\rightarrow$  Dial ext. no.  $\rightarrow$  Enter  $\rightarrow$  Exi t  $\rightarrow$ 

Exi t

PC Procedure  $\left[\begin{array}{c} \underline{\mathsf{F6}} \end{array}\right] \rightarrow \left[\begin{array}{c} \underline{\mathsf{F10}} \end{array}\right] \rightarrow \mathsf{Type} \ \mathsf{ext.} \ \mathsf{no.} \rightarrow \left[\begin{array}{c} \underline{\mathsf{F10}} \end{array}\right] \rightarrow \left[\begin{array}{c} \underline{\mathsf{F5}} \end{array}\right] \rightarrow \left[\begin{array}{c} \underline{\mathsf{F5}} \end{array}\right]$ 

# **Procedure: Analog Multiline Telephones with Voice Announce to Busy**

# Console Display/Instructions

# Additional Information

# Select the Extensions menu.

System Programming:
Make a selection
System Extensions
SysRenumber Options
Operator Tables
LinesTrunks AuxEquip
Exit NightSrvce

[ <u>F6</u> ]

PC

## 2 Select Voice Signal.

Extensions: > Make a selection
LinesTrunks RestrctCopy
Line Copy Account
Dial Outed BIS/HFAI
Restriction Call Pickup
Exit VoiceSignl

[ <u>F10</u> ]

### **Console Display/Instructions**

# **Additional Information**

PC

## 3 Specify the first extension (odd numbered) of the pair.

Voice Signal Pair:
Enter voice signal pairs

Delete
Backspace
Exit Enter

The other extension in the pair is automatically assigned: Press the **Inspct** button to view the pair.

### If DSS is attached:

Toggle the red LED on or off as required. Go to Step 5. On = assigns pairing for Voice Announce to busy.

Off = removes pairing for Voice Announce to busy.

The red LED goes on automatically for the other extension in the pair.

### 4 Specify whether or not the telephone is paired for Voice Announce to Busy.

Select Enter or[ Fig ]Del ete.[ Fig ]

You may continue to assign or remove the Voice Announce to Busy feature to additional extensions by repeating Steps 3 and 4.

### 5 Return to the System Programming menu.

Select Exi t two times.

### **Analog Multiline Telephones in Data Stations**

See "Data Features."

# **Fax Machines**

Use this procedure to add a fax machine by assigning the extension jack used to connect the fax machine. To remove a fax machine and free the extension jack for another use, you must remove the extension jack assignment.

In addition, you can specify the extensions to receive a message-waiting indication (MWI) when a fax transmission is received, and specify the length of time before the system registers that a fax has arrived and sends the message-waiting indication.

### NOTE:

Do not use this procedure for fax machines connected to analog multiline telephones with a General Purpose Adapter (GPA). In a GPA configuration features cannot be assigned to the fax independently of the telephone.

A maximum of 16 fax machines can have the Fax Message Waiting feature. Additional fax machines (more than 16) can be installed, but these machines cannot have this feature.

You can specify up to four telephones to receive the message-waiting indication when a fax transmission is received. Note that fax machines can only send and not receive message-waiting indications.

### **Summary: Fax**

Programmable by System Manager

Mode All

Idle Condition Not required

Planning Form Form 4b, Analog Multiline Telephone

Form 4d, MLX Telephone

Form 4e, MFM Adjunct: MLX Telephone

Form 4f, Tip/Ring Equipment

Form 5a, Direct-Line Console (DLC): Analog Form 5b, Direct-Line Console (DLC): Digital

Form 5c, MFM Adjunct: DLC

Factory Setting 10 seconds

Valid Entries 0 to 30 seconds

Inspect Yes
Copy Option No

Console Procedure  $AuxEquip \rightarrow Fax \rightarrow Extension \rightarrow Dial ext. no. \rightarrow Enter \rightarrow Exit$ 

ightarrow Msg Wai ti ng ightarrow Dial fax machine ext. no. ightarrow Enter ightarrow Dial MWI ext. no. ightarrow Enter ightarrow Threshol d ightarrow Drop ightarrow Dial no. of

seconds  $\rightarrow$  Enter  $\rightarrow$  Exit  $\rightarrow$  Exit

PC Procedure  $\left[\begin{array}{cc} \underline{F9}\end{array}\right] \rightarrow \left[\begin{array}{cc} \underline{F3}\end{array}\right] \rightarrow \left[\begin{array}{cc} \underline{F1}\end{array}\right] \rightarrow \text{Type ext. no.} \left[\begin{array}{cc} \underline{F10}\end{array}\right] \rightarrow \left[\begin{array}{cc} \underline{F5}\end{array}\right] \rightarrow \left[\begin{array}{cc} \underline{F2}\end{array}\right] \text{Type}$ 

fax machine ext. no.  $\rightarrow$  [ F10 ]  $\rightarrow$  Type MWI ext. no.  $\rightarrow$  [ F10 ]  $\rightarrow$  [ F3 ]  $\rightarrow$  [ Alt ] + [ P ]  $\rightarrow$  Type no of seconds [ F10 ]  $\rightarrow$  [ F5 ]  $\rightarrow$  [ F5 ]

### **Procedure: Fax** PC **Additional Information Console Display/Instructions** Select the Auxiliary Equipment menu. System Programming: Make a selection System Extensi ons Opti ons SysRenumber Tabl es Operator 0 Li nesTrunks AuxEqui p Ni ghtSrvce [ <u>F9</u> ] Exi t Select Fax. Auxiliary Equipment: Make a selection Musi c0nHol d VMS/AA Ldspkr Pg Fax MaintAlarms [ <u>F3</u> ] Exi t Select Extension. Fax: Make a selection Extensi on Msg Waiting Threshol d [ <u>F1</u> ] Exi t Specify the extension to be used for the fax machine. If no DSS is attached: Fax Extension: Enter fax extension SP: "Enteringan Extension" If DSS is attached: Del ete Toggle the red LED on or off as required. Go to Step 6. Backspace On = jack connects to fax machine. Exi t Enter Off = jack provides another purpose Assign or remove the extension. Select Enter or [ <u>F10</u> ] Del ete. [ <u>F8</u> ] You may continue to assignor remove fax machines to additional extensions by repeating Steps 4 and 5. Return to the Fax menu. Select Exit. [ <u>F5</u> ]

# Console Display/Instructions Select Message Waiting Fax: Walte a gold set is a

Make a selection
Extension

Msg Waiting
Threshold
Exit

[ F2 ]

PC

# 8 Enter the extension for the fax mmachine that will send the message-waiting indication.

Fax Msg. Waiting
Enter the fax extension
number

Backspace
Exit Enter

SP: "Entering an Extension"

 $\leftarrow$ 

### 9 Save your entry.

Select Enter

# 10 Specify the extension to receive the mesage-waiting indication.

Fax xxxx:
Enter message waiting extension

Delete
Backspace Next
Exit Enter

xxxx = number entered in Step 8

## If no DSS is attached:

SP: "Entering an Extension"

 $\leftarrow$ 

### If DSS is attached:

Toggle the red LED on or off as required. Go to Step 13.

On = assign message-waiting indication to extension.

Off = remove message-waiting indication from extension.

### 11 Assign or remove the extension to receive the message-waiting indication.

Select Enter or [F10]
Del ete. [F8]

You may continue to assign or remove message-wating indication to additional extensions by repeating Steps 10 and 11.

# 12 Continue to assign the message-waiting indication to another fax extension or go to Step 13.

next fax extension will be displayed on Line 1

|    | Console Display/Instruction   | s Additional Information                      | PC                            |
|----|-------------------------------|-----------------------------------------------|-------------------------------|
| 13 | Return to the Fax menu.       |                                               |                               |
|    | Select Exi t.                 |                                               | [ <u>F5</u> ]                 |
| 14 | Select Threshold.             |                                               |                               |
|    | Fax:                          |                                               |                               |
|    | Make a selection              |                                               |                               |
|    | Extensi on                    |                                               |                               |
|    | Msg Waiting  Threshold        |                                               |                               |
|    | - THI CSHOLU                  |                                               |                               |
|    | Exi t                         |                                               | [ <u>F3</u> ]                 |
| 15 | Erase the current number of s | seconds ( xx ).                               |                               |
|    | FAX Threshold Duration:       |                                               |                               |
|    | Enter duration (0-30sec)      |                                               |                               |
|    |                               |                                               |                               |
|    | XX                            |                                               |                               |
|    | Backspace                     |                                               |                               |
|    | Exit Enter                    | Press <b>Drop.</b>                            | [ <u>Alt</u> ] + [ <u>P</u> ] |
| 16 |                               | Is to wait before the system is notified that | a fax                         |
|    | message has arrived ( nn =    | ·                                             |                               |
|    |                               | Dial or type [ nn ].                          | $\leftarrow$                  |
| 17 | Save your entry.              |                                               |                               |
|    | Select Enter.                 |                                               | [ <u>F10</u> ]                |
| 18 | Return to the System Prog     | ramming menu.                                 |                               |
|    | Select Exit two times.        |                                               | [ <u>F5</u> ] [ <u>F5</u> ]   |
|    |                               |                                               | •                             |

# **Optional Telephone Features**

The procedures in this section detail the steps in programming the following optional features:

- Extension Language
- Pool Dial-Out Code
- Call Restrictions
- Copy Call Restrictions
- ARS Restriction Level for Extensions
- Forced Account Code Entry
- Microphone Operation
- Remote Call Forwarding
- Authorization Codes

## **Extension Language**

Use this procedure to change the language for an MLX telephone. It applies to Releases 1.1 and later only.

## **Summary: Extension Language**

Programmable by Users and system manager

Mode All

Idle Condition Not required

Planning Form Form 4d, MLX Telephone

Form 5b, Direct-Line Console (DLC): Digital Data

Form 1b, 7500B Data Station

Factory Setting English

Valid Entries English, French, Spanish

Inspect No Copy Option No

```
More \rightarrow Language \rightarrow Extensions \rightarrow Single \rightarrow Dial ext. no. \rightarrow
                                                 Enter \rightarrow Select a language \rightarrow Enter \rightarrow Exit \rightarrow Exit
                                                 To program a block of extensions:
                                                 More \rightarrow Language \rightarrow Extensions \rightarrow Block- Dial starting ext.
                                                 no. \rightarrow Enter \rightarrow -Dial \ ending \ ext. \ no. \rightarrow Enter \rightarrow Select \ a
                                                 language \rightarrow Enter \rightarrow Exit \rightarrow Exit
                PC Procedure
                                                 To program a single extension:
                                                 [\underline{PgUp}] \rightarrow [\underline{F6}] \rightarrow [\underline{F2}] \rightarrow [\underline{F1}] \rightarrow Type \ ext. \ no. \rightarrow [\underline{F10}] \rightarrow Select \ a
                                                 language [\ \underline{F10}\ ] \rightarrow [\ \underline{F5}\ ] \rightarrow [\ \underline{F5}\ ]
                                                 To program a block of extensions:
                                                 [\underline{PgUp}] \rightarrow [\underline{F6}] \rightarrow [\underline{F2}] \rightarrow [\underline{F2}] \rightarrow Type starting ext. no. \rightarrow [\underline{F10}]
                                                 \rightarrow Type ending ext. no. \rightarrow Select a language \rightarrow [10] \rightarrow
                                                 \rightarrow [\underline{F5}]
Procedure: Extension Language
                                                                                                                                   PC
                                                                                Additional Information
       Console Display/Instructions
        Go to the second screen of the System Programming menu.
          System Programming:
          Make a selection
                               Extensi ons
          System
                               Options
          SysRenumber
                               Tabl es
          Operator
                               AuxEqui p
          Li nesTrunks
                                                                                                                                [ PgUp ]
                               Ni ghtSrvce
                                                              Select More.
          Exi t
       Select Language.
          System Programming:
          Make a selection
          Labeling
                               Language
          Data
          Print
          Cntr-Prg
                                                                                                                                  [ <u>F6</u> ]
          Exi t
        Select Extensions.
          Language:
          Make a selection
          SystemLang
          Extensi ons
          SMDR
          Pri nter
          Exi t
                                                                                                                                   [ <u>F2</u> ]
```

Console Procedure To program a single extension:

|     | Console Display/Instructions                        | Additional Information                                                                                                    | PC                          |
|-----|-----------------------------------------------------|----------------------------------------------------------------------------------------------------|-----------------------------|
| 4   | Select an option.                                   | ••                                                                                                    |                             |
|     | Extensi on Language: Make a selecti on Single Block | For a single extension, select Single and go to ● Single Extension Procedure.  For a block of extensions, select                                                                            | [ <u>F1</u> ]               |
|     | Exi t                                               | Block and go to  ● Block Procedure.                                                                                                    |                             |
| • S | Single Extension Procedure                          |                                                                                                    |                             |
| 1   | Enter the extension number.                         |                                                                                                    |                             |
|     | Extension Language:<br>Enter extension number       | If no DSS is attached: SP: "Entering an Extension"                                                                                                    | $\leftarrow$                |
|     | Backspace<br>Exit Enter                             | If DSS is attached: Toggle the red LED on or off as required. Go to Step 6. On = extension language is French. Off = extension language is English. Flashing = extension language is Spanis | h.                          |
| 2   | Save your entry.                                    |                                                                                                    |                             |
|     | Select Enter.                                       |                                                                                                    | [ <u>F10</u> ]              |
| 3   | Specify the language for                            | the extension.                                                                                                    |                             |
|     | Extension xxxx Language: Select one English French  | xxxx = extension entered in Step 1                                                                                                    |                             |
|     | Spani sh                                            | Select English,                                                                                                    | [ <u>F1</u> ]               |
|     | Next                                                | French, or                                                                                                    | [ <u>F2</u> ]               |
| 4   | Exit Enter                                          | Spani sh.  age to additional extensions or go to Step                                                                                                    | [ <u>F3</u> ]               |
| 4   | Select Next                                         | age to additional extensions of go to step                                                                                                    |                             |
|     | Select Nex t                                        | Return to Step 3 to continue programmir next extension will be displayed on Line                                                                                                    |                             |
| 5   | Save your entry.                                    |                                                                                                    |                             |
|     | Select Enter.                                       |                                                                                                    | [ <u>F10</u> ]              |
| 6   | Return to the System Prograi                        | mming menu.                                                                                                    |                             |
|     | Select Exi t two times.                             |                                                                                                    | [ <u>F5</u> ] [ <u>F5</u> ] |

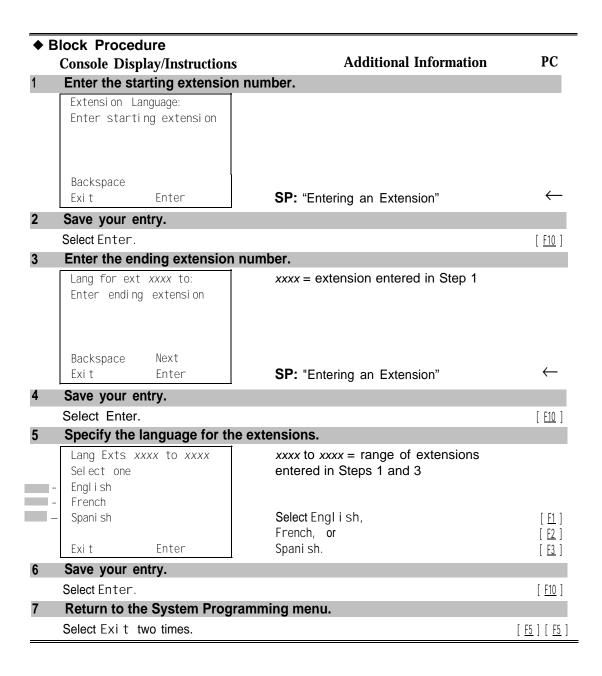

## **Pool Dial-Out Code**

Use this procedure to allow or restrict dialing pool dial-out codes and the placing of calls on specific line/trunk pools. Entering a pool dial-out code and then deleting that code restricts the user from using the pool associated with the entered code.

### **Summary: Pool Dial-Out Code**

Programmable by System manager Hybrid/PBX Mode

Telephone idle Idle Condition

Planning Form Form 4b, Analog Multiline Telephone

Form 4d, MLX Telephone

Form 4e. MFM Adjunct: MLX Telephone

Form 4f, Tip/Ring Equipment

Form 5a, Direct-Line Console (DLC): Analog Form 5b, Direct-Line Console (DLC): Digital

Form 5c, MFM Adjunct (DLC): Digital Form 5d, Queued Call Console (QCC) Data Form 1a, Modem Data Station Data Form 1b, 7500B Data Station

Main pool: 70; All other pools: 890 to 899. All telephones Factory Setting

can dial any line/trunk pool dial-out code.

Pool numbers Valid Entries

Inspect Yes No Copy Option

Console Procedure Extensions  $\rightarrow$  Dial OutCd  $\rightarrow$  Dial ext. no.  $\rightarrow$  Enter  $\rightarrow$  Dial

pool dial-out code  $\rightarrow$  Enter  $\rightarrow$  Exi t  $\rightarrow$  Exi t

PC Procedure

### **Procedure: Pool Dial-Out Code**

## **Console Display/Instructions**

**Additional Information** 

PC

## Select the Extensions menu.

System Programming: Make a selection System Extensi ons Options SysRenumber Operator 0 Tabl es

Li nesTrunks AuxEqui p

Ni ghtSrvce Exi t

[ <u>F6</u> ]

|   | Console Display/Instructions                                                                                                    | Additional Information                                                                                                    | PC                              |
|---|----------------------------------------------------------------------------------------------------|----------------------------------------------------------------------------------------------------|---------------------------------|
| 2 | Select Dial-Out Code.                                                                                                    |                                                                                                    |                                 |
|   | Extensions > Make a selection LinesTrunks RestrctCopy Line Copy Account Dial Outed BIS/HFAI Restriction Call Pickup Exit VoiceSignl |                                                                                                    | [ <u>F3</u> ]                   |
| 3 | Specify the extension.                                                                                                    |                                                                                                    | . — ;                           |
|   | Assign Pool DialOut Cd:<br>Enter extension                                                                                          | If no DSS is attached: SP: "Enteringan Extension"                                                                                                  | $\leftarrow$                    |
|   | Backspace<br>Exit Enter                                                                                                    | If DSS is attached: Toggle the red LED on or off as required. Go to Step 5. On = pool dial-code is assigned. Off = pool dial-code is not assigned. |                                 |
| 4 | Save your entry.                                                                                                    |                                                                                                    |                                 |
| 5 | Select Enter  Enter the pool dial-out code.                                                                                         | If you get the Station Busy message, wait for an idle condition or exit system programming and try again later.                                    | [ <u>F10</u> ]                  |
|   | Extensi on xxxx: Enter pool dialout code                                                                                            | xxxx = extension entered in Step 3                                                                                                    |                                 |
|   | Backspace Delete Next Exit Enter                                                                                                    | Dial or type [ nnn ].                                                                                                    | $\leftarrow$                    |
| 6 |                                                                                                    | om using the pool dial-out code.                                                                                                    |                                 |
|   | Select Enter or<br>Del ete.                                                                                                    | You may continue to allow or restrict additional pool dial-out codes from this extension by repeating Steps 5 and 6.                               | [ <u>F10</u> ]<br>[ <u>F8</u> ] |
| 7 |                                                                                                    |                                                                                                    |                                 |
|   | Select Next                                                                                                    | Return to Step 5 to continue programming. next extension will be displayed on Line 1.                                                              | [ <u>F9</u> ]                   |
| 8 | Return to the System Programm                                                                                                    | ing menu.                                                                                                    |                                 |
|   | Select Exit two times.                                                                                                    | <u> 1</u>                                                                                                    | <u>5</u> ] [ <u>F5</u> ]        |

### **Call Restrictions**

Use this procedure to change individual telephone calling restrictions to one of the following:

- Unrestricted
- Restricted from making all outgoing calls
- Restricted from making toll calls

## **Summary: Call Restrictions**

Programmable by System manager

Mode All

Idle Condition Telephone idle

Planning Form Form 4b, Analog Multiline Telephone

Form 4d, MLX Telephone

Form 4e, MFM Adjunct: MLX Telephone

Form 4f, Tip/Ring Equipment

Form 5a, Direct-Line Console (DLC): Analog Form 5b, Direct-Line Console (DLC): Digital

Form 5c, MFM Adjunct: DLC

Form 5d, Queued Call Console (QCC) Data Form 1a, Modem Data Station Data Form 1b, 7500B Data Station

Factory Setting Unrestricted

Valid Entries Unrestricted, Outward restricted, Toll restricted

Inspect No Copy Option Yes

Console Procedure Extensions  $\rightarrow$  Restriction  $\rightarrow$  Dial ext. no.  $\rightarrow$  Enter  $\rightarrow$  Select

 $restriction \rightarrow Enter \rightarrow Exit$ 

 $\rightarrow \left[\begin{array}{c} \underline{\mathsf{F5}} \end{array}\right]$ 

### **Procedure: Call Restrictions**

## **Console Display/Instructions**

**Additional Information** 

PC

### Select the Extensions menu.

System Programming:
Make a selection
System Extensions
SysRenumber Options
Operator Tables
LinesTrunks AuxEquip
Exit NightSrvce

[ <u>F6</u> ]

### PC Console Display/Instructions **Additional Information** Select Restrictions. Extensi ons: Make a selection LinesTrunks RestrctCopy Line Copy Account Dial OutCd BI S/HFAI Restriction Call Pickup [ <u>F4</u> ], Voi ceSi gnl Exi t Specify the extension. Call Restriction: Enter extension Backspace SP: "Entering an Extension" Exi t Enter Save your entry. Select Enter [ <u>F10</u> ] If you get the Station Busy message, wait for an idle condition or exit system programming and try again later. Select the appropriate restriction. Extension xxxx xxxx = number entered in Step 3 Select one Unrestricted = remove all restrictions. Unrestri cted Outward Restrict Outward Restrict = restrict telephone Toll Restrict from making outside calls (local and toll). -Toll Restrict = restrict telephone from Next making toll calls. Exi t Enter Press the button or function key next to your selection. Continue to assignor remove restrictions from another extension or go to Step 7. [ <u>F9</u> ] Select Next Return to Step 5 to continue programming. The next extension will be displayed on Line 1. Save your entry. [ <u>F10</u> ] Select Enter. Return to the System Programming menu. Select Exit. [ <u>F5</u> ]

# **Copy Call Restrictions**

Use this procedure to copy calling restrictions, allowed lists, and disallowed lists. Feature assignment must be completed for the "copy from" extension. These features can then be copied to an individual extension or block of extensions with identical calling restriction requirements.

If you are copying restrictions to a block of extensions and one of the extensions in the block is in use, the display shows the Stati on Busy - PIs Wait message. Copying for the rest of the extensions in the block is delayed until the busy extension becomes idle. The number of the busy extension is not shown. If a DSS is attached, the LED associated with the busy extension is on. If you exit instead of waiting for the busy extension to become idle, copying for the rest of the extensions in the block is canceled; however, the restrictions that have already been copied are not canceled.

If you are copying restrictions to a block of extensions, they must be sequentially numbered.

The extensions you are copying to and from can be both operator and nonoperator positions.

### NOTE:

Dial-out code restrictions are not copied.

### **Summary: Copy Call Restrictions**

Programmable by System manager

Mode All

Idle Condition "Copy to" telephone(s) idle

Planning Form Form 4b, Analog Multiline Telephone

Form 4d, MLX Telephone

Form 4e, MFM Adjunct: MLX Telephone Form 5a, Direct-Line Console (DLC): Analog Form 5b, Direct-Line Console (DLC): Digital

Form 5c, MFM Adjunct: DLC

Form 5d, Queued Call Console (QCC) Data Form 1a, Modem Data Station Data Form 1b, 75009 Data Station

Factory Setting Not applicable Valid Entries Not applicable

Inspect No

Copy Option Not applicable

Console Procedure

```
last no. in copy to block \rightarrow Enter \rightarrow Exi t \rightarrow Exi t \rightarrow Exi t
                                                            To copy to a single extension:
                    PC Procedure
                                                            [\underline{\mathsf{F6}}] \to [\underline{\mathsf{F6}}] \to [\underline{\mathsf{F1}}] \to \mathsf{Type} \ \mathsf{copy} \ \mathsf{from} \ \mathsf{ext.} \ \mathsf{no.} \to [\underline{\mathsf{F10}}] \to \mathsf{Type}
                                                             copy to ext. no. \rightarrow \left[\begin{array}{c} \underline{F10} \end{array}\right] \rightarrow \left[\begin{array}{c} \underline{F5} \end{array}\right] \rightarrow \left[\begin{array}{c} \underline{F5} \end{array}\right] \rightarrow \left[\begin{array}{c} \underline{F5} \end{array}\right]
                                                            To copy to a block of extensions:
                                                             [\begin{array}{c}\underline{\mathsf{F6}}\end{array}] \ \rightarrow \ [\begin{array}{c}\underline{\mathsf{F6}}\end{array}] \ \rightarrow \ [\begin{array}{c}\underline{\mathsf{F2}}\end{array}] \ \rightarrow \ \mathsf{Type}\ \mathsf{copy}\ \mathsf{from}\ \mathsf{ext.}\ \mathsf{no.} \rightarrow \ [\begin{array}{c}\underline{\mathsf{F10}}\end{array}] \ \rightarrow \ \mathsf{Type}
                                                            first copy no. in copy to block \rightarrow [\underline{F10}] \rightarrow [\underline{F5}] \rightarrow [\underline{F5}] \rightarrow [\underline{F5}]
Procedure: Copy Call Restrictions
                                                                                                                                                                   PC
                                                                                                    Additional Information
         Console Display/Instructions
          Select the Extensions menu.
            System Programming:
            Make a selection
                                       Extensi ons
             System
             SysRenumber
                                       Options
                                       Tabl es
             Operator 0
            Li nesTrunks
                                       AuxEqui p
                                       Ni ghtSrvce
            Exi t
                                                                                                                                                                  [ <u>F6</u> ]
          Select Restrict Copy.
            Extensi ons
            Make a selection
                                       RestrctCopy
             Li nesTrunks
             Line Copy
                                        Account
                                        BI S/HFAI
             Dial OutCd
             Restriction
                                       Call Pickup
                                                                                                                                                                  [ <u>F6</u> ]
                                        Voi ceSi gnl
           Specify whether to copy calling restrictions to
3
           an individual extension or to a block of extensions.
             Copy Restrictions:
                                                                                                                                                                   [ <u>F1</u> ]
                                                                               If you select Single, go to
             Make a selection

    Single Extension Procedure

             Si ngl e
            Block
                                                                                                                                                                   [ <u>F2</u> ]
                                                                               If you selected Bl ock, go to
                                                                               ◆ Block Procedure.
            Exi t
```

To copy to a single extension:

To copy to a block of extensions:

 $Exit \rightarrow Exit$ 

Extensi ons  $\rightarrow$  RestrdCopy  $\rightarrow$  Si ngl e Dial copy from ext. no.  $\rightarrow$  Enter  $\rightarrow$  Dial copy to ext. no.  $\rightarrow$  Enter  $\rightarrow$  Exi t  $\rightarrow$ 

Extensi ons  $\to$  RestrdCopy  $\to$  Bl ock  $\to$  Dial copy from ext. no.  $\to$  Enter  $\to$  Dial first no. in Copy to block  $\to$  Enter  $\to$  Dial

## Single Extension Procedure PC **Additional Information Console Display/Instructions** Specify the extension from which you want to copy calling restrictions. Restriction Copy: $\leftarrow$ **SP:** "Entering an Extension" Enter extension to copy from Backspace Exi t Enter Save your entry. [ F10 ] Select Enter Specify the extension to which you want to copy call restrictions. Copy extension xxxx to: XXXX = extension number enteredEnter extension in Step 4 SP: '(Entering an Extension" Next Backspace Exi t Enter Continue to copy calling restrictions from another extension to an individual extension or go to Step 3. [ <u>F9</u> ] Select Next Return to Step 3 to continue programming. The next extension will be displayed on Line 1. Save your entry. [ F10] Select Enter. Return to the System Programming menu. [ <u>F5</u> ] [ <u>F5</u> ] [ <u>F5</u> ] Select Exi t three times. Block Procedure Specify the extension from which you want to copy calling restrictions. Restriction Copy Enter extension to copy from Backspace SP: "Entering an Extension" Exi t Enter Save your entry. [ <u>F10</u> ] Select Enter

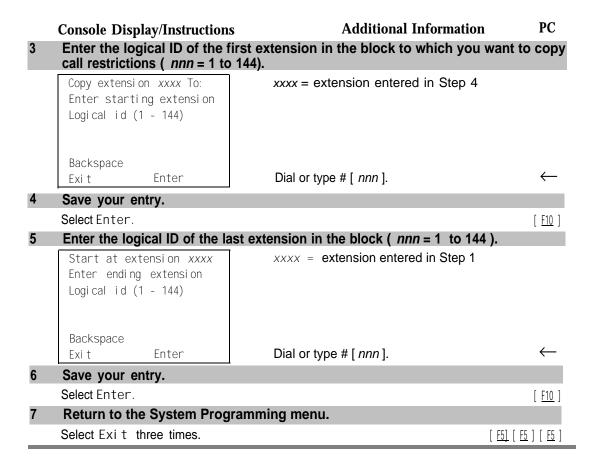

### **ARS Restriction Level For Extensions**

Use this procedure to assign an ARS restriction level to an extension. Outgoing calls can only be made to routes that have a Facility Restriction Level (FRL) lower than or equal to that of the extension where the call is being made. Only outgoing calls are affected; users can receive inside, local, and toll calls on restricted telephones and can join any type of call in progress.

The restriction level assigned to extensions is opposite to the FRL assigned to routes, where 0 is the most and 6 is the least restrictive.

# **Summary: Assigning ARS Restriction Level For an Extension**

Programmable by System manager

Mode Hybrid/PBX only

Idle Condition Not required

Planning Form Form 4b, Analog Multiline Telephone

Form 4d, MLX Telephone

Form 4e, MFM Adjunct: MLX Telephone

Form 4f, Tip/Ring Equipment

Form 5a, Direct-Line Console (DLC): Analog Form 5b, Direct-Line Console (DLC): Digital

Form 5c, MFM Adjunct: DLC

Form 6g, Call Restriction Assignments and Lists

Factory Setting 3

Valid Entries 0-6, (0 is most restrictive and 6 is least restrictive)

Inspect No Copy Option No

Console Procedure Extensions  $\rightarrow$  Mop $\epsilon \rightarrow$  ARS Restrict  $\rightarrow$  Dial ext. no.  $\rightarrow$ 

Enter  $\rightarrow$  **Drop**  $\rightarrow$  Dial restriction level  $\rightarrow$  Enter  $\rightarrow$  Exi t

restriction level  $\rightarrow$  [ F10 ]  $\rightarrow$  [ F5 ]

# **Procedure: Assigning ARS Restriction Level For an Extension**

# **Console Display/Instructions**

### **Additional Information**

PC

### Select the Extensions menu.

System Programming:
Make a selection
System Extensions
SysRenumber Options
Operator Tables
LinesTrunks AuxEquip
Exit NightSrvce

[ <u>F6</u> ]

### Go to the second screen of the Extensions menu.

Extensions

Make a selection

LinesTrunks RestrctCopy

Line Copy Account

Dial OutCd BIS/HFAI

Restriction Call Pickup

Exit VoiceSignl

Press More

[ <u>PgUp</u> ]

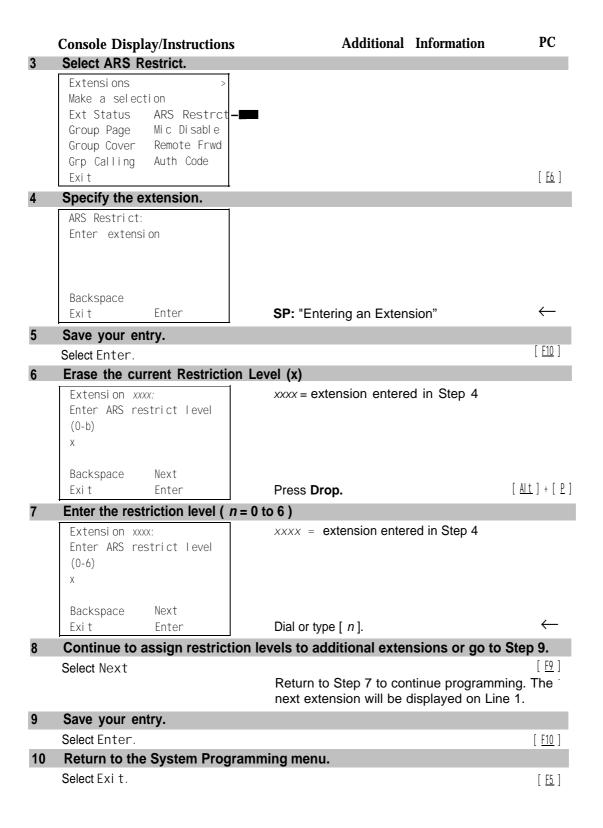

## **Forced Account Code Entry**

Use this procedure to assign or remove Forced Account Code Entry. When this feature is programmed on individual telephones, the user must enter a 1 - to 16-digit account code before making an outside call.

### **Summary: Forced Account Code Entry**

Programmable by System manager

Mode All

Idle Condition Not required

Planning Form Form 4b, Analog Multiline Telephone

Form 4d, MLX Telephone

Form 4e, MFM Adjunct: MLX Telephone

Form 4f, Tip/Ring Equipment

Form 5a, Direct-Line Console (DLC): Analog Form 5b, Direct-Line Console (DLC): Digital

Form 5c, MFM Adjunct: DLC

Form 5d, Queued Call Console (QCC) Data Form 1a, Modem Data Station Data Form 1b, 7500B Data Station

Factory Setting Not assigned

Valid Entries Assigned, not assigned

Inspect Yes
Copy Option No

Console Procedure Extensions  $\rightarrow$  Account  $\rightarrow$  Toggle LED On/Off or Dial ext.

 $no. \rightarrow Enter \rightarrow Exit \rightarrow Exit$ 

PC Procedure  $\left[\begin{array}{cc} \underline{\mathsf{F6}} \end{array}\right] \to \left[\begin{array}{cc} \underline{\mathsf{F7}} \end{array}\right] \to \mathsf{Toggle} \ \mathsf{letter} \ \mathsf{R} \ \mathsf{On/Off} \ \mathsf{or} \ \mathsf{Type} \ \mathsf{ext.} \ \mathsf{no.} \to \left[\begin{array}{cc} \underline{\mathsf{F10}} \end{array}\right] \to$ 

 $[\ \underline{\mathsf{F5}}\ ]\ \rightarrow\ [\ \underline{\mathsf{F5}}\ ]$ 

### **Procedure: Forced Account Code Entry**

Console Display/Instructions Additional Information PC

### Select the Extensions menu.

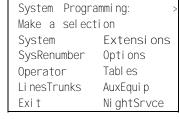

[ <u>F6</u> ]

#### PC Additional Information **Console Display/Instructions** Select Forced Account Code Entry. Extensi ons: Make a selection RestrctCopy Li nesTrunks Account Line Copy Dial OutCd BI S/HFAI Restriction Call Pickup Voi ceSi gnl [ <u>F7</u> ] Exi t Specify the extension. If no DSS is attached: Forced Account Code: SP: "Entering an Extension" Enter extensions If DSS is attached: Toggle the red LED on or Del ete off as required. Go to Step 5. Backspace Exit Enter On = forced account code entry is assigned to extension. Off = forced account code entry is not assigned to extension. Assign or remove the forced account code entry from the extension entered in Step 3. Select Enter or [ <u>F10</u> ] Del ete. [ <u>F8</u> ] You may continue to assign or remove forced account code entry from additional extensions by repeating Steps 3 and 4. Return to the System Programming menu.

### **Microphone Operation**

Select Exit two times.

Use this procedure to enable or disable microphones on MLX telephones (except QCC operator positions). When the microphone is disabled, users cannot use the speakerphone to conduct conversations.

[ <u>F5</u> ] [ <u>F5</u> ]

### NOTE:

The microphone cannot be disabled on analog multiline telephones or on MLX telephones used as QCC operator positions.

# **Summary: Microphone Operation**

Programmable by System manager

Mode All

Idle Condition Not required

Planning Form Form 4d, MLX Telephone

Form 5b, Direct-Line Console (DLC): Digital

Factory Setting Enabled

Valid Entries Enabled, Disabled

Inspect Yes
Copy Option No

Console Procedure Extensions  $\rightarrow$  More Mic Disable  $\rightarrow$  Toggle LED On/Off or

 $\textbf{Dial ext. no.} \rightarrow \ \textbf{Enter} \ \rightarrow \ \textbf{Exi t} \ \rightarrow \ \textbf{Exi t}$ 

PC Procedure  $\left[\begin{array}{cc} \underline{\mathsf{F6}} \end{array}\right] \to \left[\begin{array}{cc} \underline{\mathsf{PgUp}} \end{array}\right] \to \left[\begin{array}{cc} \underline{\mathsf{F7}} \end{array}\right] \to \mathsf{Toggle}$  letter R On/Off or Type ext. no.

 $\rightarrow$  [ F10]  $\rightarrow$  [ F5 ]  $\rightarrow$  [ F5 ]

# **Procedure: Microphone Operation**

### **Console Display/Instructions**

**Additional Information** 

PC

# Select the Extensions menu.

System Programming:
Make a selection

System Extensions
SysRenumber Options
Operator Tables
LinesTrunks AuxEquip
Exit NightSrvce

[ <u>F6</u> ]

### Go to the second screen of the Extensions menu.

Extensions

Make a selection
LinesTrunks RestrctCopy
Line Copy Account
Dial OutCd BIS/HFAI
Restriction Call Pickup
Exit VoiceSignl

Press More

[ PqUp ]

#### **Additional Information** PC **Console Display/Instructions** Select Microphone Disable.. Extensi ons Make a selection Ext Status ARS Restrct Group Page Mic Disable Group Cover Remote Frwd Grp Calling Auth Code Exi t [ F7 ] Specify the extension. Mi crophone Di sable: If no DSS is attached: Enter extension SP: "Entering an Extension" If DSS is attached: Toggle the red LED on or Del ete off as required. Go to Step 6. Backspace Exi t Enter On = microphone operation is assigned to extension. Off = microphone operation is not assigned to extension. Assign or remove microphone operation from the extension entered in Step 4. Select Enter or [ <u>F10</u> ] Del ete. [ F8 ] You may continue to assign or remove microphone operation from additional extensions by repeating Steps 4 and 5. Return to the System Programming menu.

### **Authorization Codes**

Select Exit

two times.

The Authorization Code feature allows you to pick up someone else's telephone, enter your authorization code, and complete a call with the restrictions that apply to your own telephone (home extension). This includes toll restrictions, outward restriction, Facility Restriction Level (FRL), Allowed Lists, Disallowed Lists, Forced Account Code Entry (FACE), Night Service Exclusion List, and Dial Access to Pools.

[ <u>F5</u> ] [ <u>F5</u> ]

Use this procedure to assign or remove an authorization code to an extension. The authorization code can range from 2 to 11 characters (0 -9, \*) and must be unique for each extension. An authorization code cannot begin with a "'."

If you are assigning authorization codes for a group of sequential extensions, begin programming the lowest extension number to take advantage of the Next screen key (see "Standard Procedures").

### **Summary: Authorization Codes**

Programmable by System manager

Mode All

Idle Condition Not required

Planning Form Form 6h, Authorization Codes

Factory Setting Not assigned

Valid Entries 2-11 characters (0 -9, \*)

Inspect Yes Copy Option No

Console Procedure Extensions  $\rightarrow$  More  $\rightarrow$  Auth Code  $\rightarrow$  Dial ext. no.  $\rightarrow$  Enter  $\rightarrow$ 

Dial Authorization Code  $\rightarrow$  Enter  $\rightarrow$  Exi t  $\rightarrow$  Exi t

PC Procedure  $\left[\begin{array}{c} \underline{\mathsf{F6}} \end{array}\right] \rightarrow \left[\begin{array}{c} \underline{\mathsf{PgUp}} \end{array}\right] \rightarrow \left[\begin{array}{c} \underline{\mathsf{F9}} \end{array}\right] \rightarrow \mathsf{Type} \ \mathsf{ext.} \ \mathsf{no.} \rightarrow \left[\begin{array}{c} \underline{\mathsf{F10}} \end{array}\right] \rightarrow \mathsf{Type}$ 

autohorization code  $\rightarrow$   $\begin{bmatrix} \underline{F10} \end{bmatrix} \rightarrow \begin{bmatrix} \underline{F5} \end{bmatrix} \rightarrow \begin{bmatrix} \underline{F5} \end{bmatrix}$ 

### **Procedure: Authorization Codes**

Console Display/Instructions

**Additional Information** 

PC

### Select the Extensions menu.

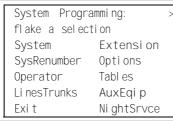

[ <u>F6</u> ]

### 2 Go to the second screen of the Extensions menu.

Extensions:

Make a selection

LinesTrunks RestrctCopy

Line Copy Account

Dial OutCd BIS/HFAI

Restriction Call Pickup

Exit VoiceSignl

Press More.

[ PqUp ]

|   | Console Display/Instructions                                    | Additional Information                          | PC                             |  |  |
|---|-----------------------------------------------------------------|-------------------------------------------------|--------------------------------|--|--|
| 3 | Select Authorization Code.                                      |                                                 |                                |  |  |
|   | Extensions: >                                                   |                                                 |                                |  |  |
|   | Make a selection                                                |                                                 |                                |  |  |
|   | Ext Status ARS Restrct                                          |                                                 |                                |  |  |
|   | Group Page Mic Disable Group Cover Remote Frwd                  |                                                 |                                |  |  |
|   | Grp Calling Auth Code -                                         |                                                 |                                |  |  |
|   | Exi t                                                           | _                                               | [ <u>F9</u> ]                  |  |  |
| 4 | Specify the extension.                                          |                                                 |                                |  |  |
|   | Authorization Code:                                             |                                                 |                                |  |  |
|   | Enter extension                                                 |                                                 |                                |  |  |
|   |                                                                 |                                                 |                                |  |  |
|   |                                                                 |                                                 |                                |  |  |
|   | Backspace Next                                                  |                                                 |                                |  |  |
|   | Exit Enter                                                      | SP: "Entering an Extension"                     | $\leftarrow$                   |  |  |
| 5 | Save your entry.                                                |                                                 |                                |  |  |
|   | Select Enter                                                    |                                                 | [ <u>F10</u> ]                 |  |  |
| 6 | Erase the current authorization code (xxxxxxxxxx)               |                                                 |                                |  |  |
|   | Extensi on $xxxx$ : $xxxx = extension entered in Step 4$        |                                                 |                                |  |  |
|   | Enter Authorization Code                                        |                                                 |                                |  |  |
|   | (2-11 digits, 0-9, *)                                           |                                                 |                                |  |  |
|   | xxxxxxxxxx                                                      |                                                 |                                |  |  |
|   | Backspace Next                                                  |                                                 |                                |  |  |
|   | Exit Enter                                                      | Press <b>Drop.</b>                              | [ <u>Al t</u> ] + [ <u>P</u> ] |  |  |
| 7 | Enter the Authorization Code.                                   |                                                 |                                |  |  |
| , | Extensi on xxxx:                                                |                                                 |                                |  |  |
|   | Enter Authorization Code                                        |                                                 |                                |  |  |
|   | (2-11 digits, 0-9, *)                                           | Dial or type the authorization code:            | $\leftarrow$                   |  |  |
|   | xxxxxxxxxx                                                      | The Leaders of Library In Land Page             |                                |  |  |
|   | Dookspace Novt                                                  | Use backspace to delete the last digit entered. |                                |  |  |
|   | Backspace Next<br>Exit Enter                                    | entered.                                        |                                |  |  |
| 8 | Save your entry.                                                |                                                 |                                |  |  |
| U | Select Enter or                                                 |                                                 | [ <u>F10</u> ]                 |  |  |
|   | Gelect Littel OI                                                |                                                 |                                |  |  |
|   | Select Next to save your entry and assign an authorization code |                                                 |                                |  |  |
|   | to the next extension in a sequ                                 | ·                                               | [ <u>F9</u> ]                  |  |  |
| 9 | Return to the System Programming menu                           |                                                 |                                |  |  |
|   | Select Exi t two times.                                         |                                                 | [ <u>F5</u> ] [ <u>F5</u> ]    |  |  |
|   |                                                                 |                                                 |                                |  |  |

# **Remote Call Forwarding**

Use this procedure to allow or disallow the Remote Call Forwarding capability, which allows users to forward calls to an outside number.

If a telephone with Remote Call Forwarding has one or more personal lines assigned, that telephone can be assigned as the principal user, and calls received on that line are forwarded to outside numbers. See "Principal User of Personal Line. "

#### NOTE:

This feature is not recommended unless you have ground-start trunks. See "Disconnect Signaling Reliability" and "Hold Disconnect Interval."

# **Summary: Remote Call Forwarding**

Programmable by System manager

Mode ΑII

Idle Condition Not required

Planning Form Form 4b, Analog Multiline Telephone

Form 4d, MLX Telephone

Form 4e, MFM Adjunct: MLX Telephone

Form 4f, Tip/Ring Equipment

Form 5a, Direct-Line Console (DLC): Analog Form 5b, Direct-Line Console (DLC): Digital

Form 5c, MFM Adjunct: DLC

Form 5d, Queued Call Console (QCC) Data Form 1a, Modem Data Station Data Form 1b. 7500B Data Station

Factory Setting Disallowed

Disallwed, allowed Valid Entries

Inspect Yes Copy Option

Console Procedure Extensions  $\rightarrow$  More  $\rightarrow$  Remote Frwd  $\rightarrow$  Toggle LED On/Off

or Dial ext. no.  $\rightarrow$  Enter  $\rightarrow$  Exi t  $\rightarrow$  Exi t

PC Procedure

#### **Procedure: Remote Call Forwarding** PC Additional Information **Console Display/Instructions** Select the Extensions menu. System Programming: Make a selection Extensi ons System Options SysRenumber Tabl es Operator 0 Li nesTrunks AuxEqui p Exi t Ni ghtSrvce [ F6 ] Go to the second screen of the Extensions menu. Extensi ons Make a select: on Li nesTrunks RestrctCopy Line Copy Accocunt Dial OutCd BI S/HFAI Call Pickup Restriction Voi ceSi gnl Press More. [ PqUp ] Exi t Select Remote Call Forward. Extensi ons Make a selection Ext Status ARS Restrct Group Page Mic Disable Group Cover Remote Frwd Grp Calling Auth Code [ <u>F8</u> ] Exi t Specify the extension. Remote Call Forward: If no DSS is attached: $\leftarrow$ Enter extension SP: "Enteringan Extension" If DSS isattached: Toggle the red LED on or Del ete Backspace off as required. Go to Step 6. Exi t Enter On = remote call forwarding is assigned to extension. Off = remote call forwarding is not assigned to extension.

Console Display/Instructions

Assign or remove remote call forwarding from the extension entered in Step 4.

Select Enter or
Del ete.

You may assign or remove remote call forwarding from additional extensions by repeating Steps 4 and 5.

Return to the System Programming menu.

Select Exi t two times.

# **Optional Group Features**

The procedures in this section describe how to program the following optional features:

- Call Pickup Groups
- Group Paging
- Group Coverage Member Assignments
- Group Coverage Delay Interval
- Group Calling Member Assignments
- Group Calling Line/Trunk or Pool Assignments

# **Call Pickup Groups**

Use this procedure to assign or remove an extension from a call pickup group. A call pickup group consists of telephone users who can answer one another's calls by pressing a button or by dialing a code.

### **NOTES:**

- 1. A maximum of 30 call pickup groups, with a maximum of 15 extensions per group, are allowed.
- 2. An extension can belong to only one group.
- 3. Before reassigning an extension to a new group, you must remove it from its current group.

### **Summary: Call Pickup Groups**

Programmable by System manager

Mode All

Idle Condition Not required

Planning Form Form 7a, Call Pickup Groups

Factory Setting Not applicable

Valid Entries Call pickup group number, extension number

Inspect Yes
Copy Option No

 $\textbf{Console Procedure} \quad \text{Extensions} \ \rightarrow \ \text{Call Pickup} \ \rightarrow \ \textbf{Dial pickup group no.} \ \rightarrow \$ 

Enter  $\rightarrow$  Dial ext. no.  $\rightarrow$  Enter  $\rightarrow$  Enter  $\rightarrow$  Exi t  $\rightarrow$  Exi t

PC Procedure  $\left[\begin{array}{cc} \underline{F6} \end{array}\right] \rightarrow \left[\begin{array}{cc} \underline{F9} \end{array}\right] \rightarrow \text{Type pickup group no.} \rightarrow \left[\begin{array}{cc} \underline{F10} \end{array}\right] \rightarrow \text{Type ext. no.}$ 

 $\rightarrow \ [\begin{array}{c} \underline{F10} \end{array}] \ \rightarrow \ [\begin{array}{c} \underline{F5} \end{array}] \ \rightarrow \ [\begin{array}{c} \underline{F5} \end{array}]$ 

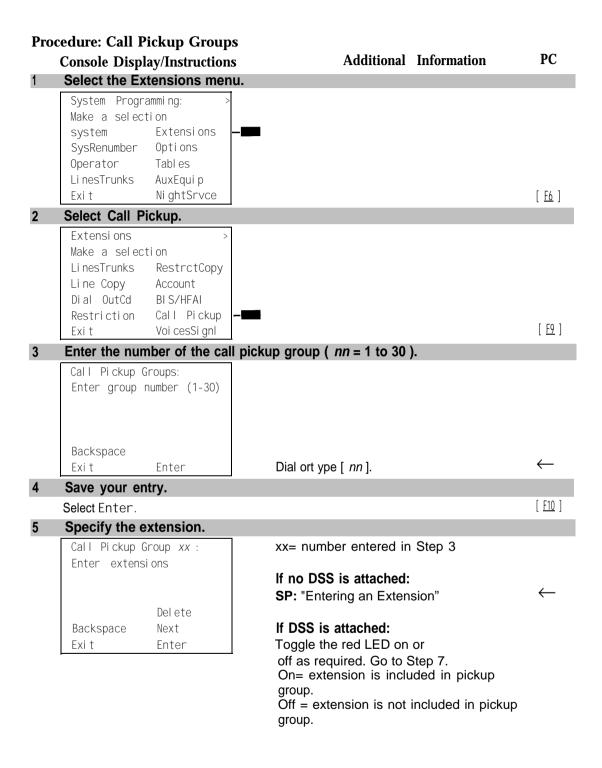

# **Console Display/Instructions**

# **Additional Information**

PC

6 Assign or remove the extension from the call pickup group.

Select Enter or [F10]
Del ete. [F8]

You may continue to assign or remove extensions from the call pickup group by repeating Steps 5 and 6.

### 7 Assign or remove extensions for another call pickup group or go to Step 8.

Select Next [ F9 ]

Return to Step 5 to continue programming. The next extension will be displayed on Line 1.

# 8 Return to the System Programming menu.

Select Exi t two times.

[ <u>F5</u> ] [ <u>F5</u> ]

# **Group Paging**

Use this procedure to assign or remove an extension from a paging group. A paging group consists of telephone users who hear common announcements over the telephone speakerphone. Only MLX telephones and analog multiline telephones with speakerphones can be members of a paging group.

A maximum of six paging groups with a maximum of 10 extensions per group is allowed. A seventh paging group, called the Page All group, is not limited and includes all telephones connected to the system. Extensions cannot be added to or removed from the Page All group.

# **Summary: Group Paging**

Programmable by System manager

Mode All

Idle Condition Not required

Planning Form Form 7b, Group Paging

Factory Setting Not applicable
Valid Entries Extension number

Inspect Yes
Copy Option No

Console Procedure Extensions  $\rightarrow$  More  $\rightarrow$  Group Page  $\rightarrow$  Dial paging group no.

 $\rightarrow$  Enter  $\rightarrow$  Dial ext. no.  $\rightarrow$  Enter  $\rightarrow$  Exi t  $\rightarrow$  Exi t

PC Procedure  $\left[\begin{array}{cc} \underline{\mathsf{F6}} \end{array}\right] \to \left[\begin{array}{cc} \underline{\mathsf{PgUp}} \end{array}\right] \to \left[\begin{array}{cc} \underline{\mathsf{F2}} \end{array}\right] \to \mathsf{Type}$  paging group no.  $\to \left[\begin{array}{cc} \underline{\mathsf{F10}} \end{array}\right] \to \mathsf{Type}$ 

ext. no.  $\rightarrow$   $\left[\begin{array}{c} \underline{\mathsf{F10}} \end{array}\right] \rightarrow \left[\begin{array}{c} \underline{\mathsf{F5}} \end{array}\right] \rightarrow \left[\begin{array}{c} \underline{\mathsf{F5}} \end{array}\right]$ 

#### **Procedure: Group Paging Additional Information** PC **Console Display/Instructions** Select the Extensions menu. System Programming: Make a selection system Extensi ons Options SysRenumber Operator Tabl es Li nesTrunks AuxEqui p [ <u>F6</u> ] Ni ghtSrvce Exi t Go to the second screen of the Extensions menu. Extensi ons Make a selection Li nesTrunks RestrctCopy Line Copy Account Dial OutCd BI S/HFAI Restriction Call Pickup [ <u>PgUp</u> ] Exi t Voi cesSi gnl Press More. Select Group Page. Extensi ons: Make a selection Ext Status ARS Restrct Mic Disable Group Page Group Cover Remote Frwd Grp Calling Auth Code Exi t [ <u>F2</u> ] Enter the extension number of the paging group. See "System Renumbering" in Chapter Group Page: Enter extension number 5 for the factory setting for extension numbers assigned to paging groups. of group Backspace Exi t Enter Dial or type [n]. Save your entry. Select Enter. [ <u>F10</u> ]

#### Additional Information PC **Console Display/Instructions** Specify the extension. Group Page xxxx: xxxx = number entered in Step 4 Enter extensions If no DSS is attached: SP: "Entering an Extension" Del ete Backspace If DSS is attached: Next Enter Toggle the red LED on or Exi t off as required. Go to Step 9. On = extension is included in paging group. Off = extension is not included in paging group. Assign or remove the extension from the paging group. Select Enter or [ F10 ] Del ete. [ F8 ] You may continue to assign or remove extensions from the paging group by repeating Steps 5 and 6. Continue to assign the extension to another paging group or go to Step 9. Select Next Return to Step 6 to continue programming. The next paging group will be displayed on Line 1. Return to the System Programming menu. Select Exi t two times. [ <u>F5</u> [ <u>F5</u> ]

### **Group Coverage Member Assignments**

Use this procedure to assign or remove an extension from a coverage group. A coverage group is a group of senders. Coverage is an arrangement in which calls from a group of senders are redirected to one or more receivers.

#### NOTE:

This procedure assigns *senders*. Before you begin, make certain that the *receivers* for the coverage group are also programmed. Receivers can be assigned through individual or centralized telephone programming. You can also use the Integrated Solution 11/111 feature, Integrated Administration, to assign coverage receivers. See Chapter 5, "Centralized Telephone Programming," for information about the appropriate centralized programming procedure.

A maximum of 30 coverage groups are allowed, each with an unlimited number of members. Up to eight receivers can be assigned per coverage group.

An extension can be a sender in only one group; it can be a receiver for more than one coverage group. A calling group can be assigned as a receiver for a coverage group (see "Group Coverage Receiver"). In Hybrid/PBX mode only, the QCC queue can be a receiver for up to 30 coverage groups. See "QCC Operator to Receive Calls."

If the sender's extension has one or more personal lines assigned, the sender can be assigned as the principal user so that calls received on the personal line are sent to receivers programmed for Individual or Group Coverage. See "Principal User for Personal Line."

To reassign an extension to a new coverage group, just make the assignment; the extension is automatically removed from its old group.

# **Summary: Group Coverage Member Assignments**

Programmable by System manager

Mode ΑII

Idle Condition Not required

Form 7c, Group Coverage Planning Form

Not applicable Factory Setting Valid Entries Extension numbers

Yes Inspect Copy Option No

Extensions  $\rightarrow$  More  $\rightarrow$  Group Cover  $\rightarrow$  Dial group no.  $\rightarrow$ Console Procedure

Enter  $\rightarrow$  Dial ext. no.  $\rightarrow$  Enter  $\rightarrow$  Exi t  $\rightarrow$  Exi t

PC Procedure  $[\underline{\mathsf{F6}}] \to [\underline{\mathsf{PqUp}}] \to [\underline{\mathsf{F3}}] \to \mathsf{Type} \ \mathsf{group} \ \mathsf{no.} \to [\underline{\mathsf{F10}}] \to \mathsf{Type} \ \mathsf{ext.} \ \mathsf{no.}$ 

 $\rightarrow$  [ F10 ]  $\rightarrow$  [ F5 ]  $\rightarrow$  [ F5 ]

# **Procedure: Group Coverage Member Assignments**

Select the Extensions menu.

#### Additional Information PC **Console Display/Instructions**

#### System Programming: Make a selection System Extensi ons SysRenumber Options Tabl es Operator 0 Li nesTrunks AuxEqui p Ni ghtSrvce

Exi t

[ <u>F6</u> ]

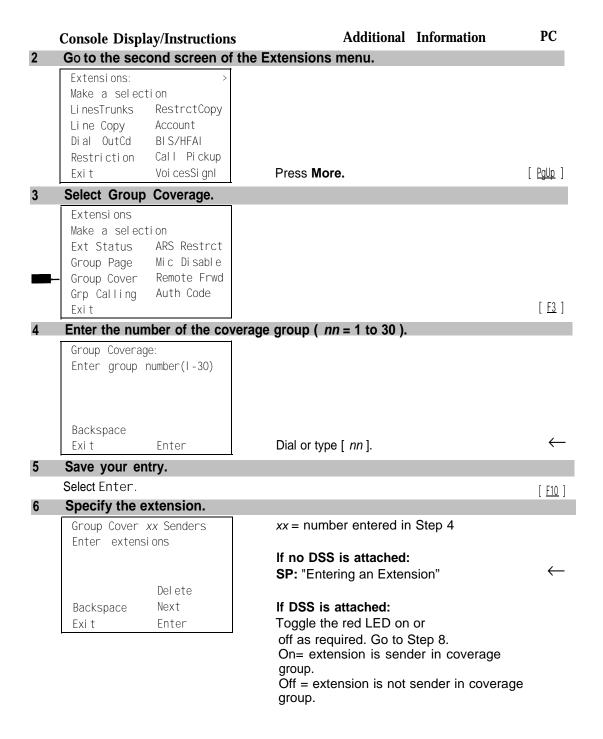

**Console Display/Instructions** 

**Additional Information** 

PC

7 Assign or remove the extension from the coverage group.

Select Enter or [F10]
Del ete. [F8]

You may continue to assign or remove extensions from the coverage group by repeating Steps 5 and 6.

Continue to asign the extension to another coverage group or go to Step 9.

Select Next

Return to Step 6 to continue programming. The next coverage group will be displayed on Line 1.

9 Return to the System Programming menu.

Select Exi t two times.

[ <u>F5</u> ] [ <u>F5</u> ]

# **Group Coverage Delay Interval**

Use this procedure to specify the number of rings before a call is sent to group coverage receivers.

# **Summary: Group Coverage Delay Interval**

Programmable by System manager

Mode All

Idle Condition Not required

Planning Form Form 7c, Group Coverage

Factory Setting Not applicable
Valid Entries Extension numbers

Inspect Yes
Copy Option No

Console Procedure Options  $\rightarrow$  More  $\rightarrow$  Cover Delay  $\rightarrow$  Drop  $\rightarrow$  Enter  $\rightarrow$  Dial the

number of rings  $\rightarrow$  Enter  $\rightarrow$  Exit

 $[ \ \underline{\mathsf{F10}} \ ] \ \rightarrow \ [ \ \underline{\mathsf{F5}} \ ]$ 

#### **Procedure: Group Coverage Delay Interval** PC **Additional Information Console Display/Instructions** Select the Options menu. System Programming: Make a selection System Extensi ons SysRenumber Options Operator 0 Tabl es Li nesTrunks AuxEqui p Ni ghtSrvce [ <u>F7</u> ] Exi t Go to the second screen of the Options menu. Options: Make a selection Transfer Callback Ext Status CampOn SMDR CallParkRtn Insi deDi al Delay Ring [ PqUp ] Remi nderSrv Exi t Press More. Select Coverage Delay. Options: Make a selection Cover Delay Unassi gned BehndSwi tch Recall Timer Rotary [ <u>F6</u> ] Exi t Erase the current number of rings (x). Coverage Delay: Enter number rings (1-9) Backspace Enter [ <u>Alt</u> ] + [ <u>P</u> ] Exi t Enter the number of rings (n = 1 to 9). Dial or type [n]. Save your entry. Select Enter. [ <u>F10</u> ] Return to the System Programming menu. Select Exit. [ <u>F5</u> ]

### **Group Calling Member Assignments**

Use this procedure to assign or remove an extension from a calling group. A calling group is used to direct calls to a group of people who all handle the same type of call. A single extension number is assigned to the group and is used by both inside and outside callers to reach the group.

To reassign an extension to a new calling group, you must remove it from its old group before programming the new assignment.

#### **NOTES:**

- 1. If a linear hunting pattern is indicated on the back of the system planning form (6d), be sure to assign extensions to the group in the exact order that they are shown on the form. The system searches for an available member in the order in which you assign the extensions to the group.
- 2. A maximum of 32 calling groups with a maximum of 20 extensions per group is allowed,
- 3. An extension can belong to only one calling group. A QCC cannot be a member of a calling group. The delay announcement device should not be programmed as a calling group member.
- 4. The extension status feature must be set to the Calling Group or CMS mode before you assign members to the group. See "Extension Status."

### **Summary: Group Calling Member Assignments**

Programmable by System manager

Mode ΑII

Idle Condition Not required

Planning Form Form 7c, Group Coverage

Factory Setting Not applicable Extension numbers

Valid Entries Inspect Yes

Copy Option No

Console Procedure Extensions  $\rightarrow$  More  $\rightarrow$  Grp Calling  $\rightarrow$  Members  $\rightarrow$  Dial

calling group ext. no.  $\rightarrow$  Enter  $\rightarrow$  Dial ext. no.  $\rightarrow$  Enter  $\rightarrow$ 

 $Exit \rightarrow Exit \rightarrow Exit$ 

PC Procedure 

#### **Procedure: Group Calling Member Assignments** PC **Additional Information Console Display/Instructions** Select the Extensions menu. System Programming: Make a selectiom Extensi ons System Opti on SysRenumber Operator Tabl es AuxEqui p Li nesTrunks Ni ghtSrvce [ <u>F6</u> ] Exi t Go to the second screen of the Extensions menu. Extensi ons Make a selection Li nesTrunks RestrctCopy Line Copy Account BIS/HFAI Dial OutCd Call Pickup Restriction [ PaUp ] Exi t Voi cesSi gnl Press More. Select Group Calling. Extensi ons Make a selection ARS Restrct Ext Status Group Page Mic Disable Group Cover Remote Frwd Grp Calling Auth Code Exi t [ <u>F4</u> ] Select Members. Group Calling: Make a selection Hunt Type Queue Alarm Del ayAnnce Xtnl Alert GrpCoverage Overflow Message Members Exi t Li ne/Pool [ <u>F9</u> ] Enter the extension number of the calling group. Group Calling: See "System Renumbering" in Chapter 5 for the factory setting for extension Enter extension number numbers assigned to calling groups. of group Backspace Dial or type [ nnnn ]. Exi t Enter Save your entry. Select Enter. [ <u>F1</u> ]

#### **Additional Information** PC **Console Display/Instructions** Specify the extension. Group Calling xxxx: xxxx = number entered in Step 5 Enter group members If no DSS is attached: SP: "Entering an Extension" Del ete If DSS is attached: Backspace Next Toggle the red LED on or Exi t Enter off as required. Go to Step 9. On = extension is a member of the calling Off = extension is not a member of the calling group. Assign or remove the extension from the calling group. Select Enter or [ <u>F10</u> ] Delete. [ <u>F8</u> ] You may continue to assign or remove extension from the calling group by repeating Steps 7 and 8. Continue to assign the extension to another calling group or go to Step 10. Select Next [ <u>F9</u> ] Return to Step 7 to continue programming. The next calling group will be displayed on Line 1. Return to the System Programming menu. Select Exit three times. [ <u>F5</u> ] [ <u>F5</u> ] [ <u>F5</u> ]

### **Group Calling Line/Trunk or Pool Assignments**

Use this procedure to assignor remove lines, trunks, or pools (Hybrid/PBX only) that ring directly into a calling group.

Incoming calls on each line/trunk or pool can be directed to only one calling group.

To reassign a line/trunk or pool to a new calling group, you must remove it from its old group before making the new assignment.

# **Summary: Group Calling Line/Trunk or Pool Assignments**

Programmable by System manager

Mode All

Idle Condition Not required

Planning Form Form 7d, Group Calling

Factory Setting Not applicable

Valid Entries Line, trunk, or pool number

Inspect Yes Copy Option No

Console Procedure Extensions  $\rightarrow$  More  $\rightarrow$  Grp Calling  $\rightarrow$  Line/Pool  $\rightarrow$  Dial

calling group ext. no.  $\rightarrow$  Enter  $\rightarrow$  Dial line/trunk no.  $\rightarrow$  Enter

 $\rightarrow$  Exit  $\rightarrow$  Exit  $\rightarrow$  Exit

PC Procedure  $\left[\begin{array}{ccc} \underline{\mathsf{F6}} \end{array}\right] \to \left[\begin{array}{ccc} \underline{\mathsf{PQUp}} \end{array}\right] \to \left[\begin{array}{ccc} \underline{\mathsf{F4}} \end{array}\right] \to \left[\begin{array}{ccc} \underline{\mathsf{F10}} \end{array}\right] \to \mathsf{Type}$  calling group ext. no.  $\to \left[\begin{array}{ccc} \underline{\mathsf{F10}} \end{array}\right]$ 

ightarrow Type line/trunk no. ightarrow [  $\overline{F10}$  ] ightarrow [  $\overline{F5}$  ] ightarrow [  $\overline{F5}$  ] ightarrow [  $\overline{F5}$  ]

# Procedure: Group Calling Line/Trunk or Pool Assignments

# **Console Display/Instructions**

**Additional Information** 

PC

## Select the Extensions menu.

System Programming:

Make a selection

System Extensions

SysRenumber Options

Operator Tables

LinesTrunks AuxEquip

Exit NightSrvce

[ <u>F6</u> ]

### 2 Go to the second screen of the Extensions menu.

Extensions: > Make a selection
LinesTrunks RestrctCopy
Line Copy Account
Dial OutCd BIS/HFAI
Restriction Call Pickup
Exit VoiceSignl

Press More.

[ PqUp ]

|   | Console Displ       | ay/Instructions     | <b>Additional Information</b>                 | PC             |
|---|---------------------|---------------------|-----------------------------------------------|----------------|
| } | Select Group        | Cailing.            |                                               |                |
|   | Extensi ons         |                     |                                               |                |
|   | Make a select       |                     |                                               |                |
|   | Ext Status          | ARS Restrct         |                                               |                |
|   | Group Page          | Mi c Di sable       |                                               |                |
|   | Group Cover         | Remote Frwd         |                                               |                |
| - | Grp Calling<br>Exit | Auth Code           |                                               | [ <u>F4</u> ]  |
|   | Select Line/F       | Pool                |                                               | 1              |
|   | Group Calling       |                     |                                               |                |
|   | Make a selec        |                     |                                               |                |
|   | Hunt Type           | Queue Alarm         |                                               |                |
|   | Del ayAnnce         | Xtnl Alert          |                                               |                |
|   | GrpCoverage         |                     |                                               |                |
|   | Message             | Members             |                                               |                |
|   | Exi t               | Li ne/Pool -        | l                                             | [ <u>F10</u> ] |
| 5 | Enter the ext       | ension of the calli | ng group.                                     |                |
|   | Group Calling       | :                   |                                               |                |
|   | Enter extensi       | ion number          |                                               |                |
|   | of group            |                     |                                               |                |
|   |                     |                     |                                               |                |
|   |                     |                     |                                               |                |
|   | Backspace           | -                   | Diel entere Lanca I                           | $\leftarrow$   |
|   | Exi t               | Enter               | Dial or type [ nnnn ]                         | `              |
|   | Save your en        | itry.               |                                               |                |
|   | Select Enter.       |                     |                                               | [ <u>F10</u> ] |
| 7 |                     | e/trunk or pool nu  |                                               |                |
|   | Group Calling       |                     | xxxx = number entered in Step 5               |                |
|   | Enter line/po       | ool number          | Dial or time.                                 |                |
|   |                     |                     | Dial or type:                                 | $\leftarrow$   |
|   |                     | Delete              | Pool number [ nn ] Line/Trunk number [ nnnn ] | `              |
|   | Backspace           | Next                | Slot and port number * [sspp]                 |                |
|   | Exi t               | Enter               | Logical ID number # [ nnn ].                  |                |
|   | <u> </u>            |                     | • • •                                         |                |
| } |                     |                     | k or pool from the calling group.             | [ [40 ]        |
|   | Select Enter of     | Or                  |                                               | [ <u>F10</u> ] |
|   | Del ete.            |                     | You may continue to assignor remove           | [ <u>F8</u> ]  |
|   |                     |                     | lines/trunks or pools from the calling        |                |
|   |                     |                     | group by repeating Steps 7 and 8.             |                |
|   |                     |                     | g. tap a j ropodinig otopo i dila oi          |                |

**Console Display/Instructions** 

**Additional Information** 

PC

Continue to assign the line/trunk or pool to another calling group or go to Step 10.

Select Next

Return to Step 7 to continue programming. The next calling grows will be a seen as  $\frac{[p]}{p}$ next calling group will be displayed on Line 1.

10 Return to the System Programming menu.

Select Exi t three times.

[ <u>F5</u> ] [ <u>F5</u> ] [ <u>F5</u> ]

# **Optional Group Calling Features**

This section includes programming procedures for the following optional group calling features:

- Hunt Type
- Group Calling Delay Announcement
- Group Coverage Receiver
- Group Calling Overflow and Threshold
- Group Calling Message-Waiting Indicator
- Group Calling Calls-in-Queue Alarm Threshold
- Group Calling External Alert for Calls-in-Queue Alarm
- Group Type

# **Hunt Type**

Use this procedure to assign one of the following hunt-type patterns to calling groups:

- Circular Hunting Pattern. The system distributes calls to group members by hunting in a circular pattern for the first available extension after the one that received the last call to the group.
- **Linear Hunting Pattern.** The system searches for an available group member in the order in which the extensions were assigned to the calling group.

### **Summary: Hunt Type**

Programmable by System manager

Mode All

Idle Condition Not required

Planning Form Form 7d, Group Calling Factory Setting Circular hunting pattern

Valid Entries Circular, Linear

Inspect No Copy Option No Console Procedure

```
Enter \rightarrow Exit \rightarrow Exit \rightarrow Exit
          PC Procedure
                               Procedure: Hunt Type
                                                                                   PC
                                                   Additional Information
    Console Display/Instructions
     Select the Extensions menu.
      System Programming:
      Make a selection
      System
                    Extensi ons
      SysRenumber
                   Options
      Operator 0
                    Tabl es
      Li nesTrunks
                   AuxEqui p
                    Ni ghtSrvce
                                                                                  [ <u>F6</u> ]
      Exi t
     Go to the second screen of the Extensions menu.
      Extensi ons:
      flake a selection
      Li nesTrunks
                    RestrctCopy
      Line Copy
                    Account
      Dial OutCd
                    BI S/HFAI
      Restriction
                   Call Pickup
                                                                                 [ PgUp ]
      Exi t
                    Voi ceSi gnl
                                        Press More.
     Select Group Calling
      Extensi ons
      Make a selection
      Ext Status ARS Restrct
      Group Page Mic Disable
      Group Cover Remote Frwd
      Grp Calling Auth Code
                                                                                  [ F4 ]
      Exi t
     Select Hunt Type.
      Group Calling:
      Make a selection
      Hunt Type
                    Queue Alarm
      Del ayAnnce
                    Xtnl Alert
      GrpCoverage
                    Overflow
      Message
                    Members
      Exit
                    Li ne/Pool
                                                                                  [ <u>F1</u> ]
```

Extensions  $\rightarrow$  **More**  $\rightarrow$  Grp Calling  $\rightarrow$  Huvt Type  $\rightarrow$  Dial calling group ext. no.  $\rightarrow$  Enter  $\rightarrow$  Circular or Linear  $\rightarrow$ 

# **Group Calling Delay Announcement**

Use this procedure to designate the announcement device used to play messages to callers while they are waiting in the queue.

Only one announcement device can be designated for each calling group; however, more than one calling group can use the same announcement device. The extension to which the delay announcement device is connected should not be programmed as a calling group member.

If the extension jack or MFM was previously programmed as a regular extension, you must remove all line/trunk button assignments before you designate the extension jack as a delay announcement device.

# **Summary: Group Calling Delay Announcement**

Programmable by System manager

Mode All

Idle Condition Not required

Planning Form Form 7d, Group Calling

Factory Setting No delay announcement devices are assigned

Valid Entries Announcement, No announcement

Inspect No Copy Option No

Console Procedure Extensions  $\rightarrow$  More  $\rightarrow$  Grp Calling  $\rightarrow$  DelayAnnce  $\rightarrow$ 

Dial calling group ext. no.  $\rightarrow$  Enter  $\rightarrow$  Dial ext. no. of

announcement device  $\rightarrow$  Enter  $\rightarrow$  Exit  $\rightarrow$  Exit

PC Procedure  $\left[\begin{array}{cc} \underline{\mathsf{F6}} \end{array}\right] \to \left[\begin{array}{cc} \underline{\mathsf{PgUp}} \end{array}\right] \to \left[\begin{array}{cc} \underline{\mathsf{F4}} \end{array}\right] \to \left[\begin{array}{cc} \underline{\mathsf{F2}} \end{array}\right] \to \mathsf{Type}$  calling group ext. no.

 $\rightarrow$  [ F10 ] Type ext. no. of announcement device  $\rightarrow$ 

 $[ F10 ] \rightarrow [ F5 ] \rightarrow [ F5 ]$ 

# **Procedure: Group Calling Delay Announcement**

# **Console Display/Instructions**

Additional Information

PC

### Select the Extensions menu.

System Programming:

Make a selection

System Extensions

SysRenumber Options

Operator Tables

LinesTrunks AuxEquip

Exit NightSrvce

### 2 Go to the second screen of the Extensions menu.

Extensions >
Make a selection
LinesTrunks RestrctCopy
Line Copy Account
Dial OutCd BIS/HFAI
Restriction Call Pickup
Exit VoiceSignI

Press More.

[ PgUp ]

#### 3 Select Group Calling.

Extensions
Make a selection
Ext Status ARS Restrct
Group Page Mic Disable
Group Cover Remote Frwd
Grp Calling Auth Code
Exit

[ <u>F4</u> ]

#### Additional Information PC **Console Display/Instructions Select Delay Announcement** Group Calling: Make a selection Hunt Type Queue Alarm Del ayAnnce Xtnl Alert Overflow GrpCoverage Message Members Exi t [ <u>F2</u> ] Li ne/Pool Enter the extension number of the calling group. GrpCall Delay Announce: Enter extension number of aroup Backspace Exi t Enter Dial or type [nnnn]. $\leftarrow$ Save your entry. [ F10 ] Select Enter. Specify the extension for the delay announcement device. Group Calling xxxx: xxxx = number entered in Step 5 Enter extension number of delay announcement Del ete Backspace Next Exi t Enter SP: "Entering an Extension" Assign or remove the delay announcement device extension from the calling. Select Enter or [ <u>F10</u> ] Del ete. [ <u>F8</u> ] You may continue to assign or remove delay announcement device extensions from the calling group by repeating Steps 7 and 8. Continue to assign the delay announcement device extension to another calling group or go to step 10. Select Next Return to Step 7 to continue programming. The next calling group will be displayed on Line 1. Return to the System Programming menu. Select Exi t two times. [ <u>F5</u> ] [ <u>F5</u> ]

# **Group Coverage Receiver**

Use this procedure to assign or remove a calling group as a receiver for a coverage group.

Calling group member assignments must be made before you assign the group as a receiver for a coverage group.

#### NOTE:

Integrated Administration uses calling group 30 as the default group to cover AUDIX Voice Power.

# **Summary: Group Coverage Receiver**

Programmable by System manager, Integrated Administration

Mode

Idle Condition Not required

Form 7c, Group Coverage Planning Form

**Factory Setting** Not applicable Valid Entries Group numbers

Inspect Yes Copy Option No

Console Procedure Extensions  $\rightarrow$  More  $\rightarrow$  Grp Calling  $\rightarrow$  Grp Coverage  $\rightarrow$  Dial

calling group ext, no.  $\rightarrow$  Enter  $\rightarrow$  Dial coverage group no.

 $\rightarrow$  Enter  $\rightarrow$  Exit  $\rightarrow$  Exit  $\rightarrow$  Exit

PC Procedure

# **Procedure: Group Coverage Receiver**

PC Console Display/Instructions **Additional Information** 

### Select the Extensions menu.

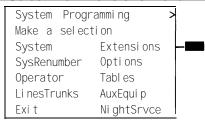

[ <u>F6</u> ]

#### **Additional Information** PC **Console Display/Instructions** Go to the second screen of the Extensions menu. Extensi ons Make a selection LinesTrunks RestrctCopy Line Copy Account Dial OutCd BIS/HFAI Restriction Call Pickup Exi t Voi ceSi gnl Press More. [ <u>PgUp</u> ] Select Group Calling. Extensions: Make a selection Ext Status ARS Restrct Mic Disable Group Page Group Cover Remote Frwd Grp Calling Auth Code Exi t [ <u>F4</u> ] Select Group Coverage. Group Calling: Make a selection Hunt Type Queue Alarm Del ayAnnce Xtnl Alert GrpCoverage Overflow Message Members Li ne/Pool Exi t [ <u>F3</u> ] Enter the extension number of the calling group. Group Calling: Enter extension number of group Backspace Dial or type [ nnnn ]. Exi t Enter Save your entry. Select Enter. [ <u>F10</u> ] Enter the coverage group for which you want to assign the calling group as receiver (n = 1 to 30). Group Calling xxxx: xxx= number entered in Step 5 Enter coverage group number (1-30) Del ete Backspace Next $\leftarrow$ Dial or type [ nn ]. Exit Enter

# **Console Display/Instructions**

# **Additional Information**

PC

# 8 Assign or remove the coverage group as the receiver for the calling group.

Select Enter or[ F10 ]Del ete.[ F8 ]

You may continue to assign or remove additional coverage groups as the receiver for the calling group by repeating Steps 7 and 8.

### 9 Continue to assign the coverage group as the receiver for another calling group or go to Step 10.

Select Next

Return to Step 7 to continue programming. The next calling group will be displayed on Line 1.

### 10 Return to the System Programming menu.

Select Exi t three times.

[ <u>F5</u> ] [ <u>F5</u> ] [ <u>F5</u> ]

# **Group Calling Overflow and Threshold**

Use this procedure to designate either another calling group or the QCC queue (Hybrid/PBX only) to receive calls when the number of calls waiting in the queue for a calling group is equal to or greater than the programmed threshold.

Overflow coverage can be provided only by calling groups or the QCC queue (Hybrid/PBX only), not by individual extensions. Group members can be notified when the number of calls waiting in the queue reaches the threshold.

A calling group or the QCC queue (Hybrid/PBX only) can provide overflew coverage for more than one calling group; however, which group's calls go to an available member in the overflow calling group is unpredictable.

The factory-set extension number for the QCC Listed Directory Number is 800.

# **Summary: Group Calling Overflow and Threshold**

Programmable by System manager

Mode All

Idle Condition Not required

Planning Form Form 7d, Group Calling Factory Setting Overflow coverage: none

Threshold: 1 call

Valid Entries Backup extension number: 1 to 99 calls

Inspect No

Copy Option

PC Procedure

Exit

Console Procedure

No

 $\mathsf{call} \rightarrow \left[ \begin{array}{c} \underline{\mathsf{F10}} \end{array} \right] \rightarrow \left[ \begin{array}{c} \underline{\mathsf{F5}} \end{array} \right] \rightarrow \left[ \begin{array}{c} \underline{\mathsf{F5}} \end{array} \right]$ **Procedure: Group Calling Overflow and Threshold Additional Information** PC **Console Display/Instructions** Select the Extensions menu. System Programming: Make a selection System Extensi ons Options SysRenumber Tabl es Operator 0 AuxEqui p Li nesTrunks Ni ghtSrvce [ <u>F6</u> ] Go to the second screen of the Extensions menu. Extensi ons Make a selection Li nesTrunks RestrctCopy Li ne Copy Account BIS/HFAI Dial OutCd Restriction Call Pickup Voi ceSi gnl Press More. [ PaUp ] Exi t Select Group Calling. Extensions: Make a selection Ext Status ARS Restrct Mic Disable Group Page Group Cover Remote Frwd Grp Calling Auth Code

Extensions  $\rightarrow$  More  $\rightarrow$  Grp Calling  $\rightarrow$  Overflow  $\rightarrow$  Dial calling group ext. no.  $\rightarrow$  Enter  $\rightarrow$  Dial ext. no.  $\rightarrow$  Enter  $\rightarrow$ 

 $\mathsf{Drop} \to \mathsf{Dial} \; \mathsf{no.} \; \mathsf{of} \; \mathsf{calls} \to \; \mathsf{Enter} \; \to \; \mathsf{Exi} \; \mathsf{t} \; \to \; \mathsf{Exi} \; \mathsf{t}$ 

[ F4 ]

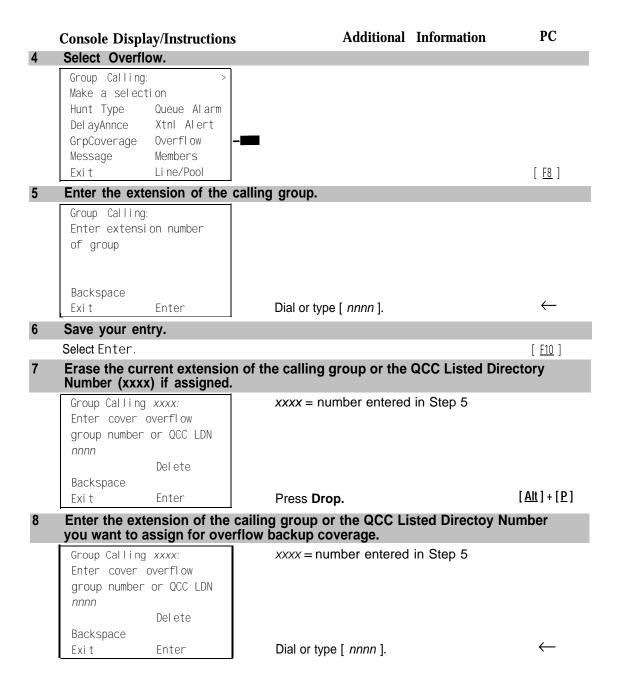

### PC Additional Information **Console Display/Instructions** Assign or remove the group or directory as overflow backup coverage. Select Enter or [ <u>F10</u> ] Delete. [ <u>F8</u> ] You may continue to assign or remove additional groups or directories as overflow backup coverage by repeating Steps 7 and 8. If you do not want to change the current number of calls, you have finished this procedure. Go to Step 12. Erase the current number of calls ( nn ). Group Calling xxxx: xxxx = number entered in Step 5 Assign number of calls Before overflow (1-99) Backspace [ <u>Alt</u> ] + [ <u>P</u> ] Exi t Enter Press **Drop**. Enter the number of calls in the gueue before the group is notified (nn = 1 to 99). Dial or type [ nn ]. 12 Save your entry. Select Enter. [ <u>F10</u>] 13 Return to the System Programming menu. Select Exit three times. [ <u>F5</u> ] [ <u>F5</u> ] [ <u>F5</u> ]

## **Group Calling Message-Waiting Indicator**

Use this procedure to designate the extension that will receive message-waiting indications (MWIs) for the calling group.

Only one extension can be designated as a message-waiting receiver for each calling group; however, more than one calling group can use the same message-waiting receiver. The extension assigned as a message-waiting receiver does not have to be a member of the calling group.

Message-waiting indications cannot be sent to the extension assigned to the group unless this option is programmed. The message-waiting receiver cannot distinguish between messages left for the calling group and personal messages.

# **Summary: Group Calling Message-Waiting Indicator**

Programmable by System manager

Mode All

Idle Condition Not required

Planning Form Form 7d, Group Calling

Factory Setting No message-waiting receiver assigned

Valid Entries Extension number

Inspect No Copy Option No

Console Procedure Extensions  $\rightarrow$  More  $\rightarrow$  Grp Calling  $\rightarrow$  Message  $\rightarrow$  Dial

calling group ext. no.  $\rightarrow$  Enter  $\rightarrow$  Dial ext. no. for MWI

 $receiver \rightarrow Enter \rightarrow Exit \rightarrow Exit$ 

PC Procedure  $\left[\begin{array}{c}\underline{\text{F6}}\end{array}\right] \rightarrow \left[\begin{array}{c}\underline{\text{F4}}\end{array}\right] \rightarrow \text{Type calling group ext. no.} \rightarrow \left[\begin{array}{c}\underline{\text{F10}}\end{array}\right]$ 

 $\rightarrow$  Type ext. no. for MWI receiver  $\rightarrow$  [ F10 ]  $\rightarrow$  [ F5 ]  $\rightarrow$  [ F5 ]

# **Procedure: Group Calling Message-Waiting Indicator**

# **Console Display/Instructions**

**Additional Information** 

PC

### Select the Extensions menu.

S! ystem Programming:

Make a selection

System Extensions

SysRenumber Options

Operator Tables

LinesTrunks AuxEquip

Exit NightSrvce

[ <u>F6</u> ]

## 2 Go to the second screen of the Extensions menu.

Extensions

Make a selection

LinesTrunks RestrctCopy

Line Copy Account

Dial OutCd BIS/HFAI

Restriction Call Pickup

Exit VoiceSignl

Press More.

[ PqUp ]

#### **Additional Information Console Display/Instructions** P<sub>C</sub> **Select Group Calling** Extensi ons: Make a selection Ext Status ARS Restrct Group Page Mic Disable Group Cover Remote Frwd Grp Calling Auth Code [ <u>F4</u> ] Exi t Select Message Waiting Receiver. Group Calling: Make a selection Hunt Type Queue Alarm DelayAnnce Xtnl Alert GrpCoverage Overflow Message Members Exi t Li ne/Pool [ <u>F4</u> ] Enter the extension of the calling group. Group Calling: Enter extension number of group Backspace Enter Exi t Save your entry. Select Enter [ <u>F10</u> ] Erase the current extension (nnnn). Group Calling xxxx: xxxx = number entered in Step 5 Enter message waitnig extensi on nnnn Backspace Next Exi t Enter $[\underline{Alt}] + [\underline{P}]$ Press Drop. Specify the extension. SP: "Entering an Extension"

**Console Display/Instructions** 

**Additional Information** 

PC

#### Assign the extension as the receiver for the calling group.

Select Enter or [F10]
Next

Use Next to assign an extension as receiver for the next calling group. Return to Step 7.

#### 10 Return to the System Programming menu.

Select Exi t two times.

[ <u>F5</u> ] [ <u>F5</u> ]

# **Group Calling Calls-In-Queue Alarm Threshold**

Use this procedure to specify the number of unanswered calls that wait in the calling group queue before group members are notified with either an external alert or a light on the telephone. Group members are notified when the number of calls waiting in the queue is equal to or greater than the programmed threshold.

# **Summary: Group Calling Calls-In-Queue Alarm Threshold**

Programmable by System manager

Mode All

Idle Condition Not required

Planning Form Form 7d, Group Calling

Factory Setting 1 call
Valid Entries 1 to 99
Inspect No
Copy Option No

 $\textbf{Console Procedure} \quad \text{Extensions} \ \rightarrow \ \textbf{More} \rightarrow \ \text{Grp Calling} \ \rightarrow \ \text{Queue Alarm} \ \rightarrow \ \textbf{Dial}$ 

calling group ext. no.  $\rightarrow$  Enter  $\rightarrow$  **Drop**  $\rightarrow$  Dial no. of calls ®

Enter  $\rightarrow$  Exit  $\rightarrow$  Exit

PC Procedure  $\left[\begin{array}{c} \underline{\mathsf{F6}} \end{array}\right] \to \left[\begin{array}{c} \underline{\mathsf{PqUp}} \end{array}\right] \to \left[\begin{array}{c} \underline{\mathsf{F4}} \end{array}\right] \to \left[\begin{array}{c} \underline{\mathsf{F6}} \end{array}\right] \to \mathsf{Type}$  calling group ext. no.  $\to \left[\begin{array}{c} \underline{\mathsf{F10}} \end{array}\right]$ 

 $\rightarrow$  [ Alt ] + [ P ]  $\rightarrow$  Type no. of calls  $\rightarrow$  [ F10 ]  $\rightarrow$  [ F5 ]  $\rightarrow$  [ F5 ]

# **Procedure: Group Calling Calls-In-Queue Alarm** Threshold

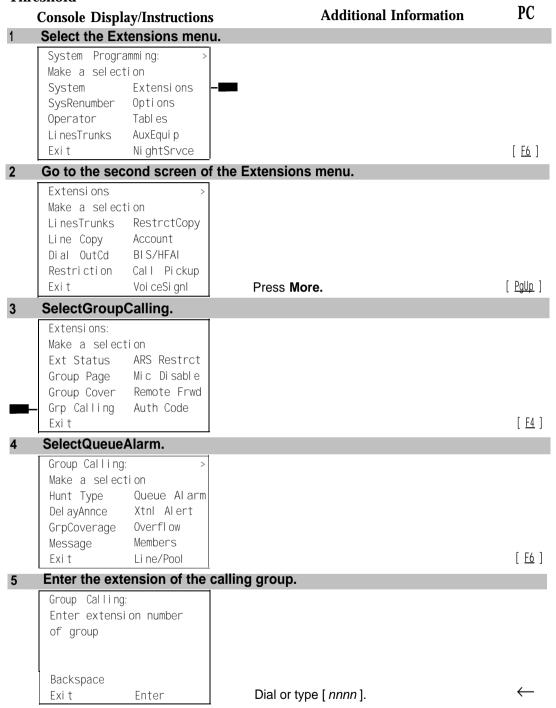

|    | Console Display/Instructions                                                  | Additional Information                     | PC                              |  |  |
|----|-------------------------------------------------------------------------------|--------------------------------------------|---------------------------------|--|--|
| 6  | Save your entry.                                                              |                                            |                                 |  |  |
|    | Select Enter                                                                  |                                            | [ <u>F10</u> ]                  |  |  |
| 7  | Erase the current number of calls ( nn ).                                     |                                            |                                 |  |  |
|    | Group Calling xxxx: Enter number calls before alarm (1-99) nn  Backspace Next | xxxx = number entered in Step 5            | [ N   + ] [ N ]                 |  |  |
| 8  | Exit Enter                                                                    | Press Drop.                                | [ <u>Al t</u> ] [ <u>P</u> ]    |  |  |
| 0  | notification (nn = 1 to 99)                                                   | be in the queue before the alarm threshold |                                 |  |  |
|    |                                                                               | Dial or type [ nn ].                       | $\leftarrow$                    |  |  |
| 9  | Save your entry.                                                              |                                            |                                 |  |  |
|    | Select Enter or<br>Next                                                       |                                            | [ <u>F10</u> ]<br>[ <u>F9</u> ] |  |  |
|    |                                                                               | Use Next program the next calling group.   |                                 |  |  |
|    |                                                                               | Return to Step 7.                          |                                 |  |  |
| 10 | Return to the system Progr                                                    | amming menu.                               |                                 |  |  |
|    | Select Exit two times.                                                        |                                            | [ <u>F5</u> ][ <u>F5</u> ]      |  |  |
|    |                                                                               |                                            |                                 |  |  |

# **Group Calling External Alert for Calls-In-Queue Alarm**

Use this procedure to designate the external alert device used to notify calling group members when the number of calls in the queue reaches the programmed threshold.

Only one external alert device can be designated for each calling group. Since the external alert signal is continuous, it is recommended that only light-type external alert devices be designated for the Calls-in-Queue alarm.

# **Summary: Group Calling External Alert for Calls-In-Queue Alarm**

| Programmable by | System manager         |
|-----------------|------------------------|
| Mode            | All                    |
| Idle Condition  | Not required           |
| Planning Form   | Form 7d, Group Calling |
| Factory Setting | Not applicable         |
| Valid Entries   | Extension number       |

Inspect

No

Copy Option No Console Procedure Extensions  $\rightarrow$  More  $\rightarrow$  Grp Calling  $\rightarrow$  Xtnl Alert  $\rightarrow$  Dial calling group ext. no.  $\rightarrow$  Enter  $\rightarrow$  **Drop**  $\rightarrow$  Dial ext. no. for  $alert \rightarrow Enter \rightarrow Exit \rightarrow Exit$ PC Procedure **Procedure: Group Calling External Alert for Calls-In-Queue Alarms Console Display/Instructions Additional Information** PC Select the Extensions menu. System Programming: Make a selection System Extensi ons SysRenumber Options Tabl es Operator 0 Li nesTrunks AuxEqui p Exi t Ni ghtSrvce [ <u>F6</u> ] Go to the second screen of the Extensions menu. Extensi ons: Make a selection LinesTrunks RestrctCopy Line Copy Account Dial OutCd BI S/HFAI Call Pickup Restriction Exi t Voi ceSi gnl Press More. [ PaUp ]

#### 3 Select Group Calling.

Extensions:

Make a selection

Ext Status ARS Restrct

Group Page Mic Disable

Group Cover Remote Frwd

Grp Calling Auth Code

Exit

[ <u>F4</u> ]

ı

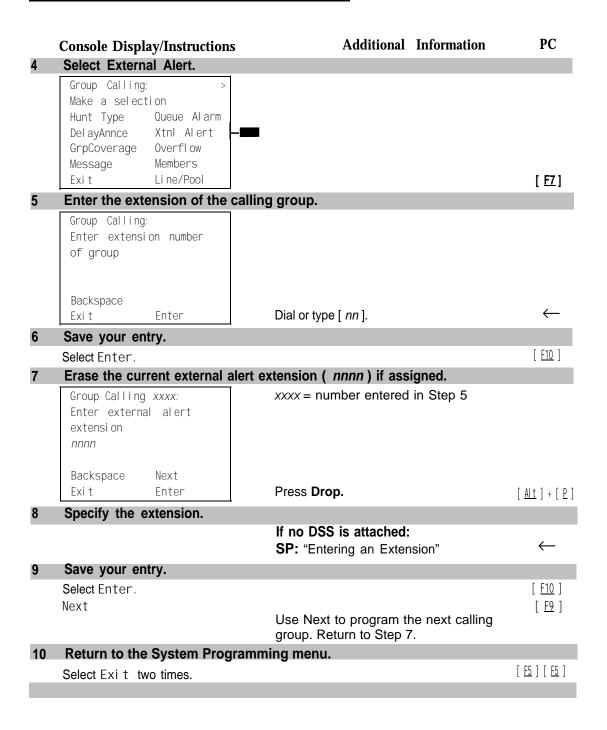

#### **Group Type**

Use this procedure to determine whether or not the system automatically logs in members of a calling group after a power failure. This setting also determines the type of voice messaging interface when the calling group is used to connect voice messaging or automated attendant applications. The settings are listed below.

- Automatic Log Out. Used for calling groups to specify that the system does not automatically log in calling group members after a power failure. Calling group members must manually log themselves into the group.
- Automatic Log In. Used for calling groups that consist of fax machines or data stations (also called data hunt groups) to specify that the system automatically logs in calling group members after a power failure. This setting can also be used for calling groups consisting of telephones.
- Integrated VMI. Used when a voice messaging system that requires special signaling for integrated operation (for example, AUDIX Voice Power, IS 11/111, or MERLIN MAIL®Voice Messaging System) is connected to one or more extension jacks assigned to a calling group. The system automatically logs in the group members after a power failure.
- **Generic VM.** Used when a voice messaging system that does not need special signaling (for example, AT&T Attendant) is connected to one or more extension jacks assigned to a calling group. The system automatically logs in the group members after a power failure.

#### **Summary: Group Type**

Programmable by System manager

Mode All

Idle Condition Not required

Planning Form Form 7d, Group Calling Factory Setting Automatic Log Out

Valid Entries Automatic log in, Automatic log out, Integrated

VMI.Generic VMI

Inspect No Copy Option No

Console Procedure Extensions  $\rightarrow$  More  $\rightarrow$  Grp Calling  $\rightarrow$  More  $\rightarrow$  Group  $\rightarrow$  Type

Dial calling group ext. no.  $\rightarrow$  Enter  $\rightarrow$  Specify login type  $\rightarrow$ 

Enter  $\rightarrow$  Enter  $\rightarrow$  Exit  $\rightarrow$  Exit  $\rightarrow$  Exit

PC Procedure  $\left[\begin{array}{cc} \underline{\mathsf{F6}} \end{array}\right] \to \left[\begin{array}{cc} \underline{\mathsf{PqUp}} \end{array}\right] \to \left[\begin{array}{cc} \underline{\mathsf{F4}} \end{array}\right] \to \left[\begin{array}{cc} \underline{\mathsf{PqUp}} \end{array}\right] \to \mathsf{Type}$  calling group ext. no.  $\to$ 

Specify ogin type  $\rightarrow$  [  $\underline{F10}$  ]  $\rightarrow$  [  $\underline{F5}$  ]  $\rightarrow$  [  $\underline{F5}$  ]  $\rightarrow$  [  $\underline{F5}$  ]

#### **Procedure: Group Type Additional Information** PC **Console Display/Instructions** Select the Extensions menu. System Programming: flake a selection System Extensi ons Options SysRenumber Operator Tabl es Li nesTrunks AuxEqui p Ni ghtSrvce [ <u>F6</u> ] Exi t 2 Go to the second screen of the Extensions menu. Extensi ons Make a selection Li nesTrunks RestrctCopy Line Copy Account BIS/HFAI Dial OutCd Restriction Call Pickup Voi ceSi gnl Press More. [ PgUp ] Exi t 3 Select Group Cailing. Extensi ons: Make a selection Ext Status ARS Restrct Mic Disable Group Page Group Cover Remote Frwd Auth Code Grp Calling Exi t [ <u>F4</u> ] Go to the second screen of the Group Calling menu. Group Calling: Make a selection Hunt Type Queue Alarm Del ayAnnce Xtnl Alert GrpCoverage Overflow Members Message Press More. [ PgUp ] Exi t Li ne/Pool 5 Select Group Type. Group Calling: Make a selection Group Type [ <u>F1</u> ] Exi t

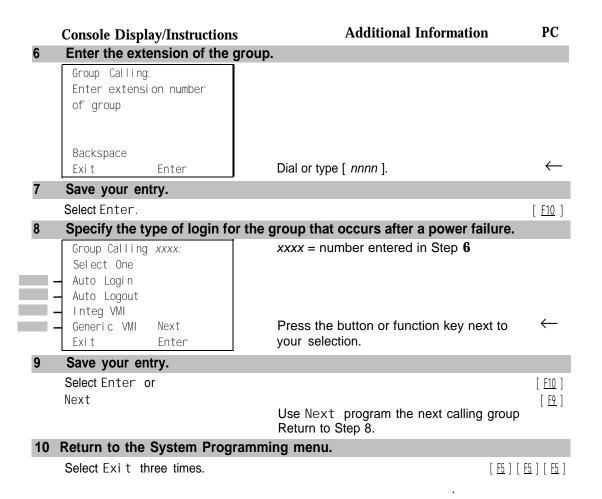

# **System Features**

This section contains programming instructions for the optional system features that affect all or most system users and includes the following:

- Transfer Return Time
- One-Touch Transfer/Hold
- Transfer Audible
- Type of Transfer
- Camp-On Return Time
- Call Park Return Time
- Delay Ring Interval
- Automatic Callback Interval
- Extension Status
- SMDR Language
- SMDR Call Report Format
- SMDR Call Length
- SMDR Calls Recorded on Call Report
- SMDR Account Code Format
- Inside Dial Tone
- Reminder Service Cancel
- Redirect Outside Calls to Unassigned Extension Numbers .
- Host System Dial Codes for Behind Switch Mode
- Recall Timer
- Allowed Lists
- Assign Allowed Lists to Telephones
- Disallowed Lists
- Assign Disallowed Lists to Telephones

#### **Transfer Return Time**

Use this procedure to specify the number of times the telephone rings before a call transferred to another inside telephone is returned to the originator. A setting of O means that transferred calls are never returned to the originator.

#### NOTE:

The transfer return time should not be set to O in a system with single-line telephones.

#### **Summary: Transfer Return Time**

Programmable by System Manager

Mode ΑII

Not required Idle Condition

Planning Form Form 8a, System Features

Factory Setting 4 rings (Integrated Administration: 6 rings)

Valid Entries 0 to 9 rings

Inspect No Copy Option No

Console Procedure Options  $\rightarrow$  Transfer  $\rightarrow$  Return Time  $\rightarrow$  **Drop**  $\rightarrow$  Dial no. of

 $rings \rightarrow Enter \rightarrow Exit \rightarrow Exit$ 

PC Procedure  $[\underline{F7}] \rightarrow [\underline{F1}] \rightarrow [\underline{F1}] \rightarrow [\underline{Alt}] + [\underline{P}] \rightarrow \text{Type no of rings} \rightarrow [\underline{F10}] \rightarrow [\underline{F5}]$ 

#### **Procedure: Transfer Return Time**

#### **Console Display/Instructions**

#### **Additional Information**

PC

### Select the Options menu.

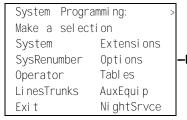

[ <u>F7</u> ]

|   | Console Display/Instruction                                                                                             | S Additional Information PC                             |
|---|----------------------------------------------------------------------------------------------------|---------------------------------------------------------|
| 2 | Select Transfer.                                                                                                    |                                                         |
| - | Options: > Make a selection Transfer Callback CampOn Ext Status CallParkRtn SMDR Delay Ring InsideDial Exit ReminderSrv | [ <u>fl</u> ]                                           |
| 3 | Select Return Time.                                                                                                    |                                                         |
| _ | Transfer Make a selection Return Time One Touch                                                                         |                                                         |
|   | Audi bl e<br>Type<br>Exi t                                                                                              | [ <u>F1</u> ]                                           |
| 4 | Erase he current number of                                                                                              | of rings (x).                                           |
|   | Transfer Return:<br>Enter number rings (0-9)                                                                            |                                                         |
|   | <b>x</b> Backspace                                                                                                    |                                                         |
|   | Exi t Enter                                                                                                    | [ <u>Alt</u> ] + [ <u>P</u> ]                           |
| 5 | Enter the number of rings ( n = 0 to 9 ).                                                                               | before a transferred call is returned to the originator |
|   |                                                                                                    | Use 0 to indicate that calls are not returned:          |
|   |                                                                                                    | Dial or type [ $n$ ].                                   |
| 6 | Save your entry.                                                                                                    | . F40.1                                                 |
| 7 | Select Enter.                                                                                                    | [ <u>F10</u> ]                                          |
| 7 | Return to the System Prog<br>Select Exi t two times.                                                                    | •                                                       |
|   | Select EXI t two times.                                                                                                 | [ <u>F5</u> ] [ <u>F5</u> ]                             |

#### One-Touch Transfer/One-Touch Hold

Use this procedure to assign the One-Touch Transferor One-Touch Hold feature.

One-Touch Transfer allows users to initiate transfers to another extension by pressing an Auto Dial or DSS button for that extension. If the One-Touch Transfer feature is assigned, you must also specify whether the transfer completion is manual (the user has to press another button to complete the transfer) or automatic (the transfer is completed automatically).

The One-Touch Transfer feature is not available on single-line telephones.

One-Touch Hold applies to incoming central office calls only. When the user presses an Auto Dial or DSS button to initiate a transfer, the outside caller is put on hold. The system automatically selects an intercom facility and dials the transfer destination. There is no transfer return function with this method. Consequently, if the transfer destination does not answer or is busy, the user who initiates the transfer must notify the outside caller, or the outside caller will remain on hold.

One-Touch Hold is the factory setting in Behind Switch mode only

#### **Summary: One-Touch Transfer/Hold**

Programmable by System Manager

Mode All

Idle Condition Not required

Planning Form Form 8a, System Features

Factory Setting One-Touch Transfer, automatic completion (One-Touch

Hold is the factory setting in Behind Switch mode.)

Valid Entries Transfer, Hold

Inspect No Copy Option No

To program One-Touch Hold: Options ightarrow Transfer ightarrow One Touch ightarrow Hold ightarrow Enter ightarrow Exit ightarrowExi t PC Procedure To program One-Touch Transfer:  $\left[\begin{array}{c} \underline{\mathsf{F7}} \end{array}\right] \xrightarrow{\bullet} \left[\begin{array}{c} \underline{\mathsf{F1}} \end{array}\right] \xrightarrow{} \left[\begin{array}{c} \underline{\mathsf{F2}} \end{array}\right] \xrightarrow{} \left[\begin{array}{c} \underline{\mathsf{F1}} \end{array}\right] \xrightarrow{} \left[\begin{array}{c} \underline{\mathsf{F10}} \end{array}\right] \xrightarrow{} \left[\begin{array}{c} \underline{\mathsf{F10}} \end{array}\right] \xrightarrow{} \left[\begin{array}{c} \underline{\mathsf{F5}} \end{array}\right] \xrightarrow{} \left[\begin{array}{c} \underline{\mathsf{F5}} \end{array}\right] \xrightarrow{} \left[\begin{array}{c} \underline{\mathsf{F5}} \end{array}\right] \xrightarrow{} \left[\begin{array}{c} \underline{\mathsf{F5}} \end{array}\right] \xrightarrow{} \left[\begin{array}{c} \underline{\mathsf{F5}} \end{array}\right] \xrightarrow{} \left[\begin{array}{c} \underline{\mathsf{F10}} \end{array}\right] \xrightarrow{} \left[\begin{array}{c} \underline{\mathsf{F10}} \end{array}\right] \xrightarrow{} \left$ To program One-Touch Hold:  $[\underline{F7}] \rightarrow [\underline{F1}] \rightarrow [\underline{F2}] \rightarrow [\underline{F2}] \rightarrow [\underline{F10}] \rightarrow [\underline{F5}] \rightarrow [\underline{F5}]$ Procedure: One-Touch Transfer/Hold **Additional Information** PC **Console Display/Instructions** Select the Options menu. System Programming: Make a selection System Extensi ons SysRenumber Options Operator Tabl es Li nesTrunks AuxEqui p Exi t Ni ghtSrvce [ <u>F7</u> ] Select Transfer. Options: Make a selection Transfer Cal I back Ext Status CampOn Cal I ParkRtn **SMDR** Delay Ring I nsi deDi al [ F1 ] Exi t Remi nderSrv Select One Touch. Transfer Make a selection Return Time One Touch Audi bl e Type Exi t [ <u>F2</u> ]

Console Procedure To program One-Touch Transfer:

Options ightarrow Transfer ightarrow One Touch ightarrow Transfer ightarrow Enter ightarrow

Manual or Automatic  $\rightarrow$  Enter  $\rightarrow$  Exit  $\rightarrow$  Exit

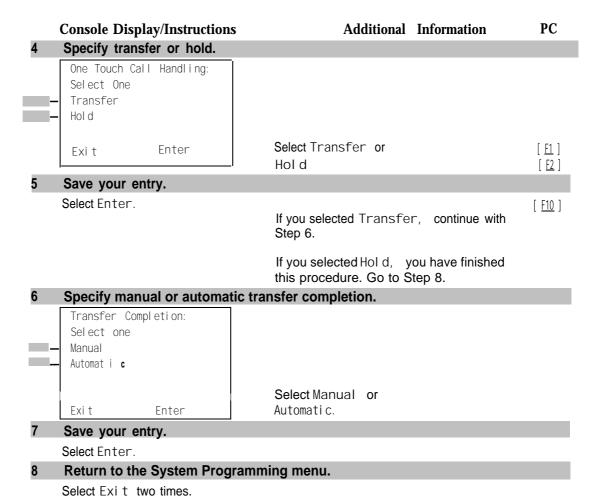

#### **Transfer Audible**

Use this procedure to specify whether an outside caller hears ringing (also called ring back) or Music on Hold while being transferred. Inside callers always hear ringback during a transfer.

#### NOTE:

If you use equipment that rebroadcasts music or other copyrighted materials, you may be required to obtain a copyright license from and pay license fees to a third party (such as the American Society of Composers, Artists, and Producers or Broadcast Music Incorporated). Magic on Hold requires no such license and can be purchased from AT&T.

#### **Summary: Transfer Audible**

Programmable by System Manager

Mode All

Idle Condition Not required

Planning Form Form 8a, System Features

Factory Setting Music on Hold

Valid Entries Music on Hold, Ringback

Inspect No Copy Option No

Console Procedure Options  $\rightarrow$  Transfer  $\rightarrow$  Audible  $\rightarrow$  Music on Hold or

 $\mathsf{Ringback} \, \to \, \, \mathsf{Enter} \, \to \, \, \mathsf{Exit} \, \to \, \, \mathsf{Exit}$ 

PC Procedure  $[\underline{f_1}] \rightarrow [\underline{f_1}] \rightarrow [\underline{f_1}] \circ [\underline{f_2}] \rightarrow [\underline{f_{10}}] \rightarrow [\underline{f_{5}}] \rightarrow [\underline{f_{5}}]$ 

#### **Procedure: Transfer Audible**

PC **Console Display/Instructions** Additional Information Select the Options menu. System Programming: Make a selection System Extensi ons Options SysRenumber Tabl es Operator Li nesTrunks AuxEqui p Ni ghtSrvce [ <u>F7</u> ] Exi t Select Transfer. Options Make a selection Transfer Cal I back Ext Status CampOn Call ParkRtn **SMDR** Delay Ring Insi deDi al Remi nderSrv [ <u>F1</u> ] Exit Select Transfer Audible. Transfer Make a selection Return Time One Touch Audi bl e Type

[ <u>F3</u> ]

Exi t

Console Display/Instructions

Additional Information

PC

Specify whether the outside caller hears music or ringing while being transferred.

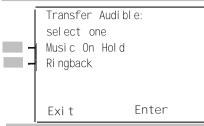

Select Music On Hold or Ringback.

[ <u>F1</u> ] [ <u>F2</u> ]

5 Save your entry.

Select Enter.

[ <u>F10</u> ]

6 Return to the System Programming menu.

Select Exi t two times.

[ <u>F5</u> ] [ <u>F5</u> ]

#### **Type of Transfer**

Use this procedure to specify whether the system automatically selects an Intercom or System Access Ring or Voice button when the **Transfer** button, or an Auto Dial or DSS button (for One-Touch Transfer) is pressed.

## **Summary: Type of Transfer**

Programmable by System Manager

Mode All

Idle Condition Not required

Planning Form Form 8a, System Features

Factory Setting Ring button (Intercom or System Access) is automatically

selected

Valid Entries Voice Announce, Ring

Inspect No Copy Option No

Console Procedure Options  $\rightarrow$  Transfer  $\rightarrow$  Type  $\rightarrow$  Voice Announce or Ring  $\rightarrow$ 

Enter  $\rightarrow$  Exit  $\rightarrow$  Exit

#### **Procedure: Type of Transfer Additional Information** PC Console Display/Instructions Select the Options menu. System Programming: Make a selection System Extensi ons SysRenumber Options Operator 0 Tabl es Li nesTrunks AuxEqui p Εξιτ Ni ghtSrvce [ <u>F7</u> ] Select Transfer. Opti ons Make a selection Cal I back Transfer CampOn Ext Status CallParkRtn SMDR Insi deDi al Delay Ring Remi nderSrv Exi t [ <u>F1</u> ] Select Transfer Type. Transfer Make a selection Return Time One Touch Audi bl e Type Exit [ <u>F4</u> ] Specify whether a voice or ring button is automatically selected. Type of Transfer: Select one Voi ce Announce Ri ng Select Voi ce Announcer [ F1 ] Exi t Enter Ri ng. [ <u>F2</u> ] Save your entry. Select Enter. [ <u>F10</u> ] Return to the System Programming menu. [ <u>F5</u> ] [ <u>F5</u> ] Select Exi t two times.

## **Camp-On Return Time**

Use this procedure to specify the number of seconds before a camped-on call (a call transferred to a busy telephone with the Camp-On feature) is returned to the originator.

#### **Summary Camp-On Return Time:**

Programmable by System Manager

Mode All

Idle Condition Not required

Planning Form Form 6f, System Features

Factory Setting 90 seconds

Valid Entries 30 to 300 seconds, in 10-second increments

Inspect No Copy Option No

 $\textbf{Console Procedure} \quad \text{Options} \ \rightarrow \ \text{CampOn} \ \rightarrow \ \textbf{Drop} \rightarrow \ \text{Dial no. of seconds} \rightarrow \ \text{Enter} \ \rightarrow \ \text{CampOn} \ \rightarrow \ \text{Drop} \rightarrow \ \text{Dial no. of seconds} \ \rightarrow \ \text{Enter} \ \rightarrow \ \text{CampOn} \ \rightarrow \ \text{Drop} \rightarrow \ \text{Dial no. of seconds} \ \rightarrow \ \text{Enter} \ \rightarrow \ \text{CampOn} \ \rightarrow \ \text{Drop} \rightarrow \ \text{Dial no. of seconds} \ \rightarrow \ \text{Enter} \ \rightarrow \ \text{CampOn} \ \rightarrow \ \text{Drop} \rightarrow \ \text{Dial no. of seconds} \ \rightarrow \ \text{Enter} \ \rightarrow \ \text{CampOn} \ \rightarrow \ \text{Drop} \rightarrow \ \text{Dial no. of seconds} \ \rightarrow \ \text{Enter} \ \rightarrow \ \text{CampOn} \ \rightarrow \ \text{Drop} \rightarrow \ \text{Dial no. of seconds} \ \rightarrow \ \text{Enter} \ \rightarrow \ \text{CampOn} \ \rightarrow \ \text{Drop} \rightarrow \ \text{Drop} \rightarrow$ 

Exi t

#### **Procedure: Camp-On Return Time**

# Console Display/Instructions

#### **Additional Information**

PC

#### Select the Options menu.

System Programming:

Make a selection

System Extensions

SysRenumber Options

Operator Tables

LinesTrunks AuxEquip

Exit NightSrvce

[ <u>F7</u> ]

#### 2 Select Camp-On.

Options

Make a selection

Transfer Callback

CampOn Ext Status

CallParkRtn SMDR

Delay Ring InsideDial

Exit ReminderSrv

[ <u>F2</u> ]

**Console Display/Instructions** 

**Additional Information** 

PC

3 Erase the current number of seconds (xxx).

Camp On:
Enter number of seconds
(30-300),increments 10)
xxx

Backspace
Exit Enter

Press **Drop.** [ <u>Alt</u> ] + [ <u>P</u> ]

4 Enter the number of seconds before a camped-on call returns to the originator ( nnn = 30 to 300 )

Dial or type [ nnn ].

5 Save your entry.

Select Enter

6 Return to the system Programming menu.

Select Exit.

#### Call Park Return Time.

Use this procedure to specify the number of seconds before a call put on hold with the Park feature is returned to the originator.

#### **Summary: Call Park Return Time**

Programmable by System Manager

Mode All

Idle Condition Not required

Planning Form Form 8a, System Features

Factory Setting 180 seconds

Valid Entries 30 to 300 seconds, in 10-second increments

Inspect No Copy Option No

Console Procedure Options  $\rightarrow$  Call ParkRtn  $\rightarrow$  Drop  $\rightarrow$  Dial no. of seconds  $\rightarrow$ 

Enter  $\rightarrow$  Exit

PC Procedure  $\left[\begin{array}{c} \underline{F7}\end{array}\right] \rightarrow \left[\begin{array}{c} \underline{F3}\end{array}\right] \rightarrow \left[\begin{array}{c} \underline{Alt}\end{array}\right] + \left[\begin{array}{c} \underline{P}\end{array}\right] \rightarrow \text{Type no of Seconds} \rightarrow \left[\begin{array}{c} \underline{F5}\end{array}\right] \rightarrow \left[\begin{array}{c} \underline{F5}\end{array}\right]$ 

#### **Procedure: Call Park Return Time** PC **Additional Information** Console Display/Instructions Select the Options menu. System Programming: Make a selection System Extensi ons SysRenumber Options Operator 0 Tabl es Li nesTrunks AuxEqui p Exi t Ni ghtSrvce [ <u>F7</u> ] Select Call Park Return. Options: Make a selection Transfer Callback CampOn Ext Status Call ParkRtn SMDR Delay Ring InsideDial Remi nderSrv [ <u>F3</u> ] Erase the current number of seconds ( xxx ). Call Park Return Time: Enter time before return (30-300 sec increment 10) XXX Backspace [ <u>Alt</u> ] + [ <u>P</u> ] Enter Exi t Press Drop. Enter the number of seconds before a parked call returns to the originator (nn = 30 to 300).Dial or type [ nnn ]. $\leftarrow$ Save your entry. Select Enter. [ <u>F10</u> ] Return to the System Programming menu. Select Exi t. [ <u>F5</u> ]

### **Delay Ring Interval**

Use this procedure to specify the number of rings for the delay ring interval. The delay ring interval is applied when a primary, secondary, or group cover button is set to delayed ring.

### **Summary: Delay Ring Interval**

Programmable by System Manager

Mode All

Idle Condition Not required

Planning Form Form 8a, System Features

Factory Setting 2 rings
Valid Entries 1 to 6 rings

Inspect No Copy Option No

Console Procedure Options  $\rightarrow$  Delay Ring  $\rightarrow$  Drop  $\rightarrow$  Dial no. of rings  $\rightarrow$  Enter

 $\stackrel{\cdot}{\rightarrow}$  Exi t

PC Procedure  $\left[\frac{F7}{2}\right] \rightarrow \left[\frac{F4}{2}\right] \rightarrow \left[\frac{Alt}{2}\right] + \left[\frac{P}{2}\right] \rightarrow \text{Type no. of rings} \rightarrow \left[\frac{F10}{2}\right] \rightarrow \left[\frac{F5}{2}\right]$ 

# **Procedure: Delay Ring Interval**

Console Display/Instructions

Additional Information

#### Select the Options menu.

System Programming:

Make a selection

System Extensions

SysRenumber Options

Operator Tables

LinesTrunks AuxEquip

Exit NightSrvce

[ <u>F7</u> ]

PC

#### 2 Select Delay Ring.

Options: >
Make a selection
Transfer Callback
CampOn Ext Status
CallParkRtn SMDR
Delay Ring InsideDial
Exit ReminderSrv

[ <u>F4</u> ]

|   | Console Disp                                                           | lay/Instruction | s Additional       | Information | PC                             |
|---|------------------------------------------------------------------------|-----------------|--------------------|-------------|--------------------------------|
| 3 | Erase the current number of rings (x).                                 |                 |                    |             |                                |
|   | Delay Ring:<br>Enter number                                            | rings (1-6)     |                    |             |                                |
|   | X                                                                      |                 |                    |             |                                |
|   | Backspace                                                              |                 |                    |             | [ N . ] [ D ]                  |
|   | Exi t                                                                  | Enter           | Press <b>Drop.</b> |             | [ <u>Al t</u> ] + [ <u>P</u> ] |
| 4 | Enter the number of rings for the delay ring interval ( $n = 1$ to 6). |                 |                    |             |                                |
|   |                                                                        |                 | Dial or type [n].  |             | $\leftarrow$                   |
| 5 | Save your e                                                            | ntry.           |                    |             |                                |
|   | Select Enter.                                                          |                 |                    |             | [ <u>F10</u> ]                 |
| 6 | Return to th                                                           | e System Prog   | ramming menu.      |             |                                |
|   | Select Exi t.                                                          |                 |                    |             | [ <u>F5</u> ]                  |

#### **Automatic Callback Interval**

Use this procedure to specify the number of times the telephone rings at the originator's telephone before the system cancels a Callback request.

#### **Summary: Automatic Callback Interval**

PC Procedure

Programmable by System Manager Mode ΑII Idle Condition Not required Form 8a, System Features Planning Form **Factory Setting** 3 rings Valid Entries 1 to 6 rings No Inspect Copy Option Options  $\rightarrow$  Callback  $\rightarrow$  **Drop**  $\rightarrow$  **Dialno. of rings**  $\rightarrow$  Enter  $\rightarrow$ Console Procedure Exi t

 $[\begin{array}{c} \underline{F7} \end{array}] \ \rightarrow \ [\begin{array}{c} \underline{F6} \end{array}] \ \rightarrow \ [\begin{array}{c} \underline{Al\ t} \end{array}] \ + \ [\begin{array}{c} \underline{P} \end{array}] \ \rightarrow \ \text{Type\ no.\ of\ rings} \ \rightarrow \ [\begin{array}{c} \underline{F10} \end{array}] \ \rightarrow \ [\begin{array}{c} \underline{F5} \end{array}]$ 

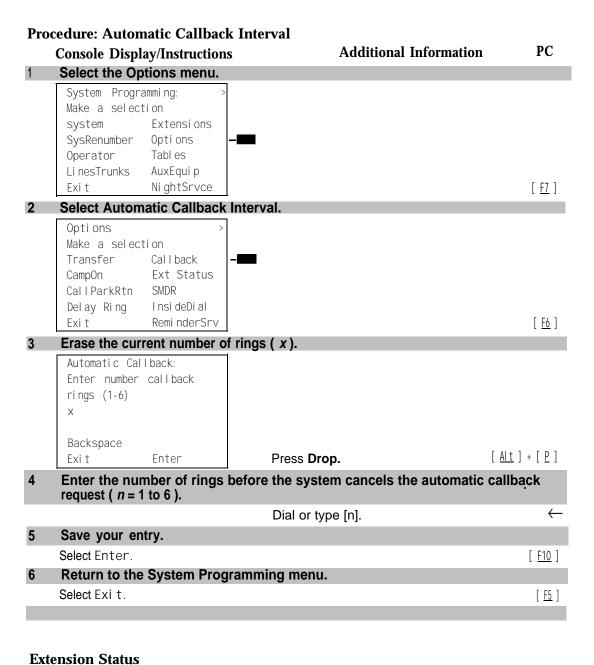

Use this procedure to specify whether the Extension Status (ES) feature is used in Hotel mode or Group Calling/Call Management System (CMS) mode.

The calling mode affects the meaning of the LEDs and the use of Auto Dial or DSS buttons when the DLC operator position is in Extension Status mode.

In Hotel mode, telephones are restricted from making calls in Extension Status states 1 and 2 (ES I and ES2). In Group Calling/CMS mode, ES states reflect member or agent status without restricting the telephones. In the Group Calling/CMS mode, the Extension Status feature is used by the agents to log in and out, and by the supervisor to see agent status.

#### **Summary: Extension Status**

Programmable by System Manager

Mode All

Idle Condition Not required

Planning Form Form 8a, System Features
Factory Setting Group Calling/CMS mode

Valid Entries Group Calling/CMS mode, Hotel mode

Inspect No Copy Option No

 $\textbf{Console Procedure} \quad \text{Options} \, \rightarrow \, \text{Ext Status} \, \rightarrow \, \text{Hotel or GrpCall/CMS} \, \rightarrow \, \text{Enter} \, \rightarrow \,$ 

Exi t

PC Procedure  $[F7] \rightarrow [F7] \rightarrow [F1] \text{ or } [F2] \rightarrow [F10] \rightarrow [F5]$ 

#### **Procedure: Extension Status**

# Console Display/Instructions Additional Information PC Select the Options menu.

System Programming:

Make a selection

System Extensions

SysRenumber Options

Operator Tables

LinesTrunks AuxEquip

Exit NightSrvce

[ <u>F7</u> ]

#### 2 Select Extension Status.

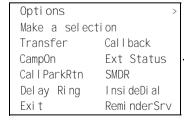

[ <u>F7</u> ]

|   | Console Di                                           | splay/Instructions | Additional Information          | PC                             |  |
|---|------------------------------------------------------|--------------------|---------------------------------|--------------------------------|--|
| 3 | Specify the extension status mode.                   |                    |                                 |                                |  |
|   | Ext Status Button Type: Select one Hotel GrpCall/CMS |                    |                                 |                                |  |
|   | Exi t                                                | Enter              | Select Hotel or<br>GrpCall/CMS. | [ <u>F1</u> ]<br>[ <u>F2</u> ] |  |
| 4 | Save your                                            | entry.             |                                 |                                |  |
|   | Select Enter                                         | <b>^</b> .         |                                 | [ <u>F10</u> ]                 |  |
| 5 | Return to the System Programming menu.               |                    |                                 |                                |  |
|   | Select Exi t.                                        |                    |                                 | [ <u>F5</u> ]                  |  |

### **SMDR Language**

Use this procedure to change the language of the SMDR reports. It applies to Releases 1.1, 2.0, 2.1 and 3.0 only. The default report language is the same as that set for the system language. See "System Language."

# **Summary: SMDR Language**

Programmable by System Manager

Mode All

Idle Condition Not required

Planning Form Form 1, System Planning

Factory Setting English (matches System Language setting)

Valid Entries English, French, Spanish

Inspect No Copy Option No

 $\textbf{Console Procedure} \quad \textbf{More} \rightarrow \quad \text{Language} \quad \rightarrow \quad \text{SMDR} \quad \rightarrow \quad \text{Select language} \quad \rightarrow \quad \text{Enter} \quad \rightarrow \quad \text{Language} \quad \rightarrow \quad \text{SMDR} \quad \rightarrow \quad \text{Select language} \quad \rightarrow \quad \text{Enter} \quad \rightarrow \quad \text{Language} \quad \rightarrow \quad \text{SMDR} \quad \rightarrow \quad \text{Select language} \quad \rightarrow \quad \text{Enter} \quad \rightarrow \quad \text{Language} \quad \rightarrow \quad \text{Enter} \quad \rightarrow \quad \text{Language} \quad \rightarrow \quad \text{Enter} \quad \rightarrow \quad \text{Language} \quad \rightarrow \quad \text{Enter} \quad \rightarrow \quad \text{Language} \quad \rightarrow \quad \text{Enter} \quad \rightarrow \quad \text{Language} \quad \rightarrow \quad \text{Enter} \quad \rightarrow \quad \text{Language} \quad \rightarrow \quad \text{Enter} \quad \rightarrow \quad \text{Language} \quad \rightarrow \quad \text{Enter} \quad \rightarrow \quad \text{Language} \quad \rightarrow \quad \text{Enter} \quad \rightarrow \quad \text{Language} \quad \rightarrow \quad \text{Enter} \quad \rightarrow \quad \text{Enter} \quad$ 

Exi t

#### **Procedure: SMDR Language** PC Additional Information **Console Display/Instructions** Go to the second screen of the System Programming menu. System Programming: Make a selection System Extensi ons SysRenumber Options Tabl es Operator 0 Li nesTrunks AuxEqui p [ PgUp ] Exi t Ni ghtSrvce Press More. Select Language. System Programming: Make a selection Label i ng Language Data Pri nt Cntr-Prg Exi t [ <u>F6</u> ] Select SMDR. Program the system language first. Language: See "System Language." Make a selection SystemLang Extensions SMDR Printer Exit [ <u>F3</u> ] Specify the SMDR language. SMDR Language: Select one English French Select Engl i sh, Spani sh [ <u>F1</u> ] [ <u>F2</u> ] French, or Spani sh. Exi t Enter [ <u>F3</u> ] Save your entry. Select Enter. [ <u>F10</u> ] Return to the System Programming menu. Select Exit. [ <u>F5</u> ]

### **SMDR Call Report Format**

Use this procedure to specify whether the SMDR call reports are printed in Basic format or ISDN format. In ISDN format, automatic number identification (ANI) or Caller ID information appears in the Calling Number field in place of IN (which appears in the Basic report format). The call recording type for these calls is I in ISDN format and C in Basic format.

ISDN format should be used only in conjunction with automatic number identification (ANI) or Caller ID service subscription.

#### **Summary: SMDR Call Report Format**

Programmable by System Manager

Mode All

Idle Condition Not required

Planning Form Form 8a, System Features

Factory Setting Basic format Valid Entries Basic, ISDN

Inspect No Copy Option No

Console Procedure Options ightarrow SMDR ightarrow Format ightarrow Basic SMDR or I SDNSMDR ightarrow

 $\text{Enter} \ \rightarrow \ \text{Exit} \ \rightarrow \ \text{Exit}$ 

PC Procedure  $[\underline{F7}] \rightarrow [\underline{F8}] \rightarrow [\underline{F1}] \rightarrow [\underline{F1}] \text{ or } [\underline{F2}] \rightarrow [\underline{F10}] \rightarrow [\underline{F5}] \rightarrow [\underline{F5}]$ 

#### **Procedure: SMDR Call Report Format**

Console Display/Instructions Additional Information PC

#### Select the Options menu.

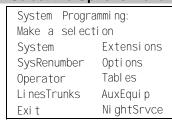

[ <u>F7</u> ]

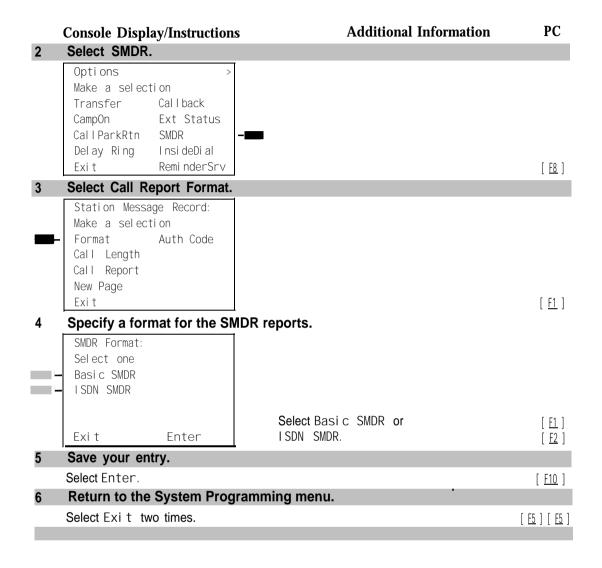

#### **SMDR Call Length**

Use this procedure to set the minimum time length of a call before it is recorded on SMDR call reports.

#### NOTE:

If the majority of lines/trunks are PRI, the recommended call length is 1. See *Feature Reference* for more information.

## **Summary: SMDR Call Length**

Programmable by System Manager

Mode All

Idle Condition Not required

Planning Form Form 8a, System Features

Factory Setting 40 seconds

Valid Entries 0 to 255 seconds

Inspect No Copy Option No

Console Procedure Options o SMDR o Call Length o **Drop** o Dial no. of

seconds  $\rightarrow$  Enter  $\rightarrow$  Exit  $\rightarrow$  Exit

 $[\underline{F5}] \rightarrow [\underline{F5}]$ 

## **Procedure: SMDR Call Length**

# Console Display/Instructions Additional Information PC

#### Select the Options menu.

System Programming:

Make a selection

System Extensions

SysRenumber Options

Operator Tables

LinesTrunks AuxEquip

Exit NightSrvce

[ <u>F7</u> ]

#### 2 Select SMDR.

Options

Make a selection

Transfer Callback

CampOn Ext Status

CallParkRtn SMDR

Delay Ring InsideDial

Exit ReminderSrv

[ <u>F8</u> ]

#### 3 Select Call Length.

Station Message Record:
Make a selection
Format Auth Code
Call Length
Call Report
New Page
Exit

**New Page** inserts a page break in the report.

[ <u>F2</u> ]

#### **Console Display/Instructions**

**Additional Information** 

PC

4 Erase the current number of seconds ( xxx ).

SMDR Minimum Time:
Enter minimum call time
(0-255)
xxx

Backspace
Exit Enter

Press **Drop.** [ <u>Alt</u> ] + [ <u>P</u> ]

Enter the minimum number of seconds to elapse before calls are recorded on the SMDR reports (nnn = 0 to 255).

Dial or type [ nnn ].

 $\leftarrow$ 

6 Save your entry.

Select Enter.

[ <u>F10</u> ]

7 Return to the System Programming menu.

Select Exi t two times.

[ <u>F5</u> ] [ <u>F5</u> ]

## **SMDR Calls Recorded on Call Report**

Use this procedure to specify whether SMDR information should be recorded for both incoming and outgoing calls or for outgoing calls only.

# **Summary: SMDR Calls Recorded on Call Report**

Programmable by System Manager

Mode All

Idle Condition Not required

Planning Form Form 8a, System Features
Factory Setting Incoming and outgoing

Valid Entries In/Out, Out Only

Inspect No Copy Option No

Console Procedure Options  $\rightarrow$  SMDR  $\rightarrow$  Call Report  $\rightarrow$  In/Out or Out Only  $\rightarrow$ 

Enter  $\rightarrow$  Exit  $\rightarrow$  Exit

PC Procedure  $\left[\begin{array}{cc} \underline{F7} \end{array}\right] \rightarrow \left[\begin{array}{cc} \underline{F8} \end{array}\right] \rightarrow \left[\begin{array}{cc} \underline{F1} \end{array}\right] \text{ or } \left[\begin{array}{cc} \underline{F2} \end{array}\right] \rightarrow \left[\begin{array}{cc} \underline{F10} \end{array}\right] \rightarrow \left[\begin{array}{cc} \underline{F5} \end{array}\right] \rightarrow \left[\begin{array}{cc} \underline{F5} \end{array}\right]$ 

#### **Procedure: SMDR Calls Recorded on Call Report Additional Information** PC **Console Display/Instructions** Select the Options menu. System Programming: Make a selection System Extensi ons SysRenumber Options Tabl es Operator 0 Li nesTrunks AuxEqui p Exi t Ni ghtSrvce [ <u>F7</u> ] Select SMDR. Options: Make a selection Transfer Call back CampOn Ext Status CallParkRtn **SMDR** Delay Ring Insi deDi al Remi nderSrv Exi t [ <u>F8</u> ] Select Call Report. Station Message Record: New Page inserts a page break in flake a selection the report. Format Auth Code Call Length Call Report New Page Exi t [ <u>F3</u> ] Specify whether SMDR information is recorded for both incoming and outgoing calls or for outgoing calls only. SMDR Call Report: Select one In/Out Out Only Select In/Out or [ <u>F1</u> ] Exi t Enter Out Only. [ <u>F2</u> ] Save your entry. Select Enter. [ <u>F10</u> ] Return to the System Programming menu. Select Exi t two times. [ <u>F5</u> ] [ <u>F5</u> ]

#### **SMDR Account Code Format**

For calls made using an authorization code, SMDR can be programmed to either have the "home extension" or the actual authorization codes recorded in the Account Code field if no Account Code is entered. Account Code overrides the Authorization Code entry in the SMDR record when both features are used.

#### **Summary: SMDR Account Code Format**

Programmable by System Manager

Mode All

Idle Condition Not required

Planning Form Form 6h, Authorization Codes Factory Setting Home Extension Number

Valid Entries Home Extension Number, Authorization Code

Inspect No Copy Option No

Console Procedure Options  $\rightarrow$  SMDR  $\rightarrow$  Auth Code  $\rightarrow$  Home Extesnion Number or

Authorization Code  $\rightarrow$  Enter  $\rightarrow$  Exit  $\rightarrow$  Exit

PC Procedure  $[\underline{F7}] \rightarrow [\underline{F8}] \rightarrow [\underline{F6}] \rightarrow [\underline{F1}] \text{ or } [\underline{F2}] \rightarrow [\underline{F10}] \rightarrow [\underline{F5}] \rightarrow [\underline{F5}]$ 

#### **Procedure: SMDR Account Code Format**

Console Display/Instructions Add

**Additional Information** 

P<sub>C</sub>

#### Select the Options menu.

System Programming:
Make a selection
System Extensions
SysRenumber Options
Operator Tables
LinesTrunks AuxEquip

[ <u>F7</u> ]

# 2 Select SMDR.

Options: >
Make a selection
Transfer Callback
CampOn Ext Status
CallParkRtn SMDR
Delay Ring InsideDial
Exit ReminderSrv

Ni ghtSrvce

[ <u>F8</u> ]

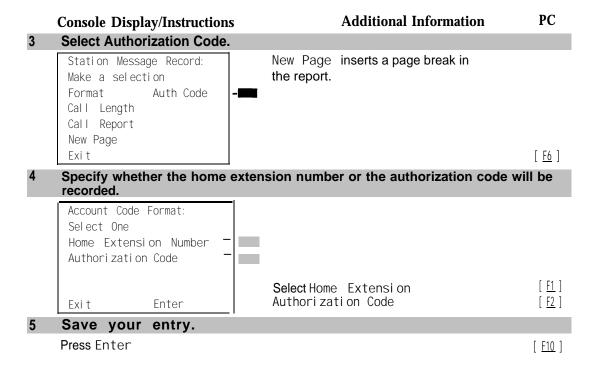

#### **Inside Dial Tone**

Use this procedure to set the inside (system) dial tone to be either different from, or the same as, the outside line/trunk dial tone.

#### NOTE:

The inside dial tone must be the same as the outside dial tone when the internal dial tone is not recognized by software applications or modems.

#### **Summary: Inside Dial Tone**

Programmable by

Mode All

Idle Condition Not required

Planning Form Form 8a, System Features

Factory Setting Inside dial tone is different from outside dial tone

System Manager

Valid Entries Inside, Outside

Inspect No Copy Option No

Console Procedure Options  $\rightarrow$  InsideDial  $\rightarrow$  Inside or Outside  $\rightarrow$  Enter  $\rightarrow$  Exit

PC Procedure  $\left[\begin{array}{cc} \underline{F7} \end{array}\right] \rightarrow \left[\begin{array}{cc} \underline{F9} \end{array}\right] \rightarrow \left[\begin{array}{cc} \underline{F1} \end{array}\right] \text{ or } \left[\begin{array}{cc} \underline{F2} \end{array}\right] \rightarrow \left[\begin{array}{cc} \underline{F10} \end{array}\right] \rightarrow \left[\begin{array}{cc} \underline{F5} \end{array}\right]$ 

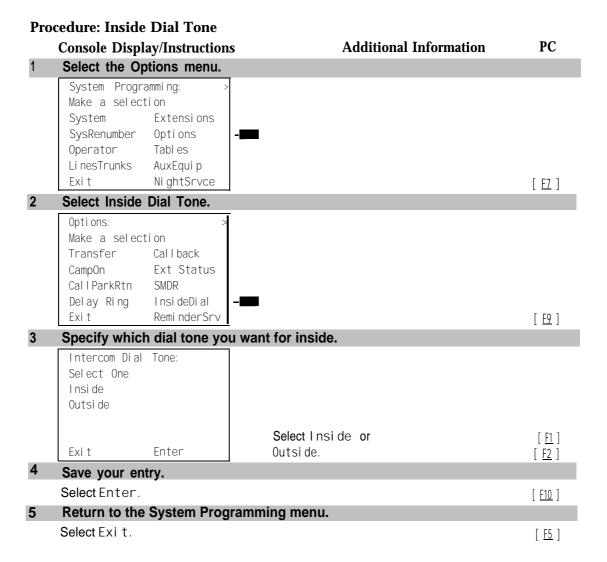

#### **Reminder Service Cancel**

Use this procedure to set the time of day when all programmed Reminder Service calls are automatically canceled.

To deactivate Reminder Service Cancel, erase the currently programmed time and do not enter a new time.

#### **Summary: Reminder Service Cancel**

Programmable by System Manager

Mode All

Idle Condition Not required

Planning Form Form 8a, System Features

Factory Setting Not applicable Valid Entries 0000 to 2359

Inspect No Copy Option No

Console Procedure To deactivate Reminder Service Cancel:

Options  $\rightarrow$  Reminder Srv  $\rightarrow$  **Drop**  $\rightarrow$  Enter  $\rightarrow$  Exit

To set Reminder Service Cancel time:

Options ightarrow Reminder Srv ightarrow Drop ightarrow Dialtime ightarrow Enter ightarrow

Exi t

PC Procedure To deactivate Reminder Service Cancel:

 $[\ \underline{f7}\ ] \rightarrow [\ \underline{f10}\ ] \rightarrow [\ \underline{Alt}\ ] + [\ \underline{P}\ ] \rightarrow [\ \underline{f10}\ ] \rightarrow [\ \underline{f5}\ ]$ To set Reminder Service Cancel time:

 $[\underline{F7}] \rightarrow [\underline{F10}] \rightarrow [\underline{Alt}] + [\underline{P}] \rightarrow \text{Type time} \rightarrow [\underline{F10}] \rightarrow [\underline{F5}]$ 

# **Procedure: Reminder Service Cancel**

Console Display/Instructions Additional Information

P<sub>C</sub>

#### 1 Select the Options menu.

System Programming:

Make a selection
System Extensions
SysRenumber Options
Operator Tables
LinesTrunks AuxEquip
Exit NightSrvce

[ <u>F7</u> ]

#### 2 Select reminder Service Cancel.

Options:

[ <u>F10</u> ]

## **Console Display/Instructions**

## **Additional Information**

PC

Erase the current reminder service time ( xxxx ) if assigned.

Reminder Service Cancel:
Enter hour (00 -23) and
minute (00-57)
xxxx

Backspace
Exit Enter

Press **Drop.** 

[ <u>Alt</u> ] + [ <u>P</u> ]

Enter the time of day when all reminders are to be canceled (hh = 00 to 23 and mm = 00 to 59).

To deactivate Reminder Service Cancel, do not enter a time. Go to Step 5.

Dial or type [ hhmm ].

 $\leftarrow$ 

5 Save your entry.

Select Enter.

[ <u>F10</u> ]

Return to the System Programming menu.

Select Exi t.

[ <u>F5</u> ]

# **Redirect Outside Calls to Unassigned Extension Numbers**

Use this procedure to specify the extension number to receive redirected calls. Redirected calls include calls made to unassigned numbers by remote access users, by users on DID trunks (Hybrid/PBX only), or by users on dial-in tie trunks. Calls can be redirected to the following locations:

- The QCC queue (Hybrid/PBX only)
- Another extension number
- A calling group

### Hybrid/PBX Mode Only

This setting does not affect calls received on DID trunks if you have specified that calls to unassigned DID extensions are to receive a fast busy signal. See "Invalid Destination."

# **Summary: Redirect Outside Calls to Unassigned Extension Numbers**

Programmable by System Manager

Mode All

Idle Condition Not required

Planning Form Form 8a, System Features

Factory Setting Extension number of primary operator

Valid Entries QCC queue extension number, other extension number

Inspect No Copy Option No

Console Procedure To select QCC queue:

Options  $\rightarrow$  More  $\rightarrow$  Unassigned  $\rightarrow$  QCC Queue  $\rightarrow$  Enter  $\rightarrow$  Exit

To select extension or calling group:

Options  $\to$  More  $\to$  Unassigned  $\to$  Extension or Grp Calling Dial ext. no.  $\to$  Enter  $\to$  Dial group no.  $\to$  Enter  $\to$ 

Exi t

PC Procedure To select QCC queue:

 $[ \underline{\mathsf{F7}} ] \to [ \underline{\mathsf{PgUp}} ] \to [ \underline{\mathsf{F1}} ] \to [ \underline{\mathsf{F1}} ] \to [ \underline{\mathsf{F1}} ] \to [ \underline{\mathsf{F10}} ] \to [ \underline{\mathsf{F5}} ]$ 

To select extension or calling group:

 $\left[\begin{array}{c} \underline{\mathsf{F7}} \end{array}\right] \rightarrow \left[\begin{array}{c} \underline{\mathsf{PgUp}} \end{array}\right] \rightarrow \left[\begin{array}{c} \underline{\mathsf{F1}} \end{array}\right] \rightarrow \left[\begin{array}{c} \underline{\mathsf{F2}} \end{array}\right] \rightarrow \left[\begin{array}{c} \underline{\mathsf{F3}} \end{array}\right] \rightarrow \left[\begin{array}{c} \underline{\mathsf{F10}} \end{array}\right] \rightarrow \left[\begin{array}{c} \underline{\mathsf{F5}} \end{array}\right]$ 

## **Procedure: Redirect Outside Calls to Unassigned**

### **Extension Numbers**

## Console Display/Instructions Additional Information

## Select the Options menu.

System Programming:

Make a selection

System Extension

SysRenumber Options

Operator Tables

LinesTrunks AuxEquip

Exit NightSrvce

[ <u>F7</u> ]

PC

## 2 Go to the second screen of the Options menu.

Options >
Make a selection
Transfer Callback
CampOn Ext Status
CallParkRtn SMDR
May Ring InsideDial
Exit ReminderSrv

Press More.

[ PqUp ]

|   | Console Display/Instructions                                                                     | Additional Information                                                                                                    | PC                                              |
|---|--------------------------------------------------------------------------------------------------|----------------------------------------------------------------------------------------------------|-------------------------------------------------|
| 3 | Select Redirect Unassigned                                                                       | Extension Numbers.                                                                                                    |                                                 |
| _ | Options: Make a selection Unassigned Cover Delay BehndSwitch Inter-Digit RecallTimer Rotary Exit |                                                                                                    | [ <u>F1</u> ]                                   |
| 4 | Specify where to redirect ca                                                                     | alls made to unassigned extension numbers.                                                                                           |                                                 |
| = | Call Unassigned Ext: Select one OCC Queue Extension                                              |                                                                                                    |                                                 |
|   | Grp Calling Exit Enter                                                                           | Select QCC Queue,<br>Extension, or<br>Grp Calling.                                                                                   | [ <u>F1</u> ]<br>[ <u>F2</u> ]<br>[ <u>F3</u> ] |
| 5 | Save your entry.                                                                                 | • •                                                                                                    |                                                 |
|   | Select Enter.                                                                                    | If you selected QCC Queue, you have finished this procedure. Go to Step 7.  If you selected Extension, go to  • Extension Procedure. | [ <u>F10</u> ]                                  |
|   |                                                                                                  | If you selected Grp Calling, go to  ◆ Group Calling Procedure.                                                                       |                                                 |
| 6 | Save your entry.                                                                                 |                                                                                                    |                                                 |
|   | Select Enter.                                                                                    |                                                                                                    | [ <u>F10</u> ]                                  |
| 7 | Return to the System Progr                                                                       | amming menu.                                                                                                    |                                                 |
|   | Select Exi t.                                                                                    |                                                                                                    | [ <u>F5</u> ]                                   |

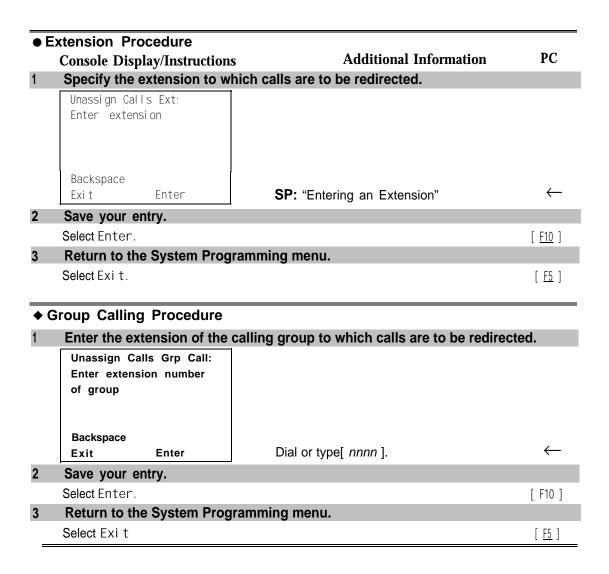

### **Host System Dial Codes for Behind Switch Mode**

Use this procedure to assign the host system dial codes for the Transfer, Conference, and Drop features.

When multiline telephone users press the Transfer, Conference, or Drop button, a signal is sent to the host service and the communications' system features are not accessed. Assigning dial codes to these features ensures that users can take advantage of them through the host system.

### NOTE:

This procedure applies to Behind Switch mode only.

# Summary: Host System Dial Codes for Behind Switch Mode

Programmable by System Manager Mode Behind Switch Idle Condition Not required

Planning Form Form 1, System Planning

Factory Setting No host dial codes are assigned

Valid Entries Host system dial code of up to 6 digits

Inspect No Copy Option No

Console Procedure Options  $\rightarrow$  More  $\rightarrow$  BehndSwi tch  $\rightarrow$  Select feature  $\rightarrow$  Drop  $\rightarrow$ 

stem dial code  $\rightarrow$  Enter  $\rightarrow$  Exit  $\rightarrow$  Exit

system dial code  $\rightarrow$  [  $\underline{F10}$  ]  $\rightarrow$  [  $\underline{F5}$  ]  $\rightarrow$  [  $\underline{F5}$  ]

# **Procedure: Host System Dial Codes for Behind Switch Mode**

## **Console Display/Instructions**

**Additional Information** 

PC

## Select the Options menu.

System Programming:

Make a selection

System Extensions

SysRenumber Options

Operator Tables

LinesTrunks AuxEquip

Exit NightSrvce

[ <u>F7</u> ]

## 2 Go to the second screen of the Options menu.

Options:

Make a selection

Transfer Callback

CampOn Ext Status

CallParkRtn SMDR

Delay Ring InsideDial

Exi t ReminderSrv

Press More.

[ PgUp ]

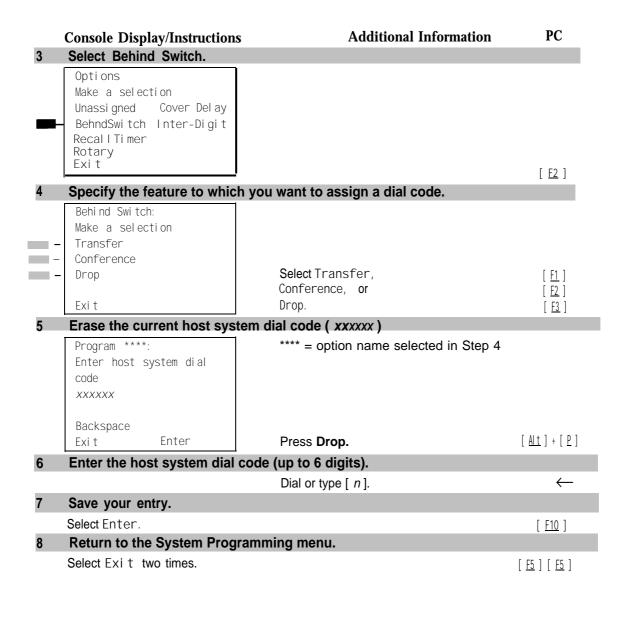

### **Recall Timer**

Use this procedure to designate the length of the timed flash that is sent when Recall is used to disconnect a call and get a new dial tone without hanging up. Both the interval of the timed flash and how Recall works depend on the type of telephone and system operating mode.

The recall timer should be reset if multiline telephone users experience either of the following problems:

- Nothing happens when the user presses the Recall button on an outside call. This indicates that the interval is too short and should be increased to 650 milliseconds or 1 second.
- In a system operating in Behind Switch mode, the call is disconnected when the user presses the Recall button on an outside call. This indicates that the interval is too long and should be decreased to 350 milliseconds.

### **Summary: Recall Timer**

Programmable by System Manager

Mode All

Idle Condition Not required

Planning Form Form 8a, System Features

Factory Setting 450 ms

Valid Entries 350 ms, 450 ms, 650 ms, 1 second

Inspect No Copy Option No

Console Procedure Options  $\rightarrow$  More  $\rightarrow$  Recall Timer  $\rightarrow$  Select time  $\rightarrow$  Enter  $\rightarrow$ 

Exi t

PC Procedure  $\left[\begin{array}{c} \underline{F7} \end{array}\right] \rightarrow \left[\begin{array}{c} \underline{PgUp} \end{array}\right] \rightarrow \left[\begin{array}{c} \underline{F3} \end{array}\right] \rightarrow \text{Select time} \rightarrow \left[\begin{array}{c} \underline{F10} \end{array}\right] \rightarrow \left[\begin{array}{c} \underline{F5} \end{array}\right]$ 

### **Procedure: Recall Timer**

## **Console Display/Instructions**

#### **Additional Information**

PC

# Select the Options menu. System Programming:

Make a selection
system Extensions
SysRenumber Options
Operator Tables
LinesTrunks AuxEquip
Exit NightSrvce

[ <u>F7</u> ]

## 2 Go to the second screen of the Options menu.

Options: >

Make a selection

Transfer Callback

CampOn Ext Status

CallParkRtn SMDR

Delay Ring InsideDial

Exit ReminderSrv

Press More

[ <u>PgUp</u> ]

|   | Console Display/Instruction                                                                  | Additional Information                                   | PC             |
|---|----------------------------------------------------------------------------------------------|----------------------------------------------------------|----------------|
| 3 | Select Recall Timer.                                                                         |                                                          |                |
|   | Options:  Make a selection Unassigned Cover Delay BehndSwitch Inter-Digit RecallTimer Rotary |                                                          |                |
|   | Exi t                                                                                        |                                                          | [ <u>F3</u> ]  |
| 4 | Specify a timer setting.                                                                     |                                                          |                |
|   | Recall Timer: Select one 350 ms 450 ms 650 ms                                                |                                                          |                |
|   | - 1 SeC<br>Exit Enter                                                                        | Press the button or function key next to your selection. | $\leftarrow$   |
| 5 | Save your entry.                                                                             |                                                          |                |
|   | Select Enter.                                                                                |                                                          | [ <u>F10</u> ] |
| 6 | Return to the System Prog                                                                    | gramming menu.                                           |                |
|   | Select Exi t.                                                                                |                                                          | [ <u>F5</u> ]  |

## **Inter-digit Timers**

This procedure to program inter-digit timers has not yet been implemented. If situations occur where a caller is attempting to make an outside call and. becomes connected to an incoming call, the caller may not be able to put the incoming call on hold or transfer the call. Setting inter-digit timers to shorter times will permit the call to be put on hold or transferee. If you are experiencing these types of problems, call the AT&T Helpline at 1800628-2888.

## **Allowed Lists**

Use this procedure to establish Allowed Lists. These lists are telephone numbers that can be dialed from specified telephones, regardless of any calling restrictions that are assigned to the telephones.

A maximum of eight lists (numbered O through 7) with a maximum of 10 numbers each (numbered O through 9) are allowed. Each allowed number can be no more than six digits (an area code plus an exchange) or six digits with a leading 1, where required.

If you program 0 as the first digit of a list entry, any toll restriction assigned to the extension is removed for calls that can be placed by a toll operator.

Special characters (such as Pause) are not permitted in Allowed List entries.

## **Summary: Allowed Lists**

Programmable by System Manager

Mode All

Idle Condition Not required

Planning Form Form 6g, Call Restriction Assignments and Lists

Factory Setting Not applicable

Valid Entries Area code/exchange (1- to 6-digits with leading 1, if

necessary)

Inspect No Copy Option No

Console Procedure Tables  $\rightarrow$  AllowList  $\rightarrow$  Dial list no. and entry no.  $\rightarrow$  Enter  $\rightarrow$ 

 $\mathsf{Drop} \, o \, \mathsf{Dial} \, \mathsf{no.} \, o \, \mathsf{Enter} \, o \, \mathsf{Exi} \, \mathsf{t}$ 

PC Procedure  $\left[\begin{array}{cc} \underline{F8}\end{array}\right] \rightarrow \left[\begin{array}{cc} \underline{F1}\end{array}\right] \rightarrow \text{Type list no. and entry no.} \rightarrow \left[\begin{array}{cc} \underline{F10}\end{array}\right] \rightarrow \left[\begin{array}{cc} \underline{Alt}\end{array}\right] + \left[\begin{array}{cc} \underline{P}\end{array}\right] \rightarrow \left[\begin{array}{cc} \underline{Alt}\end{array}\right]$ 

Type no.  $\rightarrow$  [  $\underline{F10}$  ]  $\rightarrow$  [  $\underline{F5}$  ]

### **Procedure: Allowed Lists**

### **Console Display/Instructions**

## **Additional Information**

PC

## 1 Select the Tables menu.

System Programming:
Make a selection
System Extensions
SysRenumer Options
Operator Tables
LinesTrunks AuxEquip
Exit NightSrvce

[ <u>F8</u> ]

## 2 Select Allowed List.

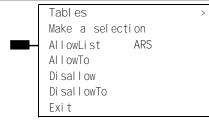

[ <u>F1</u> ]

|   | Console Display/Instructions                         | s Additional Information                                                                       | PC                              |
|---|------------------------------------------------------|------------------------------------------------------------------------------------------------|---------------------------------|
| 3 | Enter the list (/ = 0 to 7) and                      | d entry (e = 0 to 9) numbers.                                                                  |                                 |
|   | Allowed List:<br>Enter list (0-7) and<br>entry (0-7) | If you do not enter a list number, List 0 is assigned.                                         |                                 |
|   | Backspace<br>Exit Enter                              | Dial or type [/e].                                                                             | $\leftarrow$                    |
| 4 | Save your entry.                                     |                                                                                                |                                 |
|   | Select Enter.                                        |                                                                                                | [ <u>F10</u> ]                  |
| 5 | Erase the current area code                          | e/exchange ( nnnnnn ).                                                                         |                                 |
|   | Allowed List 1 Entry e: Enter list item  nnnnnn      | <ul><li>I = list number entered in Step 3</li><li>e = entry number entered in Step 3</li></ul> |                                 |
|   | Backspace Next                                       |                                                                                                |                                 |
|   | Exit Enter                                           | Press <b>Drop.</b>                                                                             | <u> </u>                        |
| 6 | Enter the allowed area cod                           | e/exchange (up to 6 digits).                                                                   |                                 |
|   |                                                      | Dial or type [n].                                                                              | $\leftarrow$                    |
| 7 | Save your entry.                                     |                                                                                                |                                 |
|   | Select Enter or<br>Next                              |                                                                                                | [ <u>F10</u> ]<br>[ <u>F9</u> ] |
|   |                                                      | Use Next to enter the next number on the list displayed on Line 1. Return to Step 7.           |                                 |
| 8 | Return to the System Prog                            | ramming menu.                                                                                  | •                               |
|   | Select Exi t.                                        |                                                                                                | [ <u>F5</u> ]                   |

## **Assign Allowed Lists to Telephones**

Use this procedure to assign individual telephones access to established Allowed Lists. More than one Allowed List can be assigned to a telephone.

## **Summary: Assign Allowed Lists to Telephones**

Programmable by System Manager

Mode All

Idle Condition Not required

Planning Form Form 6g, Call Restriction Assignments and Lists

Factory Setting Not applicable

Valid Entries 0 to 7

Inspect

Copy Option

Console Procedure

Enter  $\rightarrow$  Exit  $\rightarrow$  Exit PC Procedure  $[\ \underline{F8}\ ] \rightarrow [\ \underline{F2}\ ] \rightarrow \mathsf{Type}\ \mathsf{list}\ \mathsf{no.} \rightarrow [\ \underline{F10}\ ] \rightarrow \mathsf{Type}\ \mathsf{ext.}\ \mathsf{no.} \rightarrow [\ \underline{F10}\ ] \rightarrow [\ \underline{F5}\ ]$  $\rightarrow [\underline{F5}]$ **Procedure: Assign Allowed Lists to Telephones** PC **Console Display/Instructions** Additional Information Select the Tables menu. System Programming: Make a selection Extensi ons System SysRenumber Opti ons Operator Tabl es Li nesTrunks AuxEqui p [ <u>F8</u> ] Ni ghtSrvce Exi t Select Allowed To List. Tabl es: Make a selection AllowList Al I owTo Disallow Di sal I owTo [ <u>F2</u> ] Enter the number of the list (n = 0 to 7). Allowed To List: If you do not enter a list number, List 0 Enter list number (0-7) is assigned. Backspace Exi t Enter Dial or type [n]. Save your entry. Select Enter. [ <u>F10</u> ]

Tables  $\rightarrow$  AllowTo  $\rightarrow$  Dial list no.  $\rightarrow$  Enter  $\rightarrow$  Dial ext. no.  $\rightarrow$ 

Yes

Yes

### **Console Display/Instructions**

## **Additional Information**

PC

### Specify the extension to assign to the allowed list.

Allow To List x: Enter extensions to list Del ete Backspace Next Exi t Enter

x =list number entered in Step 3

#### If no DSS is attached:

**SP:** "Entering an Extension"

### If DSS is attached:

Toggle the red LED on or off as required. Go to Step 7. On = allowed list is assigned. Off = allowed list is not assigned.

### Assign or remove the extension from the allowed list.

Select Enter or Delete.

[ <u>F10</u> ]

[ <u>F8</u> ]

You may continue to assign or remove the allowed list from additional extensions by repeating Steps 5 and 6.

### Continue to assign extensions to the next allowed list or go to Step 8.

Select Next

[ <u>F9</u> ]

Return to Step 5. The next allowed list will be displayed on Line 1.

## Return to the System Programming menu.

Select Exit two times.

[ <u>F5</u> ] [ <u>F5</u> ]

### **Disallowed Lists**

Use this procedure to establish Disallowed Lists. These lists are telephone numbers that cannot be dialed from specified telephones (including unrestricted telephones).

A maximum of 8 lists (numbered 0 through 7) with 10 entries each (numbered 0 through 9) are allowed. Each number can have a maximum of 11 digits, including a wildcard.

## **Summary: Disallowed Lists**

Programmable by System Manager

Mode ΑII

Idle Condition Not required

Planning Form Form 6g, Call Restriction Assignments and Lists

Factory Setting Not applicable

Valid Entries 1- to 11-digits (including 1 wildcard) Inspect

Copy Option

Console Procedure

PC Procedure Type no.  $\rightarrow$  [  $\underline{F10}$  ]  $\rightarrow$  [  $\underline{F5}$  ] **Procedure: Disallowed Lists** PC **Additional Information Console Display/Instructions** Select the Tables menu. System Programming: Make a selection System Extensi on SysRenumber Options Tabl es Operator AuxEqi p Li nesTrunks Exi t Ni ghtSrvce [ <u>F8</u> ] Select Disallowed List. Disallow List: Enter list (0-7) entry (0-9) Backspace [ <u>F3</u> ] Exi t Enter Specify the list (I = 0 to 7) and entry (e + 0 to 9) If you do not enter a list number, List 0 Disallow List: Enter list (0-7) and is assigned. entry (0-7) Backspace Exi t Enter Dial or type [ /e ]. Save your entry. [ <u>F10</u> ] Select Enter Erase the current telephone (n). I = list number entered in Step 3 Disallow List 1 Entry e Enter list item e = entry number entered in Step 3 (12 digits maximum) nnnnn Backspace Next [ <u>Al t</u> ] + [ P ] Exi t Enter Press Drop.

No

No

Tables  $\rightarrow$  Disallow  $\rightarrow$  Diallist no. and entry no.  $\rightarrow$  Enter  $\rightarrow$ 

 $\mathsf{Drop} \to \mathsf{Dial} \, \mathsf{no.} \to \mathsf{Enter} \to \mathsf{Exi} \, \mathsf{t}$ 

**Console Display/Instructions** 

**Additional Information** 

PC

6 Enter the disallowed telephone number (n = up to 12 digits).

Dial or type [n].

 $\leftarrow$ 

Continue to assign the next telephone number to the disallowed list or go to Step 8.

Select Next. [ F9 ]

Use Next to assign the next entry to the disallowed list displayed on Line 1. Return to Step 5.

8 Return to the System Programming menu.

Select Exi t. [ F5 ]

## **Assign Disallowed Lists to Telephones**

Use this procedure to assign established Disallowed Lists to individual telephones. Each restricted telephone can be assigned to more than one list.

# **Summary: Assign Disallowed Lists to Telephones**

Programmable by System Manager

Mode All

Idle Condition Not required

Planning Form Form 6g, Call Restriction Assignments and Lists

Factory Setting Not applicable

Valid Entries 0 t o 7
Inspect Yes
Copy Option Yes

Console Procedure Tables  $\rightarrow$  DisallowTo  $\rightarrow$  Diallist no.  $\rightarrow$  Enter  $\rightarrow$  Dialext. no.

 $\rightarrow$  Enter  $\rightarrow$  Exit  $\rightarrow$  Exit

→ [ F5 ]

Procedure: Assign Disallowed Lists to

#### **Telephones** PC **Additional Information Console Display/Instructions** Select the Tables menu. System Programming: Make a selection System Extensi ons SysRenumber Options Operator Tabl es Li nesTrunks AuxEqui p [ <u>F8</u> ] Exi t Ni ghtSrvce **Select Disallow To Lists.** Tabl es Make a selection AllowList ARS Al I owTo Disallow Di sal I owTo Exi t [ <u>F4</u> ] Enter the list number (n = 0 to 7). Disallow To List: Enter list number (0-7) Backspace Exi t Enter Dial or type [n]. Save your entry. Select Enter. [ <u>F10</u> ] Specify the extension to which you want to assign the disallowed list. Disallow To List xx= list number entered in Step 3 Enter extensions to list If no DSS is attached: $\leftarrow$ SP: "Entering an Extension" Del ete Backspace Next If DSS is attached: Toggle the red LED on or Exi t Enter off as required. Go to Step 7. On = disallowed list is assigned.

Off = disallowed list is not assigned.

|   | Console Display/Instructions     | Additional Information                                                                                          | PC                              |
|---|----------------------------------|----------------------------------------------------------------------------------------------------|---------------------------------|
| 6 | Assign or remove the disallowed  | list from that extension.                                                                                       |                                 |
|   | Select Enter or<br>Del ete.      |                                                                                                    | [ <u>F10</u> ]<br>[ <u>F8</u> ] |
|   |                                  | You may continue to assign or remove the disallowed list from additional extensions by repeating Steps 5 and 6. | . — .                           |
| 7 | Continue to assign extensions to | the next disallowed list or go to Step 8.                                                                       |                                 |
|   | Select Next                      | Return to Step 5. The next disallowed list will be displayed on Line 1.                                         | [ <u>F9</u> ]                   |
| 8 | Return to the System Programm    | ing menu.                                                                                                    |                                 |
|   | Select Exi t two times.          | [ ]                                                                                                    | <u>5</u> ] [ <u>F5</u> ]        |

## **Night Service**

The procedures in this section cover how to program the following optional Night Service features:

- Night Service Group Assignment
- Night Service with Outward Restriction
- Night Service with Time Set

## **Night Service Group Assignment**

Use this procedure to assign extensions and calling groups to a Night Service group for coverage after hours.

A maximum of eight Night Service groups can be assigned (no more than one for each operator position assigned). Any number of extensions can be assigned to a Night Service group, and an extension can belong to more than one group.

A calling group can also be assigned to a Night Service group. This applies only to Release 2.0 or later.

### **Summary: Night Service Group Assignment**

Programmable by System manager

Mode All

Idle Condition Not required

Planning Form Form 9a, Night Service: Group Assignment

Factory Setting Not applicable Valid Entries Not applicable

Inspect Yes (extensions only)

Copy Option No

Console Procedure To assign a calling group to a Night Service group:

Ni ght  $\to$  Srvce  $\to$  GroupAssi gn  $\to$  Calling Group  $\to$  Dial ext. no. of Night Service attendant  $\to$  Enter  $\to$  Dial calling group no.

 $\rightarrow$  Enter  $\rightarrow$  Exit  $\rightarrow$  Exit

To assign an extension to a Night Service group:

Ni ghtSrvce  $\rightarrow$  GroupAssi gn  $\rightarrow$  Extensi ons  $\rightarrow$  Dial ext. no. of

Night Service attendant  $\rightarrow$  Enter  $\rightarrow$  ext. no. of

 $telephone \rightarrow Enter \rightarrow Exit \rightarrow Exit$ 

PC Procedure

To assign an extension to a Night Service group: **Procedure: Night Service Group Assignment Additional Information** PC **Console Display/Instructions** Select the Night Service menu. System Programming: Make a selection Extensi ons System Options SysRenumber Tabl es Operator 0 Li nesTrunks AuxEqui p Exit Ni ghtSrvce [ <u>F10</u> ] Select Group Assignment. Night Service: Make a selection GroupAssi gn Start OutRestrict stop Emergency Time Control Excl udeLi st Exi t [ <u>F1</u> ] Select an option. Select Extensions to add an extension Night Serv Group Assign: [ <u>F1</u> ] to a Night Service group. Make a selection Extensi ons Calling Grp Select Calling Grp to add a calling [ <u>F2</u> ] group to a Night Service group. Exi t Enter the operator number. Night Serv Group Assign: Enter NS Attendt number Backspace Dial or type [ nnnn ]. Enter Exi t

To assign a calling group to a Night Service group:

Select Exi t two times.

Additional Information PC Console Display/Instructions Save your entry. Select Enter. [ <u>F10</u> ] If you selected Extensions in Step 3, go to Extensions Procedure. If you selected Calling Grp in Step 3, go to ◆ Calling Group Procedure. Extensions Procedure Specify the extension you want to assign to the Night Service group. xxxx = number entered in Step 4 Night Serv Group xxxx: Enter extension If no DSS is attached: SP: "Entering an Extension" Del ete Next If DSS is attached: Backspace Toggle the red LED on or Exi t Enter off as required. Then, go to Step 3. On = extension assigned to group. Off = extension not assigned to group. Assign or remove the extension(s) from the Night Service group. Night Serv Group xxxx: xxxx = number entered in Step 4 Enter extension Select Enter to assign or [ <u>F10</u> ] XXXDel ete to remove your entry and [ <u>F8</u> ] Del ete continue adding or removing extensions from the Night Service group by Backspace Next Exi t Enter repeating Steps 1 and 2. Select Next to save your entry and [ <u>F9</u> ] begin assigning extensions to the next Night Service group (operator position). Return to the System Programming menu.

[ F5 ] [ F5 ]

#### Calling Group Procedure. **Additional Information** PC **Console Display/Instructions** Enter the extension of the calling group to be added. Night Serv Group xxxx: xxxx = number entered in Step 4 Enter group call ext Del ete Backspace Next Exi t Enter Dial or type [ nnnn ]. Assign or remove the calling group(s) from the Night Service group. Night Serv Group xxxx: xxxx = number entered in Step 4 Enter group call ext Select Enter to assign or XXX [ <u>F10</u> ] Delete to remove your entry and [ <u>F8</u> ] continue adding or removing calling Del ete groups from the Night Service group by Backspace Next Exi t Enter repeating Steps 1 and 2. Select Next to save your entry and begin assigning calling groups to the next Night Service group (operator position). Return to the System Programming menu. Select Exi t two times. [ <u>F5</u> ] [ <u>F5</u> ]

## **Night Service with Outward Restriction**

Use this procedure to prevent unauthorized use of telephones after hours. This feature requires the user to enter a password to make a call when Night Service is activated, unless one of the lists below applies. It also requires an operator to enter a password in order to manually activate Night Service.

To remove the password requirement follow the procedure below and delete the current password (press the **Drop** button).

This procedure is also used to establish the following lists:

- Emergency Allowed List. A list of telephone numbers that can be dialed without a password.
- Exclusion List. A list of extensions that are exempt from password requirements.

### **NOTES:**

- 1. A maximum of 10 telephone numbers can be included on the Emergency Allowed List, each number with a maximum of 12 digits.
- 2. Extensions included in the Exclusion List keep normal call restrictions (if any are assigned); however, they are not protected in any other way from unauthorized use after hours.
- 3. AUDIX Voice Power jacks are automatically included on the Exclusion List.

# **Summary: Night Service with Outward Restriction**

Programmable by System manager

Mode All

Idle Condition Not required

Planning Form Form 9b, Night Service: Outward Restrictions

Factory Setting No password

Valid Entries 4 digits (any combination of O to 9)

Inspect Yes (Exclusion List)

Copy Option No

Console Procedure Ni ghtSrvce  $\rightarrow$  OutRestri ct  $\rightarrow$  Drop  $\rightarrow$  Dial password  $\rightarrow$ 

Enter  $\rightarrow$  Emergency  $\rightarrow$  Dial item no.  $\rightarrow$  Enter  $\rightarrow$  **Drop**  $\rightarrow$  **Dial** telephone no.  $\rightarrow$  Enter  $\rightarrow$  ExcludeLi st  $\rightarrow$  Dial ext. no.  $\rightarrow$ 

Enter  $\rightarrow$  Exit  $\rightarrow$  Exit

PC Procedure  $\left[\begin{array}{cc} \underline{\mathsf{F10}}\end{array}\right] \rightarrow \left[\begin{array}{cc} \underline{\mathsf{F2}}\end{array}\right] \rightarrow \left[\begin{array}{cc} \underline{\mathsf{Alt}}\end{array}\right] + \left[\begin{array}{cc} \underline{\mathsf{P}}\end{array}\right] \rightarrow \mathsf{Type}$  password  $\rightarrow \left[\begin{array}{cc} \underline{\mathsf{F10}}\end{array}\right] \rightarrow \left[\begin{array}{cc} \underline{\mathsf{F3}}\end{array}\right] \rightarrow \mathsf{Type}$ 

item no.  $\rightarrow$  [ F10 ]  $\rightarrow$  [ Alt ] + [ P ]  $\rightarrow$  Type telephone no.  $\rightarrow$  [ F10 ]  $\rightarrow$ 

 $[\underline{F4}] \rightarrow \text{Type ext. no.} \rightarrow [\underline{F10}] \rightarrow [\underline{F5}] \rightarrow [\underline{F5}]$ 

**Procedure: Night Service with Outward** 

### Restriction PC **Additional Information Console Display/Instructions** Select the Night Service menu. System Programming: Make a selection System Extensi ons SysRenumber Options Tabl es Operator Li nesTrunks AuxEqui p [ <u>F10</u> ] Exi t Ni ghtSrvce Select Outward Restriction. Night Service: Make a selection GroupAssign Start OutRestrict Stop Emergency Time Control Excl udeLi st [ <u>F2</u> ] Exi t Erase the current password ( xxxx ) if assigned. Night Serv OutRestrict: Enter 4-digit password XXXXBackspace $[\underline{Alt}] + [\underline{P}]$ Exi t Enter Press Drop. Enter a four-digit password( n =any combination of 0 to 9 ). Night Serv OutRestrict: To remove the password requirement, Enter 4-digit password leave the screen blank and go to Step 5. Backspace Dial or type [ nnnn ]. Exi t Enter Save your entry. Select Enter. [ <u>F10</u> ] If you removed the password requirement, you have completed this procedure.

|    | Console Display/Instructions                                                                                |                                                                                         | PC                             |
|----|----------------------------------------------------------------------------------------------------|-----------------------------------------------------------------------------------------|--------------------------------|
| 6  | Select Emergency Allowed                                                                                    | List.                                                                                   |                                |
| _  | Night Service: Make a selection GroupAssign Start OutRestrict stop Emergency Time Control Exclude List Exit | If you do not wish to enter an Emergence Allowed List, skip this step and go to Step 13 | y<br>[ <u>F3</u> ]             |
| 7  | Enter the item number you v                                                                                 | want to add or change ( $n = 0$ to 9 ).                                                 | . — ;                          |
|    | Night Serv Emergency<br>Enter item number (0-9)                                                             |                                                                                         |                                |
|    | Backspace<br>Exit Enter                                                                                     | Dial or type [ n].                                                                      | $\leftarrow$                   |
| 8  | Save your entry.                                                                                            |                                                                                         |                                |
|    | Select Enter.                                                                                               |                                                                                         | [ <u>F10</u> ]                 |
| 9  | Erase the current telephone                                                                                 | number ( n) if assigned.                                                                |                                |
|    | Night Serv Emergency x:<br>Enter telephone number                                                           | x = list item number entered in Step 7                                                  |                                |
|    | n                                                                                                    |                                                                                         |                                |
|    | Backspace Next                                                                                              |                                                                                         |                                |
| _  | Exit Enter                                                                                                  | Press <b>Drop.</b>                                                                      | [ <u>Al t</u> ] + [ <u>P</u> ] |
| 10 | Enter the telephone number (u                                                                               | up to 12 digits).                                                                       |                                |
|    |                                                                                                    | Dial or type [n].                                                                       | $\leftarrow$                   |
| 11 | Continue to assign a telephor go to Step 12.                                                                | one number to the next emergency list item                                              | l                              |
|    | Select Next.                                                                                                | Return to Step 9. The next emergency list item number will display on Line 1.           | [ <u>F9</u> ]                  |
| 12 | Save your entry.                                                                                            |                                                                                         |                                |
|    | Select Enter.                                                                                               |                                                                                         | [ <u>F10</u> ]                 |

#### PC **Console Display/Instructions** Additional Information Select Exclusion List. Night Service: Make a selection Start GroupAssi gn OutRestrict stop Time Control Emergency Excl udeLi st Exi t [ <u>F4</u> ] 14 Specify the extension. Night Serv Exclusion: If no DSS is attached: SP: "Entering an Extension" Enter extensions excl uded If DSS is attached: Toggle the red LED on or Del ete off as required. Then, go to Step 16. Backspace On = extension is excluded from list. Exi t Enter Off = extension is not excluded from list. Assign or remove the extension(s) from the exclusion list. Select Enter or [ <u>F10</u> ] Del ete. [ F8 ] Continue to add or delete extensions by repeating Steps 14 and 15. 16 Return to the System Programming menu. [ <u>F5</u> ] [ <u>F5</u> ] Select Exi t two times.

### **Night Service with Time Set**

Use this procedure to specify the time of day and the days of the week when Night Service is to be activated and deactivated.

Enter the time of day as 4 digits, using 24-hour notation. Enter the day of the week as a single digit (0 to 6), with 0 being Sunday. If you enter an invalid number, the system truncates the number.

If you change the system time while Night Service is active, Night Service is deactivated automatically and you must manually reactivate it.

Operators can override the timer and turn Night Service on and off manually. This feature can be deactivated when out-of-the-ordinary situations occur (for example, a midweek holiday).

#### NOTE:

For Release 2.1 and earlier, after setting Start and Stop time for Night Service the current day of the week for Night Service must be set using the following procedure.

Ni ghtSrvce  $\rightarrow$  Day of Week  $\rightarrow$  Dial the current day of the week  $\rightarrow$  Enter  $\rightarrow$  Exi t

If system programming information is being loaded into memory from a backup diskette, the current day of the week must be reset.

Night Service can be turned off by using the following procedure:

Ni ghtSrvce  $\rightarrow$  Day of Week  $\rightarrow$  Dial 9  $\rightarrow$  Enter  $\rightarrow$  Exi t

## **Summary: Night Service with Time Set**

Programmable by System manager

Mode All

Idle Condition Not required

Planning Form Form 9c, Night Service: Time Set

Factory Setting Not applicable

Valid Entries Day: O to 6; Time: 0000 to 2359

Inspect No Copy Option No

Console Procedure To add or change start/stop time:

Ni ghtSrvce  $\to$  Start  $\to$  **Drop**  $\to$  Dial start day and time  $\to$  Enter  $\to$  Stop  $\to$  **Drop**  $\to$  Dial stop day and time  $\to$  Enter

 $\rightarrow \ \, \text{Exit}$ 

To activate/deactivate:

NightSrvce  $\rightarrow$  Time Control  $\rightarrow$  Off or On  $\rightarrow$  Enter  $\rightarrow$  Exit

PC Procedure To add or change start/stop time:

 $\left[\begin{array}{c} \underline{F10} \end{array}\right] \rightarrow \left[\begin{array}{c} \underline{F6} \end{array}\right] \rightarrow \left[\begin{array}{c} \underline{Al\ t} \end{array}\right] + \left[\begin{array}{c} \underline{P} \end{array}\right] \rightarrow \text{Type start day and time} \rightarrow \left[\begin{array}{c} \underline{F10} \end{array}\right] \rightarrow \left[\begin{array}{c} \underline{F10} \end{array}\right] \rightarrow \left[\begin{array}{c} \underline{F10} \end{array}$ 

To activate/deactivate:

 $[\underline{\mathsf{F10}}] \rightarrow [\underline{\mathsf{F8}}] \rightarrow [\underline{\mathsf{F1}}] \text{ or } [\underline{\mathsf{F2}}] \rightarrow [\underline{\mathsf{F10}}] \rightarrow [\underline{\mathsf{F5}}]$ 

|        | Console Display/Instructions                                                                                                    | Additional Information                                                                                        | PC              |
|--------|----------------------------------------------------------------------------------------------------|----------------------------------------------------------------------------------------------------|-----------------|
| 1      | Select the Night Service me                                                                                                    |                                                                                                    |                 |
|        | System Programming: Make a selection System Extensions SysRenumber Options Operator Tables                                                             |                                                                                                    |                 |
|        | Li nesTrunks AuxEqui p Exi t Ni ghtSrvce                                                                                                    | _                                                                                                    | [ <u>F10</u> ]  |
| 2      | Select Night Service option.                                                                                                    | _                                                                                                    | [ 110 ]         |
|        | Night Service: Make a selection GroupAssign Start                                                                                                    | To add or change start time, select Start and go to Time  • Add or Change Start Procedure.                    | [ <u>F6</u> ]   |
|        | OutRestrict stop - Emergency Time Control - ExcludeList Exit                                                                                           | To add or change stop time, select Stop and go to  ◆ Add or Change Stop Time Procedur                         | [ <u>F7</u> ]   |
|        |                                                                                                    | ■ Activate/Deativate Night Service Pro                                                                        | icedure.        |
| _      | A                                                                                                    |                                                                                                    |                 |
| •      | Add or Change Start Time F                                                                                                    |                                                                                                    |                 |
| 1      | _                                                                                                    | Procedure and time ( xxxxx ) if assigned.                                                                     |                 |
| •      | Night Serv Start: Enter day (0-6), hr(00-23) and min (0-59) xxxxx  Backspace                                                                           | and time ( xxxxx ) if assigned.                                                                               |                 |
|        | Right Serv Start: Enter day (0-6), hr(00-23) and min (0-59) xxxxx  Backspace Exit Enter                                                                | Press <b>Drop</b> .                                                                                           | [ALt]+ [P       |
|        | Night Serv Start: Enter day (0-6), hr(00-23) and min (0-59) xxxxx  Backspace Exit Enter  Enter a one-digit day of the                                  | Press Drop.  Week (Sunday= 0, Monday = 1, and so on)                                                          |                 |
|        | Night Serv Start: Enter day (0-6), hr(00-23) and min (0-59) xxxxx  Backspace Exit Enter  Enter a one-digit day of the                                  | Press <b>Drop</b> .                                                                                           |                 |
| 2      | Night Serv Start: Enter day (0-6), hr(00-23) and min (0-59) xxxxx  Backspace Exit Enter  Enter a one-digit day of the                                  | Press Drop.  week (Sunday= 0, Monday = 1, and so on) hh = 00 to 23, mm = 00 to 59).                           | , followed      |
| 1<br>2 | Night Serv Start: Enter day (0-6), hr(00-23) and min (0-59) xxxxx  Backspace Exit Enter  Enter a one-digit day of the by a four-digit time of day (    | Press Drop.  week (Sunday= 0, Monday = 1, and so on) hh = 00 to 23, mm = 00 to 59).                           | , followed      |
| 2      | Ni ght Serv Start: Enter day (0-6), hr(00-23) and min (0-59) xxxxx  Backspace Exit Enter  Enter a one-digit day of the by a four-digit time of day (1) | Press Drop.  week (Sunday= 0, Monday = 1, and so on) hh = 00 to 23, mm = 00 to 59 ).  Dial or type [ dhhmm ]. | , followed<br>← |

| •  | Add or Change Stop Time                                                      |                                                                                                    | D.C.           |
|----|------------------------------------------------------------------------------|----------------------------------------------------------------------------------------------------|----------------|
| 1  | Console Display/Instructions                                                 |                                                                                                    | PC             |
|    | Ni ght Serv Stop: Enter day(0-6), hr(00-23) and min(00-59) xxxxxx  Backspace | and time ( xxxxx ) if assigned.                                                                            |                |
|    | Exit Enter                                                                   | Press <b>Drop.</b>                                                                                         |                |
| 2  |                                                                              | e week (Sunday= <i>0,</i> Monday = <i>1,</i> and so on),<br><i>hh</i> = 00 to  23, <i>mm</i> = 00 to 59 ). | followed       |
|    |                                                                              | Dial or type [ dhhmm ].                                                                                    | $\leftarrow$   |
| 3  | Save your entry.                                                             |                                                                                                    |                |
|    | Select Enter.                                                                |                                                                                                    | [ <u>F10</u> ] |
| 4  | Return to the System Prog                                                    | ramming menu.                                                                                              |                |
|    | Select Exit.                                                                 |                                                                                                    | [ <u>F5</u> ]  |
| -/ | Activate/Deativate Night Se                                                  | ervice Procedure                                                                                           |                |
| 1  | Turn Night Service On or C                                                   | Off                                                                                                    |                |
|    | Night Serv Time Control:<br>Select one                                       | Select <b>On</b> to turn Night Service on.                                                                 | [ <u>F1</u> ]  |
|    | On Off                                                                       | Select <b>Off</b> to turn Night Service off.                                                               | [ <u>F2</u> ]  |
|    | Exit Enter                                                                   |                                                                                                    |                |
| 2  | Save your entry.                                                             |                                                                                                    |                |
|    | Select Enter.                                                                |                                                                                                    | [ <u>F10</u> ] |
| 3  | Return to the System Prog                                                    | ramming menu.                                                                                              |                |
|    | Select Exi t.                                                                |                                                                                                    | [ <u>F5</u> ]  |

## Labeling

The procedures in this section cover how to add or change labels for the following:

- Extension Directory
- Lines or Trunks
- Posted Message
- Group Calling
- System Speed Dial Directory

These procedures can be done using Integrated Administration.

### Programming on the system programming console:

Use the buttons next to the display to specify the letters A through I and punctuation. Use the line/feature buttons to specify additional alphanumeric characters for labels. Use the template provided with the MLX-20L telephone to see which line buttons correspond to which alphanumeric characters.

### **Programming with SPM:**

Use the PC keyboard for labels. All letters appear on the screen in uppercase.

### NOTE:

**See** the MLX-20L User's Guide for instructions on creating or editing a personal directory.

## **Extension Directory**

Use this procedure to establish alphanumeric system labels for display set telephone users to identify the person calling or leaving a message. This procedure is also used to program the Extension Directory feature for MLX telephones.

A label can have a maximum of seven characters.

## **Summary: Extension Directory**

Programmable by System manager

Mode All

Idle Condition Not required

Planning Form Form 2a, System Numbering: Extension Jacks

Factory Setting Not applicable Valid Entries Not applicable

Inspect No Copy Option No

Console Procedure  $More \rightarrow Labeling \rightarrow Directory \rightarrow Extension \rightarrow Dial ext. no.$ 

ightarrow Enter ightarrow Enter label ightarrow Enter ightarrow Exit ightarrow Exit ightarrow

Exi t

PC Procedure  $\left[\begin{array}{cc} \underline{PgUp} \end{array}\right] \rightarrow \left[\begin{array}{cc} \underline{F1} \end{array}\right] \rightarrow \left[\begin{array}{cc} \underline{F1} \end{array}\right] \rightarrow \left[\begin{array}{cc} \underline{F2} \end{array}\right] \rightarrow \text{Type ext. no.} \rightarrow \left[\begin{array}{cc} \underline{F10} \end{array}\right] \rightarrow \left[\begin{array}{cc} \underline{Alt} \end{array}\right] + \left[\begin{array}{cc} \underline{P} \end{array}\right]$ 

Type label  $\rightarrow$  [  $\underline{F6}$  ]  $\rightarrow$  [  $\underline{F5}$  ]  $\rightarrow$  [  $\underline{F5}$  ]  $\rightarrow$  [  $\underline{F5}$  ]

## **Procedure: Extension Directory**

## **Console Display/Instructions**

**Additional Information** 

PC

### Go to the second screen of the System Programming menu.

System Programming: >
Make a selection
System Extensions
SysRenumber Opticons
Operator Tables
LinesTrunks AuxEquip
Exit NightSrvce

Press More.

[ PgUp ]

## 2 Select the Labeleing menu.

System Programming: Make a selection

Label i ng Language

Data Print Cntr-Prog Exit

[ <u>F1</u> ]

### 3 Select Directory.

Label i ng

Di rectory

Make a selection

LinesTrunks
PostMessage
Grp Calling
Exit

[ <u>F1</u> ]

|   | Console Display/Instructions        | Additional Information                                                                      | n PC                   |
|---|-------------------------------------|---------------------------------------------------------------------------------------------|------------------------|
|   | Select Extension.                   |                                                                                             |                        |
|   | Di rectory                          |                                                                                             |                        |
|   | Make a selection                    |                                                                                             |                        |
|   | System                              |                                                                                             |                        |
| • | Extensi on Personal                 |                                                                                             |                        |
|   | i di sonai                          |                                                                                             |                        |
|   | Exi t                               |                                                                                             | [ <u>F2</u> ]          |
|   | Specify the extension you want      | to label.                                                                                   |                        |
|   | Extension Directory                 |                                                                                             |                        |
|   | Enter extension                     |                                                                                             |                        |
|   |                                     |                                                                                             |                        |
|   |                                     |                                                                                             |                        |
|   | Backspace                           |                                                                                             |                        |
|   | Exit Enter                          |                                                                                             |                        |
|   | Save your entry.                    |                                                                                             |                        |
|   | Select Enter.                       |                                                                                             | [ <u>F10</u> ]         |
|   | Erase the current label ( AAAAA     | IAA ) if assigned.                                                                          |                        |
|   | Ext xxxx: Enter new name            | xxxx = number entered in Step 5                                                             |                        |
|   | AAAAAA                              |                                                                                             |                        |
|   | Punctuation Enter<br>Backspace Exit |                                                                                             |                        |
|   | A ' 1 B                             |                                                                                             |                        |
|   | C - & D                             |                                                                                             |                        |
|   | E . Space F                         | Press <b>Drop.</b>                                                                          | [ <u>Alt</u> ] + [_P ] |
|   | Enter a label for the extension.    |                                                                                             | •                      |
|   |                                     | Use Punctuati on to toggle between letters and punctuation.                                 |                        |
|   |                                     | Dial or two the label                                                                       | $\leftarrow$           |
|   |                                     | Dial or type the label.                                                                     | `                      |
|   | Save your entry.                    | Dial or type the label.                                                                     | `                      |
|   | Save your entry. Select Enter.      |                                                                                             | [ <u>F6</u> ]          |
|   | •                                   | Note: [ F6 ] not [ F10 ]. Continue to label additional extens repeating Steps 5 through 9.  | [ <u>F6</u> ]          |
| ) | •                                   | Note: [ F6 ] not [ F10 ].  Continue to label additional extens repeating Steps 5 through 9. | [ <u>F6</u> ]          |

### **Lines or Trunks**

Use this procedure to establish alphanumeric system labels for display set telephone users to identify the line or trunk being used.

### **Summary: Lines or Trunks**

Programmable by System manager

Mode All

Idle Condition Not required

Planning Form Form 2c, System Numbering: Line/Trunk Jacks

Factory Setting Not applicable Valid Entries Not applicable

Inspect No Copy Option No

Console Procedure  $\mbox{More} \rightarrow \mbox{Label i ng} \rightarrow \mbox{Li nesTrunks} \rightarrow \mbox{Dial line/trunk no.} \rightarrow$ 

Enter  $\rightarrow$  Drop  $\rightarrow$  Dial label  $\rightarrow$  Enter  $\rightarrow$  Exit  $\rightarrow$  Exit

Type label  $\rightarrow$  [  $\underline{F6}$  ]  $\rightarrow$  [  $\underline{F5}$  ]  $\rightarrow$  [  $\underline{F5}$  ]  $\rightarrow$  [  $\underline{F5}$  ]

### **Procedure: Lines or Trunks**

### **Console Display/Instructions**

### **Additional Information**

PC

## Go to the second screen of the System Programming menu.

System Programming: > Make a selection
System Extensions
SysRenumber Options
Operator Tables
LinesTrunks AuxEquip
Exit NightSrvce

Press More.

[ PgUp ]

### 2 Select the Labeling menu.

System Programming: Make a selection Labeling Language Data

Print Cntr-Prg Exit

[ <u>F1</u> ]

| • | Console Display/Instructions                                                   | Additional Information                                                                                    | PC                            |
|---|--------------------------------------------------------------------------------|----------------------------------------------------------------------------------------------------|-------------------------------|
| 3 | Labeling Make a selection Directory LinesTrunks PostMessage                    |                                                                                                    |                               |
|   | Grp Calling Exit                                                               |                                                                                                    | [ <u>F2</u> ]                 |
| 4 | Enter the line or trunk number.                                                |                                                                                                    |                               |
|   | Label Lines/Trunks<br>Enter the line/trunk                                     |                                                                                                    |                               |
|   | Backspace<br>Exit Enter                                                        | Dial or type: Trunk number [ nnn ] Slot and port number *[ sspp ] Logical ID number #[ nnn ].             | <del></del>                   |
| 5 | Save your entry.                                                               |                                                                                                    |                               |
|   | Select Enter.                                                                  |                                                                                                    | [ <u>F10</u> ]                |
| 6 | Erase the current label ( AAAAAA                                               |                                                                                                    |                               |
|   | L xxx Enter new Tabel AAAAAAA Punctuation Enter Backspace Exit A ' - B C - & D | xxx = number entered in Step 4                                                                            |                               |
| _ | E Space F                                                                      | Press <b>Drop</b>                                                                                         | [ <u>Alt</u> ] + [ <u>P</u> ] |
| 1 | Enter a label for the line or trunk.                                           | Use Punctuation to toggle between letters and punctuation.                                                |                               |
|   |                                                                                | Dial or type the label.                                                                                   | $\leftarrow$                  |
| 8 | Save your entry.                                                               | , , , , , , , , , , , , , , , , , , ,                                                                     |                               |
|   | Select Enter                                                                   | <b>Note:</b> [ F6 ], not [ F10 ].  Continue to label additional lines/trunby repeating Steps 4 through 8. | [ <u>F6</u> ]<br>ks           |
| 9 | Return to the System Progra                                                    | mming menu.                                                                                               |                               |
|   | Select Exit two times.                                                         |                                                                                                    | [ <u>F5</u> ] [ <u>F5</u> ]   |
|   |                                                                                |                                                                                                    |                               |

## **Posted Message**

Use this procedure to add or change existing posted messages. The posted messages allow callers with display telephones to know why the called extension does not answer.

Each posted message can have a maximum of 16 characters. Messages 2 through 20 can be changed through programming. Message 1, Do Not Disturb, cannot be changed.

### **Summary: Posted Message**

Programmable by System manager, Integrated Administration

Mode All

Idle Condition Not required

Planning Form Form 8a, Label Form: Posted Message

Factory Setting First 10 messages

Valid Entries 1 to 20
Inspect No
Copy Option No

Console Procedure  $More \rightarrow Labeling \rightarrow PostMessage \rightarrow Dial message no. \rightarrow$ 

Enter  $\rightarrow$  **Drop**  $\rightarrow$  **Enter message**  $\rightarrow$  Enter  $\rightarrow$  Exit  $\rightarrow$  Exit

PC Procedure  $\left[\begin{array}{ccc} \underline{PgUp} \end{array}\right] \rightarrow \left[\begin{array}{ccc} \underline{F1} \end{array}\right] \rightarrow Type \text{ message no.} \rightarrow \left[\begin{array}{ccc} \underline{F10} \end{array}\right] \rightarrow \left[\begin{array}{ccc} \underline{Alt} \end{array}\right] + \left[\begin{array}{ccc} \underline{P} \end{array}\right] \rightarrow Type$ 

Type message  $\rightarrow$  [  $\underline{F6}$  ]  $\rightarrow$  [  $\underline{F5}$  ]  $\rightarrow$  [  $\underline{F5}$  ]

### **Procedure: Posted Message Additional Information** PC **Console Display/Instructions** Go to the second screen of the System Programming menu. System Programming: Make a selection System Extensi ons SysRenumber Options Operator Tabl es Li nesTrunks AuxEqui p Ni ghtSrvce Press More. [ PgUp ] Exi t Select the Labeling menu. System Programming: Make a selection Labeling Language Data Print Cntr-Prg [ <u>F1</u> ] Exit Select Posted Message. Label i ng Make a selection Di rectory Li nesTrunks PostMessage Grp Calling [ <u>F3</u> ] Exi t Enter the posted message number (nn = 1 to 20). Posted Message: Enter the message number (01-20)Backspace $\leftarrow$ Enter Dial or type [ nn ]. Exi t

|   | <b>Console Display/Instructions</b>                                            | <b>Additional Information</b>                                                          | PC                             |
|---|--------------------------------------------------------------------------------|----------------------------------------------------------------------------------------|--------------------------------|
| 5 | Save your entry.                                                               |                                                                                        |                                |
|   | Select Enter.                                                                  |                                                                                        | [ <u>F10</u> ]                 |
| 6 | Erase the current message ( A                                                  | AAAAAA ) if assigned.                                                                  |                                |
|   | Msg xx: Enter new message  AAAAAAA  Punctuation Enter  Backspace Exit  A ' 1 B | xx = number entered in Step 4                                                          |                                |
|   | C - & D                                                                        |                                                                                        | [ ALL ]                        |
| _ | E . Space F                                                                    | Press <b>Drop</b> .                                                                    | [ <u>Al t</u> ] + [ <u>P</u> ] |
| 7 | Enter the new message.                                                         |                                                                                        |                                |
|   |                                                                                | Use Punctuati on to toggle between letters and punctuation.                            |                                |
|   |                                                                                | Dial or type the message.                                                              | $\leftarrow$                   |
| 8 | Save your entry.                                                               |                                                                                        |                                |
|   | Select Enter.                                                                  | Note: [ F6 ], not [ F10 ].  Change additional messages by repeating Steps 4 through 8. | [ <u>F6</u> ]                  |
| 9 | Return to the System Program                                                   | ming menu.                                                                             |                                |
|   | Select Exi t two times.                                                        |                                                                                        | [ <u>F5</u> ] [ <u>F5</u> ]    |

## **Group Calling**

Use this procedure to establish alphanumeric system labels for display telephone users to identify calling groups.

A label can have a maximum of seven characters.

## **Summary: Group Calling**

Programmable by System manager, Integrated Administration

Mode All

Idle Condition Not required

Planning Form Form 6e, Group Calling

Factory Setting Not applicable Valid Entries Not applicable

Inspect No Copy Option No

```
no. Enter \rightarrow Drop \rightarrow Enter label \rightarrow Enter \rightarrow Exit \rightarrow Exit
                                            [\underline{PgUp}] \rightarrow [\underline{F1}] \rightarrow [\underline{F4}] \rightarrow Type calling group ext. no. \rightarrow [\underline{F10}] \rightarrow
               PC Procedure
                                            [ \underline{\mathsf{Alt}} ] + [ \underline{\mathsf{P}} ] \to \mathsf{Type} \, \mathsf{label} \to [ \underline{\mathsf{F6}} ] \to [ \underline{\mathsf{F5}} ] \to [ \underline{\mathsf{F5}} ]
Procedure: Group Calling
                                                                                                                       PC
                                                                        Additional Information
      Console Display/Instructions
      Go to the second screen of the System Programming menu.
         System Programming:
        Make a selection
         System
                            Extensi ons
         SysRenumber Options
                            Tabl es
         Operator 0
        Li nesTrunks
                            AuxEqui p
                            Ni ghtSrvce
                                                        Press More.
        Exi t
                                                                                                                  [ PqUp ]
       Select the Labeling menu.
         System Programming:
         Make a selection
        Label i ng
                            Language
         Data
         Print
         Cntr-Prg
         Exi t
                                                                                                                     [ <u>F1</u> ]
       Select Group Calling.
         Label i ng
         Make a selection
         Di rectory
         Li nesTrunks
         PostMessage
         Grp Calling
                                                                                                                     [ <u>F4</u> ]
         Exi t
        Enter the calling group extension number ( nnnn ).
         Group Calling:
         Enter extension number
         of group
         Backspace
                                                                                                                        \leftarrow
                             Enter
                                                          Dial or type [ nnnn ].
         Exi t
       Save your entry.
       Select Enter.
                                                                                                                     [ <u>F10</u> ]
```

 $\textbf{Console Procedure More} \rightarrow \text{ Labeling Grp} \rightarrow \text{ Calling} \rightarrow \text{ Dial calling group ext.}$ 

#### **Console Display/Instructions**

# **Additional Information**

PC

#### 6 Erase the current label ( AAAAAA ) if assigned.

GrpCl xxxx: Enter new label
AAAAAAA
Punctuation Enter
Backspace Exit
A ' 1 B
C - & D
E . Space F

xxxx = number entered in Step 4

Press **Drop**.

#### 7 Enter a label for the calling group.

Use Punctuati on to toggle between letters and punctuation

Dial or type the label.

 $\leftarrow$ 

#### 8 Save your entry.

Select Enter.

[ <u>F6</u> ]

**Note:**  $[\underline{F6}]$ , not  $[\underline{F10}]$ . Continue to label additional calling groups by repeating Steps 4 through 8.

#### 9 Return to the System Programming menu.

Select Exi t two times.

[ <u>F5</u> ] [ <u>F5</u> ]

## **System Speed Dial Directory**

Use this procedure to establish System Speed Dial numbers for all system users. You can also use this procedure to enter the alphanumeric labels shown on display telephones (for the System Directory feature of the MLX telephone).

A total of 130 numbers (System Speed Dial plus System Directory) can be entered, with a maximum of 11 characters per label.

Speed dial code assignments are 600 through 729.

#### **Summary: System Speed Dial Directory**

Programmable by System manager, Integrated Administration

Mode All

Idle Condition Not required

Planning Form Form 8b, System Speed Dial

Factory Setting Not applicable Valid Entries 600 to 729

Inspect No Copy Option No Labeling

Console Procedure

```
telephone no. \rightarrow Enter \rightarrow Yes or No \rightarrow Enter \rightarrow Exit \rightarrow Exit
                                                          \rightarrow Exit
                   PC Procedure
                                                           \left[\begin{array}{c} \underline{\mathsf{PgUp}} \end{array}\right] \to \left[\begin{array}{c} \underline{\mathsf{F1}} \end{array}\right] \to \left[\begin{array}{c} \underline{\mathsf{F1}} \end{array}\right] \to \left[\begin{array}{c} \underline{\mathsf{F1}} \end{array}\right] \to \mathsf{Type} \ \mathsf{dial} \ \mathsf{code} \ \mathsf{no.} \to \left[\begin{array}{c} \underline{\mathsf{F10}} \end{array}\right] \to 
                                                          [\underline{Alt}] + [\underline{P}] \rightarrow \text{Type label} \rightarrow [\underline{F6}] \rightarrow [\underline{F2}] \rightarrow \text{Type telephone no.}
                                                          \rightarrow [ \underline{F6} ] \rightarrow [ \underline{F1} ] or [ \underline{F2} ] \rightarrow [ \underline{F6} ] \rightarrow [ \underline{F5} ] \rightarrow [ \underline{F5} ] \rightarrow [ \underline{F5} ]
Procedure: System Speed Dial Directory
                                                                                                                                                           PC
                                                                                               Additional Information
        Console Display/Instructions
         Go to the second screen of the System Programming menu.
           System Programming:
           Make a selection
           System
                                     Extensi ons
           SysRenumber
                                     Options
           Operator 0
                                     Tabl es
           Li nesTrunks
                                     AuxEqui p
                                                                                                                                                      [ PgUp ]
           Fxit
                                     Ni ghtSrvce
                                                                          Press More.
          Select the Labeling menu.
           System Programming:
           Make a selection
           Label i ng
                                     Language
           Data
           Print
           Cntr-Prg
                                                                                                                                                         [ <u>F1</u> ]
           Exi t
          Select Directory.
           Label i ng
           Make a selection
           Di rectory
           Li nesTrunks
           Post Message
           Grp Calling
                                                                                                                                                            [ <u>F1</u> ]
            Exi t
          Select System.
           Di rectory
           Make a selection
           System
            Extensi on
           Personal
                                                                                                                                                              [ <u>F1</u> ]
            Exi t
```

 $More \rightarrow Labeling \rightarrow Directory \rightarrow System \rightarrow Dial dial code$ 

no.  $\rightarrow$  Enter  $\rightarrow$  Drop  $\rightarrow$  Enter label Enter  $\rightarrow$  Backspace  $\rightarrow$  Dial

#### **Console Display/Instructions Additional Information** PC Enter the speed dial code number you want to add or change (mm = 600 to 729). System Directory Enter the entry number (600 - 729)Backspace $\leftarrow$ Exi t Dial or type [ nnn ]. Enter Save your entry. Select Enter. [ <u>F10</u> ] Erase the current label ( AAAAAA ) if assigned. xxx = code entered in Step 4 Entry xxx: Enter new name AAAAAAA Punctuati on Enter Backspace Exi t В Α С D F [ <u>Al t</u> ] + [ <u>P</u> ] Ε Space Press **Drop**. Enter a label for the speed dial code. 8 Use Punctuation to toggle between letters and punctuation. Dial or type the label. Save your entry. Select Enter. [ <u>F6</u> ] **Note:** [ <u>F6</u> ], not [ <u>F10</u> ]. Erase the currently assigned telephome number (x). Enter Tel. No., and Enter Punctuati on Enter Exi t Backspace В Α Note: Do not press Drop. C D & F Space Ε Press Backspace. [ <u>F2</u> ] Enter a telephone number for the speed dial code entered in Step 5 (n = up to 20 digits). Include any special characters shown on the planning form: ■ Hold ( $\begin{bmatrix} A \mid t \end{bmatrix}$ + $\begin{bmatrix} H \end{bmatrix}$ ) = Pause ■ Drop ([Alt] + [P]) = Stop ■ Conference ( [Alt] + [F]) = switchhook flash Dial or type [n].

|          | <b>Console Display/Instructions</b>         | <b>Additional Information</b>                                                                                 | PC                |
|----------|---------------------------------------------|----------------------------------------------------------------------------------------------------|-------------------|
| 12       | Save your entry.                            |                                                                                                    |                   |
|          | Select Enter.                               | <b>Note:</b> [ <u>F6</u> ], not [ <u>F10</u> ].                                                               | [ <u>F6</u> ]     |
| 13       | Select a display option.                    |                                                                                                    |                   |
| <u> </u> | Displ no. while dialing?  Yes Enter No Exit | If you want the dialed telephone number to display when using the System Directory feature, select Yes.       | [ <u>F1</u> ]     |
|          |                                             | If you do not want the dialed telephone number to display when using the System Directory feature, select No. | [ <u>F2</u> ]     |
| 14       | Save your entry.                            |                                                                                                    |                   |
|          | Select Enter.                               | Note: [ F6 ], not [ F10 ].  Continue to assign additional Speed Dial numbers by repeating Steps 4 through 14. | [ <u>F6</u> ]     |
| 15 F     | Return to the System Program                | ming menu.                                                                                                    |                   |
|          | Select Exi t three times.                   | <br>[ <u>F5</u> ][ <u>F</u>                                                                                   | 5 ] [ <u>F5</u> ] |
|          |                                             |                                                                                                    | -                 |

# **Print Reports**

Use the procedures in this section to change the language for system reports and to print the system reports.

# **Report Language**

Use this procedure to change the language of the system reports. It applies to Release 1.1 and higher. Unless you change the report language, reports are printed in the language chosen as the system language.

#### **Summary: Report Language**

Programmable by System manager

Mode All

Idle Condition Not required

Planning Form Form 1, System Planning

Factory Setting English

Valid Entries English, French, Spanish

Inspect No Copy Option No

Console Procedure  $\rightarrow$  Language  $\rightarrow$  Printer  $\rightarrow$  English or French or

Spanish  $\rightarrow$  Enter  $\rightarrow$  Exit

#### **Procedure: Report Language**

Console Display/Instructions Add

**Additional Information** 

PC

# Go to the second screen of the System Programming menu.

System Programming:

Make a selection

System Extensions

SysRenumber Options

Operator Tables

LinesTrunks AuxEquip

Exit NightSrvce

Press More.

[ PqUp ]

|   | Console Display/Instruction                                 | S Additional Information      | PC                             |
|---|-------------------------------------------------------------|-------------------------------|--------------------------------|
| 2 | Select Language.                                            |                               |                                |
|   | System Programming: Make a selection Labeling Language Data |                               |                                |
|   | Print                                                       |                               |                                |
|   | Cntr-Prg                                                    |                               | [ [ [ ]                        |
| 3 | Exi t Select Printer.                                       |                               | [ <u>F6</u> ]                  |
| J | 1                                                           |                               |                                |
|   | Language<br>Make a selection<br>SystemLang                  |                               |                                |
|   | Extensi ons<br>SMDR                                         |                               |                                |
|   | Printer<br>Exit                                             |                               | [ <u>F4</u> ]                  |
| 4 | Specify a language for the                                  | reports.                      |                                |
| _ | Printer Language: Select one English French                 |                               |                                |
| - | Spani sh                                                    | Select English,<br>French, or | [ <u>F1</u> ]<br>[ <u>F2</u> ] |
|   | Exit Enter                                                  | Spani sh.                     | [ <u>F3</u> ]                  |
| 5 | Save your entry.                                            |                               |                                |
|   | Select Enter.                                               |                               | [ <u>F10</u> ]                 |
| 6 | Return to the System Prog                                   | gramming menu.                |                                |
|   | Select Exi t.                                               |                               | [ <u>F5</u> ]                  |

#### **Printing System Reports**

The communications system can be used to print a variety of reports. You can print individual reports or use the All option to print the entire set of available reports, including all report sections and options. See Appendix F for samples of the print reports.

Use this procedure to print the reports listed below. With the exception of Trunk Information, the dash lists under the bullets show the sections of each report that automatically print when the report option is selected.

All

Each report

All report options

- System Set Up
- System Dial Plan

**Pools** 

Telephone Paging Zones

**Direct Group Calling** 

Lines/Trunks

Stations (Extensions)

■ Label Information

Telephone Personal Directory

Message Numbers and Posted Messages -

■ Trunk Information¹

TIE

DID

Loop/Ground

General

- T1 Information
- PRI Information

<sup>&</sup>lt;sup>1</sup>Trunk option must be specified

#### ■ Remote Access

**General Options** 

Non-TIE Restrictions

TIE Restrictions

**Barrier Code Restrictions** 

#### Operator Information

Position

**General Options** 

**DSS Options** 

**QCC** Operators

Operator Information

- Allowed Lists
- Allowed Lists Assigned to Extensions
- Disallowed Lists
- Disallowed Lists Assigned to Extensions
- Automatic Route Selection
- Tables
- Extension Directory
- System Directory
- Group Page
- Extension information
- Group Coverage
- Group Calling
- Night Service
- Call Pickup Groups
- Error Logs
- Authorization Codes

#### **NOTES:**

- If you select the Al I option, keep in mind that the reports take several minutes to print. You may want to schedule use of the printer during off-peak hours.
- 2. If you select a report for which there is no information, the report header still prints.
- 3. Print reports if you cannot back up your system programming information.
- 4. Do not print reports if your system must handle more than 100 calls per hour.
- 5. If you are printing from the console, your printer must be connected to the SMDR port. If you are programming on a PC with SPM, you have the following choices:
  - Print reports on the SMDR printer (if available).
  - Print reports on the PC printer.
  - Save reports (on hard disk or floppy).
  - View reports (browse).

See Chapter 2, "Programming With SPM," for details.

#### **Summary: Printing System Reports**

Programmable by System manager

Mode All

Idle Condition Not required
Planning Form Not applicable
Factory Setting Not applicable
Valid Entries Any saved report

Inspect No Copy Option No

Console Procedure To print trunk information:

 $More \rightarrow Print \rightarrow Trunk Info \rightarrow Select trunk type \rightarrow Exit$ 

To print extension information:

 $\mathbf{More} \rightarrow \mathsf{Print} \rightarrow \mathbf{More} \rightarrow \mathsf{Ext} \mathsf{Info} \rightarrow \mathsf{Dial} \mathsf{extension} \mathsf{number}$ 

 $\rightarrow$  Enter  $\rightarrow$  Exit

To print all other reports:

 $More \rightarrow Print \rightarrow Select report \rightarrow Exit$ 

PC Procedure

```
To print extension information:
                                                                         \left[\begin{array}{c} \underline{\mathsf{PgUp}} \end{array}\right] \ \rightarrow \ \left[\begin{array}{c} \underline{\mathsf{F3}} \end{array}\right] \ \rightarrow \ \left[\begin{array}{c} \underline{\mathsf{PgUp}} \end{array}\right] \ \rightarrow \ \left[\begin{array}{c} \underline{\mathsf{F10}} \end{array}\right] \ \rightarrow \ \mathsf{Type} \ \ \mathsf{extension} \ \ \mathsf{number} \ \rightarrow \ \left[\begin{array}{c} \underline{\mathsf{F10}} \end{array}\right] 
                                                                        \rightarrow [\underline{F5}]
                                                                        To print all other reports:
                                                                        [ \underline{PgUp} ] \rightarrow [ F3 ] \rightarrow Select report \rightarrow [ \underline{F5} ]
                                                                        To save report on disk:
                                                                        [\begin{array}{c} \underline{\mathsf{PgUp}} \end{array}] \ \rightarrow \ [\begin{array}{c} \underline{\mathsf{F3}} \end{array}] \ \rightarrow \ \mathsf{Sel} \ \mathsf{ect} \ \ \mathsf{report} \ \rightarrow \ [\begin{array}{c} \underline{\mathsf{F10}} \end{array}] \ \rightarrow \ \ \mathsf{Select} \ \mathsf{GOTO} \ \ \mathsf{FLOPPY} \ \rightarrow \ \\ \\ \end{array}
                                                                        [ <u>F10</u> ]
                                                                        To view report:
                                                                        [ <u>Ctrl</u> ] + [ <u>F8</u> ]
Procedure: Printing System Reports
                                                                                                                                                                                               PC
                                                                                                                     Additional Information
           Console Display/Instructions
            Go to the second screen of the System Programming menu.
               System Programming: >
               Make a selection
               System
                                             Extensi ons
               SysRenumber Options
                                              Tabl es
               Operator 0
               Li nesTrunks
                                              AuxEqui p
                                                                                                                                                                                            [ <u>PgUp</u> ]
              Exi t
                                              Ni ghtSrvce
                                                                                            Press More.
            Select Print.
              System Programming:
              Make a selection
              Label i ng
                                              Language
              Data
              Pri nt
              Cntr-Prg
               Exi t
                                                                                                                                                                                              [ <u>F3</u> ]
```

To print trunk information:

 $[ \ \underline{\text{PgUp}} \ ] \ \rightarrow \ [ \ \underline{\text{F3}} \ ] \ \rightarrow \ [ \ \underline{\text{F6}} \ ] \ \text{Select trunk type} \ \rightarrow \ [ \ \underline{\text{F5}} \ ]$ 

#### **Additional Information** PC **Console Display/Instructions** Select the report you want to print. Print ( xxxx ): xxxx = previously selected language Make a selection [ <u>PgDn</u> ] AΠ Trunk Info For additional selections press More. SysSet-up T1 Info Dial Plan PRI Info If you select Trunk Info go to • Trunk Information Procedure. Label s RmoteAccess Oper Info Exi t Print More: If you select Ext Info go to Make a selection ◆ Extension Information Procedure. AllowList ARS The ALL option prints each of the AllowListTo Ext Direct DisallowLst Sys Direct available reports and takes several Di sal LowTo Group Page minutes to complete. Exi t Ext Info Print More Make a selection GrpCoverage Error Log Grp Calling Auth Code Night Servce Call Pickup Press the button or function key next to Exi t your selection. Observe the print progress screen. Print in Progress ... Press Exi t ([ F5 ]) to interrupt printing and display the print menu Exit Return to the System Programming menu. Select Exit. [ <u>F5</u> ]

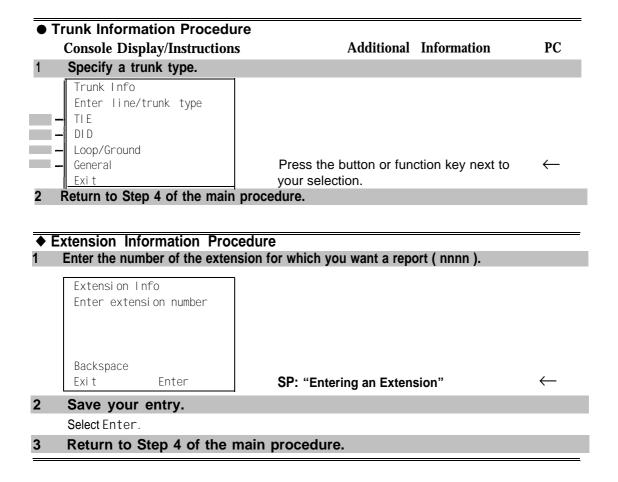

# **Memory Card**

A PCMCIA (Personal Computer Memory Card International Association) interface slot is present on the processor module. The slot is a standard interface through which information can be added to or obtained from the system using a memory card. The PCMCIA interface slot accepts one memory card at a time.

This section covers the following memory card functions:

- Backup
- Automatic Backup

For information on the Restore procedure and additional information about memory cards, see Chapter 4, "Advanced Programming Procedures."

# **Card Types**

There a four different types of memory cards that are identified by a preprinted, color-coded label. Backups are always performed using the Translation Card and the new Backup/Restore option on the System menu. A new automatic backup feature permits you to set the system to perform automatic backups to the memory card on a daily or weekly basis. See "Backup" for more information.

This card is identified by a white label with black lettering.

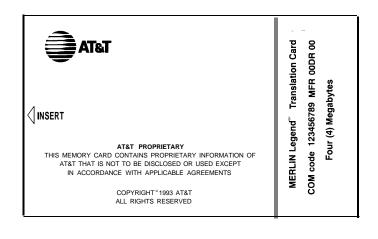

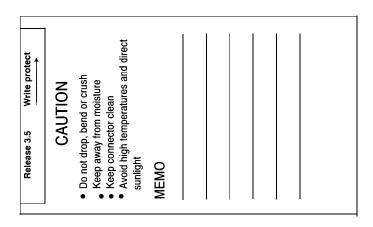

Figure 34. PCMCIA Memory Card

# **Inserting the Card**

To insert the card, hold the card with the AT&T logo facing up and the arrow pointing toward the slot. See Figure 3-5 for the proper way to insert the memory card into the slot on the processor module.

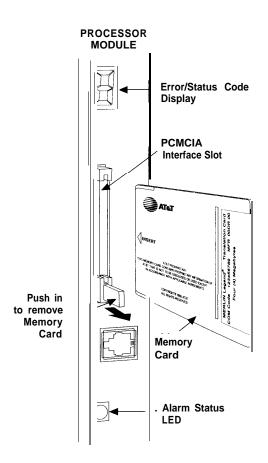

Figure 3-5. Inserting the Memory Card

#### **Backup**

Use this procedure to make a copy of your customized system data. You should create a backup at least three times during system installation (so that programmed information is not lost), and once after each system upgrade, service technician visit, or major system reconfiguration.

The Inspect feature (Inspect or [ PgDn ]) is available to view the attributes of the backup files on the memory card prior to initiating the backup procedure. The attributes included on the Inspect screen are the filename, the time and date of the file creation/update, the location of the system programming port, and information about the system software release from which the backup was made.

The list of backup files contains three manual backup filenames and two automatic backup filenames. The default names of the manual backup files are Back1. \*\*\*\*\*, BACK2. \*\*\*\*\*, and BACK. \*\*\*\*\*. When you select one of the backup filenames, the system automatically replaces the stars in the filename with the current month and day ( [ mmdd ] ). For example, BACK1. 0116 would appear if you selected BACK1. \*\*\*\*\*\* and performed the backup procedure on January 16. You can rename any of the three default files during the backup procedure. The automatic backup filenames are AUTO. BACK1 and AUTO. BACK2. You cannot change the names of these files.

If you enter a filename that currently exists, the message File already exists appears. You must enter another filename.

While the backup is in progress, you cannot access system programming functions, your Personal Directory, or alarm clock functions (any programmed alarms are temporarily deactivated). You may terminate the backup procedure at any point prior to receiving confirmation of a successful backup.

If any type of programming is taking place at another extension when you begin the backup procedure, the backup is canceled and the number of the first busy extension appears on the screen. Attempt the backup procedure again when the busy extension becomes idle.

If the system is turned off during a backup procedure, the backup is terminated. The system performs a System Reset (cold start), after which you may repeat the backup procedure.

If **Home** or **Menu** are pressed during a backup procedure, the backup is terminated. This may result in the deletion of an old backup file. See Chapter 1, "Programming Basics," for detail about these keys.

#### NOTE:

If the system performs a System Erase (frigid start), all programming is set to the default values. If a previous backup file is available, perform a restore. If not, the system must be reprogrammed. See "Restore" in Chapter 4 for information about the system restore procedure.

Also see "Backup Messages" for information about errors that may occur during the backup procedure.

#### **Summary: Backup**

Programmable by System manager

Mode All

Idle Condition Not required (No extensions are allowed to be in

programming mode except system programming console)

Planning Form Form 1, System Planning

Factory Setting Not applicable

Valid Entries 1- to 1 I-character filename

Inspect Yes
Copy Option No

 $\textbf{Console Procedure} \quad \textbf{Insert memory card} \rightarrow \quad \textbf{System} \rightarrow \quad \textbf{Back/Restore} \rightarrow \quad \textbf{Backup} \rightarrow \quad \textbf{Backup} \rightarrow \quad \textbf$ 

Select backup file  $\rightarrow$  Dial the new backup filename  $\rightarrow$  Enter

 $\rightarrow$  Yes  $\rightarrow$  Exit  $\rightarrow$  Exit  $\rightarrow$  Exit

PC Procedure Insert memory card  $\rightarrow$  [  $\underline{F1}$  ]  $\rightarrow$  [  $\underline{F9}$  ]  $\rightarrow$  [  $\underline{F1}$  ] Select backup file

 $\rightarrow$  Type the new backup filename  $\rightarrow$  [ F6 ]  $\rightarrow$  [ F1 ]  $\rightarrow$  [ F5 ]  $\rightarrow$  [ F5 ]

 $\rightarrow [\underline{F5}]$ 

#### **Procedure: Backup**

**Console Display/Instructions** 

Additional Information

PC

Insert the memory card into the PCMCIA interface slot on the processor module.

See Figure 3-5, "Inserting the Memory Card."

#### 2 Select the System menu.

System Programming: >
Make a selection
System Extensions
SysRenumber Options
Operator Tables
LinesTrunks AuxEquip
Exit NightSrvce

[ <u>F1</u> ]

#### PC **Console Display/Instructions** Additional Information Select Back/Restore. System: Make a selection Mai ntenBusy Restart SProg Port Date Ti me Mode Board Renum Back/Restore -[ <u>F9</u> ] Exi t Select Backup. Memory Card: Make a selection Backup Restore Auto Backup Exi t [ <u>F1</u> ] Select the backup filename. If you select AUTO. BACK1 or AUTO. BACK2, Memory Card Backup go to Step 8. You cannot rename either Make a selection AUT01. \*\*\*\* BACK1. \*\*\*\* of these two files. BACK2. \*\*\*\* AUT02. \*\*\*\* BACK3. \*\*\*\* If you select BACK1., BACK2., or BACK3. and do not want to rename the file, go to Step 8. Exi t Press the button or function key next to your selection. Rename the backup file (n = 1 to 11 characters). x = backup file selected in Step 5 Backup File: Enter name BACKx. mmdd mm/old = current month and day Punctuati on Enter Backspace Exi t Use Punctuation to toggle between В the letters and punctuation. Α С & D $\leftarrow$ Ε F Enter or type [ filename ]. Space Use the buttons next to the display to specify the letters A through I and punctuation. Use the line/feature buttons to specify additional alphanumeric characters for labels. Use the template provided with the MLX-20L telephone to see which line buttons correspond to which alphanumeric characters.

|    | Console Display/Instructions                                    | Additional Information                                                                                                 | PC                |
|----|-----------------------------------------------------------------|----------------------------------------------------------------------------------------------------|-------------------|
| 7  | Save your entry.                                                |                                                                                                    |                   |
|    | Select Enter.                                                   | <b>Note:</b> [ <u>F6</u> ] , not [ <u>F10</u> ].                                                                       | [ <u>F6</u> ]     |
| 8  | Respond to the prompt.                                          |                                                                                                    |                   |
|    | Backup <i>filename:</i> Do you want to continue?                | filename = file selected in Step 5 or entered in Step 6                                                                |                   |
|    | Yes No                                                          | Select No to terminate the backup.<br>Go to Step 11.                                                                   | [ <u>F2</u> ]     |
|    | Exi t                                                           | Select Yes to continue the backup.                                                                                     | [ <u>F1</u> ]     |
| 9  | Observe the backup progre                                       | ss screen.                                                                                                    |                   |
|    | Backup filename Backup in Progress, Please Wait.  xx% completed | <ul><li>filename = file selected in Step 5 or entered in Step 6</li><li>xx% = percentage of backup completed</li></ul> |                   |
|    | Exi t                                                           |                                                                                                    | $\leftarrow$      |
| 10 | Observe the backup completion                                   |                                                                                                    |                   |
|    | Backup nnnnnnnnn: Backup Successfully Completed.                | nnnnnnnnnn = backup filename                                                                                           |                   |
| 11 | Exi t                                                           | mming manu                                                                                                    |                   |
| 11 | Return to the System Program                                    |                                                                                                    |                   |
|    | Select Exi t three times.                                       | [ <u>F5</u> ] [ <u>F</u> 1                                                                                             | 5 ] [ <u>F5</u> ] |

#### Automatic Backup

To preserve the most recent copy of your customized system data, you can program the system to automatically backup programming information onto the translation memory card. Automatic backups may be set for daily or weekly operation. If automatic backup is activated, the time may be set for daily backup (factory setting is 2:00 am) or the time and day may be set for weekly backup (factory setting is 2:00 am Sunday).

The system places the automatic backup into one of two designated files: AUTO. BACK1 and AUTO. BACK2. If both files are empty, the system places the backup in AUTO. BACK1 If both files already contain backups, the system selects the older of the two files and overwrites it. The system performs this file "toggle" each time it performs an automatic backup.

While the backup is in progress, you cannot access system programming functions, your Personal Directory, or alarm clock functions (any programmed alarms are temporarily deactivated).

If any type of programming is taking place at an extension during the automatic backup procedure, the backup is canceled. The system does not re-attempt the backup.

If an automatic backup fails for any reason (including a system-busy condition), all of the programmed alarm buttons on system operator consoles light and the information is recorded in both the permanent error log and the last 10 error logs. The system does not re-attempt the backup.

Also see "Backup Messages" for information about errors that may occur during the automatic backup procedure.

#### NOTE:

If an automatic backup fails for any reason (except when the failure results from the memory card being write-protected) the automatic backup feature is turned off. Follow the procedure below to reprogram automatic backups.

#### **Summary: Automatic Backup**

Programmable by System manager

Mode All

Idle Condition Not required (No extensions are allowed to be in

programming mode including the system programming

console)

Planning Form Form 1, System Planning

Factory Setting Weekly backup: Sunday at 2:00 am

(if daily backup is selected, time is factory set for 2:00 am)

Valid Entries Daily: hhmm (00 to 23; 00 to 59)

Weekly: dhhmm (0 to 6; 00 to 23; 00 to 59)

Inspect No Copy Option No

#### Console Procedure To program daily backup:

Insert memory card  $\to$  System  $\to$  Back/Restore  $\to$  Auto Backup  $\to$  Daily  $\to$  Drop  $\to$  Dial time  $\to$  Enter  $\to$  Exit  $\to$  Exit

To program weekly backup:

Insert memory card  $\rightarrow$  System  $\rightarrow$  Back/Restore  $\rightarrow$  Auto  $\rightarrow$  Backup  $\rightarrow$  Weel ky  $\rightarrow$  **Drop**  $\rightarrow$  Dial day and time  $\rightarrow$  Enter  $\rightarrow$  Exi t  $\rightarrow$  Exi t

#### PC Procedure To program daily backup:

Insert memory card [  $\underline{F1}$  ]  $\rightarrow$  [  $\underline{F9}$  ]  $\rightarrow$  [  $\underline{F2}$  ]  $\rightarrow$  [  $\underline{F2}$  ]  $\rightarrow$  [  $\underline{Alt}$  ] + [  $\underline{P}$  ]  $\rightarrow$  Type time  $\rightarrow$  [  $\underline{F10}$  ]  $\rightarrow$  [  $\underline{F5}$  ]  $\rightarrow$  [  $\underline{F5}$  ]

To program weekly backup:

Insert memory card  $\rightarrow$  [  $\underline{F1}$  ]  $\rightarrow$  [  $\underline{F9}$  ]  $\rightarrow$  [  $\underline{F2}$  ]  $\rightarrow$  [  $\underline{F3}$  ]  $\rightarrow$  [  $\underline{Alt}$  ] + [  $\underline{P}$  ]  $\rightarrow$  Type day and time  $\rightarrow$  [  $\underline{F10}$  ]  $\rightarrow$  [  $\underline{F5}$  ]  $\rightarrow$  [  $\underline{F5}$  ]

### **Procedure: Automatic Backup**

Console Display/Instructions

**Additional Information** 

PC

Insert the memory card into the PCMCIA Interface slot on the processor module.

### Select the System menu.

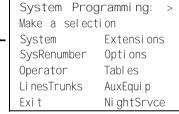

[ <u>F1</u> ]

### 3 Select Back/Restore.

System:
Make a selection
Restart MaintenBusy
SProg Port Date
Mode Time
Board Renum Back/Restore
Exit

[ <u>F9</u> ]

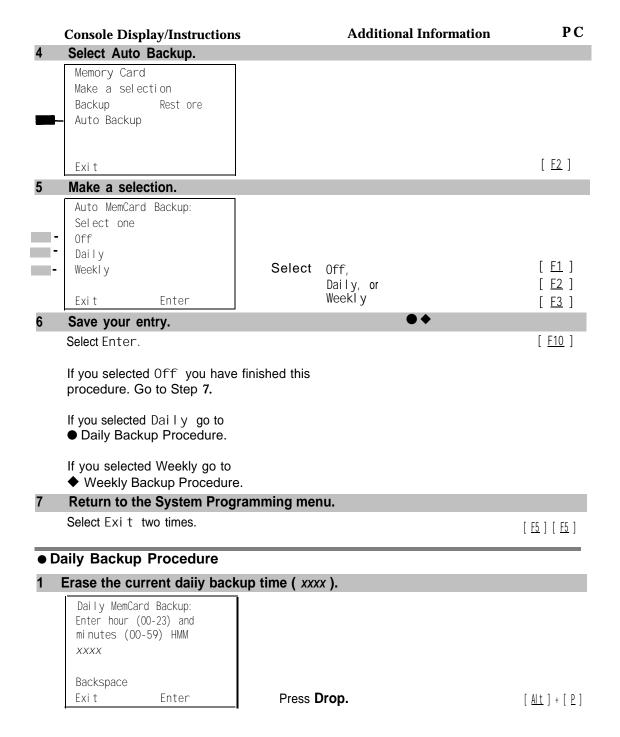

#### PC **Additional Information Console Display/Instructions** Enter the time when you want the automatic backup to run every day (hh = 00 to 23, mm = 00 to 59).Daily MemCard Backup: Enter hour (00-23) and minutes (00-57) HHMM Backspace $\leftarrow$ Dial or type [ hhmm ] Exi t Enter Save your entry. Select Enter. [ <u>F10</u> ] Return to the System Programming menu. Select Exi t two times. [ <u>F5</u> ] [ <u>F5</u> ] Weekly Backup Procedure Erase the current weekly backup day and time ( xxxxx ). Weekly MemCard Backup: Enter day (0-6) hr (00-23) and min (00-59) DHHMM XXXXX Backspace [ <u>Alt</u> ] + [ <u>P</u> ] Enter Press **Drop**. Exi t Enter the day ( d = 0 to 6 ) and time ( hh = 00 to 23, mm = 00 to 59 ) when you want the automatic backup to run each week. Weekly MemCard Backup: 0 = Sunday, 1 = Monday, and so on. Enter day (0-6), hr (00-23) and min (00-59) DHHMM Backspace $\leftarrow$ Dial or type [ dhhmm ]. Exi t Enter Save your entry. Select Enter. [ <u>F10</u> ] Return to the System Programming menu. Select Exi t two times. [ <u>F5</u> ] [ <u>F5</u> ]

#### **Backup Messages**

During manual or automatic backup procedures, additional screens may appear to alert you to problems with the translation memory card, the backup file, or the backup procedure. This section contains displays of each screen and information about what to do if the screen appears.

#### NOTE:

The screens shown in this section are from the manual backup procedure; however, the screens that may appear in both the manual and automatic backup procedures are similar. The screens in both procedures differ only in the appearance of the first line. On the automatic backup screens, Auto Memory Card Backup replaces Memory Card Backup shown on the screens below.

### **Backup Canceled**

Exi t

Backup x:
BACKUP IS CANCELED.
File has been DELETED.

x =backup filename

If the system detects an error, either on the memory card or with the backup file, or if you terminate the backup, this screen appears.

The backup file being created is deleted and the backup is terminated. You must repeat the backup procedure.

#### **Card Removed While Backup Is in Progress**

Backup x:
BACKUP IS CANCELED.
Verify that Memory Card
has been inserted
correctly.
File has been DELETED.
Exit

x =backup filename

The memory card is not inserted or is inserted incorrectly while a backup is in progress. The backup file that was being created is deleted and the backup is terminated. You must reinsert the memory card and repeat the backup procedure.

## **Card Missing or Card Not Inserted Correctly**

Memory Card Backup: Verify that Memory Card has been inserted correctly.

Exi t

The memory card is either not inserted or is inserted incorrectly. The backup is terminated. You must reinsert the memory card and repeat the backup procedure. This screen may also appear if the wrong type of memory card is inserted and a backup or automatic backup is requested within one minute of insertion. Verify that the card is a translation memory card.

#### **Card Is Write-Protected**

Memory Card Backup Memory Card is Write-Protected. Reset Write-Protect Tab on Memory Card. Exi t

> The memory card is write-protected. You must remove the memory card, flip the write-protect tab, reinsert the memory card, and repeat the backup procedure.

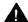

# A CAUTION:

The memory card may be write-protected to avoid the accidental erasure of the backup files. Make certain this is not the case before you change the write-protect tab.

#### **Card Failure**

Memory Card Backup: Backup Failure Try a different file or a new Memory Card.

Exi t

If the card is damaged repeat the backup with a different card. If a backup is in progress and fails, the system makes two additional attempts at the backup. At the start of each attempt, a message appears with the percentage of the backup that is completed. If the backup fails after three attempts, the screen shown above appears. Repeat the backup procedure using a different file and/or memory card.

# **Programming Procedures**

# Introduction

This chapter contains procedures for all of the advanced programming features and options available on the System Programming menu, where each of the procedures begins. It also contains summary information for all of the common programming features described in detail in Chapter 3, "Common Administrative Procedures. " Use one of the methods shown below to display the System Programming menu.

- At the console: **Menu**  $\rightarrow$  Sys Program  $\rightarrow$  Exi t
- At the PC or with SPM: Type spm Press any  $key \rightarrow [\underline{F1}] \rightarrow [\underline{F5}]$

Before you begin any of the procedures in this chapter, you should read and understand all of the information presented in Chapter 1, "Programming Basics. "

# **Basic System Operating Conditions**

The procedures in this section are all related to the system rather than to the operation of telephones, operator positions, lines, or trunks. These are operating conditions that must be set only once, when the system is new, or when you reset the system defaults.

#### NOTE:

You must reset the system time when Daylight Savings Time begins and ends.

This section contains the following programming procedures:

- System Restart
- Board Renumbering
- Mode of Operation
- Automatic Maintenance Busy

Programming summaries are included for the following procedures:

- System Programming Position Assignment
- System Language
- System Date
- System Time

See Chapter 3, "Common Administrative Procedures," for detailed programming information.

#### **System Restart**

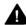

#### **CAUTION:**

This procedure is for qualified support personnel only.

Use this procedure to perform a System Restart (cold start). All calls are dropped when you perform this procedure. System programming is saved. Telephones with the Extension Status feature may lose toll restrictions as a result of a System Restart.

## **Summary: System Restart**

Programmable by Qualified support personnel

Mode All

Idle Condition Not required
Planning Form Not applicable

Factory Setting None
Valid Entries None
Inspect No
Copy Option No

**Console Procedure** System  $\rightarrow$  Restart  $\rightarrow$  Yes

PC Procedure  $\left[\begin{array}{cc} \underline{\mathsf{F1}} \end{array}\right] \rightarrow \left[\begin{array}{cc} \underline{\mathsf{F1}} \end{array}\right] \rightarrow \left[\begin{array}{cc} \underline{\mathsf{F1}} \end{array}\right]$ 

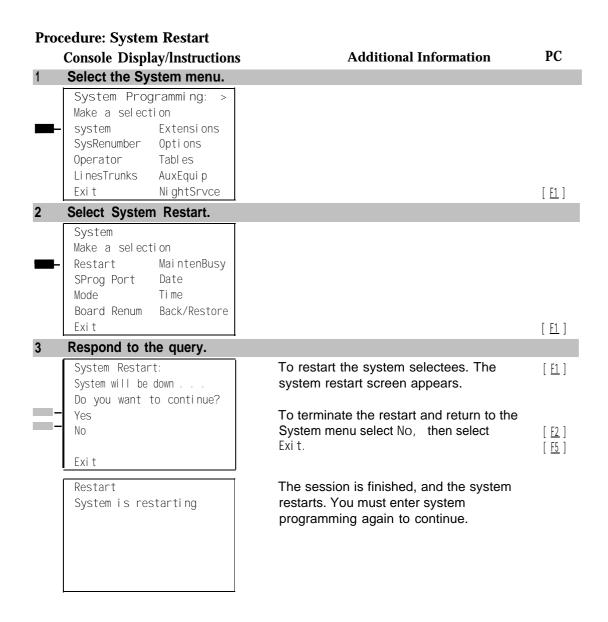

# **System Programming Position Assignment**

Use this procedure to reassign the extension used for system programming. This extension should not be the same extension as that used for the operator position. The system programming position can be reassigned only to one of the first five extension jacks on the first MLX module. Only one system programming console is allowed per system.

If you are programming on the console, be aware of the following:

- The console must be connected to the extension currently assigned for system programming.
- As soon as you change the system programming extension, the system programming session is terminated. To proceed with system programming, you must connect the system programming console to the newly assigned extension and enter system programming again.

#### NOTE:

The telephone used for system programming must be an MLX-20L.

See Chapter 3, "Common Administrative Procedures" for detailed information.

# **Summary: System Programming Position Assignment**

Programmable by System manager

Mode All

Idle Condition Not required

Planning Form Form 1, System Planning

Factory Setting First extension jack on the first MLX module (also set as an

operator position)

Valid Entries Extension number of one of the first five extension jacks on

the first MLX module

Inspect No Copy Option No

**Console Prodedure** System  $\rightarrow$  SProg  $\rightarrow$  Port  $\rightarrow$  **Drop**  $\rightarrow$  Dial ext. no.  $\rightarrow$  Enter  $\rightarrow$ 

Exi t

PC Procedure  $\left[\begin{array}{cc} \underline{\mathsf{F1}} \end{array}\right] \rightarrow \left[\begin{array}{cc} \underline{\mathsf{F2}} \end{array}\right] \rightarrow \left[\begin{array}{cc} \underline{\mathsf{Alt}} \end{array}\right] + \left[\begin{array}{cc} \underline{\mathsf{P}} \end{array}\right] \rightarrow \mathsf{Type} \ \mathsf{ext.} \ \mathsf{no.} \rightarrow \left[\begin{array}{cc} \underline{\mathsf{F10}} \end{array}\right] \rightarrow \left[\begin{array}{cc} \underline{\mathsf{F5}} \end{array}\right]$ 

#### **System Language**

Use this procedure to set the system language (English, French, and Spanish) for the following options:

- System language.
- Station Message Detail Recording (SMDR) reports. See "System Features."
- Print reports. See "Printing Reports."
- Extensions. See "Optional Telephone Features."

#### NOTE:

MERLIN LEGEND Communication System Release 1.0 does not offer a choice of languages.

See Chapter 3, "Common Administrative Procedures" for detailed information.

#### **Summary: System Language**

Programmable by System manager

Mode All

Idle Condition Not required

Planning Form Form 1, System Planning

Factory Setting English

Valid Entries English, French, Spanish

Inspect No Copy Option No

Console Procedure  $\rightarrow$  Language  $\rightarrow$  SystemLang  $\rightarrow$  Yes  $\rightarrow$  Select a language

 $\rightarrow$  Enter

PC Procedure  $\left[\begin{array}{c} \underline{PgUp} \end{array}\right] \rightarrow \left[\begin{array}{c} \underline{F6} \end{array}\right] \rightarrow \left[\begin{array}{c} F3 \end{array}\right] \rightarrow \text{Select a language} \rightarrow \left[\begin{array}{c} \underline{F10} \end{array}\right]$ 

#### **Board Renumbering**

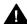

#### **CAUTION:**

This procedure is to be performed by qualified support personnel only.

Use this procedure to renumber boards that have already been installed. This procedure restarts the system (system programming is not lost). Note that this is not the same procedure used with the Boards option, which is available to qualified service personnel with SPM only.

#### **Summary: Board Renumbering**

Programmable by Qualified support personnel only

Mode All

Idle Condition System idle
Planning Form Not applicable

Factory Setting None

Valid Entries Not applicable
Inspect Not applicable
Copy Option Not applicable

Console Procedure System  $\rightarrow$  Board Renum  $\rightarrow$  Yes PC Procedure  $\left[\begin{array}{c} \underline{F1} \end{array}\right] \rightarrow \left[\begin{array}{c} \underline{F4} \end{array}\right] \rightarrow \left[\begin{array}{c} \underline{F2} \end{array}\right]$ 

# **Procedure: Board Renumbering**

| Pr | ocedure: Board Renumbering                                                                                                    |                                                                                                    |                                |
|----|----------------------------------------------------------------------------------------------------|----------------------------------------------------------------------------------------------------|--------------------------------|
|    | <b>Console Display/Instructions</b>                                                                                               | <b>Additional Information</b>                                                                        | PC                             |
| 1  | Select the System menu.                                                                                                    |                                                                                                    |                                |
| _  | System Programming: > Make a selection System Extensions SysRenumber Options Operator Tables LinesTrunks AuxEquip Exit NightSrvce |                                                                                                    | [ <u>E1</u> ]                  |
| 2  | Select Board Renumbering.                                                                                                    |                                                                                                    |                                |
|    | System: Make a selection Restart MaintenBusy SProg Port Date Mode Time Board Renum Back/Restore Exit                              |                                                                                                    | [ <u>F4</u> ]                  |
| 3  | Respond to the prompt.                                                                                                    |                                                                                                    |                                |
|    | Board Renumber: System will be down Do you want to continue? Yes                                                                  | To continue the Board Renumbering procedure, select Yes. The renumbering information screen appears. | [ <u>F2</u> ]                  |
|    | No<br>Exi t                                                                                                    | To terminate this procedure and return to System menu select No, then select <b>Exit.</b>            | [ <u>F3</u> ]<br>[ <u>F5</u> ] |
|    | Board Renumber:<br>System is Renumbering                                                                                          | When renumbering completes, the system returns to the screen shown in Step 1.                        |                                |
|    |                                                                                                    |                                                                                                    |                                |

#### **Mode of Operation**

The system mode-Key, Behind Switch, or Hybrid/PBx—determines how the system operates and directly affects the following operations:

- How lines and/or trunks are provided to users
- Types of operator consoles allowed
- Features available

Changing this option causes a system restart and terminates the programming session. You must enter system programming again to program other features.

#### NOTE:

The Hybrid/PBX option is not available if the control unit processor module has been modified to operate in Permanent Key mode only. See the *Equipment and Operations Reference*.

The following options cannot be programmed for Behind Switch or Key systems:

- Automatic Route Selection (ARS)
- Pools
- Queued Call Consoles (QCCs) and associated features
- Direct Inward Dialing (DID) Trunks
- System Access buttons
- Dial Plan Routing (PRI)
- Call by Call Services (PRI)

The Ground-Start lines/trunks option cannot be programmed if the processor module has been modified for Permanent Key mode operation only.

#### **Summary: Mode of Operation**

Programmable by System manager

Mode All

Idle Condition System idle

Planning Form Form 1, System Planning

Factory Setting Hybrid/PBX

Valid Entries Key, Behind Switch, Hybrid/PBX

Inspect No Copy Option No

Console Procedure System  $\rightarrow$  Mode  $\rightarrow$  Select mode  $\rightarrow$  Enter

PC Procedure  $\left[\begin{array}{c} \underline{F1} \end{array}\right] \rightarrow \left[\begin{array}{c} \underline{F3} \end{array}\right]$  Select mode  $\rightarrow \left[\begin{array}{c} \underline{F10} \end{array}\right]$ 

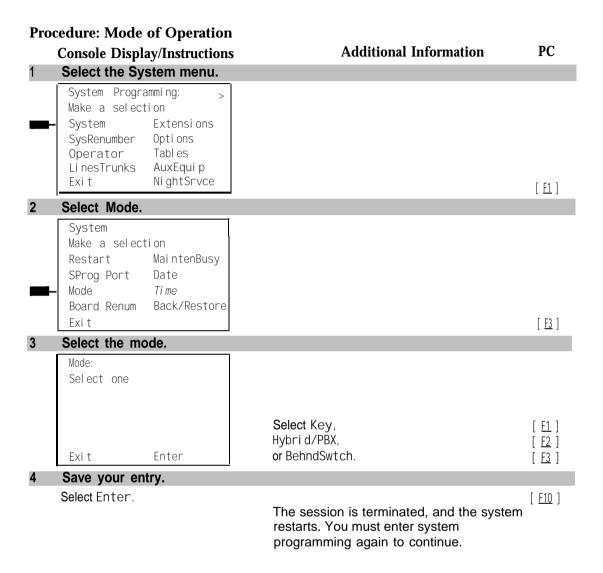

#### **Automatic Maintenance Busy**

Automatic Maintenance Busy allows the system to take a malfunctioning trunk out of service for outgoing calls (incoming calls are never blocked). This prevents faulty outside facilities from causing disruptions in outgoing calling patterns.

For optimal performance, enable Automatic Maintenance Busy for Hybrid/PBX systems with pooled trunks.

#### NOTE:

No more than 50 percent of the trunks in a trunk pool are allowed to be placed in the maintenance busy state at one time unless; the central office has failed to disconnect a trunk (which prevents anyone from using that trunk); or an entire trunk module is manually taken out of use (a maintenance-busy state deliberately caused by the user).

#### **Summary: Automatic Maintenance Busy**

Programmable by System manager

Mode All

Idle Condition Not required

Planning Form Form 1, System Planning

Factory Setting Disabled

Valid Entries Enabled, Disabled

Inspect No Copy Option No

Console Procedure To disable Automatic Maintenance Busy:

 $System \, \rightarrow \, Mai \, ntenBusy \, \rightarrow \, Di \, sabl \, e \, \rightarrow \, Enter \, \rightarrow \, Exi \, t$ 

To enable Automatic Maintenance Busy excluding

tie trunks:

System  $\rightarrow$  MaintenBusy  $\rightarrow$  Enable  $\rightarrow$  Enter  $\rightarrow$  Exit

To enable/disable with tie trunks:

System  $\rightarrow$  MaintenBusy  $\rightarrow$  Enable  $\rightarrow$  Enter  $\rightarrow$ 

Enable or Di sable  $\rightarrow$  Enter  $\rightarrow$  Exit

PC Procedure To disable Automatic Maintenance Busy:

 $\left[\begin{array}{c} \underline{\mathsf{F1}} \end{array}\right] \rightarrow \left[\begin{array}{c} \underline{\mathsf{F6}} \end{array}\right] \rightarrow \left[\begin{array}{c} \underline{\mathsf{F2}} \end{array}\right] \rightarrow \left[\begin{array}{c} \underline{\mathsf{F10}} \end{array}\right] \rightarrow \left[\begin{array}{c} \underline{\mathsf{F5}} \end{array}\right]$ 

To enable Automatic Maintenance Busy excluding

tie trunks:

 $\left[\begin{array}{ccc} \underline{F1} \end{array}\right] \ \rightarrow \ \left[\begin{array}{ccc} \underline{F6} \end{array}\right] \ \rightarrow \ \left[\begin{array}{ccc} \underline{F1} \end{array}\right] \ \rightarrow \ \left[\begin{array}{ccc} \underline{F10} \end{array}\right] \ \rightarrow \ \left[\begin{array}{ccc} \underline{F5} \end{array}\right]$ 

To enable/disable with tie trunks:

 $[\underline{F1}] \rightarrow [\underline{F6}] \rightarrow [\underline{F1}] \rightarrow [\underline{F10}] \rightarrow [\underline{F1}] \text{ or } [\underline{F2}] \rightarrow [\underline{F10}] \rightarrow [\underline{F5}]$ 

| Pro | cedure: Auton                                                              | natic Maintena                          | nce Busy                                                                                                    |                                |
|-----|----------------------------------------------------------------------------|-----------------------------------------|----------------------------------------------------------------------------------------------------|--------------------------------|
|     |                                                                            | ay/Instructions                         | Additional Information                                                                                                    | PC                             |
| 1   | Select the Sy                                                              | stem menu.                              |                                                                                                    |                                |
| -   | System Programake a selection System SysRenumber Operator LinesTrunks Exit | •                                       |                                                                                                    | [F1]                           |
| 2   | Select Autom                                                               | natic Maintenan                         | ce Busy.                                                                                                    |                                |
|     | System Make a selec Restart SProg Port Mode Board Renum Exit               | tion MaintenBusy Date Time Back/Restore |                                                                                                    | [ F6 ]                         |
| 3   | Enable or dis                                                              | sable Automatic                         | Maintenance Busy.                                                                                                    |                                |
|     | Auto-Mai ntena<br>Sel ect one<br>Enabl e<br>Di sabl e                      | nce Busy:                               | Di sable leaves malfunctioning trunks available for outgoing calls.                                                                                                    |                                |
|     | Exi t                                                                      | Enter                                   | Select Enabl e or<br>Di sabl e.                                                                                                    | [ <u>F1</u> ]<br>[ <u>F2</u> ] |
| 4   | Save your er                                                               | ntry.                                   |                                                                                                    |                                |
|     | Select Enter.                                                              |                                         | If you selected Enable or Disable and your system has no tie trunks, you have finished this procedure. Go to Step 7.                                                                                   | [ F10 ]                        |
| 5   | Select the ma                                                              | alfunctioning tie                       | e trunk service.                                                                                                    |                                |
|     | Auto Busy TII<br>Select one<br>Enable<br>Di sable                          | E Trunks:                               | If you selected Enable and your system has tie trunks, specify whether to take malfunctioning tie trunks out of service automatically or leave malfunctioning tie trunks available for outgoing calls. | [ <u>F1</u> ]                  |
|     | Exit                                                                       | Enter                                   | Select Enable or Disable.                                                                                                    | [ <u>F2</u> ]                  |
| 6   | Save your er                                                               | ntry.                                   |                                                                                                    |                                |
|     | Select Enter.                                                              |                                         |                                                                                                    | [ <u>F10</u> ]                 |
| 7   |                                                                            | System Progra                           | amming menu.                                                                                                    | _                              |
|     | Select Exi t.                                                              |                                         |                                                                                                    | [ <u>F5</u> ]                  |
|     |                                                                            |                                         |                                                                                                    |                                |

# **Set System Date**

The System Date feature allows you to set the month, day, and year that appear on MLX display telephones and on Station Message Detail Recording (SMDR) reports. See Chapter 3, "Common Administrative Procedures" for detailed information.

#### NOTE:

If you are planning to use the SMDR feature, make sure the current date is set.

## **Summary: Set System Date**

Programmable by System manager

Mode All

Idle Condition Not required

Planning Form Form 1, System Planning

Factory Setting 01-01-00

Valid Entries Month: 01 to 12

Day: 01 to 31 Year: 00 to 99

Inspect No Copy Option No

Console Procedure System  $\rightarrow$  Date  $\rightarrow$  Drop  $\rightarrow$  Dial current date  $\rightarrow$  Enter  $\rightarrow$  Exit PC Procedure  $[\underline{F1}] \rightarrow [\underline{F7}] \rightarrow [\underline{Alt}] + [\underline{P}] \rightarrow Type current date <math>\rightarrow [\underline{F10}] \rightarrow [\underline{F5}]$ 

## Set System Time

The System Time feature allows you to set the time that appears on MLX display telephones and on SMDR reports. See Chapter 3, "Common Administrative Procedures" for detailed information.

#### **Summary: Set System Time**

Programmable by System manager

Mode All

Idle Condition Not Required

Planning Form Form 1, System Planning

Factory Setting 0000

Valid Entries 0000 to 2359

Inspect No Copy Option No

# **System Renumbering**

The procedures in this section are used to assign the 2-digit, 3-digit, and Set Up Space numbering plans.

#### NOTE:

System Renumbering is called Flexible Numbering in the MERLIN®II Communications System. This is nof the same as Board Renumbering, an option used when modules in the control unit are changed.

Do not attempt to assign a numbering plan without Planning Forms 2a, System Numbering: Extension Jacks; 2b, System Numbering: Digital Adjuncts; and 2d, System Numbering: Special Renumbers. Form 6a, Optional Operator Features, is needed to assign a DSS **Page** button.

This section contains the following programming procedures:

- Select System Numbering Plan
- Direct Station Selector (DSS) Page Button Assignment

This section contains summaries for the following procedures which are described in detail in Chapter 3, "Common Administrative Procedures":

- Single Renumbering
- Block Renumbering

You select only one of the numbering plans (2-digit numbering, 3-digit numbering, or Set Up Space numbering). In addition, you may need to perform single and/or block renumbering. You do not need to assign DSS **Page** buttons unless the system programming console or one of the operator positions-is connected to a DSS. No matter which procedures you need to perform, assign the numbering plan first, then do single and/or block renumbering, and finally, assign DSS **Page** buttons (if necessary).

Use the single renumbering procedure any time the extension numbers you are changing *from* or *to* are not sequential.

Block renumbering is quicker, but you can use block renumbering only when the extension numbers you are changing *from* and *to* are sequential.

When trunk or extension modules are removed from the control unit, the remaining modules must be rearranged so that no empty slots remain. The system does not acknowledge any modules installed after an empty slot; therefore, if the system is renumbered, extensions are not assigned to extension jacks after the empty slots.

## NOTE:

Figures 4-1, 4-2, and 4–3 show the default settings in the gray spaces. Extensions can be renumbered to any number shown in the white spaces.

| 0 |                                                  | Operator Console (not flexible) 0 |  |      |                   |                          |                    |                |         |       |
|---|--------------------------------------------------|-----------------------------------|--|------|-------------------|--------------------------|--------------------|----------------|---------|-------|
| 1 | Extensions 10-19                                 |                                   |  |      |                   |                          |                    |                |         |       |
| 2 |                                                  | Extensions 20-29                  |  |      |                   |                          |                    |                |         |       |
| 3 |                                                  | Extensions 30-39                  |  |      |                   |                          |                    |                |         |       |
| 4 | Extensions 40-49                                 |                                   |  |      |                   |                          |                    |                |         |       |
| 5 |                                                  | Extensions 50-59                  |  |      |                   |                          |                    |                |         |       |
| 6 | Extensions 60-67                                 |                                   |  |      | Extra 6886-       |                          | Е                  | Extra Adjuncts |         | 6986- |
|   | Ex                                               |                                   |  |      | xtension          | xtensions 6889 6900-6985 |                    |                |         | 6999  |
|   |                                                  | 6800-6865                         |  |      |                   |                          |                    |                |         |       |
| 7 | Main Pool MFMs/7500E                             |                                   |  | Bs   | 768,              | Ca                       | Calling Group Page |                |         | ge    |
|   | 70 710-767                                       |                                   |  | 769  | 780-791,7920-7929 |                          |                    | 7929           | 793-799 |       |
| 8 | 800* Trunks 801-880                              |                                   |  | Park |                   |                          | 889†               | Poo            | ls      |       |
|   |                                                  |                                   |  |      | 081-888           |                          |                    | 890            | -899    |       |
| 9 | ARS Access (Hybrid/PBX Mode) /idle Line Access 9 |                                   |  |      |                   |                          |                    |                |         |       |

<sup>\*</sup> Listed Directory Number (QCC Queue)

Figure 4–1. 2-Digit Numbering

| 0 | Operator Console (not flexible) 0             |                              |        |  |                            |      |       |  |
|---|-----------------------------------------------|------------------------------|--------|--|----------------------------|------|-------|--|
| 1 | Extensions 100-199                            |                              |        |  |                            |      |       |  |
| 2 | Extensions 200-243 Extensions: 244-299        |                              |        |  |                            |      |       |  |
| 3 |                                               | MFMs/7500Bs 300-399          |        |  |                            |      |       |  |
| 4 | MFMs/7500B 400-443 444-499                    |                              |        |  |                            |      |       |  |
| 5 | 500-599                                       |                              |        |  |                            |      |       |  |
| 6 |                                               | 600-699                      |        |  |                            |      |       |  |
| 7 | Main Po                                       | Main Pool Calling Group Page |        |  |                            |      | Page  |  |
|   | 70 71-76                                      |                              |        |  | 770-791, 7920-7929 793-799 |      |       |  |
| 8 | 800'                                          |                              | Trunks |  | Park                       | 889† | Pools |  |
|   | 801-880                                       |                              |        |  | 881-888 890-899            |      |       |  |
| 9 | ARS Access (Hybrid/PBX mode)/idle Line Access |                              |        |  |                            |      |       |  |

<sup>\*</sup> Listed Directory Number (QCC)

Figure 4–2. 3-Digit Numbering

<sup>†</sup> Remote Access

<sup>†</sup> Remote Access

| 0 |                                                              | Operator Console (not flexible) |  |  |         |  |  |       |  |
|---|--------------------------------------------------------------|---------------------------------|--|--|---------|--|--|-------|--|
| 1 | 100-199                                                      |                                 |  |  |         |  |  |       |  |
| 2 |                                                              | 200-299                         |  |  |         |  |  |       |  |
| 3 |                                                              | 300-399                         |  |  |         |  |  |       |  |
| 4 |                                                              | 400-499                         |  |  |         |  |  |       |  |
| 5 |                                                              | 500-599                         |  |  |         |  |  |       |  |
| 6 |                                                              | 600-699                         |  |  |         |  |  |       |  |
| 7 | Main Pool Extension 7244- MFMs/7500Bs 7444- Calling Group    |                                 |  |  | p Page  |  |  |       |  |
|   | 70   7160-7243   7299   7300-7699   7699   770-791 ,   793-7 |                                 |  |  | 793-799 |  |  |       |  |
|   |                                                              |                                 |  |  |         |  |  |       |  |
| 8 | 800*                                                         | 4 <del></del>                   |  |  |         |  |  | Pools |  |
|   |                                                              | 801-880 881-888 890-899         |  |  |         |  |  |       |  |
| 9 | ARS Access (Hybrid/PBX mode)/Idle Line Access                |                                 |  |  |         |  |  |       |  |

<sup>\*</sup> Listed Directory Number (QCC).

Figure 4-3. Set Up Space Numbering

# **Select System Numbering Plan**

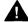

#### WARNING:

To avoid possible loss of system programming information, renumber the system before you program the rest of the options described in this chapter.

The three available system numbering plans listed below appear on System Planning Form 2a.

- 2-Digit. This plan is for systems with fewer than 50 extensions and no plans to exceed that number in the foreseeable future. Each of the first 58 extension jacks is assigned a 2-digit extension number, beginning with 10 and ending with 67. Any remaining extensions are assigned 4-digit numbers, starting with 6800 and ending with 6885.
- **3-Digit.** This plan is for systems with 50 or more extensions or plans to grow to that number in the foreseeable future. All extensions are assigned a 3-digit number, starting with 100 and ending with 243.

<sup>†</sup> Remote Access

■ **Set Up Space.** This plan is for systems with a need to customize extension numbers or use extension numbers of varying lengths (one to four digits). All extensions are assigned 4-digit numbers in the 7000 range. Extension numbers 1000 through 6999 are also available for use when you renumber.

In all three numbering plans, the system assigns 3-digit extension numbers to pools (Hybrid/PBX only), calling groups, paging groups, remote access codes, the Listed Directory Number, park codes, and Idle Line Access (Key and Behind Switch modes). In addition, the system assigns 9 for Automatic Route Selection (Hybrid/PBX only) and Idle Line Access (Key and Behind Switch only). Zero (0) represents a special extension number—actually a fixed dial code-for the primary operator or QCC queue. Any extension number except O can be renumbered.

Extension numbers can be composed of any combination of digits; however, no number can begin with O. Trunk numbers (801 to 880) are considered to be extensions and can be renumbered.

The system does not provide a message to indicate a successful renumber when either the 2-digit or 3-digit numbering plan is selected. For the Set Up Space numbering plan, the system provides a message indicating that all extensions are in the 7000 range.

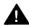

# A CAUTION:

Select Exit on the console or  $[\underline{F5}]$  on the PC when you have finished selecting the numbering plan. If you press **Home**, extensions may remain in the forced idle condition (indicated when the LED next to each DSS button is on). To restore extensions to their normal operating state, restart the system.

#### **Summary: Select System Numbering Plan**

Programmable by System manager

Mode All

Idle Condition System idle

Planning Form Form 2a, System Numbering: Extension Jacks

Factory Setting 2-digit

Valid Entries 2-digit, 3-digit, Set Up Space

Inspect No Copy Option No

Console Procedure SysRenumber → Default Numbering → Select numbering

plan → Exit → Exit

PC Procedure  $[F2] \rightarrow [F1] \rightarrow Select numbering Plan \rightarrow [F5] \rightarrow [F5]$ 

#### **Procedure: Select System Numbering Plan** PC **Additional Information Console Display/Instructions** Select the System Renumbering menu. System Programming: Make a selection System Extensi ons SysRenumber Options Tabl es Operator AuxEqui p Li nesTrunks Ni ghtSrvce [ <u>F2</u> ] Select Default Numbering. If you get the System Busy message, System: wait for an idle condition or exit system Make a selection Default Numbering programming and try again later. Si ngle BI ock [ <u>F1</u> ] Select the appropriate system numbering plan. Default Numbering: Make a selection 2-Digit 3-Digit Select 2-Di gi t and go to Step 5. [ <u>F1</u> ] SetUp Space Select 3-Di gi t and go to Step 5. [ <u>F2</u> ] Select SetUp Space and continue with [ <u>F3</u> ] Exi t Step 4. Observe the initialize space screen. Initialize Space: AllExtensions 7000 range If you selected SetUp Space you have finished this procedure Select Exit and go to Step 6. [ <u>F5</u> ] Exi t Select the type of extension to renumber. System Renumber: To change individual extension numbers, select Single and go to "Single Make a selection Default Numbering Renumbering." [ <u>F2</u> ] Si ngl e BI ock To change a block of extension numbers, select Block and go to "Block [ F3 ] Renumbering." Exi t Return to the System Programming menu. [ <u>F5</u> ] [ <u>F5</u> ] Select Exi t two times.

## Single Renumbering

Use this procedure to assign a specified extension number to a telephone, accessory, line, pool (Hybrid/PBX only), calling group, paging group, or Listed Directory Number. Single renumbering is also used for Remote Access, Park, Idle Line Access (Key and Behind Switch only), and Automatic Route Selection (Hybrid/PBX only).

See Chapter 3, "Common Administrative Procedures" for detailed information.

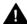

## A CAUTION:

Select Exit on the console or [ <u>F5</u> ] on the PC after renumbering extensions. If you press **Home**, extensions may remain in the forced idle condition (indicated when the LED next to each DSS button is on). To restore extensions to their normal operating state, restart the system.

When required, this procedure should be performed immediately following the selection of a system numbering plan.

#### **Summary: Single Renumbering**

Programmable by System manager

Mode All

Idle Condition System idle

Planning Form Form 2a, System Numbering: Extension Jacks

Form 2b, System Numbering: Digital Adjuncts Form 2d, System Numbering: Special Renumbers

Factory Setting Not applicable

Valid Entries Old and new extension numbers

Inspect Yes
Copy Option No

Console Procedure SysRenumber  $\rightarrow$  Si ngl e  $\rightarrow$  Select item  $\rightarrow$  Dial old ext. no.  $\rightarrow$ 

Enter  $\rightarrow$  Dial new ext. no.  $\rightarrow$  Enter  $\rightarrow$  Exi t  $\rightarrow$  Exi t

PC Procedure  $\left[\begin{array}{cc} \underline{F2}\end{array}\right] \rightarrow \left[\begin{array}{cc} \underline{F2}\end{array}\right]$  select item  $\rightarrow$  Type old ext. no.  $\rightarrow$   $\left[\begin{array}{cc} \underline{F10}\end{array}\right] \rightarrow$  Type

new ext. no.  $\rightarrow$   $\begin{bmatrix} \underline{F5} \end{bmatrix} \rightarrow \begin{bmatrix} \underline{F5} \end{bmatrix} \rightarrow \begin{bmatrix} \underline{F5} \end{bmatrix}$ 

#### **Block Renumbering**

Use this procedure to assign extension numbers to a group of extensions, accessories, or lines. Both the original numbers and the numbers they are being changed to must be sequentially numbered.

When required, this procedure should be performed immediately following the selection of a system numbering plan.

See Chapter 3, "Common Administrative Procedures" for detailed information.

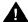

## A CAUTION:

Select Exit on the console or [ <u>F5</u> ] on the PC when you have finished renumbering extensions. If you press Home, extensions may remain in the forced idle condition (indicated when the LED next to each DSS button is on). To restore extensions to their normal operating state, restart the system.

#### **Summary: Block Renumbering**

Programmable by System manager

Mode All

Idle Condition System idle

Planning Form Form 2a, System Numbering: Extension Jacks

Form 2b, System Numbering: Digital Adjuncts Form 2d, System Numbering: Special Renumbers

Factory Setting Not applicable

Valid Entries Old and new extension numbers

Inspect Yes
Copy Option Yes

Console Procedure SysRenumber  $\rightarrow$  Bl ock  $\rightarrow$  Select type of group  $\rightarrow$  Dial no. of

first group member  $\to$  Enter  $\to$  Dial no. of last group member  $\to$  Enter  $\to$  Dial new beginning no.  $\to$  Enter  $\to$  Exi t

 $\rightarrow \ \mathsf{Exi} \ t \ \rightarrow \ \mathsf{Exi} \ t$ 

PC Procedure  $\left[\begin{array}{cc} \underline{F2}\end{array}\right] \rightarrow \left[\begin{array}{cc} \underline{F3}\end{array}\right] \rightarrow \text{Select type of group } \rightarrow \text{Type no. of first group}$ 

 $\rightarrow$  Type no. of last group member  $\rightarrow$  [ F10 ]  $\rightarrow$  Type new beginning no.  $\rightarrow$  [ F10 ]  $\rightarrow$  [ F5 ]  $\rightarrow$  [ F5 ]

#### **Direct Station Selector (DSS) Page Buttons**

Use this procedure to set the three **Page** buttons on the DSS to correspond to the system numbering plan. This procedure assigns extension numbers to DSS buttons. You cannot program individual buttons on a DSS; this is the only method for programming DSS buttons.

**Page** button assignment should be sequential. If only one DSS is attached, each **Page** button assignment sets the console for a range of 50 extension numbers: Page 1:0 to 49; Page 2:50 to 99; Page 3: 100 to 149.

If two DSSs are attached, each Page button assignment sets the console for a range of 100 extension numbers. If two DSSs are attached to the console, change the factory setting so that the difference between extension numbers assigned to the range is at least 100. For example, assign Page 1 to begin with extension 10, Page 2 to begin with extension 110, and Page 3 to begin with extension 210.

Operator Park Zone codes must be included in the extension number range specified for one of the Page buttons.

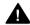

# A CAUTION:

Select Exit on the console or  $[\underline{F5}]$  on the PC when you have finished this procedure If you press Home, extensions may remain in the forced idle condition (the LED next to each DSS button is on), and the system may have to be restarted.

# **Summary: Assign Direct Station Selector Page Buttons**

Programmable by System manager

Mode All

Idle Condition Not required

Planning Form Form 6a, Optional Operator Features
Factory Setting Page 1 = 0; Page 2=50; Page 3=100

Valid Entries 1,2,3 Inspect Yes Copy Option No

Console Procedure SysRenumber  $\rightarrow$  Single  $\rightarrow$  More  $\rightarrow$  DSS Buttons  $\rightarrow$  Dial page

 $no. \rightarrow Enter \rightarrow Dial first ext. no. \rightarrow Enter \rightarrow Exi t \rightarrow Exi t$ 

PC Procedure  $\left[\begin{array}{c} \underline{F2}\end{array}\right] \rightarrow \left[\begin{array}{c} \underline{F2}\end{array}\right] \rightarrow \left[\begin{array}{c} \underline{PQUp}\end{array}\right] \rightarrow \left[\begin{array}{c} \underline{F1}\end{array}\right] \rightarrow \mathsf{Type}\;\mathsf{page}\;\mathsf{no.} \rightarrow \left[\begin{array}{c} \underline{F10}\end{array}\right] \rightarrow \mathsf{Type}\;\mathsf{first}$ 

ext. no.  $\rightarrow$   $[ \underline{F10} ] \rightarrow [ \underline{F5} ] \rightarrow [ \underline{F5} ]$ 

# **Procedure: Assign Direct Station Selector Page Buttons**

|     | Console Display/Instructions                                                                                      | Additional Information                         | PC              |
|-----|----------------------------------------------------------------------------------------------------|------------------------------------------------|-----------------|
| 1   | Select the System Renumb                                                                                          | er menu.                                       |                 |
| _   | System Programming: > Make a selection System Extensions SysRenumber Options Operator Tables LinesTrunks AuxEquip |                                                |                 |
|     | Exit NightSrvce                                                                                                   |                                                | [ <u>F2</u> ]   |
| 2   | Select Single renumbering                                                                                         |                                                |                 |
| _   | System Renumber: Make a selecton Default numbering Single Block                                                   |                                                |                 |
|     | Exi t                                                                                                    |                                                | [ <u>F2</u> ]   |
| 3   | <u>'</u>                                                                                                    | f the System Renumber menu.                    | ,               |
|     | System Renumber:  Make a selection  Lines GrpCalling  Extensions Adjuncts  Pool s Park  Group Page ARS DialOut    | ·                                              | [ Dalla ]       |
|     | Exit RemoteAccs                                                                                                   | Press More                                     | [ <u>PgUp</u> ] |
| 4 9 | Select DSS Buttons.                                                                                               |                                                |                 |
|     | System Renumber: Make a selection DSS Buttons ListDirctNo                                                         |                                                |                 |
|     | Exit                                                                                                    |                                                | [ <u>F1</u> ]   |
| 5   | Enter the number of the Page                                                                                      | ge button you want to program ( $n = 1$ to 3). |                 |
|     | DSS Page Buttons:<br>Enter button number(1-3)<br>n                                                                |                                                |                 |
|     | Backspace<br>Exit Enter                                                                                           | Dial or type [ <i>n</i> ].                     | $\leftarrow$    |

|    | Console Display/Instructions                                                   | Additional Information                                                                                                    | PC                                    |
|----|--------------------------------------------------------------------------------|----------------------------------------------------------------------------------------------------|---------------------------------------|
| 6  | Save your entry.                                                               |                                                                                                    |                                       |
|    | Select Enter.                                                                  |                                                                                                    | [ <u>F10</u> ]                        |
| 7  | Erase the current dial code ( ni                                               | nnn ).                                                                                                    |                                       |
|    | DSS Page Button <i>n:</i> Enter first dial code of group (multiple of 50) nnnn | n = page button entered in Step 5                                                                                                    |                                       |
|    | Backspace Next                                                                 |                                                                                                    |                                       |
|    | Exit Enter                                                                     | Press Drop.                                                                                                    | $[\underline{Alt}] + [\underline{P}]$ |
| 8  | Enter the first extension of the                                               | e group of 50 or 100 extension numbers.                                                                                                    |                                       |
|    |                                                                                | Dial or type [ nnnn ].                                                                                                    | $\leftarrow$                          |
|    |                                                                                | If you reassign an extension from one page to another, you must repeat Step through 7 for each page before you reto the System Programming menu. |                                       |
| 9  | Continue with additional entri                                                 | es or go to Step 10.                                                                                                    |                                       |
|    | Select Next.                                                                   | Return to Step 7. The next DSS Page Button will be displayed on Line 1.                                                                          | [ <u>F9</u> ]                         |
| 10 | Save your entry.                                                               |                                                                                                    |                                       |
|    | Select Enter.                                                                  |                                                                                                    | [ <u>F10</u> ]                        |
| 11 | Return to the System Progran                                                   | nming menu.                                                                                                    |                                       |
|    | Select Exi t two times.                                                        |                                                                                                    | [ <u>F5</u> ] [ <u>F5</u> ]           |
|    |                                                                                | •                                                                                                    |                                       |

# **System Operator Positions**

A system operator position, for a Queued Call Console (QCC) operator or a Direct-Line Console (DLC) operator, should be programmed before you program lines or trunks.

### **QCC Operator Position**

The QCC operator position is available only for Hybrid/PBX systems. The DLC operator position is available in any mode and must be programmed if you have Call Management Systems connected to any operator extension jacks. For detailed programming procedures see Chapter 3, "Common Administrative Procedures.

This procedure applies to Hybrid/PBX systems only.

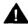

# **A** IMPORTANT:

If you want to add or remove QCC operator positions, the following conditions apply:

- If other QCC positions remain in your system, the primary QCC operator position cannot be removed.
- When QCC operator positions are added, the primary QCC operator position should be the first one added.
- If QCC operator positions are being removed, the primary QCC operator position must be the last one removed.

#### **Summary: QCC Operator Positions**

Programmable by System manager Hybrid/PBX Mode

Idle Condition System idle

Planning Form Form 2a, System Numbering: Extension Jacks

Factory Setting Type: DLC

Valid Entries First or fifth extension jack on MLX module (maximum: two

per module; maximum: four QCCs per system)

Inspect Yes Copy Option No

Operator  $\rightarrow$  Positions  $\rightarrow$  Queued Call  $\rightarrow$  Dial ext. no.  $\rightarrow$ Console Procedure

Enter → Store All

PC Procedure  $[\underline{F3}] \rightarrow [\underline{F1}] \rightarrow [\underline{F2}] \rightarrow \text{Type ext. no.} \rightarrow [\underline{F10}] \rightarrow [\underline{F3}]$ 

## **DLC Operator Positions**

DLC operator positions can be assigned to the first and fifth extension jacks on the first modules with digital or analog multiline extension jacks. A maximum of eight DLC operator positions can be assigned. For detailed programming procedures see Chapter 3, "Common Administrative Procedures."

# **Summary: Identify or Remove DLC Operator Positions**

Programmable by System manager

Mode All

Idle Condition System idle

Planning Form Form 2a, System Numbering: Extension Jacks

Factory Setting Type: DLC

Valid Entries First or fifth extension jack on MLX module (maximum: two

per module; maximum: eight DLCS per system)

Inspect Yes
Copy Option No

Console Procedure Operator  $\rightarrow$  Positions  $\rightarrow$  Direct Line  $\rightarrow$  Dial ext. no.  $\rightarrow$ 

Enter → Store All

PC Procedure  $\left[\begin{array}{cc} \underline{F3}\end{array}\right] \rightarrow \left[\begin{array}{cc} \underline{F1}\end{array}\right] \rightarrow \left[\begin{array}{cc} \underline{F1}\end{array}\right] \rightarrow \text{Type ext. no. } \left[\begin{array}{cc} \underline{F10}\end{array}\right] \rightarrow \left[\begin{array}{cc} \underline{F3}\end{array}\right]$ 

# **Lines and Trunks**

The procedures in this section are used to assign optional features to individual lines and trunks. The following optional features can be assigned:

- Type of Trunk
- Outmode Signaling for Loop- or Ground-Start Trunks
- Rotary Trunk Digit Transfer
- Disconnect Signaling Reliability
- Toll Type
- Hold Disconnect Interval
- Principal User for Personal Line
- QCC Queue Priority
- QCC Operator to Receive Calls
- Incoming Call Line Identification Delay
- Trunks to Pools Assignment

The Copy Options feature (described at the end of this section) allows you to copy several optional features from an idle trunk. This option eliminates the need to individually enter each feature.

Separate sections cover "DS1 Facilities," "Tie Trunks," "DID Trunks," and "PRI Facilities."

A slot is the physical location of the individual module on the control unit. There is a maximum of 17 slots which are numbered as follows:

- Basic carrier: slots 1 through 5
- First expansion carrier: slots 6 through 11
- Second expansion carrier: slots 12 through 17

A port is a line or trunk jack on the module. Individual modules support different numbers of ports. On any module, port 1 is the lowest physical jack position. Lines connect equipment to the switch and trunks connect a switch to a switch. Lines and trunks have logical IDs, a unique numeric identifier for each extension and trunk jack in the communications system control unit. Lines are numbered from 1 to 144, while trunks are numbered from 801 to 880. An MLX extension port has 2 logical IDs per 1 physical jack.

# **Type of Trunk**

Use this procedure to specify the type of trunk, loop-start (LS) or ground-start (GS), for each outside trunk connected to one of the following modules:

- 400 GS/LS
- 408 GS/LS
- 800 GS/LS
- 408 GS/LS-MLX
- ■800 GS/LS-ID (loop-start trunks only)

Any combination of trunk types (all loop-start, all ground-start, or some of each) is permissible.

This procedure is not used for a system registered with a KF registration number (Key or Behind Switch). Ground-start trunks are allowed only for systems with an MF (Hybrid) or PF (PBX) registration number.

### **Summary: Type of Trunk**

Programmable by System manager

Mode All

Idle Condition

Planning Form 2c, System Numbering: Line/Trunk Jacks

Factory Setting All loop-start

Valid Entries All Ground, All Loop, Ground-Start, Loop-Start

Inspect Yes Copy Option Yes

Console Procedure Li nesTrunks  $\rightarrow$  LS/GSI DSI  $\rightarrow$  Dial slot no.  $\rightarrow$  Enter  $\rightarrow$  Select

trunk type  $\rightarrow$  Dial port no.  $\rightarrow$  Enter  $\rightarrow$  Exi t  $\rightarrow$  Exi t

PC Procedure  $\left[\begin{array}{c} \underline{\mathsf{F4}} \end{array}\right] \to \left[\begin{array}{c} \underline{\mathsf{F1}} \end{array}\right] \to \mathsf{Type} \ \mathsf{slot} \ \mathsf{no.} \to \left[\begin{array}{c} \underline{\mathsf{F10}} \end{array}\right] \to \mathsf{Select} \ \mathsf{trunk} \ \mathsf{type} \to \mathsf{Type}$ 

port no.  $\rightarrow$   $\left[\begin{array}{c} \underline{F10} \end{array}\right] \rightarrow \left[\begin{array}{c} \underline{F5} \end{array}\right] \rightarrow \left[\begin{array}{c} \underline{F5} \end{array}\right]$ 

#### **Procedure: Type of Trunk** PC Additional Information **Console Display/Instructions** Select the Lines and Trunks menu. System Programming: Make a selection System Extensi ons SysRenumber Options Tabl es Operator 0 LinesTrunks AuxEquip Ni ghtSrvce Exi t [ <u>F4</u> ] Select Loop-Start/Ground-Start/DSI. Lines and Trunks: Make a selection LS/GS/DSI TIE Lines сору RemoteAccss TT/LS Disc DI D Pool s Tool Type [ <u>F1</u> ] Enter the slot number in the control unit that contains the module (nn = 1 to 17).Loop/Ground/DS1: Module is: 400,408, 408GS/LS-MLX, Enter slot number (1-17) 800GS/LS, or 800 GS/LS-ID. Backspace $\leftarrow$ Exit Enter Dial or type [ nn ]. Save your entry. Select Enter. [ <u>F10</u> ] Specify the type of trunks connected to the module. \*\*\*\* GS/LS Slot xx: \*\*\*\* = 400, 408, 408-MLX, or 800 modules Select one xx =slot number entered in Step 3 GroundStart All Ground Select GroundStart or Loop Start All Loop [ <u>F1</u> ] Loop Start and go to Step 6. [ <u>F2</u> ] Or, select All Ground or Exit [ <u>F6</u> ] All Loop and go to Step 9. [ <u>F7</u> ]

#### **Console Display/Instructions**

#### **Additional Information**

#### PC

# Enter the port numbers that have ground-start or loop-start trunks connected. 400 and 408 ports: n = 1 to 4; 800 ports: n = 1 to 8.

\*\*\*\* Start Slot xx: Enter port no. (1-8) \*\*\*\* = option name selected in Step 5 xx = slot number entered in Step 3

NOTE:

Backspace Next Exit Enter If you get the Trunk Busy message, wait for an idle condition or exit system programming and try again later.

Dial or type [n].

# 7 Continue to assign trunk types or go to Step 8.

Select Next

Return to Step 6. The next slot number

will be displayed on Line 1.

# 8 Save your entry.

Select Enter.

[ <u>F10</u> ]

## 9 Return to the System Programming menu.

Select Exi t two times.

[ <u>F5</u> ] [ <u>F5</u> ]

# **Outmode Signaling for Loop-or Ground-Start Trunks**

Use this procedure to identify either touch-tone signaling or rotary-dial signaling for outgoing calls placed by using the specified loop- or ground-start trunk.

#### NOTE:

Since the factory setting is touch-tone, this procedure is not required if your system has only touch-tone lines/trunks.

# **Summary: Outmode Signaling for Loop-or Ground-Start Trunks**

Programmable by System manager

Mode Loop-Start: All; Ground-Start: Hybrid/pBX only

Idle Condition Not required

Planning Form Form 2c, System Numbering: Line/Trunk Jacks

Factory Setting Touch-tone

Valid Entries Touch-tone, Rotary

Inspect No Copy Option Yes Console Procedure

ightarrow Dial no. of the line/trunk ightarrow Enter ightarrow Exi t ightarrow Exi t ightarrow Exi t To program a block of lines/trunks: Li nesTrunks  $\rightarrow$  TT/LS Di sc  $\rightarrow$  OutMode  $\rightarrow$  Select block of lines/trunks o Toggl e LED On/Off o Enter o Exi t o Exi t oExi t PC Procedure To program a single line/trunk:  $[\begin{array}{ccc} \underline{\mathsf{F4}} \end{array}] \to [\begin{array}{ccc} \underline{\mathsf{F3}} \end{array}] \to [\begin{array}{ccc} \underline{\mathsf{F1}} \end{array}] \to \mathsf{Type} \ \mathsf{no.} \ \mathsf{of} \ \mathsf{the} \ \mathsf{line/trunk} \to [\begin{array}{ccc} \underline{\mathsf{F10}} \end{array}]$  $\rightarrow \left[ \begin{array}{c} \underline{\mathsf{F5}} \end{array} \right] \rightarrow \left[ \begin{array}{c} \underline{\mathsf{F5}} \end{array} \right] \rightarrow \left[ \begin{array}{c} \underline{\mathsf{F5}} \end{array} \right]$ To program a block of lines/trunks:  $[\ \underline{\mathsf{F4}}\ ] \ o \ [\ \underline{\mathsf{F3}}\ ] \ o \ [\ \underline{\mathsf{F1}}\ ] \ o \ \mathsf{Select\ block\ of\ lines/trunks} \ o \ \mathsf{Toggle}$ letter G On/Off  $\rightarrow$  [ F10 ]  $\rightarrow$  [ F5 ]  $\rightarrow$  [ F5 ]  $\rightarrow$  [ F5 ] Procedure: Outmode Signaling for Loop-or **Ground-Start Trunks** PC **Additional Information Console Display/Instructions** Select the Lines and Trunks menu. System Programming: Make a selection System Extensi ons Options SysRenumber Tabl es Operator 0 Li nesTrunks AuxEqui p Ni ghtSrvce Exi t [ <u>F4</u> ] Select Touch-Tone/Loop-Start Disconnect. Lines and Trunks Make a selection PRI LS/GS/DS1 TIE Lines copy RemoteAccss TT/LS Disc DID Pool s [ <u>F3</u> ] Exi t Tool Type **Select Outward Dialing Mode.** TouchTone/LS Disconnect: Make a selection Outmode LS Disconnect Exi t Enter [ <u>F1</u> ]

To program a single line/trunk:

Li nesTrunks  $\rightarrow$  TT/LS Di sc  $\rightarrow$  Outmode  $\rightarrow$  Select entry mode

**Console Display/Instructions** 

### **Additional Information**

PC

## Specify touch-tone or rotary signaling for each block.

Toggle the green LED on or off as required.
On = touch-tone.
Off = rotary.

## 3 Return to the System Programming menu.

Select Exi t three times.

[ <u>F5</u> ] [ <u>F5</u> ] [ <u>F5</u> ]

## **Rotary Trunk Digit Transfer**

Use this procedure to designate whether dialed digits on rotary dial lines/trunks are sent one by one as they are dialed (no delay), or are stored and sent when dialing is completed (delay). Contact your service provider for more information about the appropriate setting.

# **Summary: Rotary Trunk Digit Transfer**

Programmable by System manager

Mode All

Idle Condition Not required

Planning Form Form 8a, System Features

Factory Setting No Delay

Valid Entries Delay, No Delay

Inspect No Copy Option No

Console Procedure Options  $\rightarrow$  More  $\rightarrow$  Rotary  $\rightarrow$  Select option  $\rightarrow$  Enter  $\rightarrow$  Exit PC Procedure  $\left[\begin{array}{cc} \underline{F7} \end{array}\right] \rightarrow \left[\begin{array}{cc} \underline{PQUp} \end{array}\right] \rightarrow \left[\begin{array}{cc} \underline{F4} \end{array}\right] \rightarrow$  Select Option  $\rightarrow$   $\left[\begin{array}{cc} \underline{F10} \end{array}\right] \rightarrow \left[\begin{array}{cc} \underline{F5} \end{array}\right]$ 

# **Procedure: Rotary Trunk Digit Transfer**

**Console Display/Instructions** 

**Additional Information** 

PC

#### Select the Options menu.

System Programming:
Make a selection
System Extensions
SysRenumber Options
Operator Tables
LinesTrunks AuxEquip
Exit NightSrvce

[ <u>F7</u> ]

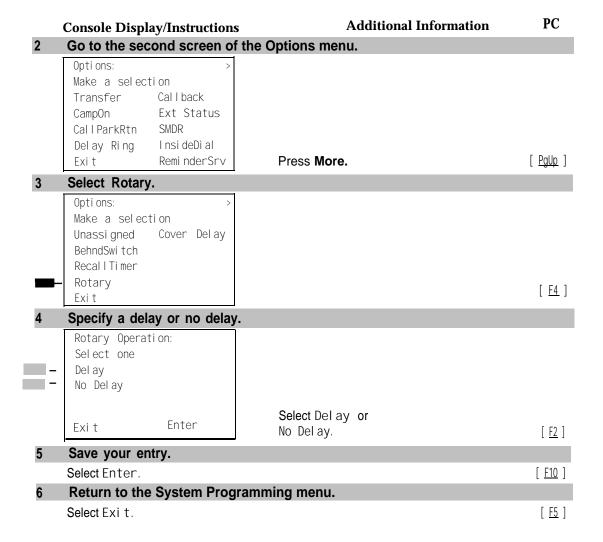

## **Disconnect Signaling Reliability**

Use this procedure to classify the disconnect signal sent by the central office on loop-start trunks as one of the following:

- Reliable. Signal sent within a short time.
- Unreliable. Signal may not be provided.

The setting selected applies to all trunks in the system because trunks cannot be programmed individually. The reliable/unreliable setting does not apply to loop-start trunks emulated on a T1 facility. If you specify a reliable disconnect for trunks programmed with a short hold disconnect interval (see "Hold Disconnect Interval"), active calls as well as trunks on hold may be disconnected. For more information about reliable and unreliable disconnect and its implications, see the *Feature Reference*.

#### NOTE:

Certain features (Remote Call Forwarding and Transfer to outside numbers) and applications (CMS, AUDIX Voice Power, and MERLIN MAIL) are not recommended with loop-start trunks. See "Hold Disconnect Interval."

# **Summary: Disconnect Signaling Reliability**

Programmable by System manager, Integrated Administration

Mode All

Idle Condition Not required

Planning Form Form 2c, System Numbering: Line/Trunk Jacks

Factory Setting Unreliable

Valid Entries Unreliable, Reliable

Inspect No Copy Option No

Console Procedure Li nes $Trunks \rightarrow TT/LS$  Di sc $\rightarrow$  LS Di sconnect  $\rightarrow$  Yes or No  $\rightarrow$ 

 $\text{Enter} \, \to \, \text{Exi} \, t \, \to \, \text{Exi} \, t$ 

PC Procedure  $\left[\begin{array}{cc} \underline{F4} \end{array}\right] \rightarrow \left[\begin{array}{cc} \underline{F3} \end{array}\right] \rightarrow \left[\begin{array}{cc} \underline{F1} \end{array}\right] \text{ or } \left[\begin{array}{cc} \underline{F2} \end{array}\right] \rightarrow \left[\begin{array}{cc} \underline{F10} \end{array}\right] \rightarrow \left[\begin{array}{cc} \underline{F5} \end{array}\right] \rightarrow \left[\begin{array}{cc} \underline{F5} \end{array}\right]$ 

#### **Procedure: Disconnect Signaling Reliability**

Ni ghtSrvce

#### **Console Display/Instructions**

**Additional Information** 

PC

#### Select the Lines and Trunks menu.

System Programming:
Make a Selection
System Extensions
SysRenumber Options
Operator Tables
LinesTrunks AuxEquip

Exi t

[ <u>F4</u> ]

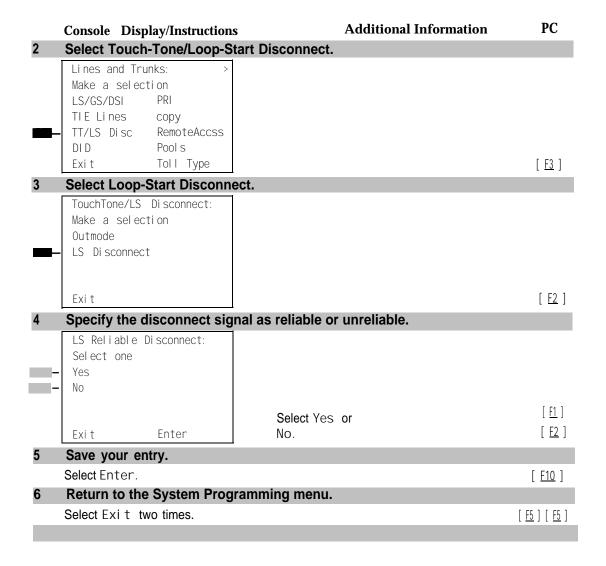

# Toll Type

Use this procedure to specify whether users have to dial a toll prefix (1 or O) before dialing an area code and telephone number. (Your local telephone company should verify toll prefix requirements for each line/trunk.)

This setting is used by the system to classify calls as local or long distance so that appropriate toll restrictions can be applied.

#### NOTE:

This option applies only to loop- and ground-start trunks; it does not apply to tie trunks or DID trunks.

**Summary: Toll Type** 

Programmable by System manager

Mode All

Idle Condition Not required

Planning Form Form 2c, System Numbering: Line/Trunk Jacks

Factory Setting Toll prefix required
Valid Entries Required, Not required

Inspect No Copy Option Yes

Console Procedure To program a single line/trunk:

Li nesTrunks  $\rightarrow$  Tol I Type  $\rightarrow$  Select entry mode  $\rightarrow$  Dial no. of

the line/trunk ightarrow Enter ightarrow Exi t ightarrow Exi t

To program a block of lines/trunks:

Li nesTrunks  $\rightarrow$  Tol I Type  $\rightarrow$  Select block of lines/trunks  $\rightarrow$ 

Toggle LED On/Off  $\rightarrow$  Enter  $\rightarrow$  Exi t  $\rightarrow$  Exi t  $\rightarrow$  Exi t

PC Procedure To program a single line/trunk:

 $[\begin{array}{c} \underline{F4} \end{array}] \ \rightarrow \ [\begin{array}{c} \underline{F10} \end{array}] \ \rightarrow \ [\begin{array}{c} \underline{F6} \end{array}] \ \rightarrow \ \text{Type no. of the line/trunk} \ \rightarrow \ [\begin{array}{c} \underline{F10} \end{array}] \ \rightarrow \ [\begin{array}{c} \underline{F5} \end{array}] \ \rightarrow$ 

 $[\underline{F5}] \rightarrow [\underline{F5}]$ 

To program a block of lines/trunks:

 $[\begin{array}{c} \underline{\mathsf{F4}} \end{array}] \ \rightarrow \ [\begin{array}{c} \underline{\mathsf{F10}} \end{array}] \ \rightarrow \ \ \mathsf{Select\ block\ of\ lines/trunk} \ \rightarrow \ \ \mathsf{Toggle\ letter\ G}$ 

 $\mathsf{On/Off} \rightarrow \ [\ \underline{\mathsf{F10}}\ ] \ \rightarrow \ [\ \underline{\mathsf{F5}}\ ] \ \rightarrow \ [\ \underline{\mathsf{F5}}\ ] \ \rightarrow \ [\ \underline{\mathsf{F5}}\ ]$ 

#### **Procedure: Toll Type**

#### **Console Display/Instructions**

#### Additional Information PC

#### Select the Lines and Trunks menu.

System Programming:

Make a selection
System Extensions
SysRenumber Options
Operator Tables
LinesTrunks AuxEquip
Exit NightSrvce

[ <u>F4</u> ]

## 2 Select Toll Type.

Lines and Trunks

Make a selection

LS/GS/DSI PRI

TIE Lines copy

TT/LS Disc RemoteAccss

DID Pools

Exit Toll Type

[ <u>F10</u> ]

#### PC **Console Display/Instructions Additional Information** Specify the toll type line(s). Toll Type: For a single line, go to Single Line Procedure. Enter toll prefix lines Lines 01-20 Entry Mode For a block of lines, go to Li nes 21-40 ◆ Block Procedure. Li nes 41-60 Li nes 61-80 Exi t Single Line Procedure Specify entry mode. Select Entry Mode. [ <u>F6</u> ] 2 Enter the number of the line/trunk that requires a toll prefix (1 or 0) before the area code. Enter toll prefix lines Del ete Backspace Exi t Enter $\leftarrow$ Dial or type [ nn ]. Assign or remove the toll prefix requirement from the line/trunk. Select Enter or [ <u>F10</u> ] Del ete. [ <u>F8</u> ] You may continue to assign or remove the toll prefix requirement from additional lines/trunks by repeating Steps 2 and 3. Return to the System Programming menu. Select Exi t three times. [ <u>F5</u> ] [ <u>F5</u> ] [ <u>F5</u> ] **♦** Block Procedure Specify the block of 20 lines associated with 20 buttons on the system programming console. Select Lines 01-20 [ <u>F1</u> ] Lines 21-40 [ <u>F2</u> ] Lines 41-60 [ <u>F3</u> ] Li nes 61-80.

[ <u>F4</u> ]

## **Console Display/Instructions**

## **Additional Information**

PC

#### 2 Specify whether or not a toll prefix is needed.

Toggle the green LED on or off as required.
On = toll prefix needed.
Off = toll prefix not needed.

#### 3 Return to the System Programming menu.

Select Exi t three times.

[ <u>F5</u> ] [ <u>F5</u> ] [ <u>F5</u> ]

#### **Hold Disconnect Interval**

Use this procedure to specify the number of milliseconds before a loop-start line/trunk is released when a caller on hold hangs up and abandons the call. This can be specified as either a long interval (450 ms) or a short interval (50 ins). The hold disconnect interval applies to loop-start trunks connected to 400, 408, or 800 modules; it does not apply to emulated loop-start trunks (T1 facility).

#### **NOTES**

- 1. If the disconnect interval is longer than the telephone company setting, the line is not released when a caller on hold hangs up.
- 2. Do not program a short interval unless the local telephone company's central office is the crossbar type.
- 3. Do not program a reliable disconnect for lines/trunks with a short hold disconnect interval. This can cause active calls as well as the lines/trunks on hold to be disconnected. See "Disconnect Signaling Reliability."

For more information on Hold Interval Disconnect and Reliable and Unreliable Disconnect, see the *Feature Reference*.

#### **Summary: Hold Disconnect Interval**

Programmable by System manager

Mode All

Idle Condition Not required

Planning Form Form 2c, System Numbering: Line/Trunk Jacks

Factory Setting Long interval (450 ms)

Valid Entries Long interval, Short interva

Inspect No Copy Option No

```
To program a block of lines/trunks:
                                             Li nesTrunks \rightarrow More \rightarrow Hol dDi scnd \rightarrow Select block of
                                             lines/trunks 	o Toggle LED On/Off 	o Enter 	o Exit 	o Exit
                                             To program a single line/trunk:
               PC Procedure
                                             [\underline{F4}] \rightarrow [\underline{PgUp}] \rightarrow [\underline{F1}] \rightarrow [\underline{F6}] \rightarrow Type no. of the line/trunk \rightarrow [\underline{F10}]
                                             \rightarrow [ \underline{F5} ] \rightarrow [ \underline{F5} ]
                                             To program a block of lines/trunks:
                                             [\ \underline{\mathsf{F4}}\ ] \ 	o \ [\ \underline{\mathsf{PgUp}}\ ] \ 	o \ [\ \underline{\mathsf{F1}}\ ] \ 	o \ \mathsf{Select\ block\ of\ lines/trunks} \ 	o \ \mathsf{Toggle}
                                             letter G On/Off \rightarrow [ \underline{F10} ] \rightarrow [ \underline{F5} ] \rightarrow [ \underline{F5} ]
Procedure: Hold Disconnect Interval
                                                                                                                        PC
                                                                          Additional Information
       Console Display/Instructions
       Select the Lines and Trunks menu.
         System Programming:
         Make a selection
         System
                             Extensi ons
                             Options
         SysRenumber
         Operator 0
                             Tabl es
        Li nesTrunks
                             AuxEqui p
                             Ni ghtSrvce
         Exi t
                                                                                                                       [ <u>F4</u> ]
        Go to the second screen of the Lines and Trunks menu.
         Lines and Trunks:
         Make a selection
         LS/GS/DSL
                             PRI
         TIE Lines
                             сору
         TT/LS Disc
                             RemoteAccss
                             Pool s
         DID
                                                                                                                     [ <u>PqUp</u> ]
                             Toll Type
                                                          Press More
         Exi t
        Select Hold Disconnect Interval.
         Lines and Trunks:
         Make a selection
         HoldDiscnct LS-ID Delay
         Prnci pal Usr
         QCC Prior
         QCC Oper
                                                                                                                        [ <u>F1</u> ]
         Exi t
```

Console Procedure To program a single line/trunk:

Li nesTrunks  $\to$  **More**  $\to$  Hol dDi scnct  $\to$  **Select** entry mode Dial no. of the line/trunk  $\to$  Enter  $\to$  Exi t  $\to$  Exi t

#### PC **Console Display/Instructions Additional Information** Specify the hold disconnect line(s). For a single line, go to Hold Disconnect: Single Line Procedure. Lines w/long interval Lines 01-20 Entry Mode For a block of lines, go to Li nes 21-40 ◆ Block Procedure. Lines 41-60 Lines 61-80 Exi t ● Singie Line Procedure Specify entry mode. Select Entry Mode. [ <u>F6</u> ] Enter the number of the line or trunk with a long disconnect interval. Hold Disconnect: Enter lines/trunks with long interval Del ete Backspace Exi t Enter Dial or type [ nnn ]. Assign or remove the line/trunk. Select Enter or [ <u>F10</u> ] Delete. [ <u>F8</u> ] You may continue to assign or remove a long disconnect interval from additional lines/trunks by repeating Steps 2 and 3. Return to the System Programming menu. Select Exit. [ <u>F5</u> ] [ <u>F5</u> ] [ <u>F5</u> ] ◆ Block Procedure Specify the block of 20 lines associated with 20 buttons on the system programming console. Select Lines 01-20 [ <u>F1</u> ] [ <u>F2</u> ] [ <u>F3</u> ] Lines 21-40 Lines 41-60 Lines 61-80. [ <u>F4</u> ]

#### **Console Display/Instructions**

#### **Additional Information**

PC

#### 2 Specify touch-tone or rotary signaling for each block.

Toggle the green LED on or

off as required.

On = long hold disconnect interval.
Off = short hold disconnect interval.

#### 3 Return to the System Programming menu.

Select Exi t.

[ <u>F5</u> ] [ <u>F5</u> ] [ <u>F5</u> ]

## **Principal User for Personal Line**

Use this procedure to assign or remove one telephone as principal user for a personal line. When a telephone with Remote Call Forwarding activated is assigned as principal user, calls received on the personal line are forwarded to an outside telephone number. In addition, calls received on that line are sent to that telephone's individual and/or Group Coverage receivers unless the personal line button is set to No Ring.

The principal user assignment must be removed before the trunk can be removed from a button on the telephone.

When no principal user is assigned for a personal line, calls received on the personal line are not forwarded to outside telephone numbers; calls received on the personal line follow the coverage patterns for all users who share the line.

#### Summary: Principal User for Personal Line

Programmable by System manager

Mode All

Idle Condition Not required

Planning Form Form 4b, Analog Multiline Telephone

Form 4d, MLX Telephone

Form 4e, MFM Adjunct: MLX telephone

Form 4f, Tip/Ring Equipment

Form 5a, Direct-Line Console (DLC): Analog Form 5b, Direct-Line Console (DLC): Digital

Form 5c, MFM Adjunct: DLC

Factory Setting No principal user

Valid Entries Not applicable

Inspect No Copy Option No

Enter  $\rightarrow$  Dial ext. no.  $\rightarrow$  Enter  $\rightarrow$  Exi t  $\rightarrow$  Exi t PC Procedure  $[ \ \underline{\mathsf{F4}} \ ] \ \rightarrow \ [ \ \underline{\mathsf{PgUp}} \ ] \ \rightarrow \ [ \ \underline{\mathsf{F2}} \ ] \ \rightarrow \ \mathsf{Type} \ \mathsf{line/trunk} \ \mathsf{no.} \ \rightarrow \ [ \ \underline{\mathsf{F10}} \ ] \ \rightarrow \ \mathsf{Type} \ \mathsf{ext.}.$ **Procedure: Principal User for Personal Line Additional Information** PC **Console Display/Instructions** Select the Lines and Trunks menu. System Programming: Make a selection System Extensi ons SysRenumber Options Operator Tabl es Li nesTrunks AuxEqui p [ <u>F4</u> ] Ni ghtSrvce Exi t Go to the second screen of the Lines and Trunks menu. Lines and Trunks: Make a selection LS/GS/DSI PRI TIE Lines сору TT/LS Disc RemoteAccss DI D Pool s Toll Type Press More. [ PqUp ] Exi t 3 Select Principal User. Lines and Trunks: Make a selection Hol dDi scnct LS-ID Delay Prnci pal Usr QCC Prior QCC Oper Exi t [ <u>F2</u> ] Enter the line or trunk number to which you are assigning a principal user. Principal User: Enter line/trunk number  $\leftarrow$ Dial or type: Trunk number [ nnn ] Slot and port number \* [sspp] Exi t Logical ID number # [ nnn ]. Enter Save your entry. Select Enter. [ <u>F10</u> ]

Console Procedure Li nes $Trunks \rightarrow More \rightarrow Prnci pal Usr \rightarrow Dial line/trunk no. <math>\rightarrow$ 

#### PC **Additional Information Console Display/Instructions** Enter the extension assigned as principal user for the specified line. Li ne/Trunk xxx: xxx = line/trunk number entered in Step 4 Enter principal ext for Remote Forward/Coverage Del ete Backspace Next $\leftarrow$ Exi t Enter SP: "Entering an Extension" Assign or remove the extension as principal user. Select Enter or [ F10 ] Del ete. [ F8 ] Continue to assign a principal user to another line or trunk, or go to Step 9. Select Next. [ <u>F9</u> ] Return to Step 6. The next line/trunk will be displayed on Line 1. Save your entry. Select Enter. [ F10 ] 10 Return to the System Programming menu. Select Exi t two times. [ <u>F5</u> ] [ <u>F5</u> ]

# **QCC Queue Priority Level**

Use this procedure to assign QCC queue priority level values (1 to 7) to each loop-start, ground-start, and automatic-in tie trunk in your system. The value assigned determines the order in which calls are sent to the QCC operator positions. Call priority 1 is the highest priority, and 7 is the lowest priority.

#### NOTE:

This procedure applies to Hybrid/PBX mode only in a system that includes QCC operator positions.

#### **Summary: QCC Queue Priority Level**

Programmable by System manager

Mode Hybrid/PBX

Idle Condition Not required

Planning Form Form 2c, System Numbering: Line/Trunk Jacks
Factory Setting 4

Valid Entries 1to7

Inspect Yes

Copy Option No

#### $\rightarrow$ Exi t To program a block of lines/trunks: Li nesTrunks $\rightarrow$ More $\rightarrow$ QCC Pri or $\rightarrow$ Dial priority level $\rightarrow$ Enter → Select block of lines → Toggl e LED On/Off → Enter $\rightarrow$ Exit $\rightarrow$ Exit PC Procedure To program a single line/trunk: $[\ \underline{\mathsf{F4}}\ ] \ o \ [\ \underline{\mathsf{PgUp}}\ ] \ o \ [\ \underline{\mathsf{F3}}\ ] \ o \ \mathsf{Type} \ \mathsf{priority} \ \mathsf{level} \ o \ \mathsf{Select} \ \mathsf{entry} \ \mathsf{mode}$ $\rightarrow$ Type trunk no. $\rightarrow$ [ F10 ] $\rightarrow$ [ F5 ] $\rightarrow$ [ F5 ] To program a block of lines/trunks: **Procedure: QCC Queue Priority Level** PC **Additional Information** Console Display/Instructions Select the Lines and Trunks menu. System Programming: Make a selection System Extensi ons Options SysRenumber Operator 0 Tabl es Li nesTrunks AuxEqui p Ni ghtSrvce Exi t [ <u>F4</u> ] Go to the second screen of the Lines and Trunks menu. Lines and Trunks: Make a selection LS/GS/DSI TIE Lines сору TT/LS Disc RemoteAccss DID Pool s Exi t Toll Type Press More. [ PgUp ] Select QCC Queue Priority. Lines and Trunks: Make a selection Hol dDi scnct LS-ID Delay Prnci pal Usr QCC Prior QCC Oper [ <u>F3</u> ] Exi t

Console Procedure To program a single line/trunk:

Li nesTrunks  $\rightarrow$  **More**  $\rightarrow$  QCC Pri or  $\rightarrow$  Dial priority level  $\rightarrow$  Enter  $\rightarrow$  Select entry mode  $\rightarrow$  Dial trunk no.  $\rightarrow$  Enter  $\rightarrow$  Exi t

#### PC **Console Display/Instructions Additional Information** Enter the QCC priority level (n = 1 to 7). QCC Priority Enter queue priority (1-7)Backspace Dial or type [n]. $\leftarrow$ Fxi t Enter Save your entry. Select Enter. [ <u>F10</u> ] Specify the QCC priority lines. x = QCC queue priority entered in Step 4 QCC Priority x: Enter line/trunk number For a single line, go to Lines 01-20 Entry Mode Single Line Procedure. Li nes 21-40 Lines 41-60 For a block of lines, go to Lines 61-80 ◆ Block Procedure. Exi t ● Single Line Procedure Specify entry mode. Select Entry Mode. [ <u>F6</u> ] Enter the line or trunk with the specified queue priority. QCC Priority X: Enter line/trunk number Dial or type: $\leftarrow$ Del ete Trunk number [ nnn ] Slot and port number \* [sspp] Backspace Next Enter Logical ID number # [ nnn ]. Exi t Assign or remove the line/trunk from the specified QCC priority level. Select Enter or [ <u>F10</u> ] Del ete. [ <u>F8</u> ] You may continue to assignor remove the QCC priority level from additional lines/trunks by repeating Steps 2 and 3. Continue to assign or remove lines or trunks, or go to Step 5. Select Next. [ <u>F9</u> ] Return to Step 2. The next QCC priority level will be displayed on Line 1.

|          | Console Display/Instructions                          | Additional Information                                                     | PC                             |
|----------|-------------------------------------------------------|----------------------------------------------------------------------------|--------------------------------|
| 5        | Save your entry.                                      |                                                                            |                                |
|          | Select Enter.                                         |                                                                            | [ <u>F10</u> ]                 |
| 6        | Return to the System Programn                         | ning menu.                                                                 |                                |
|          | Select Exi t two times.                               |                                                                            | [ <u>F5</u> ] [ <u>F5</u> ]    |
| <b>•</b> | Block Procedure                                       |                                                                            |                                |
| 1        | Specify the block of 20 lines as programming console. | sociated with the 20 line buttons on th                                    | e system                       |
|          | Select Li nes 01-20<br>Li nes 21-40                   |                                                                            | [ <u>F1</u> ]                  |
|          | Li nes 41-60                                          |                                                                            | [ <u>F2</u> ]<br>[ <u>F3</u> ] |
|          | Li nes 61-80.                                         |                                                                            | [ <u>F4</u> ]                  |
| 2        | Assign the queue priority speci-                      | fied.                                                                      |                                |
|          |                                                       | Toggle the green LED on or off as required.                                |                                |
|          |                                                       | On = to assign the queue priority. Off = not to assign the queue priority. |                                |
| 3        | Return to the System Programn                         | ning menu.                                                                 |                                |

#### **QCC Operator to Receive Calls**

Select Exi t two times.

Use this procedure to specify whether or not incoming calls on each line/trunk ring into the QCC queue, and to identify the QCC system operator positions that receive incoming calls on each line/trunk.

[ <u>F5</u> ] [ <u>F5</u> ]

#### **NOTES:**

- 1. This procedure applies to Hybrid/PBX mode only in a system that includes QCC operator positions.
- Each ground-start, loop-start, or automatic-in tie trunk programmed to ring into the QCC queue can be associated with one or more QCC operator positions.
- If a trunk assigned to ring into the QCC queue is also used for shared remote access, see "Remote Access Trunk Assignment." You must assign remote access before you assign a QCC system operator to receive calls (see "QCC Operator to Receive Call Types").
- 4. Do not change the factory setting of No QCC Operator Assigned to Receive Calls for trunks dedicated to incoming calls for calling groups, trunks used as personal lines, DID trunks, unequipped DS1 trunks, or dial-in tie trunks.

#### **Summary: QCC Operator to Receive Calls**

Programmable by System manager

Mode Hybrid/PBX
Idle Condition Not required

Planning Form Form 2c, System Numbering: Line/Trunk Jacks
Factory Setting No QCC operator is assigned to receive calls.
Valid Entries Extension number of first or fifth extension jack

Inspect Yes Copy Option No

Console Procedure To program a single line/trunk:

Li nesTrunks  $\to$  More  $\to$  QCC Oper  $\to$  Dial ext. no.  $\to$  Enter  $\to$  Select entry mode  $\to$  Dial line/trunk no.  $\to$  Enter  $\to$  Enter  $\to$ 

Enter

To program a block of lines/trunks:

Li nesTrunks  $\to$  More  $\to$  QCC Oper  $\to$  Dial ext. no.  $\to$  Enter  $\to$  Select block of lines/trunks  $\to$  Toggle LED On/Off  $\to$  Enter

 $\rightarrow \ \mathsf{Exi} \ t \ \rightarrow \ \mathsf{Exi} \ t$ 

PC Procedure To program a single line/trunk:

 $[ \ \underline{F4} \ ] \ \rightarrow \ [ \ \underline{PgUp} \ ] \ \rightarrow \ [ \ \underline{F4} \ ] \ \rightarrow \ Type \ ext. \ no. \ \rightarrow \ [ \ \underline{F10} \ ] \ \rightarrow \ [ \ \underline{F6} \ ] \ \rightarrow$ 

line/trunk no.  $\rightarrow$  [  $\underline{F10}$  ]  $\rightarrow$  [  $\underline{F5}$  ]  $\rightarrow$  [  $\underline{F5}$  ]

To program a block of lines/trunks:

 $[\ \underline{F4}\ ] \rightarrow [\ \underline{PgUp}\ ] \rightarrow [\ \underline{F4}\ ] \rightarrow \text{Type ext. no.} \rightarrow [\ \underline{F10}\ ] \rightarrow \text{Select block of lines/trunks} \rightarrow \text{Toggle letter G On/Off} \rightarrow [\ \underline{F10}\ ] \rightarrow [\ \underline{F5}\ ] \rightarrow [\ \underline{F5}\ ]$ 

#### **Procedure: QCC Operator to Receive Calls**

#### **Console Display/Instructions**

**Additional Information** 

PC

#### Select the Lines and Trunks menu.

System Programming:
Make a selection
System Extensions
SysRenumber Options
Operator Tables
LinesTrunks AuxEquip
Exit NightSrvce

[ <u>F4</u> ]

## 2 Go to the second screen of the Lines and Trunks menu.

Lines and Trunks:

Make a selection
LS/GS/DSI PRI
TIE Lines Copy
TT/LS Disc RemoteAccss
DID Pools
Exit Toll Type

Press More.

[ PgUp ]

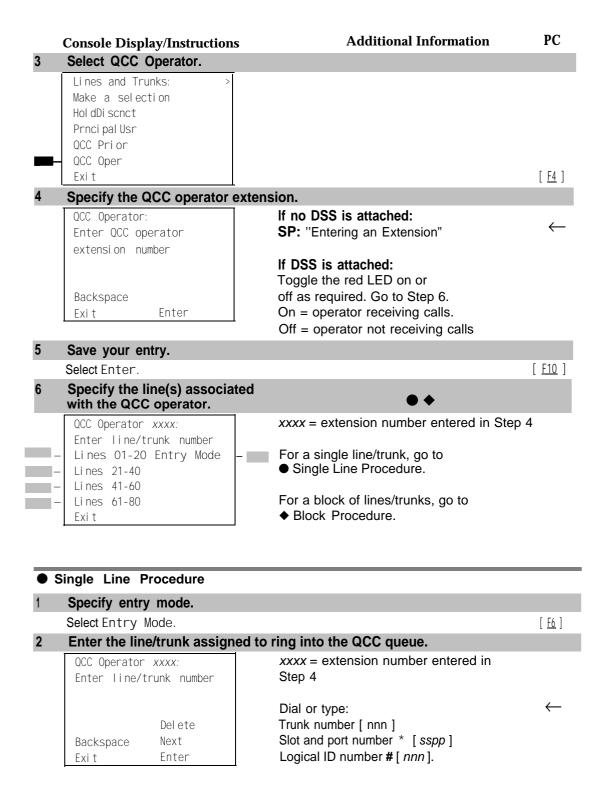

|            | <b>Console Display/Instructions</b>                   | <b>Additional Information</b>                                                                                  | PC                              |
|------------|-------------------------------------------------------|----------------------------------------------------------------------------------------------------|---------------------------------|
| 3          | Assign or remove the line/trunk                       | from the specified QCC operator.                                                                               |                                 |
|            | Select Enter or<br>Delete.                            | You may continue to assign or remove                                                                           | [ <u>F10</u> ]<br>[ <u>F8</u> ] |
|            |                                                       | additional lines/trunks from the QCC operator by repeating Steps 2 and 3.                                      |                                 |
| 4          | Continue to assign line/trunk to                      | another QCC operator or go to Step 5.                                                                          |                                 |
|            | Select Next.                                          | Return to Step 2. The next QCC operato will be displayed on Line 1.                                            | [ <u>F9</u> ]<br>r              |
| 5          | Return to the System Programm                         | ning menu.                                                                                                    |                                 |
|            | Select Exi t two times.                               |                                                                                                    | [ <u>F5</u> ] [ <u>F5</u> ]     |
| <b>♦</b> I | Block Procedure                                       |                                                                                                    |                                 |
| 1          | Specify the block of 20 lines as programming console. | sociated with the 20 line buttons on the                                                                       | system                          |
|            | Select Li nes 01-20                                   |                                                                                                    | [ <u>F1</u> ]                   |
|            | Li nes 21-40                                          |                                                                                                    | [ <u>F2</u> ]                   |
|            | Li nes 41-60<br>Li nes 61-80.                         |                                                                                                    | [ <u>F3</u> ]<br>[ <u>F4</u> ]  |
| 2          | Assign or remove the lines for                        | the specified QCC operator.                                                                                    |                                 |
|            |                                                       | Toggle the green LED on or off as required. On = operator receiving calls. Off = operator not receiving calls. |                                 |
| 3          | Return to the System Programn                         |                                                                                                    |                                 |
|            | Select Exi t two times.                               |                                                                                                    | <u>F5</u> ] [ <u>F5</u> ]       |

#### **Loop-Start Identification Delay**

Use this procedure to delay the alerting (ringing) of calls arriving on loop-start lines/trunks connected to an 800 GS/LS-ID module to all extensions until approximately six seconds have elapsed since the port module informed the system software that the line was ringing, or the system software has been informed that Caller ID information is available, whichever comes first.

This option can be programmed on a per trunk basis. It gives the appearance to the users that the Caller-I D information is available the moment the call arrives at the extension, and prevents applications or adjuncts from answering the call too soon.

The LS-ID Delay setting appears on the Ground-Start/Loop-Start Trunk Information report.

Any extension or adjunct that answers an incoming CO line on the first ring causes the Caller ID information associated with the call to be lost. The adjunct must be programmed to either answer the call on the second (or later) ring, or the call must be delayed. The call can be delayed by setting the ring option on the buttons associated with the adjunct or by using the LS-ID Delay option.

#### NOTE:

Caller-ID information is not available on ground-start lines/trunks

# **Summary: Loop-Start Identification Delay**

Programmable by System manager

Mode ΑII

Idle Condition Not required

Form 2c, System Numbering: Line/Trunk Jacks Planning Form

Factory Setting No delay

Valid Entries Loop-start line/trunk numbers

Inspect Yes

Copy Option Yes, but only to the same trunk type

Console Procedure To program a single line/trunk:

Li nesTrunks  $\rightarrow$  More  $\rightarrow$  LS-ID Del ay  $\rightarrow$  Select entry mode

 $\rightarrow$  Dial no. of the line/trunk  $\rightarrow$  Enter  $\rightarrow$  Exi t  $\rightarrow$  Exi t

To program a block of lines/trunks:

Li nesTrunks  $\rightarrow$  More  $\rightarrow$  LS-ID Del ay  $\rightarrow$  Select block of lines/trunks o Toggle LED On/Off o Enter o Exi t o Exi t

PC Procedure To program a single line/trunk:

To program a block of lines/trunks:

#### **Procedure: Loop-Start Identification Delay** PC **Additional Information Console Display/Instructions** Select the Lines and Trunks menu. System Programming: Make a selection System Extensi ons Options SysRenumber Operator 0 Tabl es Li nesTrunks AuxEqui p [ <u>F4</u> ] Ni ghtSrvce Exi t Go to the second screen of the lines and Trunks menu. Lines and Trunks: Make a selection LS/GS/DSI TIE Lines сору TT/LS Disc RemoteAccss DLD Pools [ <u>PgUp</u> ] Exi t Toll Type Press More. Select Loop-Start Identification Delay. Lines and Trunks: Make a selection Hol dDi scnct LS-ID Delay Prnci pal Usr QCC Prior QCC Oper [ <u>F5</u> ] Exi t 0+ Specify the line(s) for LS-ID Delay. LS-ID Delay: For a single line/trunk go to Single Line Procedure. Enter Trks w/LS-ID Delay Lines 01-20 Entry Mode Li nes 21-40 For a block of lines/trunks go to ♦ Block Procedure. Li nes 41-60 Li nes 61-80 Exi t

#### Single Line Procedure Specify entry mode. [ <u>F6</u> ] Select Entry Mode. Enter the line/trunk number for LS-OD Delay. LS-ID Delay Enter Trunk Number for Alert Delay $\leftarrow$ Dial or type: Trunk number [ nnn ] Del ete Slot and port number \* [sspp] Backspace Logical ID number # [ nnn ]. Exi t Enter 3 Assign or remove the LS-ID Delay. [ <u>F10</u> ] Select Enter or [ <u>F8</u> ] Del ete. You may continue to assign or remove the LS-ID delay from additional lines/trunks by repeating Steps 2 and 3. Return to the System Programming menu. Select Exi t two times. [ <u>F5</u> ] [ <u>F5</u> ] ◆ Block Procedure Specify the block of 20 lines associated with the 20 line buttons on the system programming console. Select Li nes 01-20 [ <u>F1</u> ] Lines 21-40 [ <u>F2</u> ] Lines 41-60 [ <u>F3</u> ] Li nes 61-80. [ <u>F4</u> ] Assign the LS-ID Delay to the appropriate lines/trunks. Toggle the green LED on or off as required. On = assign the LS-ID Delay Off = remove the LS-ID Delay Return to the System Programming menu. Select Exi t two times. [ <u>F5</u> ] [ <u>F5</u> ]

# **Trunks to Pools Assignment**

Use this procedure to create trunk pools (groups of outside lines/trunks connected to the system). Trunk pools are used to specify preferred routes for Automatic Route Selection (ARS). In addition, trunk pools enable users to select a line/trunk by dialing a pool dial-out code or by pressing a single button on the telephone. (A separate button for each line/trunk is not needed.) Each pool should contain trunks of the same type (for example, loop- or ground-start or WATS); however, ground- and loop-start trunks of the same type can be included in the same pool. Ground-start trunks must be manually assigned. A maximum of 11 trunk pools is allowed. A trunk can be assigned to only one pool.

Do not mix different service areas of WATS (Wide Area Telecommunications Service) trunks or FX (Foreign Exchange) lines to different cities. Do not include both incoming only and outgoing only lines/trunks in a pool.

If you want to reassign a line/trunk to a different pool, you must remove it from the current pool before you assign it to the new pool. Once you assign a line/trunk to a pool, it can be assigned to a button only on a direct-line console operator position; individual lines intended for personal use on telephones other than the DLC console should not be assigned to pools.

DID trunks cannot be grouped in pools. Loop-start are automatically placed in pools and must be removed manually if used for paging loudspeakers, Music on Hold, or maintenance alarms.

Dial-in tie trunks should not be grouped in pools if you intend to assign **Pool** buttons on telephones.

If you are using Automatic Route Selection, the main pool (factory-set dial-out code 70) must contain loop- or ground-start trunks.

The system provides an error tone when a line/trunk is in use or if a loudspeaker paging system, Music on Hold, or maintenance alarm is already assigned; however, the system does not indicate the reason for the error tone.

#### NOTE:

This procedure applies to Hybrid/pBX mode only.

#### **Summary: Trunks to Pools Assignment**

Programmable by System manager

Mode Hybrid/PBX Idle Condition Trunk idle

Planning Form Form 2c, System Numbering: Line/Trunk Jacks

Factory Setting

(factory-set extension number 70); all tie trunks are assigned to the trunk pool with the factory-set extension number 891; no factory-set extensions numbers are assigned to ground-start trunks. Valid Entries Line numbers Inspect Yes Yes Copy Option Console Procedure To program a single line/trunk: Li nesTrunks  $\rightarrow$  Pool s  $\rightarrow$  Dial pool dial-out code  $\rightarrow$  Select entry mode  $\rightarrow$  Dial no. of the line/trunk  $\rightarrow$  Enter  $\rightarrow$  Exi t  $\rightarrow$ Exi t To program a block of lines/trunks: Li nesTrunks  $\rightarrow$  Pool s  $\rightarrow$  Dial pool dial-out code  $\rightarrow$  Select block of lines/trunks  $\rightarrow$  Toggle LED On/Off  $\rightarrow$  Enter  $\rightarrow$  Exi t  $\rightarrow$  Exit PC Procedure To program a single line/trunk:  $[\underline{F4}] \rightarrow [\underline{F9}] \rightarrow \mathsf{Type} \ \mathsf{pool} \ \mathsf{dial-out} \ \mathsf{code} \rightarrow [\underline{F10}] \rightarrow [\underline{F6}] \rightarrow \mathsf{Type}$ no. of the line/trunk  $\rightarrow$  [ F10 ]  $\rightarrow$  [ F5 ]  $\rightarrow$  [ F5 ] To program a block of lines/trunks:  $[\ \underline{\mathsf{F4}}\ ] \ o \ [\ \underline{\mathsf{F9}}\ ] \ o \ \mathsf{Type} \ \mathsf{pool} \ \mathsf{dial} ext{-out} \ \mathsf{code} \ o \ [\ \underline{\mathsf{F10}}\ ] \ o \ \mathsf{Select} \ \mathsf{block}$ of lines/trunks  $\rightarrow$  Toggle letter R On/Off  $\rightarrow$  [  $\underline{F10}$  ]  $\rightarrow$  [  $\underline{F5}$  ]  $\rightarrow$  [  $\underline{F5}$  ] **Procedure: Trunks to Pools Assignment** PC **Console Display/Instructions Additional Information** Select the Lines and Trunks menu. System Programming: Make a selection Extensi ons System Options SysRenumber Tabl es Operator 0 LinesTrunks AuxEaui p Exi t Ni ghtSrvce [ <u>F4</u> ] Select Pools. Lines and Trunks: Make a selection LS/GS/DSI PRI TIE Lines сору RemoteAccss TT/1-S disC DID Pool s

All loop-start trunks are assigned to the main trunk pool

[ <u>F9</u> ]

Exi t

Toll Type

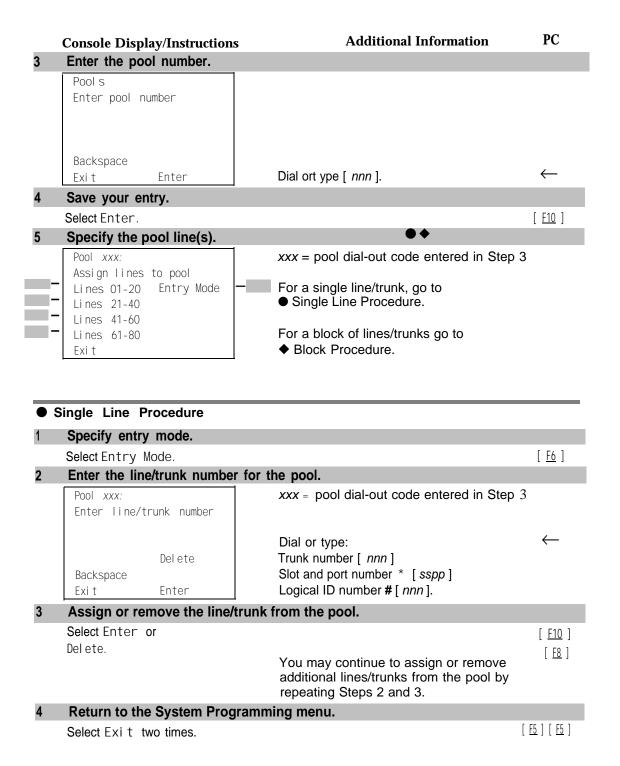

#### **♦** Block Procedure

# Specify the block of 20 lines associated with the 20 line buttons on the system programming console.

| Select Li nes | 01-20 | [ <u>F1</u> ] |
|---------------|-------|---------------|
| Li nes        | 21-40 | [ <u>F2</u> ] |
| Li nes        | 41-60 | [ <u>F3</u> ] |
| Li nes        | 61-80 | [ <u>F4</u> ] |

## 2 Assign the appropriate lines/trunks to the pool.

Toggle the red LED on or off as required.

On = trunk is assigned to pool specified

Off = trunk is not assigned to pool specified.

## 3 Return to the System Programming menu.

| Select Exi t two times. | [ <u>F5</u> ] [ <u>F5</u> ] |
|-------------------------|-----------------------------|
|-------------------------|-----------------------------|

# **Copy Options for Lines/Trunks**

Use this procedure to copy options assigned to loop-start or ground-start trunks, Tie trunks, or DID trunks. Note that many of these options apply to Hybrid/PBX systems only. The following information is copied for each line/trunk type:

- Loop-Start or Ground-Start Trunks (including those emulated on T1 facilities). Toll type, signaling type, and trunk pool assignment (Hybrid/PBX only.)
- **Tie Trunks.** Direction, Tie trunk type, E&M signal, dial mode, dial tone, answer supervision time, disconnect time, and trunk pool assignment (Hybrid/PBX only).
- **DID Trunks** (Hybrid/PBX only). Block assignment and disconnect time.

To find out whether there is an optional feature assigned that you would like to copy, use **Inspct** from the system programming console or [ <u>PgDn</u> ].

#### NOTES

- 1. You can copy options to a block of lines/trunks only if they are all the same type (loop-start, ground-start, Tie, or DID). If you attempt to copy assignments and there is mismatch in line/trunk type, information is copied to that point only. You receive no error message.
- 2.If you are copying options to a block of lines/trunks, they must be sequentially numbered.
- 3.If the block you are copying to includes an invalid line/trunk type, the copying process stops at the invalid type. Only the lines/trunks that were copied to before the invalid type was found are copied successfully.

4. If you are copying assignments to a block of lines/trunks and one of the lines or trunks is in use, you see the message Trunk Busy - PIs wait on your display. The copying for the rest of the lines/trunks in the block is delayed until the busy line/trunk becomes idle. If you exit without waiting for the copying to complete, the copying done up to that point is not canceled.

# **Summary: Copy Options for Lines/Trunks**

Programmable by System manager

Mode All (but note differences)

Idle Condition Not required

Planning Form Form 2c, System Numbering: Line/Trunk Jacks

> Form 3c, Incoming Trunks: TIE Form 3d, Incoming Trunks: DID

Not applicable Factory Setting Valid Entries Not applicable

Inspect No

Copy Option Not applicable

Console Procedure To copy individual lines/trunks:

Li nesTrunks  $\rightarrow$  Copy  $\rightarrow$  Si ngl e  $\rightarrow$  Dial copy from trunk no.  $\rightarrow$ Enter  $\rightarrow$  Dial copy to trunk no.  $\rightarrow$  Enter  $\rightarrow$  Exi t  $\rightarrow$  Exi t  $\rightarrow$ 

Exi t

To copy blocks of lines/trunks:

Li nesTrunks  $\rightarrow$  Copy  $\rightarrow$  Bl ock  $\rightarrow$  Dial copy from trunk no.  $\rightarrow$ Enter  $\rightarrow$  Dial first copy to trunk no. in block  $\rightarrow$  Enter  $\rightarrow$  Dial last copy to trunk no. in block  $\rightarrow$  Enter  $\rightarrow$  Exi t  $\rightarrow$  Exi t  $\rightarrow$ 

Exi t

PC Procedure To copy individual lines/trunks:

copy from trunk no.  $\rightarrow$  [  $\underline{F10}$  ]  $\rightarrow$  [  $\underline{F5}$  ]  $\rightarrow$  [  $\underline{F5}$  ]  $\rightarrow$  [  $\underline{F5}$  ]

To copy blocks of lines/trunks:

trunk no. in block  $\rightarrow$  [  $\underline{F10}$  ]  $\rightarrow$  [  $\underline{F5}$  ]  $\rightarrow$  [  $\underline{F5}$  ]  $\rightarrow$  [  $\underline{F5}$  ]

#### **Procedure: Copy Options for Lines and Trunks** PC **Console Display/Instructions Additional Information** Select the Lines and Trunks menu. System Programming: Make a selection System Extensi ons SysRenumber Options Tabl es Operator 0 LinesTrunks AuxEquip [ <u>F4</u> ] Ni ghtSrvce Exi t Select Copy. Lines and Trunks: Make a selection LS/GS/DSL TIE Lines сору RemoteAccss TT/LS Disc Pool s DLD Exi t Toll Type [ <u>F7</u> ] 0 + Specify trunk(s). Copy Trunks: To copy a single trunk, Make a selection select Single and go to Single Trunk Procedure. Si ngl e [ <u>F1</u> ] BI ock To copy a block of trunks, select Block and go to Exi t ◆ Block of Trunks Procedure. [ <u>F2</u> ] ● Single Trunk Procedure Enter the trunk number to copy from. Copy Trunk Info From: Enter trunk number Dial or type: Trunk number [ nnn ] Slot and port number \* [sspp] Backspace Logical ID number # [ nnn ]. Exi t Enter Save your entry. Select Enter. [ <u>F10</u> ] If youget the Station Busy message, wait for an idle condition or exit system programming and try again later.

PC **Console Displey/Instructions Additional Information** Enter the trunk number to copy to. xxx = "copy from" trunk entered in Step 1 COPY Trunk xxx To: Enter trunk number  $\leftarrow$ Dial or type: Trunk number [ nn ] Slot and port number \* [sspp] Backspace Next Enter Logical ID number # [ nnn ]. Exi t Continue to copy options from this trunk or to another trunk or go to Step 5. Select Next. [ F9 ] Return to Step 3. The next QCC operator will be displayed on Line 1. 5 Save your entry. Select Enter. [ <u>F10</u> ] Return to the System Programming menu. Select Exi t three times. [ <u>F5</u> ] [ <u>F5</u> ] [ <u>F5</u> ] Block Of Trunks Procedure Enter the trunk number to copy from. Copy Trunk: Enter copy from trunk number Dial or type: Trunk number [ nnn ] Slot and port number \* [sspp] Backspace Logical ID number # [ nnn ]. Exi t Enter Save your entry. Select Enter. [ <u>F10</u> ] If you get the Station Busy message, wait for an idle condition or exit system programming and try again later. Enter the first trunk number to copy to. COPY Trunk xxx To: xxx = "copy from" trunk entered in Step 1 Enter starting trunk number Dial or type: Trunk number [ nnn ] Slot and port number \* [sspp] Backspace Logical ID number #[ nnn]. Exi t Enter

|   | <b>Console Display/Instructions</b> | Additional Information                                                                                     | PC                                      |
|---|-------------------------------------|----------------------------------------------------------------------------------------------------|-----------------------------------------|
| 4 | Save your entry.                    |                                                                                                    |                                         |
|   | Select Enter.                       | If you get the Station Busy message, for an idle condition or exit system programming and try again later. | [ <u>F10</u> ]<br>, <i>wait</i>         |
| 5 | Enter the last trunk number i       | n the block to copy to.                                                                                    |                                         |
|   | START at Trunk xxx To:              | xxx = "start copy to" trunk entered                                                                        |                                         |
|   | Enter ending trunk number           | in Step 3                                                                                                  |                                         |
|   |                                     | Dial or type:<br>Trunk number [ <i>nnn</i> ]                                                               | $\leftarrow$                            |
|   | Backspace                           | Slot and port number * [sspp]                                                                              |                                         |
|   | Exit Enter                          | Logical ID number [ nnn ].                                                                                 |                                         |
| 6 | Save your entry.                    |                                                                                                    |                                         |
|   | Select Enter.                       |                                                                                                    | [ <u>F10</u> ]                          |
| 7 | Return to the System Progra         | mming menu.                                                                                                |                                         |
|   | Select Exit three times.            | ]                                                                                                    | <u>F5</u> ] [ <u>F5</u> ] [ <u>F5</u> ] |

# **DS1** Facilities

Use the procedures in this section to program the following options for DS1 (digital signal level 1) facilities (T1 or PRI) connected to a 100D (DS1) module:

■ Type of DS1 facility

T1

ISDN (Integrated Services Digital Network) Primary Rate Interface (PRI)

- Frame Format
- Zero Code Suppression
- Signaling Mode
- Line Compensation
- Clock Synchronization
- Channel Service Unit

# **Type of DS1 Facility**

Use this procedure to specify the type of facility (T1 or PRI) connected to a 100D (DS1) module. If T1 type is programmed, and the channels are used for emulation and/or AT&T Switched Network (ASN), you must specify the type of channel emulation. If the type is T1 and the type of channel emulation is tie trunk, you must specify the transmit/receive loss parameter settings are also selected. The two valid settings are as follows:

- TIE-PBX. Select when emulated tie trunks are used to connect to another communications system (such as PBX or Centrex). The transmit/receive parameter is set to 0/4.
- **Toll.** Select when emulated tie trunks are used for ASN services (such as Megacom®, Megacom 800, or Software Defined Network). The transmit/receive parameter is set to 0/6.

If you select T1, channels can emulate ground- or loop-start trunks, tie trunks, or DID trunks in any combination. Note that unused channels must be specified as unequipped.

If either T1 or PRI is selected, channels can be used for ASN services. When T1 channels are used for ASN services, each channel must be programmed for tie trunk emulation.

If you select PRI, you must also perform additional procedures. At a minimum, the Framing Mode and Zero Code Suppression procedures must be performed. See "PRI Facilities" for more information.

## **Summary: Type of DS1 Facility**

Programmable by System manager

Mode All

Idle Condition 100D module idle

Planning Form Form 2c, System Numbering: Line/Trunk Jacks

Form 3b, Incoming Trunks: DS1 Connectivity

(100D module)

Factory Setting T1

Valid Entries T1, PRI
Inspect Yes
Copy Option No

Console Procedure

To select PRI:

Li nesTrunks  $\rightarrow$  LS/GS/DSI  $\rightarrow$  Dial slot no.  $\rightarrow$  Enter  $\rightarrow$  Type  $\rightarrow$ 

 $PRI \rightarrow Enter \rightarrow Exit \rightarrow Exit \rightarrow Exit \rightarrow Exit$ 

To select T1: All Ground, All Loop, All DID, All Unequip: Li nesTrunks  $\rightarrow$  LS/GS/DSI  $\rightarrow$  Dial slot no.  $\rightarrow$  Enter  $\rightarrow$  Type  $\rightarrow$  T1  $\rightarrow$  Enter  $\rightarrow$  More  $\rightarrow$  Select type of emulation  $\rightarrow$  Enter  $\rightarrow$ 

 $\mathsf{Exi}\,t\,\to\,\mathsf{Exi}\,t\,\to\,\mathsf{Exi}\,t\,\to\,\mathsf{Exi}\,t$ 

To select T1- Tie:

Li nesTrunks  $\rightarrow$  LS/GS/DSI  $\rightarrow$  Dial slot no.  $\rightarrow$  Enter  $\rightarrow$  Type  $\rightarrow$  T1  $\rightarrow$  Enter  $\rightarrow$  TI E-PBX or Tol I  $\rightarrow$  Enter  $\rightarrow$  Dial channel no.  $\rightarrow$  Enter  $\rightarrow$  Exi t  $\rightarrow$  Exi t  $\rightarrow$  Exi t  $\rightarrow$  Exi t

To coloot T1, Cround Stort I can Stort All Ti

To select T1: Ground-Start, Loop-Start, All Tie, DID, or Unequip:

Li nesTrunks  $\rightarrow$  LS/GS/DSI  $\rightarrow$  Dial slot no.  $\rightarrow$  Enter  $\rightarrow$  Type  $\rightarrow$  T1  $\rightarrow$  Enter  $\rightarrow$  More  $\rightarrow$  Select type of emulation  $\rightarrow$  Enter  $\rightarrow$  Dial channel no.  $\rightarrow$  Enter  $\rightarrow$  Exi t  $\rightarrow$  Exi t  $\rightarrow$  Exi t

PC Procedure

To select PRI:

To select T1: All Ground, All Loop, All DID, All Unequip:

To select T1- Tie:

To select T1: Ground-Start, Loop-Start, All Tie, DID, or Unequip:

#### **Procedure: Type of DS1 Facility** PC **Additional Information Console Display/Instructions** Select the Lines and Trunks menu. System Programming Make a selection System Extensi ons SysRenumber Options Operator 0 Tabl es Li nesTrunks AuxEqui p Ni ghtSrvce [ <u>F4</u> ] Exi t Select Loop-Start/Ground-Start/DS1. Lines and Trunks: Make a selection LS/GS/DSI TIE Lines copy TT/LS Disc RemoteAccss Pool s DI D Toll Type Exi t [ <u>F1</u> ] Enter the slot number in the control unit that contains the 100D module (nn = 1 to 17).Loop/Ground/DSL: Enter slot number(I-17) Backspace Dial or type [ nn ] Exi t Enter Save your entry. Select Enter. [ <u>F10</u> ] If you get the System Busy message, wait for an idle condition and try again or exit system programming and try again later. Select Type. DS1 Slot xx: xx= slot number entered in Step 3 Make a selection Line Comp FrameFormat Clock sync Suppressi on Channel Unit Si gnal i ng Exi t [ <u>F1</u> ]

|   | Console Display/Instructions            |                                         | Additional Information                                                                              | PC                             |
|---|-----------------------------------------|-----------------------------------------|----------------------------------------------------------------------------------------------------|--------------------------------|
| 6 | Select a facili                         | ity type.                               |                                                                                                    |                                |
|   | DSL Slot xx:<br>Select one<br>T1<br>PRI |                                         | xx = slot nurnber rentered in Step 3                                                                |                                |
|   | Exi t                                   | Enter                                   |                                                                                                    | [ <u>F1</u> ]<br>[ <u>F2</u> ] |
| 7 | Save your en                            | try.                                    |                                                                                                    |                                |
|   | Select Enter.                           |                                         | If you selected PRI , you have finished this procedure. Go to "Frame Format."                       | <u>F10</u> ]                   |
| 8 | Select a truni                          | k type.                                 |                                                                                                    |                                |
|   | Port Type Slo<br>Select One             |                                         | xx= slot number entered in Step 3                                                                   |                                |
|   | GroundStart Loop Start TIE Unequi pped  | All Ground All Loop All TIE All Unequip | If the trunk type you want is not displayed, go to the second screen of the Port Type Slot menu.    |                                |
|   | Exi t                                   | Enter                                   | Press <b>More</b> to view second screen.                                                            | PgUp ]                         |
|   |                                         |                                         | Press the button or function key next t your selection.                                             | 0 ←                            |
|   | Port Type Slo                           | ot xx:                                  |                                                                                                    |                                |
|   | Select one<br>DID                       | AII DID                                 |                                                                                                    |                                |
|   | Exit                                    | Enter                                   | Press the button or function key next to your selection.                                            | $\leftarrow$                   |
| 9 | Save your er                            | ntry.                                   |                                                                                                    |                                |
|   | Select Enter.                           |                                         | If you selected All Ground, All Loop, All Unequi pped, or A11DID, you have finished this procedure. | <u>F10</u> ]                   |
|   |                                         |                                         | If you selected Ground Start, Loop<br>Start, or Unequi pped trunks, go to<br>Step 10.               |                                |
|   |                                         |                                         | If you selected TIE or ALL TIE trunks, go to Step 11.                                               |                                |

#### PC **Additional Information Console Display/Instructions** 10 Enter the channel number (nn = 1 to 24). \*\*\*\* = option name selected in Step 8 \*\*\*\* slot xx: xx =slot entered in Step 3 Enter channel num (1 to Delete Backspace Next Dial or type [ nn ] Enter and go to Step 14. 11 Specify the emulated trunks as TIE-PBX or Toll. \*\*\*\* = option selected in Step 8 \*\*\*\* Type slot xx: Select one xx =slot entered in Step 3 TI E-PBX TIE-PBX: Transmit-receive loss set to 0/4. Toll: Channels used for network services transmit receive loss set to 0/6. Enter Select TI E-PBX or [ <u>F1</u> ] Toll. [ <u>F2</u> ] 12 Save your entry. Select Enter. [ <u>F10</u> ] Enter the channel number (nn = 1 to 24). TIE Lines Slot xx: xx =slot number entered in Step 3 Enter channel num (1-24) Del ete Next Backspace Exi t Enter Dial or type [ nn ]. $\leftarrow$ Assign or remove the channel. Select Enter or [ <u>F10</u> ] Del ete. [ <u>F8</u> ] You may continue to assign or remove additional channels by repeating the last two steps. Continue to assign the channel to another slot or go to Step 16. Select Next. [ <u>F9</u> ] Return to Step 13. The next slot will be displayed on Line 1. Save your entry. Select Enter. [ <u>F10</u> ] 17 Return to the System Programming menu. [ <u>F5</u> ] [ <u>F5</u> ] [ <u>F5</u> ] [ <u>F5</u> ] Select Exi t four times.

#### Frame Format

Use this procedure to specify the framing format for the 100D module as D4-compatible or Extended Superframe. Your selection must match the framing mode at the far end of the DS1 facility.

# **Summary: Frame Format**

Programmable by System manager

Mode All

Idle Condition 100D module idle

Planning Form Form 3b, Incoming Trunks: DS1 Connectivity

(100D module)

Factory Setting D4 compatible

Valid Entries D4, ESF
Inspect No
Copy Option No

 $\textbf{Console Procedure} \quad \textbf{Li nesTrunks} \ \rightarrow \ \textbf{LS/GS/DSI} \ \rightarrow \ \textbf{Dial slot no.} \ \rightarrow \ \textbf{Enter} \ \rightarrow \ \textbf{Dial slot no.} \ \rightarrow \ \textbf{Enter no.} \ \rightarrow \ \textbf{Enter no.} \ \rightarrow \ \textbf{Enter no.} \ \rightarrow \$ 

 $\texttt{FrameFormat} \ \to \ \textbf{Select format type} \to \ \texttt{Enter} \ \to \ \texttt{Exit} \ \to \ \texttt{Exit}$ 

PC Procedure  $\left[\begin{array}{cc} \underline{\mathsf{F4}} \end{array}\right] \to \left[\begin{array}{cc} \underline{\mathsf{F1}} \end{array}\right] \to \mathsf{Type} \ \mathsf{slot} \ \mathsf{no.} \to \left[\begin{array}{cc} \underline{\mathsf{F10}} \end{array}\right] \to \left[\begin{array}{cc} \underline{\mathsf{F2}} \end{array}\right] \to \mathsf{Select} \ \mathsf{format} \ \mathsf{type}$ 

# **Procedure: Frame Format**

Exi t

# Console Display/Instructions Select the Lines and Trunks menu.

Additional Information

PC

# System Programming: > Make a selection System Extensions SysRenumber Options Operator Tables LinesTrunks AuxEquip

[ <u>F4</u> ]

# 2 Select Loop-Start/Ground-Start/DS1.

Ni ghtSrvce

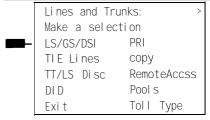

[ <u>F1</u> ]

PC **Console Display/Instructions Additional Information** Enter the slot number in the control unit that contains the 100D module 3 (nn = 1 to 17).Loop/Ground/DSI: Enter slot number(I-17) Backspace Exi t Enter Dial or type [ nn ].  $\leftarrow$ Save your entry. Select Enter. [ <u>F10</u> ] Select Frame Format. DS1 SLot xx: xx= slot number entered in Step 3 Make a selection Туре Line Comp FrameFormat Clock sync Channel Uni t Suppressi on Si gnal i ng Exi t [ <u>F2</u> ] Select a format type. DS1 Slot xx: xx =slot number entered in Step 3 Select one D4 Compatible Extended Super Frame Select D4 Compatible or [ <u>F1</u> ] Extended Super Frame. [ <u>F2</u> ] Save your entry. Select Enter. [ <u>F10</u> ] Return to the System Programming menu. Select Exi t two times. [ <u>F5</u> ] [ <u>F5</u> ] If you are using PRI Facilities, go to "Zero Code Suppression."

# **Zero Code Suppression**

Use this procedure to specify zero code suppression for the 100D module as AMI zero code suppression (AMI-ZCS) or bipolar 8 zero suppression (B8ZS). Your selection must match the suppression at the far end of the DS1 facility.

# **Summary: Zero Code Suppression**

Programmable by System manager

Mode All

Idle Condition 100D module idle

Planning Form Form 3b, Incoming Trunks: DS1 Connectivity

(100D module)

Factory Setting AMI-ZCS

Valid Entries AMI-ZCS, B8ZS

Inspect No Copy Option No

Console Procedure Li nesTrunks  $\rightarrow$  LS/GS/DS1  $\rightarrow$  Dial slot no.  $\rightarrow$  Enter  $\rightarrow$ 

Suppression  $\rightarrow$  AMI-ZCS or B8ZS  $\rightarrow$  Enter  $\rightarrow$  Exit  $\rightarrow$  Exit

# **Procedure: Zero Code Suppression**

# Console Display/Instructions Select the Lines and Trunks menu.

**Additional Information** 

PC

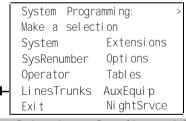

[ <u>F4</u> ]

#### 2 Select Loop-Start/Ground-Start/DS1.

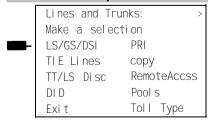

[ <u>F1</u> ]

#### **Additional Information** PC **Console Display/Instructions** Enter the slot number in the control unit that contains the 100D module (nn = 1 to 17).Loop/Ground/DSI: Enter slot number(I-17) Backspace Dial or type [ nn ]. Exi t Enter Save your entry. Select Enter. [ <u>F10</u> ] Select Suppression. D. Q Slot xx: xx =slot number entered in Step 3 Make a selection Line Comp FrameFormat Clock Sync Suppression Channel Unit Si gnal i ng Exi t [ <u>F3</u> ] Select AMI zero code suppression or bipolar 8 zero substitution. xx= slot number entered in Step 3 DS1 Slot xx: Select one AMI - ZCS B8ZS Select AMI - ZCS or [ <u>F1</u> ] Enter Exi t [ <u>F2</u> ] Save your entry. Select Enter. [ <u>F10</u> ] 8 Return to the System Programming menu. Select Exi t two times. [ <u>F5</u> ] [ <u>F5</u> ]

# **Signaling Mode**

Use this procedure to specify the signaling for the 100D module as robbed-bit or common-channel signaling.

#### NOTE:

This procedure is needed only for T1 facilities; common-channel signaling is set automatically for PRI facilities.

**Summary: Signaling Mode** 

Programmable by System manager

Mode Al

Idle Condition 100D module idle

Planning Form Form 3b, Incoming Trunks: DS1 Connectivity

100D module)

Factory Setting Robbed bit

Valid Entries Robbed Bit, Common Channel

Inspect No Copy Option No

Console Procedure Li nes $Trunks \rightarrow LS/GS/DSI \rightarrow Dial slot no. <math>\rightarrow Enter \rightarrow LS/GS/DSI \rightarrow Dial slot no. \rightarrow Enter \rightarrow LS/GS/DSI \rightarrow Dial slot no. \rightarrow Enter \rightarrow Dial slot no. \rightarrow Enter \rightarrow Dial slot no. \rightarrow Enter \rightarrow Dial slot no. \rightarrow Enter \rightarrow Dial slot no. \rightarrow Enter \rightarrow Dial slot no. \rightarrow Enter \rightarrow Dial slot no. \rightarrow Enter \rightarrow Dial slot no. \rightarrow Enter \rightarrow Dial slot no. \rightarrow Enter \rightarrow Dial slot no. \rightarrow Enter \rightarrow Dial slot no. \rightarrow Dial slot no. \rightarrow Dial s$ 

Si gnal i ng  $\rightarrow$  Select type of signaling  $\rightarrow$  Enter  $\rightarrow$  Exi t  $\rightarrow$ 

Exi t

**PC** Procedure  $\left[\begin{array}{c} \underline{\mathsf{F4}} \end{array}\right] \to \left[\begin{array}{c} \underline{\mathsf{F1}} \end{array}\right] \to \mathsf{Type} \, \mathsf{slot} \, \mathsf{no.} \to \left[\begin{array}{c} \underline{\mathsf{F10}} \end{array}\right] \to \left[\begin{array}{c} \underline{\mathsf{F4}} \end{array}\right] \to \mathsf{Select} \, \mathsf{type} \, \mathsf{of}$ 

 $signaling \rightarrow \ [ \ \underline{F10} \ ] \ \rightarrow \ [ \ \underline{F5} \ ] \ \rightarrow \ [ \ \underline{F5} \ ]$ 

# **Procedure: Signaling Mode**

# **Console Display/Instructions**

# Additional Information

PC

#### Select the Lines and Trunks menu.

System Programming:
flake a selection
System Extensions
SysRenumber Options
Operator Tables
LinesTrunks AuxEquip
Exit NightSrvce

[ <u>F4</u> ]

#### 2 Select Loop-Start/Ground-Start/DS1.

Lines and Trunks:

Make a selection

LS/GS/DSI PRI

TIE Lines copy

TT/LS Disc RemoteAccss

DID Pools

Exit Toll Type

[ <u>F1</u> ]

|   | Console Displa                                                         | ay/Instruction | s Additional Information                      | PC                          |
|---|------------------------------------------------------------------------|----------------|-----------------------------------------------|-----------------------------|
| 3 |                                                                        |                | ne control unit that contains the 100D module | е                           |
| Ī | ( nn = 1 to 17 ).  Loop/Ground/DS Enter slot nu                        | SI:            |                                               |                             |
|   | Backspace<br>Exit                                                      | Enter          | Dial or type [ <i>nn</i> ].                   | $\leftarrow$                |
| 4 | Save your en                                                           | try.           |                                               |                             |
|   | Select Enter.                                                          |                |                                               | [ <u>F10</u> ]              |
| 5 | Select Signal                                                          | ing.           |                                               |                             |
| - | DS1 Slot xx: Make a select Type FrameFormat Suppression Signaling Exit | Line Comp      | xx = slot number entered in Step 3            | [ <u>F4</u> ]               |
| 6 | Select the typ                                                         | e of signaling | g.                                            |                             |
|   | Signaling DS1 Select one Robbed Bit Common Channe                      |                | xx = slot number entered in Step 3            |                             |
|   |                                                                        |                | Select Robbed Bit or                          | [ <u>F1</u> ]               |
|   | Exi t                                                                  | Enter          | Common Channel.                               | [ <u>F2</u> ]               |
| 7 | Save your en                                                           | try.           |                                               |                             |
|   | Select Enter.                                                          |                |                                               | [ <u>F10</u> ]              |
| 8 | Return to the                                                          | System Prog    | ramming menu.                                 | [ [ ] [ [ ] ]               |
|   | Select Exit tw                                                         | o times.       |                                               | [ <u>F5</u> ] [ <u>F5</u> ] |
|   |                                                                        |                |                                               |                             |

# **Line Compensation**

Use this procedure to specify the amount of cable loss in decibels. Cable loss is based on the length of cable between the 100D module and the Channel Service Unit, as shown below:

- 1 = 0.6 dB loss
- 2 = 1.2 dB loss
- 3 = 1.8 dB loss
- $\blacksquare 4 = 2.4 \text{ dB loss}$
- 5 = 3.0 dB loss

## **Summary: Line Compensation**

Programmable by System manager

Mode All

Idle Condition 100D module idle

Planning Form Form 3b, Incoming Trunks: DS1 Connectivity

(100D module)

Factory Setting 1 (0.6 dB loss)

Valid Entries 1 to 5
Inspect No
Copy Option No

Console Procedure Li nes $Trunks \rightarrow LS/GS/DS1 \rightarrow Dial slot no. \rightarrow Enter \rightarrow Li ne$ 

 $\mathsf{Comp} \to \mathsf{Drop} \to \mathsf{Dial}$  line compensation value  $\to \mathsf{Enter} \to \mathsf{Inter}$ 

 $\mathsf{Exi}\;t\;\to\;\mathsf{Exi}\;t$ 

PC Procedure  $\left[\begin{array}{ccc} \underline{\mathsf{F4}} \end{array}\right] \to \left[\begin{array}{ccc} \underline{\mathsf{F1}} \end{array}\right] \to \mathsf{Type} \ \mathsf{slot} \ \mathsf{no.} \to \left[\begin{array}{ccc} \underline{\mathsf{F10}} \end{array}\right] \to \left[\begin{array}{ccc} \underline{\mathsf{F6}} \end{array}\right] \to \left[\begin{array}{ccc} \underline{\mathsf{Alt}} \end{array}\right] + \left[\begin{array}{ccc} \underline{\mathsf{P}} \end{array}\right] \to \mathsf{Type}$ 

line compensation value  $\rightarrow$   $[\ \underline{F10}\ ] \rightarrow [\ \underline{F5}\ ] \rightarrow [\ \underline{F5}\ ]$ 

## **Procedure: Line Compensation**

Console Display/Instructions Additional Information PC

#### Select the Lines and Trunks menu.

System Programming:

Make a selection
System Extensions
SysRenumber Options
Operator Tables
LinesTrunks AuxEquip
Exit NightSrvce

[ <u>F4</u> ]

| 2  | Console Display/Instructions                                                                                                    |                                                                                      |                                     |
|----|----------------------------------------------------------------------------------------------------|--------------------------------------------------------------------------------------|-------------------------------------|
|    | Select Loop-Start/Ground-Sta                                                                                                    | art/DS1.                                                                             |                                     |
|    | Li nes and Trunks: >                                                                                                    |                                                                                      |                                     |
|    | Make a selection                                                                                                    |                                                                                      |                                     |
|    | LS/GS/DSI PRI                                                                                                    |                                                                                      |                                     |
|    | TIE Lines copy                                                                                                    |                                                                                      |                                     |
|    | TT/LS Disc RemoteAccss                                                                                                    |                                                                                      |                                     |
|    | DID Pools Exit Toll Type                                                                                                    |                                                                                      | [ <u>F1</u> ]                       |
| 3  |                                                                                                    | control unit that contains the 100D mod                                              |                                     |
|    | ( nn = 1 to 17 ).                                                                                                    |                                                                                      |                                     |
|    | Loop/Ground/DS1:                                                                                                    |                                                                                      |                                     |
|    | Enter slot number(1-17)                                                                                                    |                                                                                      |                                     |
|    |                                                                                                    |                                                                                      |                                     |
|    |                                                                                                    |                                                                                      |                                     |
|    | Daakanaa                                                                                                    |                                                                                      |                                     |
|    | Backspace<br>Exit Enter                                                                                                    | Dial or type [ nn ].                                                                 | $\leftarrow$                        |
| 4  |                                                                                                    | Biai of type [ /ii/ ].                                                               |                                     |
| 4  | Save your entry. Select Enter.                                                                                                    |                                                                                      | [ [10 ]                             |
| 5  | Select Line Compensation.                                                                                                    |                                                                                      | [ <u>F10</u> ]                      |
| ่อ | DSL Slot xx:                                                                                                    | yy – alot number entered in Stop 2                                                   |                                     |
|    |                                                                                                    | xx = slot number entered in Step 3                                                   |                                     |
|    |                                                                                                    |                                                                                      |                                     |
|    | Make a selection                                                                                                    | _                                                                                    |                                     |
|    | Type Li ne Comp <b>-</b> ■                                                                                                    | -                                                                                    |                                     |
|    | Type Line Comp<br>FrameFormat Clock Sync                                                                                                    |                                                                                      |                                     |
|    | Type Line Comp<br>FrameFormat Clock Sync<br>Suppression Channel Unit                                                                                                    |                                                                                      |                                     |
|    | Type Line Comp<br>FrameFormat Clock Sync                                                                                                    |                                                                                      | [ <u>F6</u> ]                       |
| 6  | Type Line Comp<br>FrameFormat Clock Sync<br>Suppression Channel Unit<br>Signaling                                                                                                    | ensation value ( <i>n</i> ).                                                         | [ <u>F6</u> ]                       |
| 6  | Type Line Comp FrameFormat Clock Sync Suppression Channel Unit Signaling Exit  Erase the current line compo                                                                                                    | · ,                                                                                  | [ <u>F6</u> ]                       |
| 6  | Type Line Comp FrameFormat Clock Sync Suppression Channel Unit Signaling Exit  Erase the current line compo                                                                                                    | ensation value ( n).  xx = slot number entered in Step 3                             | [ <u>F6</u> ]                       |
| 6  | Type Line Comp FrameFormat Clock Sync Suppression Channel Unit Signaling Exit  Erase the current line compo                                                                                                    | · ,                                                                                  | [ <u>F6</u> ]                       |
| 6  | Type Line Comp FrameFormat Clock Sync Suppression Channel Unit Signaling Exit  Erase the current line competed Line Comp DS1 Slot xx: Enter line compensation                                                                                                | · ,                                                                                  | [ <u>F6</u> ]                       |
| 6  | Type Line Comp FrameFormat Clock Sync Suppression Channel Unit Signaling Exit  Erase the current line composition Line Comp DS1 Slot xx: Enter line compensation value (1-5) n                                                                               | · ,                                                                                  | [ <u>F6</u> ]                       |
| 6  | Type Line Comp FrameFormat Clock Sync Suppression Channel Unit Signaling Exit  Erase the current line compe Line Comp DS1 Slot xx: Enter line compensation value (1-5) n  Backspace                                                                          | xx = slot number entered in Step 3                                                   |                                     |
|    | Type Line Comp FrameFormat Clock Sync Suppression Channel Unit Signaling Exit  Erase the current line competed Line Comp DS1 Slot xx: Enter line compensation value (1-5) n  Backspace Exit Enter                                                            | xx = slot number entered in Step 3  Press <b>Drop</b> .                              |                                     |
| 7  | Type Line Comp FrameFormat Clock Sync Suppression Channel Unit Signaling Exit  Erase the current line compe Line Comp DS1 Slot xx: Enter line compensation value (1-5) n  Backspace                                                                          | xx = slot number entered in Step 3  Press <b>Drop</b> .                              |                                     |
| 7  | Type Line Comp FrameFormat Clock Sync Suppression Channel Unit Signaling Exit  Erase the current line competed Line Comp DS1 Slot xx: Enter line compensation value (1-5) n  Backspace Exit Enter                                                            | xx = slot number entered in Step 3  Press <b>Drop</b> .                              |                                     |
|    | Type Line Comp FrameFormat Clock Sync Suppression Channel Unit Signaling Exit  Erase the current line competed Line Comp DS1 Slot xx: Enter line compensation value (1-5) n  Backspace Exit Enter                                                            | xx = slot number entered in Step 3  Press <b>Drop</b> .  pensation ( $n = 1$ to 5 ). | [ <u>A</u> Lt ] + [ <u>P</u> ]      |
| 7  | Type Line Comp FrameFormat Clock Sync Suppression Channel Unit Signaling Exit  Erase the current line compe Line Comp DS1 Slot xx: Enter line compensation value (1-5) n  Backspace Exit Enter Enter a value for the line com Save your entry. Select Enter. | <pre>pensation ( n = 1 to 5 ). Dial or type [ n ].</pre>                             | [ <u>ALt</u> ] + [ <u>P</u> ]       |
| 7  | Type Line Comp FrameFormat Clock Sync Suppression Channel Unit Signaling Exit  Erase the current line compe Line Comp DS1 Slot xx: Enter line compensation value (1-5) n  Backspace Exit Enter Enter a value for the line com  Save your entry.              | <pre>pensation ( n = 1 to 5 ). Dial or type [ n ].</pre>                             | [ <u>A</u> Lt ] + [ <u>P</u> ]<br>← |
| 7  | Type Line Comp FrameFormat Clock Sync Suppression Channel Unit Signaling Exit  Erase the current line compe Line Comp DS1 Slot xx: Enter line compensation value (1-5) n  Backspace Exit Enter Enter a value for the line com Save your entry. Select Enter. | <pre>pensation ( n = 1 to 5 ). Dial or type [ n ].</pre>                             | [ <u>A</u> lt ] + [ <u>P</u> ]<br>← |

# **Clock Synchronization**

Use this procedure to specify the modules that provide primary, secondary, and tertiary clock synchronization. (Contact your service provider for more information about the appropriate setting.) You can also specify whether the clock is synchronized to the external endpoint (loop) or to the clock reference source (local). This procedure is also used to activate or deactivate the clock.

#### NOTE:

This procedure is necessary only if your system includes more than one 100D module.

# **Summary: Clock Synchronization**

Programmable by System manager

Mode All

Idle Condition Not required

Planning Form 5b, Incoming Trunks: DS1 Connectivity

100D module)

Factory Setting Primary clock: the first 100D module in the control unit

carrier; source: loop; activation: active

Valid Entries Primary, Secondary, Tertiary, Loop/Local

Inspect No Copy Option No

Console Procedure Li nes $Trunks \rightarrow LS/GS/DS1 \rightarrow Dial slot no. \rightarrow Enter \rightarrow$ 

ClockSync  $\rightarrow$  Pri ori ty  $\rightarrow$  Select clock synchronization  $\rightarrow$  Enter  $\rightarrow$  Source  $\rightarrow$  Select source of synchronization  $\rightarrow$  Enter  $\rightarrow$  Activation  $\rightarrow$  Select clock activation  $\rightarrow$  Enter  $\rightarrow$ 

 $Exit \rightarrow Exit \rightarrow Exit$ 

PC Procedure  $\left[\begin{array}{ccc} \underline{\mathsf{F4}} \end{array}\right] \to \left[\begin{array}{ccc} \underline{\mathsf{F1}} \end{array}\right] \to \mathsf{Type} \ \mathsf{slot} \ \mathsf{no.} \to \left[\begin{array}{ccc} \underline{\mathsf{F10}} \end{array}\right] \to \left[\begin{array}{ccc} \underline{\mathsf{F7}} \end{array}\right] \to \left[\begin{array}{ccc} \underline{\mathsf{F1}} \end{array}\right] \to \mathsf{Select} \ \mathsf{clock}$ 

synchronization  $\rightarrow$  [ F10 ]  $\rightarrow$  [ F2 ]  $\rightarrow$  Select source of synchronization  $\rightarrow$  [ F10 ]  $\rightarrow$  [ F3 ]  $\rightarrow$  Select clock activation  $\rightarrow$ 

 $[\begin{array}{c} \underline{F10} \end{array}] \rightarrow [\begin{array}{c} \underline{F5} \end{array}] \rightarrow [\begin{array}{c} \underline{F5} \end{array}] \rightarrow [\begin{array}{c} \underline{F5} \end{array}]$ 

# **Procedure: Clock Synchronization**

Console Display/Instructions Additional Information PC

## Select the Lines and Trunks menu.

System Programming:

Make a selection

System Extensions

SysRenumber Options

Operator Tables

LinesTrunks AuxEquip

Exit NightSrvce

[ <u>F4</u> ]

#### PC **Additional Information Console Display/Instructions** Select Loop-Start/Ground-Start/DS1. Lines and Trunks: Make a selection LS/GS/DS1 PRI TIE Lines сору RemoteAccss TT/LS Disc DID Pool s Toll Type Exi t [ <u>F1</u> ] Enter the slot number in the control unit that contains the 100D module (nn = 1 to 17)Loop/Ground/DSL: Enter slot number(I-17) Backspace Dial or type [ nn ]. Exi t Enter Save your entry. Select Enter. Select Clock Synchronization. DS1 Slot xx: xx= slot number entered in Step 3 Make a selection Type Line Comp FrameFormat Clock Sync Suppressi on Channel Unit Si gnal i ng Fxi t [ <u>F7</u> ] Select Priority. Clock Sync DDS1 Slot xx: xx =slot number entered in Step 3 Make a selection Pri ori ty Source Acti vati on Exi t [ <u>F1</u> ] Select the type of clock synchronization. xx =slot number entered in Step 3 ClkPriority DS1 Slot xx: Select one Pri mary Select Pri mary, Secondary [ <u>F1</u> ] Secondary, Terti ary [ <u>F2</u> ] Tertiary, or None [ <u>F3</u> ] None. [ <u>F4</u> ] Exi t

|     | <b>Console Display/Instructions</b>                                     | Additional Information                | PC                      |
|-----|-------------------------------------------------------------------------|---------------------------------------|-------------------------|
| }   | Save your entry.                                                        |                                       |                         |
|     | Select Enter.                                                           |                                       | [ <u>F10</u> ]          |
|     | Select Source.  Clock Sync DA1 Slot xx:  Make a selection               | xx = slot number entered in Step 3    |                         |
|     | Pri ori ty<br>Source                                                    |                                       |                         |
|     | Activation  Exit                                                        |                                       | [ <u>F2</u> ]           |
| n ( |                                                                         | be synchronized to an external endpoi |                         |
| υ,  | or is free running (local).                                             | be syncinomized to an external endpoi | iit (ioop)              |
|     | Clk Source DS1 Slot xx: Select one Loop Local                           | xx = slot number entered in Step 3    |                         |
|     | 2004                                                                    |                                       |                         |
|     | Exit Enter                                                              | Select Loop or<br>Local .             | [ <u>F1</u> [ F2        |
| 1   | Save your entry.                                                        | 2333.7                                | [ <u>14</u> .           |
|     | Select Enter.                                                           |                                       | [ <u>F10</u>            |
| 2   | Select Activation.                                                      |                                       |                         |
|     | Clock Sync DS1 Slot xx:  Make a selection  Priority  Source  Activation | xx = slot number entered in Step 3    |                         |
|     | Exi t                                                                   |                                       | [ <u>F3</u>             |
| 3   | Activate or deactivate the cloc                                         | k.                                    | · <u> </u>              |
|     | CI kActivate DS1 Slot xx: Select one Active Not Active                  | xx = slot number entered in Step 3    |                         |
|     | - Not Active                                                            |                                       |                         |
|     | Exit Enter                                                              | Select Active or<br>Not Active.       | [ <u>F1</u> [ <u>F2</u> |
| 14  | Save your entry.                                                        |                                       |                         |
|     | Select Enter.                                                           |                                       | [ <u>F10</u>            |
| 15  | Return to the System Programm                                           | ing menu.                             |                         |
|     |                                                                         |                                       |                         |

#### **Channel Service Unit**

Use this procedure to specify the type of equipment provided by the local telephone company as foreign exchange or special access.

#### NOTE:

You do not need to use this procedure unless your system emulates loop-start or ground-start with the T1 type of DS1 facility.

# **Summary: Channel Service Unit**

Programmable by System manager

Mode All

Idle Condition 100D module idle

Planning Form Form 3b, Incoming Trunks: DS1 Connectivity

(100D module)

Factory Setting Foreign Exchange

Valid Entries Foreign Exchange, Special Access

Inspect No Copy Option No

Console Procedure Li nesTrunks  $\rightarrow$  LS/GS/DS1  $\rightarrow$  Dial slot no.  $\rightarrow$  Enter  $\rightarrow$ 

Channel Unit  $\rightarrow$  Foreign Exchange or Special Access  $\rightarrow$ 

Enter  $\rightarrow$  Exit  $\rightarrow$  Exit

 $\rightarrow [\underline{F5}] \rightarrow [\underline{F5}]$ 

#### **Procedure: Channel Service Unit**

#### **Console Display/Instructions**

**Additional Information** 

PC

#### Select the Lines and Trunks menu.

System Programming: Make a selection System Exter

System Extensions
SysRenumber Options
Operator Tables
LinesTrunks AuxEquip
Exit NightSrvce

[ <u>F4</u> ]

|        | Console Display/Instruction                                                                                                    | ns Additional Information                          | PC                         |
|--------|----------------------------------------------------------------------------------------------------|----------------------------------------------------|----------------------------|
| 2      | Select Loop-Start/Ground-                                                                                                    | -Start/DS1.                                        |                            |
|        | Lines and Trunks: Make a selection LS/GS/DS1 TIE Lines copy TT/LS Disc RemoteAccss DID Pools Exit Toll Type                       |                                                    | F1 1                       |
| 3      |                                                                                                    | _<br>he control unit that contains the 100D module | <u>F1</u> ]                |
|        | ( nn = 1 to 17 ).                                                                                                    |                                                    |                            |
|        | Loop/Ground/DS1:<br>Enter slot number(I-17)                                                                                       |                                                    |                            |
|        | Backspace<br>Exit Enter                                                                                                    | Dial or type [ <i>nn</i> ].                        | $\leftarrow$               |
| 4      | Save your entry.                                                                                                    |                                                    |                            |
|        | Select Enter.                                                                                                    | []                                                 | <u>F10</u> ]               |
| 5      | Select Channel Unit.  DS1 Slot xx:  Make a selection  Type Line Comp  FrameFormat Clock Sync  Suppression Channel Unit  Signaling | xx =slot number entered in Step 3 -■■              |                            |
|        | Exi t                                                                                                    | ]                                                  | <u>F8</u> ]                |
| 6      | Select the type of channel                                                                                                    | unit.                                              |                            |
| -<br>- | Channel Unit DS1 Slot xx: select one Foreign Exchange Special Access                                                              | xx = slot number entered in Step 3                 |                            |
|        | Exit Enter                                                                                                    | 3 3                                                | <u>F1</u> ]<br><u>F2</u> ] |
| 7      | Save your entry.                                                                                                    | · ' '                                              |                            |
|        | Select Enter.                                                                                                    |                                                    | <u>10</u> ]                |
| 8      | Returnt to the System                                                                                                    | Programming menu.                                  |                            |
|        | Select Exi t two times.                                                                                                    | [ <u>F5</u> ] [                                    | <u>F5</u> ]                |
|        |                                                                                                    |                                                    |                            |

# **Tie Trunks**

This section covers programming procedures for the following tie trunk options:

- Direction
- Tie Trunk Seizure Type
- E&M Signal
- Dial Mode
- Tie Trunk Dial Tone
- Tie Trunk Answer Supervision Time
- Disconnect Time

See "Equipment and Operations Reference" for additional information on tie trunks.

#### **Direction**

Use this procedure to specify whether tie trunks operate in a one-or two-way direction. For one-way tie trunks, you must also specify whether the direction is out or in.

# **Summary: Direction**

Programmable by System manager

Mode All

Idle Condition Tie trunk idle

Planning Form Form 3c, Incoming Trunks: Tie

Factory Setting Two-way

Valid Entries Two-way, Outgoing, Incoming

Inspect No Copy Option Yes

Console Procedure Li nesTrunks  $\rightarrow$  TIE Li nes  $\rightarrow$  Di recti on  $\rightarrow$  Dial trunk no.  $\rightarrow$ 

Enter  $\rightarrow$  Specify direction  $\rightarrow$  Enter  $\rightarrow$  Exi t  $\rightarrow$  Exi t

PC Procedure  $\left[\begin{array}{cc} \underline{F2}\end{array}\right] \rightarrow \left[\begin{array}{cc} \underline{F2}\end{array}\right] \rightarrow \text{Type trunk no.} \rightarrow \left[\begin{array}{cc} \underline{F10}\end{array}\right] \rightarrow \text{Specify direction}$ 

 $\rightarrow \left[\begin{array}{c} \underline{F10} \end{array}\right] \rightarrow \left[\begin{array}{c} \underline{F5} \end{array}\right] \rightarrow \left[\begin{array}{c} \underline{F5} \end{array}\right]$ 

| Proc | edure: Direct                                                                            | ion                                                  |                                                                                                    |                |
|------|------------------------------------------------------------------------------------------|------------------------------------------------------|----------------------------------------------------------------------------------------------------|----------------|
|      | Console Displa                                                                           | ay/Instructions                                      | Additional Information                                                                                        | PC             |
| 1    | Select the Lin                                                                           | es and Trunks                                        | menu.                                                                                                    |                |
|      | System Prop<br>Make a select<br>System<br>SysRenumber<br>Operator<br>LinesTrunks<br>Exit |                                                      |                                                                                                    | [ <u>F4</u> ]  |
| 2    | Select TIE Lir                                                                           | nes.                                                 |                                                                                                    |                |
| -    | Lines and Tru Make a select LS/GS/DSI TIE Lines TT/LS Disc DID Exit                      |                                                      |                                                                                                    | [ <u>E2</u> ]  |
| 3    | Select Directi                                                                           |                                                      |                                                                                                    | ( <u></u> )    |
| -    | TIE Trunks: Make a select Direction Intype Outtype E&M Signal Exit                       | I on I nmode Outmode Di al tone AnsSupvr Di sconnect |                                                                                                    | [ <u>E1</u> ]  |
| 4    | Enter the tie                                                                            | trunk number.                                        |                                                                                                    |                |
|      | Direction:<br>Enter trunk f                                                              | for assignmt                                         | Dial or type:<br>Trunk number [ <i>nnn</i> ]                                                                  | <b>←</b>       |
|      | Backspace<br>Exit                                                                        | Enter                                                | Slot and port number * [sspp] Logical ID number # [nnn].                                                      |                |
| 5    | Save your en                                                                             | try.                                                 |                                                                                                    |                |
|      | Select Enter.                                                                            |                                                      | If you get the Trunk Busy message, wait for an idle condition or exit system programming and try again later. | [ <u>F10</u> ] |

|   | <b>Console Display/Instructions</b> | Additional Information                                        | PC                          |
|---|-------------------------------------|---------------------------------------------------------------|-----------------------------|
| 6 | Specify the trunk direction.        |                                                               |                             |
|   | Trunk xxxx:                         | xxxx = trunk entered in Step 4                                |                             |
|   | Select trunk direction              |                                                               |                             |
|   | Two Way                             |                                                               |                             |
|   | OutGoing<br>InComing<br>Next        | Select Two Way,<br>OutGoing, or                               | [ <u>F1</u> ]               |
|   | Exit Enter                          | InComing.                                                     | [ <u>F2</u> ]<br>[ F3 ]     |
| 7 | Continue to assign the direct       | ction to another trunk or go to Step 8.                       |                             |
|   | Select <b>Next</b> .                | Return to Step 6. The next trunk will be displayed on Line 1. | [ <u>F9</u> ]               |
| 8 | Save your entry.                    |                                                               |                             |
|   | Select Enter.                       |                                                               | [ <u>F10</u> ]              |
| 9 | Return to the System Progr          | amming menu.                                                  |                             |
|   | Select Exit two times.              |                                                               | [ <u>F5</u> ] [ <u>F5</u> ] |
|   |                                     |                                                               |                             |

# **Tie Trunk Seizure Type**

Use this procedure to specify whether the seizure type of incoming or outgoing tie trunk is wink, delay, immediate, or automatic.

The following settings are recommended when T1 facilities are programmed for tie-trunk emulation to provide special network services [such as Megacom, Megacom 800, or Software Defined Network (SDN)]:

- If Automatic Route Selection (ARS) is used for all outgoing calls and no personal line or **Pool** buttons are used, assign the wink signaling type. Set the network to wink.
- If personal line or **Pool** buttons (pool or dial-out codes) are used for outgoing calls, assign the immediate signaling type. Set the network to dial. Contact your service provider for more information about the dial setting.
- If Dialed Number Identification Service (DNIS) is used for incoming calls, assign the wink signaling type. The network is also set to wink. (Setting both ends to immediate also works.) Contact your service provider for more information about the appropriate setting.
- When DNIS is not used for incoming calls, assign the automatic signaling type. The network is set to automatic.

**Summary: Tie Trunk Type** 

Programmable by System manager

Mode All

Idle Condition Tie trunk idle

Planning Form Form 3c, Incoming Trunks: Tie

Factory Setting Wink

Valid Entries Wink, Delay, Immediate, Automatic

Inspect No Copy Option Yes

Console Procedure Li nes $Trunks \rightarrow TIE$  Li nes  $\rightarrow$  Intype or Outtype  $\rightarrow$  Dial trunk

no. o Enter o Specify seizure type o Enter o Exit o Exit

PC Procedure  $\left[\begin{array}{cc} \underline{\mathsf{F4}} \end{array}\right] \to \left[\begin{array}{cc} \underline{\mathsf{F2}} \end{array}\right] \to \left[\begin{array}{cc} \underline{\mathsf{F2}} \end{array}\right] \to \mathsf{Type} \; \mathsf{trunk} \; \mathsf{no.} \to \left[\begin{array}{cc} \underline{\mathsf{F10}} \end{array}\right] \to \mathsf{Specify}$ 

seizure type  $\rightarrow$  [  $\underline{\underline{F10}}$  ]  $\rightarrow$  [  $\underline{F5}$  ]  $\rightarrow$  [  $\underline{F5}$  ]

# Procedure: Tie Trunk Type

**Console Display/Instructions** 

**Additional Information** 

PC

# Select the Lines and Trunks menu.

System Programming:

Make a selection

System Extensions

SysRenumber Options

Operator Tables

LinesTrunks AuxEquip

Exit NightSrvce

[ <u>F4</u> ]

#### 2 Select Tie Lines.

Lines and Trunks: >
Make a selection
LS/GS/DSI PRI
TIE Lines copy
TT/LS Disc RemoteAccss
DID Pools
Exit Toll Type

[ <u>F2</u> ]

# 3 Select Intype (incoming) or Outtype (outgoing).

TIE Trunks:

Make a selection
Direction Inmode
Intype Outmode
Outtype Dialtone
E&M Signal AnsSupvr
Exit Disconnect

Select Intype or Outtype.

[ <u>F2</u> ]

[ <u>F3</u> ]

|   | <b>Console Display/Instructions</b> | <b>Additional Information</b>                                                                   | PC                          |
|---|-------------------------------------|-------------------------------------------------------------------------------------------------|-----------------------------|
| 4 | Enter the tie trunk number.         |                                                                                                 |                             |
|   | **** Trunk Type:                    | **** = option name selected in Step 3                                                           |                             |
|   | Enter trunk for assignmt            |                                                                                                 |                             |
|   | Backspace<br>Exit Enter             | Dial or type: Trunk number [ nnn ] Slot and port number * [ sspp ] Logical ID number # [ nnn ]. | <b>←</b>                    |
| 5 | Save your entry.                    |                                                                                                 |                             |
|   | Select Enter.                       |                                                                                                 | [ <u>F10</u> ]              |
| 6 | Specify the tie trunk type.         |                                                                                                 |                             |
| _ | Trunk xxxx: Sel ect **** Trk type   | <pre>xxxx = trunk entered in Step 4 **** = option name selected in Step 3</pre>                 |                             |
|   | · Wink<br>- Delay                   | Select Wink,                                                                                    | [ F1 ]                      |
|   | - I mmmed                           | Del ay,                                                                                         | [ F2 ]                      |
| _ | - Auto Next                         | Immed, or                                                                                       | [ <u>F3</u> ]               |
|   | Exit Enter                          | Auto.                                                                                           | [ <u>F4</u> ]               |
| 7 | Continue to assign a type to        | another trunk or go to Stop 8.                                                                  |                             |
|   | Select Next.                        | Return to Step 6. The next trunk will be displayed on Line 1.                                   | [ <u>F9</u> ]               |
| 8 | Save your entry.                    |                                                                                                 |                             |
|   | Select Enter.                       |                                                                                                 | [ <u>F10</u> ]              |
| 9 | Return to the System Progra         | mming Menu.                                                                                     |                             |
|   | Select Exit two times.              |                                                                                                 | [ <u>F5</u> ] [ <u>F5</u> ] |
|   |                                     |                                                                                                 |                             |

# E&M Signal

Use this procedure to specify the type of tie trunk signal, as follows:

- ■E&M Mode
  - **1S.** Type 1 Standard. Tie trunks that are connected through the local telephone company.
  - **1C.** Type 1 Compatible. Tie trunks that are connected directly to a system that uses IS signaling.
- Simplex Mode:
  - **5.** Type 5 Simplex. Tie trunks that are connected to a system using Type 5 signaling.

# **Summary: E&M Signal**

Programmable by System manager

Mode All

Idle Condition Tie trunk idle

Planning Form Form 3c, Incoming Trunks: Tie

Factory Setting 1s

Valid Entries IS, 1C,5

Inspect No Copy Option Yes

Console Procedure Li nesTrunks  $\rightarrow$  TIE Li nes  $\rightarrow$  E&M Si gnal  $\rightarrow$  Dial trunk no.  $\rightarrow$ 

Enter  $\rightarrow$  Specify signaling type  $\rightarrow$  Enter  $\rightarrow$  Exi t  $\rightarrow$  Exi t

 $\mathsf{type} \rightarrow \ [\ \underline{\mathsf{F10}}\ ] \ \rightarrow \ [\ \underline{\mathsf{F5}}\ ] \ \rightarrow \ [\ \underline{\mathsf{F5}}\ ]$ 

# Procedure: E&M Signal

# Console Display/Instructions Additional Information PC

# **Select the Lines and Trunks menu.**System Programmi ng: >

Make a selection
System Extensions
SysRenumber Options
Operator Tables
LinesTrunks AuxEquip
Exit NightSrvce

[ <u>F4</u> ]

# 2 Select Tie Lines.

Lines and Trunks: >
Make a selection
LS/GS/DSIJ PRI
TIE Lines copy
TT/LS Disc RemoteAccss
DID Pools
Exit Toll Type

[ <u>F2</u> ]

#### 3 Select E&M Signal.

TIE Trunks:

Make a selection

Direction Inmode

Intype Outmode

Outtype Dialtone

E&M Signal AnsSupvr

Exit Disconnect

[ <u>F4</u> ]

|   | Console Display/Instructions     | Additional Information                                                                          | PC                          |
|---|----------------------------------|-------------------------------------------------------------------------------------------------|-----------------------------|
| 4 | Enter a tie trunk number.        |                                                                                                 |                             |
|   | E&M Signal:                      |                                                                                                 |                             |
|   | Enter trunk for assignmt         |                                                                                                 |                             |
|   | Backspace<br>Exit Enter          | Dial or type: Trunk number [ nnn ] Slot and port number * [ sspp ] Logical ID number # [ nnn ]. | $\leftarrow$                |
| 5 | Save your entry.                 |                                                                                                 |                             |
|   | Select Enter.                    |                                                                                                 | [ <u>F10</u> ]              |
| 6 | Specify the type of signaling to | for the trunk.                                                                                  |                             |
|   | Trunk xxx:                       | xxx = trunk entered in Step 4                                                                   |                             |
|   | Select E&M Trk Signaling         |                                                                                                 |                             |
|   | - Typel S<br>- Typel C           |                                                                                                 |                             |
| _ | Type5                            | Select Type1S,                                                                                  | [ F1 ]                      |
|   |                                  | Type1C, or                                                                                      | [ <u>F2</u> ]               |
|   | <u> </u>                         | Type5.                                                                                          | [ <u>F3</u> ]               |
| 7 | Continue to assign E&M signa     | aling to another trunk or go to Step 8.                                                         |                             |
|   | Select Next.                     |                                                                                                 | [ <u>F9</u> ]               |
|   |                                  | Return to Step 6. The next trunk will be displayed on Line 1.                                   |                             |
| 8 | Save your entry.                 |                                                                                                 |                             |
|   | Select Enter.                    |                                                                                                 | [ <u>F10</u> ]              |
| 9 | Return to the System Program     | nming menu.                                                                                     |                             |
|   | Select Exi t two times.          |                                                                                                 | [ <u>F5</u> ] [ <u>F5</u> ] |
|   |                                  |                                                                                                 |                             |

## **Dial Mode**

Use this procedure to specify whether an incoming or outgoing tie trunk is touch-tone or rotary.

Touch-tone cannot be programmed for incoming immediate signaling tie trunks. Users of touch-tone single-line telephone users cannot make calls by using individual trunks programmed for rotary operation. The touch-tone signals generated from the telephone while dialing are transmitted to the central office at the same time the rotary signals are sent to the system. The central office receives both signals and cannot process the call.

## **Summary: Dial Mode**

Programmable by System manager

Mode All

Idle Condition Not required

Planning Form Form 3c, Incoming Trunks: Tie

Factory Setting Rotary

Valid Entries Rotary, Touch-tone

Inspect Yes Copy Option Yes

Console Procedure To program a single line/trunk:

Li nesTrunks  $\to$  TI E Li nes  $\to$  I nmode or Outmode  $\to$  Entry **Mode**  $\to$  Dial line/trunk no.  $\to$  Enter or Del ete  $\to$  Exi t  $\to$  Exi t

To program a block of lines/trunks:

LinesTrunks  $\rightarrow$  TIE Lines  $\rightarrow$  Inmode or Outmode  $\rightarrow$  Select block of lines  $\rightarrow$  Toggle LED On/Off  $\rightarrow$  Exit  $\rightarrow$  Exit  $\rightarrow$  Exit

PC Procedure To program a single line/trunk:

 $\left[\begin{array}{c}\underline{F4}\\\underline{F8}\end{array}\right] \xrightarrow{\rightarrow} \left[\begin{array}{c}\underline{F2}\\\underline{F5}\end{array}\right] \xrightarrow{\rightarrow} \left[\begin{array}{c}\underline{F6}\\\underline{F5}\end{array}\right] \text{ or } \left[\begin{array}{c}\underline{F7}\end{array}\right] \xrightarrow{\rightarrow} \left[\begin{array}{c}\underline{F6}\end{array}\right] \xrightarrow{} \text{ Type line/trunk no.} \xrightarrow{} \left[\begin{array}{c}\underline{F10}\end{array}\right] \text{ or } \left[\begin{array}{c}\underline{F10}\\\underline{F10}\end{array}\right]$ 

To program a block of lines/trunks:

**Additional Information** 

Procedure: Dial Mode

# Console Display/Instructions Select the Lines and Trunks menu.

System Programming: >

Make a selection

System Extensions

SysRenumber Options

Operator Tables

LinesTrunks AuxEquip

Exit NightSrvce

S AuxEqui p
Ni ghtSrvce

#### 2 Select Tie Lines.

Lines and Trunks:

Make a selection
LS/GS/DS1 PRI
TIE Lines copy
TT/LS Disc RemoteAccss
DID Pools
Exit Toll Type

[ <u>F2</u> ]

PC

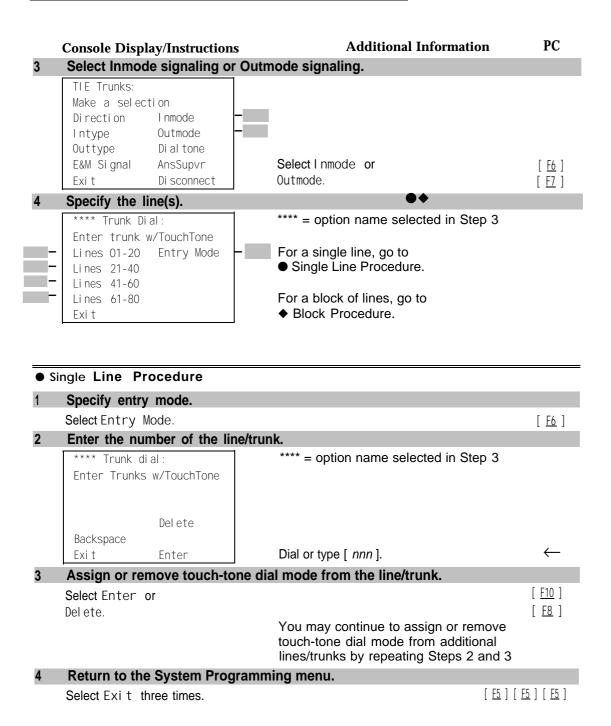

#### ◆ Block Procedure

# Specify the biotic of 2U lines associated with the 20 line buttons on the system programming console.

| Select Li nes 01-20 | [ <u>F1</u> ] |
|---------------------|---------------|
| Li nes 21-40        | [ <u>F2</u> ] |
| Li nes 41-60        | [ <u>F3</u> ] |
| Li nes 61-80.       | [ <u>F4</u> ] |

## 2 Specify touch-tone or rotary signaling for each line/trunk.

Toggle the green LED on or off as required.
On = touch-tone.
Off = rotary.

## 3 Return to the System Programming menu.

Select Exi t three times.

[ <u>F5</u> ] [ <u>F5</u> ] [ <u>F5</u> ]

#### **Tie Trunk Dial Tone**

Use this procedure to specify whether the system provides dial tone for people calling in on a tie trunk. Settings are remote (system provides dial tone) and local (system does not provide dial tone).

#### **Summary: Tie Trunk Dial Tone**

Programmable by System manager

Mode All

Idle Condition Not required

Planning Form Form 3c, Incoming Trunks: Tie

Factory Setting Remote

Valid Entries Remote, Local

Inspect Yes
Copy Option Yes

Console Procedure To program a single line/trunk:

Li nesTrunks  $\to$  TIE Li nes  $\to$  Di al tone  $\to$  Entry Mode  $\to$  Dial trunk no.  $\to$  Enter or Del ete  $\to$  Exi t  $\to$  Exi t

To program a block of lines/trunks:

Li nesTrunks  $\rightarrow$  TI E Li nes  $\rightarrow$  Di al tone  $\rightarrow$  Select block of lines/trunks  $\rightarrow$  Toggle LED On/Off  $\rightarrow$  Exi t  $\rightarrow$  Exi t

PC Procedure

```
To program a block of lines/trunks:
                                            [\ \underline{\mathsf{F4}}\ ]\ 	o\ [\ \underline{\mathsf{F2}}\ ]\ 	o\ [\ \underline{\mathsf{F8}}\ ]\ 	o\ \mathsf{Select\ block\ of\ lines}\ 	o\ \mathsf{Toggle\ letter\ }\mathsf{G}
                                            \mathsf{On}/\mathsf{Off} \to \left[ \begin{array}{c} \mathsf{F5} \end{array} \right] \to \left[ \begin{array}{c} \mathsf{F5} \end{array} \right] \to \left[ \begin{array}{c} \mathsf{F5} \end{array} \right]
Procedure: Tie Trunk Dial Tone
                                                                                                                      PC
                                                                        Additional Information
      Console Display/Instructions
       Select the Lines and Trunks menu.
         System Programming:
         Make a selection
         System
                            Extensi ons
                            Options
         SysRenumber
         Operator
                            Tabl es
        Li nesTrunks
                            AuxEqui p
                                                                                                                    [ <u>F4</u> ]
                            Ni ghtSrvce
         Exi t
       Select Tie Lines.
         Lines and Trunks:
         Make a selection
         LS/GS/DSI
                            PRI
         TIE Lines
                            Copy
                            RemoteAccss
         TT/LS Disc
         DID
                            Pool s
                                                                                                                     [ <u>F2</u> ]
         Exi t
                            Toll Type
        Select Dial Tone.
         TIE Trunks:
         Make a selection
         Direction
                            Inmode
         Intype
                             Outmode
                            Di al tone
         outtype
         E&M Signal
                            AnsSupvr
                             Di sconnect
                                                                                                                    [ <u>F8</u> ]
         Exi t
        Specify the line(s).
         **** Dial Tone:
                                                         **** = option name selected in Step 3
         Enter trunk w/Remote Dial
                                                         For a single line, go to
         Lines 01-20 Entry Mode

    Single Line Procedure.

         Li nes 21-40
         Li nes 41-60
                                                         For a block of lines, go to
         Li nes 61-80
                                                         ◆ Block Procedure.
         Exi t
```

To program a single line/trunk:

 $\rightarrow [\underline{F5}]$ 

 $[\ \underline{F4}\ ]\ \rightarrow\ [\ \underline{F2}\ ]\ \rightarrow\ [\ \underline{F8}\ ]\ \rightarrow\ [\ \underline{F6}\ ]\ \rightarrow\ \mathsf{Type}\ \mathsf{trunk}\ \mathsf{no.}\ \rightarrow\ [\ \underline{F10}\ ]\ \mathsf{or}\ \rightarrow\ [\ \underline{F8}\ ]\ \rightarrow\ [\ \underline{F5}\ ]$ 

| •          | Single Line Procedure                                                                                             |                                                                                                    |                                                 |
|------------|----------------------------------------------------------------------------------------------------|----------------------------------------------------------------------------------------------------|-------------------------------------------------|
|            | Console Display/Instructions                                                                                      | <b>Additional Information</b>                                                                                        | PC                                              |
| 1          | Specify entry mode.                                                                                               |                                                                                                    |                                                 |
|            | Select Entry Mode.                                                                                                |                                                                                                    | [ <u>F6</u> ]                                   |
| 2          | Enter the number of the trunk (                                                                                   | nnn ).                                                                                                    |                                                 |
|            | OutTrunk Dial :<br>Enter Trunks w/TouchTone                                                                       |                                                                                                    |                                                 |
|            | Del ete                                                                                                    |                                                                                                    |                                                 |
|            | Backspace<br>Exit Enter                                                                                           | Dial or type [ <i>nnn</i> ].                                                                                         | $\leftarrow$                                    |
| 3          | Assign or remove remote dial                                                                                      | tone.                                                                                                    |                                                 |
|            | Select Enter or<br>Del ete.                                                                                       | You may continue to assign or remove remote dial tone from additional lines/trunks by repeating Steps 2 and 3.       | [ <u>F10</u> ]<br>[ <u>F8</u> ]                 |
| 4          | Return to the System Progran                                                                                      | nming menu.                                                                                                    |                                                 |
|            | Select Exi t three times.                                                                                         | [ <u>E5</u> ] [                                                                                                    | <u>F5</u> ] [ <u>F5</u> ]                       |
|            |                                                                                                    |                                                                                                    |                                                 |
| <b>*</b>   | Block Procedure                                                                                                   |                                                                                                    |                                                 |
| <b>•</b> 1 |                                                                                                    | essociated with the 20 buttons on the syste                                                                          | em                                              |
| 1          | Specify the block of 20 lines a                                                                                   | essociated with the 20 buttons on the syste                                                                          | EM [ F1 ] [ F2 ] [ F3 ] [ F4 ]                  |
| 1          | Specify the block of 20 lines a programming console.  Select Li nes 01-20 Li nes 21-40 Li nes 41-60               | gnaling for each block.                                                                                              | [ <u>F1</u> ]<br>[ <u>F2</u> ]<br>[ <u>F3</u> ] |
| 1 2        | Specify the block of 20 lines a programming console.  Select Li nes 01-20 Li nes 21-40 Li nes 41-60 Li nes 61-80. |                                                                                                    | [ <u>F1</u> ]<br>[ <u>F2</u> ]<br>[ <u>F3</u> ] |
| 1          | Specify the block of 20 lines a programming console.  Select Li nes 01-20 Li nes 21-40 Li nes 41-60 Li nes 61-80. | gnaling for each block.  Toggle the green LED on or off as required.  On = remote dial tone.  Off = local dial tone. | [ <u>F1</u> ]<br>[ <u>F2</u> ]<br>[ <u>F3</u> ] |

## **Tie Trunk Answer Supervision Time**

Use this procedure to specify the tie trunk answer supervision time in milliseconds. This is the time limit for the called system to respond.

## **Summary: Tie Trunk Answer Supervision Time**

Programmable by System manager

Mode All

Idle Condition Not required

Planning Form Form 3c, Incoming Trunks: Tie

Factory Setting 300 ms

Valid Entries 20 to 4800 ms, in increments of 20 ms

Inspect No Copy Option Yes

Console Procedure Li nes $Trunks \rightarrow TIE$  Li nes  $\rightarrow$  Ans $Supvr \rightarrow$  Dial trunk no.  $\rightarrow$ 

Enter  $\rightarrow$  **Drop**  $\rightarrow$  Dial no. of ms  $\rightarrow$  Enter  $\rightarrow$  Exi t  $\rightarrow$  Exi t

no. of ms  $\rightarrow$   $\left[\begin{array}{c} \underline{F10} \end{array}\right] \rightarrow \left[\begin{array}{c} \underline{F5} \end{array}\right] \rightarrow \left[\begin{array}{c} \underline{F5} \end{array}\right]$ 

## **Procedure: Tie Trunk Answer Supervision Time**

#### **Console Display/Instructions**

## **Additional Information**

PC

## Select the Lines and Trunks menu.

System Programming:

Make a selection
System Extensions
SysRenumber Options
Operator Tables
LinesTrunks AuxEquip
Exit NightSrvce

[ <u>F4</u> ]

#### 2 Select Tie Lines.

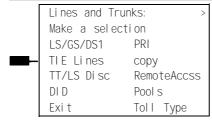

|   | Console Display/Instructions                    | <b>Additional Information</b>              | PC                             |
|---|-------------------------------------------------|--------------------------------------------|--------------------------------|
| 3 | Select Answer Supervision.                      |                                            |                                |
|   | TIE Trunks:                                     |                                            |                                |
|   | Make a selection Direction Inmode               |                                            |                                |
|   | Intype Outmode                                  |                                            |                                |
|   | Outtype Dialtone                                |                                            |                                |
|   | E&M Signal AnsSupvr -■                          |                                            | 5 50 1                         |
|   | Exit Disconnect                                 |                                            | [ <u>F9</u> ]                  |
| 4 | Enter a tie trunk number.                       |                                            |                                |
|   | Answer Supv:                                    |                                            |                                |
|   | Enter trunk for assigmt                         |                                            |                                |
|   |                                                 | Dial or type:                              | $\leftarrow$                   |
|   |                                                 | Trunk number [ nnn ]                       |                                |
|   | Backspace                                       | Slot and port number * [ sspp ]            |                                |
|   | Exit Enter                                      | Logical ID number # [ nnn ].               |                                |
| 5 | Save your entry.                                |                                            |                                |
|   | Select Enter                                    |                                            | [ <u>F10</u> ]                 |
| 6 | Erase the current number of M                   | •                                          |                                |
|   | Trunk xxxx:                                     | xxxx = trunk entered in Step 4             |                                |
|   | Enter AnsSupervisionTime (20-4800,increment 20) |                                            |                                |
|   | nnnn                                            |                                            |                                |
|   |                                                 |                                            |                                |
|   | Backspace Next                                  |                                            |                                |
|   | Exit Enter                                      | Press <b>Drop.</b>                         | [ <u>Al t</u> ] + [ <u>P</u> ] |
| 7 | Enter the answer supervision                    | time ( $nnnn = 0$ to 4800 ms, increments   | s of 20 ).                     |
|   | Trunk xxxx:                                     | xxxx = trunk entered in Step 4             |                                |
|   | Enter AnsSupervisionTime                        |                                            |                                |
|   | (20-4800, increment 20)                         |                                            |                                |
|   |                                                 |                                            |                                |
|   |                                                 |                                            |                                |
|   | Backspace Next                                  |                                            |                                |
|   | Exit Enter                                      | Dial or type [ nnnn ].                     | $\leftarrow$                   |
| 8 |                                                 | vision time to another trunk or go to Step | 9.                             |
|   | Select Next.                                    |                                            | [ <u>F9</u> ]                  |
|   |                                                 | Return to Step 6. The next trunk will be   |                                |
|   |                                                 | displayed on Line 1.                       |                                |

|    | <b>Console Display/Instructions</b>    | <b>Additional Information</b> | PC                          |
|----|----------------------------------------|-------------------------------|-----------------------------|
| 9  | Save your entry.                       |                               |                             |
|    | Select Enter.                          |                               | [ <u>F10</u> ]              |
| 10 | Return to the System Programming menu. |                               |                             |
|    | Select Exi t two times.                |                               | [ <u>F5</u> ] [ <u>F5</u> ] |

## **Disconnect Time**

Use this procedure to specify the tie trunk disconnect time limit in milliseconds.

## **Summary: Disconnect Time**

Programmable by System manager

Mode All

Idle Condition Not required

Planning Form Form 3c, Incoming Trunks: Tie

Factory Setting 300 ms

Valid Entries 140 to 2400 ms

Inspect No Copy Option Yes

Console Procedure Li nesTrunks  $\rightarrow$  TI E Li nes  $\rightarrow$  Di sconnect  $\rightarrow$  Dial trunk no.  $\rightarrow$ 

Enter  $\rightarrow$  **Drop**  $\rightarrow$  **Dial** no. of ms  $\rightarrow$  Enter  $\rightarrow$  Exi t  $\rightarrow$  Exi t

no. of ms  $\rightarrow$   $\left[\begin{array}{c} \underline{F10} \end{array}\right] \rightarrow \left[\begin{array}{c} \underline{F5} \end{array}\right] \rightarrow \left[\begin{array}{c} \underline{F5} \end{array}\right]$ 

## **Procedure: Disconnect Time**

# Console Display/Instructions Additional Information PC

## Select the Lines and Trunks menu.

System Programming:

Make a selection
System Extensions
SysRenumber Options
Operator Tables
LinesTrunks AuxEquip
Exit NightSrvce

Tie Trunks

|   | Console Disp                                                  | lay/Instructions                       | Additional Informatio                                                                           | n PC                          |
|---|---------------------------------------------------------------|----------------------------------------|-------------------------------------------------------------------------------------------------|-------------------------------|
| 2 | Select Tie Li                                                 | nes.                                   |                                                                                                 |                               |
| _ | Lines and Tr Make a select LS/GS/DS1 TIE Lines TT/LS Disc DID | PRI<br>copy<br>RemoteAccss<br>Pools    |                                                                                                 | T 52 1                        |
| ^ | Exi t                                                         | Toll Type                              |                                                                                                 | [ <u>F2</u> ]                 |
| 3 | TIE Trunks: Make a select Direction Intype Outtype            | ction<br>Inmode<br>Outmode<br>Dialtone |                                                                                                 |                               |
|   | E&M Signal<br>Exit                                            | AnsSupvr<br>Di sconnect                | -                                                                                               | [ <u>F10</u> ]                |
| 4 | Enter the tru                                                 |                                        |                                                                                                 |                               |
|   | Disconnect:<br>Enter trunk                                    | for assignmt                           |                                                                                                 |                               |
|   | Backspace<br>Exit                                             | Enter                                  | Dial or type: Trunk number [ nnn ] Slot and port number * [ sspp ] Logical ID number # [ nnn ]. | <b>←</b>                      |
| 5 | Save your er                                                  | ntry <sub>n</sub>                      |                                                                                                 |                               |
|   | Select Enter.                                                 |                                        |                                                                                                 | [ <u>F10</u> ]                |
| 6 | Erase the cu                                                  | rrent disconnec                        |                                                                                                 |                               |
|   | Trunk xxxx:<br>Enter Di scor<br>(140-2400)<br>nnnn            | nnect Time                             | xxxx = trunk entered in Step 4                                                                  |                               |
|   | Backspace<br>Exit                                             | Next<br>Enter                          | Press <b>Drop.</b>                                                                              | [ <u>Alt</u> ] + [ <u>P</u> ] |
| 7 | Enter the di                                                  | sconnect time                          | e ( nnnn = 140 to 2400 ).                                                                       |                               |
|   | Trunk xxxx:<br>Enter Disconne<br>(140-2400)                   | oct Time                               | xxxx = trunk entered in Step 4                                                                  |                               |
|   | Backspace<br>Exit                                             | Next<br>Enter                          | Dial or type [ nnnn ].                                                                          | $\leftarrow$                  |

|    | <b>Console Display/Instructions</b>                                      | Additional Information                                        | PC             |  |  |
|----|--------------------------------------------------------------------------|---------------------------------------------------------------|----------------|--|--|
| 8  | Continue to assign the disconnect time to another trunk or go to Step 9. |                                                               |                |  |  |
|    | Select Next.                                                             | Return to Step 6. The next trunk will be displayed on Line 1. | [ <u>F9</u> ]  |  |  |
| 9  | Save your entry.                                                         |                                                               |                |  |  |
|    | Select Enter.                                                            |                                                               | [ <u>F10</u> ] |  |  |
| 10 | Return to the System Programi                                            | ming menu.                                                    |                |  |  |
|    | Select Exi t two times.                                                  |                                                               | [ F5 ] [ F5 ]  |  |  |

# **DID Trunks**

This section covers programming DID trunks and includes procedures for the following:

- Block Assignment
- DID Trunk Type
- Disconnect Time
- Expected Digits
- Delete Digits
- Add Digits
- Signaling
- Invalid Destination

#### NOTE:

These procedures apply to Hybrid/PBX mode only.

## **Block Assignment**

Use this procedure to assign each DID trunk connected to the system to either Block 1 or Block 2.

## **Summary: Block Assignment**

Programmable by System manager

Mode Hybrid/PBX Idle Condition Not required

Planning Form Form 3d, Incoming Trunks: DID

Factory Setting Block 1

Valid Entries Block 1, Block 2

Inspect Yes
Copy Option Yes

PC Procedure

```
the line/trunk no. \rightarrow [ \underline{F10} ] or [ \underline{F8} ] \rightarrow [ \underline{F5} ] \rightarrow [ \underline{F5} ] \rightarrow [ \underline{F5} ]
                                                 To program a block of lines/trunks:
                                                 [\ \underline{\mathsf{F4}}\ ]\ \to\ [\ \underline{\mathsf{F1}}\ ]\ \to\ \mathsf{Type}\ \mathsf{trunk}\ \mathsf{block}\ \mathsf{no.}\ \to\ [\ \underline{\mathsf{F1}}\ ]\ \to
                                                 Select trunk lines \rightarrow Toggle letter G On/Off \rightarrow [ F10 ] \rightarrow [ F5 ]
                                                 \rightarrow \left[ \ \underline{\mathsf{F5}} \ \right] \rightarrow \left[ \ \underline{\mathsf{F5}} \ \right]
Procedure: Block Assignment
                                                                                                                                    PC
                                                                                 Additional Information
       Console Display/Instructions
        Select the Lines and Trunks menu.
          System Programming:
          Make a selection
                                Extensi ons
          System
          SysRenumber
                                Options
                                Tabl es
          Operator
                                AuxEqui p
          Li nesTrunks
                                Ni ghtSrvce
                                                                                                                                  [ <u>F4</u> ]
          Exi t
        Select DID.
          Lines and Trunks:
          Make a selection
          LS/GS/DS1
          TIE Lines
                                сору
          TT/LS Disc
                                RemoteAccss
                                Pool s
          DI D
                                                                                                                                  [ <u>F4</u> ]
                                Toll Type
          Exi t
         Select Block Assignment.
          Direct Inward Dial:
          Make a selection
          BI ock
                                Del eteDi gi t
          Type
                                Add Digits
          Di sconnect
                                Si gnal i ng
          Expect Digit InvalDstn
                                                                                                                                  [ <u>F1</u> ]
          Exit
```

Console Procedure To program a single line/trunk:

 $\rightarrow$  Exit  $\rightarrow$  Exit  $\rightarrow$  Exit

 $Exit \rightarrow Exit \rightarrow Exit$ 

To program a block of lines/trunks:

To program a single line/trunk:

Li nesTrunks  $\to$  DI D  $\to$  Bl ock  $\to$  Dial trunk block no.  $\to$  Enter  $\to$  Entry Mode  $\to$  Type the line/trunk no.  $\to$  Enter or Del ete

Li nesTrunks  $\to$  DI D  $\to$  BI ock  $\to$  Dial trunk block no.  $\to$  Enter  $\to$  Select trunk lines  $\to$  Toggl e LED 0n/0ff  $\to$  Enter  $\to$ 

 $[\ \underline{F4}\ ] \ \rightarrow \ [\ \underline{F4}\ ] \ \rightarrow \ [\ \underline{F1}\ ] \ \rightarrow \ \mathsf{Type}$  trunk block no.  $\ \rightarrow \ [\ \underline{F10}\ ] \ \rightarrow \ \mathsf{Type}$ 

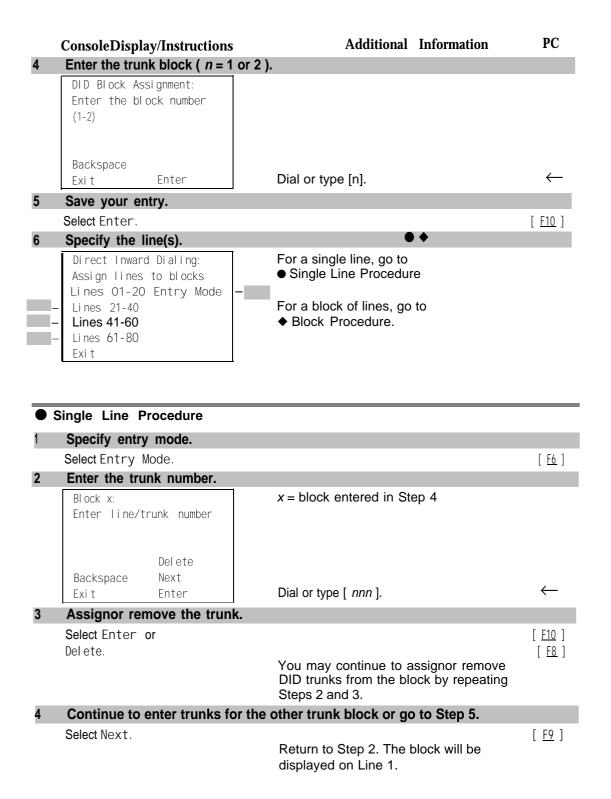

Console Display/Instructions Additional Information PC

5 Save your entry.

Select Enter. [F10]

6 Return to the System Programming menu.

Select Exit three times. [F5][F5][F5]

#### Block Procedure

# Specify the DID trunks associated with 20 buttons on the system programming console.

| Select Li nes | 01-20  | [ <u>F1</u> ] |
|---------------|--------|---------------|
| Li nes        | 21-40  | [ <u>F2</u> ] |
| Li nes        | 41-60  | [ <u>F3</u> ] |
| Li nes        | 61-80. | [ <u>F4</u> ] |

## 2 Assign or remove the trunk.

Toggle the green LED on or

off as required.

On = assign DID trunk to block.
Off = remove DID trunk from block.

## 3 Return to the System Programming menu.

Select Exi t three times.

[ <u>F5</u> ] [ <u>F5</u> ] [ <u>F5</u> ]

## **DID Trunk Type**

Use this procedure to specify the DID trunk type as either immediate-start or wink-start. Wink-starl is more reliable if the local telphone company supports it.

## **Summary: DID Trunk Type**

Programmable by System manager
Mode Hybrid/PBX
Idle Condition DID trunk idle

Planning Form Form 3d, Incoming Trunks: DID

Factory Setting Wink-start

Valid Entries Immediate-start, Wink-start

Inspect No Copy Option No

Console Procedure Li nes $Trunks \rightarrow DID \rightarrow Type \rightarrow Dial trunk block no. <math>\rightarrow Enter$ 

 $\rightarrow$  Immed or Wink  $\rightarrow$  Enter  $\rightarrow$  Exit  $\rightarrow$  Exit

 $\rightarrow$   $\begin{bmatrix} F10 \end{bmatrix} \rightarrow \begin{bmatrix} F5 \end{bmatrix} \rightarrow \begin{bmatrix} F5 \end{bmatrix}$ 

| Pro | cedure: DID T                                                            | runk Type                 |                                    |                                |
|-----|--------------------------------------------------------------------------|---------------------------|------------------------------------|--------------------------------|
|     | <b>Console Displ</b>                                                     | v <b>-</b>                | <b>Additional Information</b>      | PC                             |
| 1   | -                                                                        | es and Trunks             | menu.                              |                                |
|     | System Progra Make a select System SysRenumber Operator LinesTrunks Exit | Extensions Options Tables |                                    | [ <u>F4</u> ]                  |
| 2   | Select DID.                                                              |                           |                                    |                                |
|     | Lines and Tru Make a select LS/GS/DS1 TIE Lines TT/LS Disc DID Exit      |                           |                                    | [ <u>F4</u> ]                  |
| 3   | Select Type.                                                             | 31                        |                                    |                                |
|     | Direct Inward Make a select Block Type Disconnect ExpectDigit Exit       |                           |                                    | [ <u>F2</u> ]                  |
| 4   | Enter the trun                                                           | k block ( $n = 1$         | or 2 ).                            |                                |
|     | DID Trunk Typ<br>Enter block r                                           |                           |                                    |                                |
|     | Exi t                                                                    | Enter                     | Dial or type [ n].                 | $\leftarrow$                   |
| 5   | Save your er                                                             | ntry.                     |                                    |                                |
|     | Select Enter.                                                            |                           |                                    | [ <u>F10</u> ]                 |
| 6   |                                                                          | ediate-start or           |                                    |                                |
|     | DID Block x:<br>Select type<br>- Immed<br>- Wink                         |                           | x = block number entered in Step 4 |                                |
|     | Exi t                                                                    | Next<br>Enter             | SelectImmed or<br>Wink.            | [ <u>F1</u> ]<br>[ <u>F2</u> ] |

Console Display/Instructions Additional

Additional Information PC

Continue to specify trunk type for the other trunk block or go to Step 8.

Select Next. [ F9 ]

Return to Step 6. The next trunk will be displayed on Line 1.

8 Save your entry.

Select Enter. [ F10 ]

9 Return to the System Programming menu.

Select Exi t two times.  $\left[\begin{array}{c} \underline{F5} \end{array}\right] \left[\begin{array}{c} \underline{F5} \end{array}\right]$ 

#### **Disconnect Time**

Use this procedure to specify the DID trunk disconnect time limit in milliseconds.

#### **Summary: Disconnect Time**

Programmable by System manager

Mode Hybrid/PBX
Idle Condition Not required

Planning Form Form 3d, Incoming Trunks: DID

Factory Setting 500 ms

Valid Entries 10 to 2400 ms, in increments of 10 ms

Inspect No Copy Option Yes

Console Procedure Li nesTrunks  $\rightarrow$  DI D  $\rightarrow$  Di sconnect  $\rightarrow$  Dial trunk no.  $\rightarrow$  Enter

 $\rightarrow$  **Drop**  $\rightarrow$  Dial no. of ms  $\rightarrow$  Enter  $\rightarrow$  Exi t  $\rightarrow$  Exi t

PC Procedure  $\left[\begin{array}{c} \underline{\mathsf{F4}} \end{array}\right] \to \left[\begin{array}{c} \underline{\mathsf{F4}} \end{array}\right] \to \left[\begin{array}{c} \underline{\mathsf{F3}} \end{array}\right] \to \mathsf{Type} \; \mathsf{trunk} \; \mathsf{no.} \to \left[\begin{array}{c} \underline{\mathsf{F10}} \end{array}\right] \to \left[\begin{array}{c} \underline{\mathsf{Alt}} \end{array}\right] + \left[\begin{array}{c} \underline{\mathsf{P}} \end{array}\right] \to \mathsf{Type}$ 

no. of ms  $\rightarrow$   $\begin{bmatrix} \underline{F10} \end{bmatrix} \rightarrow \begin{bmatrix} \underline{F5} \end{bmatrix} \rightarrow \begin{bmatrix} \underline{F5} \end{bmatrix}$ 

#### **Procedure:** Disconnect Time

Console Display/Instructions Additional Information PC

## 1 Select the Lines and Trunks menu.

System Programming:
Make a selection
System Extensions
SysRenumber Options
Operator Tables
LinesTrunks AuxEquip
Exit NightSrvce

|   | Console Display/Instructions                                                                                       | Additional Information PC                                                                       |
|---|----------------------------------------------------------------------------------------------------|-------------------------------------------------------------------------------------------------|
| 2 | Select DID.                                                                                                    |                                                                                                 |
|   | Lines and Trunks: > Make a selection LS/GS/DS1 PRI TIE Lines copy TT/LS Disc RemoteAccss DID Pools                 |                                                                                                 |
|   | Exit Toll Type                                                                                                    | [ <u>F4</u> ]                                                                                   |
| 3 | Select Disconnect.                                                                                                 |                                                                                                 |
| - | Direct Inward Dial: Make a selection Block DeleteDigit Type Add Digits  Disconnect Signaling ExpectDigit InvalDstn | f F2 ]                                                                                          |
| 4 | Exi t  Enter the DID trunk.                                                                                        | [ <u>F3</u> ]                                                                                   |
|   | DID Disconnect Time:<br>Enter the trunk number                                                                     |                                                                                                 |
|   | Backspace<br>Exit Enter                                                                                            | Dial or type: ←  Trunk number [ nnn ]  Slot and port number * [sspp]  Logical ID number #[nnn]. |
| 5 | Save your entry.                                                                                                   |                                                                                                 |
|   | Select Enter.                                                                                                    | [ <u>F10</u> ]                                                                                  |
| 6 | Erase the current disconnect                                                                                       | et time ( nnn ).                                                                                |
|   | DID Trunk xxx:<br>Enter disconnect time<br>(10-2400,incrmnts 10)                                                   | xxx = trunk entered in Step 4                                                                   |
|   | Backspace Next                                                                                                    |                                                                                                 |
|   | Exit Enter                                                                                                    | Press <b>Drop.</b> [ <u>Alt ] + [ P ]</u>                                                       |
| 7 | Enter the disconnect time ( nnn = 10 to 2400 ms, in inc                                                            |                                                                                                 |
|   | (                                                                                                    | Dial or type [ nnn ]. ←                                                                         |
| 8 | Continue to specify the dis                                                                                        | sconnect time for another DID trunk or go to Step 9.                                            |
|   | Select Next.                                                                                                    | Return to Step 6. The next DID trunk will be displayed on Line 1.                               |

|    | <b>Console Display/Instructions</b>       | <b>Additional Information</b> | PC                          |  |  |
|----|-------------------------------------------|-------------------------------|-----------------------------|--|--|
| 9  | Save your entry.                          |                               |                             |  |  |
|    | Select Enter.                             |                               | [ <u>F10</u> ]              |  |  |
| 10 | 10 Return to the System Programming menu. |                               |                             |  |  |
|    | Select Exi t two times.                   |                               | [ <u>F5</u> ] [ <u>F5</u> ] |  |  |
|    |                                           |                               |                             |  |  |

## **Expected Digits**

Use this procedure to tell the system how many digits are sent by the local telephone company.

## **Summary: Expected Digits**

Programmable by System manager
Mode Hybrid/PBX
Idle Condition Not required

Planning Form Form 3d, Incoming Trunks: DID

Factory Setting 3 digits
Valid Entries 1 to 4 digits

Ni ghtSrvce

Inspect No Copy Option No

Console Procedure Li nesTrunks  $\rightarrow$  DI D  $\rightarrow$  ExpectDi gi t  $\rightarrow$  Dial trunk block no.  $\rightarrow$ 

Enter o **Drop** o **Dial** no. of digits o Enter o Exi t

Type no. of digits [  $\underline{F10}$  ]  $\rightarrow$  [  $\underline{F5}$  ]  $\rightarrow$  [  $\underline{F5}$  ]

#### **Procedure: Expected Digits**

Exit

|   | <b>Console Displ</b> | ay/Instruction | s        | Additional | Information | PC |
|---|----------------------|----------------|----------|------------|-------------|----|
| 1 | Select the Lir       | nes and Trunk  | ks menu. |            |             |    |
|   | System Progra        | amming: >      | ]        |            |             |    |
|   | Make a selection     |                |          |            |             |    |
|   | System               | Extensi ons    |          |            |             |    |
|   | SysRenumber          | Opti ons       |          |            |             |    |
|   | Operator             | Tabl es        |          |            |             |    |
|   | Li nesTrunks         | AuxEqui p      |          |            |             |    |

|   | Console Display/Instructions                                                                                            | <b>Additional Information</b>                                 | PC                            |
|---|----------------------------------------------------------------------------------------------------|---------------------------------------------------------------|-------------------------------|
| 2 | Select DID.                                                                                                    |                                                               |                               |
|   | Lines and Trunks: > Make a selection LS/GS/DSI PRI TIE Lines copy TT/LS Disc RemoteAccss DID Pool s Exit Toll Type      |                                                               | [ <u>F4</u> ]                 |
| 3 | Select Expected Digits.                                                                                                 |                                                               |                               |
|   | Direct Inward Dial:  Make a selection Block DeleteDigit Type Add Digits Disconnect Signaling ExpectDigit InvalDstn Exit |                                                               | [ <u>F4</u> ]                 |
| 4 | Enter the trunk block ( $n = 1$                                                                                         | or 2 ).                                                       |                               |
|   | DID Expected Digits: Enter block number (1-2)  Backspace                                                                |                                                               |                               |
|   | Exit Enter                                                                                                    | Dial or type [ n ].                                           | ¬                             |
| 5 | Save your entry.                                                                                                    |                                                               |                               |
|   | Select Enter                                                                                                    |                                                               | [ <u>F10</u> ]                |
| 6 | Erase the current number of                                                                                             |                                                               |                               |
|   | DID Block x: Enter number of expected digits (1-4)                                                                      | x = block entered in Step 4                                   |                               |
|   | Backspace Next<br>Exit Enter                                                                                            | Press <b>Drop</b> .                                           | [ <u>Alt</u> ] + [ <u>P</u> ] |
| 7 | Enter the number of expecte                                                                                             | ed digits ( $n = 1$ to 4 ).                                   |                               |
|   |                                                                                                    | Dial or type [n].                                             | $\leftarrow$                  |
| 8 | Continue to specify expect                                                                                              | ed digits for the other trunk block or go to St               | ер 9.                         |
|   | Select Next.                                                                                                    | Return to Step 6. The next block will be displayed on Line 1. | [ <u>F9</u> ]                 |

|                                           | <b>Console Display/Instructions</b> | <b>Additional Information</b> | PC                          |  |
|-------------------------------------------|-------------------------------------|-------------------------------|-----------------------------|--|
| 9                                         | Save your entry.                    |                               |                             |  |
|                                           | Select Enter.                       |                               | [ F10 ]                     |  |
| 10 Return to the System Programming menu. |                                     |                               |                             |  |
|                                           | Select Exi t two times.             |                               | [ <u>F5</u> ] [ <u>F5</u> ] |  |
|                                           |                                     |                               |                             |  |

## **Delete Digits**

Use this procedure to specify the number of leading digits to be deleted from the digits sent by the local telephone company. Use this procedure when the number of digits sent by the telephone company is greater than the number in the system numbering plan.

## **Summary: Delete Digits**

Programmable by System manager
Mode Hybrid/PBX
Idle Condition Not required

Planning Form Form 3d, Incoming Trunks: DID

Factory Setting 0 digits
Valid Entries 0 to 4 digits

Inspect No Copy Option No

Console Procedure Li nes $Trunks \rightarrow DID \rightarrow Del$  ete $Digit \rightarrow Dial$  trunk block no.  $\rightarrow$ 

 $\mathsf{Enter} \, \to \, \mathsf{Drop} \, \to \, \mathsf{Dial} \, \, \mathsf{no.} \, \, \mathsf{of} \, \, \mathsf{digits} \, \to \, \mathsf{Enter} \, \to \, \mathsf{Exi} \, \, \mathsf{t} \, \, \to \, \mathsf{Exi} \, \, \mathsf{t}$ 

PC Procedure  $\left[\begin{array}{cc} \underline{\mathsf{F4}} \end{array}\right] \to \left[\begin{array}{cc} \underline{\mathsf{F4}} \end{array}\right] \to \left[\begin{array}{cc} \underline{\mathsf{F6}} \end{array}\right] \to \mathsf{Type}$  trunk block no.  $\to \left[\begin{array}{cc} \underline{\mathsf{Al}} \ \underline{\mathsf{t}} \end{array}\right] + \left[\begin{array}{cc} \underline{\mathsf{P}} \end{array}\right] \to \mathsf{Type}$ 

no. of digits  $\rightarrow$   $\begin{bmatrix} \underline{F10} \end{bmatrix} \rightarrow \begin{bmatrix} \underline{F5} \end{bmatrix} \rightarrow \begin{bmatrix} \underline{F5} \end{bmatrix}$ 

#### **Procedure: Delete Digits**

Console Display/Instructions Additional Information PC
Select the Lines and Trunks menu.

System Programming: >
Make a selection
System Extensions
SysRenumber Options
Operator Tables
LinesTrunks AuxEquip
Exit NightSrvce

|   | Console Display/Instructions      | Additional Information PC                                     |
|---|-----------------------------------|---------------------------------------------------------------|
| 2 | Select DID.                       |                                                               |
|   | Lines and Trunks: >               |                                                               |
|   | Make a selection                  |                                                               |
|   | LS/GS/DSI PRI                     |                                                               |
|   | TIE Lines copy                    |                                                               |
|   | TT/LS disc RemoteAccss  DID Pools |                                                               |
|   | Exit Toll Type                    | [ <u>F4</u> ]                                                 |
| 3 | Select Detete Digit.              | [ 12 ]                                                        |
|   | Direct Inward Dial:               |                                                               |
|   | Make a selection                  |                                                               |
|   | Block DeleteDigit                 | -                                                             |
|   | Type Add Digits                   |                                                               |
|   | Di sconnect Si gnal i ng          |                                                               |
|   | ExpectDigit InvalDstn             | [ <u>F6</u> ]                                                 |
|   | Exit                              |                                                               |
| 4 | Enter the trunk Mock ( $n = 1$    | or 2 ).                                                       |
|   | DID Delete Digits                 |                                                               |
|   | Enter block number (1-2)          |                                                               |
|   |                                   |                                                               |
|   |                                   |                                                               |
|   | Backspace                         |                                                               |
|   | Exit Enter                        | Dial or type $[n]$ .                                          |
| 5 | Save your entry.                  |                                                               |
|   | Select Enter.                     | [ <u>F10</u> ]                                                |
| 6 | Erase the current number of       | f delete digits ( n).                                         |
|   | DID Block x:                      | x = block entered in Step 4                                   |
|   | Enter number of digits            |                                                               |
|   | to delete (0-4)                   |                                                               |
|   | n                                 |                                                               |
|   | Backspace Next                    |                                                               |
|   | Exit Enter                        | Press <b>Drop.</b> [ <u>Alt ] + [ P ]</u>                     |
| 7 | Enter the number of digits t      | •                                                             |
|   |                                   | Dial or type [ $n$ ].                                         |
| 8 | Continue to specify delete        | digits for the other trunk block or go to Step 9.             |
|   | Select Next.                      | [ <u>F9</u> ]                                                 |
|   |                                   | Return to Step 6. The next block will be displayed on Line 1. |
|   |                                   |                                                               |

|    | <b>Console Displey/Instructions</b>    | <b>Additional Information</b> | PC             |
|----|----------------------------------------|-------------------------------|----------------|
| 9  | Save your entry.                       |                               |                |
|    | Select Enter.                          |                               | [ <u>F10</u> ] |
| 10 | Return to the System Programming menu. |                               |                |
|    | Select Exi t two times.                |                               | [F5] [ F5]     |

## **Add Digits**

Use this procedure to specify the number of leading digits that must be added to the digits sent by the local telephone company. Use this procedure when the number of digits sent by the telephone company is fewer than the number in the system numbering plan.

## **Summary: Add Digits**

Programmable by System manager
Mode Hybrid/PBX
Idle Condition Not required

Planning Form Form 3d, Incoming Trunks: DID

Factory Setting o

Valid Entries 1 to 9999

Inspect No Copy Option No

Console Procedure Li nesTrunks  $\rightarrow$  DI D  $\rightarrow$  Add Di gi ts  $\rightarrow$  Dial trunk block no.  $\rightarrow$ 

Enter  $\rightarrow$  Drop  $\rightarrow$  Dial added digits  $\rightarrow$  Enter  $\rightarrow$  Exi t  $\rightarrow$  Exi t

## **Procedure: Add Digits**

# Console Display/Instructions 1 Select the Lines and Trunks menu.

**Additional Information** 

PC

Make a selection
System Extensions
SysRenumber Options
Operator Tables
LinesTrunks AuxEquip
Exit NightSrvce

System Programming:

|   | Console Displ                                                 | ay/Instructions              | Additional Information                                       | PC                             |
|---|---------------------------------------------------------------|------------------------------|--------------------------------------------------------------|--------------------------------|
| 2 | Select DID.                                                   |                              |                                                              |                                |
|   | Lines and Tru<br>Make a select<br>LS/GS/DSI<br>TIE Lines      | ti on<br>PRI                 |                                                              |                                |
| _ | TT/LS Disc                                                    | copy<br>RemoteAccss<br>Pools |                                                              |                                |
|   | Exit                                                          | Toll Type                    |                                                              | [ <u>F4</u> ]                  |
| 3 | Select Add D                                                  |                              |                                                              |                                |
|   | Direct Inward Make a select Block Type Disconnect ExpectDigit |                              | •                                                            |                                |
|   | Exit                                                          |                              |                                                              | [ <u>F7</u> ]                  |
| 1 |                                                               | k block ( $n = 1$ or         | 2 ).                                                         |                                |
|   | DID Add Digit<br>Enter block r                                |                              |                                                              |                                |
|   | Backspace<br>Exit                                             | Enter                        | Dial or type [ n].                                           | $\leftarrow$                   |
| 5 | Save your en                                                  | try.                         |                                                              |                                |
|   | Select Enter.                                                 |                              |                                                              | [ <u>F10</u> ]                 |
| ; | Erase the cur                                                 | rent number of ad            | lded digits ( nnn ).                                         |                                |
|   | DID Block x:<br>Enter digits                                  | to add                       | x = block entered in Step 4                                  |                                |
|   | nnn                                                           |                              |                                                              |                                |
|   | Backspace<br>Exit                                             | Next<br>Enter                | Press <b>Drop</b> .                                          | [ <u>Al t</u> ] + [ <u>P</u> ] |
| 7 | Enter the nun                                                 | nber of digits to a          | dd ( <i>n</i> = 1 to 9999 ).                                 |                                |
|   |                                                               |                              | Dial or type [n].                                            | $\leftarrow$                   |
| 3 | Continue to s                                                 | specify added dig            | its for the other trunk block or go to St                    | tep 9.                         |
|   | Select Next.                                                  |                              | Return to Step 6. The next block will I displayed on Line 1. | [ <u>F9</u> ]<br>De            |

|    | <b>Console Display/Instructions</b>    | <b>Additional Information</b> | PC                          |
|----|----------------------------------------|-------------------------------|-----------------------------|
| 9  | Save your entry.                       |                               |                             |
|    | Select Enter.                          |                               | [ <u>F10</u> ]              |
| 10 | Return to the System Programming menu. |                               |                             |
|    | Select Exi t two times.                |                               | [ <u>F5</u> ] [ <u>F5</u> ] |
|    |                                        |                               |                             |

## **Signaling**

Use this procedure to specify whether the type of dialing signal from the lota telephone company is touch-tone or rotary. Touch-tone dial mode cannot be programmed for immediate-start DID trunks.

Touch-tone single-line telephone users cannot make calls by using individual trunks programmed for rotary operation. The touch-tone signals generated from the telephone while dialing are transmitted to the central office at the same time the rotary signals are sent to the system. The central office receives both signals and cannot process the call.

# **Summary: Signaling**

| Programmable by   | System manager                                                                                                    |
|-------------------|----------------------------------------------------------------------------------------------------|
| Mode              | Hybrid/PBX                                                                                                    |
| Idle Condition    | Not Required                                                                                                    |
| Planning Form     | Form 3d, Incoming Trunks: DID                                                                                                    |
| Factory Setting   | Rotary                                                                                                    |
| Valid Entries     | Rotary, Touch-tone                                                                                                    |
| Inspect           | No                                                                                                    |
| Copy Option       | No                                                                                                    |
| Console Procedure | Li nesTrunks $\to$ DI D $\to$ Si gnal i ng $\to$ Dial trunk block no. $\to$ Enter $\to$ Rotary or TouchTone $\to$ Enter $\to$ Exi t $\to$ Exi t |
| PC Procedure      | $ \begin{array}{cccccccccccccccccccccccccccccccccccc$                                                                                           |

| Pro      | cedure: Signaling                                                                                                    |                                 |                                |
|----------|----------------------------------------------------------------------------------------------------|---------------------------------|--------------------------------|
|          | <b>Console Display/Instructions</b>                                                                                               | Additional Information          | PC                             |
| 1        | Select the Lines and Trunks                                                                                                    | menu.                           |                                |
|          | System Programming: > Make a selection System Extensions SysRenumber Options Operator Tables LinesTrunks AuxEquip Exit NightSrvce |                                 | [ F4 ]                         |
| 2        | Select DID.                                                                                                    |                                 | , <u></u> ,                    |
| _        | Lines and Trunks: > Make a selection LS/GS/DSI PRI TIE Lines copy TT/LS Disc RemoteAccss DID Pools                                |                                 |                                |
| 3        | Exi t Tol I Type  Select Signaling                                                                                                |                                 | [ <u>F4</u> ]                  |
| J        | Direct Inward Dial: Make a selection Block DeleteDigit Type Add Digits Disconnect Signaling                                       | _                               |                                |
|          | ExpectDigit InvalDstn Exit                                                                                                    |                                 | [ <u>F8</u> ]                  |
| 4        | Enter the trunk block ( n = 1 or                                                                                                  | 2 )                             |                                |
|          | DID Signaling Enter Block number (1-2)                                                                                            |                                 |                                |
|          | Backspace<br>Exit Enter                                                                                                    | Dial or type $[n]$ .            | $\leftarrow$                   |
| 5        | Save your entry.                                                                                                    |                                 |                                |
|          | Select Enter.                                                                                                    |                                 | [ <u>F10</u> ]                 |
| 6        | Specify Rotary or Touch Tone.                                                                                                    |                                 |                                |
| <u> </u> | DID Block x: Select one Rotary Touch Tone                                                                                         | x = block entered in Step 4     |                                |
|          | Next<br>Exit Enter                                                                                                    | Select Rotary or<br>Touch Tone. | [ <u>F1</u> ]<br>[ <u>F2</u> ] |

|   | <b>Console Display/Instructions</b> | <b>Additional Information</b>                                 | PC                          |
|---|-------------------------------------|---------------------------------------------------------------|-----------------------------|
| 7 | Continue to specify type for the    | other trunk block or go to Step 8.                            |                             |
|   | Select Next.                        | Return to Step 6. The next block will be displayed on Line 1. | [ <u>F9</u> ]               |
| 8 | Save your entry.                    |                                                               |                             |
|   | Select Enter.                       |                                                               | [ <u>F10</u> ]              |
| 9 | Return to the System Programn       | ning menu.                                                    |                             |
|   | Select Exi t two times.             |                                                               | [ <u>F5</u> ] [ <u>F5</u> ] |

## **Invalid Destination**

Use this procedure to specify whereto direct outside calls (received on DID trunks) for unassigned extension numbers. Calls can be directed to a backup position (normally the primary system operator) or given a fast busy signal. See "QCC Operator to Receive Call Types" in Chapter 3 for information on assigning a backup position.

## **Summary: Invalid Destination**

| Programmable by   | System manager                                                                                                    |
|-------------------|----------------------------------------------------------------------------------------------------|
| Mode              | Hybrid/PBX                                                                                                    |
| Idle Condition    | Not required                                                                                                    |
| Planning Form     | Form 3d, incoming Trunks: DID                                                                                                    |
| Factory Setting   | Backup (calls are sent to the primary system operator)                                                                                                    |
| Valid Entries     | Backup, Fast Busy                                                                                                    |
| Inspect           | No                                                                                                    |
| Copy Option       | No                                                                                                    |
| Console Procedure | LinesTrunks $\to$ DID $\to$ Inval Dstn $\to$ Send to Backup Extension or Return Fast Busy $\to$ Enter $\to$ Exit                                                                                                    |
| PC Procedure      | $[\begin{array}{c} \underline{F4} \end{array}]  \rightarrow  [\begin{array}{c} \underline{F4} \end{array}]  \rightarrow  [\begin{array}{c} \underline{F9} \end{array}]  \rightarrow  [\begin{array}{c} \underline{F1} \end{array}]   or  [\begin{array}{c} \underline{F2} \end{array}]  \rightarrow  [\begin{array}{c} \underline{F10} \end{array}]  \rightarrow  [\begin{array}{c} \underline{F5} \end{array}]  \rightarrow  [\begin{array}{c} \underline{F5} \end{array}]$ |

| Pro | ocedure: Invali                                                          | d Destination                               | n                                                    |                                |
|-----|--------------------------------------------------------------------------|---------------------------------------------|------------------------------------------------------|--------------------------------|
|     | Console Displ                                                            | ay/Instruction                              | s Additional Information                             | PC                             |
| 1   | Select the Lir                                                           | nes and Trunk                               | s menu.                                              |                                |
| _   | System Progra Make a select System SysRenumber Operator LinesTrunks Exit | ti on<br>Extensi ons<br>Opti ons<br>Tabl es |                                                      | [ <u>F4</u> ]                  |
| 2   | Select DID.                                                              |                                             |                                                      |                                |
|     | Lines and Tru Make a select LS/GS/DSI TIE Lines TT/LS Disc DID Exit      |                                             |                                                      | [ <u>F4</u> ]                  |
| 3   | Select Invalid                                                           | d Destination.                              |                                                      |                                |
|     | Direct Inward Make a select Block Type Disconnect ExpectDigit Exit       |                                             |                                                      | [ <u>F9</u> ]                  |
| 4   | Specify how                                                              | to handle call                              | s directed to an invalid destination.                |                                |
|     | Invalid Desti<br>Select one<br>Send to Back<br>Return Fast I             | up Extension                                |                                                      |                                |
|     | Exi t                                                                    | Enter                                       | Select Send to Backup Extension or Return Fast Busy. | [ <u>F1</u> ]<br>[ <u>F2</u> ] |
| 5   | Save your en                                                             | itry.                                       |                                                      |                                |
|     | Select Enter.                                                            |                                             |                                                      | [ <u>F10</u> ]                 |
| 6   | Return to the                                                            | System Prog                                 | ramming menu.                                        |                                |
|     | Select Exit tv                                                           | vo times.                                   |                                                      | [ <u>F5</u> ] [ <u>F5</u> ]    |
|     |                                                                          |                                             |                                                      |                                |

## **PRI Facilities**

The procedures in this section provide the steps for programming the following options for Primary Rate Interface (PRI) facilities connected to a 100D (DSI) module:

- Telephone Number
- B-Channel Groups
- Network Service
- Copy Telephone Number to Send
- Incoming Routing
- Telephone Number to Send
- Test Telephone Number
- Timers and Counters
- Terminal Equipment Identifier
- Dial Plan Routing
- Outgoing Tables
- Network Selection Tables
- Special Services Tables
- Call-by-Call Service Table

#### NOTE:

If you are adding PRI facilities to an existing system, certain vaues must be set correctly. To inspect or change these values, see "DS1 Facilities." Do not start these procedures until you have checked the following:

- Type of DS1 Facility must be set to PRI.
- Frame format must be specified correctly.
- Zero code suppression must be specified correctly.
- Clock synchronization source must be set to loop (derived from the T1 line).

The settings for frame format and zero-code suppression must be consistent with the options selected when the PRI connection was ordered.

If you are using ARS in connection with PRI, make sure you select voice, data, or voice and data, as appropriate, when you perform the ARS "Voice and/or Data Routing" procedure found in "Automatic Route Selection."

## **Telephone Number**

Use this procedure to assign a string of up to 12 digits to each PRI channel. This string must match the number sent by the network (that is, the number provided by the PRI service provider) to indicate the number dialed by an outside caller. The system uses this number to route the call to the correct destination, which means that the number assigned to each channel in the same B-channel group must be unique. Note also that the number cannot be the same as the associated test telephone number.

## **Summary: Telephone Number**

Programmable by System manager
Mode Hybrid/PBX, Key
Idle Condition Not required

Planning Form Form 3b, Incoming Trunks: DS1 Connectivity

(100D module)

Factory Setting No digits

Valid Entries Up to 12 digits (any combination of O to 9)

Inspect No Copy Option No

 $\textbf{Console Procedure} \quad \textbf{Li nesTrunks} \ \rightarrow \ \textbf{PRI} \ \rightarrow \ \textbf{PhoneNumber} \ \rightarrow \ \textbf{Dial trunk no.} \ \rightarrow \ \textbf{Enter}$ 

 $\rightarrow$  Drop  $\rightarrow$  Dial telephone no.  $\rightarrow$  Enter  $\rightarrow$  Exi t  $\rightarrow$  Exi t

PC Procedure  $\left[\begin{array}{c} \underline{\mathsf{F4}} \end{array}\right] \to \left[\begin{array}{c} \underline{\mathsf{F6}} \end{array}\right] \to \left[\begin{array}{c} \underline{\mathsf{F1}} \end{array}\right] \to \mathsf{Type}\;\mathsf{trunk}\;\mathsf{no.} \to \left[\begin{array}{c} \underline{\mathsf{F10}} \end{array}\right] \to \left[\begin{array}{c} \underline{\mathsf{Alt}} \end{array}\right] + \left[\begin{array}{c} \underline{\mathsf{P}} \end{array}\right] \to \mathsf{Type}$ 

telephone no.  $\rightarrow$  [  $\underline{F10}$  ]  $\rightarrow$  [  $\underline{F5}$  ]  $\rightarrow$  [  $\underline{F5}$  ]

## **Procedure: Telephone Number**

Console Display/Instructions Additional Information PC

#### Select the Lines and Trunks menu.

System Programming:

Make a selection

System Extensions

SysRenumber Options

Operator Tables

LinesTrunks AuxEquip

Exit NightSrvce

#### PC Additional Information **Console Display/Instructions** 2 Select PRI. Lines and Trunks: Make a selection LS/GS/DSI PRI TIE Lines сору TT/LS Disc RemoteAccss DID Pool s Toll Type [ <u>F6</u> ] Exi t Select Phone Number. PRI Lines: Make a selection PhoneNumber Protocol B-Channi Grp Di al Pl anRtg NumbrToSend OutgoingTbl Test Tel Num [ <u>F1</u> ] Exi t Enter the line number. PRI Phone Number: Enter line number Dial or type: Trunk number [ nnn ] Slot and port number \* [sspp] Backspace Logical ID number # [ nnn ]. Exi t Enter Save your entry. Select Enter. [ <u>F10</u> ] Erase the current telephone number ( N) if one is assigned. xxxx = line number entered in Step 4 Enter phone number Backspace Next $[\underline{Alt}] + [\underline{P}]$ Exi t Enter Enter a telephone number of up to 12 digits to be assigned to the channel (N =any combination of 0 to 9). $\leftarrow$ Dial or type [N]. Continue to assign the telephone number to another PRI channel or go to Step 9. Select Next. [ <u>F9</u> ] Return to Step 6. The next PRI Channel will be displayed on Line 1.

|    | Console Display/Instructions           | Additional | Information | PC       |
|----|----------------------------------------|------------|-------------|----------|
| 9  | Save your entry.                       |            |             |          |
|    | Select Enter.                          |            |             | [F10]    |
| 10 | Return to the System Programming menu. |            |             |          |
|    | Select Exi t two times.                |            |             | [F5][F5] |
|    |                                        |            |             |          |

## **B-Channel Groups**

Use this procedure to perform the following:

- Assign B-channels to a group.
- Associate individual ISDN channels (that can place and receive calls) on the B-channels in each group.

B-channels are partitioned into trunk groups when PRI service is ordered. The trunk groups defined when service is ordered must match the B-channel groups defined when MERLIN LEGEND is programmed.

Each B-channel can be assigned to only one group, and each ISDN channel can be associated with only one group. Up to 80 B-channel groups can be established.

Each group can contain up to **23** channels; however, all channels assigned must signal through the same D-channel (that is, must be connected to the same 100D module).

B-channels must be assigned in the order of system search (through the group) for an available channel. To minimize call attempts on the same line or trunk, arrange B-channels in the opposite order of the hunting arrangement provided by the network service provider.

B-channels must be identified by control unit slot and port numbers since they are not associated with a line/trunk number or a logical ID.

PRI B-channel groups programmed for line routing perform similarly to loop-start trunks. PRI B-channel groups programmed for dial plan routing perform similarly to DID trunks.

#### NOTE:

If more lines than B-channels are assigned to a B-channel group, users may experience situations where a line that is idle is not able to seize a B-channel. The user will receive a fast busy tone.

## **Summary: B-Channel Groups**

Programmable by System manager

Mode Hybrid/PBX, Key

Idle Condition Not required

Planning Form Form 3b, Incoming Trunks: DS1 Connectivity

(100D module)

Factory Setting Not applicable

Valid Entries Group numbers (1 to 80)

Inspect Yes Copy Option No

Console Procedure To program a single line/trunk:

Li nesTrunks  $\rightarrow$  PRI  $\rightarrow$  B-Channl Grp  $\rightarrow$  B Channel s  $\rightarrow$  Dial group no.  $\rightarrow$  Enter  $\rightarrow$  Dial B-channel slot and port nos.  $\rightarrow$  Enter  $\rightarrow$  Li nes  $\rightarrow$  Dial group no.  $\rightarrow$  Enter  $\rightarrow$  Entry Mode  $\rightarrow$  Dial line/trunk no.  $\rightarrow$  Enter  $\rightarrow$  Exi t  $\rightarrow$  Exi t

To program a block of lines/trunks:

Li nesTrunks  $\rightarrow$  PRI  $\rightarrow$  B-Channl Grp  $\rightarrow$  B Channel s  $\rightarrow$  Dial group no.  $\rightarrow$  Enter  $\rightarrow$  Dial B-channel slot and port no.  $\rightarrow$  Enter  $\rightarrow$  Li nes  $\rightarrow$  Dial group no.  $\rightarrow$  Enter  $\rightarrow$  Select specific lines/trunks  $\rightarrow$  Toggl e LED 0n/0ff  $\rightarrow$  Exi t  $\rightarrow$  Exi t  $\rightarrow$  Exi t

PC Procedure To program a single line/trunk:

To program a block of lines/trunks:

#### **Procedure: B-Channel Groups**

**Console Display/Instructions** 

**Additional Information** 

PC

#### Select the Lines and Trunks menu.

System Programming:

Make a selection

System Extensions

SysRenumber Options

Operator Tables

LinesTrunks AuxEquip

Exit NightSrvce

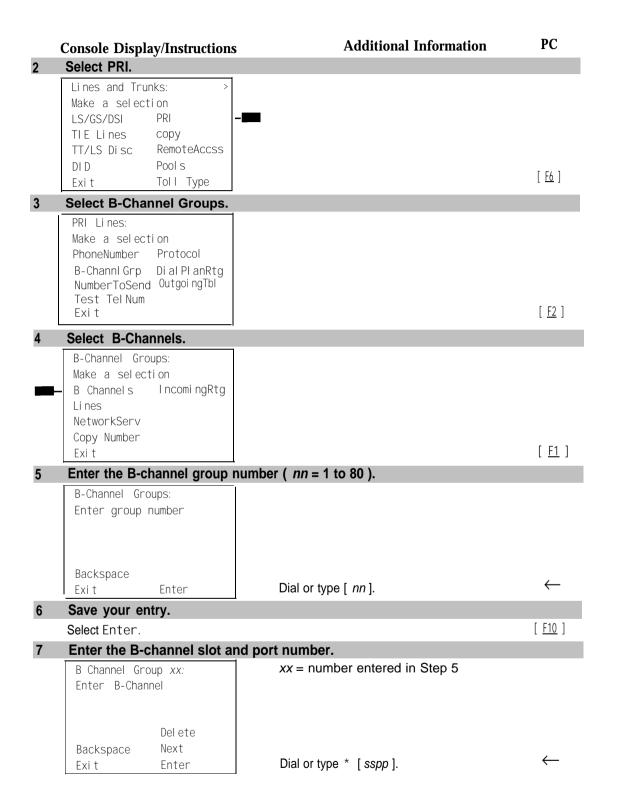

|     | <b>Console Display/Instructions</b>                  | Additional Information                                                                                | PC                              |
|-----|------------------------------------------------------|----------------------------------------------------------------------------------------------------|---------------------------------|
| 8   | Assign or remove the B-cha                           | nnel from the group.                                                                                  |                                 |
|     | <b>Select</b> Enter <b>or</b> Del ete.               |                                                                                                    | [ <u>F10</u> ]<br>[ <u>F8</u> ] |
|     |                                                      | You may continue to assign or remove additional B-channels from the group by repeating Steps 7 and 8. |                                 |
| 9   | Continue to assign B-chann                           | els to another group or go to Step 10.                                                                |                                 |
|     | Select Next.                                         | Return to Step 7. The next group will be displayed on Line 1.                                         | [ <u>F9</u> ]                   |
| 10  | Save your entry.                                     |                                                                                                    |                                 |
|     | Select Enter.                                        |                                                                                                    | [ <u>F10</u> ]                  |
| 11  | Select Lines.                                        |                                                                                                    |                                 |
|     | B-Channel Groups                                     |                                                                                                    |                                 |
|     | Make a selection                                     |                                                                                                    |                                 |
|     | B Channels IncomingRtg Lines                         |                                                                                                    |                                 |
|     | NetworkServ                                          |                                                                                                    |                                 |
|     | Copy Number                                          |                                                                                                    |                                 |
|     | Exi t                                                |                                                                                                    | [ <u>F2</u> ]                   |
| 12  | 2 Enter the B-channel group number ( nn = 1 to 80 ). |                                                                                                    |                                 |
|     | B-Channel Groups:                                    |                                                                                                    |                                 |
|     | Enter group number                                   |                                                                                                    |                                 |
|     |                                                      |                                                                                                    |                                 |
|     |                                                      |                                                                                                    |                                 |
|     | Backspace                                            | District on Lord                                                                                      | $\leftarrow$                    |
| 10  | Exit Enter                                           | Dial or type [ nn ]                                                                                   |                                 |
| 13  | Save your entry.                                     |                                                                                                    |                                 |
| 4.4 | Select Enter.                                        | •                                                                                                    | [ <u>F10</u> ]                  |
| 14  | Specify the line(s).                                 | • • • • • • • • • • • • • • • • • • •                                                                 |                                 |
|     | B-Channel Group xx: Assign lines                     | xx = number entered in Step 12                                                                        |                                 |
| -   | Lines 01-20 Entry Mode                               | To select a single line, go to                                                                        |                                 |
|     | Li nes 21-40                                         | <ul> <li>Single Line Procedure.</li> </ul>                                                            |                                 |
|     | Li nes 41-60                                         | Talanta blank (Cr. )                                                                                  |                                 |
|     | Lines 61-80                                          | To select a block of lines, go to  ◆ Block Procedure.                                                 |                                 |
|     | LAII                                                 | ₩ DIOUN I TOUGUUTE.                                                                                   |                                 |

| Single Line Procedure |                                                                                             |                                                                                                    |                                                                  |  |  |
|-----------------------|---------------------------------------------------------------------------------------------|----------------------------------------------------------------------------------------------------|------------------------------------------------------------------|--|--|
|                       | Console Display/Instructions                                                                | Additional Information                                                                                                    | PC                                                               |  |  |
| 1                     | Specify entry mode.                                                                         |                                                                                                    |                                                                  |  |  |
|                       | Select Entry Mode.                                                                          |                                                                                                    | [ <u>F6</u> ]                                                    |  |  |
| 2                     | Enter a line number.                                                                        |                                                                                                    |                                                                  |  |  |
|                       | B-Channel Group xx: Enter line number  Delete Backspace Next                                | xx = number entered in Step 12                                                                                               |                                                                  |  |  |
|                       | Exi t Enter                                                                                 | Dial or type [ nnn ].                                                                                                    | $\leftarrow$                                                     |  |  |
| 3                     | Assign or remove the line num                                                               |                                                                                                    |                                                                  |  |  |
|                       | Select Enter or<br>Del ete.                                                                 | You may continue to assign or remove additional lines from the B-Channel group by repeating Steps 7 and 8.                   | [ <u>F10</u> ]<br>[ <u>F8</u> ]                                  |  |  |
| 4                     | Continue to assign the line nur                                                             | mber to another B-channel group or go to S                                                                                   | Step 5.                                                          |  |  |
|                       | Select Next.                                                                                | Return to Step 2. The next group will be displayed on Line 1.                                                                | [ <u>F9</u> ]                                                    |  |  |
| 5                     | Save your entry.                                                                            |                                                                                                    |                                                                  |  |  |
|                       | Select Enter.                                                                               |                                                                                                    | [ <u>F10</u> ]                                                   |  |  |
| 6                     | Return to the System Program                                                                | ming menu.                                                                                                    |                                                                  |  |  |
|                       | Select Exi t three times.                                                                   | [ <u>F5</u> ] [ <u>E5</u>                                                                                                    | ] [ <u>F5</u> ]                                                  |  |  |
| ♦ Block Procedure     |                                                                                             |                                                                                                    |                                                                  |  |  |
| 1                     | Specify the block of 20 lines associated with 20 buttons on the system programming console. |                                                                                                    |                                                                  |  |  |
|                       | Select Li nes 01-20<br>Li nes 21-40<br>Li nes 41-60<br>Li nes 61-80.                        |                                                                                                    | [ <u>F1</u> ]<br>[ <u>F2</u> ]<br>[ <u>F3</u> ]<br>[ <u>F4</u> ] |  |  |
| 2                     | Assign the line(s) to the B-cha                                                             | • .                                                                                                    |                                                                  |  |  |
|                       |                                                                                             | Toggle the green LED on or off as required. On = lines are assigned to B-channel. Off = lines are not assigned to B-channel. |                                                                  |  |  |
| 3                     | Return to the System Program                                                                | ming menu.                                                                                                    |                                                                  |  |  |
|                       | Select Exi t three times.                                                                   | [ <u>F5</u> ] [ <u>F</u>                                                                                                    | <u>5</u> ] [ <u>F5</u> ]                                         |  |  |

#### **Network Service**

Use this procedure to specify the type of outgoing service provided by each B-channel group [Megacom WATS and 800, MultiQuest® Service, ACCUNET® Switched Digital Service (SDS), or Software Defined Network (SDN)].

You can enter a service not shown on the Network Service screen by using the five-digit binary code that represents the service in the Network Facilities Information Element of ISDN PRI signaling protocol. For information on these codes, contact your service provider. See "Miscellaneous Procedure."

# **Summary: Network Service**

Programmable by System manager Mode Hybrid/PBX, Key Idle Condition Not required

Planning Form Form 3b, Incoming Trunks: DS1 Connectivity

(100D module)

Factory Setting Not applicable

AT&T Toll, Local, Miscellaneous Valid Entries

Inspect Copy Option No

Console Procedure Li nesTrunks  $\rightarrow$  PRI  $\rightarrow$  B-Channl Grp  $\rightarrow$  NetworkServ  $\rightarrow$  Dial

group no.  $\rightarrow$  Enter  $\rightarrow$  Specify network service  $\rightarrow$  Enter  $\rightarrow$ 

 $Exit \rightarrow Exit \rightarrow Exit \rightarrow Exit$ 

PC Procedure 

### Procedure: Network Service

**Additional Information** PC **Console Display/Instructions** 

#### Select the lines and Trunks menu.

System Programming: Make a selection System Extensi ons SysRenumber Options Operator 0 Tabl es LinesTrunks AuxEquip Ni ghtSrvce Exi t

[ <u>F4</u> ]

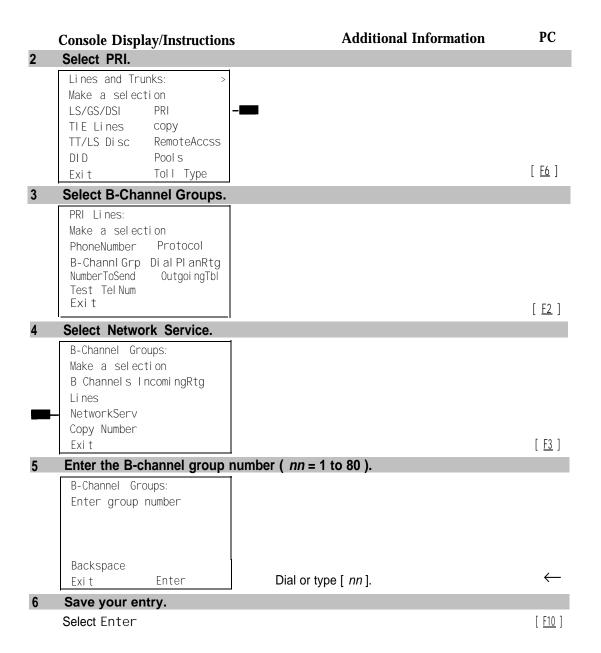

|   | Console Display/Instructions                                                   | Additional Information                                   | PC                        |
|---|--------------------------------------------------------------------------------|----------------------------------------------------------|---------------------------|
| 7 | Specify a network service.                                                     | •◆■                                                      |                           |
|   | Net work Services  Make a selection  I— AT&T Toll                              | If you select AT&T Toll, go to  ■ AT&T Toll Procedure.   | [ <u>F1</u> ]             |
|   | - Local<br> - Mi sc                                                            | If you select Local , go to  ◆ Local Procedure.          | [ <u>F2</u> ]             |
|   | Exi t                                                                          | If you select Mi sc, go to ■ Miscellaneous Procedure     |                           |
|   |                                                                                |                                                          |                           |
| • | AT&T Toll Procedure                                                            |                                                          |                           |
| 1 | Specify a service.                                                             |                                                          |                           |
|   | B-Channel Group xx: Select one MegacomWATS MULTIQUEST ACCUNET SDS LongDistance | xx = number entered in Step 5                            |                           |
|   | SoftDefNetw Megacom 800 Exit Enter                                             | Press the button or function key next to your selection. | $\leftarrow$              |
| 2 | Save your entry.                                                               |                                                          |                           |
|   | Select Enter.                                                                  |                                                          |                           |
| 3 | Repeat Step 5 through 7 of the                                                 | main procedure for each toll group number.               |                           |
| 4 | Return to the System Program Select Exi t four times.                          | mming menu.                                              |                           |
| • | Local Procedure                                                                |                                                          |                           |
| 1 | Specify a service.                                                             |                                                          |                           |
|   | B-Channel Group xx: Select one OUTWATS - 56/64 Digtl                           | xx = number entered in Step 5                            |                           |
| Ξ | - VirtPrivNet<br>- INWATS<br>Exit Enter                                        | Press the button or function key next to your selection. | $\leftarrow$              |
| 2 | Save your entry.                                                               |                                                          |                           |
|   | Select Enter.                                                                  |                                                          | [ <u>F10</u> ]            |
| 3 | Repeat Steps 5 through 7 o                                                     | of the main procedure for each local group nu            | mber.                     |
| 4 | Return to the System Progr                                                     | ramming menu.                                            |                           |
|   | Select Exi t four times.                                                       | [5][5]                                                   | <u>F5</u> ] [ <u>F5</u> ] |

|   | Miscellaneous Procedure Console Display/Instructions                   | Additional Information                                                      | PC                                        |
|---|------------------------------------------------------------------------|-----------------------------------------------------------------------------|-------------------------------------------|
| 1 | Specify a service.                                                     |                                                                             |                                           |
|   | B-Channel Group xx: Select one                                         | xx = number entered in Step 5                                               |                                           |
|   | Other Call ByCall                                                      | If you select Cal I ByCal I, you have finished this procedure. Go to Step 7 | ,                                         |
|   | Exit Enter                                                             | Select Other or<br>Call ByCall.                                             | [ <u>F1</u> ]<br>[ <u>F2</u> ]            |
| 2 | Save your entry.                                                       |                                                                             |                                           |
|   | Select Enter.                                                          |                                                                             | [ <u>F10</u> ]                            |
| 3 | Erase the current network ser                                          | rvice code                                                                  |                                           |
|   | B-Channel Group xx: Enter Net work Service (5 digit code of 0,1) nnnnn | xx = group number entered in Step 5                                         | )                                         |
|   | Backspace<br>Exit Enter                                                | Select <b>Drop.</b>                                                         | [ <u>Alt</u> ] + [ <u>P</u> ]             |
| 4 | Enter the five-digit network co                                        | ode that corresponds to the selected s                                      | ervice.                                   |
|   |                                                                        | Dial or type [ nnnnn ].                                                     | $\leftarrow$                              |
| 5 | Save your entry.                                                       |                                                                             |                                           |
|   | Select Enter.                                                          |                                                                             | [ <u>F10</u> ]                            |
| 6 | Repeat Steps 5 through 7 of t group number.                            | he main procedure for each miscelland                                       | eous service                              |
| 7 | Return to the System Program                                           | nming menu.                                                                 |                                           |
|   | Select Exi t four times.                                               |                                                                             | [ <u>F5</u> ] [ <u>F5</u> ] [ <u>F5</u> ] |

# **Copy Telephone Number to Send**

Use this procedure to indicate whether or not the telephone number to send to the network (for calls going out over ISDN lines assigned to a B-channel group) is copied from the number assigned to that channel.

Select Do Not Copy Phone Number when a telephone number to send is assigned to each channel in the B-channel group or when no telephone number is to be sent to the network. In the latter case, make sure that there are no telephone numbers assigned to any channels in the B-channel group by using the "Telephone Number to Send" procedure.

# **Summary: Copy Telephone Number to Send**

Programmable by System manager Hybrid/PBX, Key Mode Idle Condition Not required

Planning Form Form 3b, Incoming Trunks: DSI Connectivity

**Factory Setting** Do not copy

Valid Entries Do not copy, Copy

Inspect No Copy Option No

Console Procedure Li nesTrunks  $\rightarrow$  PRI  $\rightarrow$  B Channel Grp  $\rightarrow$  Copy Number  $\rightarrow$  Dial

group no.  $\rightarrow$  Enter  $\rightarrow$  Specify copy or no copy  $\rightarrow$  Enter  $\rightarrow$ 

 $Exit \rightarrow Exit \rightarrow Exit$ 

PC Procedure 

# **Procedure: Copy Telephone Number to Send**

# **Console Display/Instructions**

# **Additional Information**

PC

### Select the Lines and Trunks menu.

System Programming: Make a selection System Extensi ons Options SysRenumber Operator Tabl es Li nesTrunks AuxEqui p Exi t Ni ghtSrvce

[ <u>F4</u> ]

#### Select PRI.

Lines and Trunks: Make a selection LS/GS/DSI TIE Lines сору TT/LS Disc RemoteAccss DI D Pool s Exi t Toll Type

[ <u>F6</u> ]

#### Select B-Channel Groups.

PRI Li nes: Make a selection PhoneNumber Protocol B-Channl Grp Di al Pl anRtg NumbrToSend OutgoingTbl Test Tel Num Exi t

[ <u>F2</u> ]

|    | Console Display/Instructions        | Additional Information                        | PC                            |
|----|-------------------------------------|-----------------------------------------------|-------------------------------|
| 4  | Select Copy Number.                 |                                               |                               |
|    | B-Channel Groups:                   |                                               |                               |
|    | Make a selection                    |                                               |                               |
|    | B Channels IncomingRtg<br>Lines     |                                               |                               |
|    | NetworkServ                         |                                               |                               |
|    | Copy Number                         |                                               |                               |
|    | Exi t                               |                                               | [ <u>F4</u> ]                 |
| 5  | Enter the B-channel group nu        | umber ( <i>nn</i> = 1 to 80 ).                |                               |
|    | B-Channel Groups                    |                                               |                               |
|    | Enter group number                  |                                               |                               |
|    |                                     |                                               |                               |
|    |                                     |                                               |                               |
|    | Backspace                           |                                               |                               |
|    | Exit Enter                          | Dial or type [ nn ].                          | $\leftarrow$                  |
| 6  | Save your entry.                    |                                               |                               |
|    | Select Enter                        |                                               |                               |
| 7  | • •                                 | none number assigned to the channel is copied |                               |
|    | as the number to send to th         |                                               |                               |
|    | B-Channel Group xx:                 | xx = number entered in Step 5                 |                               |
|    | Select one Copy PhnNum to NumToSend |                                               |                               |
|    | Do not Copy Phone Number            |                                               |                               |
|    | be not copy mone named              |                                               |                               |
|    | Next                                | SelectCopy PhnNum to NumToSend or             |                               |
|    | Exit Enter                          | Do not Copy Phone Number.                     |                               |
| 8  | Step 9.                             | ption to another B-channel group or go to     |                               |
|    | Select Next.                        |                                               | [ FO ]                        |
|    |                                     | Return to Step 7. The next group will be      | [ <u>F9</u> ]                 |
|    |                                     | displayed on Line 1.                          |                               |
| 9  | Save your entry.                    |                                               |                               |
|    | Select Enter.                       |                                               | [ <u>F10</u> ]                |
| 10 | Return to the System Program        | mming menu.                                   |                               |
|    | Select Exi t three times.           | •                                             | ] [ <u>F5</u> ] [ <u>F5</u> ] |
|    |                                     |                                               | ==.                           |

#### **Incoming Routing**

Use this procedure to specify whether incoming routing is by line appearance or according to dial plan. Dial Plan Routing is available in Hybrid/PBX mode only.

# **Summary: Incoming Routing**

Programmable by System manager

Mode Line appearance Hybrid/PBX, Key; Dial Plan Routing:

Hybrid/PBX only

Idle Condition Not required

Planning Form Form 3b, Incoming Trunks: DS1 Connectivity

(100D module)

Factory Setting Line appearance

Valid Entries Dial Plan Routing, Routing by Line Appearance

Inspect No Copy Option No

Console Procedure Li nes $Trunks \rightarrow PRI \rightarrow B$ -Channi Grp  $\rightarrow$  I ncomi ng Rtg  $\rightarrow$  Dial

B-channel group no.  $\rightarrow$  Enter  $\rightarrow$  Specify method of routing

 $\rightarrow$  Enter  $\rightarrow$  Exit  $\rightarrow$  Exit  $\rightarrow$  Exit

### **Procedure: Incoming Routing**

Console Display/Instructions Additional Information PC

# Select the Lines and Trunks menu.

System Programming: Make a selection System Exter

System Extensions
SysRenumber Options
Operator Tables
LinesTrunks AuxEquip

Exit NightSrvce

Select PRI.

Lines and Trunks:

Make a selection
LS/GS/DSI PRI
TIE Lines copy
TT/LS Disc RemoteAccss

DID Pools Exit Toll Type

ne [ <u>E6</u> ]

[ <u>F4</u> ]

|   | Console Display/Instructions                                                                                                    | <b>Additional Information</b>                                                                           | PC                          |
|---|----------------------------------------------------------------------------------------------------|----------------------------------------------------------------------------------------------------|-----------------------------|
| 3 | Select B-Channel Groups.                                                                                                    |                                                                                                    |                             |
|   | PRI Li nes:                                                                                                    |                                                                                                    |                             |
|   | Make a selection                                                                                                    |                                                                                                    |                             |
|   | PhoneNumber Protocol                                                                                                    |                                                                                                    |                             |
|   | B-Channi Grp Di al Pl anRtg                                                                                                    |                                                                                                    |                             |
|   | NumbrToSend OutgoingTbl Test TelNum                                                                                                    |                                                                                                    |                             |
|   | Exi t                                                                                                    |                                                                                                    | [ <u>F2</u> ]               |
| 4 | Select Incoming Routing.                                                                                                    |                                                                                                    | . — ,                       |
|   | B-Channel Groups:                                                                                                    |                                                                                                    |                             |
|   | Make a selection                                                                                                    |                                                                                                    |                             |
|   | B Channels IncomingRtg -                                                                                                    |                                                                                                    |                             |
|   | Li nes                                                                                                    |                                                                                                    |                             |
|   | NetworkServ                                                                                                    |                                                                                                    |                             |
|   | Copy Number<br>Fxit                                                                                                    |                                                                                                    | [ <u>F6</u> ]               |
| 5 | Enter the B-channel group nu                                                                                                    | mber ( nn = 1 to 80 )                                                                                   | ( := )                      |
|   | PRI Incoming Routing:                                                                                                    |                                                                                                    |                             |
|   | Enter group number                                                                                                    |                                                                                                    |                             |
|   |                                                                                                    |                                                                                                    |                             |
|   |                                                                                                    |                                                                                                    |                             |
|   |                                                                                                    |                                                                                                    |                             |
|   | Backspace<br>Exit Enter                                                                                                    | Dial or type [ nn ]                                                                                     | $\leftarrow$                |
| ^ | Save your entry.                                                                                                    | Diai of type [ /ii/]                                                                                    | `                           |
| 6 | Save volir entry                                                                                                    |                                                                                                    |                             |
|   |                                                                                                    |                                                                                                    | [ E10 ]                     |
| 7 | Select Enter.                                                                                                    | o use for incoming calls.                                                                               | [ <u>F10</u> ]              |
|   | Select Enter.  Specify the routing method to                                                                                                    | <del>-</del>                                                                                            | [ <u>F10</u> ]              |
|   | Select Enter.  Specify the routing method to B-Channel Group xx:                                                                                                    | o use for incoming calls.  xx = group number entered in Step 5                                          | [ <u>F10</u> ]              |
|   | Select Enter.  Specify the routing method to B-Channel Group xx: Select one                                                                                                    | <del>-</del>                                                                                            | [ <u>F10</u> ]              |
|   | Select Enter.  Specify the routing method to B-Channel Group xx:                                                                                                    | <del>-</del>                                                                                            | [ <u>F10</u> ]              |
|   | Select Enter.  Specify the routing method to B-Channel Group xx: Select one Routing by Dial Plan Route by Line Appearance                                                                                                    | xx = group number entered in Step 5                                                                     |                             |
|   | Select Enter.  Specify the routing method to B-Channel Group xx: Select one Routing by Dial Plan Route by Line Appearance Next                                                                                                    | <ul><li>xx = group number entered in Step 5</li><li>Select Routing by Dial Planer</li></ul>             | [ <u>f1</u> ]               |
| 7 | Select Enter.  Specify the routing method to B-Channel Group xx: Select one Routing by Dial Plan Route by Line Appearance  Next Exit Enter                                                                                                    | <pre>xx = group number entered in Step 5  Select Routing by Dial Planer Route by Line Appearance.</pre> | [ <u>F1</u> ] [ <u>F2</u> ] |
|   | Select Enter.  Specify the routing method to B-Channel Group xx: Select one Routing by Dial Plan Route by Line Appearance  Next Exit Enter  Continue to assign the routing the routing the | <ul><li>xx = group number entered in Step 5</li><li>Select Routing by Dial Planer</li></ul>             | [ <u>F1</u> ] [ <u>F2</u> ] |
| 7 | Select Enter.  Specify the routing method to B-Channel Group xx: Select one Routing by Dial Plan Route by Line Appearance  Next Exit Enter  Continue to assign the routing to Step 9.                                                                                                    | <pre>xx = group number entered in Step 5  Select Routing by Dial Planer Route by Line Appearance.</pre> | [ <u>F1</u> ]               |
| 7 | Select Enter.  Specify the routing method to B-Channel Group xx: Select one Routing by Dial Plan Route by Line Appearance  Next Exit Enter  Continue to assign the routing the routing the | <pre>xx = group number entered in Step 5  Select Routing by Dial Planer Route by Line Appearance.</pre> | [ <u>F1</u> ] [ <u>F2</u> ] |

|    | Console Display/Instructions           | Additional | Information | PC                                        |
|----|----------------------------------------|------------|-------------|-------------------------------------------|
| 9  | Save your entry.                       |            |             |                                           |
|    | Select Enter.                          |            |             | [ <u>F10</u> ]                            |
| 10 | Return to the System Programming menu. |            |             |                                           |
|    | Select Exi t three times.              |            |             | [ <u>F5</u> ] [ <u>F5</u> ] [ <u>F5</u> ] |
|    |                                        |            |             |                                           |

# **Telephone Number to Send**

Use this procedure to assign the telephone number to send to the network when outgoing calls are made on an ISDN line. If the person being called subscribes to an automatic number identification service, the number indicates who is calling.

The number assigned to each channel does not have to be unique because it is not used for routing.

The telephone number sent to the network can be the one of the following:

- The extension number assigned to the calling telephone (Select Extension Only in Step 4)
- The extension number substituted into the lower order digits of a system-wide base number (Select Base Number with Ext in Step 4)
- The facility-based line telephone number (Select Line Telephone Number in Step 4)

#### NOTE:

Only one base number is supported per system. In system: having non-uniform extension numbers, for example, where there are some 3-digit extension numbers and some 4-digit extension numbers, one base number may not be sufficient to represent all the external telephone numbers of all extensions.

#### **Summary: Telephone Number to Send**

Programmable by

| · ·             | • | ,                                                        |
|-----------------|---|----------------------------------------------------------|
| Mode            |   | All                                                      |
| Idle Condition  |   | Not required                                             |
| Planning Form   |   | Form 3b, Incoming Trunks: DS1 Connectivity (100D module) |
| Factory Setting |   | No digits are assigned                                   |
| Valid Entries   |   | Up to 12 digits (any combination of O to 9)              |
| Inspect         |   | No                                                       |
| Copy Option     |   | No                                                       |
|                 |   |                                                          |

System manager

```
PC Procedure
                                         Type base no. \rightarrow [ F10 ] \rightarrow [ Alt ] + [ P ] \rightarrow Type telephone no. \rightarrow
                                         \left[\begin{array}{c}\underline{\mathsf{F10}}\end{array}\right] \to \left[\begin{array}{c}\underline{\mathsf{F5}}\end{array}\right] \to \left[\begin{array}{c}\underline{\mathsf{F5}}\end{array}\right]
Procedure: Telephone Number to Send
                                                                                                             PC
                                                                   Additional Information
      Console Display/Instructions
       Select the Lines and Trunks menu.
        System Programming:
        Make a selection
        System
                          Extensi ons
        SysRenumber
                          Options
                          Tabl es
        Operator 0
        Li nesTrunks
                          AuxEqui p
        Exi t
                          Ni ghtSrvce
                                                                                                            [ <u>F4</u> ]
2
       Select PRI.
        Lines and Trunks:
        Make a selection
        LS/GS/DSJ
                           PRI
                           сору
        TIE Lines
                           RemoteAccss
        TT/LS Disc
        DI D
                           Pool s
        Exi t
                           Toll Type
                                                                                                             [ <u>F6</u> ]
3
       Select Number to Send.
        PRI Lines:
        Make a selection
        PhoneNumber
                          Protocol
                           Di al Pl anRtg
        B-Channl Grp
        NumbrToSend
                           Outgoi ngTbl
        Test Tel Num
         Exi t
                                                                                                            [ <u>F3</u> ]
```

 $\textbf{Console Procedure} \quad \textbf{Li nesTrunks} \ \rightarrow \ \textbf{PRI} \ \rightarrow \ \textbf{NumbrToSend} \ \rightarrow \ \textbf{Specify type of no.} \ \rightarrow \ \textbf{Specify type of no.}$ 

Enter  $\rightarrow$  **Drop**  $\rightarrow$  **Dial base no.**  $\rightarrow$  Enter  $\rightarrow$  **Dial line no.**  $\rightarrow$  Enter  $\rightarrow$  **Drop**  $\rightarrow$  **Dial telephone no.**  $\rightarrow$  Enter  $\rightarrow$  Exi t  $\rightarrow$  Exi t

| Console Display/Instructions                                                                                         | Additional Information                                                                | PC                          |
|----------------------------------------------------------------------------------------------------|---------------------------------------------------------------------------------------|-----------------------------|
| Specify the type of number to                                                                                        | to send.                                                                              |                             |
| Phone Number to Send:  Make a selection  (for entire system)                                                         | If you select Extensi on Only, continue with Step 5.                                  | [ <u>F1</u> ]               |
| Extension Only Base Number with Ext. Line Telephone Number Exit Enter                                                | If you select Base Number with Ext., go to  ■ Base Number with Extension.  Procedure. | [ <u>F2</u> ]               |
|                                                                                                    | If you select Li ne Tel ephone Number, go to  ◆ Line Telephone Number Procedure.      | [ <u>F3</u> ]               |
| Base Number with Extension                                                                                           |                                                                                       |                             |
| Erase the current base numb                                                                                          | er ( <i>N</i> ).                                                                      |                             |
| Base Number with Ext.: Enter max of 12 digit base telephone number N                                                 |                                                                                       |                             |
| Backspace<br>Exi t Enter                                                                                             | Press <b>Drop.</b>                                                                    | [ <u>Alt</u> ] + [ <u>P</u> |
|                                                                                                    |                                                                                       |                             |
| Enter a base telephone num (/V = any combination of O to                                                             |                                                                                       |                             |
|                                                                                                    |                                                                                       | <b>←</b>                    |
| (/V = any combination of O to                                                                                        | 9).                                                                                   | <b>←</b>                    |
| (/V = any combination of O to                                                                                        | 9).                                                                                   | ←<br>[ <u>F10</u> ]         |
| (/V = any combination of O to  Save your entry.  Select Enter.                                                       | Dial or type [ N ]                                                                    |                             |
| (/V = any combination of O to  Save your entry.  Select Enter.                                                       | Dial or type [ N ]                                                                    | [ <u>F10</u> ]              |
| (/V = any combination of O to Save your entry. Select Enter. Return to the System Progra                             | Dial or type [ N ]                                                                    | [ <u>F10</u> ]              |
| Save your entry. Select Enter. Return to the System Progra Select Exi t two times.  Line Telephone Number Progra     | Dial or type [ N ]  amming menu.                                                      | [ <u>F10</u> ]              |
| (/V = any combination of O to  Save your entry.  Select Enter.  Return to the System Progra  Select Exi t two times. | Dial or type [ N ]  amming menu.                                                      |                             |

|   | Console Display/Instructions                                             | Additional Information                                       | PC                            |
|---|--------------------------------------------------------------------------|--------------------------------------------------------------|-------------------------------|
| 2 | Save your entry.                                                         |                                                              |                               |
|   | Select Enter.                                                            |                                                              | [ <u>F10</u> ]                |
| 3 | Erase the current telephone                                              | number ( n).                                                 |                               |
|   | Line xxx: Enter phone number to send on outgoing calls N  Backspace Next |                                                              |                               |
|   | Exit Enter                                                               | Press <b>Drop.</b>                                           | [ <u>Alt</u> ] + [ <u>P</u> ] |
| 4 | Enter a telephone number of N = any combination of 0 to                  | 9).                                                          |                               |
|   |                                                                          | Dial or type [ N ].                                          | <b>←</b>                      |
| 5 | Continue to assign the tele                                              | phone number to another line or go to Ste <sub>l</sub>       | p 6.                          |
|   | Select Next.                                                             | Return to Step 3. The next line will be displayed on Line 1. | [ <u>F9</u> ]                 |
| 6 | Save your entry.                                                         |                                                              |                               |
|   | Select Enter.                                                            |                                                              | [ <u>F10</u> ]                |
| 7 | Return to the System Progr                                               | ramming menu.                                                |                               |
|   | Select Exi t two times.                                                  |                                                              | [ <u>F5</u> ] [ <u>F5</u> ]   |

# **Test Telephone Number**

Use this procedure to assign a test line or trunk telephone number for each 100D module installed in the control unit.

The number assigned to the test line/trunk must be different from the numbers assigned to other channels in the same B-channel group. It must be the same number as that provided by the PRI service provider.

# **Summary: Test Telephone Number**

Programmable by System manager Mode Hybrid/PBX, Key Idle Condition Not required

Planning Form Form 3b, Incoming Trunks: DS1 Connectivity

(100D module)

Factory Setting Not applicable

Valid Entries Telephone number of up to 12 digits

Inspect

Copy Option

No

No

Console Procedure Li nesTrunks  $\rightarrow$  PRI  $\rightarrow$  Test Tel Num  $\rightarrow$  Dial slot no.  $\rightarrow$  Enter  $\rightarrow$  **Drop**  $\rightarrow$  Dial telephone no.  $\rightarrow$  Enter  $\rightarrow$  Exi t  $\rightarrow$  Exi t PC Procedure  $[\begin{array}{c} \underline{\mathsf{F4}} \end{array}] \ \rightarrow \ [\begin{array}{c} \underline{\mathsf{F6}} \end{array}] \ \rightarrow \ [\begin{array}{c} \underline{\mathsf{F4}} \end{array}] \ \rightarrow \ \mathsf{Type} \ \mathsf{slot} \ \mathsf{no.} \ \rightarrow \ [\begin{array}{c} \underline{\mathsf{F10}} \end{array}] \ \rightarrow \ [\begin{array}{c} \underline{\mathsf{Al}} \ \underline{\mathsf{t}} \end{array}] \ + \ [\begin{array}{c} \underline{\mathsf{P}} \end{array}] \ \rightarrow \ \mathsf{Type}$ telephone no.  $\rightarrow$  [  $\underline{F10}$  ]  $\rightarrow$  [  $\underline{F5}$  ]  $\rightarrow$  [  $\underline{F5}$  ] **Procedure: Test Telephone Number Additional Information** PC **Console Display/Instructions** Select the Lines and Trunks menu. System Programming: Make a selection System Extensi ons SysRenumber Options Tabl es Operator 0 Li nesTrunks AuxEqui p [ <u>F4</u> ] Ni ghtSrvce Exi t Select PRI. Lines and Trunks: Make a selection LS/GS/DSI PRI TIE Lines copy TT/LS Disc RemoteAccss DID Pool s [ <u>F6</u> ] Toll Type Exi t Select Test Telephone Number, PRI Lines Make a selection PhoneNumber Protocol Di al Pl anRtg B-Channl Grp NumbrToSend OutgoingTbl Test Tel Num [ <u>F4</u> ] Enter the slot number in the control unit that contains the 100D module (nn = 1 to 17).PRI Test Telephone Num: Enter slot number (1-17) Backspace Enter Dial or type [ nn ]  $\leftarrow$ Exi t

#### Additional Information PC **Console Display/Instructions** Save your entry. Select Enter. [ F10 ] Erase the current test telephone number (N). xx = number entered in Step 4 Slot xx Text Tel Number Enter test number Backspace Next Exit Enter [ Alt ] + [ P ] Enter a telephone number of up to 12 digits to be assigned as the test number to the 100D module (N = any combination of O to 9). Dial or type [ N]. Continue to assign the test telephone number to another 1000 module or go to Step 9. [ <u>F9</u> ] Select Next. Return to Step 6. The next slot will be displayed on Line 1. Save your entry. [ F10 ] Select Enter Return to the System Programming menu. Select Exi t two times. [ <u>F5</u> ] [ <u>F5</u> ]

#### **Timers and Counters**

Use this procedure to set timer and counter thresholds.

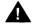

# **CAUTION:**

The factory settings for these thresholds are standard and rarely need to be changed. If you are not sure of the correct timer and threshold settings for your PRI lines and trunks, check with your A T& T representative before you make a change. Incorrect settings can cause your PRI lines and trunks to malfunction.

If the network does not respond before the programmed time or count, the system takes the appropriate corrective action.

The timers and counters are listed below.

- **T200 Timer.** Times the delay in the link layer acknowledgement of a message sent from the system to the network over a D-channel.
- **T203 Timer.** Times the interval between each exchange of messages between the system and the network on the D-channel.
- N200 Counter. Counts the number of times the system has transmitted a message on a D-channel because no link layer acknowledgement is received from the network.
- **N201 Counter.** Counts the maximum number of layer three octets the system can send or receive in a single D-channel message.
- **K Counter.** Counts the number of layer three unacknowledged messages sent from the system to the network on a D-channel.
- **T303 Timer.** Times the delay in network response when the system sends a setup message to initiate an outgoing call.
- **T305 Timer.** Times the delay in network response when the system sends a disconnect message to clear a call.
- **T308 Timer.** Times the delay in network response when the system sends a release message to clear a call.
- **T309 Timer.** Times the duration of a D-channel data link failure (a loss of signaling for the entire PRI connection).
- **T310 Timer.** Times the network delay following the receipt of a call preceding message on an outgoing call.
- **T313 Timer.** Times the delay in network response when the system sends a connect message that indicates the completion of an incoming call.
- **T316 Timer.** Times the delay in network response when the system sends a restart message to clear a B-channel.

#### NOTE:

If you enter an invalid timer value, the number you enter is truncated to the closest valid value. For example, if you enter 45 for a counter that ranges from O to 30, 4 is recorded as the counter value.

Table 4-1 shows the factory setting for each timer and counter and the valid range for each threshold.

# **Summary: Timers and Counters**

Programmable by System manager

ΑII Mode

Not required Idle Condition

Planning Form Form 3b, Incoming Trunks: DS1 Connectivity

(100D module)

Factory Setting See Table 4-1 Valid Entries See Table 4-1

Inspect No Copy Option No

Li nesTrunks  $\rightarrow$  PRI  $\rightarrow$  Protocol  $\rightarrow$  Ti mers  $\rightarrow$  Dial slot no.  $\rightarrow$ Console Procedure

Enter  $\rightarrow$  Select timer/counter  $\rightarrow$  **Drop**  $\rightarrow$  Dial no. of

ms/octets/and so on  $\rightarrow$  Enter  $\rightarrow$  Exi t  $\rightarrow$  Exi t  $\rightarrow$  Exi t  $\rightarrow$  Exi t

PC Procedure

Table 4-1. Timers and Counters

| Timer/Counter | Purpose               | <b>Factory Setting</b> | Valid Range          |
|---------------|-----------------------|------------------------|----------------------|
| T200 Timer    | Maximum response time | 1 second               | 1000 to 3000 ms      |
| T203 Timer    | Maximum time          | 30 seconds             | 1 to 60 seconds      |
| N200 Counter  | Maximum transmissions | 3 transmissions        | 1 to 5 transmissions |
| N201 Counter  | Maximum octets        | 260 octets             | 16 to 260 octets     |
| K Counter     | Maximum outstanding   |                        |                      |
|               | I-frames              | 7 frames               | 1 to 15 frames       |
| T303 Timer    | Set up timeout        | 4 seconds              | 4 to 12 seconds      |
| T305 Timer    | Disconnect timeout    | 4 seconds              | 4 to 30 seconds      |
| T308 Timer    | Release timeout       | 4 seconds              | 4 to 12 seconds      |
| T309 Timer    | Signal loss           | 90 seconds             | 30 to 120 seconds    |
| T310 Timer    | Call Proc. timeout    | 10 seconds             | 2 to 10 seconds      |
| T313 Timer    | Connect timeout       | 4 seconds              | 4 to 12 seconds      |
| T316 Timer    | Restart timeout       | 120 seconds            | 30 to 120 seconds    |

#### **Procedure: Timers and Counters** PC **Additional Information Console Display/Instructions** Select the Lines and Trunks menu. System Programming: Make a selection System Extensi ons SysRenumber Options Tabl es Operator Li nesTrunks AuxEqui p [ <u>F4</u> ] Ni ghtSrvce Exi t Select PRI. Lines and Trunks: Make a selection LS/GS/DSI PRI TIE Lines сору RemoteAccss TT/LS Disc DI D Pool s [ <u>F6</u> ] Exi t Toll Type Select Protocol. PRI Lines: Make a selection PhoneNumber Protocol B-Channl Grp Di al Pl anRtg NumbrToSend OutgoingTbl Test Tel Num Exi t [ <u>F6</u> ] Select Timers. PRI Protocol Options: Make a selection Ti mers TEI [ <u>F1</u> ] 5 Enter the number of the slot in the control unit that contains the 100D module (nn = 1 to 17).PRI Timers: Enter slot number (1-17) Backspace Dial or type [ nn ] Exi t Enter 6 Save your entry. [ <u>F10</u> ] Select Enter.

|    | Console Display/Instructions                                                                                                    | Additional Information                                                                                                    | PC                                      |
|----|----------------------------------------------------------------------------------------------------|----------------------------------------------------------------------------------------------------|-----------------------------------------|
| 7  | Select the timer/counter to c                                                                                                    | hange.                                                                                                    |                                         |
|    | Slot xx PRI Settings: > Make a selection T200 Timer K Counter T23033 Timer T303 Timer N200 Counter T30 5 Timer N201 Counter T308 Timer Exit T309 Timer | <ul><li>xx = number entered in Step 5</li><li>To select other timers, press More to go to the second PRI Settings screen.</li></ul> | o [ <u>PgDn</u> ]                       |
|    | Slot xx PRI Settings: Make a selection T310 Timer T313 Timer T316 Timer                                                                                | Press the button or function key next to your selection.                                                                            | o ←                                     |
| 8  | Erase the current setting.                                                                                                    | your selection.                                                                                                    |                                         |
|    | (Display depends on timer/counter selected).  Backspace Next Exit Enter                                                                                | Press <b>Drop.</b>                                                                                                    | [ <u>Al t</u> ] + [ <u>P</u> ]          |
| 9  | Enter the new setting (see T                                                                                                    | able 4-1).                                                                                                    |                                         |
|    |                                                                                                    | Dial or type [ nnnn ].                                                                                                    | $\leftarrow$                            |
| 10 | Continue to assign the settir                                                                                                    | ng to another slot or go to Step 11.                                                                                                |                                         |
|    | Select Next.                                                                                                    | Return to Step 8. The next slot will be displayed on Line 1.                                                                        | [ <u>F9</u> ]                           |
| 11 | Save your entry.                                                                                                    |                                                                                                    |                                         |
|    | Select Enter.                                                                                                    |                                                                                                    | [ <u>F10</u> ]                          |
| 12 | Return to the System Progra                                                                                                    | amming menu.                                                                                                    |                                         |
|    | Select Exi t four times.                                                                                                    | [ <u>E5</u> ] [                                                                                                    | <u>F5</u> ] [ <u>F5</u> ] [ <u>F5</u> ] |
|    |                                                                                                    |                                                                                                    |                                         |

# **Terminal Equipment Identifier**

Use this procedure to assign the link layer address of a piece of equipment connected to each D-channel. Normally, only one piece is connected and the system assumes that the Terminal Equipment Identifier (TEI) is 0.

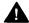

# A CAUTION:

The value of the TEI rarely has to be changed. Check with your AT&T representative before changing this value.

# **Summary: Terminal Equipment Identifier**

Programmable by System manager

Mode All

Idle Condition Not required

Planning Form Form 3b, Incoming Trunks: DS1 Connectivity

(100D module)

Factory Setting 0

Valid Entries 0 to 63
Inspect No
Copy Option No

Console Procedure Li nesTrunks o PRI o Protocol o TEI o Dial slot no. o

Enter  $\rightarrow$  **Drop**  $\rightarrow$  Dial new ID no.  $\rightarrow$  Enter  $\rightarrow$  Exi t  $\rightarrow$  Exi t  $\rightarrow$ 

Exi t

Type new ID no.  $\rightarrow$  [  $\underline{F10}$  ]  $\rightarrow$  [  $\underline{F5}$  ]  $\rightarrow$  [  $\underline{F5}$  ]  $\rightarrow$  [  $\underline{F5}$  ]

#### **Procedure: Terminal Equipment Identifier**

# Console Display/Instructions

**Additional Information** 

PC

#### 1 Select the Lines and Trunks menu.

System Programming:

Make a selection

System Extensions

SysRenumber Options

Operator Tables

LinesTrunks AuxEquip

Exit NightSrvce

[ <u>F4</u> ]

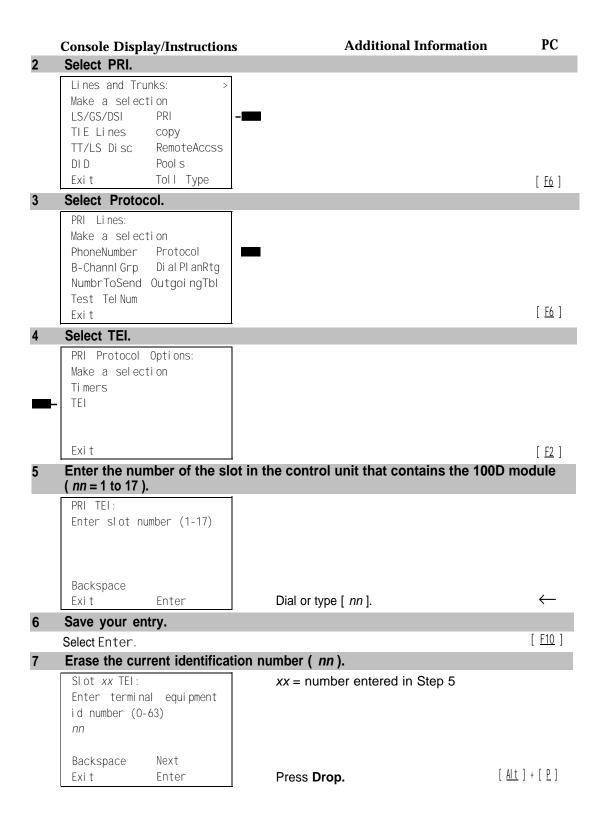

#### PC **Additional Information Console Display/Instructions** Enter the new identification number (n = 0 to 63). Dial or type [ nn ]. Continue to assign the identification number to another slot or go to Step 10. Select Next. [ <u>F9</u> ] Return to Step 7. The next slot will be displayed on Line 1. Save your entry. Select Enter. [ <u>F10</u> ] Return to the System Programming menu. Select Exi t three times. [ <u>F5</u> ] [ <u>F5</u> ] [ <u>F5</u> ]

# **Dial Plan Routing**

Dial plan routing provides a way to route incoming calls on a "per B-channel group" basis. An incoming call is routed by matching the incoming number (by service, number of digits, and pattern) and then optionally deleting and/or adding digits to direct the call to a specific endpoint. A service must be specified; the number of digits and pattern are optional. For example, you can specify that calls received from a particular area code should be routed to the specific individual or group responsible for accounts in that area.

Dial plan routing is available in Hybrid/PBX mode only. Key systems route incoming calls on a per-line basis.

#### NOTE:

You can enter a service not shown on the Network Service screen by using the five-digit binary code that represents the service in the Network Facilities Information Element of ISDN PRI layer three signaling protocol. (Contact your service provider for more information about the codes.) See "Miscellaneous Procedures."

#### **IMPORTANT**:

You must program a service before you program any other Dial Plan Routing function. If you have not programmed a service, complete the procedure below for the Service option and then repeat the procedure for each optional function that you want to program.

# **Summary: Dial Plan Routing**

Programmable by System manager

Mode Hybrid/PBX Idle Condition Not required

Planning Form Form 3b, Incoming Trunks: DS1 Connectivity

(100D module)

Factory Setting Service: empty; Patterns: blank; Total Digits: 0;

Delete Digits: 0; Add Digits: 0

Valid Entries Service: Toll, Local, Miscellaneous

Entries: 0-15

Digits per Pattern: 0-8 Total Digits: 1-14

Delete Digits: 0-14, 0=wildcard Add Digits: 0-4 (valid digits: 0-9)

Inspect No Copy Option No

Console Procedure To specify Service:

Li nesTrunks  $\to$  PRI  $\to$  Di al Pl anRtg  $\to$  Servi ce  $\to$  Dial entry no.  $\to$  Enter  $\to$  Select service  $\to$  Exi t  $\to$  Exi t

To specify Patterns:

Li nesTrunks PRI  $\rightarrow$  Di al PI anRtg  $\rightarrow$  Patterns  $\rightarrow$  Dial entry no.  $\rightarrow$  Enter  $\rightarrow$   $\Delta po\pi \rightarrow$  Di al pattern  $\rightarrow$  Enter  $\rightarrow$  Exi t

 $\rightarrow$  Exi t

To specify Total Digits:

Li nesTrunks  $\rightarrow$  PRI  $\rightarrow$  Di al PI anRtg  $\rightarrow$  Total Di gi ts  $\rightarrow$  Dial entry no.  $\rightarrow$  Enter  $\rightarrow$  Drop  $\rightarrow$  Dial digits  $\rightarrow$  Enter  $\rightarrow$  Exi t  $\rightarrow$ 

Exit  $\rightarrow$  Exit

To specify Delete Digits:

Li nesTrunks  $\to$  PRI  $\to$  Di al PI anRtg  $\to$  Del ete Di gi ts  $\to$  Dial entry no.  $\to$  Enter  $\to$  Drop  $\to$  Dial delete digits  $\to$  Enter  $\to$ 

 $Exit \rightarrow Exit \rightarrow Exit$ 

To specify Add Digits:

Li nesTrunks  $\to$  PRI  $\to$  Di al PI anRtg  $\to$  Add Di gi ts  $\to$  Dial entry no.  $\to$  Enter  $\to$  Drop  $\to$  Dial add digits  $\to$  Enter  $\to$  Exi t

 $\rightarrow$  Exit  $\rightarrow$  Exit

# 

# **Procedure: Dial Plan Routing**

**Console Display/Instructions** 

Additional Information

PC

Select the Lines and Trunks menu.

System Programming: >
Make a selection
System Extensions
SysRenumber Options
Operator Tables
LinesTrunks AuxEquip
Exit NightSrvce

[ <u>F4</u> ]

2 Select PRI.

Lines and Trunks:

Make a selection

LS/GS/DSI PRI

TIE Lines copy

TT/LS Disc RemoteAccss
DID Pools
Exit Toll Type

[ <u>F6</u> ]

3 Select Dial Plan Routing.

PRI Lines:
Make a selection
PhoneNumber Protocol
B-Channl Grp Di al Pl anRtg
NumbrToSend OutgoingTbl
Test Tel Num
Exit

[ <u>F7</u> ]

| Console Display/Instructions                             | Additional Information                                                         | PC             |
|----------------------------------------------------------|--------------------------------------------------------------------------------|----------------|
| 4 Select Service                                         | ●◆■▲                                                                           |                |
| PRI Dial Plan Routing: Make a selection                  | Servi ce must be programmed. Continue with Step 5. Then program other options. | [ <u>F1</u> ]  |
| - Service Add Digits - Patterns - Total Digits           | If you select Patterns, go to  ● Patterns Procedure.                           | [ [ [ ]        |
| - Del eteDi gi t                                         | If you select Total Digits, go to                                              | [ <u>F2</u> ]  |
| Exi t                                                    | ◆ Total Digits Procedure                                                       | [ <u>F3</u> ]  |
|                                                          | If you select Del ete Di gi t, go to ■ Delete Digits Procedure.                | [ <u>F4</u> ]  |
|                                                          | If you select Add Di gi ts, go to  ▲ Add Digits Procedure.                     | [ <u>F6</u> ]  |
|                                                          | Press the button or function key next to your selection.                       | $\leftarrow$   |
| 5 Enter the entry number ( $nn = 0$ to                   | 15)                                                                            |                |
| Dial PlanRouting Service:<br>Enter entry number (0-15)   |                                                                                |                |
| Backspace                                                |                                                                                | ,              |
| Exit Enter                                               | Dial or type [ nn ].                                                           | $\leftarrow$   |
| 6 Save your entry.                                       |                                                                                |                |
| Select Enter.                                            | • 24                                                                           | [ <u>F10</u> ] |
| 7 Select a service.                                      | +0*                                                                            |                |
| Dial PlanRouting Service:  Make a selection  - AT&T Toll | If you select AT&T Toll, go to  AT&T Toll Procedure.                           | [ <u>F1</u> ]  |
|                                                          |                                                                                |                |
| - Local<br>Mi sc                                         | If you select Local, go to O Local Procedure.                                  | [ <u>F2</u> ]  |

| AT&T Toll Procedure                                                                                                    |                                                                                                    |                           |
|----------------------------------------------------------------------------------------------------|----------------------------------------------------------------------------------------------------|---------------------------|
| Console Display/Instruction                                                                                                    | s Additional Information                                                                                                    | PC                        |
| Select an AT&T service for                                                                                                    |                                                                                                    |                           |
| Dial Plan Rtg Entry xx: Select one Megacom 800 MegacomWATS ACCUNET SDS LongDistnce SoftDefNetw                                           | xx = number entered in Step 5                                                                                                    |                           |
| MULTIQUEST Next Exit Enter                                                                                                    | Press the button or function key next to your selection.                                                                                                    | $\leftarrow$              |
| Continue to assign the ser                                                                                                    | vice to another routing entry or go to Step 3.                                                                                                    |                           |
| Select Next.                                                                                                    | Return to Step 1. The next dial plan routing entry will be displayed on Line 1.                                                                                                    | [ <u>F9</u> ]             |
| Save your entry.                                                                                                    |                                                                                                    |                           |
| Select Enter.                                                                                                    |                                                                                                    | [ <u>F10</u> ]            |
| to Step 5.                                                                                                    | s by returning to Step 4 of the main procedure                                                                                                    | or go                     |
| Return to the System Prog<br>Select Exi t three times.                                                                                   | -                                                                                                    | <u>F5</u> ] [ <u>F5</u> ] |
| Local Procedure  Select a service for the B-o                                                                                            | channel group.                                                                                                    |                           |
| Dial Plan Rtg Entry xx: Select one INWATS                                                                                                | xx = number entered in Step 5                                                                                                    |                           |
| - 56/64 Digtl                                                                                                    |                                                                                                    |                           |
| - VirtPrivNet - OUTWATS Next Exit Enter                                                                                                  | Press the button or function key next to your selection.                                                                                                    | $\leftarrow$              |
| VirtPrivNet OUTWATS Next Exit Enter                                                                                                    |                                                                                                    | <b>←</b>                  |
| VirtPrivNet OUTWATS Next Exit Enter                                                                                                    | your selection.                                                                                                    | ←<br>[ <u>69</u> ]        |
| VirtPrivNet OUTWATS Next Exit Enter  Continue to assign the ser                                                                          | your selection.  vice to another routing entry or go to Step 3.  Return to Step 1. The next dial plan                                                                                            | ·                         |
| VirtPrivNet OUTWATS Next Exit Enter  Continue to assign the ser Select Next.  Save your entry. Select Enter.                             | your selection.  vice to another routing entry or go to Step 3.  Return to Step 1. The next dial plan routing entry will be displayed on Line 1.                                                 | [ <u>F9</u> ]             |
| VirtPrivNet OUTWATS Next Exit Enter  Continue to assign the ser Select Next.  Save your entry. Select Enter.                             | your selection.  vice to another routing entry or go to Step 3.  Return to Step 1. The next dial plan                                                                                            | [ <u>F9</u> ]             |
| VirtPrivNet OUTWATS Next Exit Enter  Continue to assign the ser Select Next.  Save your entry. Select Enter.  Program additional options | your selection.  vice to another routing entry or go to Step 3.  Return to Step 1. The next dial plan routing entry will be displayed on Line 1.  s by returning to Step 4 of the main procedure | [ <u>F9</u> ]             |

| * N | liscellaneous Procedure                                                             |                                                                                |                               |
|-----|-------------------------------------------------------------------------------------|--------------------------------------------------------------------------------|-------------------------------|
|     | Console Display/Instructions                                                        | Additional Information                                                         | PС                            |
| 1   | Select a miscellaneous servic                                                       | e.                                                                             |                               |
|     | Dial Plan Rtg Entry xx: select one Other                                            | xx = number entered in Step 5                                                  |                               |
| _   | Any Service No Service                                                              | Select Other,<br>Any Service, or<br>No Service.                                |                               |
| 2   | Continue to assign the service                                                      | e to another routing entry or go to Step 3                                     | ) <b>.</b>                    |
|     | Select Next.                                                                        | Return to Step 1. The next dial plan routing entry will be displayed on Line 1 | $\leftarrow$                  |
| 3   | Save your entry.                                                                    |                                                                                |                               |
|     | Select Enter.                                                                       |                                                                                | [ <u>F10</u> ]                |
| 4   | Erase the current network serv                                                      | rice ( <i>nnnnn</i> ).                                                         |                               |
|     | Dial Plan Rtg Entry xx:<br>Enter Net work Service<br>(5 digit cock of 0,1)<br>nnnnn | xx = number entered in Step 5                                                  |                               |
|     | Backspace<br>Exit Enter                                                             | Select <b>Drop.</b>                                                            | <u> </u>                      |
| 5   | Enter the five-digit code that of                                                   | corresponds to the service selected.                                           |                               |
|     |                                                                                     | Dial or type [ nnnnn ].                                                        | $\leftarrow$                  |
| 6   | Continue to assign the code to                                                      | o another routing entry or go to Step 7.                                       |                               |
|     | Select <b>Next.</b>                                                                 | Return to Step 4. The next dial plan routing entry will be displayed on Line   | [ <u>F9</u> ]<br>1.           |
| 7   | Save your entry.                                                                    |                                                                                |                               |
|     | Select Enter.                                                                       |                                                                                | [ <u>F10</u> ]                |
| 8   | Program additional options by to Step 9.                                            | y returning to Step 4 of the main procedu                                      | ire or go                     |
| 9   | Return to the System Program                                                        | nming menu.                                                                    |                               |
|     | Select Exi t three times.                                                           |                                                                                | ] [ <u>F5</u> ] [ <u>F5</u> ] |

| • | Patterns Procedure                                  |                                                                                |                             |
|---|-----------------------------------------------------|--------------------------------------------------------------------------------|-----------------------------|
|   | <b>Console Display/Instructions</b>                 | Additional Information                                                         | PC                          |
| 1 | Enter the entry number ( nn =                       | 0 to 15 ).                                                                     |                             |
|   | Dial PlanRoutingPatterns:<br>Enter entry no. (0-15) | Leave field blank to match any pattern.                                        |                             |
|   | Backspace<br>Exit Enter                             | Dial or type [ nn ].                                                           | $\leftarrow$                |
| 2 | Save your entry.                                    |                                                                                |                             |
|   | Select Enter                                        |                                                                                | [ <u>F10</u> ]              |
| 3 | Erase the current number of                         | digits to match entry (n).                                                     |                             |
|   | Dial Plan Rtg Entry xx: Enter digits to match n     | xx = number entered in Step 1                                                  |                             |
|   | Backspace Next Exit Enter                           | Press <b>Drop.</b>                                                             | [ <u>Alt</u> ]+[ <u>P</u> ] |
| 4 |                                                     | ts to match ( $n = 0$ to 8; use 0 go match any                                 | <i>'</i> ←                  |
| _ | Continue to accion the digita                       | Dial or type [n].                                                              | `                           |
| 5 |                                                     | s to another routing entry or go to Step 6.                                    | [ <u>F9</u> ]               |
|   | Select Next.                                        | Return to Step 3. The next dial plan routing entry will be displayed on Line 1 |                             |
| 6 | Save your entry.                                    |                                                                                |                             |
|   | Select Enter.                                       |                                                                                | [ <u>F10</u> ]              |
| 7 | Program additional options I to Step 8.             | by returning to Step 4 of the main procedu                                     | re or go                    |
| 8 | Return to the System Progra                         | mming menu.                                                                    |                             |
|   | Select Exi t three times.                           |                                                                                | [ <u>F5</u> ] [ <u>F5</u> ] |

| • | Total Digits Procedure                                                    |                                                                              |                               |
|---|---------------------------------------------------------------------------|------------------------------------------------------------------------------|-------------------------------|
|   | <b>Console Display/Instructions</b>                                       | Additional Information                                                       | PC                            |
| 1 | Enter the entry number ( nn =                                             | : 0 to 15 ).                                                                 |                               |
|   | Di al Pl anRtg Total Di gi ts<br>Enter entry no. (0-15)                   | Use 0 to match any number of digits.                                         |                               |
|   | Backspace<br>Exit Enter                                                   | Dial or type [ nn ].                                                         | $\leftarrow$                  |
| 2 | Save your entry.                                                          |                                                                              |                               |
|   | Select Enter.                                                             |                                                                              | [ <u>F10</u> ]                |
| 3 | Erase the current number of                                               | total digits ( nn ).                                                         |                               |
|   | Dial Plan Rtg Entry xx: Enter number of digits in dialed number (0-14) nn | xx = number entered in Step 1                                                |                               |
|   | Backspace Next Exit Enter                                                 | Press <b>Drop.</b>                                                           | [ <u>Alt</u> ] + [ <u>P</u> ] |
| 4 | Enter the new total number o                                              | •                                                                            |                               |
| 4 | Enter the new total number o                                              | Dial or type [ <i>nn</i> ].                                                  | $\leftarrow$                  |
| 5 | Continue to assign the digit                                              | s to another routing entry or go to Step 6.                                  | `                             |
| J | Select Next.                                                              | s to another routing entry or go to step o.                                  | [ <u>F9</u> ]                 |
|   | Selectivex t.                                                             | Return to Step 3. The next dial plan routing entry will be displayed on Line |                               |
| 6 | Save your entry.                                                          |                                                                              |                               |
|   | Select Enter.                                                             |                                                                              | [ <u>F10</u> ]                |
| 7 | Program additional options to Step 8.                                     | by returning to Step 4 of the main procedu                                   | ire or go                     |
| 8 | Return to the System Progra                                               | amming menu.                                                                 |                               |
|   | Select Exi t three times.                                                 | [ <u>F5</u>                                                                  | ] [ <u>F5</u> ] [ <u>F5</u> ] |
|   | Delete Digit Procedure                                                    |                                                                              |                               |
| 1 | Enter the entry number ( nn =                                             | : O to 15 ).                                                                 |                               |
|   | Dial PlanRtg DeleteDigits<br>Enter entry no. (0-15)                       |                                                                              |                               |
|   | Backspace<br>Exit Enter                                                   | Dial or type [ nn ].                                                         | $\leftarrow$                  |

P C **Additional Information Console Display/Instructions** Save your entry. Select Enter. [ <u>F10</u> ] Erase the current number of delete digits ( nn ). xx = number entered in Step 1 Dial Plan Rtg Entry xx: Enter number of digits to delete (0-14) Backspace Next Enter Exi t  $[\underline{Alt}] + [\underline{P}]$ Press **Drop.** Enter the new number of digits to delete (n = 0 to 14). Dial or type [ nn ]. Continue to assign the delete digits to another routing entry or go to Step 6. Select Next. [ <u>F9</u> ] Return to Step 3. The next dial plan routing entry will be displayed on Line 1. Save your entry. Select Enter. [ F10 ] Program additional options by returning to Step 4 of the main procedure or go to Step 8. Return to the System Programming menu. Select Exi t three times. [ <u>F5</u> ] [ <u>F5</u> ] [ <u>F5</u> ] ▲ Add Digits Procedure Enter the entry number (nn = 0 to 15). Dial PlanRtg AddDigits: Enter entry no. (0-15) Backspace Exi t Enter Dial or type [ nn ]. Save your entry. Select Enter. [ <u>F10</u> ]

#### PC **Additional Information Console Display/Instructions** Erase the current number of add digits ( nn ). Dial Plan Rtg Entry xx: xx = number entered in Step 1 Enter digits to add Backspace Next $[\underline{Alt}] + [\underline{P}]$ Exi t Enter Enter the new number of digits to add ( nn ). Dial or type [ nn ]. Continue to assign the add digits to another routing entry or go to Step 6. [ <u>F9</u> ] Select Next. Return to Step 3. The next dial plan routing entry will be displayed on Line 1. Save your entry. [ <u>F10</u> ] Select Enter. Program additional options by returning to Step 4 of the main procedure or go to Step 8. Return to the System Programming menu. [ <u>F5</u> ] [ <u>F5</u> ] [ <u>F5</u> ] Select Exi t three times.

# **Outgoing Tables**

PRI provides tables that work in conjunction with personal lines, pools, and ARS tables to route calls. The following tables specify services for outgoing calls:

- Call-by-Call. Selects an outgoing service, based on routing digits and the bearer capability (voice, data, or both) of the calling extension. It allows a single group of B-channels to carry a variety of services, such as ACCUNET, SDN, and Megacom WATS.
- Network Selection. Selects a long-distance carrier. Calls that match Network Selection tables can be routed to a specific service by the Callby-Call tables.
- **Special Services.** Selects services such as international dialing and operator assistance. Calls that match these tables are *not* routed by the Call-by-Call tables.

#### NOTE:

PRI tables that work with pools and ARS apply to Hybrid/PBX mode only.

#### **Network Selection Tables**

Dialed prefixes for selecting long-distance carriers are matched to entries in the four Network Selection tables. Eight default tables are provided, specifying 10\*\*\* and 101\*\*\*\*. The asterisks are wildcards that represent the various long-distance carrier codes. (10\*\*\* is the current U.S. standard for specifying long-distance carriers; 101 \*\*\*\* is provided for future use.)

#### NOTE:

U.S. customers rarely need to program additional Network Selection tables because long-distance carrier codes match 10\*\*\* or 101\*\*\*\*.

#### **Summary: Network Selection Tables**

Programmable by System manager Mode Key and Hybrid/PBX

Idle Condition Not required

Planning Form Form 3b, Incoming Trunks: DS1

Connectivity (100D module)

Factory Setting Not applicable

Valid Entries Prefix for long distance carrier

Inspect No Copy Option No

Console Procedure Li nesTrunks → PRI → Outgoi ngTbl → NetwkSel ect → Dial

entry no.  $\rightarrow$  Enter  $\rightarrow$  **Drop**  $\rightarrow$  Dial prefix  $\rightarrow$  Enter  $\rightarrow$  Exi t  $\rightarrow$ 

 $Exit \rightarrow Exit$ 

Type prefix  $\rightarrow$  [ F10 ]  $\rightarrow$  [ F5 ]  $\rightarrow$  [ F5 ]  $\rightarrow$  [ F5 ]

# **Procedure: Network Selection Tables**

Console Display/Instructions Additional

Additional Information

PC

#### Select the Lines and Trunks menu.

System Programming:

Make a selection

System Extensions

SysRenumber Options

Operator Tables

LinesTrunks AuxEquip

Exit NightSrvce

[ <u>F4</u> ]

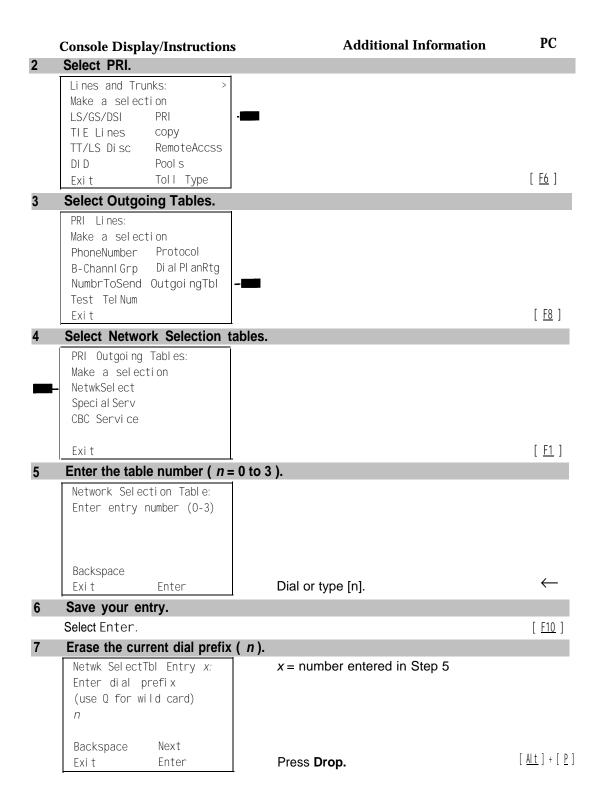

|    | <b>Console Display/Instructions</b> | <b>Additional Information</b>                                 | PC                          |
|----|-------------------------------------|---------------------------------------------------------------|-----------------------------|
| 8  | Enter the dial prefix.              |                                                               |                             |
|    |                                     | Dial or type [ n].                                            | $\leftarrow$                |
| 9  | Continue to assign the dial pre     | fix to another table or go to Step 10.                        |                             |
|    | Select Next                         | Return to Step 7. The next table will be displayed on Line 1. | [ <u>F9</u> ]               |
| 10 | Save your entry.                    |                                                               |                             |
|    | Select Enter.                       |                                                               | [ <u>F10</u> ]              |
| 11 | Return to the System Program        | ming menu.                                                    |                             |
|    | Select Exi t three times.           | [ <u>F5</u> ]                                                 | [ <u>F5</u> ] [ <u>F5</u> ] |

# **Special Services Tables**

Eight tables provide for international calling and for operator-assisted calls. Default tables include the special prefixes O and 00 for operator-assisted calls. Dialed numbers are matched against entries in these tables for patterns (011, 010, 01, 00, 0, and 1); for operator assistance (operator-assisted, presubscribed common carrier operator, and none); and for type of number (national or international). Up to four digits can be deleted.

# **Summary: Special Services Tables**

| Programmable by   | System manager                                                                                                    |
|-------------------|----------------------------------------------------------------------------------------------------|
| Mode              | Key and Hybrid/PBX                                                                                                    |
| Idle Condition    | Not required                                                                                                    |
| Planning Form     | Form 3b, Incoming Trunks: DS1 Connectivity (100D module)                                                                                                    |
| Factory Setting   | See Table 4-2                                                                                                    |
| Valid Entries     | Prefix for international or operator-assisted calls                                                                                                    |
| Inspect           | No                                                                                                    |
| Copy Option       | No                                                                                                    |
| Console Procedure | To specify Pattern: Li nesTrunks $\rightarrow$ PRI $\rightarrow$ Outgoi ngTbl $\rightarrow$ Special Serv $\rightarrow$ Pattern $\rightarrow$ Dial entry no. $\rightarrow$ Enter $\rightarrow$ Drop $\rightarrow$ Dial pattern $\rightarrow$ Enter $\rightarrow$ Exit $\rightarrow$ Exit $\rightarrow$ Exit $\rightarrow$ Exit $\rightarrow$ Exit |
|                   | To specify Operator:<br>Li nesTrunks $\rightarrow$ PRI $\rightarrow$ Outgoi ngTbl $\rightarrow$ Special Serv $\rightarrow$ Operator $\rightarrow$ Dial entry no. $\rightarrow$ Enter $\rightarrow$ Select type of operator $\rightarrow$ Enter $\rightarrow$ Exi t $\rightarrow$ Exi t $\rightarrow$ Exi t                                       |

# To specify Type of Number:

Li nesTrunks  $\rightarrow$  PRI  $\rightarrow$  Outgoi ngTbl  $\rightarrow$  Speci al Serv  $\rightarrow$  TypeOfNumbr  $\rightarrow$  Dial entry no.  $\rightarrow$  Enter  $\rightarrow$  Select type  $\rightarrow$  Enter  $\rightarrow$  Exi t  $\rightarrow$  Exi t  $\rightarrow$  Exi t  $\rightarrow$  Exi t

#### To specify Delete Digits:

Li nesTrunks  $\rightarrow$  PRI  $\rightarrow$  Outgoi ngTbl  $\rightarrow$  Speci al Serv  $\rightarrow$  Del eteDi gi t  $\rightarrow$  Dial entry no.  $\rightarrow$  Enter  $\rightarrow$  Drop  $\rightarrow$  Dial pattern  $\rightarrow$  Enter  $\rightarrow$  Exi t  $\rightarrow$  Exi t  $\rightarrow$  Exi t

#### PC Procedure

# To specify Pattern:

$$\left[\begin{array}{c} \underline{F4} \end{array}\right] \rightarrow \left[\begin{array}{c} \underline{F6} \end{array}\right] \rightarrow \left[\begin{array}{c} \underline{F8} \end{array}\right] \rightarrow \left[\begin{array}{c} \underline{F2} \end{array}\right] \rightarrow \left[\begin{array}{c} \underline{F1} \end{array}\right] \rightarrow \mathsf{Type} \ \mathsf{entry} \ \mathsf{no.} \rightarrow \left[\begin{array}{c} \underline{F10} \end{array}\right] \rightarrow \left[\begin{array}{c} \underline{Al} \ \underline{L} \end{array}\right] + \left[\begin{array}{c} \underline{P} \end{array}\right] \rightarrow \mathsf{Type} \ \mathsf{pattern} \rightarrow \left[\begin{array}{c} \underline{F10} \end{array}\right] \rightarrow \left[\begin{array}{c} \underline{F5} \end{array}\right] \rightarrow \left[\begin{array}{c} \underline{F5} \end{array}\right] \rightarrow \left[\begin{array}{c} \underline{F10} \end{array}\right] \rightarrow \left[\begin{array}{c} \underline{F10} \end{array}$$

# To specify Operator:

# To specify Type of Number:

### To specify Delete Digits:

Table 4-2. Special Services Table

| m 11  | Pattern          |                                             | Delete Digits |
|-------|------------------|---------------------------------------------|---------------|
| Table | (up to 4 digits) | Operator                                    | (o to 4)      |
| 0     | 011              | none                                        | 3             |
| 1     | 010              | Local Operator                              | 3             |
| 2     | 01               | Local Operator                              | 2             |
| 3     | 00               | Local Operator/<br>Presubscribed<br>Carrier | 2             |
| 4     | 0                | Local Operator                              | 1             |
| 5     | 1                | none                                        | 1             |

#### **Procedure: Special Services Tables** P C **Additional Information Console Display/Instructions** Select the Lines and Trunks menu. System Programming: Make a selection System Extensi ons Opti on SysRenumber Operator Tabl es Li nesTrunks AuxEqui p [ <u>F4</u> ] Exi t Ni ghtSrvce Select PRI. Lines and Trunks: Make a selection LS/GS/DSI TIE Lines сору TT/LS Disc RemoteAccss Pool s DID Toll Type [ <u>F6</u> ] Exi t 3 Select Outgoing Tables. PRI Lines: (Make a selection PhoneNumber Protocol B-Channl Grp Di al Pl anRtg NumbrToSend OutgoingTbl Test Tel Num [ <u>F8</u> ] Exi t Select Special Services tables. PRI Outgoing Tables: flake a selection NetwkSel ect Speci al Serv CBC Service Exi t [ <u>F2</u> ]

|        | <b>Console Display/Instructions</b>                                                                                                    | Additional Information                                          | PC                              |
|--------|----------------------------------------------------------------------------------------------------|-----------------------------------------------------------------|---------------------------------|
| 5      | Select an option.                                                                                                    | ••=4                                                            |                                 |
|        | Special Services Table: Make a selection Pattern                                                                                                    | If you select Pattern, go to  ● Pattern Procedure.              | [ <u>F1</u> ]                   |
|        | Operator TypeOfNumber DeleteDigit Exit                                                                                                    | If you select Operator, go to  ◆ Operator Procedure.            | [ <u>F2</u> ]                   |
|        |                                                                                                    | If you select TypeOfNumber, go to ■ Type of Number Procedure.   | [ <u>F3</u> ]                   |
|        |                                                                                                    | If you select Del eteDi gi t, go to  ▲ Delete Digits Procedure. | [ <u>F4</u> ]                   |
|        |                                                                                                    | Press the button or function key nex your selection.            | t to ←                          |
| •<br>1 | Pattern Procedure  Enter the table number ( n = 0                                                                                                    | 0 to 7 ).                                                       |                                 |
|        | Special Services Table:<br>Enter entry number (0-7)                                                                                                    |                                                                 |                                 |
|        |                                                                                                    |                                                                 |                                 |
|        | Backspace<br>Exi t Enter                                                                                                    | Dial or type $[n]$ .                                            | $\leftarrow$                    |
| 2      | ·                                                                                                    | Dial or type [ <i>n</i> ].                                      | <b>←</b>                        |
| 2      | Save your entry. Select Enter                                                                                                    |                                                                 | ←<br>[ <u>F10</u> ]             |
|        | Save your entry. Select Enter Erase the current pattern ( nr                                                                                                    | nnn ).                                                          |                                 |
| 3      | Save your entry. Select Enter                                                                                                    |                                                                 |                                 |
|        | Save your entry. Select Enter  Erase the current pattern ( nr  Special Serv Tbl Entry x: Enter pattern                                                                  | nnn).  x = number entered in Step 1                             |                                 |
|        | Save your entry. Select Enter  Erase the current pattern ( nr  Special Serv Tbl Entry x: Enter pattern nnnn  Backspace Next Exi t Enter                                 | nnn ).  x = number entered in Step 1  Press Drop.               | [ <u>F10</u> ]                  |
| 3      | Save your entry.  Select Enter  Erase the current pattern ( nr  Special Serv Tbl Entry x: Enter pattern nnnn  Backspace Next                                            | nnn).  x = number entered in Step 1  Press Drop.  [             | [ <u>F10</u> ]                  |
| 3      | Save your entry.  Select Enter  Erase the current pattern ( nr  Special Serv Tbl Entry x: Enter pattern nnnn  Backspace Next Exi t Enter  Enter the pattern to be match | nnn ).  x = number entered in Step 1  Press Drop.               | [ <u>F10</u> ]<br>Alt ] + [ P ] |

|   | Console Display/Instructions                                     | Additional Information                                              | PC                                              |
|---|------------------------------------------------------------------|---------------------------------------------------------------------|-------------------------------------------------|
| 6 | Save your entry.                                                 |                                                                     |                                                 |
|   | Select Enter.                                                    |                                                                     | [ <u>F10</u> ]                                  |
| 7 | Return to the System Program                                     | ming menu.                                                          |                                                 |
|   | Select Exi t four times.                                         | [ <u>F5</u> ] [ <u>F5</u> ]                                         | [ <u>F5</u> ] [ <u>F5</u> ]                     |
| • | Operator Procedure                                               |                                                                     |                                                 |
| 1 | Enter the table number ( $n = 0$ to                              | 7).                                                                 |                                                 |
|   | Special Services Table: Enter entry number (0-i')                |                                                                     |                                                 |
|   | Backspace<br>Exit Enter                                          | Dial or type [ n].                                                  | $\leftarrow$                                    |
| 2 | Save your entry.                                                 |                                                                     |                                                 |
|   | Select Enter.                                                    |                                                                     | [ F10 ]                                         |
| 3 | Specify the type of operator.                                    |                                                                     |                                                 |
| _ | Special Serv Tbl Entry x: Choose type of operator Local Operator | x = number entered in Step 1                                        |                                                 |
| _ | - Presubscribed Carrier - No Operator Next Exit Enter            | Select Local Operator,<br>Presubscribed Carrier, or<br>No Operator. | [ <u>F1</u> ]<br>[ <u>F2</u> ]<br>[ <u>F3</u> ] |
| 4 | Continue to assign the operator                                  | or type to another table or go to Step 5.                           |                                                 |
|   | Select Next.                                                     | Return to Step 3, The next table will be displayed on Line 1.       | [ <u>F9</u> ]                                   |
| 5 | Save your entry.                                                 |                                                                     |                                                 |
|   | Select Enter.                                                    |                                                                     | [ <u>F10</u> ]                                  |
| 6 | Return to the System Program                                     | ming menu.                                                          |                                                 |
|   | Select Exi t four times.                                         | [ <u>F5</u> ] [ <u>F5</u> ]                                         | [ <u>F5</u> ] [ <u>F5</u> ]                     |

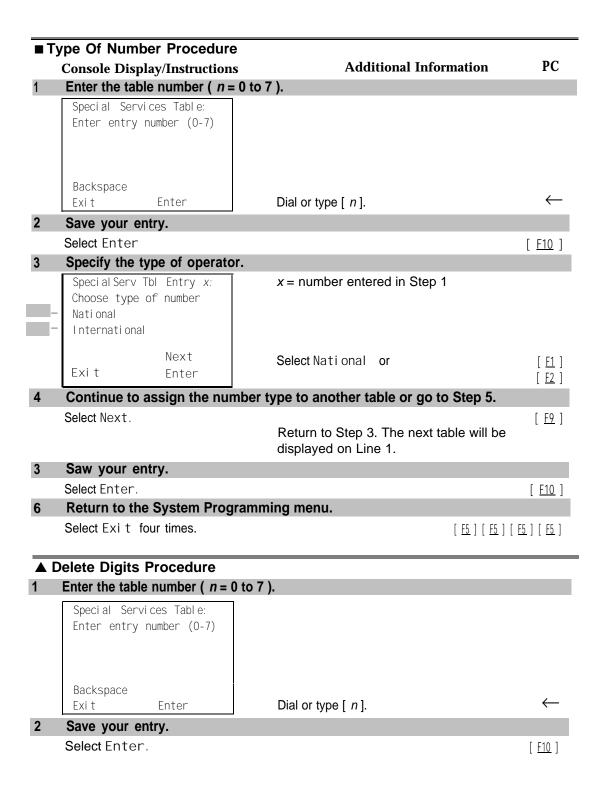

#### PC **Console Display/Instructions** Additional Information Erase the current number of digits ( n ). Special Serv Tbl Entry x: x = number entered in Step 1 Enter number of digits to delete (0-4) Backspace Next Press Drop. $[\underline{Alt}] + [\underline{P}]$ Exi t Enter Enter the number of digits to be deleted (n = 0 to 4). Dial or type [n]. Continue to assign the delete digits to another table or go to Step 6. [ <u>F9</u> ] Select Next. Return to Step 3. The next table will be displayed on Line 1. Save your entry. Select Enter. [ <u>F10</u> ] Return to the System Programming menu. Select Exi t four times. [ <u>F5</u> ] [ <u>F5</u> ] [ <u>F5</u> ] [ <u>F5</u> ].

# **Call-by-Call Service Table**

When a call is placed on a Call-by-Call B-channel group, a specific service is selected. The selected service depends on the match between the dialed digits and the table entries. A service must be specified; otherwise the entry is ignored.

The Call-by-Call table can contain up to 10 entries. Each entry can contain up to 10 patterns, each with a maximum of eight digits. If a dialed number matches two patterns, the longer pattern takes precedence. For example, 212555 matches both 212555 and 212, but the system will match the longer pattern. In addition to patterns, the Call-by-Call table can be used to specify from 0 through 8 digits to be deleted (the default is 0).

If the last entry in the table is empty (that is, no pattern is specified), this entry is used as a default and matches any pattern and type of call.

If ARS (Hybrid/PBX only) is used, ARS selects the route. If the route points to a Call-by-Call B-Channel group, Call-by-Call service selects the network service. ARS Call-by-Call service is integrated according to the specified bearer capability (voice, data, or both) for each feature. In addition, ARS digit deletion/addition may help specify the service selected by the Call-by-Call feature. See "Automatic Route Selection" for more information.

#### Summary: Call-by-Call Service Table

Programmable by System manager

Mode Key and Hybrid/PBX

Idle Condition Not required

Planning Form Form 3b, Incoming Trunks: DS1 Connectivity

(100D module)

Factory Setting Not applicable

Valid Entries Pattern: up to eight digits

Call Type: voice, data, both

Service: AT&T Toll, Local, Miscellaneous

Delete Digits: O to 8

Inspect No Copy Option No

Console Procedure To specify Patterns:

Li nesTrunks  $\to$  PRI  $\to$  Outgoi ngTbl  $\to$  CBC Servi ce  $\to$  Patterns  $\to$  Dial list no.  $\to$  Enter  $\to$  Drop  $\to$  Dial pattern  $\to$ 

Enter  $\rightarrow$  Exit  $\rightarrow$  Exit  $\rightarrow$  Exit  $\rightarrow$  Exit

To specify Voice/Data:

Li nesTrunks  $\to$  PRI  $\to$  Outgoi ngTbl  $\to$  CBC Servi ce  $\to$  Voi ce/Data  $\to$  Dial list no.  $\to$  Enter  $\to$  Select voice, data, or

both  $\rightarrow$  Enter  $\rightarrow$  Exit  $\rightarrow$  Exit  $\rightarrow$  Exit

To specify Network Service:

Li nesTrunks  $\to$  PRI  $\to$  Outgoi ngTbl  $\to$  CBC Servi ce  $\to$  NetwkServ  $\to$  Dial list no.  $\to$  Enter  $\to$  Select service  $\to$  Enter

 $\rightarrow \, \mathsf{Exi} \, \mathsf{t} \, \rightarrow \, \mathsf{Exi} \, \mathsf{t} \, \rightarrow \, \mathsf{Exi} \, \mathsf{t} \, \rightarrow \, \mathsf{Exi} \, \mathsf{t}$ 

To specify Delete Digits:

 $\begin{array}{lll} \text{Li nesTrunks} & \rightarrow \text{PRI} & \rightarrow \text{Outgoi ngTbl} & \rightarrow \text{CBC Servi ce} & \rightarrow \\ \text{Del eteDi gi t} & \rightarrow \text{Dial list no.} & \rightarrow \text{Enter} & \rightarrow \text{Drop} & \rightarrow \text{Dial no. of} \end{array}$ 

 $digits \rightarrow Enter \rightarrow Exit \rightarrow Exit \rightarrow Exit \rightarrow Exit$ 

PC Procedure To specify Patterns:

To specify Voice/Data:

To specify Network Service:

 $\left[\begin{array}{c} \underline{F4} \end{array}\right] \rightarrow \left[\begin{array}{c} \underline{F6} \end{array}\right] \rightarrow \left[\begin{array}{c} \underline{F8} \end{array}\right] \rightarrow \left[\begin{array}{c} \underline{F3} \end{array}\right] \rightarrow \mathsf{Type} \ \mathsf{list} \ \mathsf{no.} \rightarrow \left[\begin{array}{c} \underline{F10} \end{array}\right] \rightarrow \mathsf{Select} \\ \mathsf{service} \rightarrow \left[\begin{array}{c} \underline{F10} \end{array}\right] \rightarrow \left[\begin{array}{c} \underline{F5} \end{array}\right] \rightarrow \left[\begin{array}{c} \underline{F5} \end{array}\right] \rightarrow \left[\begin{array}{c} \underline{F5} \end{array}\right]$ 

To specify Delete Digits:

#### Procedure: Call-by-Call Service PC **Additional Information Console Display/Instructions** Select the Lines and Trunks menu. System Programming: > Make a selection System Extensi ons SysRenumber Options Operator Tabl es Li nesTrunks AuxEqui p [ <u>F4</u> ] Ni ghtSrvce Exi t Select PRL Lines and Trunks: Make a selection LS/GS/DSI PRI TIE Lines сору RemoteAccss TT/LS Disc DI D Pool s [ <u>F6</u> ] Exi t Toll Type Select Outgoing Tables. PRI Li nes: Make a selection PhoneNumber Protocol Di al Pl anRtg B-Channl Grp NumbrToSend OutgoingTbl Test Tel Num [ <u>F8</u> ] Exi t Select Call-by-Call Service. PRI Outgoing Tables: Make a selection NetwkSel ect Speci al Serv CBC Service [ <u>F3</u> ] Exi t

|            | Console Display/Instructions                                    | Additional Information                                              | PC                            |
|------------|-----------------------------------------------------------------|---------------------------------------------------------------------|-------------------------------|
| 5          | Select an option.                                               | ••=4                                                                |                               |
|            | CallByCall Service Table:  Make a selection  Patterns           | If you select Patterns, go to  ■ Patterns Procedure.                | [ <u>F1</u> ]                 |
| -<br>-     | Voi ce/Data NetworkServ Del eteDi gi t                          | If you select Voi ce/Data, go to  ◆ Voice/Data procedure.           | [ <u>F2</u> ]                 |
|            | Exi t                                                           | If you select NetworkServ, go to ■ Network Service Procedure.       | [ <u>F3</u> ]                 |
|            |                                                                 | If you select Del eteDi gi t, go to ▲ Delete Digits Procedure.      | [ <u>F4</u> ]                 |
| <b>D</b> 1 | Patterns Procedure  Enter the list (/ = 0 to 9) and the         | ne table entry ( e = 0 to 9 ) numbers.                              |                               |
|            | CBC Services - Patterns:<br>Enter list (0-9) and<br>entry (0-7) | , , , , , , , , , , , , , , , , , , ,                               |                               |
|            | Backspace<br>Exit Enter                                         | Dial or type [ /e ].                                                | $\leftarrow$                  |
| 2          | Save your entry.                                                |                                                                     |                               |
|            | Select Enter.                                                   |                                                                     | [ <u>F10</u> ]                |
| 3          | Erase the current pattern (mi                                   | n).                                                                 |                               |
|            | CBC Serve list 1 Entry e: Enter pattern nnn                     | /= list number entered in Step 1 e = entry number entered in Step 1 |                               |
|            | Backspace Next<br>Exit Enter                                    | Press <b>Drop</b> .                                                 | [ <u>Alt</u> ] + [ <u>P</u> ] |
| 4          | Enter a pattern of up to eight                                  | digits ( $n = 0$ to 9 ).                                            |                               |
|            |                                                                 | Dial or type [ n].                                                  | $\leftarrow$                  |
| 5          | Assign a pattern to the next t                                  | able or go to Step 6.                                               |                               |
|            | Select Next.                                                    | •                                                                   | [ <u>F9</u> ]                 |
|            |                                                                 | Return to Step 3. The next table will be displayed on Line 1.       | e<br>e                        |

|   | Console Display/Instructions                                 | Additional Information                                                    | PC                             |
|---|--------------------------------------------------------------|---------------------------------------------------------------------------|--------------------------------|
| 6 | Save your entry.                                             |                                                                           |                                |
|   | Select Enter.                                                |                                                                           | [ <u>F10</u> ]                 |
| 7 | Return to the System Progr                                   | amming menu.                                                              |                                |
|   | Select Exi t four times.                                     | [ <u>F5</u> ] [ <u>F5</u> ] [                                             | <u>F5</u> ] [ <u>F5</u> ]      |
| • | Voice/Data Procedure                                         |                                                                           |                                |
| 1 | Enter the list number ( $n = 0$                              | to 9).                                                                    |                                |
|   | CBC Services Voice/Data:<br>Enter list number (0-9)          |                                                                           |                                |
|   | Backspace<br>Exit Enter                                      | Dial or type [ n ].                                                       | $\leftarrow$                   |
| 2 | Save your entry.                                             |                                                                           |                                |
| 3 | Select Enter.  Specify voice, data, or both.                 |                                                                           | [ <u>F10</u> ]                 |
|   | CBC Services List x: Make a selection Voice only             | x = number entered in Step 1                                              |                                |
|   | <ul><li>Data Only</li><li>Voi ce/Data</li><li>Next</li></ul> | Select Voi ce Only,<br>Data Only, or                                      | [ <u>F1</u> ]<br>[ <u>F2</u> ] |
|   | Exi t Enter                                                  | Voi ce/Data.                                                              | [ <u>F3</u> ]                  |
| 4 | Assign to another CBC ser                                    | vices list or go to Step 5.                                               |                                |
|   | Select Next.                                                 | Return to Step 3. The next CBC services list will be displayed on Line 1. | [ <u>F9</u> ]                  |
| 5 | Save your entry.                                             |                                                                           |                                |
|   | Select Enter.                                                |                                                                           | [ <u>F10</u> ]                 |
| 6 | Return to the System Prog                                    | ramming menu.                                                             |                                |
|   | Select Exi t four times.                                     | [ <u>5</u> ][ <u>5</u> ][                                                 | <u>F5</u> ] [ <u>F5</u> ]      |

| Network Service Procedur<br>Console Display/Instruction             |                                                                           | PC                       |
|---------------------------------------------------------------------|---------------------------------------------------------------------------|--------------------------|
| Enter the list number ( $n = 0$                                     |                                                                           |                          |
| CBC Network Service:<br>Enter list number (0-9)                     |                                                                           |                          |
| Backspace<br>Exit Enter                                             | Dial or type [ n].                                                        | $\leftarrow$             |
| 2 Save your entry.                                                  |                                                                           |                          |
| Select Enter.                                                       |                                                                           | [ <u>F10</u> ]           |
| Specify a Network Service                                           | <b>+</b> O*                                                               |                          |
| CBC Network Service:  Make a selection  AT&T Toll                   | If you select AT&T Toll, go to  ♣ AT&T Toll Procedure.                    | [ <u>F1</u> ]            |
| Local — Mi sc                                                       | If you select Local, go to.  O Local Procedure.                           | [ <u>F2</u> ]            |
| Exi t                                                               | If you select Mi st, go to  ★ Miscellaneous Procedure.                    | [ <u>F3</u> ]            |
| <b>♣</b> AT&T Toll Procedure                                        |                                                                           |                          |
| Specify an AT&T Toll serv                                           | ice.                                                                      |                          |
| CBC Services List x: Select One MegacomWATS ACCUNET SDS SoftDefNetw | x = number entered in Step 1 of the ■ Network Service Procedure.          |                          |
| LongDi stance Next Exi t Enter                                      | Press the button or function key next to your selection.                  | $\leftarrow$             |
| Continue to specify AT&T                                            | Toll service for another list number or go to St                          | ep 3.                    |
| Select Next.                                                        | Return to Step 1. The next CBC services list will be displayed on Line 1. | [ <u>F9</u> ]            |
| Save your entry.                                                    |                                                                           |                          |
| Select Enter.                                                       |                                                                           | [ <u>F10</u> ]           |
| Return to the System Prog                                           | gramming menu.                                                            |                          |
| Select Exi t four times                                             | [ <u>E5</u> ] [ <u>E5</u> ] [ E                                           | <u>5</u> ] [ <u>F5</u> ] |

|   | Console Display/Instruction                                                                                                | ons Additional Information                                                                                                    | PC                                               |  |
|---|----------------------------------------------------------------------------------------------------|----------------------------------------------------------------------------------------------------|--------------------------------------------------|--|
|   | Specify a local service.                                                                                                   | Oils Additional Information                                                                                                    |                                                  |  |
|   | CBC Services List x: Select One OUTWATS                                                                                    | x = number entered in Step 1 of the ■ Network Service Procedure.                                                                                                    |                                                  |  |
|   | - 56/64 Digtl VirtPrivNet Next Exit Enter                                                                                  | Select OUTWATS,<br>56/64 Digtl, or<br>VirtPrivNet.                                                                                                    | [ <u>F1</u><br>[ <u>F2</u><br>[ <u>F3</u>        |  |
|   | Continue to specify loca                                                                                                   | <br>I service for another list number or return to Step                                                                                                    |                                                  |  |
|   | Select Next.                                                                                                    | Return to Step 1. The next CBC services list will be displayed on Line 1.                                                                                                    | [ <u>F9</u>                                      |  |
|   | Save your entry.                                                                                                    |                                                                                                    |                                                  |  |
|   | Select Enter.                                                                                                    |                                                                                                    | [ <u>F10</u>                                     |  |
|   | Return to the System Programming menu.                                                                                     |                                                                                                    |                                                  |  |
|   |                                                                                                    |                                                                                                    |                                                  |  |
| N | Miscellaneous Procedure                                                                                                    | e                                                                                                    |                                                  |  |
| N | Specify a service.  CBC Service List x: Select one                                                                         | x = number entered in Step 1 of the ■ Network Service Procedure.                                                                                                    |                                                  |  |
| - | Specify a service.  CBC Service List x:                                                                                    | x = number entered in Step 1 of the                                                                                                    |                                                  |  |
| - | Specify a service.  CBC Service List x: Select one Other No Service                                                        | x = number entered in Step 1 of the ■ Network Service Procedure.  Select 0ther or                                                                                                    |                                                  |  |
| - | Specify a service.  CBC Service List x: Select one Other No Service  Next Exit Enter                                       | <ul> <li>x = number entered in Step 1 of the</li> <li>■ Network Service Procedure.</li> <li>Select Other or</li> <li>No Service.</li> <li>If you select No Service, you have completed this procedure. Return to</li> </ul>                                                                      | [ <u>F2</u>                                      |  |
|   | Specify a service.  CBC Service List x: Select one Other No Service  Next Exit Enter                                       | x = number entered in Step 1 of the ■ Network Service Procedure.  Select Other or No Service.  If you select No Service, you have completed this procedure. Return to Step 6 of the main procedure.                                                                                              | [ <u>F2</u>                                      |  |
| - | Specify a service.  CBC Service List x: Select one Other No Service  Next Exit Enter  Continue to specify the service      | x = number entered in Step 1 of the ■ Network Service Procedure.  Select Other or No Service.  If you select No Service, you have completed this procedure. Return to Step 6 of the main procedure.  service for another service list number or go to S  Return to Step 3. The next CBC services | [ <u>F2</u>                                      |  |
|   | Specify a service.  CBC Service List x: Select one Other No Service  Next Exit Enter  Continue to specify the select Next. | x = number entered in Step 1 of the ■ Network Service Procedure.  Select Other or No Service.  If you select No Service, you have completed this procedure. Return to Step 6 of the main procedure.  service for another service list number or go to S  Return to Step 3. The next CBC services | [ <u>F1</u> [ <u>F2</u> <b>tep 3</b> [ <u>F9</u> |  |

#### P<sub>C</sub> **Console Display/Instructions Additional Information** Erase the current code (nnnnn). CBC Services List x: x = number entered in Step 1 of the Enter Network service ■ Network Service Procedure. (5 digit code of 0, 1)nnnnn Backspace Next Enter $[\underline{Alt}] + [\underline{P}]$ Exi t Press **Drop**. Enter the five-digit code for the other service. Dial or type [ nnnnn ]. Continue 10 assign the code to another service list or return to Step 7. [ <u>F9</u> ] Select Next Return to Step 4. The next CBC services list will be displayed on Line 1. Save your entry. Select Enter. [ <u>F10</u> ] Return to the System Programming menu. Select Exi t four times. [ <u>F5</u> ] [ <u>F5</u> ] [ <u>F5</u> ] [ <u>F5</u> ] **▲** Delete Digits Procedure Enter the list number (n = 0 to 9). CBC Serv--Delete Digits: Enter list number (0-9) Backspace Dial or type [n]. Exi t Enter Save your entry. Select Enter. [ <u>F10</u> ] 3 Erase the current number of delete digits (n). x = number entered in Step 1CBC Services List x : Enter number of digits to delete (0-9) Backspace Next Exi t Enter $[\underline{Alt}] + [\underline{P}]$ Enter the number of digits to be deleted (n = 0 to 8). Dial or type [n].

|   | Console Display/Instructions                                              | <b>Additional Information</b>                                             | PC                       |
|---|---------------------------------------------------------------------------|---------------------------------------------------------------------------|--------------------------|
| 5 | Continue to assign delete digits to another service list or go to Step 6. |                                                                           |                          |
|   | Select Next.                                                              | Return to Step 3. The next CBC services list will be displayed on Line 1. | [ <u>F9</u> ]            |
| 6 | Save your entry.                                                          |                                                                           |                          |
|   | Select Enter.                                                             |                                                                           | [ <u>F10</u> ]           |
| 7 | Return to the System Program                                              | ming menu.                                                                |                          |
|   | Select Exi t four times.                                                  | [ <u>E5</u> ] [ <u>E5</u> ] [ <u>E</u>                                    | <u>5</u> ] [ <u>F5</u> ] |

# **Telephones**

This section contains the following summaries:

- Assigning outside lines or trunks to the buttons on a telephone (including lines and trunks used for loudspeaker paging).
- Copying line button assignments from one telephone to an individual telephone or block of telephones.
- Assigning the following buttons on telephones (for Hybrid/PBX systems only):

System Access or Intercom Voice

System Access or Intercom Ring

System Access or Intercom Originate Only

Shared System or Intercom Access

- Identifying analog multiline telephones that do not have built-in speakerphones (BIS) or Hands Free Answer on Intercom (HFAI) capability.
- Identifying analog multiline telephones that require pairing of extension jacks to provide the Voice Announce to Busy, or to provide voice and data features.

See Chapter 3, "Common Administrative Procedures" for detailed information.

#### **Assign Trunks or Pools to Telephones**

Use this procedure to assign outside lines/trunks (connected to the control unit) to specific buttons on each telephone. The lines/trunks assigned to a button on a telephone are called *personal lines*.

This procedure is used only to change or add personal lines, Loudspeaker Paging, or **Pool** buttons (Hybrid/PBX only) to telephones. See "Assign Intercom or System Access Button" procedures to add or change Intercom (Icom) or System Access (SA) buttons.

Individual lines/trunks can be assigned to a maximum of 64 telephones. Individual pools can be assigned as a **Pool** button on a maximum of 64 telephones.

The following lines/trunks cannot be assigned to a button on a telephone:

- Lines/trunks used for Music On Hold
- Lines/trunks used for maintenance alarms

#### NOTE:

If you use equipment that rebroadcasts music or other copyrighted materials, you may be required to obtain a copyright license from and pay license fees to a third party (such as the American Society of Composers, Artists, and Producers or Broadcast Music Incorporated). Magic on Hold\*requires no such license and can be purchased from AT&T.

**Pool** buttons cannot be assigned or removed from extensions unless the pool has trunks assigned. If all trunks are to be removed from a pool, all **Pool** button assignments must first be removed from telephones. Another way of handling this situation is to program another trunk into the pool and then remove the **Pool** button assignments from the extensions.

- Hybrid/PBX only. Individual lines/trunks assigned to a pool can be assigned to a button only on a DLC operator position. If one of the lines/trunks in a pool is assigned to a button on a non-DLC telephone, the result is a Pool button assignment.
- Key only. The system assigns the first eight line numbers to buttons on multiline telephones whether or not an outside line is physically connected. If a line is not connected, the button assignment must be removed so the user can assign a feature to the button.

For the MDC 9000 and MLC-5 cordless multiline telephones and the MDW 9000 wireless multiline telephone, the system assigns the first eight lines connected to the control unit even though the telephone has fewer than eight buttons available. Remove the extra lines in system programming so that the appropriate number of lines are assigned to buttons on these telephones.

Lines and trunks are assigned to buttons in the order in which you press each line button on the system programming console or keyboard. Existing line assignments can be rearranged by removing all current assignments and then pressing the line buttons on the console or keyboard in the order that they should appear on the buttons. For information on the order of the programmed buttons, refer to the button numbers on the applicable planning form for each telephone.

If you want to reserve some blank buttons for features between line buttons, a line must be assigned as a placeholder for each blank button. After all lines are assigned, remove the lines used as placeholders on the buttons reserved for features.

## **Summary: Assign Trunks or Pools to Telephones**

Programmable by System manager

Mode All, but note differences in factory settings.

Idle Condition Telephone idle

Planning Form Form 4b, Analog Multiline Telephone

Form 4d, MLX Telephone

Form 4e, MFM Adjunct: MLX Telephone

Form 4f, Tip/Ring Equipment

Form 5a, Direct-Line Console (DLC): Analog Form 5b, Direct-Line Console (DLC): Digital

Form 5c, MFM Adjunct: DLC Data Form 1a, Modem Data Station Data Form 1b, 7500B Data Station

Factory Setting Key Mode. An Intercom Ring (ICOM Ring) button, an

Intercom Voice (ICOM Voice) button, and the first eight lines connected to the control unit are assigned to all analog multiline telephones, MLX telephones (excluding operator positions), and MFMs connected to MLX telephones. Two Intercom Ring buttons are assigned to single-line telephones; no outside lines are assigned.

Behind Switch Mode. Intercom Ring, Intercom Voice, and prime line buttons are assigned to all analog multiline telephones, MLX telephones (excluding operator positions), and MFMs connected to MLX telephones. Two Intercom Ring buttons are assigned to single-line telephones; no outside lines are assigned. When prime lines are assigned to MLX extensions, lines are not. assigned to MFMs used to connect adjuncts. Lines for MFMs must be assigned separately.

Hybrid/PBX Mode. System Access Ring (SA Ring), System Access Voice (SA Voice), and System Access Originate Only (SA Orig Only) buttons are assigned to all analog multiline telephones and MLX telephones (excluding operator positions). Five Call buttons are assigned to QCC operator positions. Two System Access Ring buttons and one System Access Originate Only button are assigned to single-line telephones. No personal line or Pool buttons are assigned.

Valid Entries Extension numbers

Inspect Yes
Copy Option Yes

Console Procedure To program a single line/trunk:

Extensi ons  $\to$  Li nes/Trunks  $\to$  Dial ext. no.  $\to$  Enter  $\to$  Entry Mode  $\to$  Dial line/trunk no.  $\to$  Enter  $\to$  Exi t  $\to$  Exi t

To program a block of lines/trunks:

Extensi ons  $\to$  Li nes/Trunks  $\to$  Dial ext. no.  $\to$  Enter  $\to$  Select trunk range  $\to$  Toggl e LED On/Off  $\to$  Enter  $\to$  Exi t  $\to$ 

Exi t

PC Procedure To program a single line/trunk:

To program a block of lines/trunks:

# **Copy Line/Trunk Assignments**

Use this procedure to copy outside line/trunk button assignments, pool dial-out code restrictions (Hybrid/PBX only), and (for operator positions only) Night Service information from one extension to another extension or block of extensions with identical requirements.

If you are copying assignments to a block of extensions and one of the extensions in the block is in use, the display shows the Stati on Busy - PIs Wait message. Copying for the rest of the extensions in the block is delayed until the busy extension becomes idle. The number of the busy extension is not shown. If a DSS is attached, the LED associated with the busy extension is on. If you exit instead of waiting for the busy extension to become idle, copying for the rest of the extensions is canceled; however, the assignments that have already been copied are not canceled.

If you are copying assignments from an operator position to a block of extensions that includes both operator and nonoperator extensions, the information is copied only to the operator positions; the nonoperator positions are not affected. Similarly, if you are copying assignments from a nonoperator position to a block of extensions that includes both operator and nonoperator extensions, the information is copied only to the nonoperator positions; the operator positions are not affected. The system does not provide an error tone to signal that the copy did not work for all of the extensions in the block.

# **Summary: Copy Line/Trunk Assignments**

Programmable by System manager

Mode All

Idle Condition Telephone idle

Planning Form 4a, Extension Copy: Analog Multiline Telephone Template

4c, Extension Copy: MLX Telephone Template

Factory Setting Not applicable Valid Entries Not applicable

Inspect Yes: lines/pools assigned to an extension.

Copy Option Not applicable

Console Procedure To copy to a single extension:

Extensi ons  $\rightarrow$  Li ne Copy  $\rightarrow$  Si ngl e  $\rightarrow$  Dial copy from ext. no.  $\rightarrow$  Enter  $\rightarrow$  Dial copy to ext. no.  $\rightarrow$  Enter  $\rightarrow$  Exi t  $\rightarrow$  Exi t

To copy to a block of extensions:

Extensi ons  $\rightarrow$  Li ne Copy  $\rightarrow$  Bl ock  $\rightarrow$  Dial copy from ext. no.  $\rightarrow$  Enter  $\rightarrow$  Dial ext. no of first telephone in block  $\rightarrow$  Enter  $\rightarrow$  Dial ext. no of last telephone in block  $\rightarrow$  Enter  $\rightarrow$  Exi t  $\rightarrow$ 

Exi t

PC Procedure To copy to a single extension:

 $[\underline{\mathsf{F6}}] \to [\underline{\mathsf{F2}}] \to [\underline{\mathsf{F1}}] \to \mathsf{Type}$  copy from ext. no.  $\to [\underline{\mathsf{F10}}] \to \mathsf{Type}$ 

copy to ext. no.  $\rightarrow$  [  $\underline{F10}$  ]  $\rightarrow$  [  $\underline{F5}$  ]  $\rightarrow$  [  $\underline{F5}$  ]

To copy to a block of extensions:

last telephone in block ightarrow [  $\underline{F10}$  ] ightarrow [  $\underline{F5}$  ] ightarrow [  $\underline{F5}$  ]

### **Assign Intercom or System Access Buttons**

Use this procedure to assign or change the assignments for Intercom (ICOM) buttons used to make and receive inside calls. This includes the following types of Intercom buttons:

- Ring
- Voice
- Originate Only (Ring or Voice)

In Hybrid/PBX mode only, use this procedure to assign or change assignments for System Access **(SA)** buttons used to make or receive inside and outside calls. This procedure includes the following types of System Access buttons:

- Ring
- Voice
- Originate Only (Ring or Voice)
- Shared (Ring or Voice)

### **NOTES:**

- You cannot change the factory setting for Call buttons assigned to QCC operator positions, and you cannot assign Ring, Voice, Originate Only, or Shared buttons to QCC operator positions.
- 2. System Access or Intercom buttons can be assigned only to the first 10 buttons on a telephone.
- 3. You can assign a combination of up to 10 System Access or Intercombuttons to each telephone (excluding QCC operator positions).
- 4. You can remove System Access or Intercom buttons, but at least one must remain on the telephone.
- 5. Each System Access Ring or Voice on an individual telephone can be assigned as a Shared System Access (SSA) button on up to 16 other telephones.

#### Release 3.0 and later

Each System Access Ring or Voice on an individual telephone can be assigned as a Shared System Access (SSA) button on up to 27 other telephones.

6. System Access and Intercom buttons are centrally programmed and cannot be programmed by individual telephone users.

# **Summary: Assign Intercom or System Access Buttons**

Programmable by System manager

Mode All, but note differences in factory settings.

Idle Condition Telephone idle

Planning Form Form 4b, Analog Multiline Telephone

Form 4d, MLX Telephone

Form 4e, MFM Adjuncts: MLX Telephone

Form 4f, Tip/Ring Equipment

Form 5a, Direct-Line Console (DLC): Analog Form 5b, Direct-Line Console (DLC): Digital

Form 5c, MFM Adjunct (DLC)
Data Form 1a, Modem Data Station
Data Form 1b, 7500B Data Station

Factory Setting

Key Mode. An Intercom Ring (ICOM Ring), an Intercom Voice (ICOM Voice), and the first eight lines connected to the system are assigned to all analog multiline and MLX telephones, excluding operator positions. Two Intercom Ring buttons are assigned to tip/ring equipment connected on an 012 module. An Intercom Ring and an Intercom Originate Only (ICOM Orig Only) button are assigned to tip/ring equipment connected by an MFM. No outside lines are assigned.

Behind Switch Mode. An Intercom Ring, an Intercom Voice, and a prime line button are assigned to all analog multiline and MLX telephones, excluding operator positions. Two Intercom Ring buttons and a prime line button are assigned to tip/ring equipment connected to an 012 module. An Intercom Ring and an Intercom Originate Only Ring button are assigned to tip/ring equipment connected by an MFM. No outside lines are assigned.

Hybrid/PBX Mode. System Access Ring (SA Ring), System Access Voice (SA Voice), and System Access Originate Only Ring (SA Orig Only) buttons are assigned to all analog multiline and MLX telephones, excluding operator positions. Two System Access Ring buttons and a System Access Originate Only Ring button are assigned to tip/ring equipment (for example, single-line telephones or fax machines connected to an 012 module). No personal line or pool buttons are assigned.

All Modes. System Access Ring (Hybrid/PBX mode) or Intercom Ring (Key and Behind Switch modes), System Access Voice (Hybrid/PBX mode) or Intercom Voice (Key and Behind Switch modes), and the first 18 through 29 lines connected to the control unit are assigned to all DLC operator positions. The number of lines assigned depends on the type of telephone used as a DLC operator position Refer to the appropriate telephone planning form for details.

Valid Entries

Not applicable

Inspect

Yes: specific button options.

Copy Option

Yes (You can copy additional **SA** buttons to another extension, but you cannot overwrite **SA** buttons that are already assigned.)

Console Procedure To program extension:

**More** → Cntr-Prg → Program Ext. → Dial ext. no. → Enter → Start → Program extensi on → Enter → Exi t → Exi t

To copy extension programming:

More → Cntr-Prg → Copy ext. → Dial copy from ext. no. → Enter → Dial copy to ext. no. → Enter → Exi t → Exi t

PC Procedure To program extension:

 $[ \ \underline{\text{PgUp}} \ ] \ \rightarrow \ [ \ \underline{\text{F4}} \ ] \ \rightarrow \ [ \ \underline{\text{F1}} \ ] \ \rightarrow \ \text{Type copy from ext. no.} \ \rightarrow \ [ \ \underline{\text{F10}} \ ] \ \rightarrow \ \text{Program}$ 

extension  $\rightarrow$  [ F10 ]  $\rightarrow$  [ F5 ]  $\rightarrow$  [ F5 ] To copy extension programming:

copy to ext. no.  $\rightarrow$   $\left[\begin{array}{c} \underline{F10} \end{array}\right] \rightarrow \left[\begin{array}{c} \underline{F5} \end{array}\right] \rightarrow \left[\begin{array}{c} \underline{F5} \end{array}\right]$ 

# Analog Multiline Telephone Without Built-in Speakerphone (BIS) or Hands Free Answer on Intercom (HFAI) Capability

Use this procedure to identify analog multiline telephones with flat membrane buttons that do not have built-in speakerphones (BIS) or Hands Free Answer on Intercom (HFAI) capability. The models that must be identified are 5-Button, 10-Button, 34-Button, and 34-Button Deluxe analog multiline models with flat membrane buttons.

Keep the factory setting for analog multiline models with raised plastic buttons, including the following models: 10-Button HFAI, 34-Button with speakerphone (SP-34), 34-Button with speakerphone and display (SP-34D), BIS-10, BIS-22, BIS-34, BIS-22D, and BIS-34D.

This procedure is not necessary for MLX or single-line telephones.

# **Summary: Analog Multiline Telephones Without BIS or HFAI Capability**

Programmable by System manager

Mode All

Idle Condition Not required

Planning Form Form 4b, Analog Multiline Telephone

Form 5a, Direct-Line Console (DLC): Analog

Data Form 1a. Modem Data Stations

Factory Setting All models of analog multiline telephones (except the

analog multiline display console) have BIS/HFAI capability.

Valid Entries Extension numbers

Inspect Yes
Copy Option No

 $\textbf{Console Procedure Extensions} \ \rightarrow \ \textbf{BIS/HFAI} \ \rightarrow \ \textbf{Dial ext. no.} \ \rightarrow \ \textbf{Enter} \ \rightarrow \ \textbf{Exit} \ t \ \rightarrow \ \textbf{Dial ext. no.} \ \rightarrow \ \textbf{Enter} \ \rightarrow \ \textbf{Exit} \ t \ \rightarrow \ \textbf{Exit} \ t \ \rightarrow \ \textbf{Exit} \ \textbf{Exit}$ 

Exi t

# Analog Multiline Telephones with Voice Announce to Busy

Use this procedure to dedicate a voice or voice pair to be used to provide the Voice Announce to Busy feature to an analog multiline telephone.

The extension number associated with the first (odd-numbered) extension jack in the pair is the telephone's extension number. The extension number for the second (even-numbered) extension jack is dedicated to the Voice Announce to Busy feature. Calls cannot be placed to the extension jack reserved for the Voice Announce to Busy feature.

Voice Announce to Busy must be disabled at data stations.

#### NOTE:

This procedure does not apply to MLX telephones (Voice Announce to Busy is automatically provided) and cannot be programmed for single-line telephones.

# **Summary: Analog Multiline Telephones with Voice Announce to Busy**

Programmable by System manager

Mode All

Idle Condition System idle

Planning Form Form 4b, Analog Multiline Telephone

Form 5a, Direct-Line Console (DLC)

Analog Data Form 1a, Modem Data Station

Factory Setting Not applicable

Valid Entries Extension numbers

Inspect Yes
Copy Option Yes

Console Procedure Extensions  $\rightarrow$  Voi ceSi gnl  $\rightarrow$  Dial ext. no.  $\rightarrow$  Enter  $\rightarrow$  Exi t  $\rightarrow$ 

Fxi t

PC Procedure  $\left[\begin{array}{cc} \underline{\mathsf{F6}} \end{array}\right] \rightarrow \left[\begin{array}{cc} \underline{\mathsf{F10}} \end{array}\right] \rightarrow \mathsf{Type} \ \mathsf{ext.} \ \mathsf{no.} \rightarrow \left[\begin{array}{cc} \underline{\mathsf{F10}} \end{array}\right] \rightarrow \left[\begin{array}{cc} \underline{\mathsf{F5}} \end{array}\right] \rightarrow \left[\begin{array}{cc} \underline{\mathsf{F5}} \end{array}\right]$ 

## **Analog Multiline Telephones in Data Stations**

See "Data Features."

# **Auxiliary Equipment**

The procedures in this section describe the steps needed to perform the following:

- Identify the line/trunk jacks used for Music on Hold, loudspeaker paging, and maintenance alarms.
- Identify the extension jacks used for fax, MERLIN MAIL, Voice Messaging System, Automated Attendant, and AUDIX Voice Power.

#### **Music on Hold**

Use this procedure to identify the line/trunk jack reserved for connection of a music source, such as a radio, tape player, or stereo system.

#### **NOTES:**

- If you use equipment that rebroadcasts music or other copyrighted materials, you may be required to obtain a copyright license from and pay license fees to a third party [such as the American Society of Composers, Artists, and Producers (ASCAP) or Broadcast Music Incorporated (BMI)]. Magic on Hold® requires no such license and can be purchased from your AT&T dealer.
- 2. Only one Music on Hold line/trunk jack is allowed per system.
- 3. You cannot assign the line/trunk identified for Music on Hold to a line/trunk pool. If the line/trunk is currently assigned to a pool, you must remove it before you program this option.
- 4. You cannot assign the line/trunk identified for use with Music on Hold to a button on any telephone or as a Remote Access trunk, and you cannot use the line/trunk jack identified for Music on Hold for a loudspeaker paging system or maintenance alarm.

#### **Summary: Music on Hold**

Programmable by System manager

Mode All, but in Hybrid/PBX mode the line/trunk designated for

Music on Hold cannot be assigned to a line/trunk pool.

Idle Condition System idle

Planning Form Form 2c, System Numbering: Line/Trunk Jacks

Factory Setting Not Applicable
Valid Entries Line/trunk number

Inspect

Copy Option

Console Procedure

No

No

Exi t  $[\ \underline{F9}\ ] \rightarrow [\ \underline{F1}\ ] \rightarrow \mathsf{Type} \ \mathsf{line/trunk} \ \mathsf{no.} \rightarrow [\ \underline{F10}\ ] \rightarrow [\ \underline{F5}\ ]$ PC Procedure **Procedure: Music on Hold** PC **Additional Information Console Display/Instructions** Select the Auxiliary Equipment menu. System Programming: Make a selection Extensi ons System SysRenumber Options Tabl es Operator AuxEqui p Li nesTrunks [ <u>F9</u> ] Ni ghtSrvce Exit Select Music on Hold. Auxiliary Equipment: > Make a Selection MusicOnHold VMS/AA Ldspkr Pg Fax PlaintAlarms [ <u>F1</u> ] Exi t Enter the line/trunk. If the line/trunk appears on the screen Music on Hold Enter music on hold line and you want to remove the Music on Hold assignment, go to Step 4. Dial or type: Del ete Trunk number [ nnn ] Slot and port number ★ [sspp] Backspace Logical ID number # [ nnn ]. Enter Exi t Assign or remove the line/trunk assignment. Select Enter or [ <u>F10</u> ] [ <u>F8</u> ] Del ete. Return to the System Programming menu. [ <u>F5</u> ] Select Exit.

AuxEqui p  $\rightarrow$  Musi cOnHol d  $\rightarrow$  Dial line/trunk no.  $\rightarrow$  Enter  $\rightarrow$ 

## **Loudspeaker Paging**

Use this procedure to identify the line/trunk jack reserved for connection of loudspeaker paging equipment.

#### NOTES:

- If you use equipment that rebroadcasts music or other copyrighted materials, you may be required to obtain a copyright license from and pay license fees to a third party (such as the American Society of Composers, Artists, and Producers or Broadcast Music Incorporated). Magic on Hold®requires no such license and can be purchased from your AT&T dealer.
- 2. A maximum of three single-zone or multizone loudspeaker paging systems can be connected to the system.
- 3. You cannot assign the line/trunk identified for loudspeaker paging equipment use to a line/trunk pool. If the line/trunk is currently assigned to a pool, you must remove it before you program this option.
- 4. You cannot assign the line/trunk identified for loudspeaker paging equipment use as a Remote Access line/trunk, and you cannot use its jack for Music on Hold or maintenance alarm.

# **Summary: Loudspeaker Paging**

Programmable by System manager

Mode All, but in Hybrid/PBX mode the line/trunk designated for

loudspeaker paging cannot be assigned to a line/trunk

pool.

Idle Condition Line/trunk idle

Planning Form Form 2c, System Numbering: Line/Trunk Jacks

Factory Setting Not Applicable
Valid Entries Line/trunk numbers

Inspect Yes Copy Option No

Console Procedure AuxEqui p  $\rightarrow$  Ldspkr Pg  $\rightarrow$  Dial line/trunk no.  $\rightarrow$  Enter  $\rightarrow$  Exi t

PC Procedure  $\left[\begin{array}{c}\underline{F9}\end{array}\right] \rightarrow \left[\begin{array}{c}\underline{F2}\end{array}\right] \rightarrow \text{Type line/trunk no.} \rightarrow \left[\begin{array}{c}\underline{F10}\end{array}\right] \rightarrow \left[\begin{array}{c}\underline{F5}\end{array}\right]$ 

#### **Procedure: Loudspeaker Paging Additional Information** PC **Console Display/Instructions** Select the Auxiliary Equipment menu. System Programming: Make a selection Extensi ons System SysRenumber Options Tabl es Operator 0 Li nesTrunks AuxEqui p [ <u>F9</u> ] Ni ghtSrvce Exi t 2 Select Loudspeaker Page. Auxiliary Equipment: > Make a selection Musi cOnHol d VMS/AA Ldspkr Pg Fax MaintAlarms Exi t [ <u>F2</u> ] Enter the line/trunk. If the line/trunk appears on the screen and Loudspeaker Page: Enter loudspeaker pg line you want to remove the loudspeaker assignment, go to Step 4. $\leftarrow$ Dial or type: Del ete Trunk number [ nnn ] Backspace Slot and port number ★ [sspp] Exi t Enter Logical ID number # [ nnn ]. Assign or remove the line/trunk assignment. [ F10 ] Select Enter or Del ete. [ <u>F8</u> ] Return to the System Programming menu. Select Exi t. [ <u>F5</u> ]

#### Fax

Use this procedure to identify the extension jacks used to connect fax machines. In addition, you can specify the extensions to receive a message-waiting indication (MWI) when a fax transmission is received, and specify the length of time before the system registers that a fax has arrived and sends the message-waiting indication.

#### NOTE:

Do not use this procedure for fax machines connected to analog multiline telephones with a General Purpose Adapter (GPA). In a GPA configuration features cannot be assigned to the fax independently of the telephone.

See Chapter 3, "Common Administrative Procedures," for detailed programming procedures.

## **Summary: Fax**

Programmable by System manager

Mode All

Idle Condition Not required

Planning Form Form 4b, Analog Multiline Telephone

Form 4d, MLX Telephone

Form 4e, MFM Adjunct: MLX Telephone

Form 4f, Tip/Ring Equipment

Form 5a, Direct-Line Console (DLC): Analog Form 5b, Direct-Line Console (DLC): Digital

Form 5c, MFM Adjunct: DLC

Factory Setting 10 seconds

Valid Entries 0 to 30 seconds

Inspect Yes
Copy Option No

Console Procedure AuxEqui p  $\rightarrow$  Fax  $\rightarrow$  Extensi on  $\rightarrow$  Dial ext. no.  $\rightarrow$  Enter  $\rightarrow$  Exi t

ightarrow Msg Wai ti ng ightarrow Dial fax machine ext. no. ightarrow Enter ightarrow Dial MWI ext. no. ightarrow Enter ightarrow Threshol d ightarrow **Drop** ightarrow ightarrow no. of

 $seconds \rightarrow Enter \rightarrow Exit \rightarrow Exit$ 

fax machine ext. no.  $\rightarrow$  Type MWI ext. no.  $\rightarrow$  [ F10 ]  $\rightarrow$  [ F3 ]  $\rightarrow$  [ Alt ] + [ P ]  $\rightarrow$  Type no of seconds [ F10 ]  $\rightarrow$  [ F5 ]  $\rightarrow$  [ F5 ]

#### **Maintenance Alarms**

Use this procedure to identify the line/trunk jack that connects an external alerting device that sounds or flashes when major maintenance problems occur

You cannot assign the line/trunk identified for the maintenance alarm to a button on any telephone or as a Remote Access trunk, and you cannot use its line/trunk jack to connect a loudspeaker paging system or Music on Hold.

### **Summary: Maintenance Alarms**

Programmable by System manager

Mode All, but in Hybrid/PBX mode, the line/trunk designated for

the maintenance alarm cannot be assigned to a line/trunk

pool.

Idle Condition System idle

Planning Form Form 2c, System Numbering: Line/Trunk Jacks

Factory Setting Not Applicable
Valid Entries Line/trunk number

Inspect No Copy Option No

 $\textbf{Console Procedure} \quad \text{AuxEqui p} \quad \rightarrow \text{Mai ntAl arms} \quad \rightarrow \quad \textbf{Dial line/trunk no.} \quad \rightarrow \quad \textbf{Enter} \quad \rightarrow \quad$ 

Exi t → Exi t

PC Procedure  $\left[\begin{array}{c} \underline{F9} \end{array}\right] \rightarrow \left[\begin{array}{c} \underline{F4} \end{array}\right] \rightarrow \text{Type line/trunk no.} \left[\begin{array}{c} \underline{F10} \end{array}\right] \rightarrow \left[\begin{array}{c} \underline{F5} \end{array}\right] \rightarrow \left[\begin{array}{c} \underline{F5} \end{array}\right]$ 

#### **Procedure: Maintenance Alarms**

# Console Display/Instructions

#### Additional Information

#### Select the Auxiliary Equipment menu.

System Programming:

Make a selection

System Extensions

SysRenumber Options

Operator Tables

LinesTrunks AuxEquip

Exit NightSrvce

[ <u>F9</u> ]

PC

#### Select Maintenance Alarms.

Auxiliary Equipment:
Make a selection
MusicOnHold VMS/AA
Ldspkr Pg
Fax
PlaintAlarms

Exi t

[ <u>F4</u> ]

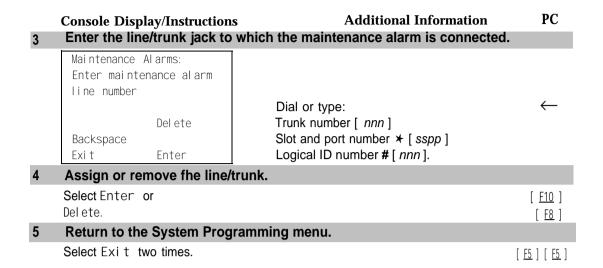

# **Voice Messaging System and Automated Attendant**

Use this procedure to specify the touch-tone duration and the interval between digits in codes sent between a voice messaging system and the communications system. The touch-tone duration and interval between digit assignment must be the same as those programmed on the voice messaging system.

This procedure specifies the integrated voice messaging ports (line/trunk jacks) used to connect voice messaging systems such as MERLIN MAIL Voice Messaging System or the AUDIX Voice Power-Integrated Solution II/III application. It also specifies the generic VMI ports (line/trunk jacks) used for automated attendants, such as AT&T Attendant or Integrated Voice Power Automated Attendant IS II/III.

In addition, this procedure can be used to specify the number of rings before a call transferred by the voice messaging system is sent to the backup position for both integrated and generic VMI ports. The number of rings cannot be programmed for individual voice messaging systems; the single setting applies for all. Use the Group Type procedure in "Optional Group Features" to assign VMI ports as either integrated or generic.

# **Summary: Voice Messaging System and Automated Attendant**

Programmable by System manager

Mode All

Idle Condition Not required

Planning Form (See forms packaged with application.)

Factory Setting Touch-tone duration: 100 ms

Interval between digits: 50 ms Number of rings before transfer: 4

Valid Entries Touch-tone duration: 50 to 200 ms, in increments of 25 ms

Interval between digits: 50 to 200 ms, in increments of 25

ms

Number of rings before transfer: 0 to 9

Inspect No Copy Option No

Console Procedure AuxEqui p  $\rightarrow$  VMS/AA  $\rightarrow$  TransferRtn  $\rightarrow$  **Drop**  $\rightarrow$  Dial no. of

rings  $\rightarrow$  Enter  $\rightarrow$  TT Duration  $\rightarrow$  Drop  $\rightarrow$  Dial no. of ms  $\rightarrow$  Enter  $\rightarrow$  TT Interval  $\rightarrow$  Drop  $\rightarrow$  Dial no. of ms  $\rightarrow$  Enter  $\rightarrow$ 

 $\mathsf{Exi}\;t\;\to\;\mathsf{Exi}\;t$ 

PC Procedure  $\left[\begin{array}{c}\underline{F9}\end{array}\right] \rightarrow \left[\begin{array}{c}\underline{F6}\end{array}\right] \rightarrow \left[\begin{array}{c}\underline{F1}\end{array}\right] \rightarrow \left[\begin{array}{c}\underline{Alt}\end{array}\right] + \left[\begin{array}{c}\underline{P}\end{array}\right] \rightarrow \text{Type no. of rings} \rightarrow \left[\begin{array}{c}\underline{F10}\end{array}\right] \rightarrow \left[\begin{array}{c}\underline{F2}\end{array}\right]$ 

 $\rightarrow \ [\begin{array}{c} \underline{\mathsf{Al}\ t} \end{array}\ ]\ +\ [\begin{array}{c} \underline{\mathsf{P}}\ ]\ \rightarrow\ \mathsf{Type}\ \mathsf{no.}\ \mathsf{of}\ \mathsf{ms} \rightarrow\ [\begin{array}{c} \underline{\mathsf{F10}}\ ]\ \rightarrow\ [\begin{array}{c} \underline{\mathsf{F3}}\ ]\ \rightarrow\ [\begin{array}{c} \underline{\mathsf{Al}\ t}\ ]\ +\ [\begin{array}{c} \underline{\mathsf{P}}\ ]\ \rightarrow\ [\end{array}$ 

Type no. of ms  $\rightarrow$  [  $\underline{F10}$  ]  $\rightarrow$  [  $\underline{F5}$  ]  $\rightarrow$  [  $\underline{F5}$  ]

# **Procedure: Voice Messaging System and**

# **Automated Attendant**

Console Display/Instructions Additional Information

## Select the Auxiliary Equipment menu.

System Programming:

Make a selection

System Extensions

SysRenumber Options

Operator Tables

LinesTrunks AuxEquip

Exit NightSrvce [9]

## 2 Select Voice Messaging/Automated Attendant.

Auxiliary Equipment: Make a selection MusicOnHold VMS/AA

Ldspkr Pg Fax

MaintAlarms

Exi t

[ <u>F6</u> ]

PC

#### PC **Additional Information Console Display/Instructions** Select Transfer Return. VMS/AA: If you do not want to change the current setting for number of rings before transfer, Make a selection TransferRtn go to Step 7. TT Duration TT Interval Exi t [ <u>F1</u> ] Erase the current interval setting (x). VMS TransferRtn InvervI: Enter return interval (0-9)Χ Backspace [ <u>Al t</u> ] + [ <u>P</u> ] Exi t Press Drop. Enter Enter the number of rings before calls are transferred to the backup position (n = 0 to 9).Use 0 to specify that calls are not transferred to backup position Dial or type [n]. Save your entry. Select Enter. [ <u>F10</u> ] **Select Touch-Tone Duration.** VMS/AA If you do not want to change the current setting for touch-tone duration, go to Make a selection TransferRtn Step 11. TT Duration TT Interval [ <u>F2</u> ] Erase the current touch-tone duration setting ( xxx ). Touch-Tone Duration: Enter duration length (50-200 ms, increment 25) XXXBackspace $[\underline{Alt}] + [\underline{P}]$ Press **Drop**. Enter Enter the touch-tone duration in milliseconds (nnn = 50 to 200). Dial or type [ nnn ].

|    | <b>Console Display/Instructions</b>                          | Additional Information                                                                                       | PC                          |  |  |  |
|----|--------------------------------------------------------------|----------------------------------------------------------------------------------------------------|-----------------------------|--|--|--|
| 10 | Save your entry.                                             |                                                                                                    |                             |  |  |  |
|    | Select Enter.                                                |                                                                                                    | [ <u>F10</u> ]              |  |  |  |
| 11 | 11 Select Touch-Tone Interval.                               |                                                                                                    |                             |  |  |  |
|    | VMS/AA: Make a selection TransferRtn TT Duration  H Interval | If you do not want to change the sett for touch-tone interval, you have finis this procedure. Go to Step 15. | -                           |  |  |  |
|    | Exi t                                                        |                                                                                                    | [ <u>F3</u> ]               |  |  |  |
| 12 | 12 Erase the current touch-tone interval setting ( xxx ).    |                                                                                                    |                             |  |  |  |
|    | Touch-Tone Interval: Enter interval length (50-200 ms) xxx   |                                                                                                    |                             |  |  |  |
|    | Backspace<br>Exit Enter                                      | Press <b>Drop.</b>                                                                                           | [ <u>Alt</u> ]+[ <u>P</u> ] |  |  |  |
| 13 | Enter the touch-tone interval                                | in milliseconds ( $nnn = 50$ to 200 ).                                                                       |                             |  |  |  |
|    |                                                              | Dial or type [ nnn ]                                                                                         | $\leftarrow$                |  |  |  |
| 14 | Save your entry.                                             |                                                                                                    |                             |  |  |  |
|    | Select Enter.                                                |                                                                                                    | [ <u>F10</u> ]              |  |  |  |
| 15 | Return to the System Program                                 | mming menu.                                                                                                  |                             |  |  |  |
|    | Select Exi t two times.                                      |                                                                                                    | [ <u>F5</u> ] [ <u>F5</u> ] |  |  |  |

# **Optional Telephone Features**

The summaries in this section detail the steps in programming the following optional features:

- Extension Language
- Pool Dial-Out Code
- Call Restrictions
- Copy Call Restrictions
- ARS Restriction Level for Extensions
- Forced Account Code Entry
- Microphone Operation
- Remote Call Forwarding

See Chapter 3, "Common Administrative Procedures," for detailed information.

#### **Extension Language**

Use this procedure to change the language for an MLX telephone. It applies to Releases 1.1 and later only.

### **Summary: Extension Language**

Programmable by Users and system manager

Mode All

Idle Condition Not required

Planning Form Form 4d, MLX Telephone

Form 5b, Direct-Line Console (DLC): Digital Data

Form 1b, 75006 Data Station

Factory Setting English

Valid Entries English, French, Spanish

Inspect No Copy Option No

Console Procedure To program a single extension:

 $\textbf{More} \rightarrow \texttt{Language} \ \rightarrow \texttt{Extensions} \ \rightarrow \texttt{Single} \ \rightarrow \ \texttt{Dial ext. no.} \ \rightarrow$ 

Enter  $\rightarrow$  Select a language  $\rightarrow$  Enter  $\rightarrow$  Exi t  $\rightarrow$  Exi t

To program a block of extensions:

**More**  $\rightarrow$  Language  $\rightarrow$  Extensi ons  $\rightarrow$  Bl ock  $\rightarrow$  Dial starting ext. no.  $\rightarrow$  Enter  $\rightarrow$  Dial ending ext. no.  $\rightarrow$  Enter  $\rightarrow$  Select a

 $language \rightarrow Enter \rightarrow Exit \rightarrow Exit$ 

PC Procedure To program a single extension:

a language  $\rightarrow$  [ F10 ]  $\rightarrow$  [ F5 ]  $\rightarrow$  [ F5 ] To program a block of extensions:

 $[ \ \underline{\mathsf{F5}} \ ] \ \rightarrow \ [ \ \underline{\mathsf{F5}} \ ]$ 

#### **Pool Dial-Out Code**

Use this procedure to allow or restrict dialing pool dial-out codes and the placing of calls on specific line/trunk pools. Entering a pool dial-out code and then deleting that code restricts the user from using the pool associated with the entered code.

#### **Summary: Pool Dial-Out Code**

Programmable by System manager

Mode Hybrid/PBX
Idle Condition Telephone idle

Planning Form Form 4b, Analog Multiline Telephone

Form 4d, MLX Telephone

Form 4e, MFM Adjunct: MLX Telephone

Form 4f, Tip/Ring Equipment

Form 5a, Direct-Line Console (DLC): Analog Form 5b, Direct-Line Console (DLC): Digital Form 5c, MFM Adjunct (DLC): Digital Form 5d, Queued Call Console (QCC) Data Form 1a, Modem Data Station

Data Form 1b, 7500B Data Station

Factory Setting Main pool: 70; All other pools: 890 to 899. All telephones

can dial any line/trunk pool dial-out code.

Valid Entries Pool numbers

Inspect Yes Copy Option No

Console Procedure Extensions  $\rightarrow$  Di al OutCd  $\rightarrow$  Dial ext. no.  $\rightarrow$  Enter  $\rightarrow$  Dial

pool dial-out code  $\rightarrow$  Enter  $\rightarrow$  Exi t  $\rightarrow$  Exi t

 $\rightarrow \ [\begin{array}{c} \underline{F10} \end{array}] \ \rightarrow \ [\begin{array}{c} \underline{F5} \end{array}] \ \rightarrow \ [\begin{array}{c} \underline{F5} \end{array}]$ 

#### **Call Restrictions**

Use this procedure to change individual telephone calling restrictions to one of the following

- Unrestricted
- Restricted from making all outgoing calls
- Restricted from making toll calls

### **Summary: Call Restrictions**

Programmable by System manager

Mode All

Idle Condition Telephone idle

Planning Form Form 4b, Analog Multiline Telephone

Form 4d, MLX Telephone

Form 4e, MFM Adjunct: MLX Telephone

Form 4f, Tip/Ring Equipment

Form 5a, Direct-Line Console (DLC): Analog Form 5b, Direct-Line Console (DLC): Digital

Form 5c, MFM Adjunct: DLC

Form 5d, Queued Call Console (QCC) Data Form 1a, Modem Data Station Data Form 1b, 7500B Data Station

Factory Setting Unrestricted

Valid Entries Unrestricted, Outward restricted, Toll restricted

Inspect No Copy Option Yes

Console Procedure Extensions  $\rightarrow$  Restriction  $\rightarrow$  Dial ext. no.  $\rightarrow$  Enter  $\rightarrow$  Select

 $\textbf{restriction} \rightarrow \textbf{Enter} \ \rightarrow \ \textbf{Exit}$ 

PC Procedure  $\left[\begin{array}{cc} \underline{\mathsf{F6}} \end{array}\right] \to \left[\begin{array}{cc} \underline{\mathsf{F4}} \end{array}\right] \to \mathsf{Type} \ \mathsf{ext.} \ \mathsf{no.} \to \left[\begin{array}{cc} \underline{\mathsf{F10}} \end{array}\right] \to \mathsf{Select} \ \mathsf{restriction} \ \to \left[\begin{array}{cc} \underline{\mathsf{F10}} \end{array}\right]$ 

 $\rightarrow \left[\begin{array}{c} \underline{\mathsf{F5}} \end{array}\right]$ 

### **Copy Call Restrictions**

Use this procedure to copy calling restrictions, allowed lists, and disallowed lists. Feature assignment must be completed for the "copy from" extension. These features can then be copied to an individual extension or block of extensions with identical calling restriction requirements.

#### NOTE:

Dial-out code restrictions are not copied.

## **Summary: Copy Call Restrictions**

Programmable by System manager

Mode All

Idle Condition "Copy to" telephone(s) idle

Planning Form Form 4b, Analog Multiline Telephone

Form 4d, MLX Telephone

Form 4e, MFM Adjunct: MLX Telephone Form 5a, Direct-Line Console (DLC): Analog Form 5b, Direct-Line Console (DLC): Digital

Form 5c, MFM Adjunct: DLC

Form 5d, Queued Call Console (QCC) Data Form 1a, Modem Data Station Data Form 1b, 7500B Data Station

Factory Setting Not applicable Valid Entries Not applicable

Inspect No

Copy Option Not applicable

Console Procedure To copy to a single extension:

Extensi ons  $\to$  RestrctCopy  $\to$  Si ngl e  $\to$  Dial copy from ext. no.  $\to$  Enter  $\to$  Dial copy to ext. no.  $\to$  Enter  $\to$  Exi t  $\to$ 

Exit  $\rightarrow$  Exit

To copy to a block of extensions:

Extensi ons  $\rightarrow$  RestrctCopy  $\rightarrow$  Bl ock  $\rightarrow$  Dial copy from ext. no.  $\rightarrow$  Enter  $\rightarrow$  Dial first no. in copy to block  $\rightarrow$  Enter  $\rightarrow$  Dial last no. in copy to block  $\rightarrow$  Enter  $\rightarrow$  Exi t  $\rightarrow$  Exi t

PC Procedure To copy to a single extension:

 $[\ \underline{F6}\ ] \ \rightarrow \ [\ \underline{F6}\ ] \ \rightarrow \ [\ \underline{F6}\ ] \ \rightarrow \ \mathsf{Type}$  copy from ext. no.  $\ \rightarrow \ [\ \underline{F10}\ ] \ \rightarrow \ \mathsf{Type}$ 

copy to ext. no.  $\rightarrow$  [  $\underline{F10}$  ]  $\rightarrow$  [  $\underline{F5}$  ]  $\rightarrow$  [  $\underline{F5}$  ]  $\rightarrow$  [  $\underline{F5}$  ]

To copy to a block of extensions:

 $\left[\begin{array}{c} \underline{F6} \end{array}\right] \rightarrow \left[\begin{array}{c} \underline{F6} \end{array}\right] \rightarrow \left[\begin{array}{c} \underline{F2} \end{array}\right] \rightarrow \mathsf{Type} \ \mathsf{copy} \ \mathsf{from} \ \mathsf{ext.} \ \mathsf{no.} \rightarrow \left[\begin{array}{c} \underline{F10} \end{array}\right] \rightarrow \mathsf{Type}$  first copy no. in copy to block  $\rightarrow \left[\begin{array}{c} \underline{F10} \end{array}\right] \rightarrow \left[\begin{array}{c} \underline{F5} \end{array}\right] \rightarrow \left[\begin{array}{c} \underline{F5} \end{array}\right] \rightarrow \left[\begin{array}{c} \underline{F5} \end{array}\right]$ 

#### **ARS Restriction Level For Extensions**

Use this procedure to assign an ARS restriction level to an extension. Only outgoing calls are affected; users can receive inside, local, and toll calls on restricted telephones and can join any type of call in progress. In order to use a route a caller at an extension must have a Restriction Level that is equal to or greater than the Facility Restriction Level (FRL) for the route. The restriction level assigned to extensions is opposite to the FRL assigned to routes, where O is the most and 6 is the least restrictive.

# **Summary: Assigning ARS Restriction Level For an Extension**

Programmable by System manager

Mode Hybrid/PBX only

Idle Condition Not required

Planning Form Form 4b, Analog Multiline Telephone

Form 4d, MLX Telephone

Form 4e, MFM Adjunct: MLX Telephone

Form 4f, Tip/Ring Equipment

Form 5a, Direct-Line Console (DLC): Analog Form 5b, Direct-Line Console (DLC): Digital

Form 5c, MFM Adjunct: DLC

Form 6g, Call Restriction Assignments and Lists

Factory Setting 3

Valid Entries 0-6, (0 is most restrictive and 6 is least restrictive)

Inspect No Copy Option No

Console Procedure Extensions  $\rightarrow$  More  $\rightarrow$  ARS Restrict  $\rightarrow$  Dial ext. no.  $\rightarrow$ 

Enter  $\rightarrow$  **Drop**  $\rightarrow$  Dial restriction level  $\rightarrow$  Enter  $\rightarrow$  Exi t

PC Procedure  $\left[\begin{array}{c} \underline{\text{F6}} \end{array}\right] \rightarrow \left[\begin{array}{c} \underline{\text{PgUp}} \end{array}\right] \rightarrow \left[\begin{array}{c} \underline{\text{F6}} \end{array}\right] \rightarrow \text{Type ext. no.} \rightarrow \left[\begin{array}{c} \underline{\text{F10}} \end{array}\right] \rightarrow \left[\begin{array}{c} \underline{\text{Al t}} \end{array}\right] + \left[\begin{array}{c} \underline{P} \end{array}\right] \rightarrow \text{Type}$ 

restriction level  $\rightarrow$  [  $\underline{F10}$  ]  $\rightarrow$  [  $\underline{F5}$  ]

#### **Forced Account Code Entry**

Use this procedure to assign or remove Forced Account Code Entry. When this feature is programmed on individual telephones, the user must enter a 1- to 16-digit account code before making an outside call.

# **Summary: Forced Account Code Entry**

Programmable by System manager

Mode All

Idle Condition Not required

Planning Form Form 4b, Analog Multiline Telephone

Form 4d, MLX Telephone

Form 4e, MFM Adjunct: MLX Telephone

Form 4f, Tip/Ring Equipment

Form 5a, Direct-Line Console (DLC): Analog Form 5b, Direct-Line Console (DLC): Digital

Form 5c, MFM Adjunct: DLC

Form 5d, Queued Call Console (QCC) Data Form 1a, Modem Data Station Data Form 1b, 7500B Data Station Factory Setting Not assigned

Valid Entries Assigned, not assigned

Inspect Yes No Copy Option

Console Procedure Extensi ons  $\rightarrow$  Account  $\rightarrow$  Toggle LED On/Off or Dial ext.

 $no. \rightarrow Enter \rightarrow Exit \rightarrow Exit$ 

PC Procedure  $[\ \underline{\sf F6}\ ]\ o\ [\ \underline{\sf F7}\ ]\ o\ {\sf Toggle}\ {\sf letter}\ {\sf R}\ {\sf On/Off}\ {\sf or}\ {\sf Type}\ {\sf ext.}\ {\sf no.}\ o\ [\ \underline{\sf F10}\ ]\ o$ 

 $[\underline{F5}] \rightarrow [\underline{F5}]$ 

# **Microphone Operation**

Use this procedure to enable or disable microphones on MLX telephones (except QCC operator positions). When the microphone is disabled, users cannot use the speakerphone to conduct conversations.

#### NOTE:

The microphone cannot be disabled on analog multiline telephones or on MLX telephones used as QCC operator positions.

# **Summary: Microphone Operation**

Programmable by System manager

ΑII Mode

Idle Condition Not required

Planning Form Form 4d, MLX Telephone

Form 5b, Direct-Line Console (DLC: Digital

**Factory Setting** Enabled

Valid Entries Enabled, Disabled

Inspect Yes Copy Option No

Console Procedure Extensions  $\rightarrow$  More  $\rightarrow$  Mic Disable  $\rightarrow$  Toggle LED On/Off or

Dial ext. no.  $\rightarrow$  Enter  $\rightarrow$  Exit  $\rightarrow$  Exit

PC Procedure

#### **Authorization Code**

Use this procedure to assign an authorization code to an extension. The authorization code can range from 2 to 11 characters and must be unique for each extension.

# **Summary: Authorization Codes**

Programmable by System manager

Mode

Idle Condition Not required

Planning Form Form 6h, Authorization Codes

Factory Setting Not assigned

Valid Entries 2-11 characters (0 -9, \*)

Yes Inspect Copy Option No

Console Procedure Extensions  $\rightarrow$  More  $\rightarrow$  Auth Code  $\rightarrow$  Dial ext. no.  $\rightarrow$  Enter  $\rightarrow$ 

Dial Authorization Code  $\rightarrow$  Enter  $\rightarrow$  Exi t  $\rightarrow$  Exi t

PC Procedure 

# **Remote Call Forwarding**

Use this procedure to allow or disallow the Remote Call Forwarding capability, which allows users to forward calls to an outside number.

#### NOTE:

This feature is not recommended unless you have ground-start trunks. See "Disconnect Signaling Reliability" and "Hold Disconnect Interval."

# **Summary: Remote Call Forwarding**

System manager Programmable by

Mode ΑII

Not required Idle Condition

Form 4b, Analog Multiline Telephone Planning Form

Form 4d, MLX Telephone

Form 4e, MFM Adjunct: MLX Telephone

Form 4f, Tip/Ring Equipment

Form 5a, Direct-Line Console (DLC): Analog Form 5b, Direct-Line Console (DLC): Digital

Form 5c, MFM Adjunct: DLC

Form 5d, Queued Call Console (QCC) Data Form 1a, Modem Data Station Data Form 1b, 7500B Data Station

Disallowed **Factory Setting** 

Disallowed, allowed Valid Entries

Yes Inspect Copy Option No

Extensions  $\rightarrow$  More  $\rightarrow$  Remote Frwd  $\rightarrow$  Toggle LED On/Off Console Procedure

or Dial ext. no.  $\rightarrow$  Enter  $\rightarrow$  Exi t  $\rightarrow$  Exi t

PC Procedure

# **Optional Operator Features**

The summaries in this section affect feature programming for both DLC and QCC operator positions and include the following:

- Operator Hold Timer
- DLC Operator Automatic Hold

QCC operator features are covered in the next section.

See Chapter 3, "Common Administrative Procedures," for detailed programming information.

### **Operator Hold Timer**

Use this procedure to set the length of the operator hold timer for all DLCs and QCCs. If the system operator does not pick up the call within the time programmed, an abbreviated ring reminds the operator that a call is being held.

This option cannot be programmed for individual operator positions.

# **Summary: Operator Hold Timer**

Programmable by System manager

Mode All

Idle Condition Not required

Planning Form Form 6a, Optional Operator Features

Factory Setting 60 seconds

Valid Entries 10 to 255 seconds

Inspect No Copy Option No

Console Procedure Operator  $\rightarrow$  Hold Timer  $\rightarrow$  Drop  $\rightarrow$  Dial no. of seconds  $\rightarrow$ 

Enter  $\rightarrow$  Exit

# **DLC Operator Automatic Hold**

Use this procedure to enable or disable the DLC Operator Automatic Hold feature for DLC operator positions. When this feature is enabled, it prevents accidental call disconnection.

# **Summary: DLC Operator Automatic Hold**

Programmable by System manager

Mode All

Idle Condition Not required

Planning Form Form 6a, Optional Operator Features

Factory Setting Disabled

Valid Entries Disabled, Enabled

Inspect No Copy Option No

Console Procedure Operator  $\rightarrow$  DLC Hold  $\rightarrow$  Automatic Hold Enable or

Automatic Hold Disable  $\rightarrow$  Enter  $\rightarrow$  Exit

PC Procedure  $\left[\begin{array}{cc} \underline{F3}\end{array}\right] \rightarrow \left[\begin{array}{cc} \underline{F4}\end{array}\right] \rightarrow \left[\begin{array}{cc} \underline{F1}\end{array}\right] \text{ or } \left[\begin{array}{cc} \underline{F2}\end{array}\right] \rightarrow \left[\begin{array}{cc} \underline{F10}\end{array}\right] \rightarrow \left[\begin{array}{cc} \underline{F5}\end{array}\right]$ 

# **QCC Optional Features**

This section contains programming summaries for the following options for QCC operator positions:

- Hold Return
- Automatic Hold or Release
- Queue over Threshold
- Elevate Priority
- Calls-in-Queue Alert
- QCC Operator to Receive Call Types
- Call Type Queue Priority Level
- Message Center Operation
- Automatic or Manual Extended Call Completion
- Return Ring
- Position Busy Backup

#### NOTE

These options are available in Hybrid/PBX mode only.

See Chapter 3, "Common Administrative Procedures," for detailed programming information.

## **Hold Return**

Use this procedure to determine whether calls on hold are returned to the QCC queue or remain on hold, on the QCC operator console, after the hold timer has expired twice. After the hold timer expires the first time, the operator hears an abbreviated ring as a call-on-hold reminder. If another call is received at the same time that the hold timer expires, 10 seconds are added to the programmed operator hold timer interval for the first call. If the QCC operator does not pick up a call by the time the hold timer expires twice, the call can be programmed to either remain on hold or return to the QCC queue.

This option cannot be programmed for individual QCC operator positions. The single setting applies to all QCC operator positions.

#### **Summary: Hold Return**

Programmable by System manager

Mode Hybrid/PBX Idle Condition Not required

Planning Form Form 6a, Optional Operator Features

Factory Setting Calls remain on hold

Valid Entries Remain on hold, Return to QCC queue

Inspect No Copy Option No

Console Procedure Operator  $\rightarrow$  Queued Call  $\rightarrow$  Hold Rtrn  $\rightarrow$  Return to Queue

or Remain on Hold  $\rightarrow$  Enter  $\rightarrow$  Exit  $\rightarrow$  Exit

PC Procedure  $\begin{bmatrix} \underline{F3} \end{bmatrix} \rightarrow \begin{bmatrix} \underline{F1} \end{bmatrix} \rightarrow \begin{bmatrix} \underline{F1} \end{bmatrix} \rightarrow \begin{bmatrix} \underline{F1} \end{bmatrix} \text{ or } \begin{bmatrix} \underline{F2} \end{bmatrix} \rightarrow \begin{bmatrix} \underline{F10} \end{bmatrix} \rightarrow \begin{bmatrix} \underline{F5} \end{bmatrix} \rightarrow \begin{bmatrix} \underline{F5} \end{bmatrix}$ 

#### **Automatic Hold or Release**

Use this procedure to specify whether a call in progress (on a call button) is automatically put on hold (Automatic Hold) or disconnected (Automatic Release) when the operator presses another button.

This option cannot be programmed for individual QCC operator positions. The single setting applies to all QCC operator positions.

#### **Summary: Automatic Hold or Release**

Programmable by System manager

Mode Hybrid/PBX Idle Condition Not required

Planning Form Form 6a, Optional Operator Features

Factory Setting Automatic Release

Valid Entries Auto Hold, Auto Release

Inspect No Copy Option No

Console Procedure Operator o Queued Call o HoldRelease o Auto Hold or

Auto Release  $\rightarrow$  Enter  $\rightarrow$  Exit  $\rightarrow$  Exit

PC Procedure  $\begin{bmatrix} \underline{F3} \end{bmatrix} \rightarrow \begin{bmatrix} \underline{F2} \end{bmatrix} \rightarrow \begin{bmatrix} \underline{F2} \end{bmatrix} \rightarrow \begin{bmatrix} \underline{F1} \end{bmatrix}$  or  $\begin{bmatrix} \underline{F2} \end{bmatrix} \rightarrow \begin{bmatrix} \underline{F10} \end{bmatrix} \rightarrow \begin{bmatrix} \underline{F5} \end{bmatrix} \rightarrow \begin{bmatrix} \underline{F5} \end{bmatrix}$ 

#### **Queue over Threshold**

Use this procedure to specify the maximum number of calls (threshold) in the QCC queue before system operators are notified with a tone that the threshold has been reached or exceeded. If the threshold is set to O, operators are not notified.

# **Summary: Queue over Threshold**

Programmable by System manager

Mode Hybrid/PBX
Idle Condition Not required

Planning Form Form 6a, Optional Operator Features

Factory Setting 0
Valid Entries 0 to 99
Inspect No
Copy Option No

Console Procedure Operator  $\rightarrow$  Queued Cal I  $\rightarrow$  Threshold  $\rightarrow$  Drop  $\rightarrow$  Dial no. of

 $calls \rightarrow Enter \rightarrow Exit \rightarrow Exit$ 

 $\rightarrow \left[\begin{array}{c} \underline{\mathsf{F5}} \end{array}\right]$ 

#### **Elevate Priority**

Use this procedure to specify the length of time before calls waiting in the QCC queue are automatically reprioritized to a higher level. If priority is set to 0, calls are not prioritized.

#### **Summary: Elevate Priority**

Programmable by System manager

Mode Hybrid/PBX Idle Condition Not required

Planning Form Form 6a, Optional Operator Features

Factory Setting 0 seconds

Valid Entries 0 and 5 to 30 seconds

Inspect No Copy Option No

 $\textbf{Console Procedure} \quad \text{Operator} \ \rightarrow \ \text{Queued Call} \ \rightarrow \ \text{ElvatePrior} \ \rightarrow \ \textbf{Drop} \rightarrow \ \textbf{Dial} \ \text{no}.$ 

of seconds  $\rightarrow$  Enter  $\rightarrow$  Exit  $\rightarrow$  Exit

 $[ \underline{\mathsf{F5}} ] \to [ \underline{\mathsf{F5}} ]$ 

### **Calls-In-Queue Alert**

Use this procedure to specify whether each QCC operator is notified (with a single beep) when a new call enters the QCC queue.

# **Summary: Calls-In-Queue Alert**

Programmable by System manager

Mode Hybrid/PBX

Idle Condition Not required

Planning Form Form 6a, Optional Operator Features

Factory Setting Disable

Valid Entries Enable, Disable

Inspect Yes
Copy Option No

Console Procedure Operator  $\rightarrow$  Queued call  $\rightarrow$  InQue Alert  $\rightarrow$  Dial ext. no.  $\rightarrow$ 

Enter  $\rightarrow$  InQue Alert Enable orInQue Alert Disable  $\rightarrow$ 

Enter  $\rightarrow$  Exit  $\rightarrow$  Exit

 $\rightarrow [\underline{F5}] \rightarrow [\underline{F5}]$ 

#### **QCC Operator to Receive Call Types**

Use this procedure to specify which QCC operators receive the following types of calls:

- Dial O calls (internal calls to the system operator)
- DID calls to invalid destinations (unassigned extension numbers)
- Calls to the Listed Directory Number (extension for the QCC queue)
- Calls programmed to return to the QCC queue (returning from directing, camped-on, held calls, and operator parked calls)
- Group Coverage calls
- Forward/Follow Me calls

The QCC queue can be a receiver for the maximum number of coverage groups (30).

# **Summary: QCC Operator to Receive Call Types**

Programmable by System manager

Mode Hybrid/PBX Idle Condition Not required

Planning Form Form 6a, Optional Operator Features **Factory Setting** QCC operator receives the following calls:

Dial O

**Unassigned DID** 

Listed Directory Number

Returning

Valid Entries Not applicable

Inspect Yes Copy Option Nο

Console Procedure Operator  $\rightarrow$  Queued Call  $\rightarrow$  Call Types  $\rightarrow$  Select a call type

 $\rightarrow$  Operator  $\rightarrow$  Dial coverage group no.  $\rightarrow$  Enter  $\rightarrow$  Dial ext.

 $no. \rightarrow Enter \rightarrow Exit \rightarrow Exit \rightarrow Exit \rightarrow Exit \rightarrow Exit$ 

PC Procedure

 $[\underline{F5}] \rightarrow [\underline{F5}] \rightarrow [\underline{F5}] \rightarrow [\underline{F5}]$ 

# **Call Type Queue Priority Level**

Use this procedure to assign a priority value (1 to 7) that determines the order in which calls programmed to ring into the QCC queue are sent to QCC system operator positions. A value of 1 is the highest priority.

## **Summary: Call Type Queue Priority Level**

Programmable by System manager

Hybrid/PBX Mode Idle Condition Not required

Planning Form Form 6a, Optional Operator Features

Factory Setting Valid Entries 1to7 Inspect No Copy Option No

Console Procedure Operator  $\rightarrow$  Queued Call  $\rightarrow$  Call Types  $\rightarrow$  Select call type

 $\rightarrow$  Pri ori ty  $\rightarrow$  **Drop**  $\rightarrow$  Dial priority level  $\rightarrow$  Enter  $\rightarrow$  Exi t  $\rightarrow$ 

 $\mathsf{Exi}\;t\;\to\;\mathsf{Exi}\;t\;\to\;\mathsf{Exi}\;t$ 

PC Procedure  $\left[\begin{array}{cc} \underline{F3} \end{array}\right] \rightarrow \left[\begin{array}{cc} \underline{F2} \end{array}\right] \rightarrow \left[\begin{array}{cc} \underline{F7} \end{array}\right] \rightarrow \text{Select call type} \rightarrow \left[\begin{array}{cc} \underline{F1} \end{array}\right] \rightarrow \left[\begin{array}{cc} \underline{Alt} \end{array}\right] + \left[\begin{array}{cc} \underline{P} \end{array}\right] \rightarrow \text{Type}$ 

priority level  $\rightarrow$  [  $\underline{F10}$  ]  $\rightarrow$  [  $\underline{F5}$  ]  $\rightarrow$  [  $\underline{F5}$  ]  $\rightarrow$  [  $\underline{F5}$  ]  $\rightarrow$  [  $\underline{F5}$  ]

# **Message Center Operation**

Use this procedure to designate one or more QCC operator positions to operate as a message center. The following options are automatically set for the message center position:

Incoming calls are not directed to this position.

 Returning calls are directed to this position (return from extending and operator parked calls).

■ All group coverage calls are directed to this position.

All DID calls to invalid destinations are directed to this position.

Designating message center operation does not change any call type option programming, except that the call types mentioned above are added to the calls received at the QCC Message Center.

### **Summary: Message Center Operation**

Programmable by System manager

Mode Hybrid/PBX
Idle Condition Not required

Planning Form Form 6a, Optional Operator Features

Factory Setting Not applicable

Valid Entries QCC extension numbers

Inspect Yes
Copy Option No

Console Procedure Operator  $\rightarrow$  Queued Cal I  $\rightarrow$  Msq Center  $\rightarrow$  Dial ext. no.  $\rightarrow$ 

Enter  $\rightarrow$  Exit  $\rightarrow$  Exit  $\rightarrow$  Exit

PC Procedure  $\left[\begin{array}{ccc} \underline{F3} \end{array}\right] \rightarrow \left[\begin{array}{ccc} \underline{F2} \end{array}\right] \rightarrow \left[\begin{array}{ccc} \underline{F8} \end{array}\right] \rightarrow \mathsf{Type} \ \mathsf{ext.} \ \mathsf{no.} \left[\begin{array}{ccc} \underline{F5} \end{array}\right] \rightarrow \left[\begin{array}{ccc} \underline{F5} \end{array}\right] \rightarrow \left[\begin{array}{ccc} \underline{F5} \end{array}\right]$ 

# **Extended (Directed) Call Completion**

Use this procedure to specify one of the two basic options shown below for QCC operator positions with a DSS only:

- Automatic Completion. Allows one-touch call transfer; that is, calls are transferred by touching only an extension button on the DSS. The operator does not have to press the Release button.
- Manual Completion. QCC operators must press the Release button to direct a call using a DSS.

This option cannot be programmed for individual QCC operator positions. The setting applies to all QCC operator positions.

# **Summary: Extended Call Completion**

Programmable by System manager

Mode Hybrid/PBX
Idle Condition Not required

Planning Form Form 6a, Optional Operator Features

Factory Setting Automatic Extended Completion

Valid Entries Automatic, Manual

Inspect No Copy Option No

**Console Procedure** Operator → Queued Call → ExtndComplt → Automatic

Complete or Manual Complete  $\rightarrow$  Enter  $\rightarrow$  Exit  $\rightarrow$  Exit

PC Procedure  $\begin{bmatrix} \underline{F3} \end{bmatrix} \rightarrow \begin{bmatrix} \underline{F2} \end{bmatrix} \rightarrow \begin{bmatrix} \underline{F9} \end{bmatrix} \rightarrow \begin{bmatrix} \underline{F1} \end{bmatrix}$  or  $\begin{bmatrix} \underline{F2} \end{bmatrix} \rightarrow \begin{bmatrix} \underline{F10} \end{bmatrix} \rightarrow \begin{bmatrix} \underline{F5} \end{bmatrix} \rightarrow \begin{bmatrix} \underline{F5} \end{bmatrix}$ 

#### Return Ring

Use this procedure to specify the number of rings before an unanswered directed call is returned to the QCC queue or QCC Message Center position.

This option cannot be programmed for individual QCC operator positions. The setting applies to all QCC operator positions.

#### NOTE:

If you want unanswered calls to proceed to voice mail, lengthen the return ring setting.

### **Summary: Return Ring**

Programmable by System manager

Mode Hybrid/PBX
Idle Condition Not required

Planning Form Form 6a, Optional Operator Features

Factory Setting 4 rings

Valid Entries 1 to 15 rings

Inspect No Copy Option No

Console Procedure Operator  $\rightarrow$  Queued Cal I  $\rightarrow$  Return Ring  $\rightarrow$  **Drop**  $\rightarrow$  Dial no.

of rings  $\rightarrow$  Enter  $\rightarrow$  Exit  $\rightarrow$  Exit

 $[\ \underline{\mathsf{F10}}\ ]\ \rightarrow\ [\ \underline{\mathsf{F5}}\ ]\ \rightarrow\ [\ \underline{\mathsf{F5}}\ ]$ 

### **Position Busy Backup**

Use this procedure to designate the calling group to provide the backup position for the QCC queue. The specified calling group will receive incoming calls when all QCC operator positions are in position-busy mode.

Position Busy Backup is programmed for the QCC queue rather than for individual QCC operator positions. The calling group designated as the QCC queue backup serves as the backup for the Remote Access feature and as backup when the QCC is being used as the system programming console.

Only one Position Busy Backup can be programmed per system.

# **Summary: Position Busy Backup**

Programmable by System manager

Mode Hybrid/PBX
Idle Condition Not required

Planning Form Form 6a, Optional Operator Features

Factory Setting No backup

Valid Entries Calling group number

Inspect No Copy Option No

 $\textbf{Console Procedure} \quad \texttt{Operator} \, \rightarrow \, \texttt{Queued Call} \, \rightarrow \, \textbf{More} \rightarrow \, \texttt{QCC Backup} \, \rightarrow \, \textbf{Drop} \rightarrow \,$ 

Dial ext. number  $\rightarrow$  Enter  $\rightarrow$  Exi t  $\rightarrow$  Exi t

PC Procedure  $\left[\begin{array}{c} \underline{\mathsf{F3}}\end{array}\right] \rightarrow \left[\begin{array}{c} \underline{\mathsf{F2}}\end{array}\right] \rightarrow \left[\begin{array}{c} \underline{\mathsf{PgUp}}\end{array}\right] + \left[\begin{array}{c} \underline{\mathsf{P}}\end{array}\right] \rightarrow \mathsf{Type}\;\mathsf{ext.}\;\mathsf{number} \rightarrow$ 

 $[ \underline{F10} ] \rightarrow [ \underline{F5} ] \rightarrow [ \underline{F5} ]$ 

# **Optional Group Features**

This section contains programming summaries for the following optional features:

- Call Pickup Groups
- Group Paging
- Group Coverage Member Assignments
- Group Coverage Delay Interval
- Group Calling Member Assignments
- Group Calling Line/Trunk or Pool Assignments

See Chapter 3, "Common Administrative Procedures," for detailed programming information.

# **Call Pickup Groups**

Use this procedure to assign or remove an extension from a call pickup group. A call pickup group consists of telephone users who can answer one another's calls by pressing a button or by dialing a code.

#### NOTES:

- 1. A maximum of 30 call pickup groups, with a maximum of 15 extensions per group, are allowed.
- 2. An extension can belong to only one group.
- 3. Before reassigning an extension to a new group, you must remove it from its current group.

#### **Summary: Call Pickup Groups**

Programmable by System manager

Mode All

Idle Condition Not required

Planning Form Form 7a, Call Pickup Groups

Factory Setting Not applicable

Valid Entries Call pickup group number, extension number

Inspect Yes
Copy Option No

Console Procedure Extensions  $\rightarrow$  Call Pickup  $\rightarrow$  Dial pickup group no.  $\rightarrow$ 

Enter  $\rightarrow$  Dial ext. no.  $\rightarrow$  Enter  $\rightarrow$  Enter  $\rightarrow$  Exi t  $\rightarrow$  Exi t

 $\begin{bmatrix} \underline{F6} \end{bmatrix} \rightarrow \begin{bmatrix} \underline{F9} \end{bmatrix} \rightarrow \text{Type pickup group no.} \rightarrow \begin{bmatrix} \underline{F10} \end{bmatrix} \rightarrow \text{Type ext. no.}$ PC Procedure

# **Group Paging**

Use this procedure to assign or remove an extension from a paging group. A paging group consists of telephone users who hear common announcements over the telephone speakerphone. Only MLX telephones and analog multiline telephones with speakerphones can be members of a paging group.

A maximum of six paging groups with a maximum of 10 extensions per group is allowed. A seventh paging group, called the Page All group, is not limited and includes all telephones connected to the system. Extensions cannot be added to or removed from the Page All group.

To reassign an extension to a new paging group, just assign it; the extension is automatically removed from its old paging group.

# **Summary: Group Paging**

Programmable by System manager

ΑII Mode

Idle Condition Not required

Planning Form Form 7b, Group Paging

Not applicable Factory Setting Valid Entries Extension number

Yes Inspect No Copy Option

Extensions  $\rightarrow$  More  $\rightarrow$  Group Page  $\rightarrow$  Dial paging group no. Console Procedure

 $\rightarrow$  Enter  $\rightarrow$  Dial ext. no.  $\rightarrow$  Enter  $\rightarrow$  Exi t  $\rightarrow$  Exi t

PC Procedure  $[\underline{\mathsf{F6}}] \to [\underline{\mathsf{PqUp}}] \to [\underline{\mathsf{F2}}] \to \mathsf{Type}$  paging group no.  $\to [\underline{\mathsf{F10}}] \to \mathsf{Type}$ 

ext. no.  $\rightarrow$   $\left[\begin{array}{c} \underline{\mathsf{F10}} \end{array}\right] \rightarrow \left[\begin{array}{c} \underline{\mathsf{F5}} \end{array}\right] \rightarrow \left[\begin{array}{c} \underline{\mathsf{F5}} \end{array}\right]$ 

# **Group Coverage Member Assignments**

Use this procedure to assign or remove an extension from a coverage group. A coverage group is a group of senders. Coverage is an arrangement in which calls from a group of senders are redirected to one or more receivers.

#### NOTE:

This procedure assigns *senders*. Before you begin, make certain that the *receivers* for the coverage group are also programmed. Receivers can be assigned through individual or centralized telephone programming. You can also use the Integrated Solution III/IV feature, Integrated Administration, to assign coverage receivers. See Chapter 4, "Centralized Telephone Programming," for information about the appropriate centralized programming procedure.

A maximum of 30 coverage groups are allowed, each with an unlimited number of members. Up to eight receivers can be assigned per coverage group.

An extension can be a sender in only one group; it can be a receiver for more than one coverage group. A calling group can be assigned as a receiver for a coverage group (see "Group Coverage Receiver"). In Hybrid/PBX mode only, the QCC queue can be a receiver for up to 30 coverage groups. See "QCC Operator to Receive Calls."

If the sender's extension has one or more personal lines assigned, the sender can be assigned as the principal user so that calls received on the personal line are sent to receivers programmed for Individual or Group Coverage. See "Principal User for Personal Line."

To reassign an extension to a new coverage group, just make the assignment; the extension is automatically removed from its old group.

# **Summary: Group Coverage Member Assignments**

Programmable by System manager

Mode All

Idle Condition Not required

Planning Form Form 7c, Group Coverage

Factory Setting Not applicable

Valid Entries Extension numbers

Inspect Yes
Copy Option No

Enter  $\rightarrow$  Dial ext. no.  $\rightarrow$  Enter  $\rightarrow$  Exi t  $\rightarrow$  Exi t

 $\rightarrow$  [ F10 ]  $\rightarrow$  [ F5 ]  $\rightarrow$  [ F5 ]

# **Group Coverage Delay Interval**

Use this procedure to specify the number of rings before a call is sent to group coverage receivers.

# Summary: Group Coverage Delay Interval

Programmable by System manager

Mode All

Idle Condition Not required

Planning Form Form 7c, Group Coverage

Factory Setting Not applicable

Valid Entries Extension numbers

Inspect Yes Copy Option No

Console Procedure Options  $\rightarrow$  More  $\rightarrow$  Cover Delay  $\rightarrow$  Drop  $\rightarrow$  Enter  $\rightarrow$  Dial the

number of rings  $\rightarrow$  Enter  $\rightarrow$  Exi t

PC Procedure  $\left[\begin{array}{c} \underline{F7} \end{array}\right] \rightarrow \left[\begin{array}{c} \underline{PqUp} \end{array}\right] \rightarrow \left[\begin{array}{c} \underline{F6} \end{array}\right] \rightarrow \left[\begin{array}{c} \underline{Alt} \end{array}\right] + \left[\begin{array}{c} \underline{P} \end{array}\right] \rightarrow \text{Type the number of rings} \rightarrow \left[\begin{array}{c} \underline{Alt} \end{array}\right]$ 

 $[ \underline{F10} ] \rightarrow [ \underline{F5} ]$ 

#### **Group Calling Member Assignments**

Use this procedure to assign or remove an extension from a calling group. A calling group is used to direct calls to a group of people who all handle the same type of call. A single extension number is assigned to the group and is used by both inside and outside callers to reach the group.

To reassign an extension to a new calling group, you must remove it from its old group before programming the new assignment.

#### NOTES:

- 1. If a linear hunting pattern is indicated on the back of the system planning form (6d), be sure to assign extensions to the group in the exact order that they are shown on the form. The system searches for an available member in the order in which you assign the extensions to the group.
- 2. A maximum of 32 calling groups with a maximum of 20 extensions per group is allowed.
- 3. An extension can belong to only one calling group. A QCC cannot be a member of a calling group. The delay announcement device should not be programmed as a calling group member.
- 4. The extension status feature must be set to the Calling Group or CMS mode before you assign members to the group. See "Extension Status."

## **Summary: Group Calling Member Assignments**

Programmable by System manager

Mode ΑII

Idle Condition Not required

Form 7c, Group Coverage Planning Form

Factory Setting Not applicable

Valid Entries Extension numbers

Inspect Yes Copy Option No

Console Procedure Extensions  $\rightarrow$  **More**  $\rightarrow$  Grp Calling  $\rightarrow$  Members  $\rightarrow$  Dial

calling group ext. no.  $\rightarrow$  Enter  $\rightarrow$  Dial ext. no.  $\rightarrow$  Enter  $\rightarrow$ 

 $Exit \rightarrow Exit \rightarrow Exit$ 

PC Procedure 

### **Group Calling Line/Trunk or Pool Assignments**

Use this procedure to assign or remove lines, trunks, or pools (Hybrid/PBX only) that ring directly into a calling group.

Incoming calls on each line/trunk or pool can be directed to only one calling group.

To reassign a line/trunk or pool to a new calling group, you must remove it from its old group before making the new assignment.

# **Summary: Group Calling Line/Trunk or Pool Assignments**

Programmable by System manager

Mode ΑII

Idle Condition Not required

Form 7d, Group Calling Planning Form

**Factory Setting** Not applicable

Valid Entries Line, trunk, or pool number

Inspect Yes No Copy Option

Extensions  $\rightarrow$  More  $\rightarrow$  Grp Calling  $\rightarrow$  Line/Pool  $\rightarrow$  Dial Console Procedure

calling group ext. no.  $\rightarrow$  Enter  $\rightarrow$  Dial line/trunk no.  $\rightarrow$  Enter

 $\rightarrow$  Exit  $\rightarrow$  Exit  $\rightarrow$  Exit

PC Procedure 

# **Optional Group Calling Features**

This section includes programming summaries for the following optional group calling features:

- Hunt Type
- Group Calling Delay Announcement
- Group Coverage Receiver
- Group Calling Overflow and Threshold
- Group Calling Message-Waiting Indicator
- Group Calling Calls-in-Queue Alarm Threshold
- Group Calling External Alert for Calls-in-Queue Alarm
- Group Type

See Chapter 3, "Common Administrative Procedures," for detailed programming information.

# **Hunt Type**

Use this procedure to assign one of the following hunt-type patterns to calling groups:

- Circular Hunting Pattern. The system distributes calls to group members by hunting in a circular pattern for the first available extension after the one that received the last call to the group.
- Linear Hunting Pattern. The system searches for an available group member in the order in which the extensions were assigned to the calling group.

#### **Summary: Hunt Type**

Programmable by System manager

Mode All

Idle Condition Not required

Planning Form Form 7d, Group Calling Factory Setting Circular hunting pattern

Valid Entries Circular, Linear

Inspect No Copy Option No  $\textbf{Console Procedure Extensions} \ \rightarrow \ \textbf{More} \rightarrow \ \textbf{Grp Calling} \ \rightarrow \ \textbf{Hunt Type} \ \rightarrow \ \textbf{Dial}$ 

calling group ext. no.  $\rightarrow$  Enter  $\rightarrow$  Circul ar or Li near  $\rightarrow$ 

Enter  $\rightarrow$  Exit  $\rightarrow$  Exit  $\rightarrow$  Exit

 $\rightarrow$  [  $\underline{F1}$  ] or [  $\underline{F2}$  ]  $\rightarrow$  [  $\underline{F10}$  ]  $\rightarrow$  [  $\underline{F5}$  ]  $\rightarrow$  [  $\underline{F5}$  ]

# **Group Calling Delay Announcement**

Use this procedure to designate the announcement device used to play messages to callers while they are waiting in the queue.

Only one announcement device can be designated for each calling group; however, more than one calling group can use the same announcement device. The extension to which the delay announcement device is connected should not be programmed as a calling group member.

If the extension jack or MFM was previously programmed as a regular extension, you must remove all line/trunk button assignments before you designate the extension jack as a delay announcement device.

# **Summary: Group Calling Delay Announcement**

Programmable by System manager

Mode All

Idle Condition Not required

Planning Form Form 7d, Group Calling

Factory Setting No delay announcement devices are assigned .

Valid Entries Announcement, No announcement

Inspect No Copy Option No

Console Procedure Extensions  $\rightarrow$  More  $\rightarrow$  Grp Calling  $\rightarrow$  DelayAnnce  $\rightarrow$  Dial

calling group ext. no.  $\rightarrow$  Enter  $\rightarrow$  Dial ext. no. of announcement device  $\rightarrow$  Enter  $\rightarrow$  Exi t  $\rightarrow$  Exi t

PC Procedure  $\left[\begin{array}{cc} \underline{\mathsf{F6}} \end{array}\right] \to \left[\begin{array}{cc} \underline{\mathsf{PgUp}} \end{array}\right] \to \left[\begin{array}{cc} \underline{\mathsf{F4}} \end{array}\right] \to \mathsf{Type}$  calling group ext. no.  $\to \left[\begin{array}{cc} \underline{\mathsf{F10}} \end{array}\right]$ 

 $\rightarrow$  Type ext. no. of announcement device  $\rightarrow$  [ F10 ]  $\rightarrow$  [ F5 ]  $\rightarrow$ 

[ <u>F5</u> ]

# **Group Coverage Receiver**

Use this procedure to assign or remove a calling group as a receiver for a coverage group.

Calling group member assignments must be made before you assign the group as a receiver for a coverage group.

#### NOTE:

Integrated Administration uses calling group 30 as the default group to cover AUDIX Voice Power.

# **Summary: Group Coverage Receiver**

Programmable by System manager, Integrated Administration

Mode ΑII

Idle Condition Not required

Planning Form Form 7c, Group Coverage

Not applicable Factory Setting Valid Entries Group numbers

Inspect Yes Nο Copy Option

Console Procedure Extensions  $\rightarrow$  More  $\rightarrow$  Grp Calling  $\rightarrow$  Grp Coverage  $\rightarrow$  Dial

calling group ext. no.  $\rightarrow$  Enter  $\rightarrow$  Dial coverage group no.

 $\rightarrow$  Enter  $\rightarrow$  Exit  $\rightarrow$  Exit  $\rightarrow$  Exit

PC Procedure 

#### **Group Calling Overflow and Threshold**

Use this procedure to designate either another calling group or the QCC queue (Hybrid/PBX only) to receive calls when the number of calls waiting in the queue for a calling group is equal to or greater than the programmed threshold.

Overflow coverage can be provided only by calling groups or the QCC queue (Hybrid/PBX only), not by individual extensions. Group members can be notified when the number of calls waiting in the queue reaches the threshold.

A calling group or the QCC queue (Hybrid/PBX only) can provide overflow coverage for more than one calling group; however, which group's calls go to an available member in the overflow calling group is unpredictable.

The factory-set extension number for the QCC Listed Directory Number is 800.

# **Summary: Group Calling Overflow and Threshold**

Programmable by System manager

Mode All

Idle Condition Not required

Planning Form Form 7d, Group Calling
Factory Setting Overflow coverage: none

Threshold: 1 call

Valid Entries Backup extension number: 1 to 99 calls

Inspect No Copy Option No

Console Procedure Extensions  $\rightarrow$  More  $\rightarrow$  Grp Calling  $\rightarrow$  Overflow  $\rightarrow$  Dial

calling group ext. no. ightarrow Enter ightarrow Dial ext. no. ightarrow Enter ightarrow

 $\mathsf{Drop} \to \mathsf{Dial} \; \mathsf{no.} \; \mathsf{of} \; \mathsf{calls} \to \mathsf{Enter} \; \to \; \mathsf{Exi} \; \mathsf{t} \; \to \; \mathsf{Exi} \; \mathsf{t}$ 

 $\rightarrow$  Type backup ext. no.  $\rightarrow$   $\,$  [  $\,$   $\underline{\text{F10}}$  ]  $\,\rightarrow$  [  $\,$   $\underline{\text{Al t}}$  ]  $\,+$  [  $\,\underline{\text{P}}$  ]  $\,\rightarrow$  Type no. of

 $\mathsf{call} \to \left[ \begin{array}{c} \underline{\mathsf{F10}} \end{array} \right] \to \left[ \begin{array}{c} \underline{\mathsf{F5}} \end{array} \right] \to \left[ \begin{array}{c} \underline{\mathsf{F5}} \end{array} \right]$ 

# **Group Calling Message-Waiting Indicator**

Use this procedure to designate the extension that will receive message-waiting indications (MWIS) for the calling group.

Only one extension can be designated as a message-waiting receiver for each calling group; however, more than one calling group can use the same message-waiting receiver. The extension assigned as a message-waiting receiver does not have to be a member of the calling group.

Message-waiting indications cannot be sent to the extension assigned to the group unless this option is programmed. The message-waiting receiver cannot distinguish between messages left for the calling group and personal messages.

# **Summary: Group Calling Message-Waiting Indicator**

Programmable by System manager

Mode All

Idle Condition Not required

Planning Form Form 7d, Group Calling

Factory Setting No message-waiting receiver assigned

Valid Entries Extension number

Inspect No Copy Option No

Console Procedure Extensions  $\rightarrow$  More  $\rightarrow$  Grp Calling  $\rightarrow$  Message  $\rightarrow$  Dial

calling group ext. no.  $\rightarrow$  Enter  $\rightarrow$  Dial ext. no. for MWI

 $receiver \rightarrow Enter \rightarrow Exit \rightarrow Exit$ 

 $\rightarrow$  Type ext. no. for MWI receiver  $\rightarrow$  [ F10 ]  $\rightarrow$  [ F5 ]  $\rightarrow$  [ F5 ]

# **Group Calling Calls-In-Queue Alarm Threshold**

Use this procedure to specify the number of unanswered calls that wait in the calling group queue before group members are notified with either an external alert or a light on the telephone. Group members are notified when the number of calls waiting in the queue is equal to or greater than the programmed threshold.

# **Summary: Group Calling Calls-In-Queue Alarm Threshold**

Programmable by System manager

Mode All

Idle Condition Not required

Planning Form Form 7d, Group Calling

Factory Setting 1 call
Valid Entries 1 to 99
Inspect No
Copy Option No

Console Procedure Extensions  $\rightarrow$  More  $\rightarrow$  Grp Calling  $\rightarrow$  Queue Alarm  $\rightarrow$  Dial

calling group ext. no.  $\rightarrow$  Enter  $\rightarrow$  **Drop**  $\rightarrow$  Dial no. of calls  $\rightarrow$ 

Enter  $\rightarrow$  Exit  $\rightarrow$  Exit

PC Procedure  $\left[\begin{array}{ccc} \underline{F6} \end{array}\right] \rightarrow \left[\begin{array}{ccc} \underline{PgUp} \end{array}\right] \rightarrow \left[\begin{array}{ccc} \underline{F4} \end{array}\right] \rightarrow \text{Type calling group ext. no.} \rightarrow \left[\begin{array}{ccc} \underline{F10} \end{array}\right]$ 

# **Group Calling External Alert for Calls-In-Queue** Alarm

Use this procedure to designate the external alert device used to notify calling group members when the number of calls in the queue reaches the programmed threshold.

Only one external alert device can be designated for each calling group. Since the external alert signal is continuous, it is recommended that only light-type external alert devices be designated for the Calls-in-Queue alarm.

# **Summary: Group Calling External Alert for** Calls-In-Queue Alarm

Programmable by System manager

Mode ΑII

Idle Condition Not required

Planning Form Form 7d, Group Calling

**Factory Setting** Not applicable Valid Entries Extension number

Inspect No Copy Option No

Console Procedure Extensions  $\rightarrow$  More  $\rightarrow$  Grp Calling  $\rightarrow$  Xtnl Alert  $\rightarrow$  Dial

calling group ext. no.  $\rightarrow$  Enter  $\rightarrow$  **Drop**  $\rightarrow$  Dial ext. no. for

 $alert \rightarrow Enter \rightarrow Exit \rightarrow Exit$ 

PC Procedure 

# **Group Type**

Use this procedure to determine whether or not the system automatically logs in members of a calling group after a power failure. This setting also determines the type of voice messaging interface when the calling group is used to connect voice messaging or automated attendant applications. The settings are listed below.

- Automatic Log Out. Used for calling groups to specify that the system does not automatically log in calling group members after a power failure. Calling group members must manually log themselves into the group.
- Automatic Log In. Used for calling groups that consist of fax machines or data stations (also called data hunt groups) to specify that the system automatically logs in calling group members after a power failure. This setting can also be used for calling groups consisting of telephones.
- Integrated VMI. Used when a voice messaging system that requires special signaling for integrated operation (for example, AUDIX Voice Power, IS 11/111, or MERLIN MAIL Voice Messaging System) is connected to one or more extension jacks assigned to a calling group. The system automatically logs in the group members after a power failure.
- **Generic VM.** Used when a voice messaging system that does not need special signaling (for example, AT&T Attendant) is connected to one or more extension jacks assigned to a calling group. The system automatically logs in the group members after a power failure.

#### **Summary: Group Type**

Programmable by System manager

Mode All

Idle Condition Not required

Planning Form Form 7d, Group Calling Factory Setting Automatic Log Out

Valid Entries Automatic log in, Automatic log out, Integrated

VMI.Generic VMI

Inspect No Copy Option No

Console Procedure Extensions  $\rightarrow$  More  $\rightarrow$  Grp Calling  $\rightarrow$  More  $\rightarrow$  Group  $\rightarrow$  Type

Dial calling group ext. no.  $\rightarrow$  Enter  $\rightarrow$  Specify login type  $\rightarrow$ 

Enter  $\rightarrow$  Enter  $\rightarrow$  Exit  $\rightarrow$  Exit  $\rightarrow$  Exit

PC Procedure  $\left[\begin{array}{cc} \underline{F6} \end{array}\right] \rightarrow \left[\begin{array}{cc} \underline{PgUp} \end{array}\right] \rightarrow \left[\begin{array}{cc} \underline{F4} \end{array}\right] \rightarrow \left[\begin{array}{cc} \underline{PgUp} \end{array}\right] \rightarrow \text{Type calling group ext. no.} \rightarrow$ 

Specify login type  $\rightarrow$   $\left[\begin{array}{c} \underline{F10} \end{array}\right] \rightarrow \left[\begin{array}{c} \underline{F5} \end{array}\right] \rightarrow \left[\begin{array}{c} \underline{F5} \end{array}\right] \rightarrow \left[\begin{array}{c} \underline{F5} \end{array}\right]$ 

# **System Features**

This section contains programming summaries for the optional system features that affect all or most system users and includes the following:

- Transfer Return Time
- One-Touch Transfer/Hold
- Transfer Audible
- Type of Transfer
- Camp-On Return Time
- Call Park Return Time
- Delay Ring Interval
- Automatic Callback Interval
- Extension Status
- SMDR Language
- SMDR Call Report Format
- SMDR Call Length
- SMDR Calls Recorded on Call Report
- SMDR Account Code Format
- Inside Dial Tone
- Reminder Service Cancel
- Redirect Outside Calls to Unassigned Extension Numbers
- Host System Dial Codes for Behind Switch Mode
- Recall Timer
- Allowed Lists
- Assign Allowed Lists to Telephones
- Disallowed Lists
- Assign Disallowed Lists to Telephones

See Chapter 3, "Common Administrative Procedures," for detailed programming information.

#### **Transfer Return Time**

Use this procedure to specify the number of times the telephone rings before a call transferred to another inside telephone is returned to the originator. A setting of 0 means that transferred calls are never returned to the originator.

#### NOTE:

The transfer return time should not be set to 0 in a system with single-line telephones.

# **Summary: Transfer Return Time**

Programmable by System manager

Mode All

Idle Condition Not required

Planning Form Form 8a, System Features

Factory Setting 4 rings (Integrated Administration: 6 rings)

Valid Entries 0 to 9 rings

Inspect No Copy Option No

Console Procedure Options  $\rightarrow$  Transfer  $\rightarrow$  Return Time  $\rightarrow$  Drop  $\rightarrow$  Dial no. of

 $rings \rightarrow Enter \rightarrow Exit \rightarrow Exit$ 

#### **One-Touch Transfer/One-Touch Hold**

Use this procedure to assign the One-Touch Transferor One-Touch Hold feature.

One-Touch Transfer allows users to initiate transfers to another extension by pressing an Auto Dial or DSS button for that extension. If the One-Touch Transfer feature is assigned, you must also specify whether the transfer completion is manual (the user has to press another button to complete the transfer) or automatic (the transfer is completed automatically).

The One-Touch Transfer feature is not available on single-line telephones.

One-Touch Hold applies to incoming central office calls only. When the user presses an Auto Dial or DSS button to initiate a transfer, the outside caller is put on hold. The system automatically selects an intercom facility and dials the transfer destination. There is no transfer return function with this method. Consequently, if the transfer destination does not answer or is busy, the user who initiates the transfer must notify the outside caller, or the outside caller will remain on hold.

One-Touch Hold is the factory setting in Behind Switch mode only.

## Summary: One-Touch Transfer/Hold

Programmable by System manager

Mode All

Idle Condition Not required

Planning Form Form 8a, System Features

Factory Setting One-Touch Transfer, automatic completion (One-Touch

Hold is the factory setting in Behind Switch mode.)

Valid Entries Transfer, Hold

Inspect No Copy Option No

Console Procedure To program One-Touch Transfer:

Options  $\rightarrow$  Transfer  $\rightarrow$  One Touch  $\rightarrow$  Transfer  $\rightarrow$  Enter  $\rightarrow$ 

Manual or Automatic  $\rightarrow$  Enter  $\rightarrow$  Exit  $\rightarrow$  Exit

To program One-Touch Hold:

Options o Transfer o One Touch o Hold o Enter o Exit o

Exi t

PC Procedure To program One-Touch Transfer:

 $\left[\begin{array}{c}\underline{F7}\end{array}\right] \rightarrow \left[\begin{array}{c}\underline{F1}\end{array}\right] \rightarrow \left[\begin{array}{c}\underline{F2}\end{array}\right] \rightarrow \left[\begin{array}{c}\underline{F1}\end{array}\right] \rightarrow \left[\begin{array}{c}\underline{F1}\end{array}\right] \rightarrow \left[\begin{array}{c}\underline{F1}\end{array}\right] \rightarrow \left[\begin{array}{c}\underline{F1}\end{array}\right] \rightarrow \left[\begin{array}{c}\underline{F1}\end{array}\right] \rightarrow \left[\begin{array}{c}\underline{F5}\end{array}\right] \rightarrow \left[\begin{array}{c}\underline{F5}\end{array}\right]$ 

To program One-Touch Hold:

 $\left[\begin{array}{c} \underline{\mathsf{F7}} \end{array}\right] \rightarrow \left[\begin{array}{c} \underline{\mathsf{F1}} \end{array}\right] \rightarrow \left[\begin{array}{c} \underline{\mathsf{F2}} \end{array}\right] \rightarrow \left[\begin{array}{c} \underline{\mathsf{F2}} \end{array}\right] \rightarrow \left[\begin{array}{c} \underline{\mathsf{F10}} \end{array}\right] \rightarrow \left[\begin{array}{c} \underline{\mathsf{F5}} \end{array}\right] \rightarrow \left[\begin{array}{c} \underline{\mathsf{F5}} \end{array}\right]$ 

#### **Transfer Audible**

Use this procedure to specify whether an outside caller hears ringing (also called ring back) or Music On Hold while being transferred. Inside callers always hear ringback during a transfer.

#### NOTE:

If you use equipment that rebroadcasts music or other copyrighted materials, you may be required to obtain a copyright license from and pay license fees to a third party (such as the American Society of Composers, Artists, and Producers or Broadcast Music Incorporated). Magic on Hold requires no such license and can be purchased from AT&T.

#### **Summary: Transfer Audible**

Programmable by System manager

Mode All

Idle Condition Not required

Planning Form Form 8a, System Features

Factory Setting Music on Hold

Valid Entries Music on Hold, Ringback

Inspect No Copy Option No

Console Procedure Options  $\rightarrow$  Transfer  $\rightarrow$  Audible  $\rightarrow$  Music on Hold or

 $Ringback \rightarrow Enter \rightarrow Exit \rightarrow Exit$ 

PC Procedure  $[\underline{F7}] \rightarrow [\underline{F1}] \rightarrow [\underline{F3}] \rightarrow [\underline{F1}] \text{ or } [\underline{F2}] \rightarrow [\underline{F10}] \rightarrow [\underline{F5}] \rightarrow [\underline{F5}]$ 

# **Type of Transfer**

Use this procedure to specify whether the system automatically selects an Intercom or System Access Ring or Voice button when the **Transfer** button, or an Auto Dial or DSS button (for One-Touch Transfer) is pressed.

# **Summary: Type of Transfer**

Programmable by System manager

Mode All

Idle Condition Not required

Planning Form Form 8a, System Features

Factory Setting Ring button (Intercom or System Access) is automatically

selected

Valid Entries Voice Announce, Ring

Inspect No Copy Option No

**Console Procedure** Options  $\rightarrow$  Transfer  $\rightarrow$  Type  $\rightarrow$  Voice Announce or Ring  $\rightarrow$ 

 $\text{Enter} \ \rightarrow \ \text{Exit} \ \rightarrow \ \text{Exit}$ 

#### **Camp-On Return Time**

Use this procedure to specify the number of seconds before a camped-on call (a call transferred to a busy telephone with the Camp-On feature) is returned to the originator.

# **Summary Camp-On Return Time:**

Programmable by System manager

Mode All

Idle Condition Not required

Planning Form Form 8a, System Features

Factory Setting 90 seconds

Valid Entries 30 to 300 seconds, in 10-second increments

Inspect No Copy Option No

Console Procedure Options  $\rightarrow$  Camp $0n \rightarrow$  Drop  $\rightarrow$  Dial no. of seconds  $\rightarrow$  Enter  $\rightarrow$ 

Exi t

PC Procedure  $\left[\begin{array}{c} \underline{F7} \end{array}\right] \rightarrow \left[\begin{array}{c} \underline{F2} \end{array}\right] \rightarrow \left[\begin{array}{c} \underline{Alt} \end{array}\right] + \left[\begin{array}{c} \underline{P} \end{array}\right] \rightarrow \text{Type no. of Seconds} \rightarrow \left[\begin{array}{c} \underline{F10} \end{array}\right] \rightarrow \left[\begin{array}{c} \underline{F5} \end{array}\right]$ 

#### **Call Park Return Time**

Use this procedure to specify the number of seconds before a call put on hold with the Park feature is returned to the originator.

#### **Summary: Call Park Return Time**

Programmable by System manager

Mode All

Idle Condition Not required

Planning Form Form 8a, System Features

Factory Setting 180 seconds

Valid Entries 30 to 300 seconds, in 10-second increments

Inspect No Copy Option No

Console Procedure Options ightarrow Cal I ParkRtn ightarrow **Drop** ightarrow Dial no. of seconds ightarrow

Enter → Exit

PC Procedure  $\left[\begin{array}{cc} \underline{F7} \end{array}\right] \rightarrow \left[\begin{array}{cc} \underline{F3} \end{array}\right] \rightarrow \left[\begin{array}{cc} \underline{Alt} \end{array}\right] + \left[\begin{array}{cc} \underline{P} \end{array}\right] \rightarrow \text{Type no. of seconds} \rightarrow \left[\begin{array}{cc} \underline{F5} \end{array}\right] \rightarrow \left[\begin{array}{cc} \underline{F5} \end{array}\right]$ 

# **Delay Ring Interval**

Use this procedure to specify the number of rings for the delay ring interval. The delay ring interval is applied when a primary, secondary, or group cover button is set to delayed ring.

## **Summary: Delay Ring Interval**

Programmable by System manager

Mode All

Idle Condition Not required

Planning Form Form 7c, Group Coverage

Factory Setting 2 rings
Valid Entries 1 to 6 rings

Inspect No Copy Option No

Console Procedure Options  $\rightarrow$  Delay Ring  $\rightarrow$  Drop  $\rightarrow$  Dial no. of rings  $\rightarrow$  Enter

 $\rightarrow$  Exi t

PC Procedure  $\left[\begin{array}{c} \underline{\mathsf{F7}} \end{array}\right] \rightarrow \left[\begin{array}{c} \underline{\mathsf{F4}} \end{array}\right] \rightarrow \left[\begin{array}{c} \underline{\mathsf{Alt}} \end{array}\right] + \left[\begin{array}{c} \underline{\mathsf{P}} \end{array}\right] \rightarrow \mathsf{Type} \ \mathsf{no.} \ \mathsf{of} \ \mathsf{rings} \rightarrow \left[\begin{array}{c} \underline{\mathsf{F10}} \end{array}\right] \rightarrow \left[\begin{array}{c} \underline{\mathsf{F5}} \end{array}\right]$ 

#### **Automatic Callback Interval**

Use this procedure to specify the number of times the telephone rings at the originator's telephone before the system cancels a Callback request.

#### **Summary: Automatic Callback Interval**

Programmable by System manager

Mode All

Idle Condition Not required

Planning Form Form 8a, System Features

Factory Setting 3 rings
Valid Entries 1 to 6 rings

Inspect No Copy Option No

Console Procedure Options  $\rightarrow$  Callback  $\rightarrow$  Drop  $\rightarrow$  Dialno. of rings  $\rightarrow$  Enter  $\rightarrow$ 

Exi t

PC Procedure  $\left[\begin{array}{c} \underline{F7} \end{array}\right] \rightarrow \left[\begin{array}{c} \underline{F6} \end{array}\right] \rightarrow \left[\begin{array}{c} \underline{Alt} \end{array}\right] + \left[\begin{array}{c} \underline{P} \end{array}\right] \rightarrow \text{Type no. of rings} \rightarrow \left[\begin{array}{c} \underline{F10} \end{array}\right] \rightarrow \left[\begin{array}{c} \underline{F5} \end{array}\right]$ 

#### **Extension Status**

Use this procedure to specify whether the Extension Status (ES) feature is used in Hotel mode or Group Calling/Call Management System (CMS) mode.

The calling mode affects the meaning of the LEDs and the use of Auto Dial or DSS buttons when the DLC operator position is in Extension Status mode.

In Hotel mode, telephones are restricted from making calls in Extension Status states 1 and 2 (ES1 and ES2). In Group Calling/CMS mode, ES states reflect member or agent status without restricting the telephones. In the Group Calling/CMS mode, the Extension Status feature is used by the agents to log in and out, and by the supervisor to see agent status.

#### **Summary: Extension Status**

Programmable by System manager

Mode All

Idle Condition Not required

Planning Form Form 8a, System Features
Factory Setting Group Calling/CMS mode

Valid Entries Group Calling/CMS mode, Hotel mode

Inspect No Copy Option No

Console Procedure Options  $\rightarrow$  Ext Status  $\rightarrow$  Hotel or GrpCall/CMS  $\rightarrow$  Enter  $\rightarrow$ 

Exi t

PC Procedure  $\left[\begin{array}{c} \underline{F7} \end{array}\right] \rightarrow \left[\begin{array}{c} \underline{F1} \end{array}\right] \rightarrow \left[\begin{array}{c} \underline{F1} \end{array}\right] \quad \text{or} \left[\begin{array}{c} \underline{F2} \end{array}\right] \rightarrow \left[\begin{array}{c} \underline{F10} \end{array}\right] \rightarrow \left[\begin{array}{c} \underline{F5} \end{array}\right]$ 

#### **SMDR Language**

Use this procedure to change the language of the SMDR reports. It applies to Releases 1.1, 2.0, 2.1 and 3.0 only. The default report language is the same as that set for the system language. See "System Language."

## **Summary: SMDR Language**

Programmable by System manager

Mode All

Idle Condition Not required

Planning Form Form 1, System Planning

Factory Setting English (matches System Language setting)

Valid Entries English, French, Spanish

Inspect No Copy Option No

 $\textbf{Console Procedure} \quad \textbf{More} \rightarrow \text{ Language } \rightarrow \text{ SNDR } \rightarrow \textbf{Select language} \rightarrow \text{ Enter } \rightarrow$ 

Exi t

PC Procedure  $\left[\begin{array}{cc} \underline{PgUp} \end{array}\right] \rightarrow \left[\begin{array}{cc} \underline{F6} \end{array}\right] \rightarrow \left[\begin{array}{cc} \underline{F3} \end{array}\right] \rightarrow \text{Select language} \rightarrow \left[\begin{array}{cc} \underline{F10} \end{array}\right] \rightarrow \left[\begin{array}{cc} \underline{F5} \end{array}\right]$ 

# **SMDR Call Report Format**

Use this procedure to specify whether the SMDR call reports are printed in Basic format or ISDN format. In ISDN format, automatic number identification (ANI) information appears in the Calling Number field in place of IN (which appears in the Basic report format). The call recording type for these calls is 1 in ISDN format and V in Basic format.

ISDN format should be used only in conjunction with automatic number identification (ANI) or Caller ID service subscription.

## **Summary: SMDR Call Report Format**

Programmable by System manager

Mode All

Idle Condition Not required

Planning Form Form 8a, System Features

Factory Setting Basic format Valid Entries Basic, ISDN

Inspect No Copy Option No

 $\textbf{Console Procedure} \quad \text{Options} \ \rightarrow \ \text{SMDR} \ \rightarrow \ \text{Format} \ \rightarrow \ \text{Basic SMDR or ISDN SMDR} \ \rightarrow$ 

Enter  $\rightarrow$  Exit  $\rightarrow$  Exit

PC Procedure  $\left[\begin{array}{cc} \underline{F7} \end{array}\right] \rightarrow \left[\begin{array}{cc} \underline{F8} \end{array}\right] \rightarrow \left[\begin{array}{cc} \underline{F1} \end{array}\right] \rightarrow \left[\begin{array}{cc} \underline{F1} \end{array}\right] \rightarrow \left[\begin{array}{cc} \underline{F10} \end{array}\right] \rightarrow \left[\begin{array}{cc} \underline{F5} \end{array}\right] \rightarrow \left[\begin{array}{cc} \underline{F5} \end{array}\right]$ 

# **SMDR Call Length**

Use this procedure to set the minimum time length of a call before it is recorded on SMDR call reports.

#### NOTE:

If the majority of lines/trunks are PRI, the recommended call length is 1. See *Feature Reference* for more information.

# **Summary: SMDR Call Length**

Programmable by System manager

Mode All

Idle Condition Not required

Planning Form Form 8a, System Features

Factory Setting Basic format Valid Entries Basic, ISDN

Inspect No Copy Option No

Console Procedure Options o SMDR o Format o Basic SMDR or ISDN SMDR o

Enter  $\rightarrow$  Exit  $\rightarrow$  Exit

## **SMDR Calls Recorded on Call Report**

Use this procedure to specify whether SMDR information should be recorded for both incoming and outgoing calls or for outgoing calls only.

# **Summary: SMDR Calls Recorded on Call Report**

Programmable by System manager

Mode All

Idle Condition Not required

Planning Form Form 8a, System Features
Factory Setting Incoming and outgoing

Valid Entries In/Out, Out Only

Inspect No Copy Option No

Console Procedure Options  $\rightarrow$  SMDR  $\rightarrow$  Call Report  $\rightarrow$  In/Out or Out Only  $\rightarrow$ 

 $\text{Enter} \, \to \, \text{Exi} \, t \, \to \, \text{Exi} \, t$ 

PC Procedure  $\left[\begin{array}{c} \underline{F7} \end{array}\right] \rightarrow \left[\begin{array}{c} \underline{F8} \end{array}\right] \rightarrow \left[\begin{array}{c} \underline{F3} \end{array}\right] \rightarrow \left[\begin{array}{c} \underline{F1} \end{array}\right] \text{ or } \left[\begin{array}{c} \underline{F2} \end{array}\right] \rightarrow \left[\begin{array}{c} \underline{F10} \end{array}\right] \rightarrow \left[\begin{array}{c} \underline{F5} \end{array}\right] \rightarrow \left[\begin{array}{c} \underline{F5} \end{array}\right]$ 

#### **SMDR Account Code Format**

For calls made using an authorization code, SMDR can be programmed to either have the "home extension" or the actual authorization codes recorded in the Account Code field if no Account Code is entered. Account Code overrides the Authorization Code entry in the SMDR record when both features are used.

#### **Summary: SMDR Account Code Format**

Programmable by System manager

Mode All

Idle Condition Not required

Planning Form Form 8a, System Features Factory Setting Home Extension Number

Valid Entries Home Extension Number, Authorization Code

Inspect No Copy Option No

Console Procedure Options → SMDR → Auth Code → Home Extesnion Number or

Authorization Code  $\rightarrow$  Enter  $\rightarrow$  Exit  $\rightarrow$  Exit

PC Procedure  $\left[\frac{F7}{1}\right] \rightarrow \left[\frac{F8}{1}\right] \rightarrow \left[\frac{F6}{1}\right] \rightarrow \left[\frac{F1}{1}\right] \text{ or } \left[\frac{F2}{1}\right] \rightarrow \left[\frac{F10}{1}\right] \rightarrow \left[\frac{F5}{1}\right] \rightarrow \left[\frac{F5}{1}\right]$ 

#### **Inside Dial Tone**

Use this procedure to set the inside (system) dial tone to be either different from, or the same as, the outside line/trunk dial tone.

### NOTE:

The inside dial tone must be the same as the outside dial tone when the internal dial tone is not recognized by software applications or modems.

#### **Summary: Inside Dial Tone**

Programmable by System manager

Mode All

Idle Condition Not required

Planning Form Form 8a, System Features

Factory Setting Inside dial tone is different from outside dial tone

Valid Entries Inside, Outside

Inspect No Copy Option No

Console Procedure Options  $\rightarrow$  InsideDial  $\rightarrow$  Inside or Outside  $\rightarrow$  Enter  $\rightarrow$  Exit

PC Procedure  $\begin{bmatrix} \underline{F7} \end{bmatrix} \rightarrow \begin{bmatrix} \underline{F9} \end{bmatrix} \rightarrow \begin{bmatrix} \underline{F1} \end{bmatrix}$  or  $\begin{bmatrix} \underline{F2} \end{bmatrix} \rightarrow \begin{bmatrix} \underline{F10} \end{bmatrix} \rightarrow \begin{bmatrix} \underline{F5} \end{bmatrix}$ 

#### **Reminder Service Cancel**

Use this procedure to set the time of day when all programmed Reminder Service calls are automatically canceled.

To deactivate Reminder Service Cancel, erase the currently programmed time and do not enter a new time.

## **Summary: Reminder Service Cancel**

Programmable by System manager

Mode All

Idle Condition Not required

Planning Form Form 8a, System Features

Factory Setting Not applicable Valid Entries 0000 to 2359

Inspect No Copy Option No

Console Procedure To deactivate Reminder Service Cancel:

Options  $\rightarrow$  Reminder Srv  $\rightarrow$  **Drop**  $\rightarrow$  Enter  $\rightarrow$  Exit

To set Reminder Service Cancel time:

Options  $\rightarrow$  Reminder Srv  $\rightarrow$  **Drop**  $\rightarrow$  Dial time  $\rightarrow$  Enter  $\rightarrow$ 

Exi t

PC Procedure To deactivate Reminder Service Cancel:

 $[ \ \underline{\mathsf{F7}} \ ] \ \rightarrow \ [ \ \underline{\mathsf{F10}} \ ] \ \rightarrow \ [ \ \underline{\mathsf{Alt}} \ ] \ + \ [ \ \underline{\mathsf{P}} \ ] \ \rightarrow \ [ \ \underline{\mathsf{F10}} \ ] \ \rightarrow \ [ \ \underline{\mathsf{F5}} \ ]$ 

To set Reminder Service Cancel time:

 $[\begin{array}{c} \underline{\mathsf{F7}} \end{array}] \ \rightarrow \ [\begin{array}{c} \underline{\mathsf{F10}} \end{array}] \ \rightarrow \ [\begin{array}{c} \underline{\mathsf{Al}} \ \underline{\mathsf{t}} \end{array}] \ + \ [\begin{array}{c} \underline{\mathsf{P}} \end{array}] \ \rightarrow \ \mathsf{Type} \ \mathsf{time} \ \rightarrow \ [\begin{array}{c} \underline{\mathsf{F10}} \end{array}] \ \rightarrow \ [\begin{array}{c} \underline{\mathsf{F5}} \end{array}]$ 

# Redirect Outside Calls to Unassigned Extension Numbers

Use this procedure to specify the extension number to receive redirected calls. Redirected calls include calls made to unassigned numbers by remote access users, by users on DID trunks (Hybrid/PBX only), or by users on dial-in tie trunks. Calls can be redirected to the following locations:

- The QCC queue (Hybrid/PBX only)
- Another extension number
- A calling group

## **Hybrid/PBX Mode Only**

This setting does not affect calls received on DID trunks if you have specified that calls to unassigned DID extensions are to receive a fast busy signal. See "Invalid Destination."

# **Summary: Redirect Outside Calls to Unassigned Extension Numbers**

Programmable by System manager

Mode All

Idle Condition Not required

Planning Form Form 8a, System Features

Factory Setting Extension number of primary operator

Valid Entries QCC queue extension number, other extension number

Inspect No Copy Option No

Console Procedure To select QCC queue:

Options ightarrow More ightarrow Unassigned ightarrow QCC Queue ightarrow Enter ightarrow Exit

To select extension or calling group:

Options  $\rightarrow$  **More**  $\rightarrow$  Unassigned  $\rightarrow$  Extension or Grp Calling

ightarrow Enter ightarrow Dial ext. no. or group no. ightarrow Enter ightarrow Exi t

PC Procedure To select QCC queue:

 $[\underline{\mathsf{F7}}] \to [\underline{\mathsf{PgUp}}] \to [\underline{\mathsf{F1}}] \to [\underline{\mathsf{F1}}] \to [\underline{\mathsf{F1}}] \to [\underline{\mathsf{F10}}] \to [\underline{\mathsf{F5}}]$ 

To select extension or calling group:

 $\left[ \begin{array}{c|c} \underline{F7} & \underline{1} \to \underline{1} & \underline{PgUp} & \underline{1} \to \underline{1} \\ \hline \to & \underline{1} & \underline{F10} \end{array} \right] \xrightarrow{} \left[ \begin{array}{c|c} \underline{F1} & \underline{1} \end{array} \right] \to \left[ \begin{array}{c|c} \underline{F2} \end{array} \right] \text{ or } \left[ \begin{array}{c|c} \underline{F3} \end{array} \right] \to \text{Type ext. no. or group no.}$ 

# **Host System Dial Codes for Behind Switch Mode**

Use this procedure to assign the host system dial codes for the Transfer, Conference, and Drop features.

When multiline telephone users press the **Transfer, Conference**, or **Drop** button, a signal is sent to the host service and the communications system features are not accessed. Assigning dial codes to these features ensures that users can take advantage of them through the host system.

#### NOTE

This procedure applies to Behind Switch mode only.

# **Summary: Host System Dial Codes for Behind Switch Mode**

Programmable by System manager
Mode Behind Switch
Idle Condition Not required

Planning Form Form 1, System Planning

Factory Setting No host dial codes are assigned

Valid Entries Host system dial code of up to 6 digits

Inspect No Copy Option No

Console Procedure Options  $\rightarrow$  More  $\rightarrow$  BehndSwitch  $\rightarrow$  Select feature  $\rightarrow$  Drop  $\rightarrow$ 

Dial host system dial code  $\rightarrow$  Enter  $\rightarrow$  Exi t  $\rightarrow$  Exi t

system dial code  $\rightarrow$  [  $\underline{F10}$  ]  $\rightarrow$  [  $\underline{F5}$  ]  $\rightarrow$  [  $\underline{F5}$  ]

#### **Recall Timer**

Use this procedure to designate the length of the timed flash that is sent when Recall is used to disconnect a call and get a new dial tone without hanging up. Both the interval of the timed flash and how Recall works depend on the type of telephone and system operating mode.

The recall timer should be reset if multiline telephone users experience either of the following problems:

- Nothing happens when the user presses the Recall button on an outside call. This indicates that the interval is too short and should be increased to 650 milliseconds or 1 second.
- In a system operating in Behind Switch mode, the call is disconnected when the user presses the Recall button on an outside call. This indicates that the interval is too long and should be decreased to 350 milliseconds.

## **Summary: Recall Timer**

Programmable by System manager

Mode All

Idle Condition Not required

Planning Form Form 8a, System Features

Factory Setting 450 ms

Valid Entries 350 ms, 450 ms, 650 ms, 1 second

Inspect No Copy Option No

Console Procedure Options  $\rightarrow$  More  $\rightarrow$  Recall Timer  $\rightarrow$  Select time  $\rightarrow$  Enter  $\rightarrow$ 

Exi t

PC Procedure  $\left[\begin{array}{cc} \underline{F7} \end{array}\right] \rightarrow \left[\begin{array}{cc} \underline{P0Up} \end{array}\right] \rightarrow \left[\begin{array}{cc} \underline{F3} \end{array}\right] \rightarrow \text{Select time} \rightarrow \left[\begin{array}{cc} \underline{F10} \end{array}\right] \rightarrow \left[\begin{array}{cc} \underline{F5} \end{array}\right]$ 

# **Inter-digit Timers**

This procedure to program inter-digit timers has not yet been implemented. If situations occur where a caller is attempting to make an outside call and becomes connected to an incoming call, the caller may not be able to put the incoming call on hold or transfer the call. Setting inter-digit timers to shorter times will permit the call to be put on hold or transfered. If you are experiencing these types of problems, call the AT&T Helpline at 1800628-2888.

#### **Allowed Lists**

Use this procedure to establish Allowed Lists. These lists are telephone numbers that can be dialed from specified telephones, regardless of any calling restrictions that are assigned to the telephones.

A maximum of eight lists (numbered 0 through 7) with a maximum of 10 numbers each (numbered 0 through 9) are allowed. Each allowed number can be no more than six digits (an area code plus an exchange) or six digits with a leading 1, where required.

If you program 0 as the first digit of a list entry, any toll restriction assigned to the extension is removed for calls that can be placed by a toll operator.

Special characters (such as Pause) are not permitted in Allowed List entries.

# **Summary: Allowed Lists**

Programmable by System manager

Mode All

Idle Condition Not required

Planning Form Form 6g, Call Restriction Assignments and Lists

Factory Setting Not applicable

Valid Entries Area code/exchange (1- to 6-digits with leading 1, if

necessary)

Inspect No Copy Option No

Console Procedure Tables  $\to$  AllowList  $\to$  Dial list no. and entry no.  $\to$  Enter  $\to$ 

 $\mathsf{Drop} \to \mathsf{Dial}\,\mathsf{no.} \to \mathsf{Enter} \to \mathsf{Exi}\,\mathsf{t}$ 

Type no.  $\rightarrow [\overline{F10}] \rightarrow [\overline{F5}]$ 

# **Assign Allowed Lists to Telephones**

Use this procedure to assign individual telephones access to established Allowed Lists. More than one Allowed List can be assigned to a telephone.

# **Summary: Assign Allowed Lists to Telephones**

Mode All

Idle Condition Not required

Planning Form Form 6g, Call Restriction Assignments and Lists

Factory Setting Not applicable

Valid Entries 0 t o 7
Inspect Yes
Copy Option Yes

Console Procedure Tables  $\rightarrow$  AllowTo  $\rightarrow$  Dial list no.  $\rightarrow$  Enter  $\rightarrow$  Dial ext. no.  $\rightarrow$ 

Enter  $\rightarrow$  Exit  $\rightarrow$  Exit

 $\rightarrow [\underline{F5}]$ 

#### **Disallowed Lists**

Use this procedure to establish Disallowed Lists. These lists are telephone numbers that cannot be dialed from specified telephones (including unrestricted telephones).

A maximum of 8 lists (numbered 0 through 7) with 10 entries-each (numbered 0 through 9) are allowed. Each number can have a maximum of 11 digits, including a wildcard.

## **Summary: Disallowed Lists**

Programmable by System manager

Mode All

Idle Condition Not required

Planning Form Form 6g, Call Restriction Assignments and Lists

Factory Setting Not applicable

Valid Entries 1- to 11-digit number with 1 wildcard

Inspect No Copy Option No

Console Procedure Tables  $\rightarrow$  Disallow  $\rightarrow$  Diallist no. and entry no. Enter  $\rightarrow$ 

 $\textbf{Drop} \rightarrow \, \textbf{Dial} \, \, \textbf{no.} \, \rightarrow \, \textbf{Enter} \, \, \rightarrow \, \textbf{Exit} \, \, \textbf{t}$ 

# **Assign Disallowed Lists to Telephones**

Use this procedure to assign established Disallowed Lists to individual telephones. Each restricted telephone can be assigned to more than one list.

# **Summary: Assign Disallowed Lists to Telephones**

Programmable by System manager

Mode ΑII

Idle Condition Not required

Planning Form Form 6g, Call Restriction Assignments and Lists

**Factory Setting** Not applicable

Valid Entries 0to7 Inspect Yes Copy Option Yes

Tables  $\rightarrow$  DisallowTo  $\rightarrow$  Diallist no.  $\rightarrow$  Enter  $\rightarrow$  Dialext. no. Console Procedure

 $\rightarrow$  Enter  $\rightarrow$  Exit  $\rightarrow$  Exit

PC Procedure

# **Remote Access Features**

This section covers the following Remote Access features:

- Remote Access Trunk Assignment
- Remote Access Automatic Callback
- Remote Access without Barrier Codes
- Remote Access Barrier Codes
- Remote Access with Barrier Codes

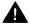

# A Security Alert:

As a customer of a new telephone system, you should be aware that there exists an increasing problem of telephone toll fraud. Telephone toll fraud can occur in many forms, despite the numerous efforts of telephone companies and telephone equipment manufacturers to control it. Some individuals use electronic devices to prevent or falsify records of these calls. Others charge calls to someone else's number by illegally using lost or stolen calling cards, billing innocent parties, clipping on to someone else's line, and breaking into someone else's telephone equipment physically or electronically. In certain instances, unauthorized individuals make connections to the telephone network through the use of remote access features.

The Remote Access feature of your system, if you choose to use it, permits offpremises callers to access the system from a remote telephone by using an 800 number or a 7- or 10-digit telephone number. The system returns an acknowledgment signaling the user to key in his or her barrier code, which is selected and administered by the system manager. After the barrier code is accepted, the system returns dial tone to the user. If you do not program specific restrictions, the user will be able to place any call normally dialed from a telephone associated with the system. Such an off-premises network call is originated at and will be billed from the system location.

The Remote Access feature helps the customer, through proper administration, to minimize the ability of unauthorized persons to gain access to the network. Most commonly, phone numbers and codes are compromised when overheard in a public location, through theft of a wallet or purse containing access information, or through carelessness (writing codes on a piece of paper and improperly discarding it). Additionally, hackers may use a computer to dial an access code and then publish the information to other hackers. Enormous charges can be run up quickly. It is the customer's responsibility to take the appropriate steps to properly implement the features, evaluate and administer the various restriction levels, protect access codes, and distribute access codes only to individuals who have been fully advised of the sensitive nature of the access information.

Common carriers are required by law to collect their tariffed charges. While these charges are fraudulent charges made by persons with criminal intent, applicable tariffs state that the customer of record is responsible for payment of all long-distance or other network charges. AT&T cannot be responsible for such charges and will not make any allowance or give any credit for charges that result from unauthorized access.

To minimize the risk of unauthorized access to your communications system follow these basic rules:

- Use a nonpublished remote access number.
- Assign barrier codes randomly to users on a need-to-have basis, keeping a log of ALL authorized users and assigning one code to one person.
- Use random sequence barrier codes, which are less likely to be broken.
- Deactivate all unassigned codes promptly.
- Ensure that remote access users are aware of their responsibility to keep the telephone number and any barrier codes secure.
- When possible, restrict the off-network capability of off-premises callers using the Call Restrictions and Disallowed List capabilities.
- When possible, block out-of-hours calling.
- Frequently monitor system call detail reports for quicker detection of any unauthorized or abnormal calling patterns.
- Limit remote call forward to persons on a need-to-have basis.

## **Remote Access Trunk Assignment**

Use this procedure to assign or remove the trunks used for remote access. You can also use this procedure to specify whether the Remote Access feature is dedicated (always used for remote access) or shared (used for remote access only when Night Service is activated).

Trunks used for dedicated remote access must not be assigned to ring into a calling group or the QCC queue (Hybrid/PBX mode only)

In Hybrid/PBX mode, if a trunk assigned to ring into the QCC queue is also used for shared remote access, perform the procedure below before you perform the "QCC Operator to Receive Calls" procedure.

#### NOTE

A loop start line/trunk must be programmed for Reliable Disconnect if it is to be used for remote access (see "Disconnect Signaling Reliability").

## **Summary: Remote Access Trunk Assignment**

Programmable by System manager

Mode All

Idle Condition Not required

Planning Form Form 3a, Incoming Trunks: Remote Access

Factory Setting Remote Access is not assigned Valid Entries Dedicated, Shared, No Remote

Inspect Yes
Copy Option No

Console Procedure Li nes $Trunks \rightarrow RemoteAccss \rightarrow Li nesTrunks \rightarrow Dial$ 

line/trunk no.  $\rightarrow$  Enter  $\rightarrow$  Specify how trunk is used  $\rightarrow$  Enter

 $\rightarrow$  Exit  $\rightarrow$  Exit

PC Procedure  $\left[\begin{array}{cc} \underline{\mathsf{F4}} \end{array}\right] \to \left[\begin{array}{cc} \underline{\mathsf{F8}} \end{array}\right] \to \left[\begin{array}{cc} \underline{\mathsf{F1}} \end{array}\right] \to \mathsf{Type} \ \mathsf{line/trunk} \ \mathsf{no.} \to \left[\begin{array}{cc} \underline{\mathsf{F10}} \end{array}\right] \to \mathsf{Specify} \ \mathsf{how}$ 

trunk is used  $\rightarrow$   $\left[\begin{array}{c} \underline{F10} \end{array}\right] \rightarrow \left[\begin{array}{c} \underline{F5} \end{array}\right] \rightarrow \left[\begin{array}{c} \underline{F5} \end{array}\right]$ 

## **Procedure: Remote Access Trunk Assignment**

Console Display/Instructions Additional Information PC

#### Select the Lines and Trunks menu.

System Programming: >
Make a selection
System Extensions
SysRenumber Options
Operator Tables
LinesTrunks AuxEquip
Exit NightSrvce

[ <u>F4</u> ]

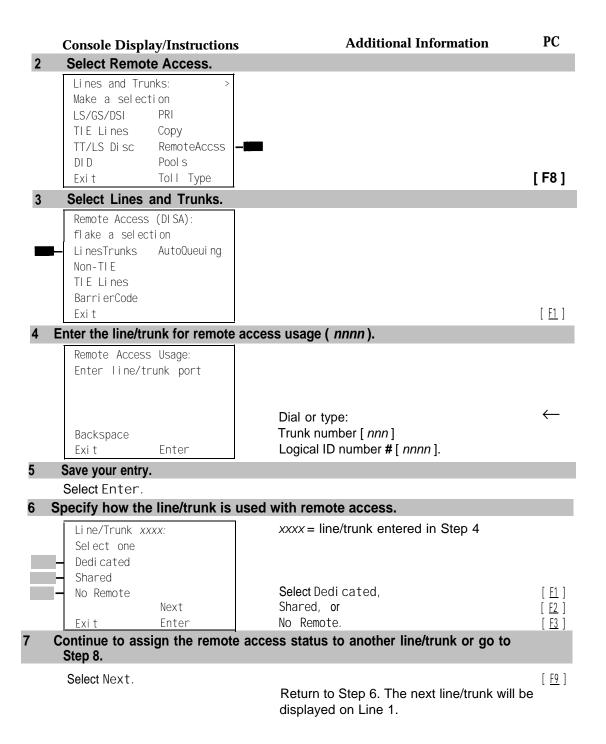

|   | Console Display/Instructions           | <b>Additional Information</b> | PC                          |
|---|----------------------------------------|-------------------------------|-----------------------------|
| 8 | Save your entry.                       |                               |                             |
|   | Select Enter.                          |                               | [ <u>F10</u> ]              |
| 9 | Return to the System Programming menu. |                               |                             |
|   | Select Exi t two times.                |                               | [ <u>F5</u> ] [ <u>F5</u> ] |

## Remote Access Automatic Callback

Use this procedure either to allow remote access users to use the Automatic Callback feature to request busy lines/trunks or pools or to prevent use of the Automatic Callback feature.

### **NOTE:**

This feature applies to Hybrid/PBX mode only.

# **Summary: Remote Access Automatic Callback**

Programmable by System manager

Mode Hybrid/PBX

Idle Condition Not required

Planning Form Form 3a, Incoming Trunks: Remote Access

Factory Setting Disable

Valid Entries Disable, Enable

Inspect No Copy Option No

Console Procedure Li nes $Trunks \rightarrow RemoteAccss \rightarrow AutoQueui ng \rightarrow Enabl e or$ 

 $\text{Disable} \, \to \, \text{Enter} \, \to \, \text{Exit} \, \to \, \text{Exit}$ 

#### **Procedure: Remote Access Automatic Callback**

| <b>Console Display/Instructions</b> | Additional Information | PC |
|-------------------------------------|------------------------|----|
|-------------------------------------|------------------------|----|

# Select the Lines and Trunks menu.

System Programming: >
Make a selection
System Extensions
SysRenumber Options
Operator Tables
LinesTrunks AuxEquip
Exit NightSrvce

[ <u>F4</u> ]

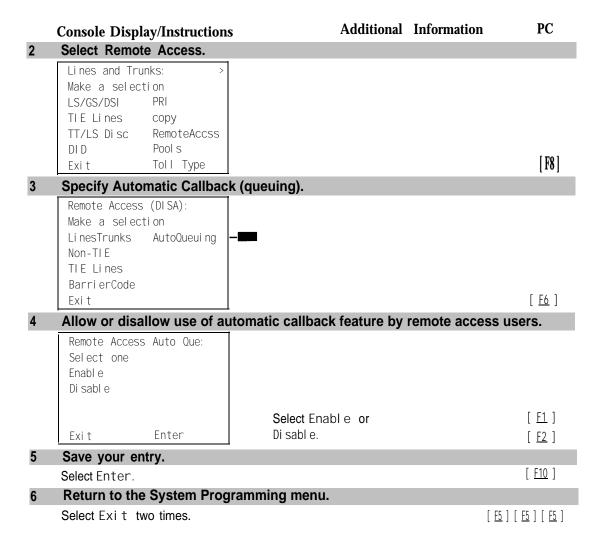

# **Remote Access Without Barrier Codes**

Use this procedure to change the class of restriction for one of the following:

- All non-tie lines/trunks
- All tie trunks and DID trunks with Remote Access
- DID remote access code

#### NOTE:

If barrier code requirements have been established for remote access users, use "Remote Access with Barrier Codes" and not this procedure.

The class of restriction assigned may be one of the following:

■ **Restriction.** Determines whether remote access users can make local and/or toll calls and includes the following settings:

Unrestricted

Toll restricted

Outward restricted

- ARS Facility Restriction Level (Hybrid/PBX only). Allows or disallows use of outgoing trunks by assigning a facility restriction level from O through 6. The FRL ranges from O (most restrictive) to 6 (least restrictive). The FRL value assigned here is the opposite of the FRL value assigned to the ARS route, where a value of O is the least restrictive and a value of 6 is the most restrictive.
- Allowed Lists Assignment. Assigns Allowed Lists and is used when remote access users are restricted from making local or toll calls.
- Disallowed Lists Assignment. Assigns Disallowed Lists and is used when remote access users are not restricted from making local or toll calls.

A maximum of eight Allowed or Disallowed Lists can be assigned to lines/trunks.

Class of restriction settings are assigned either to all non-tie trunks or to all tie trunks and DID trunks. They cannot be assigned to each trunk on an individual basis.

#### **Summary: Remote Access Without Barrier Codes**

Programmable by System manager

Mode All

Idle Condition Not required

Planning Form Form 3a, Incoming Trunks: Remote Access

Factory Setting Call restriction: Outward restricted

ARS restriction level: 3

Valid Entries Unrestricted, Toll Restricted, Outward Restricted; O to 6

Inspect No Copy Option No

#### Console Procedure

## To change Call Restrictions:

Li nesTrunks  $\to$  RemoteAccss  $\to$  Non-TIE or TIE Li nes  $\to$  Restriction  $\to$  Select restriction  $\to$  Enter  $\to$  Exit  $\to$  Exit  $\to$  Exit

#### To change ARS Facility Restriction Level:

Li nesTrunks  $\rightarrow$  RemoteAccss  $\rightarrow$  Non-TIE or TIE Li nes  $\rightarrow$  ARS Restri ct  $\rightarrow$  **Drop**  $\rightarrow$  Dial FRL value  $\rightarrow$  Enter  $\rightarrow$  Exi t  $\rightarrow$  Exi t  $\rightarrow$  Exi t

#### To assign/remove Allowed Lists:

Li nesTrunks  $\to$  RemoteAccss  $\to$  Non-TIE or TIE Li nes  $\to$  Allow List  $\to$  Diallist no.  $\to$  Enter  $\to$  Exit  $\to$  Exit  $\to$  Exit  $\to$  Exit

## To assign/remove Disallowed Lists:

Li nesTrunks  $\to$  RemoteAccss  $\to$  Non-TIE or TIE Li nes  $\to$  Di sal l owLst  $\to$  Dial list no.  $\to$  Enter  $\to$  Exi t  $\to$  Exi t  $\to$  Exi t

#### PC Procedure

# To change Call Restrictions:

# To change ARS Facility Restriction Level:

#### To assign/remove Allowed Lists:

 $\left[\begin{array}{c} \underline{F4} \end{array}\right] \rightarrow \left[\begin{array}{c} \underline{F8} \end{array}\right] \rightarrow \left[\begin{array}{c} \underline{F2} \end{array}\right] \text{ or } \left[\begin{array}{c} \underline{F3} \end{array}\right] \rightarrow \left[\begin{array}{c} \underline{F4} \end{array}\right] \rightarrow \text{Type list no.} \rightarrow \left[\begin{array}{c} \underline{F5} \end{array}\right] \rightarrow \left[\begin{array}{c} \underline{F5} \end{array}\right] \rightarrow \left[\begin{array}{$ 

#### To assign/remove Disallowed Lists:

 $\left[\begin{array}{c} \underline{F4} \end{array}\right] \rightarrow \left[\begin{array}{c} \underline{F8} \end{array}\right] \rightarrow \left[\begin{array}{c} \underline{F2} \end{array}\right] \text{ or } \left[\begin{array}{c} \underline{F3} \end{array}\right] \rightarrow \left[\begin{array}{c} \underline{F6} \end{array}\right] \rightarrow \text{Type list no.} \rightarrow \left[\begin{array}{c} \underline{F10} \end{array}\right] \rightarrow \left[\begin{array}{c} \underline{F5} \end{array}\right] \rightarrow \left[\begin{array}{c} \underline{F5} \end{array}$ 

## **Procedure: Remote Access Without Barrier Codes**

### Console Display/Instructions

**Additional Information** 

PC

#### Select the Lines and Trunks menu.

System Programming: >
Make a selection
System Extensions
SysRenumber Options
Operator Tables
LinesTrunks AuxEquip
Exit NightSrvce

[ <u>F4</u> ]

|   | Console Disp                                                             | ay/Instructions  | Additional Information                                                                                                    | PC                             |
|---|--------------------------------------------------------------------------|------------------|----------------------------------------------------------------------------------------------------|--------------------------------|
| 2 | Select Remo                                                              | te Access        |                                                                                                    |                                |
|   | Li nes and Tru<br>Make a selec<br>LS/GS/DSI<br>TIE Li nes<br>TT/LS Di sc |                  |                                                                                                    |                                |
|   | Exi t                                                                    | Toll Type        |                                                                                                    | [ <u>F8</u> ]                  |
| 3 | Specify whet                                                             | her you are esta | ablishing/removing a class of restrictions for D trunks.                                                                         | non-tie                        |
|   | Remote Access Make a select LinesTrunks Non-TIE TIF Lines                |                  |                                                                                                    |                                |
|   | Barri erCode<br>Exi t                                                    |                  | Select Non-TIE or TIE Lines.                                                                                                    | [ <u>F2</u> ]<br>[ <u>F3</u> ] |
| 4 | Select an op                                                             | tion.            | ••=                                                                                                    |                                |
|   | **** Remote Make a select BarrierCock Restriction ARS Restrct Allow List |                  | **** = option name selected in Step 3  To change current call restrictions, select Restriction and go to  Restriction Procedure. | [ <u>F2</u> ]                  |
| _ | Exi t                                                                    |                  | To change ARS Facility Restriction level, select ARS Restrict and go to  ◆ ARS Restriction Procedure                             | [ <u>F3</u> ]                  |
|   |                                                                          |                  | To change Allowed Lists,<br>select Allow List<br>To change Disallowed Lists                                                      | [ <u>F4</u> ]                  |
|   |                                                                          |                  | select Di sal I ow Lst and go to Allowed or Disallowed Lists Procedure.                                                          | [ <u>F6</u> ]                  |

| Restriction Procedure                                                                                                    |                                                                                                    |                                |
|----------------------------------------------------------------------------------------------------|----------------------------------------------------------------------------------------------------|--------------------------------|
| Console Display/Instruction                                                                                                    | ns Additional Information                                                                                                    | PC                             |
| Specify the restriction type                                                                                                    |                                                                                                    |                                |
| **** Remote Access Select one Unrestricted Outward restrict Toll Restrict                                                                                                    | Select Unrestricted,                                                                                                    | [ <u>E1</u> ]                  |
| Exit Enter                                                                                                    | Outward Restrict, <b>or</b><br>Toll Restrict.                                                                                                    | [ <u>F2</u> ]<br>[ <u>F3</u> ] |
| Save your entry.                                                                                                    |                                                                                                    |                                |
| Select Enter.                                                                                                    |                                                                                                    | [ <u>F10</u> ]                 |
| Return to the System Pro                                                                                                    | gramming menu.                                                                                                    |                                |
| Select Exi t three times.                                                                                                    | [ <u>F5</u>                                                                                                    | .] [ <u>F5</u> ] [ <u>F5</u> ] |
| ARS Restriction Procedu                                                                                                    | re                                                                                                    |                                |
| Erase the current ARS fac                                                                                                    |                                                                                                    |                                |
| **** Domoto Accocc                                                                                                    |                                                                                                    |                                |
| **** Remote Access:                                                                                                    | **** = option name selected in Step 3                                                                                                    |                                |
| Enter ARS restriction                                                                                                    | **** = option name selected in Step 3                                                                                                    |                                |
|                                                                                                    | **** = option name selected in Step 3                                                                                                    |                                |
| Enter ARS restriction                                                                                                    | **** = option name selected in Step 3  Press <b>Drop</b> .                                                                                                    | [ <u>Alt</u> ] + [ <u>P</u> ]  |
| Enter ARS restriction Level (0-6)  Backspace Exit Enter                                                                                                    | Press <b>Drop</b> .                                                                                                    | [ <u>Alt</u> ] + [ <u>P</u> ]  |
| Enter ARS restriction Level (0-6)  Backspace Exit Enter                                                                                                    | Press <b>Drop</b> . estriction level ( n = 0 to 6 ).                                                                                                    | [ <u>Alt</u> ]+[ <u>P</u> ]    |
| Enter ARS restriction  I evel (0-6)  Backspace Exi t Enter  Enter a new ARS facility re                                                                                                    | Press <b>Drop</b> .                                                                                                    |                                |
| Enter ARS restriction Level (0-6)  Backspace Exit Enter                                                                                                    | Press <b>Drop</b> . estriction level ( n = 0 to 6 ).                                                                                                    |                                |
| Enter ARS restriction  Level (0-6)  Backspace Exit Enter  Enter a new ARS facility results  Save your entry. Select Enter.                                                                                                    | Press <b>Drop.</b> estriction level ( n = 0 to 6 ).  Dial or type [ n ].                                                                                                | <b>←</b>                       |
| Enter ARS restriction  Level (0-6)  Backspace Exit Enter  Enter a new ARS facility research  Save your entry. Select Enter.                                                                                                    | Press <b>Drop.</b> estriction level ( n = 0 to 6 ).  Dial or type [ n ].                                                                                                | <b>←</b>                       |
| Enter ARS restriction Level (0-6)  Backspace Exit Enter  Enter a new ARS facility re  Save your entry. Select Enter.  Return to the System Pro                                                                                                    | Press <b>Drop.</b> estriction level ( n = 0 to 6 ).  Dial or type [ n ].  ogramming menu.                                                                               | ←<br>[ <u>F10</u> ]            |
| Enter ARS restriction  I evel (0-6)  Backspace Exi t Enter  Enter a new ARS facility results  Save your entry. Select Enter.  Return to the System Proselect Exi t three times.                                                                       | Press Drop. estriction level ( n = 0 to 6 ). Dial or type [ n ].  ogramming menu.  [ 55                                                                                 | ←<br>[ <u>F10</u> ]            |
| Enter ARS restriction  I evel (0-6)  Backspace Exi t Enter  Enter a new ARS facility research  Select Enter.  Return to the System Proposed Exi t three times.  Allowed or Disallowed List                                                            | Press Drop. estriction level ( n = 0 to 6 ). Dial or type [ n ].  ogramming menu.  [ 55                                                                                 | ←<br>[ <u>F10</u> ]            |
| Enter ARS restriction  I evel (0-6)  Backspace Exi t Enter  Enter a new ARS facility re  Select Enter.  Return to the System Pro Select Exi t three times.  Allowed or Disallowed Lis  Enter the list you want to  *** Remote Access: Enter **** List | Press Drop.  estriction level ( n = 0 to 6 ).  Dial or type [ n ].  egramming menu.  [ 5]  ests Procedure  assign ( n = 0 to 7 ).  *** = option name selected in Step 3 | ←<br>[ <u>F10</u> ]            |

|   | Console Display/Instructions        | <b>Additional Information</b> | PC                              |
|---|-------------------------------------|-------------------------------|---------------------------------|
| 2 | Assign or remove the list.          |                               |                                 |
|   | Select Enter or<br>Del ete.         |                               | [ <u>F10</u> ]<br>[ <u>F8</u> ] |
| 3 | Return to the System Programming me | enu.                          |                                 |
|   | Select Exi t three times.           | [ <u>F5</u>                   | ] [ <u>F5</u> ] [ <u>F5</u> ]   |

#### **Remote Access Barrier Codes**

Use this procedure to establish or remove barrier code requirements as well as to establish or remove the barrier codes themselves.

Barrier codes are security passwords that restrict users from making unauthorized remote access calls on tie and non-tie lines and trunks. Callers are allowed three attempts per call to enter the correct remote access barrier code. If the caller enters an incorrect barrier code or times out during code entry, the caller hears the retry tone. The caller can erase an entered code by dialing \*\* (two asterisks). Code erasure is counted as one of the three permitted attempts. After three unsuccessful attempts, the caller hears a reorder tone and the call is disconnected. If this happens, the SMDR will contain sixteen O's in the Account Code field to flag the three failed attempts.

A maximum of 16 barrier codes are allowed for all lines/trunks. Each of the 16 barrier codes may be programmed with its own class of restriction (COR).

The systemwide barrier code length can range from a minimum of 4 characters to a maximum of 11 characters. The default length is 7. If you enter a length that is less than 4 or greater than 11, the entry is erased and the previous entry displays on the screen. When the barrier code length is changed, all barrier codes are erased and must be reassigned. If the barrier code length is changed and barrier codes are not reassigned, users can dial into remote access trunks and enter a barrier code, but will be denied access into the remote access trunks no matter what code is entered.

The time and date of the most recent change made to the systemwide barrier code length is shown during the system programming procedure as well as on the Remote Access DISA Information report. The SMDR record for incoming remote access trunks includes the barrier code IDs established in this procedure.

Use numbers 0 through 9 and the asterisk (\*) to enter the barrier codes. The codes cannot start with an asterisk and cannot contain two consecutive asterisks. (The use of two consecutive asterisks is reserved for users to erase an incorrect barrier code entry.)

See "Remote Access with Barrier Codes: Class of Restriction" to allow or deny use of system features for each barrier code assigned.

## **Summary: Remote Access Barrier Codes**

Programmable by System manager

Mode All

Idle Condition Not required

Planning Form Form 3a, Incoming Trunks: Remote Access

Factory Setting No barrier codes are established

Valid Entries Not applicable

Inspect No Copy Option No

Console Procedure To establish or remove code requirements:

Li nesTrunks  $\to$  RemoteAccss  $\to$  Non-Ti e or TI E Li nes  $\to$  Barri erCode  $\to$  Specify whether barrier codes are required

 $\rightarrow$  Enter  $\rightarrow$  Exit  $\rightarrow$  Exit  $\rightarrow$  Exit

To change barrier code length:

Li nesTrunks  $\to$  RemoteAccss  $\to$  Barri erCode  $\to$  Code Info  $\to$  Code Length  $\to$  **Drop**  $\to$  **Dial** code length  $\to$  Enter  $\to$  Yes

 $\rightarrow$  Exit  $\rightarrow$  Exit  $\rightarrow$  Exit

To change barrier code:

Li nesTrunks  $\to$  RemoteAccss  $\to$  Barri erCode  $\to$  Code Info  $\to$  Code Entry  $\to$  Dial Code ID  $\to$  Enter  $\to$  Drop  $\to$  Dial code

 $\rightarrow$  Enter  $\rightarrow$  EXit  $\rightarrow$  Exit  $\rightarrow$  Exit

PC Procedure To establish or remove code requirements:

To change barrier code length:

 $\begin{array}{c} [\begin{array}{c} \underline{F4} \end{array}] \xrightarrow{\rightarrow} \left[\begin{array}{c} \underline{F8} \end{array}\right] \xrightarrow{\rightarrow} \left[\begin{array}{c} \underline{F4} \end{array}\right] \xrightarrow{\rightarrow} \left[\begin{array}{c} \underline{F2} \end{array}\right] \xrightarrow{\rightarrow} \left[\begin{array}{c} \underline{F1} \end{array}\right] \xrightarrow{} \left[\begin{array}{c} \underline{Alt} \end{array}\right] + \left[\begin{array}{c} \underline{P} \end{array}\right] \xrightarrow{} \text{Type code length}$ 

To change barrier code:

 $\left[\begin{array}{c} \underline{F4} \end{array}\right] \rightarrow \left[\begin{array}{c} \underline{F8} \end{array}\right] \rightarrow \left[\begin{array}{c} \underline{F4} \end{array}\right] \rightarrow \left[\begin{array}{c} \underline{F2} \end{array}\right] \rightarrow \left[\begin{array}{c} \underline{F2} \end{array}\right] \rightarrow \text{Type code ID} \rightarrow \left[\begin{array}{c} \underline{F10} \end{array}\right] \rightarrow \left[\begin{array}{c} \underline{Al\ t} \end{array}\right] + \left[\begin{array}{c} \underline{P} \end{array}\right] \rightarrow \text{Dial code length} \rightarrow \left[\begin{array}{c} \underline{F10} \end{array}\right] \rightarrow \left[\begin{array}{c} \underline{F5} \end{array}\right] \rightarrow \left[\begin{array}{c} \underline{F5} \end{array}\right] \rightarrow \left[\begin{array}{c} \underline{F5} \end{array}\right] \rightarrow \left[\begin{array}{c} \underline{F5} \end{array}\right]$ 

#### **Procedure: Remote Access Barrier Codes** PC **Additional Information Console Display/Instructions** Select the Lines and Trunks menu. System Programming: Make a selection System Extensi ons SysRenumber Options Operator 0 Tabl es LinesTrunks AuxEquip Ni ghtSrvce [ <u>F4</u> ] **Select Remote Access.** Lines and Trunks: Make a selection LS/GS/DSI TIE Lines Copy TT/LS Disc RemoteAccss DI D Pools Toll Type Exi t [ <u>F8</u> ] Select an option. Select Non-TIE Lines to specify [ <u>F2</u> ] Remote Access (DISA): shether barrier codes apply to non-tie [ <u>F3</u> ] Make a selection Li nesTrunks AutoQueui ng Establish or Remove Barrier Code Non-TIE Requirements Procedure. TIE Lines Barri erCode Select Barri erCode to change the barrier [F4] Exi t code length or edit a barrier code, and continue with Step 4. **Select Code Information.** RemoteAccss BarrierCode: Make a selection SProg/Maint Allow List Di sal I owLst Code Info Restriction ARS Restrct [ <u>F2</u> ] Exi t

|     | Console Display/Instructions                              | <b>Additional Information</b>                                                                                   | PC                             |
|-----|-----------------------------------------------------------|----------------------------------------------------------------------------------------------------|--------------------------------|
| 5   | Select an option.                                         | <b>♦</b> ■                                                                                                    |                                |
|     | BarrierCode Info: Make a selection Code Length Code Entry | To change the length of the barrier code, select Code Length and go to  ■ Change Barrier Code Length Procedure. | [ <u>f1</u> ]                  |
|     | Exi t                                                     | To edit a specific barrier code, select Code Entry and go to  ■ ChangeBarrier Code Procedure.                   | [ <u>F2</u> ]                  |
| • E |                                                           | Code Requirements Procedure                                                                                     |                                |
| 1   | Select Barrier Code.                                      | *1**                                                                                                    |                                |
|     | **** Remote Access:  Make a selection                     | *'** = option name selected in Step 3                                                                           |                                |
|     | BarrierCode DisallowLst                                   |                                                                                                    |                                |
|     | Restriction ARS Restrct                                   |                                                                                                    |                                |
|     | Allow List                                                |                                                                                                    |                                |
|     | Exi t                                                     |                                                                                                    | [ <u>F1</u> ]                  |
| 2   | Specify barrier code require                              | ement.                                                                                                    |                                |
|     | **** Remote Access: Select one                            | **** = option name selected in Step 3                                                                           |                                |
|     | - Barrier Code Required                                   |                                                                                                    |                                |
| _   | Barrier Code Not Required                                 |                                                                                                    |                                |
|     | Exit Enter                                                | Select Barrier Code Required or<br>Barrier Code Not Required.                                                   | [ <u>F1</u> ]<br>[ <u>F2</u> ] |
| 3   | Save your entry.                                          |                                                                                                    |                                |
|     | Select Enter.                                             |                                                                                                    | [ <u>F10</u> ]                 |
| 4   | Return to the System Progra                               | amming menu.                                                                                                    |                                |
|     | Select Exi t three times.                                 | [ <u>F5.</u> ] [ E                                                                                              | <u>5</u> ] [ <u>F5</u> ]       |

## Change Barrier Code Length Procedure

When the systemwide barrier code length is changed, all barrier codes are erased and must be reassigned. Users will be denied access to remote access trunks until new barrier codes are assigned.

#### PC **Console Display/Instructions** Additional Information Erase the current code length ( nn ). Barrier Code Length: The screen displays the date and time Changed: mm/dd/yy hh: mmAM of the most recent change to the barrier Enter code length (4-11) Backspace $[\underline{Alt}] + [\underline{P}]$ Press Drop. Exi t Enter Enter the new length of the code (nn = 4 to 11). Dial or type [ nn ]. Save your entry. Select Enter. [ <u>F10</u> ] Respond to the confirmation prompt. Barrier Code Length: If you select No, return to Step 5 of the [ <u>F1</u> ] main procedure. All Barrier Codes will be erased. Do you want to continue? Yes Select Yes to continue. [ <u>F2</u> ] Νo Save your entry. Select Enter. [ <u>F10</u> ] Return to the System Programming menu. Select Exi t three times. [ <u>F5</u> ] [ <u>F5</u> ] [ <u>F5</u> ] Change Barrier Code Procedure Enter the barrier code ID number (nn = 1 to 16). RemoteAccss BarrierCode: Enter Barriercode number (1-16)Backspace Enter Dial or type [ nn ]. Exi t 2 Save your entry. Select Enter. [ <u>F10</u> ]

#### **Additional Information** PC **Console Display/Instructions** Erase the current code (nnnn). xx = barrier code ID number entered in Barri erCode xx: Enter yy digits (0-9, \*)code yy = barrier code length nnnn Next Backspace [ Alt ] + [ P ] Exi t Enter Press **Drop**. Enter a code of up to 11 digits [ N = any combination of 0 to 9 and an asterisk (\*)]. Dial or type [N]. Continue to assign the code to another barrier code ID number or go to Step 6. Select Next. Return to Step 3. The next barrier code number will be displayed on Line 1. Save your entry. Select Enter. [ <u>F10</u> ] Return to the System Programming menu. Select Exi t three times. [ <u>F5</u> ] [ <u>F5</u> ] [ <u>F5</u> ]

### **Remote Access with Barrier Codes**

Use this procedure to change the class of restriction for individual remote access barrier codes. The class of restriction assigned to each barrier code allows or denies the use of the following system features:

■ **Restriction.** Determines whether remote access users can make local and/or toll calls, and includes the following settings:

Unrestricted

Toll restricted

Outward restricted

- ARS Facility Restriction Level (Hybrid/PBX only). Allows or restricts use of outgoing trunks by assigning a facility restriction level (FRL) from 0 through 6. The FRL ranges from 0 (most restrictive) to 6 (least restrictive). The FRL value assigned here is the opposite of the FRL value assigned to the ARS route, where a value of 0 is the least restrictive, and a value of 6 is the most restrictive.
- Allowed Lists Assignment. Assigns Allowed Lists and is used when remote access users are restricted from making local or toll calls.
- **Disallowed Lists Assignment.** Assigns Disallowed Lists and is used when remote access users are not restricted from making local or toll calls.

A maximum of eight Allowed or Disallowed Lists can be assigned to each barrier code. Class of restriction settings apply to individual barrier codes.

#### NOTE:

If barrier code requirements have not been established or have been removed for remote access users, do not use this procedure. See "Remote Access Without Barrier Codes. "

#### **Summary: Remote Access with Barrier Codes**

Programmable by System manager

Mode ΑII

Idle Condition Not required

Form 3a, Incoming Trunks: Remote Access Planning Form

Factory Setting Call restrictions:

> Barrier Code: outward restricted All other barrier codes: unrestricted

ARS restriction level: 3

Valid Entries Unrestricted, Toll Restricted, Outward Restricted; 0 to 6

No Inspect No Copy Option

Console Procedure LinesTrunks  $\rightarrow$  RemoteAccss  $\rightarrow$  BarrierCode  $\rightarrow$  Restriction

 $\rightarrow$  Dial barrier code no.  $\rightarrow$  Enter  $\rightarrow$  Select restriction  $\rightarrow$ Enter  $\rightarrow$  ARS Restrict  $\rightarrow$  Dial barrier code no.  $\rightarrow$  Enter  $\rightarrow$  $\mathsf{Drop} \to \mathsf{Dial}\,\mathsf{FRL}\,\mathsf{value} \to \mathsf{Enter} \to \mathsf{Allow}\,\mathsf{List}\,\mathsf{or}\,\mathsf{Disallow}$ Li st  $\rightarrow$  Dial barrier code no.  $\rightarrow$  Enter  $\rightarrow$  Dial list no.  $\rightarrow$  Enter

 $\rightarrow$  Exit  $\rightarrow$  Exit  $\rightarrow$  Exit

PC Procedure  $[\ \underline{\mathsf{F4}}\ ] \ o \ [\ \underline{\mathsf{F8}}\ ] \ o \ [\ \underline{\mathsf{F4}}\ ] \ o \ [\ \underline{\mathsf{F3}}\ ] \ o \ \mathsf{Type}$  barrier code no.  $\ o \ [\ \underline{\mathsf{F10}}\ ] \ o$ 

Select restriction  $\rightarrow$  [ F10 ]  $\rightarrow$  [ F4 ]  $\rightarrow$  Type barrier code no.  $\rightarrow$  $[\begin{array}{c} \underline{F10} \end{array}] \rightarrow [\begin{array}{c} \underline{Al\ t} \end{array}] + [\begin{array}{c} \underline{P} \end{array}] \rightarrow \mathsf{Type}\ \mathsf{FRL}\ \mathsf{value} \rightarrow [\begin{array}{c} \underline{F10} \end{array}] \rightarrow [\begin{array}{c} \underline{F6} \end{array}]\ \mathsf{or}\ [\begin{array}{c} \underline{F7} \end{array}] \rightarrow \mathsf{Dial}$ 

barrier code no.  $\rightarrow$  [  $\underline{F10}$  ]  $\rightarrow$  [  $\underline{F5}$  ]  $\rightarrow$  [  $\underline{F5}$  ]  $\rightarrow$  [  $\underline{F5}$  ]  $\rightarrow$  [  $\underline{F5}$  ]

# **Procedure: Remote Access with Barrier Codes**

**Console Display/Instructions** 

**Additional Information** 

PC

# Select the Lines and Trunks menu.

System Programming: Make a selection System Extensi ons SysRenumber Options Operator 0 Tabl es Li nesTrunks AuxEtpi p Exi t Ni ghtSrvce

[ <u>F4</u> ]

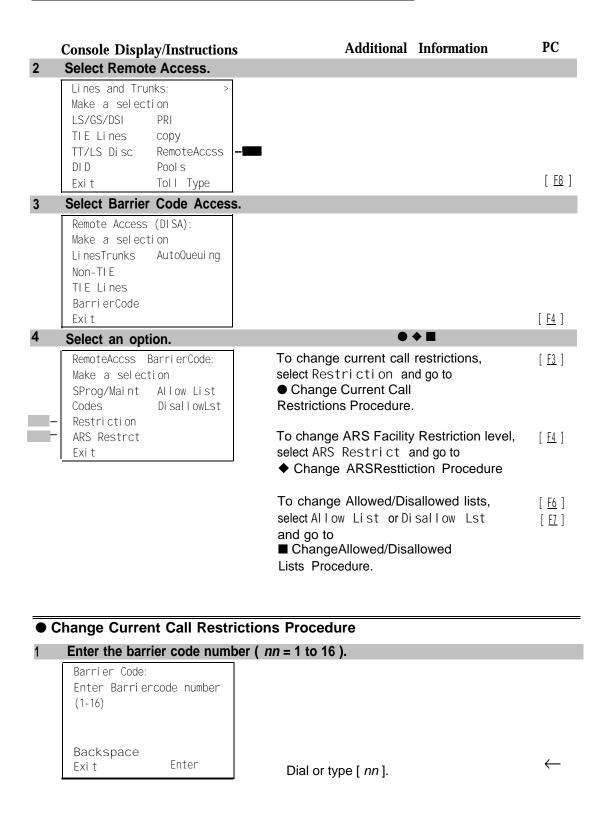

|   | Console Display/Instructions                                                                                                    | <b>Additional Information</b>                                                       | PC                            |
|---|----------------------------------------------------------------------------------------------------|-------------------------------------------------------------------------------------|-------------------------------|
| 2 | Save your entry.                                                                                                    |                                                                                     |                               |
|   | Select Enter.                                                                                                    |                                                                                     | [ <u>F10</u> ]                |
| 3 | Specify a restriction.                                                                                                    |                                                                                     |                               |
|   | Barrier Code xx: Select one Unrestricted Outward Restrict                                                                                                    | <ul><li>xx = barrier code number entered in</li><li>Step 1</li></ul>                |                               |
|   | Toll Restrict                                                                                                    | Select Unrestricted,                                                                | [ <u>F1</u> ]                 |
|   | Next                                                                                                    | Outward Restrict, or                                                                | [ <u>F2</u> ]                 |
|   | Exit Enter                                                                                                    | Toll Restrict.                                                                      | [ <u>F3</u> ]                 |
| 4 | Continue to assign the restrict step 5.                                                                                                    | ction to another barrier code number or q                                           |                               |
|   | Select Next.                                                                                                    | Return to Step 3. The next barrier code number will be displayed on Line 1.         | [ <u>F9</u> ]                 |
| 5 | Save your entry.                                                                                                    |                                                                                     |                               |
|   | Select Enter.                                                                                                    |                                                                                     | [ <u>F10</u> ]                |
| 6 | Return to the System Program                                                                                                    | mming menu.                                                                         |                               |
|   | Select Exi t three times.                                                                                                    | •                                                                                   | ] [ <u>F5</u> ] [ <u>F5</u> ] |
|   | Change ARS Restriction Pro                                                                                                    | ocedure                                                                             |                               |
| 1 | Change ARS Restriction Pro Enter a barrier code number (  Barrier Code: Enter Barriercode number (1-16)                                                                                                    |                                                                                     |                               |
| 1 | Enter a barrier code number (  Barrier Code: Enter Barriercode number                                                                                                    |                                                                                     | <b>←</b>                      |
| 1 | Enter a barrier code number (  Barrier Code: Enter Barriercode number (1-16)  Backspace                                                                                                    | nn = 1 to 16 ).                                                                     | <b>←</b>                      |
| 1 | Enter a barrier code number (  Barrier Code: Enter Barriercode number (1-16)  Backspace Exit Enter  Save your entry. Select Enter.                                                                                                    | nn = 1 to 16 ).  Dial or type [ nn ].                                               | ←<br>[ <u>F10</u> ]           |
| 1 | Enter a barrier code number (  Barrier Code: Enter Barriercode number (1-16)  Backspace Exit Enter  Save your entry.                                                                                                    | nn = 1 to 16 ).  Dial or type [ nn ].                                               | ·                             |
| 2 | Enter a barrier code number (  Barrier Code: Enter Barriercode number (1-16)  Backspace Exit Enter  Save your entry. Select Enter.  Erase the current ARS FRL (note the product of the product of the pro | nn = 1 to 16 ).  Dial or type [ nn ].                                               | ·                             |
| 2 | Enter a barrier code number (  Barrier Code: Enter Barriercode number (1-16)  Backspace Exit Enter  Save your entry. Select Enter.  Erase the current ARS FRL (note the property of the property of the proper | nn = 1 to 16 ).  Dial or type [ nn ].                                               | ·                             |
| 2 | Enter a barrier code number (  Barrier Code: Enter Barriercode number (1-16)  Backspace Exit Enter  Save your entry. Select Enter.  Erase the current ARS FRL (note to be a second or second or seco | Dial or type [ nn ].  1).  xx = barrier code entered in Step 1  Press <b>Drop</b> . | [ <u>F10</u> ]                |

**Additional Information** PC **Console Display/Instructions** Continue to assign the level to another barrier code number or go to Step 6. Select Next. Return to Step 3. The next barrier code number will be displayed on Line 1. Save your entry. Select Enter. [ <u>F10</u> ] Return to the System Programming menu. Select Exit three times. [ <u>F5</u> ] [ <u>F5</u> ] [ <u>F5</u> ] ■ Change Allowed/Disallowed Lists Procedure Enter a barrier code number (nn = 1 to 16). Barri er Code: Enter Barriercode number (1-16)Backspace Dial or type [ nn ]. Exi t Enter Save your entry. Select Enter. [ <u>F10</u> ] Enter the number of the Allowed Llist or Disallowed List you want to assign or remove (n = 0 to 7). Barrier Code xx: xx = barrier code entered in Step 1 Enter AllowedList access (0-7)Delete Backspace Next  $\leftarrow$ Enter Dial or type [n]. Assign or remove the AllowedList or Disallowed List from the barrier code number. Select Enter or [ <u>F10</u> ] Del ete. [ <u>F8</u> ] You may continue to assign or remove additional lists from the barrier code number by repeating Steps 3 and 4. Continue to assign or remove lists from the next barrier code number or go to Step 6. Select Next. Return to Step 3. The next barrier code number will be displayed on Line 1.

|   | Console Display/Instructions           | Additional | Information | PC                                        |
|---|----------------------------------------|------------|-------------|-------------------------------------------|
| 6 | Save your entry.                       |            |             |                                           |
|   | Select Enter.                          |            |             | [ <u>F10</u> ]                            |
| 7 | Return to the System Programming menu. |            |             |                                           |
|   | Select Exi t three times.              |            |             | [ <u>F5</u> ] [ <u>F5</u> ] [ <u>F5</u> ] |

# **Automatic Route Selection**

This section contains programming procedures for the following Automatic Route Selection (ARS) features:

- 1 + 7-Digit Dialing Requirements
- ARS Tables
- Start and Stop Times for Subpatterns
- Pool Routing
- Facility Restriction Level (FRL)
- Digit Absorption
- Other Digits
- N11 Special Numbers Tables
- Dial O Table
- Voice and/or Data Routing

#### NOTE:

ARS applies to Hybrid/PBX mode only.

# 1 + 7-Digit Dialing Requirements

Use this procedure for calls placed within the same (home) area code as the system. The procedure allows you to specify whether or not the local telephone company requires a 1 to precede the 7-digit number. The two available settings are:

- Within Area Code. Requires that a 1 plus a 7-digit number must be dialed; the system checks the 1 + 7-digit tables for routing.
- Not Within Area Code. Does not require that a 1 precede the 7-digit number (the system does this automatically).

# **Summary: 1 + 7-Digit Dialing Requirements**

Programmable by System manager Mode Hybrid/PBX

Idle Condition Not required

Planning Form Form 3f, Automatic Route Selection Tables

Factory Setting Not within area code

Valid Entries Not within area code, Within area code

Inspect No Copy Option No

Console Procedure Tables  $\rightarrow$  ARS  $\rightarrow$  ARS 1+7Dial  $\rightarrow$  Within Area Code or Not

within Area Code  $\rightarrow$  Enter  $\rightarrow$  Exit  $\rightarrow$  Exit

# **Procedure: 1 + 7-Digit Dialing Requirements**

Make a selection ARS I+7Dial Sub

ARS Input

Sub A FRL

Exi t

Sub A Pools

SubA Absorb

Sub A Digit

Sub B Start

Sub B Stop

Sub B Pool

#### **Additional Information** PC **Console Display/Instructions** Select the Tables menu. System Programming: Make a selection System Extensi ons SysRenumber Options Tabl es Operator Li nesTrunks AuxEqui p Ni ghtSrvce Exi t [ <u>F8</u> ] **Select Automatic Route Selection.** Tabl es: Make a selection AllowList ARS A11owTo Disallow Di sal I owTo Exi t [ <u>F6</u> ] Select ARS 1+7 Digit Dial. ARS:

[ <u>F1</u> ]

#### PC **Console Display/Instructions Additional Information** Specify whether 1 +7-digit dialing is required within the home area code. 1+7 Digit Dialing: Select one Within Area Code Not within Area Code Select Within Area Code or [ <u>F1</u> ] Exit Enter Not within Area Code. Save your entry. Select Enter. [ <u>F10</u> ] Return to the System Programming menu. Select Exi t two times. [ <u>F5</u> ] [ <u>F5</u> ]

### **ARS Tables**

Use this procedure for the following tasks:

- To specify type of table (6-digit, area code, exchange, or 1 + 7-digit number).
- To add or change area codes to be included in each table.
- To add or change exchanges to be included in each table.

A maximum of 16 tables can be established, numbered 1 through 16. Each table can have a maximum of 100 entries, numbered 1 through 100. Tables 17 and 18, the Default Toll and Default Local tables respectively, cannot be changed.

The first entry in a 6-digit table must be the area code. Subsequent entries consist of exchanges within that area code.

Area code tables can contain only area codes.

Exchange and 1 + 7-digit tables can contain only exchanges.

The wildcard character (Pause) cannot be used to enter area codes or exchanges in ARS tables.

# **Summary: ARS Tables**

Programmable by System manager

Mode Hybrid/PBX
Idle Condition Not required

Planning Form Form 3f, Automatic Route Selection Tables

Factory Setting Not applicable
Valid Entries Not applicable

Inspect Yes
Copy Option No

Console Procedure Tables  $\to$  ARS  $\to$  ARS I nput  $\to$  Dial table no.  $\to$  Enter  $\to$ 

Specify table type  $\rightarrow$  Enter  $\rightarrow$  Dial entry no.  $\rightarrow$  Enter  $\rightarrow$  **Drop** 

ightarrow Dial no. ightarrow Enter ightarrow Exi t ightarrow Exi t

 $\rightarrow \ [ \ \underline{F10} \ ] \ \rightarrow \ Type \ \text{entry no.} \ \rightarrow \ [ \ \underline{F10} \ ] \ \rightarrow \ [ \ \underline{Alt} \ ] \ + \ [ \ \underline{P} \ ] \ \rightarrow \ Type \ \text{no.} \ \rightarrow \ [ \ \underline{F10} \ ]$ 

 $\rightarrow \left[ \begin{array}{c} \underline{\mathsf{F5}} \end{array} \right] \rightarrow \left[ \begin{array}{c} \underline{\mathsf{F5}} \end{array} \right]$ 

## **Procedure: ARS Tables**

# Console Display/Instructions

# **Additional Information**

PC

### Select the Tables menu.

System Programming:

Make a selection

System Extensions

SysRenumber Options

Operator Tables

LinesTrunks AuxEquip

Exit NightSrvce

[ <u>F8</u> ]

### 2 Select Automatic Route Selection.

Tables:
Make a selection
AllowList ARS
A11owTo
Disallow
DisallowTo
Exit

[ <u>F6</u> ]

### 3 Select ARS Table Input

ARS:

Make a selection

ARS I+7Dial SubA Absorb

ARS Input Sub A Digit

Sub A Pools Sub B Start

Sub A FRL Sub B Stop

Exit Sub B Pool

[ <u>F2</u> ]

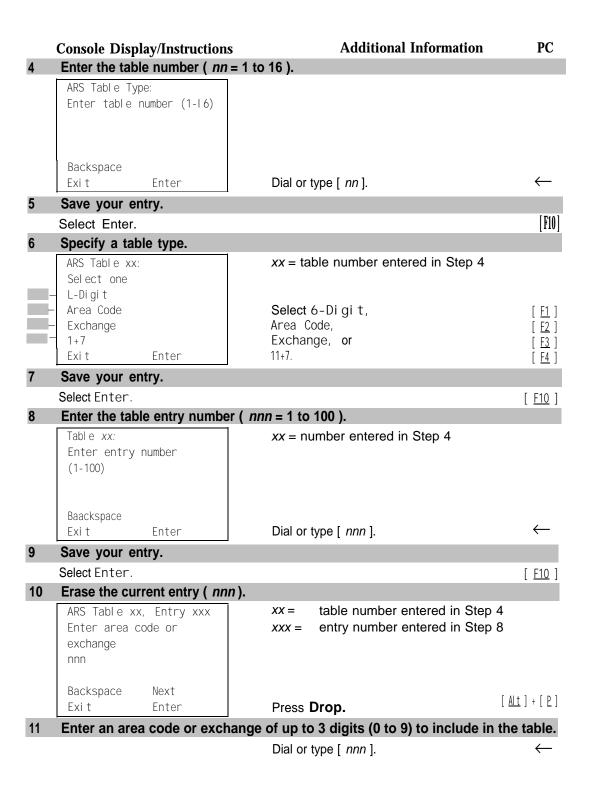

**Console Display/Instructions** 

**Additional Information** 

PC

12 Continue to enter area code or exchange for another table entry number or go to step 13.

Select Next.  $[\underline{\mathfrak{F}9}]$ 

Return to Step 10. The next table will be displayed on Line 1.

13 Save your entry.

Select Enter. [F10]

14 Return to the System Programming menu.

Select Exi t two times. [ F5 ] [ F5 ]

# **Start and Stop Times for Subpatterns**

Use this procedure to specify the time of day that calls are routed using Subpattern B routing information.

Subpatterns are used to provide two different routing patterns according to the time of day. This allows you to take advantage of lower rates that may apply to some or all lines, or to change restrictions on some facilities during off hours.

The stop time for Subpattern B is the start time for Subpattern A.

Enter the time in 4-digit, 24-hour notation, and use leading zeros as necessary.

# **Summary: Start and Stop Times for Subpatterns**

Programmable by System manager

Mode Hybrid/PBX
Idle Condition Not required

Planning Form Form 3f, Automatic Route Selection Tables

Form 3g, Automatic Route Selection Default and

**Special Numbers Tables** 

Factory Setting No time is specified, thus all calls are routed according to

Subpattern A.

Valid Entries 0000 to 2359

Inspect No Copy Option No

```
\mathsf{Drop} \to \mathsf{Dial} \; \mathsf{start} \; \mathsf{time} \to \mathsf{Enter} \; \to \; \mathsf{Sub} \; \; \mathsf{B} \; \; \mathsf{Stop} \; \to \; \mathsf{Dial} \; \; \mathsf{table}
                                                                no. \rightarrow Enter \rightarrow Drop \rightarrow Dial stop time \rightarrow Enter \rightarrow Exi t \rightarrow Exi t
                                                                 \left[\begin{array}{c} \underline{\mathsf{F8}} \end{array}\right] \rightarrow \left[\begin{array}{c} \underline{\mathsf{F6}} \end{array}\right] \rightarrow \left[\begin{array}{c} \underline{\mathsf{F8}} \end{array}\right] \rightarrow \mathsf{Type} \ \mathsf{table} \ \mathsf{no.} \rightarrow \left[\begin{array}{c} \underline{\mathsf{F10}} \end{array}\right] \rightarrow \left[\begin{array}{c} \underline{\mathsf{Alt}} \end{array}\right] + \left[\begin{array}{c} \underline{\mathsf{P}} \end{array}\right] \rightarrow 
                      PC Procedure
                                                                Type start time \rightarrow [ \underline{\mathsf{F10}} ] \rightarrow [ \underline{\mathsf{F8}} ] \rightarrow Type table no. \rightarrow [ \underline{\mathsf{F10}} ] \rightarrow
                                                                [\begin{array}{cccc} Alt \end{array}] + [\begin{array}{cccc} P \end{array}] \rightarrow \text{Type stop time} \rightarrow [\begin{array}{cccc} F10 \end{array}] \rightarrow [\begin{array}{cccc} F5 \end{array}] \rightarrow [\begin{array}{cccc} F5 \end{array}]
Procedure: Start and Stop Times for Subpatterns
                                                                                                                                                                           PC
                                                                                                         Additional Information
          Console Display/Instructions
           Select the Tables menu.
             System Programming:
             Make a selection
             System
                                         Extensi ons
             SysRenumber
                                         Options
                                         Tabl es
             Operator 0
                                         AuxEqui p
             Li nesTrunks
                                         Ni ghtSrvce
                                                                                                                                                                         [ <u>F8</u> ]
             Exi t
2
           Select Automatic Route Selection.
             Tabl es:
             Make a selection
             AllowList
                                         ARS
             A11owTo
             Di sal I ow
              Di sal I owTo
             Exi t
                                                                                                                                                                         [ <u>F6</u> ]
           Select Subpattern B Start.
             ARS:
             Make a selection
             ARS 1+7Dial SubA Absorb
             ARS Input
                                          Sub A Digit
              Sub A Pools
                                          Sub B Start
              Sub A FRL
                                          Sub B Stop
                                          Sub B Pool
                                                                                                                                                                        [ <u>F8</u> ]
              Exit
          Enter the table number (nn = 1 to 18).
              Subpattern B Start Time:
              Enter table number (1-18)
              Backspace
                                                                                     Dial or type [ nn ].
              Exit
                                          Enter
            Save your entry.
           Select Enter.
                                                                                                                                                                       [ <u>F10</u> ]
```

Console Procedure Tables  $\rightarrow$  ARS  $\rightarrow$  Sub B Start  $\rightarrow$  Dial table no.  $\rightarrow$  Enter  $\rightarrow$ 

#### **Additional Information** PC **Console Display/Instructions** Erase this current start time ( xxxx ). Subpattern B Start Time: Enter start time hour (00-23) and min (00-59) XXXXBackspace $[\underline{Alt}] + [\underline{P}]$ Exi t Enter Press **Drop**. Enter the start time for Subpattern B (hh = 00 to 23, mm = 00 to 59). Dial or type [ hhmm ]. $\leftarrow$ Save your entry. Select Enter. [ <u>F10</u> ] Select Subpattern B Stop Time. This is also the start time for Subpattern A. Make a selection ARS 1+7Di al SubA Absorb ARS Input Sub A Digit Sub A Pools Sub B Start Sub A FRL Sub B Stop Exi t Sub B Pool [ <u>F9</u> ] 10 Enter the table number (nn = 1 to 18). Subpattern B Stop Time: Enter table number (1-18) Backspace $\leftarrow$ Dial or type [ nn ]. Exi t Enter Save your entry. Select Enter. [ <u>F10</u> ] 12 Erase the current stop time ( xxxx ). Subpattern B Stop Time: Enter stop time hour (00-23) and min (00-59) XXXXBackspace Enter Press Drop. [ <u>Alt</u> ] + [ <u>P</u> ] Exi t 13 Enter the stop time for Subpattern B (hh = 00 to 23, mm = 00 to 59). Dial or type [ hhmm ]. 14 Save your entry. Select Enter. [ <u>F10</u> ]

# Console Display/Instructions

**Additional Information** 

PC

## 15 Return to the System Programming menu.

Select Exi t two times.

[ <u>F5</u> ] [ <u>F5</u> ]

# **Pool Routing**

Use this procedure to identify the trunk pools on which to route calls to area codes and/or exchanges included in ARS tables.

A maximum of six routes (numbered 1 through 6) can be specified for each subpattern. Pool routing is programmed for Tables 1 through 16. Tables 17 and 18, the Default Toll and Default Local tables respectively, cannot be changed.

## **Summary: Pool Routing**

Programmable by System manager

Mode Hybrid/PBX Idle Condition Not required

Planning Form Form 3f, Automatic Route Selection Tables

Form 3g, Automatic Route Selection Default and Special

**Numbers Tables** 

Factory Setting Not applicable Valid Entries Not applicable

Inspect No Copy Option No

Console Procedure Tables → ARS → Sub A Pools or Sub B Pool → Dial table no.

and pool route no.  $\rightarrow$  Enter  $\rightarrow$  Dial pool dial-out code  $\rightarrow$ 

Enter  $\rightarrow$  Exit  $\rightarrow$  Exit

### **Procedure: Pool Routing**

Console Display/Instructions Additional Information PC

#### Select the Tables menu.

System Programming:

Make a selection

System Extensions

SysRenumber Options

Operator Tables

LinesTrunks AuxEquip

Exit NightSrvce

[ <u>F8</u> ]

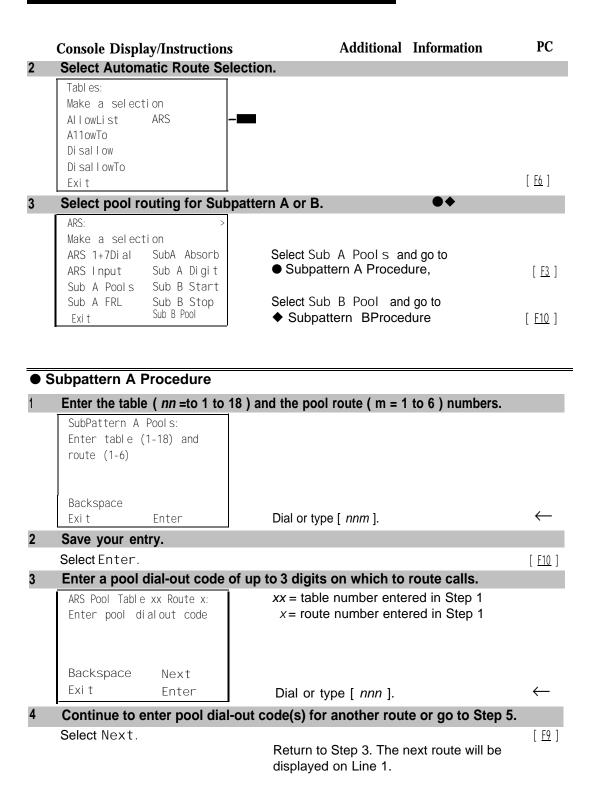

|   | <b>Console Display/Instructions</b>                     | Additional Information                                                 | PC                          |
|---|---------------------------------------------------------|------------------------------------------------------------------------|-----------------------------|
| 5 | Save your entry.                                        |                                                                        |                             |
|   | Select Enter.                                           |                                                                        | [ <u>F10</u> ]              |
| 6 | Return to the System Progra                             | amming menu.                                                           |                             |
|   | Select Exi t two times.                                 |                                                                        | [ <u>F5</u> ] [ <u>F5</u> ] |
| • | Subpattern B Procedure                                  |                                                                        |                             |
| 1 | Enter the table ( $nn = 1$ to 18                        | ) and the pool route ( $m = 1$ to 6 ) number.                          |                             |
|   | ARS Route Pattern:<br>Enter table (1-18) route<br>(1-6) |                                                                        |                             |
|   | Backspace<br>Exit Enter                                 | Dial or type [ npm]                                                    | $\leftarrow$                |
| • |                                                         | Dial or type [ nnm ].                                                  | `                           |
| 2 | Save your entry. Select Enter.                          |                                                                        | [ F10 ]                     |
| 3 |                                                         | f up to 3 digits on which to route calls.                              | [ <u>F10</u> ]              |
| J | ARS Pool (xx, x): Enter pool dialout code               | xx = table number entered in Step 1 x = route number entered in Step 1 |                             |
|   | Backspace Next<br>Exit Enter                            | Dial or type [ <i>nnn</i> ].                                           | $\leftarrow$                |
| 4 | Continue to enter pool dial-                            | out code(s) for another route or go to Ste                             | o 5.                        |
|   | Select Next.                                            | Return to Step 3. The next route will be displayed on Line 1.          | [ <u>F9</u> ]               |
| 5 | Save your entry.                                        |                                                                        |                             |
|   | Select Enter.                                           |                                                                        | [ <u>F10</u> ]              |
| 6 | Return to the System Progra                             | ammIng menu.                                                           |                             |
|   | Select Exi t two times.                                 |                                                                        | [ <u>F5</u> ] [ <u>F5</u> ] |

## **Facility Restriction Level**

Use this procedure to assign a Facility Restriction Level (FRL) to each route. The FRL ranges from 0 (least restrictive) to 6 (most restrictive) and is used to restrict user access to the route. The FRL assigned to telephones and remote access users is the opposite of the FRL assigned to routes, where 0 is the most restrictive and 6 is the least restrictive.

#### NOTE:

Pool routes must be programmed before you assign Facility Restriction Levels.

Facility Restriction Levels are assigned to Tables 1 through 18. Tables 17 and 18, the Default Toll and Default Local tables respectively, cannot be changed.

## **Summary: Facility Restriction Level**

Programmable by System manager Mode Hybrid/PBX

Idle Condition Not required

Planning Form Form 3f, Automatic Route Selection Tables

Form 3g, Automatic Route Selection Default and Special

**Numbers Tables** 

Factory Setting 3
Valid Entries 0 t 0 6
Inspect No
Copy Option No

Console Procedure Tables  $\to$  ARS  $\to$  Sub A FRL or More and Sub B FRL  $\to$  Dial

table no, and pool route no.  $\rightarrow$  Enter  $\rightarrow$  Dial restriction level

 $\rightarrow$  Enter  $\rightarrow$  Exit  $\rightarrow$  Exit

route no.  $\rightarrow$  [ F10 ]  $\rightarrow$  Type restriction level  $\rightarrow$  [ F10 ]  $\rightarrow$  [ F5 ]  $\rightarrow$  [ F5 ]

#### **Procedure: Facility Restriction Level**

# Console Display/Instructions Additional Information

#### 1 Select the Tables menu.

System Programming: >
Make a selection

System Extensions
SysRenumber SysRenumber
Operator Tables
LinesTrunks AuxEquip
Exit NightSrvce

[ <u>F8</u> ]

PC

#### 2 Select Automatic Route Selection.

Tables:

Make a selection

AllowList ARS

AllowTo

Disallow

DisallowTo

Exit

[ <u>F6</u> ]

|   | <b>Console Display/Instructions</b>                                                  | <b>Additional Information</b>                                                                  | PC                                  |
|---|--------------------------------------------------------------------------------------|------------------------------------------------------------------------------------------------|-------------------------------------|
| 3 | Select Facility Restriction Level. for Subpattern A or B.                            | ••                                                                                             |                                     |
|   | ARS: > Make a selection ARS I+7Dial SubA Absorb                                      | Select Sub A FRL and go to  ■ Subpattern A Procedure.                                          | [ <u>F4</u> ]                       |
| _ | ARS Input Sub A Digit Sub A Pools Sub B Start - Sub A FRL Sub B Stop Exit Sub B Pool | Press More select Sub_B_FRL, and go   ◆ Subpattern B Procedure.                                | to [ <u>PgUp</u> ]<br>[ <u>F1</u> ] |
|   | Subpattern A Proced                                                                  | uro.                                                                                           |                                     |
| 4 |                                                                                      |                                                                                                |                                     |
| ı | Sub A Restriction Level:                                                             | If the pool route ( $m = 1$ to 6) numbers.                                                     |                                     |
|   | Enter table (1-18). route (1-6)                                                      |                                                                                                |                                     |
|   | Backspace                                                                            |                                                                                                |                                     |
|   | Exit Enter                                                                           | Dial or type [ nnm ].                                                                          | $\leftarrow$                        |
| 2 | Save your entry.                                                                     |                                                                                                |                                     |
|   | Select Enter.                                                                        |                                                                                                | [ <u>F10</u> ]                      |
| 3 | Enter the restriction level ( $n = 0$ t                                              | ·                                                                                              |                                     |
|   | ARS Table xx Route x:  Enter restriction level (0-6)                                 | <ul><li>xx = table number entered in Step 1</li><li>x = route number entered in Step</li></ul> | 1                                   |
|   | Backspace Next Exit Enter                                                            | Dial or type [p]                                                                               | $\leftarrow$                        |
| 4 | Continue to enter FRL for another                                                    | Dial or type [n].                                                                              | `                                   |
| 7 | Select Next.                                                                         | or poor route or go to otep J.                                                                 | [ <u>F9</u> ]                       |
|   | COOK NOVE.                                                                           | Return to Step 3. The next pool route will be displayed on Line 1.                             | [ <u>17</u> ]                       |
| 5 | Save your entry.                                                                     |                                                                                                |                                     |
|   | Select Enter.                                                                        |                                                                                                | [ <u>F10</u> ]                      |
| 6 | Return to the System Programm                                                        | ing menu.                                                                                      |                                     |
|   | Select Exi t two times.                                                              |                                                                                                | [ <u>F5</u> ] [ <u>F5</u> ]         |

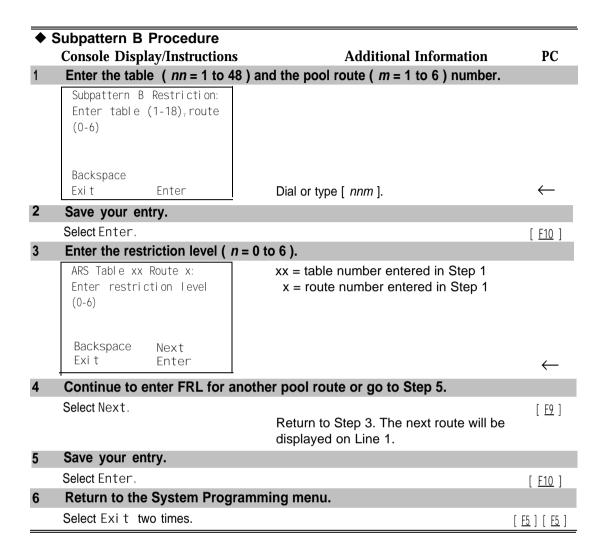

#### **Digit Absorption**

Use this procedure to specify how many of the digits dialed (O through 11) by the caller should be absorbed (not sent to the telephone company's central office) by the system when a call is made on an identified route.

Entries of 1 through 11 indicate that the system should not send the specified number of digits, starting with the first digit dialed by the user after the dial-out code.

Digit absorption is assigned to Tables 1 through 18.

#### NOTE:

Pool routes must be programmed before you assign digit absorption.

## **Summary: Digit Absorption**

Programmable by System manager

Mode Hybrid/PBX Idle Condition Not required

Planning Form Form 3f, Automatic Route Selection Tables

Factory Setting Valid Entries 0 to 11 No Inspect Copy Option No

Tabl es ightarrow ARS ightarrow SubA Absorb or **More** and SubB Absorb ightarrowConsole Procedure

Dial table no. and pool route no.  $\rightarrow$  Enter  $\rightarrow$  **Drop**  $\rightarrow$  Dial no.

of digits to absorb  $\rightarrow$  Enter  $\rightarrow$  Exi t  $\rightarrow$  Exi t

PC Procedure  $[\underline{F8}] \rightarrow [\underline{F6}] \rightarrow [\underline{F6}]$  or  $[\underline{PgUp}]$  and  $[\underline{F2}] \rightarrow Type$  table no. and pool

route no.  $\rightarrow$  [ F10 ]  $\rightarrow$  [ Al t ] + [ P ]  $\rightarrow$  Type no. of digits to absorb  $\rightarrow$  [ F10 ]  $\rightarrow$  [ F5 ]  $\rightarrow$  [ F5 ]

# **Procedure: Digit Absorption** Console Display/Instructions

#### Additional Information

P C

#### Select the Tables menu.

System Programming: Make a selection System Extensi ons SysRenumber Options Tabl es Operator 0 Li nesTrunks AuxEqui p Ni ghtSrvce Exi t

[ <u>F8</u> ]

#### 2 Select Automatic Route Selection.

Tabl es: Make a selection AllowList ARS A1I wTo Di sal I ow Di sal I wTo Exi t

[ <u>F6</u> ]

#### **Additional Information** PC **Console Display/Instructions** Select absorb digits for Subpattern A or B. [ <u>F4</u> ] Select Sub A Absorb and go to ARS: Subpattern A Procedure. Make a selection ARS 1+7Dial SubA Absorb ARS Input [ <u>PqUp</u> ] Press More, select Sub B Absorb, Sub A Digit Sub B Start and go to [ <u>F1</u> ] Sub A Pools ◆ Subpattern B Procedure. Sub A FRL Sub B Stop Sub B Pool Exi t Subpattern A Procedure Enter the table (nn = 1 to 18) and the pool route (m = 1 to 6) numbers. Subpattern A Absorption: Enter table (1-18), route (1-6)Backspace Dial or type [ nnm ]. Exi t Enter Save your entry. [ <u>F10</u> ] Select Enter. Erase the current number of absorbed digits ( nn ). xx = table number entered in Step 1 ARS Table xx Route x: Enter table absorption x = route number entered in Step 1 digits (0-11). nn Backspace Next Exi t Enter $[\underline{Alt}] + [\underline{P}]$ Press Drop. Enter the number of digits to be absorbed (nn = 1 to 11). Dial or type [ nn ]. 5 Continue to enter absorbed digits for another route number for Subpattern A or go to Step 6. Select Next. [ <u>F9</u> ] Return to Step 3. The next route number will be displayed on Line 1. Save your entry. [ <u>F10</u> ] Select Enter. Return to the System Programming menu. [ <u>F5</u> ] [ <u>F5</u> ] Select Exi t two times.

|   | Cubnottorn B Dropoduro                                 |                                                                  |                             |
|---|--------------------------------------------------------|------------------------------------------------------------------|-----------------------------|
| • | Subpattern B Procedure<br>Console Display/Instructions | Additional Information                                           | PC                          |
| 1 |                                                        | B) and the pool route ( $m = 1$ to 6) numbers.                   |                             |
| • | Sub B Absorption                                       |                                                                  |                             |
|   | Enter table (1-18), route                              |                                                                  |                             |
|   | (1-6)                                                  |                                                                  |                             |
|   |                                                        |                                                                  |                             |
|   | Backspace                                              |                                                                  |                             |
|   | Exit Enter                                             | Dial or type [ nnm ]                                             | $\leftarrow$                |
| 2 | Save your entry.                                       | ,, , , ,                                                         |                             |
|   | Select Enter.                                          |                                                                  | [ <u>F10</u> ]              |
| 3 | Erase the current number of                            | f absorbed digits ( nn ).                                        | [ 1.18 ]                    |
|   | ARS Table xx Route x:                                  | xx = table number entered in Step 1                              |                             |
|   | Enter number of digits                                 | x = route number entered in Step 1                               |                             |
|   | to absorb (CI-n)                                       |                                                                  |                             |
|   | nn                                                     |                                                                  |                             |
|   | Backspace Next                                         |                                                                  |                             |
|   | Exit Enter                                             | Press <b>Drop.</b>                                               | [ <u>Alt</u> ] + [ P ]      |
| 4 | Enter the number of digits t                           | to be absorbed ( $nn = 1$ to 11).                                |                             |
|   |                                                        | Dial or type [ nn ].                                             | $\leftarrow$                |
| 5 | Continue to enter absorbed                             | I digits for another route number for Subpa                      | tterm B or                  |
|   | go to Step 6.                                          |                                                                  |                             |
|   | Select Next.                                           |                                                                  | [ <u>F9</u> ]               |
|   |                                                        | Return to Step 3. The next route numwill be displayed on Line 1. | ıber                        |
| 6 | Save your entry.                                       |                                                                  |                             |
|   | Select Enter.                                          |                                                                  | [ <u>F10</u> ]              |
| 7 | Return to the System Prog                              | ramming menu.                                                    |                             |
|   | Select Exi t two times.                                |                                                                  | [ <u>F5</u> ] [ <u>F5</u> ] |

#### **Other Digits**

Use this procedure to specify other (extra) digits that must be added by the system to the beginning of the number dialed by the caller, when calls are placed on an identified route.

#### NOTES:

- 1. Pool routes must be programmed before you assign other digits.
- 2. A maximum of 20 digits can be added, in any combination of the digits 0 through 9.
- 3. Special characters such as switchhook flash, Stop, and # cannot be included as extra digits. Pause is allowed in every position but the first.
- 4. Other digits are assigned to Tables 1 through 18.

### **Summary: Other Digits**

Programmable by System manager
Mode Hybrid/PBX
Idle Condition Not required

Planning Form Form 3f, Automatic Route Selection Tables

Factory Setting 0

Valid Entries Up to 20 digits (any combination of 0 to 9)

Inspect No Copy Option No

Console Procedure Tables  $\rightarrow$  ARS  $\rightarrow$  Sub A Digit or **More** and Sub BDigit  $\rightarrow$ 

Dial table no. and pool route no.  $\rightarrow \mbox{ Enter } \rightarrow \mbox{ Drop } \rightarrow \mbox{ Dial }$ 

digits to be added  $\rightarrow$  Enter  $\rightarrow$  Exi t  $\rightarrow$  Exi t

PC Procedure  $\left[\begin{array}{cc} \underline{F8} \end{array}\right] \rightarrow \left[\begin{array}{cc} \underline{F6} \end{array}\right] \rightarrow \left[\begin{array}{cc} \underline{F7} \end{array}\right]$  or  $\left[\begin{array}{cc} \underline{PQUp} \end{array}\right]$  and  $\left[\begin{array}{cc} \underline{F3} \end{array}\right] \rightarrow Type$  table no. and pool

route no.  $\rightarrow$  [ F10 ]  $\rightarrow$  [ Alt ] + [ P ] Type digits to be added  $\rightarrow$  [ F10 ]

 $\rightarrow \left[\begin{array}{c} \underline{\mathsf{F5}} \end{array}\right] \rightarrow \left[\begin{array}{c} \underline{\mathsf{F5}} \end{array}\right]$ 

#### **Procedure: Other Digits**

Console Display/Instructions Additional Information PC Select the Tables menu.

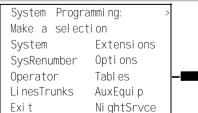

[ <u>F8</u> ]

#### Additional Information PC **Console Display/Instructions** 2 Select Automatic Route Selection. Tabl es: Make a selection AllowList ARS A11owTo Di sal I ow Di sal I owTo Exi t [ <u>F6</u> ] Select other digits for Subpattern A or B. Make a selection ARS I +7Di al SubA Absorb ARS Input Sub A Digit Select Sub A Digit. [ <u>F7</u> ] Sub A Pools Sub B Start Sub A FRL Sub B Stop Press More and [ PgUp ] Exi t Sub B Pool select Sub B Digit. [ <u>F3</u> ] Enter the table (nn = 1 to 18) and the route (m = 1 to 6) number. x = subpattern selected in Step 3 Sub x Other Digits: Enter table (I-I8). route (1-6)Backspace Dial or type [ nnm ]. Exi t Enter Save your entry. Select Enter. [ <u>F10</u> ] Erase the current number of other digits (n). xx = table number entered in Step 4 ARS Table xx, Route x: x = route number entered in Step 4 Enter other digits Backspace Next Press Drop. $[\underline{Alt}] + [\underline{P}]$ Enter Exi t Enter up to 20 other digits (n = any combination of 0 to 9). Dial or type [n]. Continue to specifiy other digits for another route in the specified subpattern or go to Step 9. Select Next. [ <u>F9</u> ] Return to Step 6. The next route number will be displayed on Line 1.

|      | <b>Console Display/Instructions</b>    | Additional | Information | PC                          |
|------|----------------------------------------|------------|-------------|-----------------------------|
| 9    | Save your entry.                       |            |             |                             |
|      | Select Enter.                          |            |             | [ <u>F10</u> ]              |
| 10 F | Return to the System Programming menu. |            |             |                             |
|      | Select Exi t two times.                |            |             | [ <u>F5</u> ] [ <u>F5</u> ] |

### **N11 Special Numbers Tables**

Use this procedure to specify Facility Restriction Level (FRL) and/or digits that must be added when emergency numbers in the N11 Special Numbers table are dialed (for example, 411, 811, or 911).

Subpattern B, absorb, and pool routing cannot be programmed for the N11 Special Numbers tables.

## **Summary: N11 Special Numbers Tables**

| Programmable by   | System manager                                                                                                    |
|-------------------|----------------------------------------------------------------------------------------------------|
| Mode              | Hybrid/PBX                                                                                                    |
| Idle Condition    | Not required                                                                                                    |
| Planning Form     | Form 3g, Automatic Route Selection Default and SpecialNumbers Tables                                                                                                    |
| Factory Setting   | Not applicable                                                                                                    |
| Valid Entries     | Not applicable                                                                                                    |
| Inspect           | No                                                                                                    |
| Copy Option       | No                                                                                                    |
| Console Procedure | To change Facility Restriction Level: Tables $\rightarrow$ ARS $\rightarrow$ More $\rightarrow$ Specl Number $\rightarrow$ ARS FRL $\rightarrow$ Drop $\rightarrow$ Dial FRL value $\rightarrow$ Enter $\rightarrow$ Exit $\rightarrow$ Exit      |
|                   | To program other digits: Tables $\rightarrow$ ARS $\rightarrow$ More $\rightarrow$ Specl Number $\rightarrow$ ARS Digit $\rightarrow$ Drop $\rightarrow$ Dial digits $\rightarrow$ Enter $\rightarrow$ Exit $\rightarrow$ Exit $\rightarrow$ Exit |
| PC Procedure      | To change Facility Restriction Level:                                                                                                    |
|                   | To program other digits:                                                                                                    |

 $[ \underline{F10} ] \rightarrow [ \underline{F5} ] \rightarrow [ \underline{F5} ]$ 

#### **Procedure: N11 Special Numbers Tables** PC Additional Information **Console Display/Instructions** Select the Tables menu. System Programming: Make a selection System Extensi ons SysRenumber Options Operator Tabl es AuxEqui p Li nesTrunks Exi t Ni ghtSrvce [ <u>F8</u> ] **Select Automatic Route Selection.** Tabl es: Make a selection AllowList A11owTo Di sal I ow Di sal I owTo [ <u>F6</u> ] Exi t 3 Go to the second screen of the ARS menu. Make a selection ARS I +7Di al SubA Absorb Sub A Digit ARS Input Sub A Pools Sub B Start Sub B Stop Sub A FRL [ PgUp ] Sub B Pool Press More. Exi t Select N11 Special Numbers menu. ARS: Make a selection Dial 0 Sub B FRL SubB Absorb Sub A Data Sub B Digit Sub B Data Specl Number Exi t [ <u>F4</u> ] Select an option. To change the current Facility Restriction ARS Specl Numbers Table: [ <u>F1</u> ] Level, select ARS FRL and go to Make a selection . Change FRL Procedure. ARS FRL ARS Digit To specify other digits to add, select [ <u>F2</u> ] ARS Digit, and go to • Other Digits Procedure.

#### Change FRL Procedure **Additional Information** PC **Console Display/Instructions** Erase the current restriction level (x). Special Numbers Pool: Enter restriction level (0-6)Χ Backspace Exi t Enter [ <u>Al t</u> ] + [ <u>P</u> ] Enter an FRL value (n = 0 to 6). Dial or type [n]. Save your entry. Select Enter. [ <u>F10</u> ] Return to the System Programming menu. Select Exi t two times. [ <u>F5</u> ] [ <u>F5</u> ] Other Digits Procedure Erase the current other digits (x). Special Numbers Digits Enter other digits Backspace $[\underline{Alt}] + [\underline{P}]$ Enter Press **Drop.** Exi t Enter up to 20 other digits (n = any combination of 0 to 9). Dial or type [n]. $\leftarrow$ Save your entry. Select Enter. [ <u>F10</u> ] Return to the System Programming menu. Select Exi t two times. [ <u>F5</u> ] [ <u>F5</u> ]

#### Dial 0 Table

Use this procedure to specify pool routing, Facility Restriction Level (FRL), and Other Digits for the Dial 0 table.

Only one route can be specified. The Subpattern B route cannot be specified for this table, and digit absorption cannot be specified.

#### **Summary: Dial 0 Table**

Programmable by System manager

Mode Hybrid/PBX Idle Condition Not required

Planning Form Form 3g, Automatic Route Selection Default and Special

**Numbers Tables** 

Factory Setting 3
Valid Entries 0 to 6
Inspect No
Copy Option No

 $\textbf{Console Procedure} \quad \textbf{Tabl es} \, \rightarrow \, \textbf{ARS} \, \rightarrow \, \textbf{More} \, \rightarrow \, \textbf{Dial} \, \textbf{0} \, \rightarrow \, \textbf{ARS} \, \, \textbf{Pool} \quad \textbf{or ARS} \, \, \textbf{FRL} \, \, \textbf{or}$ 

ARS Digits  $\rightarrow$  Dial value  $\rightarrow$  Enter  $\rightarrow$  Exit  $\rightarrow$  Exit  $\rightarrow$  Exit

#### **Procedure: Dial 0 Table**

#### **Console Display/Instructions**

# **Additional Information**

PC

## Select the Tables menu.

System Programming:

Make a selection

System Extensions

SysRenumber Options

Operator Tables

LinesTrunks AuxEquip

Exit NightSrvce

[ <u>F8</u> ]

# 2 Select Automatic Route Selection.

Tables:

Make a selection
AllowList ARS
AllowTo
Disallow
DisallowTo

Exi t

[ <u>F6</u> ]

#### 3 Go to the second screen of fhe ARS menu.

ARS: > Make a selection
ARS I+7Dial SubA Absorb
ARS Input Sub A Digit
Sub A Pools Sub B Start
Sub A FRL Sub B Stop
Exit Sub B Pool

Press More.

[ PgUp ]

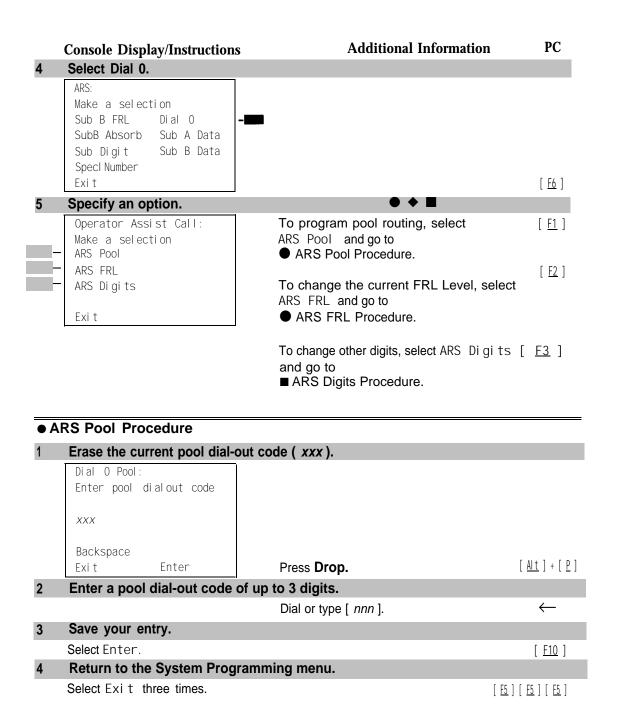

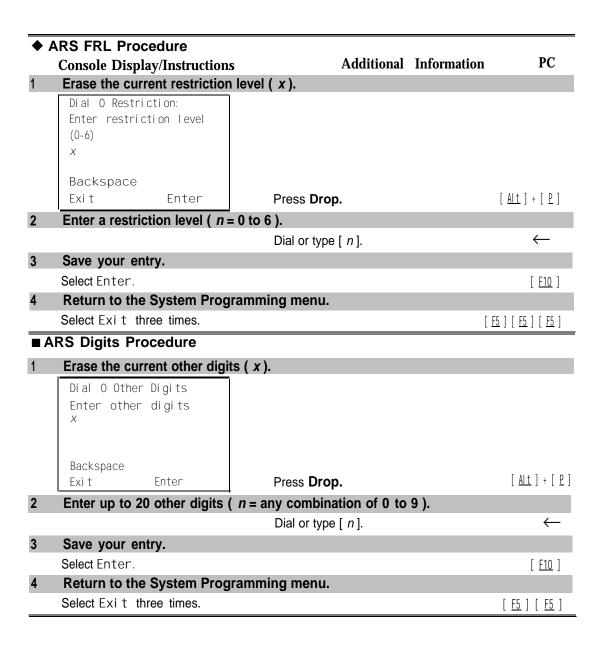

#### Voice and/or Data Routing

Use this procedure to route voice, data, or voice and data. The voice/data specification is used mainly in conjunction with PRI. See "PRI Facilities," especially its subtopic, "Outgoing Tables."

Voice/data routes can be associated with Subpattern A or Subpattern B.

#### **Summary: Voice and/or Data Routing**

Programmable by System manager

Hybrid/PBX Mode Idle Condition Not required

Planning Form Form 3g, Automatic Route Selection Default and Special

**Numbers Tables** 

Voice **Factory Setting** 

Valid Entries Voice Only, Data Only, Voice/Data

Inspect Copy Option No

Tables  $\rightarrow$  ARS  $\rightarrow$  More  $\rightarrow$  Sub A Data or Sub B Data  $\rightarrow$  Dial Console Procedure

table no. and route no.  $\rightarrow$  Enter  $\rightarrow$  Select capability  $\rightarrow$  Enter

 $\rightarrow$  Exit  $\rightarrow$  Exit

PC Procedure 

#### Procedure: Voice and/or Data Routing

# **Console Display/Instructions**

## **Additional Information**

#### PC

#### Select the Tables menu.

System Programming: Make a selection System Extensi ons SysRenumber Options Tabl es Operator 0 Li nesTrunks AuxEqui p Exi t Ni ghtSrvce

[ <u>F8</u> ]

#### **Select Automatic Route Selection.** 2

ARS

Tabl es: Make a selection AllowList

A11owTo Disallow Di sal I owTo Exi t

[ <u>F6</u> ]

#### Go to the second screen of the ARS menu.

ARS: Make a selection ARS I+7Dial SubA Absorb ARS Input Sub A Digit Sub A Pools Sub B Start Sub A FRL Sub B Stop Exi t Sub B Pool

Press More.

[ PgUp ]

|    | <b>Console Display/Instructions</b>                                                   | <b>Additional Information</b>                                            | PC                             |
|----|---------------------------------------------------------------------------------------|--------------------------------------------------------------------------|--------------------------------|
| 4  | Select Subpattern A or B.                                                             |                                                                          |                                |
|    | Tables: Make a selection Sub B FRL Dial O SubB Absorb Sub A Data Sub Digit Sub B Data |                                                                          |                                |
|    | Specl Number<br>Exit                                                                  | Select Sub A Data or<br>Sub B Data.                                      | [ <u>F7</u> ]<br>[ <u>F8</u> ] |
| 5  | ·                                                                                     | and route ( m = 1 to 6 ) numbers for                                     | [ 10 ]                         |
|    | Subpattern A or B.                                                                    |                                                                          |                                |
|    | Subpattern x Voi ce/Data:<br>Enter table (1-18), route<br>(1-6)                       | x = option name selected in Step 4                                       |                                |
|    | Backspace<br>Exit Enter                                                               | Dial or type [ nnm ].                                                    | $\leftarrow$                   |
| 6  | Save your entry.                                                                      | ,,                                                                       |                                |
|    | Select Enter.                                                                         |                                                                          | [ <u>F10</u> ]                 |
| 7  | Select the appropriate capabi                                                         | lity.                                                                    | ;                              |
|    | ARS Pool Table xx Route xx: Select capability Voice Only Data Only                    | xx = table number entered in Step 5 $x$ = route number entered in Step 5 |                                |
| -  | Voi ce/Data                                                                           | Select Voi ce Only,                                                      | [ <u>F1</u> ]                  |
|    | Next                                                                                  | Data Only, or                                                            | [ <u>F2</u> ]                  |
|    | Exi t Enter                                                                           | Voi ce/Data.                                                             | [ <u>F3</u> ]                  |
| 8  | • •                                                                                   | ries for another route or go to Step 9.                                  |                                |
|    | Select Next.                                                                          | Return to Step 7. The next route number will be displayed on Line 1.     | [ <u>F9</u> ]                  |
| 9  | Save your entry.                                                                      |                                                                          |                                |
|    | Select Enter.                                                                         |                                                                          | [ <u>F10</u> ]                 |
| 10 | Return to the System Program                                                          | nming menu.                                                              |                                |
|    | Select Exi t two times.                                                               | ]                                                                        | <u>F5</u> ] [ <u>F5</u> ]      |
|    |                                                                                       |                                                                          |                                |

# **Night Service**

This section contains summary information for the following optional Night Service features:

- Night Service Group Assignment
- Night Service with Outward Restriction
- Night Service with Time Set

For detailed information see Chapter 3, "Common Administrative Procedures."

# Night Service Group Assignment

Use this procedure to assign extensions and calling groups to a Night Service group for coverage after hours.

A maximum of eight Night Service groups can be assigned (no more than one for each operator position assigned). Any number of extensions can be assigned to a Night Service group, and an extension can belong to more than one group.

A calling group can also be assigned to a Night Service group. This applies only to Release 2.0 or later.

## **Summary: Night Service Group Assignment**

Programmable by System manager

Mode All

Idle Condition Not required

Planning Form Form 9a, Night Service: Group Assignment

Factory Setting Not applicable Valid Entries Not applicable

Inspect No Copy Option No Console Procedure To assign a calling group to a Night Service group:

Ni ghtSrvce  $\rightarrow$  GroupAssi gn  $\rightarrow$  Calling Group  $\rightarrow$  Dial ext. no. of Night Service attendant  $\rightarrow$  Enter  $\rightarrow$  Dial calling group no.  $\rightarrow$  Enter  $\rightarrow$  Exit  $\rightarrow$  Exit

To assign an extension to a Night Service group:

Ni ghtSrvce  $\rightarrow$  GroupAssi gn  $\rightarrow$  Extensi ons  $\rightarrow$  Dial ext. no. of

Night Service attendant  $\rightarrow$  Enter  $\rightarrow$  Dial ext. no. of

 $telephone \rightarrow Enter \rightarrow Exit \rightarrow Exit$ 

PC Procedure To assign a calling group to a Night Service group:

To assign an extension to a Night Service group:

#### **Night Service with Outward Restriction**

Use this procedure to prevent unauthorized use of telephones after hours. This feature requires the user to enter a password to make a call when Night Service is activated, unless one of the lists below applies. It also requires an operator to enter a password in order to manually activate Night Service.

To remove the password requirement follow the procedure below and delete the current password (press the **Drop** button).

This procedure is also used to establish the following lists

- Emergency Allowed List. A list of telephone numbers that can be. dialed without a password.
- Exclusion List. A list of extensions that are exempt from password requirements.

#### **NOTES:**

- 1. A maximum of 10 telephone numbers can be included on the Emergency Allowed List, each number with a maximum of 12 digits.
- Extensions included in the Exclusion List keep normal call restrictions (if any are assigned); however, they are not protected in any other way from unauthorized use after hours.
- AUDIX Voice Power jacks are automatically included on the Exclusion List.

### **Summary: Night Service with Outward** Restriction

Programmable by System manager

Mode

Idle Condition Not required

Planning Form Form 9b, Night Service: Outward Restrictions

**Factory Setting** No password

Valid Entries 4 digits (any combination of 0 to 9)

Inspect Yes (Exclusion List)

Copy Option No

Console Procedure Ni ghtSrvce  $\rightarrow$  OutRestri ct  $\rightarrow$  **Drop**  $\rightarrow$  Dial password  $\rightarrow$ 

> Enter  $\rightarrow$  Emergency  $\rightarrow$  Dial item no.  $\rightarrow$  Enter  $\rightarrow$  Drop  $\rightarrow$  Dial telephone no.  $\rightarrow$  Enter  $\rightarrow$  Excl udeLi st  $\rightarrow$  Dial ext. no.  $\rightarrow$

Enter  $\rightarrow$  Exit  $\rightarrow$  Exit

PC Procedure

 $[\begin{array}{c} \underline{\mathsf{F4}} \end{array}] \ \to \ \mathsf{Type} \ \mathsf{ext.} \ \mathsf{no.} \ \to \ [\begin{array}{c} \underline{\mathsf{F10}} \end{array}] \ \to \ [\begin{array}{c} \underline{\mathsf{F5}} \end{array}] \ \to \ [\begin{array}{c} \underline{\mathsf{F5}} \end{array}]$ 

### **Night Service with Time Set**

Use this procedure to specify the time of day and the days of the week when Night Service is to be activated and deactivated.

Enter the time of day as 4 digits, using 24-hour notation. Enter the day of the week as a single digit (0 to 6), with 0 being Sunday. If you enter an invalid number, the system truncates the number.

If you change the system time while Night Service is active, Night Service is deactivated automatically and you must manually reactivate it.

Operators can override the timer and turn Night Service on and off manually. This feature can be deactivated when out-of-the-ordinary situations occur (for example, a midweek holiday).

#### NOTE:

For Release 2.1 and earlier, after setting Start and Stop time for Night Service the current day of the week for Night Service must be set using the following procedure.

```
Ni ghtSrvce \rightarrow Day of Week \rightarrow Dial the current day of the week \rightarrow Enter \rightarrow Exi t
```

If system programming information is being loaded into memory from a backup diskette, the current day of the week must be reset.

Night Service can be turned off by using the following procedure:

NightSrvce 
$$\rightarrow$$
 Day of Week  $\rightarrow$  Dial 9  $\rightarrow$  Enter  $\rightarrow$  Exit

#### NOTE:

The current day of the week for Night Service must be reset if system programming information is being loaded into memory from a backup.

#### **Summary: Night Service with Time Set**

Programmable by System manager

Mode All

Idle Condition Not required

Planning Form Form 9c, Night Service: Time Set

Factory Setting Not applicable

Valid Entries Day: 0 to 6; Time: 0000 to 2359

Inspect No Copy Option No

Console Procedure To add or change start/stop time:

Ni ghtSrvce  $\to$  Start  $\to$  **Drop**  $\to$  Dial start day and time  $\to$  Enter  $\to$  Stop  $\to$  **Drop**  $\to$  Dial stop day and time  $\to$  Enter  $\to$ 

Exi t

To activate/deactivate:

 $\label{eq:normalization} \mbox{NightSrvce} \ \to \mbox{Time Control} \ \to \mbox{Of f or On} \ \to \mbox{Enter} \ \to \mbox{Exit}$ 

PC Procedure To add or change start/stop time:

 $[\underline{F10}] \rightarrow [\underline{F6}] \rightarrow [\underline{Alt}] + [\underline{P}] \rightarrow \text{Type start day and time} \rightarrow [\underline{F10}] \rightarrow [\underline{F7}] \rightarrow [\underline{Alt}] + [\underline{P}] \rightarrow \text{Type stop day and time} \rightarrow [\underline{F10}] \rightarrow [\underline{F5}]$ 

To activate/deactivate:

 $[\underline{\mathsf{F10}}] \rightarrow [\underline{\mathsf{F8}}] \rightarrow [\underline{\mathsf{F1}}] \text{ or } [\underline{\mathsf{F2}}] \rightarrow [\mathsf{F10}] \rightarrow [\mathsf{F5}]$ 

# Labeling

This section contains summaries on adding or changing labels for the following:

- Extension Directory
- Lines or Trunks
- Posted Message
- Group Calling
- System Speed Dial Directory

For detailed information see Chapter 3, "Common Administrative Procedures."

### **Extension Directory**

Use this procedure to establish alphanumeric system labels for display set telephone users to identify the person calling or leaving a message. This procedure is also used to program the Extension Directory feature for MLX telephones.

A label can have a maximum of seven characters.

#### **Summary: Extension Directory**

Programmable by System manager

ΑII Mode

Idle Condition Not required

Form 2a, System Numbering: Extension Jacks Planning Form

Factory Setting Not applicable Valid Entries Not applicable

No Inspect No Copy Option

 $\begin{array}{l} \text{More} \to \text{Labeling} \to \text{Directory} \to \text{Extension} \to \text{Dial ext. no.} \\ \to \text{Enter} \to \text{Drop} \to \text{Enter label} \to \text{Enter} \to \text{Exit} \to \text{Exit} \end{array}$ Console Procedure

 $\left[\begin{array}{c} \underline{\mathsf{PgUp}} \end{array}\right] \to \left[\begin{array}{c} \underline{\mathsf{F1}} \end{array}\right] \to \left[\begin{array}{c} \underline{\mathsf{F1}} \end{array}\right] \to \left[\begin{array}{c} \underline{\mathsf{F2}} \end{array}\right] \to \mathsf{Type} \ \mathsf{ext.} \ \mathsf{no.} \to \left[\begin{array}{c} \underline{\mathsf{F10}} \end{array}\right] \to \left[\begin{array}{c} \underline{\mathsf{Al}} \ \underline{\mathsf{t}} \end{array}\right] + \left[\begin{array}{c} \underline{\mathsf{P}} \end{array}\right]$ PC Procedure

Type label  $\rightarrow$   $\left[\begin{array}{c} \underline{F6} \end{array}\right] \rightarrow \left[\begin{array}{c} \underline{F5} \end{array}\right] \rightarrow \left[\begin{array}{c} \underline{F5} \end{array}\right] \rightarrow \left[\begin{array}{c} \underline{F5} \end{array}\right]$ 

#### **Lines or Trunks**

Use this procedure to establish alphanumeric system labels for display set telephone users to identify the line or trunk being used.

## **Summary: Lines or Trunks**

Programmable by System manager

Mode All

Idle Condition Not required

Planning Form Form 2c, System Numbering: Line/Trunk Jacks

Factory Setting Not applicable
Valid Entries Not applicable

Inspect No Copy Option No

 $\textbf{Console Procedure} \quad \textbf{More} \rightarrow \text{ Label i ng } \rightarrow \text{ Li nesTrunks } \rightarrow \text{ Dial line/trunk no.} \rightarrow \\$ 

 $\texttt{Enter} \ \rightarrow \ \textbf{Drop} \rightarrow \ \texttt{Dial} \ \texttt{label} \rightarrow \ \texttt{Enter} \ \rightarrow \ \texttt{Exi} \ t \ \rightarrow \ \texttt{Exi} \ t$ 

PC Procedure  $\left[\begin{array}{ccc} \underline{PgUp} \end{array}\right] \rightarrow \left[\begin{array}{ccc} \underline{F1} \end{array}\right] \rightarrow \left[\begin{array}{ccc} \underline{F2} \end{array}\right] \rightarrow \text{Type line/trunk no.} \rightarrow \left[\begin{array}{ccc} \underline{F10} \end{array}\right] \rightarrow \left[\begin{array}{ccc} \underline{Alt} \end{array}\right] + \left[\begin{array}{ccc} \underline{P} \end{array}\right] \rightarrow \left[\begin{array}{ccc} \underline{Alt} \end{array}\right] + \left[\begin{array}{ccc} \underline{P} \end{array}\right] \rightarrow \left[\begin{array}{ccc} \underline{Alt} \end{array}\right] + \left[\begin{array}{ccc} \underline{P} \end{array}\right] \rightarrow \left[\begin{array}{ccc} \underline{Alt} \end{array}\right] + \left[\begin{array}{ccc} \underline{P} \end{array}\right] \rightarrow \left[\begin{array}{ccc} \underline{Alt} \end{array}\right] + \left[\begin{array}{ccc} \underline{P} \end{array}\right] \rightarrow \left[\begin{array}{ccc} \underline{Alt} \end{array}\right] + \left[\begin{array}{ccc} \underline{P} \end{array}\right] \rightarrow \left[\begin{array}{ccc} \underline{Alt} \end{array}\right] + \left[\begin{array}{ccc} \underline{P} \end{array}\right] \rightarrow \left[\begin{array}{ccc} \underline{Alt} \end{array}\right] + \left[\begin{array}{ccc} \underline{P} \end{array}\right] \rightarrow \left[\begin{array}{ccc} \underline{Alt} \end{array}\right] + \left[\begin{array}{ccc} \underline{P} \end{array}\right] \rightarrow \left[\begin{array}{ccc} \underline{Alt} \end{array}\right] + \left[\begin{array}{ccc} \underline{P} \end{array}\right] \rightarrow \left[\begin{array}{ccc} \underline{Alt} \end{array}\right] + \left[\begin{array}{ccc} \underline{P} \end{array}\right] \rightarrow \left[\begin{array}{ccc} \underline{Pl} \end{array}\right] + \left[\begin{array}{ccc} \underline{Pl} \end{array}\right] + \left[\begin{array}{ccc} \underline{Pl} \end{array}$ 

Type label  $\rightarrow$  [  $\underline{F6}$  ]  $\rightarrow$  [  $\underline{F5}$  ]  $\rightarrow$  [  $\underline{F5}$  ]

# **Posted Message**

Use this procedure to add or change existing posted messages. The posted messages allow callers with display telephones to know why the called extension does not answer.

Each posted message can have a maximum of 16 characters. Messages 2 through 20 can be changed through programming. Message 1, Do Not Disturb, cannot be changed

#### **Summary: Posted Message**

Programmable by System manager, Integrated Administration

Mode All

Idle Condition Not required

Planning Form Form 8a, Label Form: Posted Message

Factory Setting First 10 messages

Valid Entries 1 to 20
Inspect No
Copy Option No

Console Procedure  $More \rightarrow Label i ng \rightarrow PostHessage \rightarrow Dial message no. \rightarrow$ 

Enter  $\rightarrow$  **Drop**  $\rightarrow$  **Enter message**  $\rightarrow$  Enter  $\rightarrow$  Exit  $\rightarrow$  Exit

Type message  $\rightarrow$  [  $\underline{F6}$  ]  $\rightarrow$  [  $\underline{F5}$  ]  $\rightarrow$  [  $\underline{F5}$  ]

### **Group Calling**

Use this procedure to establish alphanumeric system labels for display telephone users to identify calling groups.

A label can have a maximum of seven characters.

### **Summary: Group Calling**

Programmable by System manager, Integrated Administration

Mode All

Idle Condition Not required

Planning Form Form 6e, Group Calling

Factory Setting Not applicable Valid Entries Not applicable

Inspect No Copy Option No

Console Procedure More  $\rightarrow$  Labeling  $\rightarrow$  Grp Calling  $\rightarrow$  Dial calling group ext.

 $no. \rightarrow Enter \rightarrow Drop \rightarrow Enter label \rightarrow Enter \rightarrow Exit \rightarrow Exit$ 

PC Procedure  $\left[\begin{array}{cc} \underline{\mathsf{PgUp}} \end{array}\right] \to \left[\begin{array}{cc} \underline{\mathsf{F1}} \end{array}\right] \to \left[\begin{array}{cc} \underline{\mathsf{F4}} \end{array}\right] \to \mathsf{Type}$  calling group ext. no.  $\to \left[\begin{array}{cc} \underline{\mathsf{F10}} \end{array}\right] \to \left[\begin{array}{cc} \underline{\mathsf{Alt}} \end{array}\right]$ 

 $+ \ [\ \underline{P}\ ] \ \rightarrow \ \mathsf{Type} \ \mathsf{label} \ \rightarrow \ [\ \underline{F6}\ ] \ \rightarrow \ [\ \underline{F5}\ ] \ \rightarrow \ [\ \underline{F5}\ ]$ 

#### **System Speed Dial Directory**

Use this procedure to establish System Speed Dial numbers for all system users. You can also use this procedure to enter the alphanumeric labels shown on display telephones (for the System Directory feature of the MLX telephone).

A total of 130 numbers (System Speed Dial plus System Directory) can be entered, with a maximum of 11 characters per label.

Speed dial code assignments are 600 through 729.

## **Summary: System Speed Dial Directory**

Programmable by System manager, Integrated Administration

Mode All

Idle Condition Not required

Planning Form Form 8b, System Speed Dial

Factory Setting Not applicable
Valid Entries 600 to 729

Inspect No Copy Option No

Console Procedure  $More \rightarrow Label i ng \rightarrow Di rectory \rightarrow System \rightarrow Dial dial code$ 

no.  $\rightarrow$  Enter  $\rightarrow$  **Drop**  $\rightarrow$  Enter label Enter  $\rightarrow$  Backspace  $\rightarrow$  Dial telephone no.  $\rightarrow$  Enter  $\rightarrow$  Yes or No  $\rightarrow$  Enter  $\rightarrow$  Exi t

→ Exi t

 $[\begin{array}{c}\underline{P}\end{array}] \ \rightarrow \ \text{Type label} \ \rightarrow \ [\begin{array}{c}\underline{F6}\end{array}] \ \rightarrow \ [\begin{array}{c}\underline{F2}\end{array}] \ \rightarrow \ \text{Type telephone no.} \ \rightarrow \ [\begin{array}{c}\underline{F6}\end{array}] \ \rightarrow$ 

 $[\underline{\mathsf{F1}}] \ \mathsf{or} [\underline{\mathsf{F2}}] \ \to \ [\underline{\mathsf{F6}}] \ \to \ [\underline{\mathsf{F5}}] \ \to \ [\underline{\mathsf{F5}}] \ \to \ [\underline{\mathsf{F5}}]$ 

# **Print Reports**

Use the procedures in this section to change the language for system reports and to print the system reports.

### **Report Language**

Use this procedure to change the language of the system reports. It applies to Release 1.1 and higher. Unless you change the report language, reports are printed in the language chosen as the system language.

#### **Summary: Report Language**

Programmable by System manager

Mode All

Idle Condition Not required

Planning Form Form 1, System Planning

Factory Setting English

Valid Entries English, French, Spanish

Inspect No Copy Option No

Console Procedure  $More \rightarrow Language \rightarrow Printer \rightarrow English or French or$ 

 $Spanish \rightarrow Enter \rightarrow Exit$ 

#### **Printing System Reports**

The communications system can be used to print a variety of reports. You can print individual reports or use the All option to print the entire set of available reports, including all report sections and options. See Appendix F for samples of the print reports.

Use this procedure to print the reports listed below. With the exception of Trunk Information, the dash lists under the bullets show the sections of each report that automatically print when the report option is selected.

All

Each report

All report options

- System Set Up
- System Dial Plan

**Pools** 

Telephone Paging Zones

**Direct Group Calling** 

Lines/Trunks

Stations (Extensions)

■ Label Information

Telephone Personal Directory

Message Numbers and Posted Messages

■ Trunk Information¹

TIE

DID

Loop/Ground

General

- T11 Information
- PRI Information
- Remote Access

**General Options** 

Non-TIE Restrictions

TIE Restrictions

**Barrier Code Restrictions** 

■ Operator Information

Position

**General Options** 

**DSS Options** 

**QCC** Operators

Operator Information

- Allowed Lists
- Allowed Lists Assigned to Extensions
- Disallowed Lists
- Disallowed Lists Assigned to Extensions
- Automatic Route Selection

<sup>&</sup>lt;sup>1</sup>Trunk option must be specified

- Tables
- Extension Directory
- System Directory
- Group Page
- Extension information
- Group Coverage
- Group Calling
- Night Service
- Call Pickup Groups
- Error Logs
- Authorization Codes

#### **NOTES:**

- If you select the All option, keep in mind that the reports take several minutes to print. You may want to schedule use of the printer during off-peak hours.
- 2. If you select a report for which there is no information, the report header still prints.
- 3. Print reports if you cannot back up your system programming information.
- Do not print reports if your system must handle more than 100 calls per hour.
- 5. If you are printing from the console, your printer must be connected to the SMDR port. If you are programming on a PC with SPM, you have the following choices:
  - Print reports on the SMDR printer (if available).
  - Print reports on the PC printer.
  - Save reports (on hard disk or floppy)
  - View reports (browse).

See Chapter 2, "Programming With SPM," for details.

#### **Summary: Printing System Reports**

Programmable by System manager

Mode All

Idle Condition Not required
Planning Form Not applicable

Not applicable Factory Setting Valid Entries Any saved report

Inspect No No Copy Option

Console Procedure To print trunk information:

 $\mathbf{More} \rightarrow \mathsf{Pri}\,\mathsf{nt} \ \rightarrow \mathsf{Trunk} \ \mathsf{Info} \ \rightarrow \mathsf{Select}\,\mathsf{trunk}\,\mathsf{type} \rightarrow \mathsf{Exi}\,\mathsf{t}$ 

To print extension information:

 $More \rightarrow Print \rightarrow More \rightarrow Ext Info \rightarrow Dial extension number$ 

 $\rightarrow$  Enter  $\rightarrow$  Exit

To print all other reports:

 $More \rightarrow Print \rightarrow Select report \rightarrow Exit$ 

PC Procedure To print trunk information:

 $[ \ \underline{\text{PgUp}} \ ] \ \rightarrow \ [ \ \underline{\text{F3}} \ ] \ \rightarrow \ [ \ \underline{\text{F6}} \ ] \ \rightarrow \ \text{Select trunk\_type} \ \rightarrow \ [ \ \underline{\text{F5}} \ ]$ 

To print extension information:

 $[\underline{PgUp}] \rightarrow [\underline{F3}] \rightarrow [\underline{PgUp}] \rightarrow [\underline{F10}] \rightarrow Type extension number \rightarrow [\underline{F10}]$  $\rightarrow \left[\begin{array}{c} \overline{F5} \end{array}\right]$ 

To print all other reports:

 $[ \ \underline{PgUp} \ ] \rightarrow [ \ \underline{F3} \ ] \rightarrow Select \ report \rightarrow [ \ \underline{F5} \ ]$ 

To save report on disk:

To view report:

[ <u>Ctrl</u> ] + [ <u>F8</u> ]

# **Data Features**

This section covers the programming procedure for analog multiline telephones connected by a General-Purpose Adapter (GPA) to a data terminal and modem.

Other data programming procedures can be found in earlier sections of this book (see Table 4-3), with the exception of Ringing options. See Chapter 5, "Centralized Telephone Programming," for information about Ringing options.

**Table 4-3. Data Features: Programming Procedures** 

| Procedure                        | Section/Chapter                                    |
|----------------------------------|----------------------------------------------------|
| Assign Trunks or Pools to Data   | Chapter 3, "Telephones"                            |
| Stations                         |                                                    |
| Copy Trunk Assignments           | Chapter 3, "Telephones"                            |
| Assign Intercom or System Access | Chapter 3, "Telephones"                            |
| Buttons                          |                                                    |
| Pool Dial-Out Code               |                                                    |
| (Hybrid/PBX only)                | Chapter 3, "Optional Telephone Features"           |
| Call Restrictions                | Chapter 3, "Optional Telephone Features"           |
| Copy Call Restrictions           | Chapter 3, "Optional Telephone Features"           |
| Forced Account Code Entry        | Chapter 3, "Optional Telephone Features"           |
| Ringing Options                  | Chapter 5, "Centralized Telephone Programming"     |
| Assign Data Hunt Group Members   | Chapter 3, "Group Calling Member Assignments"      |
|                                  | in "Optional Group Features"                       |
| Assign Data Hunt Group Trunks    | Chapter 3, "Group Calling Line/Trrunk or Pool      |
| or Pools                         | Assignments" in "Optional Group Features"          |
| Group Type                       | Chapter 3, "Group Type" in "Optional Group Calling |
|                                  | Features" (choice restricted to Automatic Log In)  |

## **Analog Multiline Telephones at Data Stations**

Use this procedure to dedicate a pair of extension jacks to provide the voice and data to an analog data station.

The extension number associated with the first (odd-numbered) extension jack in the pair is the telephone's extension number. The extension number for the second (even-numbered) extension jack is dedicated to Data.

#### NOTES:

- 1. Calls cannot be placed to the extension jack reserved for Data.
- 2. Voice Announce to Busy must be disabled at data stations.
- 3. When you select Enter after entering the voice extension number in the data entry screen, the system automatically assigns the data extension.
- 4. Use the Inspect feature to verify extension pairs.

# **Summary: Analog Multiline Telephones at Data Stations**

Programmable by System manager

Mode All

Idle Condition System idle

Planning Form Form 2a, System Numbering: Extension Jacks

Form 4b, Analog Multiline Telephone

Form 5a, Direct-Line Console (DLC): Analog Data

Form 2a, Analog Data Station

Factory Setting Not applicable

Valid Entries Extension numbers of analog sets

Inspect Yes
Copy Option Yes

 $\textbf{Console Procedure} \quad \textbf{More} \rightarrow \ \texttt{Data} \ \rightarrow \ \texttt{Voi} \ \texttt{ce/Data} \ \rightarrow \ \textbf{Dial ext. no.} \ \rightarrow \ \texttt{Enter} \ \rightarrow \ \texttt{Exi t}$ 

PC Procedure  $\left[\begin{array}{ccc} \underline{PgUp} \end{array}\right] \rightarrow \left[\begin{array}{ccc} \underline{F2} \end{array}\right] \rightarrow \left[\begin{array}{ccc} \underline{F1} \end{array}\right] \rightarrow \mathsf{Type} \ \mathsf{ext.} \ \mathsf{no.} \rightarrow \left[\begin{array}{ccc} \underline{F10} \end{array}\right] \rightarrow \left[\begin{array}{ccc} \underline{F5} \end{array}\right]$ 

# **Procedure: Analog Multiline Telephones at Data Stations**

|   | Console Display/Instruction                                                                                      | s Additional Information I                                                                                                    | PC           |
|---|----------------------------------------------------------------------------------------------------|----------------------------------------------------------------------------------------------------|--------------|
| 1 |                                                                                                    | f the System Programming menu.                                                                                                    |              |
|   | System Programming: > Make a selection system Extension SysRenumber Options Operator Tables LinesTrunks AuxEquip |                                                                                                    |              |
|   | Exit NightSrvce                                                                                                  | Press <b>More.</b> [ Po                                                                                                    | gUp ]        |
| 2 | Select Data.                                                                                                    |                                                                                                    |              |
|   | System Programming: hake a selection Labeling Language  Data Print Cntr-Prg                                      |                                                                                                    |              |
|   | Exit                                                                                                    | [ [                                                                                                    | F2 ]         |
| 3 | Select Voice/Data.                                                                                               |                                                                                                    |              |
|   | Make a selection Voice/Data                                                                                      | [ <u>F</u>                                                                                                    | <u>F1</u> ]  |
| 4 | Enter the voice (odd-numb                                                                                        | ered) extension number of the pair ( nnnn ).                                                                                      |              |
|   | Data Voi cel Data Enter voi ce/data pai r  Del ete Backspace                                                     | The system automatically assigns the data (even-numbered) extension. Use the Inspect feature (Inspect or [PgDn] to view the pair. |              |
|   | Exit Enter                                                                                                    | SP: "Entering an Extension"                                                                                                    | $\leftarrow$ |
| 5 | Assign or remove the voice                                                                                       | -                                                                                                    |              |
|   | Select Enter or<br>Del ete.                                                                                      | [ <u>E</u> 1                                                                                                    | 10 ]<br>     |
| 6 | Return to the System Prog                                                                                        | gramming menu.                                                                                                    |              |
|   | Select Exit.                                                                                                    | ]                                                                                                    | <u>F5</u> ]  |

# **Integrated Administration**

#### NOTE:

This feature applies only to Release 2.0 or later of the communications system.

Integrated Administration is available in Hybrid/PBX and Key modes only

# **Capabilities**

The Integrated Administration capability of Integrated Solution III (IS III) simplifies the programming of common information for the communications system (the switch), AUDIX Voice Power and, if it is installed, the AT&T FAX Attendant System". Since the AUDIX Voice Power and FAX Attendant applications use some of the same information programmed on the switch, Integrated Administration lets the installer or system manager make changes or additions to this information just once, instead of on both sides of the connection. Using Integrated Administration reduces programming time and effort and ensures that the switch and the applications are in agreement.

#### **Common Information**

The switch and the applications share the following information:

- System numbering of extensions, trunks, and pools
- System labeling of the user (or other input name) associated with each extension, trunk, and pool
- The coverage Group that sends its calls to the applications
- The calling group set up for each service of the applications
- The Reliable Disconnect setting for loop-start trunk
- The Delay Ring and Coverage Delay Interval settings
- The Transfer Return Time and VMS Transfer Return Interval settings

#### Set Up

You cannot program the common information until you have completed basic setup programming for the communications system. Use SPM or the system programming console to program the following:

- Mode of operation
- System numbering
- System operator positions
- Phantom extensions
- Lines/Trunks to pools assignment

#### NOTE:

If you do not want all lines to have the same application services, you must assign lines with the same services to the same pools

#### **Programmable Options**

When you complete the system setup, you can use the information in Table 4-4 to program through Integrated Administration.

**Table 4-4. Programming through Integrated Administration** 

| Option                            | <b>Factory Setting</b> | Range        |
|-----------------------------------|------------------------|--------------|
| Automated Attendant Calling Group | 770                    |              |
| Call Answer Calling Group         | 7926                   |              |
| FAX Response Calling Group        | 7924                   |              |
| Information Service Calling Group | 7927                   |              |
| Message Drop Calling Group        | 7928                   |              |
| Voice Mail Calling Group          | 7925                   |              |
| Coverage Group                    | 30                     | 1 to 30      |
| Reliable Disconnect               | yes                    |              |
| Delay Ring                        | 2 rings                | 1 to 6 rings |
| Coverage Delay Ring               | 3 rings                | 1 to 9 rings |
| VMS Transfer Return Interval      | 6 rings                | 0 to 9 rings |
| Transfer Return Time              | 6 rings                | 0 to 9 rings |

The information programmed through Integrated Administration is shared with the communications system control unit. The information does not have to be programmed again when you program the communications system. If extension numbering is changed on the switch (using the MLX-20L console or SPM), the switch and the application database will no longer be in agreement. To reduce the chance that such changes will disrupt communication between the switch and the application(s), Integrated Administration includes an automatic reconciliation program that runs every day at 3:00 a.m. The program compares the application database to the switch programming and brings the two into agreement. The program makes changes, as necessary, only to the application database, according to the rules listed in Table 4–5. The reconciliation program does not change the switch programming.

In a Release 2.0 or earlier system with Integrated Solution III Version 1.0 or 1.1, use the System Renumbering feature cautiously. When this feature is used, all messages and greetings for users that have been renumbered are erased from AUDIX Voice Power when the automatic reconciliation program runs at 3:00 a.m.

#### NOTE:

The reconciliation program is disabled in IS III Version 1.2.

Table 4-5. Database Reconciliation Rules

| _      | Extension appears in       |                                                                                                    |  |  |  |
|--------|----------------------------|----------------------------------------------------------------------------------------------------|--|--|--|
| Switch | Application Database       | Action                                                                                                    |  |  |  |
| yes    | yes                        | None                                                                                                    |  |  |  |
| yes    | no                         | Extension is added to database. Can be added as AUDIX Voice Power or AUDIX Voice Power/FAX Attendant subscriber through Extension Directory screen. |  |  |  |
| no     | yes<br>(regular extension) | Extension is deleted from database-and removed as an AUDIX Voice Power or AUDIX Voice Power/FAX Attendant subscriber.                               |  |  |  |
| no     | yes<br>(special extension) | Extension is retained as special-purpose extension in database.                                                                                     |  |  |  |
| yes    | yes<br>(special extension) | Extension is converted from special-<br>purpose extension to regular extension in<br>database.                                                      |  |  |  |

When you finish programming the common information, you can complete any remaining system programming procedures. See the *Feature Reference* for additional information on Integrated Administration.

Complete information on IS III can be found in the *Integrated Solution III System Manager's Guide*, Order No. 555-601-010 and the *AT&T Integrated Solution III Installation and Maintenance Guide*, Order No. 555-601-011.

### **Memory Card**

A PCMCIA (Personal Computer Memory Card International Association) interface slot is present on the processor module. The slot is a standard interface through which information can be added to or obtained from the system using a memory card. The PCMCIA interface slot accepts one memory card at a time.

This section covers the following memory card functions:

- Memory Card Formatting
- Restore

Summary information is included for the following procedures:

- Backup
- Automatic Backup

See Chapter 3, "Common Administrative Procedures," for detailed information on Backup and Automatic Backup.

#### Card Types

The types of memory cards are described below. The card type is identified by a preprinted, color-coded label.

■ **Upgrade Card.** This card is used for MERLIN LEGEND Communication System software upgrades. The upgrade can be performed by the system manager using the memory card and the Mai ntenance option on the SPM Main Menu. See *Maintenance and Troubleshooting* for information about this feature.

This card is identified by an orange label with black lettering.

■ Translation Card. The backup and restore procedures previously available to system managers through SPM (using the PC and floppy disks) can now be performed using the memory card and the new Backup/Restore option on the System menu. A new automatic backup feature permits you to set the system to perform automatic backups to the memory card on a daily or weekly basis. See "Backup" and "Restore" for more information.

This card is identified by a white label with black lettering.

■ Forced Installation. For use by qualified service technicians only, this card is used when the system software has been corrupted and a reinstallation must be done at the customer site. The use of the card for forced installation is reserved for emergency situations in which the system software on the processor module has been damaged.

This card is identified by an orange label with black lettering. In addition, black stripes are present on the card to distinguish it from an upgrade card.

Figure 4–4 shows a sample Translation card.

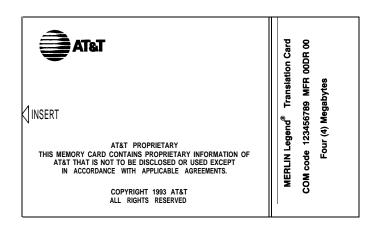

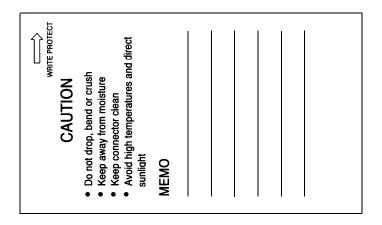

Figure 4-4. PCMCIA Memory Card

# **Inserting the Card**

To insert the card, hold the card with the AT&T logo facing up and the arrow pointing toward the slot. See Figure 4–5 for the proper way to insert the memory card into the slot on the processor module.

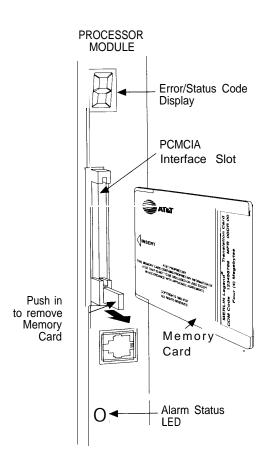

Figure 4-5. Inserting the Memory Card

#### **Memory Card Formatting**

The memory card may have to be formatted before you begin any manual or automatic backup procedures. This section details the screens and messages that appear during the format procedure.

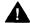

#### A CAUTION:

Formatting overwrites previous data on the memory card. Make certain that there is no important information on the card before you begin formatting.

#### **Unformatted Card**

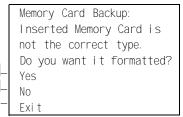

If you begin a backup procedure with an unformatted or incorrectly formatted card, this screen appears.

The inserted memory card is not the correct type. You have the option of formatting the memory card as a translation memory card or repeating the backup procedure with a different memory card.

#### **NOTES:**

- 1. Only 4 MB Series I or Series II PCMCIA memory cards may be formatted, except those already formatted as translation cards.
- 2. If a memory card cannot be formatted, a message appears on screen. These messages are noted in the procedures as appropriate.
- A memory card may need to be formatted if it is intended for use as a translation card but is currently blank or contains data other than MERLIN LEGEND Communication System backup files.

#### **Format Warning**

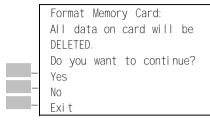

This screen appears if you respond to the system prompt to format the memory card.

Select Yes (or press  $[ \underline{F3} ]$  to begin the memory card format. Table 4-8 lists the screen messages that may appear while formatting is in progress.

**Table 4-6. Memory Card Formatting Messages** 

| Message                                        | What it Means                                                                                    |
|------------------------------------------------|--------------------------------------------------------------------------------------------------|
| Formatting Memory Card                         | The format is in progress.                                                                       |
| Formatting of Memory Card Completed.           | The format was successful and has completed.                                                     |
| Memory Card cannot be formatted.               | The memory card cannot be formatted. Remove the card and repeat the procedure with another card. |
| Formatting of Memory<br>Card FAILED.           | The format was unsuccessful. Remove the card and repeat the procedure with another card.         |
| Missing Card or Card Not<br>Inserted Correctly | Verify that the card is inserted correctly and repeat the procedure.                             |

If **Home** or **Menu** are pressed during a format procedure, the format is terminated. The data on the memory card may be lost. See Chapter 1, "Programming Basics", for detail about these keys.

#### **Backup**

Use this procedure to make a copy of your customized system data. You should create a backup at least three times during system installation (so that programmed information is not lost), and once after each system upgrade, service technician visit, or major system reconfiguration.

See Chapter 3, "Common Administrative Procedures," for detailed information and a list of errors that can occur during a backup procedure.

#### **Summary: Backup**

Programmable by System manager

Mode All

Idle Condition Not required (No extensions are allowed to be in

programming mode except system programming console)

Planning Form Not applicable
Factory Setting Not applicable
Valid Entries Not applicable

Inspect Yes Copy Option No

Console Procedure Insert memory card  $\rightarrow$  System  $\rightarrow$  Back/Restore  $\rightarrow$  Backup  $\rightarrow$ 

Select backup file  $\rightarrow$  Dial the new backup filename  $\rightarrow$  Enter

 $\rightarrow$  Yes  $\rightarrow$  Exit  $\rightarrow$  Exit  $\rightarrow$  Exit

PC Procedure Insert memory card  $\rightarrow$  [  $\underline{F1}$  ]  $\rightarrow$  [  $\underline{F9}$  ]  $\rightarrow$  [  $\underline{F1}$  ]  $\rightarrow$  Select backup file

 $\rightarrow$  Type the new backup filename  $\rightarrow$  [ F6 ]  $\rightarrow$  [ F1 ]  $\rightarrow$  [ F5 ]  $\rightarrow$  [ F5 ]

 $\rightarrow$  [ <u>F5</u> ]

#### **Automatic Backup**

Use this procedure to schedule automatic daily or weekly backups of your customized system data.

See Chapter 3, "Common Administrative Procedures", for detailed information and a list of errors that can occur during a backup procedure.

#### **Summary: Automatic Backup**

Programmable by System manager

Mode All

Idle Condition Not required (No extensions are allowed to be in

programming mode, including the system programming

console)

Planning Form Form 1, System Planning

Factory Setting Weekly backup: Sunday at 2:00 am

(if daily backup is selected, time is factory set for 2:00 am)

Valid Entries Daily: hhmm (00 to 23; 00 to 59)

Weekly: dhhmm (0 to 6; 00 to 23; 00 to 59)

Inspect Yes
Copy Option No

Console Procedure To program daily backup:

Insert memory card  $\rightarrow$  System  $\rightarrow$  Back/Restore  $\rightarrow$  Auto Backup  $\rightarrow$  Dailly  $\rightarrow$  Drop  $\rightarrow$  Dialtime  $\rightarrow$  Enter  $\rightarrow$  Exit  $\rightarrow$  Exit

To program weekly backup:

Insert memory card  $\rightarrow$  System  $\rightarrow$  Back/Restore  $\rightarrow$  Auto Backup  $\rightarrow$  Weekly  $\rightarrow$  Drop  $\rightarrow$  Dial day and time  $\rightarrow$  Enter  $\rightarrow$  Exit  $\rightarrow$  Exit

PC Procedure To program daily backup:

Insert memory card  $\rightarrow$  [  $\underline{F1}$  ]  $\rightarrow$  [  $\underline{F9}$  ]  $\rightarrow$  [  $\underline{F2}$  ]  $\rightarrow$  [  $\underline{F2}$  ]  $\rightarrow$  [  $\underline{Alt}$  ] + [  $\underline{P}$  ]  $\rightarrow$  Type day and time  $\rightarrow$  [  $\underline{F10}$  ]  $\rightarrow$  [  $\underline{F5}$  ]  $\rightarrow$  [  $\underline{F5}$  ]

To program weekly backup:

Insert memory card  $\rightarrow$  [  $\underline{F1}$  ]  $\rightarrow$  [  $\underline{F9}$  ]  $\rightarrow$  [  $\underline{F2}$  ]  $\rightarrow$  [  $\underline{F3}$  ]  $\rightarrow$  [  $\underline{Alt}$  ] + [  $\underline{P}$  ]  $\rightarrow$  Type day and time  $\rightarrow$  [  $\underline{F10}$  ]  $\rightarrow$  [  $\underline{F5}$  ]  $\rightarrow$  [  $\underline{F5}$  ]

#### **Restore**

Use this procedure to restore system conditions that were backed up onto a translation memory card. The information in a backup file on the translation card is copied to the system.

The restore procedure is necessary under the following conditions:

- System RAM is corrupt.
- A previously stored set of system conditions is preferred over the current set.
- The processor module is replaced.
- After a System Erase (frigid start) has been performed.
- The system software has been reinstalled.

The Inspect feature (Inspct or [ PgDn ]) is available to view the attributes of the backup files on the memory card prior to initiating the restore procedure. The attributes included on the Inspect screen are the filename, the time and day of the file creation/update, the location of the system programming port, and information about the system software release from which the backup was made.

If any type of programming is taking place at another extension when you begin the restore procedure, the restore is canceled and the number of the first busy extension appears on the screen. Repeat the restore procedure when the busy extension becomes idle. If a line is busy (incoming call or active call) when you begin the restore procedure, the restore is canceled and the number of the first active line appears on the screen. Repeat the restore procedure when the line becomes idle.

Also see "Restore Messages" for information about errors that may occur during the restore procedure.

#### **Summary: Restore**

Programmable by System manager

Mode All

Idle Condition System Forced Idle
Planning Form Not applicable
Factory Setting Not applicable
Valid Entries Not applicable

Inspect Yes
Copy Option No

Console Procedure Insert memory card  $\rightarrow$  System  $\rightarrow$  Back/Restore  $\rightarrow$  Restore

 $\rightarrow$  Select restore file  $\rightarrow$  Yes

PC Procedure Insert memory card  $\rightarrow$  [  $\underline{F1}$  ]  $\rightarrow$  [  $\underline{F9}$  ]  $\rightarrow$  [  $\underline{F5}$  ]  $\rightarrow$  Select restore file

 $\rightarrow [\underline{F5}]$ 

#### **Procedure: Restore**

**Console Display/Instructions** 

Additional Information

PC

Insert the memory card into the PCMCIA interface slot on the processor module.

#### 2 Select the System menu.

System Programming: >
Make a selection
System Extension
SysRenumber Options
Operator Tables
LinesTrunks AuxEquip
Exit NightSrvce

[ <u>F1</u> ]

#### 3 Select Back/Restore.

System:

Make a selection
Restart MaintenBusy
SProg Port Date
Mode Time
Board Renum Back/Rester
Exit

[ <u>F9</u> ]

#### **Console Display/Instructions Additional Information** PC Select Restore. Memory Card: Make a selection Backup Restore Auto Backup Exi t [ F5 ] 5 Inspect the backup files present on the Memory Card. MemCard Restore Files: [Alt] + [P]Press More to view additional files aaaaaaaa MM/DD HH: MM aaaaaaaaa, bbbbbbbbb = filenames SProg Port: xxxx X. Y xxxx = System Programming Port bbbbbbbbb MM/DD HH: MM MM/DD HH:MM = date and time SProg Port: xxxxx X. Y X. Y= system software release Exi t Press Exi t to continue. [ F5 ] Select the restore file. Memory Card Restore: mmdd = month and day of backup Select one BACK1. mmdd AUTO. BACK1 AUTO. BACK2 BACK2. mmdd BACK3. mmdd Press the button or function key next Exi t Enter to your selection. Observe the restore file validation screen. Memory Card Restore: File is being validated. Respond to the prompt. Restore n: n = filename selected in Step 5 System will be down . . . Do you want to continue? Yes Select No to terminate the restore. [ <u>F3</u> ] No Go back to Step 5. Exi t Select Yes to continue the restore. [ <u>F2</u> ]

#### **Console Display/Instructions**

#### **Additional Information**

PC

#### 9 Observe the restore progress screen.

Restore *N*:
Restore in Progress,
Please Wait.

n = filename selected in Step 5

#### 10 Observe the restore file validation screen.

Restore N:
Restore Successfully
Completed.
System is Restarting.
Please Wait.

n = filename selected in Step 5

The session is finished, and the system restarts. You must enter system programming again if you wish to continue programming.

#### **Restore Messages**

During the restore procedure, additional screens may appear to alert you to problems with the translation memory card, the backup file or the restore procedure. This section contains displays of each screen and information about what to do if the screen appears.

#### **Card Missing or Card Not Inserted Correctly**

Memory Card Restore: Verify that Memory Card has been inserted correctly.

Exi t

The memory card is either not inserted or inserted incorrectly. The restore is aborted. You must reinsert the card and repeat the restore procedure. This screen may also appear if the wrong type of memory card is inserted and a restore is requested within one minute of insertion. Verify that the card is a translation memory card.

#### **Card Removed after Confirmation**

Memory Card Restore: RESTORE IS CANCELED. System is DOWN.

The memory card was removed from the PCMCIA interface slot while the restore was in progress. The restore is aborted and the system performs a System Erase (frigid start). You must reinsert the memory card and repeat the restore procedure.

#### **Wrong System Programming Port**

Restore *n*:
Change Sys Programming
Port to Extension *xxxx*before Restoring.

n = filename selected
xxxx = system programming port
extension

Exi t

The system programming port is not set to the same system programming port as that set in the backup file. The restore is aborted. Use the **Inspect** feature to view the port of the file on the card. Change the system programming port to match the port shown on the card (see "System Programming Position Assignment") and repeat the restore procedure.

#### Release Mismatch

Exi t

Restore *n:*File is Not Compatible for Release *X. Y*Restore Canceled.
Conversion Required.

n = filename selected X...Y = release number

This screen only appears if you are upgrading from Release 3.0 or higher and the releases are not compatible.

#### **Card Failure Before Confirmation**

Memory Card Restore:
Restore Failure.
Try a different file
or a new Memory Card.

Exit

If the restore fails because the card is damaged, repeat the restore procedure using a different file and/or memory card.

#### **Card Failure after Confirmation**

Restore n:
Restore Failure
RESTORE IS CANCELED.

System is DOWN.

n = filename selected

If the restore fails because the card is damaged, the system performs a System Erase (frigid start). Repeat the restore procedure using a different file and/or memory card.

#### **Wrong Type of Card**

Memory Card Restore:
Inserted Memory Card is
not the correct type.
Remove and insert MERLIN
LEGEND Backup/Restore
Card.
Exit

The inserted card does not match the card option selected from the System menu. Remove the card and repeat the restore procedure with the correct type of card. See "Card Types" for information about the card labels.

#### **Board Mismatch**

Exi t

Restore n: Restore Failure RESTORE IS CANCELED. Board mi smatch between control unit and file.

n =filename selected

A mismatch exists between the hardware components present on the current system and the hardware components reflected in the backup file. The restore is aborted. You can do one of the following:

- Repeat the restore procedure with another file.
- Modify the system hardware to match the configuration of the backup file and repeat the restore procedure with the same file.

#### Strap in Place for Key Mode but Mode is Set to Hybrid

Restore n: Restore Failure RESTORE IS CANCELED. Restore File Mode is Hybrid/PBX. Control Unit strap in place for KEY. Exi t

n = filename selected

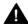

# A CAUTION:

This procedure should be performed only by qualified service personnel.

If the processor module has been set for Permanent Key mode, a restore to Hybrid/PBX mode is not possible. A service associate must be notified in order to modify the processor.

# **Centralized Telephone Programming**

This chapter describes centralized telephone programming for the system manager and includes the following information:

- Accessing centralized telephone programming
- Programming the features available with this function
- Programming a single telephone
- Copying programmed features from one extension to another extension (Release 2.0 and higher)

See the *Feature Reference* or the appropriate user or operator guide for details about each feature.

#### NOTE:

Only the system manager should perform the programming procedures described in this chapter.

#### Introduction

Centralized telephone programming allows the system manager to program any feature that can be programmed by individual telephone users, or by the system operator, onto another telephone in the system. Any feature that can be programmed at an individual telephone can be programmed using centralized telephone programming.

The following features can be programmed only by using centralized programming:

- Barge-In
- Headset Hang Up
- Intercom buttons: all types (Key and Behind Switch mode only)
- System Access buttons: all types (Hybrid/PBX only)

To perform centralized telephone programming, you can use the system programming console (see Chapter 1, "programming Basics") or a PC with SPM software (see Chapter 2, "Programming with SPM").

In Release 2.0 and higher, if you are programming several telephones of the same type (that is, all analog or all MLX), program one extension and then use the programmed extension as a template for programming additional extensions. See "Copy Extension" and also refer to the planning forms.

#### NOTE:

Some programming can be performed only when the entire system or some part of it (such as a trunk or an extension) is idle. See "Idle States" in Chapter 1.

# Access to Centralized Telephone Programming

Access the Centralized Programming menu from the System Programming menu. Centralized programming is performed by selecting features from the display or by using programming codes.

Follow the procedure below to access the Centralized Programming menu.

#### **Console Display/Instructions**

**Additional Information** 

PC

#### Go to the second screen of the System Programming menu.

System Programming: >
Make a Selection
System Extensions
SysRenumber Options
Operator Tables
LinesTrunks AuxEquip
Exit NightSrvce

Press More.

[ PgUp ]

#### Select Centralized Programming.

System Programming Make a selection Label i ng Data Pri nt Cntr-Pra Exi t

[ <u>F4</u> ]

#### Select a programming option.

Centralized Programming: Make a selection Program Ext Copy Ext Exi t Enter

Select Program Ext or Copy Ext.

[ <u>F1</u> ] [ <u>F2</u> ]

#### Go to the appropriate section.

The following sections explain the use of menu selections for programming a single extension (Program Extension), and for using one extension as a template for programming several extensions of the same type (Copy Extension).

#### NOTE:

It is recommended that you use the programming codes for centralized programming; however, you may also use the Li st Features option that is available on the programming screen. See "Using the List Feature Menu" for details about this option.

# **Program Extension**

Review the items below before you begin to program extensions.

- Use Table 5–1 to locate the code for the feature that you want to program.
- If you enter a feature code incorrectly or enter a feature code that is not appropriate for the button, a beep sounds or the message Programming Error appears and the green LED next to the button flashes. If this happens, press the button again and repeat the procedure.

- If you make a mistake and program the wrong feature on a button, follow the steps below:
  - 1. Press the button.
  - 2. Select Delete (press [ F2 ] on the PC).
  - 3. Press the button again.
- If you press a line button that is not active, the screen shown here appears. Press Home to return to the Home screen.

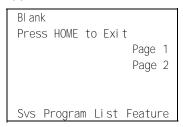

You can use the Extension Information (Ext Info) report option on the Print menu to print all of the programmed features for a specific extension.

At the Centralized Programming menu, follow the procedure below to program features onto a single telephone.

#### PC **Additional Information Console Display/Instructions** Select Program Extension. Centralized Programming: Make a selection Program Ext Copy Ext Exi t Enter [ <u>F1</u> ] Specify the extension you want to program. Centralized Programming: Enter extension Backspace $\leftarrow$ SP: "Entering an Extension" Exi t Enter Save your entry.

[ <u>F10</u> ]

Select Enter.

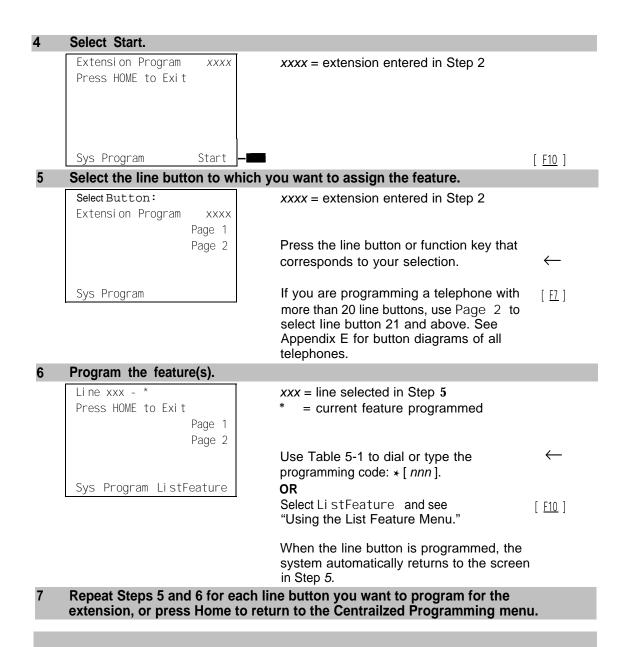

Programming Codes

Table 5-1 provides a quick reference to the programming codes for the system features.

**Table 5-1. Telephone Programming Codes** 

| Feature                    | Code                    | <b>Feature</b>              | Code                    |
|----------------------------|-------------------------|-----------------------------|-------------------------|
| Account Code Entry         | *82                     | Extension Status            |                         |
| Alarm                      | *759                    | Direct-Line Console§        |                         |
| <b>Authorization Code</b>  | *80                     | Status Off                  | *760                    |
| Auto Answer All            | *754                    | Status 1                    | *761                    |
| Auto Answer                | *753                    | Status 2                    | *762                    |
| Auto Dial                  |                         | Telephones                  |                         |
| Inside (ext., group, zone) | *22 + ext. no, + Enter  | Status 1                    | *45                     |
| Outside                    | *21 + tel. no. + Enter  | Status 2                    | *44                     |
| Automatic Line             |                         | Feature Button              | *20                     |
| Selection                  |                         | Forward                     | *33                     |
| Enter                      | *14                     | Group Calling               |                         |
| Exit                       | **14                    | In-queue alarm button       | *22 + group no. + Enter |
| Barge-In†§                 | *58                     | Calling group supervisor    |                         |
| Callback                   |                         | Available (ES2)             | *762                    |
| Automatic                  |                         | Unavailable                 | *760                    |
| On                         | *12                     | Calling Group Members       |                         |
| Off                        | **12                    | Sign-in (available)         | *44                     |
| Selective                  | *55                     | After work call state       | *45                     |
| Call Waiting               |                         | Group Page                  | *22 + group no. + Enter |
| On                         | *11                     | Headset*                    | <b>5</b> 1              |
| Off                        | **11                    | Auto Answer                 | *780                    |
| Camp-On                    | *57                     | Hang Up†                    | 781                     |
| Conference                 | *722                    | Mute                        | *783                    |
| Coverage                   |                         | Status                      | *782                    |
| Receiver Buttons           |                         | Last Number Dial            | *84                     |
| Primary                    | *40 + ext. no. + Enter  | Messaging                   |                         |
| Secondary                  | *41 + ext. no. + Enter  | Leave Message               | *25                     |
| Group                      | *42 + group no. + Enter | Message LED Off             | *54                     |
| Sender Buttons             | 0 1                     | Posted Message              | *751                    |
| Cover in/outside calls     | *48                     | Send/Remove Messages§       | *38                     |
| Cover outside calls only   | *48                     | Receiving Messages          |                         |
| Coverage Off               | *49                     | Delete Message *            | *26                     |
| VMS Off                    | *46                     | Next Message <sup>+</sup>   | *28                     |
| Data Status                | *83 + ext. no. + Enter  | Return Call <sup>†</sup>    | *27                     |
| Direct Voice Mail          | *56                     | Scroll Message <sup>+</sup> | *29                     |
| Do Not Disturb             | *47                     | Night Service §             | *39                     |
| Drop                       | *773                    | 3                           |                         |
|                            | -                       |                             |                         |

Continued on next page

Table 5-1, Continued

| Feature                      | Code                                    | Feature               | Code                                    |
|------------------------------|-----------------------------------------|-----------------------|-----------------------------------------|
| Notify                       |                                         | All Lines             |                                         |
| Send                         | * <b>757</b> + ext. no, + Enter         | Immediate Ring        | *347                                    |
| Receive                      | * <b>758</b> + ext. no. + Enter         | Delay Ring            | *346                                    |
| Park                         | *86                                     | No Ring               | *345                                    |
| Park Zone Auto Dial§         | *22 + Park Zone                         | Abbreviated Ring      |                                         |
| Personal Speed Dial          | # + (01-24) + * <b>21</b> + tel.<br>no. | On                    | *341                                    |
| Personalized Ring            | *32 + ring no. (1-8)                    | Off                   | %342                                    |
| Pickup                       |                                         | Send Ring (Shared SA) |                                         |
| General use                  | *9                                      | On                    | *15                                     |
| Specific ext.                | *9 + ext. no. + Enter                   | Off                   | **15                                    |
| Specific line                | *9 + line no. + Enter                   | Saved Number Dial     | *85                                     |
| Group                        | *88                                     | Send/Remove           | *38                                     |
| Position Busy§               | *750                                    | Message§              |                                         |
| Privacy                      | *31                                     | Signaling             | *23 + ext. no + Enter                   |
| Recall                       | *775                                    | System Access         |                                         |
| Reminder Service             |                                         | Intercom/Buttons      |                                         |
| Set                          | *81                                     | Assign Buttons †      |                                         |
| Cancel                       | **81                                    | Ring                  | *16                                     |
| Missed                       | *752                                    | Originate Only        | *18                                     |
| Ringing Idle Line Preference |                                         | Shared System Access  | *17 + primary ext. no + Enter           |
| On                           | *343                                    | Change Type of Button |                                         |
| Off                          | *344                                    | Ring                  | **19                                    |
| Ringing Options              | 044                                     | Voice                 | *19                                     |
| Ring Timing Individual Lines |                                         | System Speed          | * <b>24</b> + code (600-729) +<br>Enter |
| Immediate Ring               | *37                                     | Dial                  |                                         |
| Delay Ring                   | *36                                     | Transfer              | *744                                    |
| No Ring                      | *35                                     | Voice Announce        |                                         |
| ŭ                            |                                         | On                    | *10                                     |
|                              |                                         | Off                   | *10                                     |

<sup>\*</sup> MLX telephones only.

<sup>†</sup> Centralized telephone programming only.

<sup>+</sup> Analog display telephone only, MLX display telephones use display instead of programmed buttons.

<sup>§</sup> System operator only.

#### Using the List Feature Menu

You can use the List Feature menu to select a feature, instead of using a programming code. When you select List Feature (or press  $[\underline{F10}]$ ), the first screen of features appears as shown below.

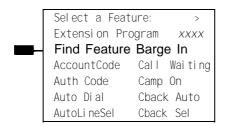

xxxx = previously entered extension

[ <u>F1</u> ]

There are four feature option screens. Press **More** to move through the screens. Press the button or function key that corresponds to your selection.

You can also use the FindFeature option to display alphabetized lists of features that begin with the letter(s) you select. The Find Feature screen is shown below.

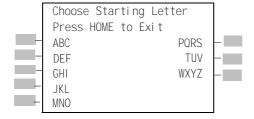

Press the button or function key that corresponds to the first letter of the-feature you want. The screen displays all of the features that begin with the selected letters. If the list of features for the letters you select does not fill a complete screen, the screen display continues with the next alphabetic feature. Press **Home** to return to the Home screen.

# **Copy Extension**

The system manager uses the copy extension feature to copy an extension's programmed buttons (with some exceptions) to one or more extensions. The features are individually programmed on an extension, creating a template that can then be copied to other extensions in the system.

Only extensions of the same type can be copied to one another (that is, analog to analog, and MLX to MLX) since the two extension types have different button layouts. For a system that has both analog and MLX telephone types, you will need two templates: one for analog and one for MLX.

An MFM can be copied to or from another MFM. A DLC can only be copied to another DLC. Single-line telephones and QCCs *cannot* be copied to or from.

#### **Features That Can Be Copied**

Table 5-2 lists the features that can be copied to another extension. Features that can be copied for DLC operator extensions are listed in Table 5-3.

Table 5-2. Features That Can Be Copied: All Telephones

| Feature                  | Analog and MLX<br>Telephones | Analog<br>Telephones<br>Only | MLX<br>Telephones<br>Only |
|--------------------------|------------------------------|------------------------------|---------------------------|
| Account Code Entry       | Х                            | -                            |                           |
| Authorization Code*      | Х                            |                              |                           |
| Auto Answer All          |                              | X                            |                           |
| Auto Answer Intercom     |                              | Х                            |                           |
| Auto Dial Inside         | Х                            |                              |                           |
| Auto Dial Outside*       | Х                            |                              |                           |
| Barge-In                 | Х                            |                              |                           |
| Callback-Selective       | Х                            |                              |                           |
| Camp-On                  | Х                            |                              |                           |
| Conference**             | Х                            |                              |                           |
| Coverage Off             | Х                            |                              |                           |
| Coverage VMS Off         | Х                            |                              |                           |
| Data Status              | Х                            |                              |                           |
| Direct Voice Mail        | Х                            |                              |                           |
| Do Not Disturb           | Х                            |                              |                           |
| Drop**                   | Х                            |                              |                           |
| Extension Status 2 (ES2) |                              |                              |                           |
| (Non-operator)           | Х                            |                              |                           |
| Extension Status 1 (ES1) |                              |                              |                           |
| (Non-operator)           | Х                            |                              |                           |
| Feature Button           |                              | Х                            |                           |
| Forward                  | Х                            |                              |                           |
| Group Calling            | Х                            |                              |                           |
| Group Page               | Х                            |                              |                           |
| Headset Auto Answer      |                              |                              | х                         |
| Headset Hang Up          |                              |                              | х                         |

Continued on next page

Table 5-2, Continued

| Feature                  | Analog and MLX<br>Telephones | Analog<br>Telephones<br>Only | MLX<br>Telephones<br>Only |
|--------------------------|------------------------------|------------------------------|---------------------------|
| Headset Status           |                              |                              | Х                         |
| Headset/Handset Mute     |                              |                              | Х                         |
| Last Number Dial*        | Х                            |                              |                           |
| Delete Message           |                              | Х                            |                           |
| Leave Message            | Х                            | _                            |                           |
| Message Light Off        | Х                            |                              |                           |
| Next Message             |                              | Х                            |                           |
| Posted Message           | X                            |                              |                           |
| Return Call              |                              | X                            |                           |
| Scroll                   |                              | Х                            |                           |
| Park                     | Х                            |                              |                           |
| Pickup Group             | X                            |                              |                           |
| pickup: General          | X                            |                              |                           |
| pickup: Extension        | X                            |                              |                           |
| Pickup: Line             | X                            |                              |                           |
| Privacy                  | X                            |                              |                           |
| Recall                   | X                            | _                            |                           |
| Reminder Service: Set    | X                            |                              |                           |
| Reminder Service: Cancel | X                            |                              |                           |
| Saved Number Dial*       | X                            |                              |                           |
| Signaling                | X                            |                              |                           |
| SA/ICOM Ring†            | X                            |                              |                           |
| SA/ICOM Voice†           | X                            |                              |                           |
| SA/ICOM Originate Only†  | Х                            |                              |                           |
| System Speed Dial        | X                            |                              |                           |
| Transfer**               | Х                            |                              |                           |

<sup>\*</sup> Number is not copied.

<sup>\*\*</sup> Behind Switch mode only.

<sup>†</sup> Ringing options (No Ring, Delay Ring, and Immediate Ring) are copied with the button.

**Console Display/Instructions** 

**Save your entry.**Select Enter.

Table 5–3 shows the operator features than can be copied for operator consoles. QCC features cannot be copied.

Table 5-3. Features That Can Be Copied: Direct-Line Consoles Only

| Feature              | Analog<br>Direct-Line<br>Console (DLC) | MLX Direct-Line Console (DLC) |
|----------------------|----------------------------------------|-------------------------------|
| Alarm                | Х                                      | Χ                             |
| Extension Status Off |                                        | Х                             |
| Extension Status 1   | Х                                      | X                             |
| Extension Status 2   | Х                                      | X                             |
| Missed Reminder      | X                                      | Х                             |
| Night Service        | Х                                      | Χ                             |
| Operator Park        |                                        | X                             |
| Send/Remove Message  | Х                                      | X                             |

Use the procedure below to copy programming from one extension to another.

**Additional Information** 

# **Select Copy Extension.** Centralized Programming: Make a selection Program Ext Copy Ext Enter [ <u>F2</u> ] Specify the number of the extension from which you want to copy programming features. Extension Program Copy: Enter extension to copy from Backspace Exi t Enter SP: "Entering an Extension"

PC

[ <u>F10</u> ]

#### Specify the number of the extension to which you want to copy programming features.

Copy extension xxxx to: Enter extension

xxxx = extension entered in Step 2

Backspace

Exi t Enter

SP: "Entering an Extension"

#### Continue to copy line assignments from the copy extension shown to another extension or go to Step 7.

Select Enter or [ <u>F10</u> ] Select Next.

[ <u>F9</u> ]

Use Enter to continue to copy line assignments from the extension currently displayed on Line 1 to additional

extensions.

Use Next if the extension numbers to be copied to are sequential. Select Enter ([ F10 ] ) after completing programming.

Go to Step 4 to continue programming. The extension to be copied from will be displayed on Line 1.

#### Return to Centralized Programming menu.

Select Exit.

# **Feature Quick Reference**

The following feature descriptions provide a quick reference for using centralized telephone programming.

#### **Account Code Entry**

Assign a button for account code entry

#### **Summary: Account Code Entry**

Telephones All (except QCC)

Mode All (except single-line telephone in Behind Switch mode)

Programmable by User and system manager

Programming Code \*82

Display Label AccountCode

#### **Alarm**

Assign a button to alert the operator to system problems

#### **Summary: Alarm**

Telephones DLC operator only

Mode Al

Programmable by DLC operator and system manager

Programming Code \*759

Display Label Al arm

#### **Authorization Code**

Assign a button for authorization code entry.

#### Summary: Authorization Code

Telephones All (except QCC)

Mode All (except single-line telephone in Behind Switch mode)

Programmable by User and system manager

Programming Code \*80

Display Label Auth Code

#### **Auto Answer All**

Assign a button to direct calls to an answering device when the user is not available.

#### **Summary: Auto Answer All**

Telephones Analog multiline only

Mode All

Programmable by User and system manager

Programming Code \*754

Display Label AutoAns All

#### **Auto Answer Intercom**

Assign a button to answer both inside and outside calls without lifting the handset.

#### **Summary: Auto Answer Intercom**

Telephones Analog multiline only

Mode All

Programmable by User and system manager

Programming Code \*753

Display Label AutoAnsl com

#### **Auto Dial**

Assign buttons for one-touch dialing of frequently called inside or outside numbers.

#### **Summary: Auto Dial Inside and Outside**

Telephones Analog multiline, all MLX telephones (except QCC)

Mode A

Programmable by User and system manager

Programming Code Inside: \*22 + ext. no. + Enter

Outside: \*21 + telephone no. + Enter

Display Label Auto Di al Insi de/Outsi de

#### **Automatic Line Selection**

Select the order in which the system makes outside lines available to the user.

#### NOTE:

Your current Automatic Line Selection table is deleted immediately after you select this feature by either selecting AutoLi neSel from the display or pressing \*14. There is no way to cancel the operation. You must program new selections and then press \*\*14 to end the operation.

#### **Summary: Automatic Line Selection**

Telephones Analog multiline and all MLX telephones

Mode All

Programmable by User and system manager

Programming Code Enter: \*14

Exit: \*\*14

Display Label AutoLi neSel

#### Barge-In

Assign a button to allow an operator to interrupt a user's call in an emergency

#### **Summary: Barge-In**

Telephones All except single-line telephone or QCC

Mode All

Programmable by System manager only

Programming Code \*58

Display Label Barge In

#### **Callback**

With Automatic Callback turned on, the system retries calls to busy extensions or busy trunk pools. Assign a Selective Callback button to allow the system to retry calls to busy extensions or busy trunk pools on a call-by-call basis.

#### NOTE:

To use the Callback feature on loop-start lines/trunks, the loop start line/trunk must be programmed for reliable disconnect. See "Disconnect Signal Reliability," in Chapter 4, "Programming Procedures."

#### **Summary: Automatic Callback**

Telephones All Mode All

Programmable by User and system manager

Programming Code On: \*12

off: \*\*12

Display Label Cback Auto On/Off

#### **Summary: Selective Callback**

Telephones All Mode All

Programmable by User and system manager

Programming Code \*55

Display Label Cback Sel

#### **Call Waiting**

With Call Waiting turned on, a user on a call will know that another call is waiting. User hears one beep for a waiting inside call, two for an outside call.

#### **Summary: Call Waiting**

Telephones All Mode All

Programmable by User and system manager

Programming Code On: \*11

off: \*\*11

Display Label Call Waiting On/Off

#### Camp-On

Assign a button to allow a user to complete a transfer to a busy extension.

#### **Summary: Camp-On**

Telephones Analog multiline and MLX telephones (except QCC)

Mode All

Programmable by User and system manager

Programming Code \*57

Display Label Camp On

#### **Conference**

Assign a button to access the host system conference feature.

#### **Summary: Conference**

Telephones Analog multiline and MLX telephones (except QCC)

Mode Behind Switch

Programmable by User and system manager

Programming Code \* 772

Display Label Conference

#### Coverage

Assign a button to establish Coverage; senders' calls are covered by receivers.

# **Summary: Receiver Buttons-Primary, Secondary, Group**

This procedure assigns primary, secondary, or group coverage receivers.

Telephones All (except QCC)

Mode All

Programmable by User and system manager

Programming Code Primary: \*40 + ext. no. + Enter

Secondary: \*41 + ext. no. + Enter Group: \*42 + group no. + Enter

Display Label Coverage Pri mary/Secondary/Group

#### **Summary: Coverage Inside Off/On**

This procedure allows or prevents Coverage of inside calls.

Telephones Analog multiline and MLX telephones

(except QCC)

Mode All

Programmable by User and system manager Programming Code In/Outside Calls: \*48

Outside Calls Only: \*\*48

Display Label Coverl nsi de, On/Off

#### **Summary: Sender Buttons, Coverage Off**

This procedure turns off all Coverage.

Telephones Analog multiline and MLX telephones

(except QCC)

Mode All

Programmable by User and system manager

Programming Code \*49

Display Label Coverage Off

#### **Summary: Coverage VMS Off**

This procedure prevents outside calls from being sent to voice mail.

Telephones Analog multiline and MLX telephones

(except QCC)

Mode All

Programmable by User and system manager

Programming code \*46

Display Label Coverage VMS Off

#### **Data Status**

Assign a button to indicate when a data call is in progress.

#### **Summary: Data Status**

Telephones All (except QCC)

Mode Al

Programmable by User and system manager Programming Code \*83 + ext. no. + Enter

Display Label Data Status

#### **Direct Voice Mail**

This feature allows one user to call another user's voice mail without ringing that user's telephone.

#### **Summary: Direct Voice Mail**

Telephones All Mode All

Programmable by User and system manager

Programming Code \*56

Display Label Direct Voi ceMail

#### Do Not Disturb

Assign a button to prevent calls from ringing at the telephone.

#### **Summary: Do Not Disturb**

Telephones Analog multiline and MLX telephones

(except QCC)

Mode All

Programmable by User and system manager

Programming Code \*47

Display Label DoNotDi sturb

#### Drop

Assign a button to access the host system Drop feature.

#### **Summary: Drop**

Telephones Analog multiline and MLX telephones

(except QCC)

Mode Behind Switch

Programmable by User and system manager

Programming Code \*773

Display Label Drop

#### **Extension Status**

Assign a button to allow system operators or supervisors to monitor the status of extensions and restrict use of telephones (hotel configuration) or to change group members' availability to take calls (Group Calling/CMS configuration).

#### Summary: DLC Extension Status

Telephones DLCS only

Mode All

Programmable by System manager

Programming Code Off: \*760

ES1: \*761 ES2: \*762

Display Label OperatorES, ESOff/ES1/ES2

#### Summary: Telephone Extension Status 1 and 2

Telephones Single-line, analog multiline, MLX telephones

Mode All

Programmable by User and system manager

Programming Code ES1: \*45

ES2: \*44

Display Label ES Status, ES1/ES2

#### **Feature Button**

Use in conjunction with features that require dial codes.

#### **Summary: Feature Button**

Telephones Analog multiline

Mode All

Programmable by User and system manager

Programming Code \*20

Display Label Feature Btn

#### **Forward**

Assign a button to activate the forwarding of a user's calls to another extension or to an outside number.

#### **Summary: Forward**

Telephones Single-line, analog multiline, MLX telephones

(except QCC)

Mode All

Programmable by User and system manager

Programming Code \*33

Display Label Forward

#### **Group Calling**

Assign buttons to allow the calling group supervisor to monitor the number of calls in the queue or to change calling group members' availability to take calls.

#### **Summary: Calls-In-Queue Alarm Button**

Telephones Analog multiline and MLX telephones

Mode All

Programmable by User and system manager

Programming Code \*22 + calling group ext. no. + Enter

Display Label Group Call

#### **Summary: Calling Group Supervisor**

Telephones Analog multiline, MLX-28D, MLX-20L

Mode All

Programmable by User and system manager

Programming Code ES2, Available: \*762

ES Off, Unavailable: \*760

Display Label OperatorES, ES2/ES Off

#### **Summary: Calling Group Members**

Telephones Single-line, analog multiline, MLX telephones

Mode All

Programmable by User and system manager Sign-in, Available: \*44

After-Call Work State, MS only: \*45

Display Label ES Status, ES2/ES1

#### **Group Page Auto Dial Button**

Assign a button to allow the user to broadcast an announcement to individuals or groups using a speakerphone or loudspeaker.

#### **Summary: Group Page Auto Dial button**

Telephones Analog multiline and MLX telephones

Mode All

Programmable by User and system manager

Programming Code \*22 + paging group ext. no. + Enter

Display Label Group Page

#### **Headset**

Program headset buttons on MLX telephones only.

#### **Summary: Headset Auto Answer**

Assign a button to automatically answer a ringing call.

Telephones MLX telephones only

Mode All

Programmable by User and system manager

Programming Code \*780

Display Label Hdset Auto Answer

#### **Summary: Headset Hang Up**

Assign a button to use to disconnect a call.

Telephones MLX telephones only

Mode All

Programmable by System manager only

Programming Code \*781

Display Label Hdset Hang Up

#### **Summary: Headset Mute**

Assign a button to turn microphone operation on or off for both headset and handset.

Telephones MLX telephones only

Mode All

Programmable by User and system manager

Programming Code \*783

Display Label Hdset Mute

#### **Summary: Headset Status**

Assign a button to activate headset operation.

Telephones MLX telephones only

Mode All

Programmable by User and system manager

Programming Code \*782

Display Label Hdset Status

#### **Last Number Dial**

Assign a button to redial the last number dialed.

#### **Summary: Last Number Dial**

Telephones All Mode All

Programmable by User and system manager

Programming Code \*84

Display Label LastNumDi al

#### Messaging

Assign a button to allow users to send, receive, and post messages

#### **Summary: Leave Message After Calling**

Telephones Analog multiline and MLX telephones

Mode Al

Programmable by User and system manager

Programming Code \*25

Display Label Leave Msg

#### Summary: Leave Message-Message LED Off

Telephones Analog multiline and MLX telephones

Mode All

Programmable by User and system manager

Programming Code \*54

Display Label none

#### **Summary: Posted Message**

Telephones Analog multiline and MLX telephones

Mode Al

Programmable by User and system manager

Programming Code \*752

Display Label Posted Msg

#### **Summary: Send/Remove Message**

Telephones DLC operator only

Mode Al

Programmable by User and system manager

Programming Code \*38

Display Label Send/RmvMsg

#### **Summary: Receiving Messages-Delete**

Telephones Analog multiline display only

Mode All

Programmable by User and system manager

Programming Code \*26

Display Label Messages Del ete Msg

#### **Summary: Receiving Messages-Next**

Telephones Analog multiline display only

Mode Al

Programmable by User and system manager

Programming Code \*28

Display Label Messages Next Msg

#### **Summary: Receiving Messages-Return Call**

Telephones Analog multiline display only

Mode All

Programmable by User and system manager

Programming Code \*27

Display Label Return Call

#### **Summary: Receiving Messages-Scroll**

Telephones Analog multiline display only

Mode Al

Programmable by User and system manager

Programming Code \*29

Display Label Scroll Msg

#### **Night Service**

Assign a button to activate telephone operation after normal business hours.

#### **Summary: Night Service**

Telephones DLC operator only

Mode All

Programmable by Operators and system manager

Programming Code \*39

Display Label Ni ght Srvc

#### Notify

Assign buttons to allow users to send a visual signal to another extension without making a call to that extension.

#### Summary: Notify-Send and Receive

Telephones Analog multiline and MLX telephones

Mode All

Programmable by User and system manager
Programming Code Send: \*757 + ext. no. + Enter

Receive: \*758 + ext. no. + Enter

Display Label Notify Send/Receive

#### **Park**

Assign a button to hold a call and allow the call to be picked up at any telephone in the system.

#### **Summary: Park**

Telephones All (except single-line telephones in Behind Switch mode)

Mode All

Programmable by User and system manager

Programming Code \*86

Display Label Park

#### **Park Zone Auto Dial**

Assign a button to allow DLC operators to hold a call at a specified extension or park zone.

#### **Summary: Park Zone Auto Dial**

Telephones DLC operator only

Mode All

Programmable by User and system manager Programming Code \*22 + Park Zone + Enter

Display Label Park Zone

#### Personal S~eed Dial

Use this procedure to program codes that allow users to dial outside numbers by dialing a 2-digit code.

#### **Summary: Personal Speed Dial**

Telephones Single-line, analog multiline, and telephones with 10 or

fewer buttons

Mode All

Programmable by User and system manager

Programming Code #+ (01 to 24) + \*21 + tel. no. + # + Enter

Display Label SysSpeedDI

#### **Pickup**

Assign buttons to allow users to answer calls that are ringing, parked, or on hold anywhere in the system.

### Summary: Pickup-General Use, Specific

**Extension, Specific Line** 

Telephones All Mode All

Programmable by User and system manager

Programming Code General: \*9

Specific line or ext.: \*9 + line no./ext. no. + Enter

Group: \*88

Display Label General Use, Specific Extension, Specific Line:

Pickup General/Extension/Line

Group: Pickup Group

#### **Privacy**

Assign a button to prevent other users from connecting to a call on this telephone.

#### **Summary: Privacy**

Telephones All Mode All

Programmable by User and system manager

Programming Code \*31

Display Label Pri vacy

#### **Recall**

Assign a button to send a switchhook flash.

#### **Summary: Recall**

Telephones Analog multiline and MLX telephones

Mode Al

Programmable by User and system manager

Programming Code \*775

Display Label Recal I

#### **Reminder Service**

Assign buttons to allow the system to make calls automatically at preset times and cancel reminder service calls and operator reminder calls that were not answered.

#### **Summary: Set, Cancel, or Missed Reminder Service**

Telephones All Mode All

Programmable by User and system manager

Programming Code Set: \*81

Cancel: \*\*81 Missed: \*752

Display Label Remi nder Set/Cancel /Mi ssed

#### Ringing/Idle Line Preference

Use this procedure to turn on Ringing/Idle Line Preference.

#### **Summary: Ringing and Idle Line Preference**

Telephones Analog multiline and MLX telephones

Mode Al

Programmable by User and system manager

Programming Code On: \*343

Off: \*344

Display Label Li ne Prefer, On/Off

#### Ringing Options

#### **Summary: Personalized Ringing**

Use this procedure to individualize the telephone ring.

Telephones Analog multiline and MLX telephones

Mode Hybrid/PBX, Key, Behind Switch

Programmable by User and system manager

Programming Code \*32 + ring pattern (1 to 8)

Display Label Personal Ring Pattern # n

#### **Summary: Ring Timing Options**

Use this procedure to establish whether and how the individual lines or all lines ring at a telephone.

Telephones Analog multiline and MLX telephones

Mode All

Programmable by User and system manager

Programming Code Individual Lines:

Immediate: \*37 Delay: \*36 No Ring: \*35 All Lines:

Immediate: \*347 Delay: \*346 *No* Ring: \*345

Display Label Individual Lines:

Ring Options One Line Immed/Delay/No Ring

All Lines:

Ring Options All Lines Immed/Delay/No Ring

#### **Summary: Abbreviated Ringing Options**

Use this procedure to turn abbreviated ringing on or off.

Telephones Analog multiline and MLX telephones

Mode All

Programmable by User and system manager

Programming Code On: \*341

off: \*342

Display Label Ring Options Abbreviated On/Off

#### **Summary: Send Ringing Options**

Override Delay Ring on an extension with **Shared SA** buttons.

Telephones All

Mode Hybrid/PBX

Programmable by User and system manager

Programming Code On: \*15

off: \*\*15

Display Label Shared SA Ring On/Off

#### **Saved Number Dial**

Assign a button to selectively save the last number dialed and call that number again without manually redialing.

#### **Summary: Saved Number Dial**

Telephones Analog multiline and MLX telephones

Mode All

Programmable by User and system manager

Programming Code \*85

Display Label SaveNumDi al

#### **Send/Remove Message**

Assign a button to allow the system operator to turn the Message LED on or off for any telephone connected to the system.

#### **Summary: Send/Remove Message**

Telephones DLC operator only

Mode All

Programmable by User and system manager

Programming Code \*38

Display Label Send/RmvMsg

#### Signaling

Assign a button to allow a user to send an audible signal to another extension without making a call to that extension.

#### **Summary: Signaling (manual)**

Telephones Analog multiline and MLX telephones

Mode Al

Programmable by User and system manager Programming Code \*23 + ext. no. + Enter

Display Label Si gnal

#### **System Access/Intercom Buttons**

Assign Intercom or System Access buttons on telephones.

## **Summary: Assign System Access/Intercom Buttons**

Telephones All

Mode Intercom buttons

Key, Behind Switch

System Access buttons

Hybrid/PBX

Programmable by System manager only

Programming Code Intercom buttons:

Assign Intercom Ring button: \*16

Assign Intercom Originate Only button: \*18

System Access buttons: Assign Ring button: \*16

Assign Originate Only button: \*18

Display Label SysAccess/SysAcc-00

#### **Summary: Assign Shared System Access Buttons**

Telephones All

Mode Hybrid/PBX

Programmable by System manager only Programming Code \*17 + primary ext. no.

Display Label ShareSysAcc

#### **Summary: Change Type of System Access Button**

Telephones All

Mode Intercom buttons:

Key, Behind Switch

System Access buttons:

Hybrid/PBX

Programmable by User and system manager

Programming Code Ring: \*\*19

Voice: \*19

Display Label Voi ce Annce, Place Ring/Voi ce

#### **System Speed Dial**

Assign a button to dial any 3-digit speed dial code.

#### **Summary: System Speed Dial**

Telephones All Mode All

Programmable by User and system manager

Programming Code \*24 + 3-digit code (600-729) + Enter

Display Label SysSpeedDI

#### **Transfer**

Assign a button to access the host system Transfer feature.

#### **Summary: Transfer**

Telephones Analog multiline and MLX telephones

Mode Behind Switch

Programmable by User and system manager

Programming Code \* 774

Display Label Transfer

#### **Voice Announce**

Allow users to receive or prevent inside calls over their speakerphones when they are busy on another call.

#### **Summary: Voice Announce**

Telephones Analog multiline and MLX telephones

Mode All

Programmable by User and system manager

Programming Code On: \*10

Off: \*\*10

Display Label Voi ce Annce Recei ve On/Off

### **Customer Support Information**

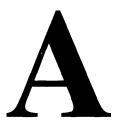

### **Support Telephone Number**

**In the U.S.A. only**, AT&T provides a toll-tree customer Helpline (1-800-628-2888) 24 hours a day. If you need assistance when installing, programming, or using your system, call the Helpline, or your AT&T representative.

**Outside the U. S. A.,** if you need assistance when installing, programming, or using your system, contact your AT&T representative.

# Federal Communications Commission (FCC) Electromagnetic Interference Information

This equipment has been tested and found to comply with the limits for a Class A digital device, pursuant to Part 15 of the FCC Rules. These limits are designed to provide reasonable protection against harmful interference when the equipment is operated in a commercial environment. This equipment generates, uses, and can radiate radio frequency energy and, if not installed and used in accordance with the instruction manual, may cause harmful interference to radio communications. Operation of this equipment in a residential area is likely to cause harmful interference, in which case the user will be required to correct the interference at his or her own expense.

### Canadian Department of Communications (DOC) Interference Information

This digital apparatus does not exceed the Class A limits for radio noise emissions set out in the radio interference regulations of the Canadian Department of Communications.

Le Present Appareil Numerique n'emet pas de bruits radioelectriques depassant les limites applicable aux appareils numeriques de la class A prescribes clans le reglement sur le brouillage radioelectrique edicte par le ministere des Communications du Canada.

## FCC Notification and Repair Information

This equipment is registered with the FCC in accordance with Part 68 of its rules. In compliance with those rules, you are advised of the following:

- Means of Connection. Connection of this equipment to the telephone network shall be through a standard network interface jack, USOC RJ11C, RJ14C, RJ21X. Connection to E&M tie trunks requires a USOC RJ2GX. Connection to off-premises extensions requires a USOC RJ11C or RJ14C. Connection to 1.544-Mbps digital facilities must be through a USOC RJ48C or RJ48X. Connection to DID requires a USOC RJ11C, RJ14C, or RJ21X. These USOCs must be ordered from your telephone company.
- Party Lines and Coin Telephones. This equipment may not be used with party lines or coin telephone lines.
- Notification to the Telephone Companies. Before connecting this equipment, you or your equipment supplier must notify your local telephone company's business office of the following:
  - The telephone number(s) you will be using with this equipment.
  - The appropriate registration number and ringer equivalence number (REN), which can be found on the back or bottom of the control unit, as follows:
    - If this equipment is to be used as a Key system, report the number AS593M-72914-KF-E.
    - If the system provides both manual and automatic selection of incoming/outgoing access to the network, report the number AS593M-72682-MF-E.

- □ If there are no directly terminated trunks, or if the only directly terminated facilities are personal lines, report the number AS5USA-65646-PF-E.
- □ The REN (Ringer Equivalence Number) for all three systems is 1.5A.

The facility interface code (FIC) and service order code (SOC):

- □ For tie line connection, the FIC is TL31 M and the SOC is 9. 0F.
- □ For connection to off-premises stations, the FIC is OL13C and the SOC is 9. OF.
- □ For equipment to be connected to DID facilities, the FIC is 02 RV2-T and the SOC is AS.2.
- □ For equipment to be connected to 1.544-Mbps digital service, the SOC is 6.0P and the FIC is:

04DU9-BN for D4 framing format with AMI zero code suppression.

04DU9-DN for D4 framing format with bipolar 8 zero code suppression (B8ZS).

04DU9-IKN for extended superframe format (ESF) with AM I zero code suppression.

04DU9-ISN with ESF and B8ZS.

- The quantities and USOC numbers of the jacks required
- For each jack, the sequence in which lines are to be connected, the line types, the FIC, and the REN by position when applicable.
- Ringer Equivalence Number (REN). The REN is used to determine the number of devices that may be connected to the telephone line.

  Excessive RENs on the line may result in the devices not ringing in response to an incoming call. In most, but not all, areas the sum of the RENs should not exceed five (5.0). To be certain of the number of devices that may be connected to the line, as determined by the total RENs, contact the local telephone company to determine the maximum REN for the calling area.
- **Disconnection.** You must also notify your local telephone company if and when this equipment is permanently disconnected from the line(s).

## Installation and Operational Procedures

The manuals for your system contain information about installation and operational procedures.

- Repair Instructions. If you experience trouble because your equipment is malfunctioning, the FCC requires that the equipment not be used and that it be disconnected from the network until the problem has been corrected. Repairs to this equipment can be made only by the manufacturers, their authorized agents, or others who may be authorized by the FCC. In the event repairs are needed on this equipment, contact your authorized AT&T dealer or, in the U.S.A. only, contact the National Service Assistance Center (NSAC) at 1-800-628-2888.
- Rights of the Local Telephone Company. If this equipment causes harm to the telephone network, the local telephone company may discontinue your service temporarily. If possible, they will notify you in advance. But if advance notice is not practical, you will be notified as soon as possible. You will also be informed of your right to file a complaint with the FCC.
- Changes at Local Telephone Company. Your local telephone company may make changes in its facilities, equipment, operations, or procedures that affect the proper functioning of this equipment. If they do, you will be notified in advance to give you an opportunity to maintain uninterrupted telephone service.
- Hearing Aid Compatibility. The custom telephone sets for this system are compatible with inductively coupled hearing aids as prescribed by the FCC.
- Automatic Dialers. WHEN PROGRAMMING EMERGENCY NUMBERS AND/OR MAKING TEST CALLS TO EMERGENCY NUMBERS:
  - Remain on the line and briefly explain to the dispatcher the reason for the call.
  - Perform such activities in off-peak hours, such as early morning or late evening.
- **Direct Inward Dialing (DID).** This equipment returns answer supervision signals to the Public Switched Telephone Network when:
  - Answered by the called station
  - Answered by the attendant
  - Routed to a recorded announcement that can be administered by the customer premises equipment user
  - Routed to a dial prompt

This equipment returns answer supervision on all DID calls forwarded back to the Public Switched Telephone Network. Permissible exceptions are when:

- A call is unanswered
- A busy tone is received

#### A reorder tone is received

Allowing this equipment to be operated in such a manner as not to provide proper answer supervision signaling is in violation of Part 68 rules.

New Network Area and Exchange Codes. The MERLIN LEGEND software does not restrict access to any new area codes or exchange codes established by a local telephone company. If the user has established toll restrictions on the system that could restrict access, then the user should check the lists of allowed and disallowed dial codes and modify them as needed.

Equal Access Codes. This equipment is capable of providing users access to interstate providers of operator services through the use of access codes. Modifications of this equipment by call aggregators to block access dialing codes is a violation of the Telephone Operator Consumers Act of 1990.

### **DOC Notification** and Repair Information

NOTICE: The Canadian Department of Communications (DOC) label identifies certified equipment. This certification means that the equipment meets certain telecommunications network protective, operational, and safety requirements. The DOC does not guarantee the equipment will operate to the user's satisfaction.

Before installing this equipment, users should ensure that it is permissible to connect it to the facilities of the local telecommunications company. The equipment must also be installed using an acceptable method of connection. In some cases, the company's inside wiring for single-line individual service may be extended by means of a certified connector assembly (telephone extension cord). The customer should be aware that compliance with the above conditions may not prevent degradation of service in some situations.

Repairs to certified equipment should be made by an authorized Canadian maintenance facility designated by the supplier. Any repairs or alterations made by the user to this equipment, or any equipment malfunctions, may give the telecommunications company cause to request the user to disconnect the equipment.

Users should ensure for their own protection that the electrical ground connections of the power utility, telephone lines, and internal metallic water pipe system, if present, are connected. This precaution may be particularly important in rural areas.

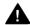

## A CAUTION:

Users should not attempt to make such connections themselves, but should contact the appropriate electrical inspection authority or electrician, as appropriate.

To prevent overloading, the Load Number (LN) assigned to each terminal device denotes the percentage of the total load to be connected to a telephone loop used by the device. The termination on a loop may consist of any combination of devices subject only to the requirement that the total of the Load Numbers of all the devices does not exceed 100.

DOC Certification No.: 230 4095A CSA Certification No.: LR 56260

Load No.: 6

## Renseignements sur la notification du ministere des Communications du Canada et la reparation

**AVIS:** L'etiquette du ministere des Communications du Canada identifie le materiel homologue. Cette etiquette certifie que le materiel est conforme a certaines normes de protection, d'exploitation et de securite des reseaux de telecommunications. Le Ministere n'assure toutefois pas que le materiel fonctionnera a la satisfaction de l'utilisateur.

Avant d'installer ce materiel, l'utilisateur doit s'assurer qu'il est permis de le raccorder aux installations de l'entreprise locale de telecommunication. Le materiel doit egalement etre installe en suivant une methode acceptee de raccordement. Dans certains cas, les fils interieurs de l'enterprise utilises pour un service individual a ligne unique peuvent etre prolonges au moyen d'un dispositif homologue de raccordement (cordon prolongateur telephonique interne). L'abonne ne doit pas oublier qu'il est possible que la conformity aux conditions enoncees ci-dessus n'emp~chent pas la degradation du service clans certaines situations. Actuellement, les entreprises de telecommunication ne permettent pas que l'on raccorde leur materiel a des jacks d'abonne, sauf clans les cas precis prevus pas les tarifs particuliers de ces entreprises.

Les reparations de materiel homologue doivent etre effectuees par un centre d'entretien canadien autorise designe par le fournisseur. La compagnie de telecommunications peut demander a l'utilisateur de debrancher un appareil a la suite de reparations ou de modifications effectuees par l'utilisateur ou a cause de mauvais fonctionnement.

Pour sa propre protection, l'utilisateur doit s'assurer que tous les fils de mise a la terre de la source d'energie electrique, des lignes telephoniques et des canalisations d'eau metalliques, s'il y en a, sent raccordes ensemble. Cette precaution est particulierement importance clans les regions rurales.

**AVERTISSEMENT:** L'utilisateur ne doit pas tenter de faire ces raccordements lui-meme; il doit avoir recours a un service d'inspection des installations electriques, ou a un electrician, selon le cas.

#### MERLIN LEGEND D.O.C. **Location Label Placement**

Ministere des Communications du Canada emplacement de l'etiquette

This device complies with Part 15 of the FCC Rules. Operation is subject to the following two conditions: (1) this device may not

**MERLIN LEGEND** 

subject to the following two conditions: (1) this device may not cause harmful interference, and (2) this device must accept any interference received, including interference that may cause undesired operation

Complies with Part 68, FCC Rulles. See the System Reference Manual for proper FCC Classification. FCC Reg. Nos. MF: ASS93M-72814-KF-E KF. ASS93M-72914-KF-E PF: ASSUSA-65646-PF-E REN: 1.5A

LR 56260

**@** 

TELEPHONE EQUIPMENT

LISTED 538E

MADE IN U.S.A.

**Model 511A Control Unit** 

WARNING: If equipment is used for out-of-building applications, approved secondary protectors are required. See Installation Manual.

AVERTISSEMENT: Si l'equipment est utilisé pour des applications extérieures, l'installation d'un protector secondair est requise. Voir le manuel d'Installation.

CANAD DR ID

radioélectriques dépassant les limites applicables aux appareils numériques de la classe A prescrites dans le Règlement sur le brouillage radioélectrique édicté par le ministère des, Communications du Canada. This digital apparatus does not exceed the Class A limits for radio noise emissions set out in the radio interference reguations of the Canadian Department of Communications. pas de bruits Use only AT&T manufactured MERLIN LEGEND circuit modules, carrier assemblies, and power units, as specified in the Installation Manual, in this product. There are no user serviceable parts inside. Contact your authorized agent for service and repair. présent appareil numérique n'émet Ŀ

## **Security of Your System: Preventing Toll Fraud**

As a customer of a new telephone system, you should be aware that there is an increasing problem of telephone toll fraud. Telephone toll fraud can occur in many forms, despite the numerous efforts of telephone companies and telephone equipment manufacturers to control it. Some individuals use electronic devices to prevent or falsify records of these calls. Others charge calls to someone else's number by illegally using lost or stolen calling cards, billing innocent parties, clipping on to someone else's line, and breaking into someone else's telephone equipment physically or electronically. In certain instances, unauthorized individuals make connections to the telephone network through the use of remote access features.

The Remote Access feature of your system, if you choose to use it, permits off-premises callers to access the system from a remote telephone by using a telephone number with or without a barrier code. The system returns an acknowledgment signaling the user to key in his or her barrier code, which is selected and administered by the system manager. After the barrier code is accepted, the system returns dial tone to the user. If you do not program specific outward calling restrictions, the user will be able to place any call normally dialed from a telephone associated with the system. Such an off premises network call is originated at, and will be billed from, the system location.

The Remote Access feature, as designed, helps the customer, through proper administration, to minimize the ability of unauthorized persons to gain access to the network. Most commonly, phone numbers and codes are compromised when overheard in a public location, through theft of a wallet or purse containing access information, or through carelessness (for example, writing codes on a piece of paper and improperly discarding it). Additionally, hackers may use a computer to dial an access code and then publish the information to other hackers. Enormous charges can be run up quickly. It is the customer's responsibility to take the appropriate steps to properly implement the features, evaluate and administer the various restriction levels, protect access codes, and distribute access codes only to individuals who have been fully advised of the sensitive nature of the access information.

Common carriers are required by law to collect their tariffed charges. While these charges are fraudulent charges made by persons with criminal intent, applicable tariffs state that the customer of record is responsible for payment of all long-distance or other network charges. AT&T cannot be responsible for such charges and will not make any allowance or give any credit for charges that result from unauthorized access.

To minimize the risk of unauthorized access to your communications system:

- Use a nonpublished Remote Access number.
- Assign access codes randomly to users on a need-to-have basis, keeping a log of all authorized users and assigning one code to one person.
- Use random-sequence access codes, which are less likely to be easily broken.
- Deactivate all unassigned codes promptly.
- Ensure that Remote Access users are aware of their responsibility to keep the telephone number and any access codes secure.
- When possible, restrict the off-network capability of off-premises callers, using calling restrictions, Facility Restriction Levels, and Disallowed List capabilities.
- When possible, block out-of-hours calling.
- Frequently monitor system call detail reports for quicker detection of any unauthorized or abnormal calling patterns.
- Limit Remote Call Forwarding to persons on a need-to-have basis.

## **Limited Warranty and Limitation of Liability**

AT&T warrants to you, the customer, that your MERLIN LEGEND Communications System will be in good working order on the date AT&T or its authorized reseller delivers or installs the system, whichever is later ("Warranty Date"). If you notify AT&T or its authorized reseller within one year of the Warranty Date that your system is not in good working order, AT&T will without charge to you repair or replace, at its option, the system components that are not in good working order. Repair or replacement parts may be new or refurbished and will be provided on an exchange basis. If AT&T determines that your system cannot be repaired or replaced, AT&T will remove the system and, at your option, refund the purchase price of your system, or apply the purchase price towards the purchase of another AT&T system.

If you purchased your system directly from AT&T, AT&T will perform warranty repair in accordance with the terms and conditions of the specific type of AT&T maintenance coverage you selected. If you purchased your system from an AT&T-authorized reseller, contact your reseller for the details of the maintenance plan applicable to your system.

This AT&T limited warranty covers damage to the system caused by power surges, including power surges due to lightning.

The following will not be deemed to impair the good working order of the system, and AT&T will not be responsible under the limited warranty for damages resulting from:

- Failure to follow AT&T's installation, operation, or maintenance instructions
- Unauthorized system modification, movement, or alteration
- Unauthorized use of common carrier communication services accessed through the system
- Abuse, misuse, or negligent acts or omissions of the customer and persons under the customer's control
- Acts of third parties and acts of God

AT&T'S OBLIGATION TO REPAIR, REPLACE, OR REFUND AS SET FORTH ABOVE IS YOUR EXCLUSIVE REMEDY.

EXCEPT AS SPECIFICALLY SET FORTH ABOVE, AT&T, ITS AFFILIATES, SUPPLIERS, AND AUTHORIZED RESELLERS MAKE NO WARRANTIES, EXPRESS OR IMPLIED, AND SPECIFICALLY DISCLAIM ANY WARRANTIES OF MERCHANTABILITY OR FITNESS FOR A PARTICULAR PURPOSE.

#### **Limitation of Liability**

EXCEPT FOR PERSONAL INJURY, DIRECT DAMAGES TO TANGIBLE PERSONAL PROPERTY PROXIMATELY CAUSED BY AT&T, AND LIABILITY OTHERWISE EXPRESSLY ASSUMED IN A WRITTEN AGREEMENT SIGNED BY AT&T, THE LIABILITY OF AT&T, ITS AFFILIATES, SUPPLIERS, AND AUTHORIZED RESELLERS FOR ANY CLAIMS, LOSSES, DAMAGES, OR EXPENSES FROM ANY CAUSE WHATSOEVER (INCLUDING ACTS OR OMISSIONS OF THIRD PARTIES), REGARDLESS OF THE FORM OF ACTION, WHETHER IN CONTRACT, TORT OR OTHERWISE, SHALL NOT EXCEED AN AMOUNT EQUAL TO THE LESSER OF THE DIRECT DAMAGES PROVEN OR THE PURCHASE PRICE OF THE SYSTEM. IN NO EVENT SHALL AT&T OR ITS AFFILIATES, SUPPLIERS, OR AUTHORIZED RESELLERS BE LIABLE FOR INCIDENTAL, RELIANCE, CONSEQUENTLY, OR ANY OTHER INDIRECT LOSS OR DAMAGE (INCLUDING LOST PROFITS OR REVENUES) INCURRED IN CONNECTION WITH THE SYSTEM. THIS LIMITATION OF LIABILITY SHALL SURVIVE FAILURE OF THE EXCLUSIVE REMEDY SET FORTH IN THE LIMITED WARRANTY ABOVE.

#### Voice Mail Sytems

Your voice mail system permits callers to leave verbal messages for system users or gain access to the backup position in an emergency as well as create and distribute voice messages among system users.

The voice mail system, through proper administration, can help you reduce the risk of unauthorized persons gaining access to the network. However, phone numbers and authorization codes can be compromised when overheard in a public location, are lost through theft of a wallet or purse containing access information, or through carelessness (writing codes on a piece of paper and improperly discarding them). Additionally, hackers may use a computer to dial an access code and then publish the information to other hackers. Substantial charges can accumulate quickly. It is your responsibility to take appropriate steps to implement the features properly, evaluate and administer the various restriction levels, protect and carefully distribute access codes.

Under applicable tariffs, you will be responsible for payment of toll charges. AT&T cannot be responsible for such charges and will not make any allowance or give any credit resulting from unauthorized access.

To reduce the risk of unauthorized access through your voice mail system, please observe the following procedures:

- Employees who have voice mailboxes should be required to use the passwords to protect their mailboxes.
  - Have them use random sequence passwords.
  - Impress upon them the importance of keeping their passwords a secret.
  - Encourage them to change their passwords regularly
- The administrator should remove any unneeded voice mailboxes from the system immediately.
- AUDIX Voice Power<sup>™</sup> has the ability to limit transfers to subscribers only. You are strongly urged to limit transfers in this manner.

- Use the Hybrid/PBX or Key system administration capability to do the following:
  - Block direct access to outgoing lines and force the use of account codes/authorization codes.
  - Disallow trunk-to-trunk transfer unless required.
  - Assign toll restriction levels to all AUDIX Voice Power ports or other voice mail ports.
  - If you do not need to use the Outcalling feature, completely restrict the outward calling capability of the AUDIX Voice Power ports. Use voice mail application features to do this.
- Monitor SMDR reports or Call Accounting System reports for outgoing calls that might be originated by AUDIX Voice Power ports or other voice mail ports.

## Remote Administration and Maintenance

The Remote Administration and Maintenance feature of your telecommunications system, if you choose to use it, permits users to change the system features and capabilities from a remote location.

The Remote Administration and Maintenance feature, through proper administration, can help you reduce the risk of unauthorized persons gaining access to the network. However, telephone numbers and access codes can be compromised when overheard in a public location, are lost through theft of a wallet or purse containing access information, or through carelessness (for example, writing codes on a piece of paper and improperly discarding them). Additionally, hackers may use a computer to dial an access code and then publish the information to other hackers. Substantial charges can accumulate quickly. It is your responsibility to take appropriate steps to implement the features properly, evaluate and administer the various restriction levels, and protect and carefully distribute access codes.

Under applicable tariffs, you will be responsible for payment of toll charges. AT&T cannot be responsible for such charges and will not make any allowance or give any credit resulting from unauthorized access.

To reduce the risk of unauthorized access through Remote Administration and Maintenance, please observe the following procedures:

- The System Administration and Maintenance capability of a Hybrid/PBX or Key system is protected by a password.
  - Change the default password immediately.
  - Continue to change the password regularly.
  - Only give the password to people who need it and impress upon them the need to keep it secret.
  - If anyone who knows the password leaves the company, change the password immediately.
- If you have a special telephone line connected to your Hybrid/PBX or Key system for Remote Administration and Maintenance, you should do one of the following:
  - Unplug the line when it is not being used
  - Install a switch in the line to turn it off when it is not being used
  - Keep the Remote Administration and Maintenance telephone number secret. Only give it to people who need to know it, and impress upon them the need to keep it a secret. Do not write the telephone number on the Hybrid/PBX or Key system the connecting equipment or anywhere else in the system room.
- If your Remote Administration and Maintenance feature requires that someone in your office transfer the caller to the Remote Administration and Maintenance extension, you should impress upon your employees the importance of only transferring authorized individuals to that extension.

## Menu Hierarchy

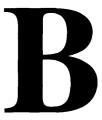

The system programming menu hierarchy details the sequence of menu screens that appear when you select the system programming options. The choice of an option on the first menu screen leads to either a second menu screen or a data-entry screen. A secondary menu screen may lead to still another menu screen, and so on up to six screens, as shown in the following pages.

You can use the Inspect feature in system programming to display the telephone or line/trunk numbers that are programmed with a specific feature. Inspect is helpful when you must assign a feature to many lines/trunks or extensions and you do not have a Direct Station Selector (DSS) attached to the system programming console, or when you are programming using a PC with SPM.

Inspect can be used with the menu options on the following pages that have an asterisk ( $\star$ ) next to them. To use Inspect in system programming, choose an eligible option, and press **Inspect** or [ <u>PgDn</u> ].

## **LED Displays**

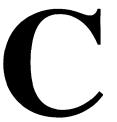

#### **LED Status**

Table C-1 indicates LED status on the MLX-20L console. LED status is indicated on the LEDs next to the 20 buttons below the display area on the system programming console. LED status is simulated on the computer screen when you use SPM.

Table C-2 indicates LED status on the DSS console. LED status is indicated on the red LED next to the 50 extension buttons.

Table C-1. Line or Trunk Feature Status

| System<br>Programming |               | LED Status*                                       |                                                       |          |                             |                      |          |  |  |
|-----------------------|---------------|---------------------------------------------------|-------------------------------------------------------|----------|-----------------------------|----------------------|----------|--|--|
| Menu<br>Option        |               | Green LED                                         |                                                       |          | Red LED                     |                      |          |  |  |
|                       | Option        | ON                                                | OFF                                                   | FLASHING | ON                          | OFF                  | FLASHING |  |  |
| Lines Trunks          | Tie Lines     |                                                   |                                                       |          |                             |                      |          |  |  |
|                       | Inmode        | Incoming tie<br>line is touch-<br>tone            | Incoming tie<br>line is rotary<br>dial†               |          |                             |                      |          |  |  |
|                       | Outmode       | Outgoing tie line is touch-tone                   | Outgoing tie<br>line is rotary<br>dial†               |          |                             |                      |          |  |  |
|                       | Dialtone      | Remote dial tone†                                 | Local dial tone                                       |          |                             |                      |          |  |  |
| Lines Trunks          | TT/LS Disc    |                                                   |                                                       |          |                             |                      |          |  |  |
|                       | Outmode       | Line/Trunk is touch-tenet                         | Line/trunk is rotary dial                             |          |                             |                      |          |  |  |
| Lines Trunks          | Pools         |                                                   |                                                       |          | Trunk is in pool            | Trunk is not in pool |          |  |  |
| Lines Trunks          | Toll Type     | Must dial 1 + area code†                          | 1 + dialing is<br>not needed                          |          |                             |                      |          |  |  |
| Lines Trunks          | Hold Disconct | Long-450 ms†                                      | Short- 50 ms                                          |          |                             |                      |          |  |  |
| Lines Trunks          | LS-ID Delay   | LS-ID Delay is on                                 | LS-ID Delay is off†                                   |          |                             |                      |          |  |  |
| Extensions            | Lines Trunks  | Line/trunk or<br>pool is<br>assigned to<br>button | Line/trunk or<br>pool is not<br>assigned to<br>button |          | Trunk is assigned to a pool |                      |          |  |  |

LED Status is indicated on LEDs next to the 20 buttons below the display area of the system programming console or simulated on the computer screen when using SPM

<sup>†</sup> This is the factory setting

Table C-2. Telephone Feature Status for DSS Console Only

| System<br>Programming<br>Menu |                          | Red LED Status                                                                                        |                                                               |                                  |  |  |  |
|-------------------------------|--------------------------|----------------------------------------------------------------------------------------------------|---------------------------------------------------------------|----------------------------------|--|--|--|
| Option Option                 |                          | ON                                                                                                    | OFF                                                           | FLASHING                         |  |  |  |
| Extensions Account (FACE)     |                          | Forced Account<br>Code Entry<br>assigned                                                              | Forced Account<br>Code Entry not<br>assigned†                 |                                  |  |  |  |
| Extensions                    | BIS/HFAI                 | Telephone has<br>BIS/HFAI<br>capability<br>(factory setting<br>for analog<br>multiline<br>telephones) | Other                                                         |                                  |  |  |  |
| Extensions                    | Call Pickup              | Telephone is<br>assigned to Call<br>Pickup Group                                                      | Telephone is not<br>assigned to Call<br>Pickup Group†         |                                  |  |  |  |
| Extensions                    | VoiceSignI               | Voice Announce<br>to Busy<br>assigned                                                                 | Voice Announce<br>to Busy not<br>assigned†                    |                                  |  |  |  |
| Extensions                    | Ext Status               | Extension Status assigned                                                                             | Extension Status not assigned                                 | Extension Status can be assigned |  |  |  |
| Extensions                    | Group Page               | Telephone is in group                                                                                 | Telephone is not in group†                                    |                                  |  |  |  |
| Extensions                    | Group Cover              | Telephone is in coverage group                                                                        | Telephone is not in coverage group†                           |                                  |  |  |  |
| Extensions                    | Group Calling<br>Members | Telephone is assigned to group                                                                        | Telephone is not assigned to group†                           |                                  |  |  |  |
| Extensions                    | Mic Disable              | Telephone<br>microphone is<br>disabled                                                                | Telephone<br>microphone is<br>enabled                         |                                  |  |  |  |
| Extensions                    | Remote Frwd              | Telephone can<br>transfer calls to<br>a remote<br>telephone<br>number                                 | Telephone cannot transfer calls to a remote telephone number† |                                  |  |  |  |

This is the factory setting

Continued on next page

Table C-2, Continued

| System<br>Programming<br>Menu |               | Red LED Status    |                    |                   |  |  |  |
|-------------------------------|---------------|-------------------|--------------------|-------------------|--|--|--|
| Option                        | Option        | ON                | OFF                | FLASHING          |  |  |  |
| Night Service                 | Group Assign  | Telephone is in   | Telephone is not   |                   |  |  |  |
| _                             |               | group             | in group†          |                   |  |  |  |
| Night Service                 | Exclude List  | Telephone is      | Telephone is not   |                   |  |  |  |
|                               |               | excluded          | excluded†          |                   |  |  |  |
| Aux Equip                     | Msg Waiting   | Station is a fax  | Station is not a   |                   |  |  |  |
|                               |               | message-waiting   | fax message-       |                   |  |  |  |
|                               |               | station           | waiting station    |                   |  |  |  |
| Aux Equip                     | Fax Extension | Extension is a    | Extension is not   |                   |  |  |  |
|                               |               | fax machine       | a fax machine      |                   |  |  |  |
| Tables                        | AllowTo       | Allowed List      | Allowed List is    |                   |  |  |  |
|                               |               | assigned to       | not assigned to    |                   |  |  |  |
|                               |               | telephone         | telephone          |                   |  |  |  |
| Tables                        | DisallowTo    | Disallowed list   | Disallowed list is |                   |  |  |  |
|                               |               | assigned to       | not assigned to    |                   |  |  |  |
|                               |               | telephone         | telephone          |                   |  |  |  |
| Data                          | Voice/Data    | Voice/Data pair   | Not Voice/Data     |                   |  |  |  |
|                               |               |                   | pair†              |                   |  |  |  |
| Operator                      | Direct Trunk  | Operator          | Other              | Can be            |  |  |  |
|                               | Queued Call   | position          |                    | assigned as       |  |  |  |
|                               |               |                   |                    | operator position |  |  |  |
| Operator                      | Queued Call   | Message Center    | Other              | Can be            |  |  |  |
|                               | Message       | position          |                    | assigned as       |  |  |  |
|                               | Center        |                   |                    | Message Cente     |  |  |  |
| Operator                      | In Queue      | Position receives | Other              | Position can      |  |  |  |
|                               | Alert         | In-Queue Alert    |                    | receive In-       |  |  |  |
|                               |               |                   |                    | Queue Alert       |  |  |  |
| Operator                      | Call Types-   | Position receives | Other              | Position can      |  |  |  |
|                               | Dial 0, LDN   | call type         |                    | receive call type |  |  |  |
|                               | Unassigned    |                   |                    |                   |  |  |  |
|                               | DID, Grp      |                   |                    |                   |  |  |  |
|                               | Coverage      |                   |                    |                   |  |  |  |

† This is the factory setting

## **General Feature Use and Telephone Programming**

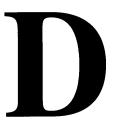

This appendix contains information on the general use of features for the MLX, analog multiline, and single-line telephones. It covers telephone and operator features and the acceptable programming codes for each. It also describes how to program these features on MLX and analog multiline telephones.

D-2 General Feature Use Information D-4 Feature Table Telephone Programming D-9

#### **General Feature Use Information**

The following provides general instructions for feature use on MLX, analog multi line, and single-line telephones. Features can be used in the following ways:

- By pressing a dedicated Feature button
- By pressing a programmed button
- By dialing a feature code
- By selecting the feature from the display (MLX display telephones only)

#### **Dedicated Feature Buttons**

All multiline telephones have a group of dedicated feature buttons that are programmed and labeled at the factory. The functions of these buttons, which include **Conference**, **Transfer**, and **Speaker**, cannot be changed. Press the button for the feature you want to use.

#### **Programmed Buttons**

Any unlabeled line button on multiline telephones can be programmed with a feature for one-touch activation. See Tables D-1 through D-4 for more information on programming features onto line buttons.

Some features, such as Auto Dial, must be programmed onto line buttons in order to use them. Other features, such as Privacy, are best used if programmed onto line buttons—the LED next to the line button provides visual indication that the feature is in use. The following features must be programmed onto line buttons:

- Auto Answer All
- Auto Answer Headset
- Auto Dial
- Barge-In
- Coverage
  - Group Coverage
  - Primary Coverage
  - Secondary Coverage
  - Coverage Off
- Do Not Disturb
- Extension Status—Agent Login/Logout
- Feature Button (analog multiline telephones only)
- Headset/Handset Mute
- Headset Status
- Headset Hang Up
- Notify
- Posted Message (available from display on MLX display telephones)
- Saved Number Dial
- Signaling

#### **Feature Codes**

Feature codes are 1-, 2-, and 3-digit codes that activate features. A feature code is used by first pressing the dedicated **Feature** button on MLX telephones; pressing a programmed **Feature** button on analog multiline telephones; dialing # on single-line telephones. Each of these methods sends a signal to the system that a feature code is about to be dialed. When the code is dialed, the feature is activated.

#### NOTE:

Queued Call Console (QCC) system operators cannot use feature codes.

The following features can be used only by dialing feature codes:

- Call Pickup
- Forward/Follow Me—Cancel One
- Forward/Follow Me—Cancel All
- Message Cancel
- Personal Speed Dial
- System Speed Dial

#### NOTE:

Pressing the **Conference**, **Transfer**, **Speaker**, or **Feature** button while activating a feature cancels the process. Pressing any other button, such as the **Mute**, **HFAI**, **Message Status**, **DSS Page**, **More**, **Message**, **Clock**, analog multiline display keys, or analog multiline disconnect button does not cancel the feature activating process.

#### **Feature Table**

Table D-1 lists the telephone and operator features that can be assigned to telephones or consoles through Centralized Telephone Programming or by users from their telephones.

**Table D-1 Telephone and Operator Features** 

| Feature            | Prog. Code     | Display<br>Label    | Single-<br>Line | AnaIog<br>Multi-<br>line | MLX-10 | MLX-<br>10D | MLX-<br>28D | MLX-<br>20L |
|--------------------|----------------|---------------------|-----------------|--------------------------|--------|-------------|-------------|-------------|
| Account Code       | *82            | Account Code        | KP              | KPB                      | KPB    | KPB         | KPB         | KPB         |
| Entry              |                |                     |                 |                          |        |             |             |             |
| Alarm†             | *759           | Alarm               |                 | KPB                      |        |             | KPB         | KPB         |
| Authorization Code | *80            | Auth Code           | KP              | KPB                      | KPB    | KPB         | KPB         | KPB         |
| Auto Answer All    | *754           | AutoAns All         |                 | KPB                      |        |             |             |             |
| Auto Answer        | *753           | AutoAnsIcom         |                 | KPB                      |        |             |             |             |
| Intercom           |                |                     |                 |                          |        |             |             |             |
| Auto Dial          |                | Auto Dial           |                 | KPB                      | KPB    | KPB         | KPB         | KPB         |
| Inside             | *22 + ext. no. | I nsi de            |                 |                          |        |             |             |             |
| Outside            | *21 + tel. no. | Outsi de            |                 |                          |        |             |             |             |
| Automatic Line     |                | AutoLi neSel        |                 | KPB                      | KPB    | KPB         | KPB         | KPB         |
| Selection          |                |                     |                 |                          |        |             |             |             |
| On                 | *14            |                     |                 |                          |        |             |             |             |
| off                | **14           |                     |                 |                          |        |             |             |             |
| Barge-In†‡         | *58            | Barge In            |                 | KPB                      | KPB    | KPB         | KPB         | KPB         |
| Callback           |                |                     | KP              | KPB                      | KPB    | KPB         | KPB         | KPB         |
| Automatic          |                | Cback Auto          |                 |                          |        |             |             |             |
| On                 | *12            | 0n                  |                 |                          |        |             |             |             |
| off                | **12           | 0ff                 |                 |                          |        |             |             |             |
| Selective          | *55            | Cback Sel           |                 |                          |        |             |             |             |
| Call Waiting       |                | CallWaiting         | KPB             | KPB                      | KPB    | KPB         | KPB         | KPB         |
| On                 | *11            | 0n                  |                 |                          |        |             |             |             |
| off                | **11           | 0ff                 |                 |                          |        |             |             |             |
| Camp-On            | *57            | Camp On             |                 | KPB                      | KPB    | KPB         | KPB         | KPB         |
| Conference         | *772           | Conference          |                 | В                        | В      | В           | В           | В           |
| Coverage           |                | Coverage            |                 | KPB                      | KPB    | KPB         | KPB         | KPB         |
| Receiver buttons   |                |                     |                 |                          |        |             |             |             |
| Group              | *42 + ext. no. | Group               |                 |                          |        |             |             |             |
| Primary            | *40 + ext. no. | Pri mary            |                 |                          |        |             |             |             |
| Secondary          | *41 + ext. no. | Secondary           |                 |                          |        |             |             |             |
| Sender buttons     |                |                     |                 |                          |        |             |             |             |
| Cover inside &     |                |                     |                 |                          |        |             |             |             |
| outside calls      | *48            | CoverInside,<br>On  | KPB             |                          |        |             |             |             |
| Cover outside      |                |                     |                 |                          |        |             |             |             |
| calls only         | **48           | CoverInside.<br>Off | KPB             |                          |        |             |             |             |
| Coverage off       | *49            | CoverageOff         | KPB             |                          |        |             |             |             |
| VMS off            | *46            |                     | KPB             |                          |        |             |             |             |
| Data Status        | *83 + ext. no. |                     |                 | KPB                      | KPB    | KPB         | KPB         | KPB         |

<sup>†</sup> Operator console

Continued on next page

Centralized Telephone Programming only

K Key mode P PBX mode B Behind Switch mode

Table D-1, Continued

|                            |                | Display            | Single- | Analog<br>Multi- |        | MLX-  | MLX-  | MLX-  |
|----------------------------|----------------|--------------------|---------|------------------|--------|-------|-------|-------|
| Feature                    | Prog. Code     | Label              | Line    | line             | MLX-10 | 10D   | 28D   | 20L   |
| Directory                  | 3              |                    |         |                  |        |       |       |       |
| System Directory           |                |                    |         |                  |        | KPB   | KPB   | KPB   |
| (system programming)       |                |                    |         |                  |        |       |       |       |
| Extension Directory        |                |                    |         |                  |        | KPB   | KPB   | KPB   |
| (display only)             |                |                    |         |                  |        |       |       |       |
| Personal Directory         |                |                    |         |                  |        |       |       | KPB   |
| (display only)             |                |                    |         |                  |        |       |       |       |
| Direct Voice Mail          | *56            | Direct VoiceMail   | KP      | KP               | KP     | KP    | KP    | KP    |
| Do Not Disturb             | *47            | DoNotDi strb       |         | KPB              | KPB    | KPB   | KPB   | KPB   |
| Drop                       | *773           | Drop               |         | В                | В      | В     | В     | В     |
| Extension Status           |                |                    |         | KPB              |        |       | KPB   | KPB   |
| Direct Line                |                |                    |         |                  |        |       |       |       |
| Console                    |                |                    |         |                  |        |       |       |       |
| Status Off                 | *760           | OperatorES.        |         |                  |        |       |       |       |
|                            |                | ES0ff              |         |                  |        |       |       |       |
| Status 1                   | *761           | OperatorES.        |         |                  |        |       |       |       |
|                            | *7/2           | ES1                |         |                  |        |       |       |       |
| Status 2                   | *762           | OperatorES,        |         |                  |        |       |       |       |
| Talanhanaa                 |                | ES2                | KPB     | KPB              | KPB    | KPB   | KPB   | KPB   |
| Telephones                 |                |                    | KPB     | KPB              | NPB    | KFD   | NPB   | KFD   |
| (rooms or agents) Status 1 | *45            | ES Status.         |         |                  |        |       |       |       |
| Status I                   | 40             | ES1                |         |                  |        |       |       |       |
| Status 2                   | *44            | ES Status.         |         |                  |        |       |       |       |
| Status 2                   | 77             | ES2                |         |                  |        |       |       |       |
| Feature button             | *20            | Feature Btn        |         | KPB              |        |       |       |       |
| Forward                    | *33            | Forward            | KPB     | KPB              | KPB    | KPB   | KPB   | KPB   |
| Forward (Inside)           | 00             | 1 or war a         | 111 5   | I I I            | I I I  | 141 5 | 11115 | 141 5 |
| Remote Call Forward        |                |                    |         |                  |        |       |       |       |
| (Outside)                  |                |                    |         |                  |        |       |       |       |
| Group Calling              | *22 + calling  | Group Call         |         | KPB              | KPB    | KPB   | KPB   | KPB   |
| In-Queue Alarm button      | group ext. no. |                    |         |                  |        |       |       |       |
| Calling group              | 0 ,            |                    |         | KPB              |        |       | KPB   | KPB   |
| supervisor                 |                |                    |         |                  |        |       |       |       |
| Available (ES Status 2)    | *762           | OperatorES,<br>ES2 |         |                  |        |       |       |       |
| Unavailable (ES Status     | *760           | OperatorES, ES     |         |                  |        |       |       |       |
| off)                       | , 00           | Off                |         |                  |        |       |       |       |
| Calling group members      |                |                    | KPB     | KPB              | KPB    | KPB   | KPB   | KPB   |
| Sign (Available)           | *44            | ES Status. ES2     |         |                  |        |       |       |       |
| After-call work state      |                |                    |         |                  |        |       |       |       |
| (CMS only)                 | *45            | ES Status. ES1     |         |                  |        |       |       |       |

<sup>†</sup> Operator console

K Key mode P PBX mode B Behind Switch mode

Table D-1, Continued

| Feature                    | Prog.<br>Code          | Display<br>Label | Single-<br>Line | Analog<br>Multi-<br>line | MLX-<br>10 | MLX-<br>10D | MLX-<br>28D | MLX-<br>20L |
|----------------------------|------------------------|------------------|-----------------|--------------------------|------------|-------------|-------------|-------------|
| Group Page Auto Dial       | *22 + paging           | Group Page       |                 | KPB                      | KPB        | KPB         | KPB         | KPB         |
| button                     | group ext. no.         |                  |                 |                          |            |             |             |             |
| Headset                    |                        | Hdset            |                 |                          | KP         | KB          | KB          | KB          |
| Auto Answer                | *780                   | Auto Answer      |                 |                          |            |             |             |             |
| Hang Up‡                   | * 781                  | Hang Up          |                 |                          |            |             |             |             |
| Mute (Headset/Handset)     | * 783                  | Mute             |                 |                          |            |             |             |             |
| Status                     | *782                   | Status           |                 |                          |            |             |             |             |
| Intercom buttons           |                        |                  |                 | KB                       | KB         | KB          | KB          | KB          |
| Assign buttons‡            |                        |                  |                 |                          |            |             |             |             |
| (factory-set type is Ring) |                        |                  |                 |                          |            |             |             |             |
| Intercom                   | *16                    | SysAccess        | КВ              |                          |            |             |             |             |
| Originate Only             | *18                    | SysAcc-00        | КВ              |                          |            |             |             |             |
| Change type of Intercom    |                        | .,               |                 |                          |            |             |             |             |
| button                     |                        |                  |                 |                          |            |             |             |             |
| Ring                       | **19                   | Voi ce Annce.    |                 |                          |            |             |             |             |
| 9                          |                        | Place Ring       |                 |                          |            |             |             |             |
| Voice                      | *19                    | Voi ce Annce,    |                 |                          |            |             |             |             |
| 7 0100                     | ''                     | Place Voice      |                 |                          |            |             |             |             |
| Last Number Dial           | *84                    | LastnumDi al     | KP              | KPB                      | KPB        | KPB         | KPB         | KPB         |
| Messaging                  |                        |                  |                 |                          |            |             |             |             |
| Leave Message              | *25                    | Leave Msg        | KPB             | KPB                      | KPB        | KPB         | KPB         | KPB         |
| Message LED off            | *54                    |                  |                 | KPB                      | KPB        | KPB         | KPB         | KPB         |
| Posted Message             | *751                   | Posted Msg       |                 | KPB                      | KPB        | KPB         | KPB         | KPB         |
| Send/Remove†               | *36                    | Send/RmvMsg      |                 | KPB                      |            |             | KPB         | KPB         |
| Message                    |                        |                  |                 |                          |            |             |             |             |
| Receiving messages"        |                        | Messages         |                 |                          |            |             |             |             |
| Delete Message*            | *26                    | Delete Msg       |                 | KPB                      |            | KPB         | KPB         | KPB         |
| Next Message*              | *28                    | Next Msq         |                 | KPB                      |            | KPB         | KPB         | KPB         |
| Return Cal*                | *27                    | Return Call      |                 | KPB                      |            | KPB         | KPB         | KPB         |
| Scroll*                    | *29                    | notarn our       |                 | KPB                      |            | 12          | 5           | 5           |
| Night Service†             | *39                    | Night srvc       |                 | KPB                      |            |             | KPB         | KPB         |
| Notify                     | 1 - 1                  | Notify           | t               | KPB                      | KPB        | KPB         | KPB         | . KPB       |
| Send                       | *757 + ext. no.        | Send             |                 | 5                        | " -        |             |             |             |
| Receive                    | *758 + ext. no.        | Recei ve         |                 |                          |            |             |             |             |
| Park                       | *86                    | Park             | KP              | KPB                      | KPB        | KPB         | KPB         | KPB         |
| Park Zone Auto Dial†       | *22 + park zone        | Park Zone        | T               | KPB                      |            |             | KPB         | KPB         |
| Personal Speed Dial        | # <b>+ 01-24</b> + *21 |                  | KP              | KPB                      | KPB        | KPB         | † -         | † -         |
| . Crochai Opeca Diai       | + tel. no.             |                  |                 | 5                        |            |             |             |             |
|                            | + #                    |                  |                 |                          |            |             |             |             |
| Personalized Ringing       | *32 + ring (1-8)       | Personal Rng.    |                 | KPB                      | KPB        | KPB         | KPB         | KPB         |
|                            |                        | Pattern #1       |                 |                          |            |             |             |             |
|                            |                        | Pattern #8       |                 |                          |            |             |             |             |

<sup>†</sup> Operator console

<sup>‡</sup> Centralized Telephone Programming only Display telephones only

<sup>\*</sup> Programming codes are used with analog multiline telephones only, MLX telephones use display

K Key mode P PBX mode B Behind Switch mode

Table D-1, Continued

|                       | Prog           | Display          | Single- | Analog<br>Multi- | MLX- | MLX- | MLX- | MLX- |
|-----------------------|----------------|------------------|---------|------------------|------|------|------|------|
| Feature               | Code           | Label            | Line    | line             | 10   | 10D  | 28D  | 20L  |
| Pickup                |                | Pi ckup          | KP      | KPB              | KPB  | KPB  | KPB  | KPB  |
| General use           | *7             | General          |         |                  |      |      |      |      |
| Specific extension    | *9 + ext. no.  | Extensi on       |         |                  |      |      |      |      |
| Specific line         | *7 + line no   | Li ne            |         |                  |      |      |      |      |
| Group                 | *88            | Group            |         |                  |      |      |      |      |
| Privacy               | *31            | Pri vacy         | KP      | KPB              | KPB  | KPB  | KPB  | KPB  |
| Recall                | *775           | Recal I          |         | KPB              | KPB  | KPB  | KPB  | KPB  |
| Reminder Service      |                | Remi nder        | KPB     | KPB              | KPB  | KPB  | KPB  | KPB  |
| Set                   | *81            | Set              |         |                  |      |      |      |      |
| Cancel                | **81           | Cancel           |         |                  |      |      |      |      |
| Missed†               | *752           | Mi ssed          |         |                  |      |      |      |      |
| Rmgmg/idle Line       | *343           | Line Prefer, On  |         | KPB              | KPB  | KPB  | KPB  | KPB  |
| Preference            |                |                  |         |                  |      |      |      |      |
| Cancel                | *344           | Line Prefer, Off |         |                  |      |      |      |      |
| Ringing Options       |                | Ring Options     |         |                  |      |      |      |      |
| Individual Lines      |                | One Li ne        |         | KPB              | KPB  | KPB  | KPB  | KPB  |
| Immediate Ring        | *37            | Immed Ring       |         |                  |      |      |      |      |
| Delay Ring            | *36            | Delay Ring       |         |                  |      |      |      |      |
| No Ring               | *35            | No Ring          |         |                  |      |      |      |      |
| All Lines             |                | All Lines        |         |                  |      |      |      |      |
| Immediate Ring        | *347           | Immed Ring       |         |                  |      |      |      |      |
| Delay Ring            | *346           | Del ay Ring      |         |                  |      |      |      |      |
| No Ring               | *345           | No Ring          |         |                  |      |      |      |      |
| Abbreviated Ring      |                | Abbrevi ated     |         |                  |      |      |      |      |
| On                    | *341           | 0n               |         |                  |      |      |      |      |
| off                   | *342           | 0ff              |         |                  |      |      |      |      |
| Send Ring (Shared SA) |                | SharedSARng      | Р       | Р                | Р    | Р    | Р "  | Р    |
| On                    | *15            | 0n               |         |                  |      |      |      |      |
| off                   | **15           | 0ff              |         |                  |      |      |      |      |
| Saved Number Dial     | *85            | SaveNumDi al     |         | KPB              | KPB  | KPB  | KPB  | KPB  |
| Send/Remove Message†  | *38            | Send/RmvMsg      |         | KPB              |      |      | KPB  | KPB  |
| Signaling (manual)    | *23 + ext. no. | Si gnal          |         | KPB              | KPB  | KPB  | KPB  | KPB  |

<sup>†</sup> Operator console

K Key mode P PBX mode B Behind Switch mode

Table D-1, Continued

| Feature                                | Prog.<br>Code      | Display<br>Label               | Single-<br>Line | Analog<br>Multi-<br>line | MLX-10 | MLX-<br>10D | MLX-<br>28D | MLX-<br>20L |
|----------------------------------------|--------------------|--------------------------------|-----------------|--------------------------|--------|-------------|-------------|-------------|
| System Access buttons                  |                    |                                |                 | Р                        | Р      | Р           | Р           | Р           |
| Assign buttons‡                        |                    |                                |                 |                          |        |             |             |             |
| System Access                          | *16                | SysAccess                      | Р               |                          |        |             |             |             |
| Originate Only                         | *18                | SysAcc-00                      | Р               |                          |        |             |             |             |
| Shared System Access                   | *17 + primary ext. | ShareSysAcc                    | Р               |                          |        |             |             |             |
|                                        | no.                |                                |                 |                          |        |             |             |             |
| Change type of System<br>Access button |                    |                                |                 |                          |        |             |             |             |
| Rmg                                    | **19               | Voi ce Annce,                  |                 |                          |        |             |             |             |
|                                        |                    | Place, Ring                    |                 |                          |        |             |             |             |
| Voice                                  | *19                | Voi ce Annce,<br>Place, Voi ce |                 |                          |        |             |             |             |
| System Speed Dial                      | *24 + code (600-   | SysSpeedDI                     | KP              | KPB                      | KPB    | KPB         | KPB         | KPB         |
| ,                                      | 729)               |                                |                 |                          |        |             |             |             |
| Transfer                               | *774               | Transfer                       |                 | В                        | В      | В           | В           | В           |
| Voice Announce                         |                    | Voi ce Annce                   |                 | KPB                      | KPB    | KPB         | KPB         | KPB         |
|                                        |                    | Recei ve                       |                 |                          |        |             |             |             |
| On                                     | *10                | 0n                             |                 |                          |        |             |             |             |
| Off                                    | **10               | 0ff                            |                 |                          |        |             |             |             |

<sup>‡</sup> Centralized Telephone Programming only

# **Telephone Programming**

The following describes how to program features on MLX and analog multiline telephones. Since Personal Speed Dial is the only feature that single-line telephone users can program, general programming instructions for single-line telephones are not provided.

### NOTE:

Features cannot be programmed on QCCs in system operator positions Features assigned to these consoles are fixed and cannot be changed.

K Key mode P PBX mode B Behind Switch mode

#### **Programming Methods**

Telephones can be programmed by dialing programming codes or on MLX display phones by selecting features from the display. An analog multiline telephone cannot be programmed by selecting features from the display.

To program a telephone, first enter programming mode:

- On analog multiline telephones, slide the Test/Program (T/P) switch on the side of the telephone to P.
- On MLX-10 telephones, press the **Feature** button and dial *OO*.
- On MLX display telephones, use the same procedures as the MLX-10 or enter programming mode by selecting Ext Program from the menu screen on the display.

See the appropriate user or operator guide for more information.

#### NOTE:

Features can also be programmed onto individual telephones through Centralized Telephone Programming. The steps for using programming codes vary depending on the telephone. Tables D–2 through D–4 list the basic steps for programming each telephone type.

Table D-2. Programming Analog Multiline Telephones

| Step | A                                                                                            | Action                                                                                                    |
|------|----------------------------------------------------------------------------------------------|----------------------------------------------------------------------------------------------------|
| 1    | Label the button.  Note: Skip this step if the feature will not be programmed onto a button. | Remove the clear label cover from the telephone by inserting the end of a paper clip in the notch at the top of the cover.                                                                              |
|      | button.                                                                                      | Write the feature name on the card next to<br>the button to be programmed.                                                                                                    |
|      |                                                                                              | Replace the cover.                                                                                                    |
| 2    | Begin programming.                                                                           | Slide the T/P switch on the side of the telephone to <b>P</b> .                                                                                                    |
| 3    | Select the feature.                                                                          | Press the button you labeled.  If you have a display, it shows the name of the feature currently programmed on the button. If no feature is programmed, the display indicates that the button is blank. |
|      |                                                                                              | <b>Note:</b> if the feature does not get programmed onto a button, press any line button. This does not affect the button in any way.                                                                   |
|      |                                                                                              | Dial the programming code.  The feature is programmed                                                                                                    |
| 4    | End programming.                                                                             | ■ Slide the T/P switch to the center position.                                                                                                    |

Table D-3. Programming MLX 10 Telephones

| Step |                                                                                              | Action                                                                                                    |
|------|----------------------------------------------------------------------------------------------|----------------------------------------------------------------------------------------------------|
| 1    | Label the button.  Note: Skip this step if the feature will not be programmed onto a button. | Remove the clear label cover from the<br>telephone by pulling up on the tab that<br>extends from the top of the cover.                |
|      |                                                                                              | Write the feature name on the card next to<br>the button to be programmed.                                                            |
|      |                                                                                              | Replace the cover.                                                                                                    |
| 2    | Begin programming                                                                            | ■ Press the <b>Feature</b> button and then dial <i>00</i> .                                                                           |
| 3    | Select the feature.                                                                          | Press the button you labeled.                                                                                                    |
|      |                                                                                              | <b>Note:</b> If the feature does not get programmed onto a button, press any line button. This does not affect the button in any way. |
|      |                                                                                              | Dial the programming code. The feature is programmed.                                                                                 |
| 4    | End programming.                                                                             | ■ Press the <b>Feature</b> button and dial *00.                                                                                       |

Table D-4. Programming MLX Display Telephones Using the Display

| Step |                                                                        | Action                                                                                                    |
|------|------------------------------------------------------------------------|----------------------------------------------------------------------------------------------------|
| 1    | Label the button to be programmed. Note: Skip this step if the feature | Remove the clear label cover from the<br>telephone by pulling up on the tab that<br>extends from the top of the cover.                                       |
|      | will not be programmed onto a button.                                  | Write the feature name on the card next to<br>the button to be programmed.                                                                                   |
|      |                                                                        | Replace the cover.                                                                                                    |
| 2    | Begin programming.                                                     | Press Menu.                                                                                                    |
|      |                                                                        | ■ Select Ext Program from the display.                                                                                                    |
|      |                                                                        | Select Start from the display.                                                                                                    |
| 3    | Identify the button to be programmed.                                  | Press the button you labeled. Note: If the feature does not get programmed onto a button, press any line button. This does not affect the button in any way. |
|      |                                                                        | The display identifies the feature currently programmed on the button. If no feature is programmed, the display indicates that the button is blank.          |
|      | To delete the feature currently programmed on the button:              | Select Del ete from the display. The button<br>is now blank.                                                                                                 |
|      |                                                                        | Press the button you labeled again to<br>continue programming.                                                                                               |
|      |                                                                        | <b>Note:</b> If the currently programmed feature was not deleted from the button, the new feature programmed onto it will replace it.                        |

Table D-4, Continued

| Step | Action                                             |                                                                                                    |  |  |  |  |  |  |  |  |
|------|----------------------------------------------------|----------------------------------------------------------------------------------------------------|--|--|--|--|--|--|--|--|
| •    | To continue programming:                           | Select Li st Feature from the display<br>The screen lists feature names in<br>alphabetical order.                                                                                            |  |  |  |  |  |  |  |  |
| 4    | Select the feature.                                |                                                                                                    |  |  |  |  |  |  |  |  |
|      | If the feature name is on the display: I           |                                                                                                    |  |  |  |  |  |  |  |  |
|      | If the feature name is not on the display:         | name of the feature to be programmed.                                                                                                    |  |  |  |  |  |  |  |  |
|      | To move through the list of features page by page, | Press More.                                                                                                    |  |  |  |  |  |  |  |  |
|      | or                                                 |                                                                                                    |  |  |  |  |  |  |  |  |
|      |                                                    | ■ Select Find Feature from the display                                                                                                    |  |  |  |  |  |  |  |  |
|      | the feature name.                                  | Select the range of letters from the display<br>that corresponds to the first letter of the<br>feature name (for example, if the feature<br>begins with A, select ABC).                      |  |  |  |  |  |  |  |  |
|      |                                                    | If the feature is not displayed on the page<br>that you jumped to, press More.                                                                                                    |  |  |  |  |  |  |  |  |
|      |                                                    | When you find the feature you want, press<br>the button next to or below it.                                                                                                    |  |  |  |  |  |  |  |  |
| 5    | Respond to any additional prompts on the display.  | Select appropriate prompt (for example,<br>select on or off to turn Inside Coverage<br>on or off), and/or enter required<br>information (for example, dial a phone<br>number for Auto Dial). |  |  |  |  |  |  |  |  |
|      |                                                    | ■ Select Enter.                                                                                                    |  |  |  |  |  |  |  |  |
|      |                                                    |                                                                                                    |  |  |  |  |  |  |  |  |

#### Table D-4, Continued

| Step |                               | Action                                         |
|------|-------------------------------|------------------------------------------------|
| 6    | End programming.              |                                                |
|      | To return to the Home screen: | Press Home or lift and replace the<br>handset. |
|      | To return to the Menu screen: | ■ Press Menu.                                  |

#### NOTE:

MLX display telephones can also be programmed using the method described for MLX-10 telephones. For example, the programming mode can be entered by pressing the **Feature** button and dialing *OO*, then referring to the display to continue the programming process. Or, enter programming through the display and then dial a programming code to select the feature rather than selecting it from the display.

# **Button Diagrams**

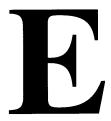

This appendix contains the button diagrams for Hybrid/PBX systems as well as button diagrams for Key and Behind Switch systems.

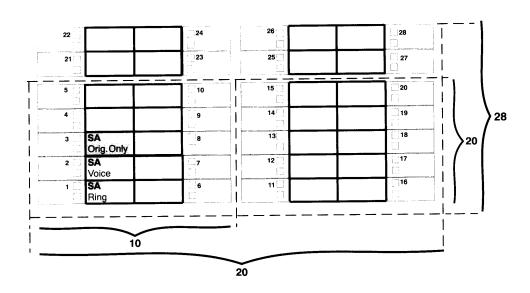

Figure E-1. MLX Telephone Button Diagram (Hybrid/PBX Mode)

|                     |    |       | 34 BUT | тои |    |          |      |
|---------------------|----|-------|--------|-----|----|----------|------|
| [                   |    | 22 BU | TTON   |     |    |          |      |
| 10                  | BU | TTON  |        | 1   |    |          |      |
| 5 BUTTON            |    |       |        |     |    |          |      |
|                     | 5  |       | 10     |     | 11 |          | 23   |
|                     | 4  |       | 9      |     | 12 |          | 24   |
| ☐ SA<br>☐ Orig Only | 3  |       | 8      |     | 13 |          | 25   |
| □ SA<br>□ Voice     | 2  |       | 7      |     | 14 |          | 26   |
| □ SA<br>□ Ring      | 1  |       | 6      |     | 15 |          | 27   |
|                     |    |       |        |     | 16 |          | 28   |
|                     |    |       |        |     | 17 |          | 29   |
|                     |    |       |        |     | 18 |          | 30   |
|                     |    |       |        |     | 19 | <u>.</u> | 31   |
|                     |    |       |        |     | 20 |          | . 32 |
|                     |    |       |        |     | 21 |          | 33   |
|                     |    |       |        |     | 22 |          | 34   |

Figure E-2. Analog Multiline Telephone Button Diagram (Hybrid/PBX Mode)

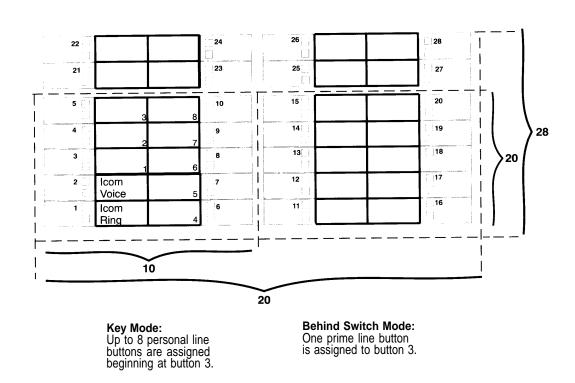

Figure E-3. MLX Telephone Button Diagram (Key and Behind Switch Mode)

| 34 BUTTON         |       |        |      |   |    |  |    |
|-------------------|-------|--------|------|---|----|--|----|
|                   |       | 22 BU  | TTON |   |    |  |    |
|                   | 10 BU | TTON - |      | ) |    |  |    |
| 5 BUTTO           | ON —  |        |      |   |    |  |    |
|                   | 5     |        | 10   |   | 11 |  | 23 |
|                   | 4     |        | 9    |   | 12 |  | 24 |
|                   | 3     |        | 8    |   | 13 |  | 25 |
| ☐ Icom<br>☐ Voice | 2     |        | 7    |   | 14 |  | 26 |
| □ Icom<br>□ Ring  | 1     |        | 6    |   | 15 |  | 27 |
| <u> </u>          |       |        |      |   | 16 |  | 28 |
|                   |       |        |      |   | 17 |  | 29 |
|                   |       |        |      |   | 18 |  | 30 |
|                   |       |        |      |   | 19 |  | 31 |
|                   |       |        |      |   | 20 |  | 32 |
|                   |       |        |      |   | 21 |  | 33 |
|                   |       |        |      |   | 22 |  | 34 |

**Key Mode:**Up to 8 Personal line buttons are assigned beginning at button 3.

**Behind Switch Mode:** One prime line button is assigned to button 3.

Figure E-4. Analog Multiline Telephone Button Diagram (Key and Behind Switch Mode)

# **Sample Reports**

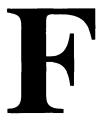

This appendix includes samples of the print reports generated by the communications system. Table F-1 lists the system reports and the pages in this appendix where samples can be found.

**Table F-1. Report Contents** 

| For                                     | See  |
|-----------------------------------------|------|
| System information Report               | F-7  |
| Dial Plan Report                        | F-9  |
| Label information Report                | F-11 |
| Tie Trunk Information Report            | F-12 |
| DID Trunk Information Report            | F-13 |
| GS/LS Trunk Information Report          | F-14 |
| General Trunk Information Report        | F-15 |
| DSI Information Report                  | F-16 |
| PRI Information Report                  | F-17 |
| Remote Access (DISA) Information Report | F-19 |
| Operator information Report             | F-20 |
| Allowed Lists Report                    | F-22 |
| Access to Allowed Lists Report          | F-23 |
| Disallowed Lists Report                 | F-24 |
| Access to Disallowed Lists Report       | F-25 |
| Automatic Route Selection Report        | F-26 |
| Extension Directory Report              | F-28 |
| System Directory Report                 | F-29 |
| Group Paging Report                     | F-30 |

Table F-1, Continued

| Extension Information Report            | F-31 |  |
|-----------------------------------------|------|--|
| Group Coverage information Report       | F-33 |  |
| Direct Group Calling Information Report | F-34 |  |
| Night Service Information Report        | F-35 |  |
| Group Call Pickup Report                | F-36 |  |
| Error Log Report                        | F-37 |  |
| Authorization Code Information Report   | F-38 |  |

Table F–2 lists all of the system reports and includes: the print menu option used to print each report; the report name; and a brief description of each report.

The menu options referred to in Table F-2 are accessed by selecting the Print option on the System Programming menu. Refer to the "Print Reports" section of this guide for details on the Print option.

Table F-2. System Reports

| Menu Option | Report Name        | Description                                                                                                    |  |  |
|-------------|--------------------|----------------------------------------------------------------------------------------------------|--|--|
| ALL         |                    | Prints each of the reports available on the Print menu, from SysSet-up to Error Log. Note: When Al I is selected, the four Trunk Information reports automatically print. See Trunk Info. |  |  |
| SysSet-up   | System Information | Systemwide information such as return intervals, system mode, system programming port, slot assignments, etc.                                                                             |  |  |
| Dial Plan   | Dial Plan          | Extensions assigned to pools, paging zones, calling groups, lines or trunks, and stations; labels for lines/trunks and stations.                                                          |  |  |
| Label s     | Label Information  | Labels assigned to stations Posted Messages, and names and telephone numbers included in MLX-20L user's Personal Directory.                                                               |  |  |

Table F-2, Continued

| Menu Option     | Report Name                         | Description                                                                                                    |
|-----------------|-------------------------------------|----------------------------------------------------------------------------------------------------|
| Trunk Info      |                                     | Select to display four trunk options: Tie, DID, Loop/Ground, General.                                                                                                    |
| TIE             | TIE Trunk Information               | Extensions assigned to and signaling attributes associated with Tie trunks.                                                                                                    |
| DI D            | DID Trunk Information               | Extensions assigned to and signaling attributes associated with DID trunks.                                                                                                    |
| Loop/<br>Ground | GS/LS Trunk Information             | Extensions assigned to and signaling attributes associated with ground- and loop-start trunks.                                                                                                    |
| General         | General Trunk Information           | All identified extensions and feature-<br>related attributes of each extension.                                                                                                    |
| T1 Info         | DS1 information                     | Options (line, signal, etc. ) assigned to T1 trunks or lines.                                                                                                    |
| PRI Info        | PRI Information                     | PRI trunks/lines assigned to B-channel groups.                                                                                                    |
| Rmote<br>Access | Remote Access (DISA)<br>Information | Remote access dial code, class of restriction, barrier code information.                                                                                                    |
| Oper Info       | Operator Information                | For each system operator position; the logical ID, extension number, label, type (DLC or QCC); all general system operator options, such as backup position, etc.; call types and priorities.                                                                                                    |
| AllowList       | Allowed Lists                       | Telephone numbers included in Allowed Lists. Lists are numbered 0–7, and entries are numbered 0–9.                                                                                                    |
| AllowListTo     | Access to Allowed Lists             | Lists are numbered 0-7. If the Allowed List is assigned to Remote Access users and barrier codes are used, the barrier codes are numbered 0–16. If no barrier codes are used, 17 means the Allowed List is assigned to tie-trunk users, and 18 means the Allowed list is assigned to non-tie-trunk users. |

Table F-2, Continued

| Menu Option    | Report Name                | Description                                                                                                    |  |  |
|----------------|----------------------------|----------------------------------------------------------------------------------------------------|--|--|
| Di sal I owLst | Disallowed Lists           | Telephone numbers included in Disallowed Lists. Lists are numbered 0-7, and entries are numbered 0-9.                                                                                                    |  |  |
| Di sal I owTo  | Access to Disallowed Lists | Telephones to which Disallowed Lists are assigned. Lists are numbered 0–7. If the Disallowed List is assigned to Remote Access users and barrier codes are used, the barrier codes are numbered 0–16. If no barrier codes are used, 17 means the Disallowed List is assigned to tie-trunk users, and 18 means the Disallowed List is assigned to non-tie-trunk users.                                                                                  |  |  |
| ARS            | Automatic Route Selection  | Access code; table types with area codes and exchanges; routes for sub-patterns A and B, FRL, absorb digit, delete digit, Dial 0, and N11 tables.                                                                                                    |  |  |
| Ext Direct     | Extension Directory        | Slot/port addresses, extensions, labels and feature-related attributes. Column headings are printed on the first page only and are not carried over to subsequent pages. Column headings 4 through 10 (and 14 through 20) should be read vertically. That is: FACE (Forced Account Code Entry); HBIS (HFAI/BIS); RCFW (Remote Call Forward); MICD (Microphone Disable); SIG (Voice Signal); RSTR (Calling Restrictions); ARSR (ARS Restriction Level). |  |  |
| Sys Direct     | System Directory           | System Speed Dial number, label and telephone number in System Directory, and whether number should display.                                                                                                    |  |  |

Table F-2, Continued

| Menu Option | Report Name                         | Description                                                                                                    |
|-------------|-------------------------------------|----------------------------------------------------------------------------------------------------|
| Group Page  | Group Paging                        | Extension number for each group and the extension number of each telephone assigned to the group.                                                                                            |
| Ext Info    | Extension Information               | For each specified extension, type of equipment connected, features assigned to station, and features assigned to each button on the station.                                                |
| GrpCoverage | Group Coverage Information          | Extension number for each group and the extension number for each telephone assigned to the group. Information is printed only for calling groups with members and/or lines/trunks assigned. |
| GrpCalling  | Direct Group Calling<br>Information | Group calling options (hunt, type, message waiting, station, etc.), the extension number for each telephone assigned to the group, and the lines or trunks assigned to the group.            |
| Night Servi | ce Night Service Information        | The operator, password required, time-of-day, and Emergency Allowed List extension numbers.                                                                                                  |
| Call Pickup | Group Call Pickup                   | Extension numbers for telephones assigned to each group. Pickup groups are numbered 1–30.                                                                                                    |
| Error Log   | Error Log                           | Error message and code, time and day error occurred, frequency of error. See the Maintenance and Troubleshooting guide.                                                                      |
| Auth Code   | Authorization Code Information      | Authorization Code and permissions for extensions to which authorization codes are assigned.                                                                                                 |

## **System Reports**

## **System Information Report**

Print Menu Option: SysSet-up

SYSTEM INFORMATION

Current Date: 01/04/00 Current Time: 00:21:15

System : Mode AutoMaintBusy AutoBusyTie : Hybrid/PBX Disable Disable

Language: SystemLang SMDR Printer
English English English

Direct Line Operators : 14 18 22 42

Queued Call Operators 10

SysProg Port : 10 Password : craft

Transfer : Type Audible OneTouch(Complete) ReturnTimer : Ring MusicOnHold Transfer(Auto) 5 rings

VMS Transfer Return Interval : 4
Paging System Lines : 804
Camp On Time : 90 sec
Call Park Return Time : 180 sec
Delay Rings : 2
Coverage Delay : 3

Coverage Delay : 3
Auto Callback Rings : 3

Extension Status (ESS) : Group Call / CMS

ESS Operators :

SMDR: Min.CallTime CallReport Format
40 sec In/Out Basic

Intercom Dial Tone : Inside Reminder Service Cancel : :

Behind Switch Code : Drop Transfer Conference

:

Recall Timer : 450 msec
Rotary Line Cut Through : Delay
Unassigned Extension : 10

Automatic Backup : Weekly - 04:30 Sunday

## **System Information Report-Continued**

```
slot # 1:
                     008 MLX
slot # 2:
                     408
slot # 3:
                     008
          400
800 GS/LS
008 GS/LS-MLX
800
008
012
: 408 GS/LS
slot # 4:
slot # 5:
Slot # 6:
slot # 7:
Slot # 8:
slot # 9:
slot #10:
slot #11:
slot #12:
slot #13:
slot #14:
                    800
                     800 DID
                     400 EM
slot #15:
                     012
Slot #16:
                     008 MLX
slot #17:
                     408
                                                * Not Present *
```

## **Dial Plan Report**

Print Menu Option: Dial Plan

Sections: Pools; Telephone Paging Zones; Direct Group Calling

Group; Lines/Trunks; Stations

```
DIAL PLAN FOR POOLS
POOL. # 1:
             70
POOL. # 2:
            890
POOL. # 3:
            891
POOL. # 4:
            892
POOL. # 5: 893
POOL. # 6:
            894
POOL. # 4:
            895
POOL. # 8: 896
POOL. # 9:
            897
POOL. # 10:
            898
POOL. # 11:
            899
DIAL PLAN FOR TELEPHONE PAGING ZONES
TPZ # 1:
             793
TPZ # 2:
            794
TPZ # 3:
            795
             796
TPZ # 4:
TPZ # 5:
             797
TPZ # 6:
            798
TPZ # 7:
             799
DIAL PLAN FOR DIRECT GROUP CALLING GROUP
DGCG # 1:
             770
DGCG # 2:
             771
DGCG # 3:
             772
DGCG # 4:
             773
DGCG # 5:
             774
```

# Dial Plan Report-Continued

| LINE # 1: 801 OUTSIDE LINE # 2: 802 OUTSIDE LINE # 3: 803 OUTSIDE LINE # 4: 804 OUTSIDE LINE # 5: 805 OUTSIDE LINE # 6: 806 OUTSIDE LINE # 7: 807 OUTSIDE LINE # 8: 808 OUTSIDE | E<br>E |
|----------------------------------------------------------------------------------------------------|--------|
| LINE # 5: 805 OUTSIDE LINE # 6: 806 OUTSIDE                                                                                                    | Ε      |
|                                                                                                    |        |
| LINE # 7: 807 OUTSIDE LINE # 8: 808 OUTSIDE                                                                                                    |        |
|                                                                                                    | 3      |
| LINE # 9: 809 OUTSIDE LINE # 10: 810 OUTSIDE                                                                                                    | Ξ      |
| DIAL PLAN FOR STATIONS                                                                                                    |        |
| STN #: 1 10 OPERATR STN #: 2 710                                                                                                    |        |
| STN #: 3 11 STN #: 4 711                                                                                                    |        |
| STN #: 5 12 STN #: 6 712                                                                                                    |        |
| STN #: 7 13 EXT 13 STN #: 8 713                                                                                                    |        |
| STN #: 9 14 EXT 14 STN #: 10 714                                                                                                    |        |
| STN #: 11 15 STN #: 12 715                                                                                                    |        |
| STN #: 13 16 STN #: 14 716                                                                                                    |        |
| STN #: 15 17 STN #: 16 717                                                                                                    |        |
| STN #: 17 18 EXT 18 STN #: 18 19                                                                                                    |        |
| STN #: 19 20 STN #: 20 21                                                                                                    |        |
| STN #: 21 22 OPERATR STN #: 22 23                                                                                                    |        |
| STN #: 23 24 STN #: 24 25                                                                                                    |        |
| STN #: 25 26 STN #: 26 21                                                                                                    |        |
| STN #: 27 28 STN #: 28 29                                                                                                    |        |
| STN #: 29 30 AUDIXVP STN #: 30 31 AUD                                                                                                    | IXVP   |
| STN #: 31 32 AUDIXVP STN #: 32 33 AUD                                                                                                    | IXVP   |
| STN #: 33 34 STN #: 34 35                                                                                                    |        |
| STN #: 35 36 STN #: 36 31                                                                                                    |        |
| STN #: 37 38 STN #: 38 39                                                                                                    |        |
| STN #: 39 40 STN #: 40 41                                                                                                    |        |
| STN #: 41 42 EXT 42 STN #: 42 742                                                                                                    |        |
|                                                                                                    |        |
|                                                                                                    |        |
| . STN #: 53 54 EXT 54 STN #: 54 754 AUDI                                                                                                    | X/LD   |

# **Label Information Report**

Print Menu Option: Labels

Sections: Telephone Personal Directory; Posted Messages and

Numbers

LABEL INFORMATION

Executive Telephone # 10: Personal Directory

Name Number Display

Executive Telephone # 14: Personal Directory

Name Number Display

Executive Telephone # 15: Personal Directory

| Name  | Number          | Display |
|-------|-----------------|---------|
| MSG # | POSTED MESSAGE  |         |
| 1     | DO NOT DISTURB  |         |
| 2     | OUT TO LUNCH    |         |
| 3     | AT HOME         |         |
| 4     | OUT SICK        |         |
| 5     | IN A MEETING    |         |
| 6     | IN CONFERENCE   |         |
| 7     | WITH A CLIENT   |         |
| 8     | WITH A CUSTOMER |         |
| 9     | AWAY FROM DESK  |         |
| 10    | OUT ALL DAY     |         |
| 11    | CUSTM MSG11     |         |
| 12    | CUSTM MSG12     |         |
| 13    | CUSTM MSG13     |         |
| 14    | CUSTM MSG14     |         |
| 15    | CUSTM MSG15     |         |
| 16    | CUSTM MSG16     |         |
| 17    | CUSTM MSG17     |         |
| 18    | CUSTM MSG18     |         |
| 19    | CUSTM MSG19     |         |
| 20    | CUSTM MSG20     |         |

# **Tie Trunk Information Report**

## Print Menu Option: Trunk Info and TIE

#### TIE TRUNK INFORMATION

| TRUNK 849 Direction: 2 Way In Type : Wink OutType : Wink | Slot/Port: E&M Signal: InMode: OutMode:    |                  | TIE-PBX Dialtone : AnsSupvr : Disconnect: | Remote 300 ms 300 ms       |
|----------------------------------------------------------|--------------------------------------------|------------------|-------------------------------------------|----------------------------|
| TRUNK 850 Direction: 2 Way InType : Wink OutType : Wink  | Slot/Port : E&M Signal: InMode : OutMode : | Type1S<br>Rotary |                                           | Remote<br>300 ms<br>300 ms |
| TRUNK 851 Direction: 2 Way InType : Wink OutType : Wink  | Slot/Port: E&M Signal: InMode: OutMode:    | Type 1 S         |                                           | Remote<br>300 ms<br>300 ms |
| TRUNK 852 Direction: 2 Way InType : Wink OutType : Wink  | Slot/Part: E&M Signal: InMode: OutMode:    |                  | TIE-PBX Dialtone : AnsSupvr : Disconnect: | Remote 300 ms 300 ms       |

# **DID Trunk Information Report**

Print Menu Option: Trunk Info and DID

DID TRUNK INFORMATION

| Trk | SS/PP | Blk | DiscTime | Type | ExpDig     | DelDig | AddDig | Signal    | InvDest |
|-----|-------|-----|----------|------|------------|--------|--------|-----------|---------|
| 841 | 13/ 1 | 1   | 500ms    | Win  | k 4        | 3      | 1      | TouchTone | BkupExt |
| 842 | 13/ 2 | 1   | 500ms    | Win  | c 4        | 3      | 1      | TouchTone | BkupExt |
| 843 | 13/ 3 | 2   | 500ms    | Win  | k 3        | 0      |        | Rotary    | BkupExt |
| 844 | 13/ 4 | 2   | 500ms    | Win  | k 3        | 0      |        | Rotary    | BkupExt |
| 845 | 13/ 5 | 1   | 500ms    | Win  | ς 4        | 3      | 1      | TouchTone | BkupExt |
| 846 | 13/ 6 | 1   | 500ms    | Win  | ς 4        | 3      | 1      | TouchTone | BkupExt |
| 847 | 13/ 7 | 2   | 500ms    | Win  | <b>c</b> 3 | 0      |        | Rotary    | BkupExt |
| 848 | 13/ 8 | 1   | 500ms    | Win  | ς 4        | 3      | 1      | TouchTone | BkupExt |
|     |       |     |          |      |            |        |        |           |         |

# **GS/LS Trunk Information Report**

Print Menu Option: Trunk Info and Loop/Ground

| GS/LS | TRIINK | INFORMATION |  |
|-------|--------|-------------|--|

| Trk | ss/PP | Type   | OutMode   | RelDisc | ChannelUnit | LS-ID Delay |
|-----|-------|--------|-----------|---------|-------------|-------------|
| 801 | 2/ 1  | Loop   | TouchTone | Yes     | N/A         | N/A         |
| 802 | 2/ 2  | Loop   | TouchTone | Yes     | N/A         | N/A         |
| 803 | 2/ 3  | Loop   | TouchTone | Yes     | N/A         | N/A         |
| 804 | 2/ 4  | Loop   | TouchTone | Yes     | N/A         | N/A         |
| 805 | 4/ 1  | Loop   | Rotary    | Yes     | N/A         | N/A         |
| 806 | 4/ 2  | Loop   | Rotary    | Yes     | N/A         | N/A         |
| 807 | 4/ 3  | Loop   | Rotary    | Yes     | N/A         | N/A         |
| 808 | 4/ 4  | Loop   | Rotary    | Yes     | N/A         | N/A         |
| 809 | 5/ 1  | Ground | TouchTone | N/A     | N/A         | N/A         |
| 810 | 5/ 2  | Ground | TouchTone | N/A     | N/A         | N/A         |
| 811 | 5/ 3  | Loop   | Rotary    | Yes     | N/A         | N/A         |
| 812 | 5/ 4  | Loop   | Rotary    | Yes     | N/A         | N/A         |
| 813 | 5/ 5  | Loop   | Rotary    | Yes     | N/A         | N/A         |
| 814 | 5/ 6  | Loop   | Rotary    | Yes     | N/A         | N/A         |
| 815 | 5/ 7  | Loop   | TouchTone | Yes     | N/A         | N/A         |
| 816 | 5/ 8  | Loop   | Rotary    | Yes     | N/A         | N/A         |
| 817 | 6/ 1  | Ground | Rotary    | N/A     | N/A         | N/A         |
|     |       |        |           |         |             |             |
|     |       |        |           |         |             |             |
| 879 | 15/ 7 | LS-ID  | Rotary    | Yes     | N/A         | Yes         |
| 880 | 15/ 8 | LS-ID  | Rotary    | Yes     | N/A         | No          |

# **General Trunk Information Report**

Print Menu Option: Trunk Info and General

| GENERAL | TRIINK | INFORMATION |
|---------|--------|-------------|

| Trk | ss/PP | RemAccess | Pool | TlPrfx | HldDisc | Principal | QCC Prty | QCC Oper |
|-----|-------|-----------|------|--------|---------|-----------|----------|----------|
| 801 | 2/ 1  | No Remote | 70   | Yes    | Long    |           | 4        |          |
| 802 | 2/ 2  | No Remote | 70   | Yes    | Long    |           | 4        |          |
| 803 | 2/ 3  | No Remote | 70   | Yes    | Long    |           | 4        |          |
| 804 | 2/ 4  | No Remote |      | Yes    | Long    |           | 4        |          |
| 805 | 4/ 1  | No Remote |      | Yes    | Long    |           | 4        |          |
| 806 | 4/ 2  | No Remote |      | Yes    | Long    |           | 4        |          |
| 807 | 4/ 3  | No Remote |      | Yes    | Long    |           | 4        |          |
| 808 | 4/ 4  | No Remote |      | Yes    | Long    |           | 4        |          |
| 809 | 5/ 1  | No Remote | 890  | Yes    | Long    |           | 4        | 10       |
| 810 | 5/ 2  | No Remote |      | Yes    | Long    |           | 4        |          |
| 811 | 5/ 3  | No Remote |      | Yes    | Long    |           | 4        |          |
| 812 | 5/ 4  | No Remote |      | Yes    | Long    |           | 4        |          |
| 813 | 5/ 5  | No Remote |      | Yes    | Long    |           | 4        |          |
| 814 | 5/ 6  | No Remote |      | Yes    | Long    |           | 4        |          |
| 815 | 5/ 7  | No Remote |      | Yes    | Long    |           | 4        |          |
| 816 | 5/8   | No Remote |      | Yes    | Long    |           | 4        |          |
| 817 | 6/ 1  | Dedicated |      | Yes    | Long    | 42        | 4        |          |

# **DS1 Information Report**

Print Menu Option: T1 info

DS1 SLOT ATTRIBUTES

| Slot | Type | Format | Supp | Signal  | LineComp | ClkSync | Src   | Active |
|------|------|--------|------|---------|----------|---------|-------|--------|
| 3    | T1   | D4     | ZCS  | Rob Bit | 1        | Prim    | Loop  | Yes    |
| 3    | Т1   | D4     | ZCS  | Rob Bit | 1        | None    | Local | Yes    |

# **PRI Information Report**

print Menu Option: PRI Info

Sections: Network Selection, Special Service, Call-by-Call and Dial

Plan Routing Tables; PRI Information

| PRI INFORMATION                     |                         |                         |              |                    |           |               |                    |           |
|-------------------------------------|-------------------------|-------------------------|--------------|--------------------|-----------|---------------|--------------------|-----------|
| System: By line                     |                         |                         |              |                    |           |               |                    |           |
|                                     | slot :                  | TestTelN                | Tum:<br>000  | NtwkServ<br>11     |           | _             | Routing<br>pearanc |           |
| Channel ID: 1                       |                         |                         |              |                    |           |               |                    |           |
| Line Phone                          | eNumber                 | NumberTo                | Send         |                    |           |               |                    |           |
| Network Selection                   | Table                   |                         |              |                    |           |               |                    |           |
| Entry Number:<br>Pattern to Match:  | o<br>101****            | 1<br>10***              | 2<br>101**** | 3                  |           |               |                    |           |
| Special Service Ta                  | able                    |                         |              |                    |           |               |                    |           |
| Entry Number:<br>Pattern to Match:  | o<br>011                | 1<br><b>010</b>         | 2 01         | 3                  | 4         | 5<br>1        | 6                  | 7         |
| Operator:                           | none                    | none                    | OP<br>I      | OP<br>N            | OP/P<br>N | none<br>I     | none<br>I          | none<br>N |
| Type of Number: Digits to Delete:   | I<br>3                  | I<br>1                  | 3            | 2                  | N<br>1    | 1             | 0                  | 0         |
| Call-By-Call Servi                  |                         | -                       | ,            | 2                  | •         | -             | ·                  | ·         |
| Entry Number: Pattern 0: Pattern 1: | o<br>777                | 1<br>212555             |              | 2                  |           | 3             |                    | 4         |
| Pattern 2: Call Type: NtwkServ:     | вотн                    | 212<br>BOTH<br>No Servi | ice          | ВОТН               |           | BOTH<br>OUT W | IATS               | ВОТН      |
| DeleteDigits:                       | 0                       | 1                       |              | 2                  |           | 0             |                    | 0         |
| Entry Number: Call Type: NtwkServ:  | 5<br>BOTH<br>No Service | 6<br>BOTH               |              | 7<br>BOTH<br>00111 |           | 8<br>BOTH     |                    | 9<br>BOTH |
| DeleteDigits:                       | 0                       | 0                       |              | 0                  |           | 0             |                    | 0         |

# **PRI Information Report** -- Continued

| Dial | Plan | Routing | Table |
|------|------|---------|-------|
|      |      |         |       |

| Entry Number:     | 0     | 1        | 2           | 3     |
|-------------------|-------|----------|-------------|-------|
| NtwkServ:         |       | OUT WATS | Any service | 11100 |
| Expected Digits:  | 0     | 0        | 11          | 0     |
| Pattern to Match: |       | 222      |             |       |
| Digits to Delete: | 0     | 1        | 0           | 0     |
| Digits to Add:    |       | 22       |             |       |
| Entry Number:     | 4     | 5        | 6           | 7     |
| NtwkServ:         | 11100 |          |             |       |
| Expected Digits:  | 2     | 1        | 0           | 0     |
| Pattern to Match: | 2     |          |             |       |
| Digits to Delete: | 0     | 1        | 2           | 0     |
| Digits to Add:    | 2     |          |             |       |
| Entry Number:     | 8     | 9        | 10          | 11    |
| PRI INFORMATION   |       |          |             |       |
| NtwkServ:         |       |          |             |       |
| Expected Digits:  |       | 0        |             | 0     |
| Pattern to Match: |       |          |             |       |
| Digits to Delete: |       | 0        |             | 0     |
| Digits to Add:    |       |          |             |       |
| Entry Number:     | 12    | 13       | 14          | 15    |
| NtwkServ:         |       |          |             |       |
| Expected Digits:  | 0     | 0        | 0           | 0     |
| Pattern to Match: |       |          |             |       |
| Digits to Delete: | 0     | 0        | 0           | 0     |
| Digits to Add:    |       |          |             |       |

### **Remote Access (DISA) Information Report**

Print Menu Option: Rmnote Access

Sections: General Options; System Default Class of Restrictions

(Non-TIE); System Default Class of Restrictions (TIE);

**Barrier Code Administration** 

```
GENERAL OPTIONS ( ACCESS CODE 889)
```

Barrier Code required for Non-TIE DISA lines: Yes
Barrier Code required for TIE DISA lines: No
Automatic Queuing enabled for DISA lines: Yes

System Wide Barrier Code Length: 07

Date And Time of Last Barrier Code Length Change: 09:23:94, 09:45 PM

SYSTEM DEFAULT CLASS OF RESTRICTIONS (NON-TIE)

Restriction : UNRESTRICTED

ARS Restriction Level: 3
Allowed Lists
Disallowed Lists

SYSTEM DEFAULT CLASS OF RESTRICTIONS (TIE)

Restriction : UNRESTRICTED

ARS Restriction Level: 3
Allowed Lists
Disallowed Lists

BARRIER CODE ADMINISTRATION

Barrier Code number : 1

Barrier Digits : 2468345

Restriction : OUTWARD RESTRICTED

ARS Restriction Level: 3
Allowed Lists
Disallowed Lists

Barrier Code number : 2
Barrier Digits : 1234693
Restriction : UNRESTRICTED

ARS Restriction Level: 3
Allowed Lists
Disallowed Lists

Barrier Code number : 16
Barrier Digits : 9876115

Restriction : OUTWARD RESTRICTED

ARS Restriction Level: 0
Allowed Lists :
Disallowed Lists :

## **Operator Information Report**

Print Menu Option: Oper Info

Operator Positions; General Options; DSS Options; QCC Sections:

Operator Options: QCC Call Types

#### OPERATOR POSITIONS

| PORT   |         |         |      | CALL ALERT   |
|--------|---------|---------|------|--------------|
| ADDR . | EXT #   | LABEL   | TYPE | ( QCC ONLY ) |
| ===    | = = = = | =====   | ==== | =======      |
| 1/ 1   | 10      | OPERATR | QCC  | No           |
| 1/ 5   | 14      | EXT 14  | DLC  | N/A          |
| 2/ 1   | 18      | EXT 18  | DLC  | N/A          |
| 2/ 5   | 22      | OPERATR | DLC  | N/A          |
| 6/ 1   | 42      | EXT 42  | DLC  | N/A          |
|        |         |         |      |              |

#### GENERAL OPTIONS

Length of hold reminder timer: 60 sec DLC Automatic hold enabled : No

DIRECT STATION SELECTOR (DSS) OPTIONS

| BUTTON | FIRST     |
|--------|-----------|
| NUMBER | DIAL CODE |
| =====  | =======   |
| 1      | 0         |
| 2      | 50        |
| 3      | 100       |

Operator Call Park codes: 881 882 883 884 885 886 884 888

#### QCC OPERATOR OPTIONS

Listed Directory Number for queue : 800 Held calls return to queue : No Automatic hold enabled : No Automatic hold enabled : No Calls-in-queue alarm threshold : 0 Time until priorities are elevated: O sec

Message Center Operators
One Touch Extend : AUTOMATIC

Rings before extended calls return: 4 Backup operator station

# Operator Information Report -- Continued

| QCC CALL TYPES:                         |          |                                         |
|-----------------------------------------|----------|-----------------------------------------|
| CALL TYPE                               | PRIORITY | OPERATORS                               |
| ======================================= | =======  | ======================================= |
| Dial O Operator                         | 4        | 10                                      |
| Follow Forward                          | 4        | N/A                                     |
| Unassigned DID                          | 4        | 10                                      |
| Listed Directory Number                 | 4        | 10                                      |
| Operator's Extension                    | 4        | N/A                                     |
| Returning                               | 4        | 0                                       |
| Group Coverage                          |          |                                         |
| Group # 1                               | 4        |                                         |
| Group # 2                               | 4        |                                         |
| Group # 3                               | 4        |                                         |
| Group # 4                               | 4        |                                         |
| Group # 5                               | 4        |                                         |
| Group # 6                               | 4        |                                         |
| Group # 7                               | 4        |                                         |
| Group # 8                               | 4        |                                         |
| Group # 9                               | 4        |                                         |
| Group # 10                              | 4        |                                         |
| Group # 11                              | 4        |                                         |
| Group # 12                              | 4        |                                         |
| Group # 13                              | 4        |                                         |
| Group # 14                              | 4        |                                         |
| Group # 15                              | 4        |                                         |
| Group # 16                              | 4        |                                         |
| Group # 17                              | 4        |                                         |
| Group # 18                              | 4        |                                         |
| Group # 19                              | 4        |                                         |
| Group # 20                              | 4        |                                         |
| Group # 21                              | 4        |                                         |
| Group # 22                              | 4        |                                         |
| Group # 23                              | 4        |                                         |
| Group # 24                              | 4        |                                         |
| Group # 25                              | 4        |                                         |
| Group # 26                              | 4        |                                         |
| Group # 27                              | 4        |                                         |
| Group # 28                              | 4        |                                         |
| Group # 29                              | 4        |                                         |
| Group # 30                              | 4        |                                         |

#### **Allowed Lists Report**

Print Menu Option: AllowList Sections: Lists 1 through 7

```
ALLOWED LISTS
List : 0
         -----
Entry 0:
Entry 1: -----
Entry 2: -----
Entry 3: -----
Entry 4: -----
         -----
Entry 5:
         -----
Entry 6:
Entry 7:
         -----
Entry 8:
        -----
Entry 9:
List: 7
Entry 0:
Entry 1: -----
Entry 2:
Entry 3:
         -----
Entry 4:
Entry 5:
         ----
         ----
Entry 6:
Entry 7: -----
Entry 8: -----
         ----
Entry 9:
```

## **Access to Allowed Lists Report**

Print Menu Option: AllowListTo

ACCESS TO ALLOWED LISTS

FOR REMOTE ACCESS 17 & 18 MEAN TIE & NON-TIE RESTRICTIONS

List 1 STNS 10

RACC 1 17 18

List 3 STNS 33

RACC

#### **Disallowed Lists Report**

print Menu Option: DisallowLst
Sections: Lists 1 through 7

```
DISALLOWED LISTS
List : 0
Entry 0:
       -----
Entry 1:
       -----
Entry 2:
       -----
Entry 3:
Entry 4:
Entry 5: -----
        -----
Entry 6:
Entry 7:
Entry 8:
        -----
Entry 9:
List : 7
Entry 0 : -----
Entry 1:
Entry 2: -----
       -----
Entry 3:
        -----
Entry 4:
Entry 5:
        -----
Entry 6:
Entry 7: -----
       -----
Entry 8:
        -----
Entry 9:
```

## **Access to Disallowed Lists Report**

Print Menu Option: DisallowTo

ACCESS TO DISALLOWED LISTS

FOR REMOTE ACCESS 17 & 18 MEAN TIE & NON-TIE RESTRICTIONS

List 1 STNS 33

RACC 9

List 3 STNS 33

RACC

## **Automatic Route Selection Report**

Print Menu Option: ARS Sections: Tables

| AUTOMATIC | ROUTE S | SELECTION          |     |           |       |         |
|-----------|---------|--------------------|-----|-----------|-------|---------|
| ARS IS: A | ACTIVE  | ACCESS CODE : 9    |     |           |       |         |
| TABLE 17: | Default | Toll Output Table  |     |           |       |         |
| Pool      | Absorb  | Other Digits       | FRL | Call type | Start | Pattern |
| 1)70      | 00      |                    | 3   | BOTH      | :     | A       |
| 2)        |         |                    |     |           | :     | A       |
| 3)        |         |                    |     |           | :     | A       |
| 4)        |         |                    |     |           | :     | A       |
| 5)        |         |                    |     |           | :     | В       |
| 6)        |         |                    |     |           | :     | В       |
| Pool      | Absorb  | Other Digits       | FRL | Call type | Start | Pattern |
| 1)70      | 00      |                    | 3   | BOTH      | :     | В       |
| 2)        |         |                    |     |           | :     | В       |
| 3)        |         |                    |     |           | :     | В       |
| 4)        |         |                    |     |           | :     | В       |
| 5)        |         |                    |     |           | :     | В       |
| 6)        |         |                    |     |           | :     | В       |
| TABLE 18: | Default | Local Output Table |     |           |       |         |
| Pool      | Absorb  | Other Digits       | FRL | Call type | Start | Pattern |
| 1)70      | 00      |                    | 3   | BOTH      | :     | A       |
| 2)        |         |                    |     |           | :     | A       |
| 3)        |         |                    |     |           | :     | A       |
| 4)        |         |                    |     |           | :     | A       |
| 5)        |         |                    |     |           | :     | В       |
| 6)        |         |                    |     |           | :     | В       |
| Pool      | Absorb  | Other Digits       | FRL | Call type | Start | Pattern |
| 1)70      | 00      |                    | 3   | BOTH      | _ :_  | В       |
| 2)        |         |                    |     |           | :     | В       |
| 3)        |         |                    |     |           | :     | В       |
| 4)        |         |                    |     |           | :     | В       |
| 5)        |         |                    |     |           | :     | В       |

## **Automatic Route Selection Report -- Continued**

| TABLE 19: | Dial 0 (  | Output Table |     |           |       |         |
|-----------|-----------|--------------|-----|-----------|-------|---------|
| Pool      | Absorb    | Other Digits | FRL | Call type | Start | Pattern |
| 1)70      | 00        |              | 3   | BOTH      | :     | A       |
| TABLE 20: | N11 Outp  | out Table    |     |           |       |         |
| 01)411 02 | )611 03)8 | 11 04)911    |     |           |       |         |
| Pool      | Absorb    | Other Digits | FRL | Call type | Start | Pattern |
| 1)70      | 00        |              | 3   | BOTH      | :     | A       |
| 1)70      | 0.0       |              | 3   | BOTH      | :     | A       |

## **Extension Directory Report**

## Print Menu Option: Ext Direct

| EXTENSION | DIRECTORY |
|-----------|-----------|
|           |           |

| Port | Ext | # Label | FHRM  | VRA   | Port Ext # | Label   | FHRMV | 7 R A |
|------|-----|---------|-------|-------|------------|---------|-------|-------|
| Addr |     |         | ABCIS | SSR   | Addr       |         | ABCIS | SSR   |
|      |     |         | CIFCI | TS    |            |         | CIFCI | TS    |
|      |     |         | ESWDO | G R R |            |         | ESWDG | RR    |
| 1/ 1 | 10  | OPERATR | NNNN  | υ3    | 1/21 710   |         | NNNN  | U 3   |
| 1/ 2 | 11  |         | NNNN  | 0 3   | 1/22 711   |         | NNNN  | υ3    |
| 1/ 3 | 12  |         | NNNN  | U 3   | 1/23 712   |         | NNNN  | U 3   |
| 1/ 4 | 13  | EXT 13  | NNNN  | U 3   | 1/24 713   |         | NNNN  | U 3   |
| 1/ 5 | 14  | EXT 14  | NNNN  | U 3   | 1/25 714   |         | NNNN  | U 3   |
| 1/ 6 | 15  |         | NNNN  | U 3   | 1/26 715   |         | NNNN  | υ3    |
| 1/ 7 | 16  |         | NNNN  | U 3   | 1/27 716   |         | NNNN  | U 3   |
| 1/ 8 | 17  |         | NNNN  | υ3    | 1/28 717   |         | NNNN  | υ3    |
| 2/ 1 | 18  | EXT 18  | NYNN  | υ3    | 2/ 2 19    |         | NYNN  | υ3    |
| 2/ 3 | 20  |         | NYNN  | U 3   | 2/ 4 21    |         | NYNN  | U 3   |
| 2/ 5 | 22  | OPERATR | NYNN  | U 3   | 2/ 6 23    |         | NYNN  | U 3   |
| 2/ 7 | 24  |         | NYNN  | U 3   | 2/ 8 25    |         | NYNN  | U 3   |
| 3/ 1 | 26  |         | NYNN  | U 3   | 3/ 2 27    |         | NYNN  | U 3   |
| 3/ 3 | 28  |         | NYNN  | υ3    | 3/ 4 29    |         | NYNN  | υ3    |
| 3/ 5 | 30  | AUDIXVP | NYNN  | U 3   | 3/ 6 31    |         | NYNN  | U 3   |
| 3/ 7 | 32  | AUDIXVP | NYNN  | U 3   | 3/ 8 33    |         | NYNN  | U 3   |
| 4/ 1 | 34  |         | NYNN  | U 3   | 4/ 2 35    | AUDIXVP | NYNN  | U 3   |
| 4/ 3 | 36  | AUDIXVP | NYNN  | U 3   | 4/ 4 37    |         | NYNN  | U 3   |
| 4/5  | 38  |         | NYNN  | U 3   | 4/ 6 39    |         | NYNN  | U 3   |
| 4/ 7 | 40  |         | NYNN  | U 3   | 4/ 8 41    |         | NYNN  | U 3   |
| 6/ 1 | 42  | EXT 42  | NNNN  | U 3   | 6/21 742   |         | NNNN  | U 3   |
|      |     |         |       |       |            |         |       |       |
| 7/ 1 | 54  | EXT 54  | NNNN  | U 3   | 7/2 754    |         | NNNN  | υ3    |

## **System Directory Report**

Print Menu Option: Sys Direct

SYSTEM DIRECTORY

| Code | Name          | Number       | Display |
|------|---------------|--------------|---------|
| 600  | ABC Company   | 555-9999     | YES     |
| 601  | Jacques Smith | 5551212      | YES     |
| 605  | Travel Agency | 912015556677 | YES     |

## **Group Paging Report**

Print Menu Option: Group Page

GROUP PAGING

Group # 793 STNS : 20 21 22 23 24 25

Group # 794 STNS : 15 16 17 18 19

### **Extension Information Report**

#### Print Menu Option: Ext Info plus extension number

EXTENSION INFORMATION

Extn SS/PP Type

10 1/ 1 MLX-20L + 1 DSS

Pool Access : 70 890 891 892 893 894 895 896 897 898 899

Page Group : Primary Coverage : Secondary Coverage : 5
Coverage Group : 5
Group Coverers : 773
NS Groups : 10
Group Calling Member:
Pickup Groups : Allowed Lists : Disallowed Lists

Restrictions : UNRESTRICTED

Auto Callback : OFF Call Waiting : ON Abbreviated Ring : ON Line Preference : ON Shared SA Ring : ON Receive Voice Calls : ON Coverage Inside : OFF Forwarding to ARS Restriction : 3 Forced Account Code : No Microphone Disable : No Remote Forward Allow: No NS Exclusion Voice Announce Pair : No Voice/Data Pair : No BIS/HFAI Language : English Authorization Code : 3134

## **Extension Information Report-Continued**

| EXTENSION | INFORMATI | ON                   |        |      |
|-----------|-----------|----------------------|--------|------|
| Extn      | SS/PP     | Type                 |        |      |
| 10        | 1/ 1      | MLX-20L + 1 DSS      |        |      |
| Button    | 34        | Blank                | Status | None |
| Button    | 33        | Blank                | Status |      |
| Button    | 32        | Blank                | Status |      |
| Button    | 31        | Blank                | Status |      |
| Button    | 30        | Blank                | Status |      |
| Button    | 29        | Blank                | Status |      |
| Button    | 28        | Blank                | Status |      |
| Button    | 27        | Blank                | Status |      |
| Button    | 26        | Blank                | Status | None |
| Button    | 25        | Blank                | Status | None |
| Button    | 24        | Blank                | Status | None |
| Button    | 23        | Blank                | Status | None |
| Button    | 22        | Blank                | Status | None |
| Button    | 21        | Blank                | Status | None |
| Button    | 20        | Forced Release       | Status | None |
| Button    | 19        | Pool Inspect         | Status | None |
| Button    | 18        | Headset Auto Answer  | Status | off  |
| Button    | 17        | Join                 | Status | None |
| Button    | 16        | Cancel               | Status | None |
| Button    | 15        | Alarm Status         | Status | off  |
| Button    | 14        | Night Service        | Status | off  |
| Button    | 13        | Headset Status       | Status | off  |
| Button    | 12        | Destination          | Status | None |
| Button    | 11        | Release              | Status | None |
| Button    | 10        | Position Busy        | Status | off  |
| Button    | 9         | Send/Remove Message  | Status | None |
| Button    | 8         | Handset/Headset Mute | Status | off  |
| Button    | 7         | Source               | Status | None |
| Button    | 6         | Start                | Status | None |
| Button    | 5         | Call 5               | Status | None |
| Button    | 4         | Call 4               | Status | None |
| Button    | 3         | Call 3               | Status |      |
| Button    | 2         | Call 2               | Status |      |
| Button    | 1         | Call 1               | Status | None |

#### **Group Coverage Information Report**

#### Print Menu option: GrpCoverage

```
GROUP COVERAGE INFORMATION
        2 Senders : 6802 6804
Group # 5 Senders : 10 11 12 13 14 18 19 20 42 44 45 47 6810
DIRECT GROUP CALLING INFORMATION
Group # : 770 Group Type : AutoLogout
Call Distribution Type : CIRCULAR
Delay Announcement Ext # : 11
Message Waiting Station : 20
Calls_in_queue Threshold : 1
External Alert ext # : 21
                     : 1
Overflow Threshold
Overflow to DGC group #:
Group Coverage : 1
      EXT # LABEL
 1
 2
 3
 7
 9
10
11
12
13
14
15
16
17
18
19
20
```

#### **Direct Group Calling Information Report**

DIRECT GROUP CALLING INFORMATION

Print Menu Option: Grp Calling
Sections: Each programmed group

Group # : 782 Group Type : AutoLogout Call Distribution Type : CIRCULAR Delay Announcement Ext #: Message Waiting Station : Calls\_in\_queue Threshold : 1 External Alert ext # : Overflow Threshold Overflow to DGC group #: Group Coverage : 1 EXT # LABEL No. 1 12 2 13 3 5

19 20

LINES :

#### **Night Service Information Report**

Print Menu Option: Night Service

```
NIGHT SERVICE INFORMATION
OPERATOR 10 DGCG
                  #:
           STNS : 10
OPERATOR 14 DGCG #: STNS :
                    : 14
OPERATOR 18 DGCG #:
           STNS : 18
        22 DGCG
                    #:
OPERATOR
           STNS : 22
OPERATOR 42 DGCG #:
            STNS : 42
Password
Current Day : OFF
         Turn off at: Turn on at:
 Sunday :
Monday :
Tuesday :
 Wednesday
 Thursday
 Friday
 Saturday
Emergency Allowed List:
 1)
 2)
 3)
 4)
 5)
 6)
 7)
 8)
 9)
NS Excluded STNS:
 61 62 63 64 65
```

## **Group Call Pickup Report**

#### Print Menu Option: Call Pickup

```
GROUP CALL PICKUP

Group # 1 STNS : 10 11 12 13 14 15 16

Group # 2 STNS : 17 18 19 20

Group # 3 STNS : 21 22 23 24 25 26 27 28 29 30

Group # 4 STNS : 31

Group # 5 STNS : 32

Group # 6 STNS : 33

Group # 7 STNS : 34

Group # 8 STNS : 35

Group # 9 STNS : 36

Group # 10 STNS : 37
```

## **Error Log Report**

Print Menu Option: Error Log

ERROR LOG

Last 10 System Errors:

| Message                | ss/pp | Cnt | First | Last           | Code |
|------------------------|-------|-----|-------|----------------|------|
| PRI SVC AUDIT TIMEOUT  | 00/00 | -   | -     | 01/08 00:00:53 | 7001 |
| TIMEOUT COLD START     | 00/00 | -   | -     | 01/11 00:04:08 | 0001 |
| PRI SVC AUDIT TIMEOUT  | 00/00 | -   | -     | 01/11 00:04:14 | 7001 |
| TIMEOUT COLD START     | 00/00 | -   | -     | 01/21 00:22:14 | 0001 |
| PRI SVC AUDIT TIMEOUT  | 00/00 | -   | -     | 01/03 00:22:14 | 7001 |
| PRI SVC AUDI T TIMEOUT | 00/00 | -   | -     | 01/04 00:22:14 | 7001 |
| SOFTWARE COLD START    | 00/00 | -   | -     | 01/04 00:21:14 | 0003 |
| SOFTWARE COLD START    | 00/00 | -   | -     | 01/04 00:21:14 | 0003 |
| PRI SVC AUDIT TIMEOUT  | 00/00 | -   | -     | 01/04 00:21:14 | 7001 |
| SOFTWARE COLD START    | 00/00 | -   |       |                |      |

## **Authorization Code Information Report**

Print Menu Option: Auth Code

SMDR Option for the Account Code Field is Home Extension

| Extension | Authorization | Code |
|-----------|---------------|------|
| 10        | 3124          |      |
| 15        | 1357921       |      |
| 20        | 6578          |      |
| 23        | 443796        |      |

# **General System Programming Sequence**

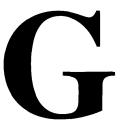

## **System Programming Sequence**

This appendix lists the basic procedures, in the order in which they must be performed, to program a new system. In some instances, you may need to rearrange the system planning forms to match this order.

### **Basic System Operating Conditions**

Select the system programming position

$$System \rightarrow SProg Port$$

Select the system language

Select the system mode

```
\mathsf{System} \ \to \ \mathsf{Mode}
```

Enable Automatic Maintenance Busy

```
System → MaintenBusy
```

Set the system time

```
System \rightarrow Time
```

■ Set the system date

```
\mathsf{System} \ \to \ \mathsf{Date}
```

Schedule automatic backups

```
System \rightarrow Backup/Restore \rightarrow Auto Backup
```

#### **System Renumbering**

■ Select the system numbering plan

```
SysRenumber → Default Numbering
```

■ Single renumbering

SysRenumber  $\rightarrow$  Single

■ Block renumbering

SysRenumber  $\rightarrow$  Block

■ DSS console page buttons

SysRenumber  $\rightarrow$  Single  $\rightarrow$  More  $\rightarrow$  DSS Buttons

#### **Identify System Operator Positions**

■ Identify QCC system operator positions

Operator ® Positions ® Queued Call

■ Identify DLC system operator positions

Operator ® Positions ® Direct Line

#### **Lines and Trunks**

■ Specify type of trunk on 400 or 800 GL/LS module

Li nesTrunks → LS/GS/DSI

■ Identify dial signaling for loop-start/ground-start trunks

LinesTrunks  $\rightarrow$  TT/LS Disc  $\rightarrow$  Outmode

Classify disconnect signaling reliability for loop-start trunks

LinesTrunks  $\rightarrow$  TT/LS Disc  $\rightarrow$  LS Disconnect

■ Specify toll prefix requirements

LinesTrunks → Toll Type

Specify Hold Disconnect interval

Li nesTrunks  $\rightarrow$  More  $\rightarrow$  Hol dDi smd

Assign the QCC queue priority

LinesTrunks  $\rightarrow$  More  $\rightarrow$  QCC Prior

Identify QCC operator to receive calls

Li nesTrunks  $\rightarrow$  More  $\rightarrow$  QCC Oper

Assign trunks to pools

LinesTrunks → Pools

#### **Complex Lines**

■ Program DSI trunks

Li nesTrunks → LS/GS/DSI

■ Program tie lines

LinesTrunks → TIE Lines

■ Program DID trunks

Li nesTrunks → DI D

■ Program PRI trunks

Li nesTrunks → PRI

#### **Telephones**

Many programmers prefer to program Auxiliary Equipment before programming Telephones.

Assign trunks to telephones

Extensions → LinesTrunks

Copy trunk assignments

Extensions  $\rightarrow$  Line Copy

■ Identify Principal User for Personal Line

Li nesTrunks → **More** → Prnci pal Usr

Assign ring, voice, outgoing only, shared buttons

More → Cntr-Prg

Copy telephone button assignments

**More** → Cntr-Prg

Identify analog multiline telephones with BIS or HFAI

Extensions  $\rightarrow$  BIS/HFAI

Identify analog multiline telephones requiring Voice Announce to Busy

Extensions  $\rightarrow$  Voi ceSingl

## **Auxiliary Equipment**

■ Program Music On Hold

AuxEqui p → Musi cOnHol d

■ Program loudspeaker paging

AuxEqui p  $\rightarrow$  Ldspkr Pg

Program a fax port

AuxEqui p  $\rightarrow$  Fax

■ Identify the jack used for maintenance alarms

AuxEquip  $\rightarrow$  MaintAlarms

■ Program Voice Mail and Automated Attendant

 $\texttt{AuxEqui} \; \mathsf{p} \; \to \; \mathsf{VMS/AA} \; \to \; \mathsf{TransferRtn}$ 

#### **Print Reports**

 Print system reports to simplify checking your work and to provide a paper copy of system configuration

 $\textbf{More} \rightarrow \, \textbf{Pri} \, \, \textbf{nt}$ 

# **Programming Special Characters**

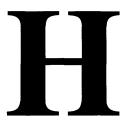

This appendix provides the special characters used in dialing sequences for numbers dialed automatically. The characters allowed depend on the type of telephone. Ask your system manager which special characters are needed and when to use them.

## **Single-Line Telephones**

Some dialing sequences need special characters. For example, you would press and release either the **Recall** or **Flash** button or the switchhook to insert a pause in a dialing sequence after a dial-out code to allow the system to seize an outside line before dialing the number.

**Table H-1. Special Characters for Single-Line Telephones** 

| Press                          | Means                                                                                                    |
|--------------------------------|----------------------------------------------------------------------------------------------------|
| Recall, Flash<br>or switchhook | Pause. Inserts 1.5 second pause in the dialing sequence. Multiple consecutive pauses are allowed.                                  |
| #                              | End of Dialing. Used to signal the end of the dialing sequence or to separate group digits. e.g., account code from number dialed. |

## **Analog Multiline Telephones**

Some dialing sequences need special characters. For example, you would press **Hold** to insert a pause (p) after the dial-out code in a dialing sequence to allow the system to seize an outside line before dialing the number. A pause can also be used to separate a phone number from an extension number.

Table H-2. Special Characters for Analog Multiline Telephones

| Press      | See* | Means                                                                                                    |
|------------|------|----------------------------------------------------------------------------------------------------|
| Drop†      | S    | Stop. Inserts a stop within a sequence of automatically dialed numbers. For example, an outside <b>Auto Dial</b> button may be programmed with a password then a Stop, followed by a phone number. To use Auto Dial with a Stop in the sequence, press the button to dial the password, listen for the dialing and connection, and press the button again to dial the phone number. |
| Hold       | P    | Pause. Inserts 1.5 second pause in the dialing sequence. Multiple consecutive pauses are allowed.                                                                                                    |
| Conference | f    | Flash. Sends a switchhook flash. Must be the first entry in the dialing sequence.                                                                                                    |
| ##         | #    | End of Dialing for <b>Auto Dial</b> buttons. Used at the end of a dialing sequence to indicate you have finished dialing or to separate one group of dialed digits from another.                                                                                                    |
| #          |      | End of Dialing. Used at the end of a dialing sequence to indicate you have finished dialing or to separate one group of dialed digits from another.                                                                                                    |

Display phones only,

<sup>†</sup> Not available on MLC-5 cordless phones

# **MLX Non-Display Telephone**

Some dialing sequences need special characters. For example, you would press **Hold** to insert a pause in a dialing sequence after a dial-out code to allow the system to seize an outside line before dialing the number. A pause can also be used to separate a phone number from an extension number.

Table H-3. Special Characters for MLX Non-Display Telephone

| Press | Means                                                                                                    |
|-------|----------------------------------------------------------------------------------------------------|
| Drop  | Stop. Halts the dialing sequence to allow the system to respond.                                                                                                    |
| Hold  | Pause. Inserts 1.5 second pause in the dialing sequence. Multiple consecutive pauses are allowed.                                                                                                    |
| Conf  | Flash. Sends a switchhook flash. Must be the first entry in the dialing sequence.                                                                                                    |
| ##    | End of Dialing for Extension Programming only. Used at the end of a dialing sequence to indicate you have finished dialing or to separate one group of dialed digits from another, for example, account codes from number dialed. |
|       | End of Dialing. Used to signal the end of the dialing sequence or to separate group digits, for example, account code from number dialed.                                                                                         |

# **MLX Display Telephones**

When you program Personal Directory listings, Auto Dial buttons, or Personal Speed Dial codes, you are storing a sequence of numbers to be dialed automatically.

Some dialing sequences need special characters. For example, you would press **Hold** to insert a pause in a dialing sequence after a dial-out code to allow the system to seize an outside line before dialing the number. A pause can also be used to separate a phone number from an extension number.

**Table H-4. Special Characters for MLX Display Telephones** 

| Press | See | Means                                                                                                    |
|-------|-----|----------------------------------------------------------------------------------------------------|
| Drop  | S   | Stop. Halts dialing sequence to allow for system response.                                                                                                    |
| Hold  | р   | Pause. Inserts 1.5 sec. pause in dial sequence. Multiple consecutive pauses allowed.                                                                                                    |
| Conf  | f   | Flash. Sends switchhook flash. Must be first entry in sequence.                                                                                                    |
| ##    | #   | End of Dialing for Extension Programming only. Used at the end of a dialing sequence to indicate you have finished dialing or to separate one group of dialed digits from another, for example, account codes from number dialed. |
| #     | #   | End of Dialing. Used to signal end of dial sequences or to separate group digits, for example, account code from number dialed.                                                                                                   |

# Glossary

7

**7500B Data Module** See ISDN 7500B Data Module.

A

account code Code used to associate incoming and outgoing calls with

corresponding accounts, employees, projects, and clients.

Accunet AT&T's switched digital service for 56-kbps, 64-kbps

restricted, and 64-kbps clear circuit-switched data calls.

address A coded representation of the destination of data or of the

data's originating terminal, such as the dialed extension number assigned to the data terminal. Multiple terminals on one communication line must each have a unique

address.

ADDS (Automated Document Delivery System) Computer-based

application that stores documents in a database and

automatically faxes them on request.

**adjunct** Optional equipment used with the communications

system, such as an alerting device or *modem* that connects to a multiline telephone or to an extension jack.

ALS (Automatic Line Selection) Programmed order in which the

system makes outside lines available to a user.

AMI (alternate mark inversion) Line coding format in which a

binary one is represented by a positive or negative pulse, a binary zero is represented by no line signal, and subsequent binary ones must alternate in polarity; otherwise, a *bipolar violation* occurs. AMI is used in the

DS1 interface.

**analog**Mode of transmission in which information is represented transmission
in continuously variable physical quantities such as

in continuously variable physical quantities such as amplitude, frequency, phase, or resistance. See also

digital transmission.

ANI (automatic number identification) Process of automatically

identifying a caller's billing number and transmitting that number from the caller's local central office to another

point on or off the public network.

**application** Software and/or hardware that adds functional capabilities

to the system. For example, MERLIN Identifier is an application that provides caller identification information (if

available in the local area or jurisdiction).

ARS (Automatic Route Selection) System feature that routes

calls on outside trunks according to the number dialed

and trunk availability.

**ASCAP** (American Society of Composers, Artists, and Producers)

ASN (AT&T Switched Network) AT&T telecommunications

services provided through an Integrated Services Digital Network Primary Rate Interface (ISDN-PRI) trunk, *Accunet* 

switched digital service, Megacom, Megacom 800,

Software Defined Network (SDN), Multiquest, and Shared

Access for Switch Services (SASS).

asynchronous data transmission

A method of transmitting a short bitstream of digital data, such as printable characters represented by a 7- or 8-bit ASCII code. Each string of data bits is preceded by a start bit and followed by a stop bit, thus permitting data to be transmitted at irregular intervals. See also *synchronous* 

data transmission.

AT&T Attendant Application with equipment that connects to one or more

tip/ring extension jacks and automatically answers incoming calls with a recorded announcement; directs

calls in response to touch tones.

AT&T Switched

Network

See ASN.

**AUDIX Voice Power** A voice-processing application, part of IS II/III, that

provides Automated Attendant, Call Answer, Information Service, Message Drop, Voice Mail, and, optionally,  $\it FAX$ 

Attendant System for use with the system.

Automated Attendant IS II/III, MERLIN MAIL, and AT&T Attendant application that automatically answers incoming calls with a recorded announcement and directs callers to a department, an

extension, or the system operator.

Automatic Line Selection

See ALS.

Automatic Number

Identification

See ANI.

automatic ringdown

tie-trunk

See automatic-start tie trunk.

Automatic Route Selection

See ARS.

automatic-start tie

trunk

Tie trunk on which incoming calls are routed to an operator or other designated destination without a start signal, as soon as the trunk is seized; the destination is specified during programming. Also called "automatic ringdown" or

"auto-in" tie trunk.

auxiliary power unit

Device that provides additional power to the system.

B

B8ZS (bipolar 8 zero substitution) Line-coding format that

encodes a string of eight zeros in a unique binary sequence to detect bipolar violation. See also bipolar

signal.

backup Procedure for saving a copy of system programming onto

a floppy disk or memory card. See also restore.

bandwidth Difference, expressed in hertz, between the highest and

lowest frequencies in a range that determines channel

capacity.

barrier code Password used to limit access to the Remote Access

feature of the system.

basic carrier Hardware that holds and connects the *processor*, *power* 

supply, and up to five modules in the system. See also

expansion carrier.

baud rate Strictly speaking, a measurement of transmission speed

equal to the number of signal level changes per second. In practice, often used synonymously with *bit rate* and

bps.

**B-channel** (Bearer-channel) 64-kbps channel that carries a variety of

digital information streams, such as voice at 64 kbps, data at up to 64 kbps, wideband voice encoded at 64 kbps, and voice at less than 64 kbps, alone or combined.

Bearer-channel See B-channel.

**Behind Switch** 

mode

One of three modes of system operation, in which the control unit is connected to (behind) another telephone switching system, such as *Centrex* or Definity, which provides features and services to telephone users. See

also Hybrid/PBX mode and Key mode.

binary code Electrical representation of quantities or symbols

expressed in the base-2 number system, which includes

zeros and ones.

bipolar 8 zero substitution

See B8ZS.

bipolar signal Digital signal in which pulses (ones) alternate between

positive and negative. See also AM/, B8ZS, and bipolar

violation.

bipolar violation Condition occurring when two positive or two negative

pulses are received in succession. See also AMI and

B8ZS.

BIS (Built-in Speakerphone) Part of the model name of some

analog multiline telephones.

bit (binary digit) One unit of information in binary notation; it

can have one of two values, zero or one.

bit rate Speed at which bits are transmitted, usually expressed in

bps. Also called "data rate." See also baud rate.

**blocking** Condition in which end-to-end connections cannot be

made on calls because of a full load on all possible

services and facilities. See also glare.

BMI (Broadcast Music Incorporated)

board A module, for example, 100D or 408 MLX GS/LS, that

allows you to connect lines/trunks and extensions to the

communication system.

**board assignment** SPM procedure for assigning line/trunk and extension

modules to slots on the control unit.

**board renumbering** System programming procedure for renumbering boards

that have already been assigned to specific slots on the

control unit.

BRI (Basic Rate Interface) Standard digital frame format that

specifies the protocol between the communication system and a terminal. BRI runs at 192 Kbps and provides two 64-Kbps voice or B-channels and on 16-Kbps signaling or D-channel per port, The remaining 48 Kbps are used for

framing and D-channel contention.

**broadband** Transmission path having a bandwidth greater than a

voice-grade channel.

**BTMI** (basic telephone modem interface)

bus Multiconductor electrical path used to transfer information

over a common connection from any of several sources to

any of several destinations.

**button** Key on the face of a telephone that is used to access a

line, activate a feature, or enter a code on a

communications system.

byte Sequence of bits (usually eight) processed together. Also

called "octet."

C

**Call Accounting** 

**System** 

See CAS.

**Call Accounting** 

**Terminal** 

See CAT

**Calling group** 

Team of individuals who answer the same types of calls.

**Call Management** 

System

See CMS.

campus cable

Cable that runs between buildings connected to the same

communications system.

CAS

(Call Accounting System) DOS- or UNIX system-based

application that monitors and manages

telecommunications costs.

CAT

(Call Accounting Terminal) Standalone unit with a built-in microprocessor and data buffer that provides simple call

accounting at a low cost.

**CCITT** 

(International Telegraph and Telephone Consultative

Committee)

CCS

(common-channel signaling) Signaling in which one

channel of a group of channels carries signaling

information for each of the remaining channels, permitting each of the remaining channels to be used to nearly full capacity. In the system's 100D module, channel 24 can be designated as the signaling channel for channels 1-23.

centralized telephone programming Programming of features on individual telephones; performed at a central location by the system *manager* 

See also system programming and extension

programming.

central office See CO.

Set of system features to which a user can subscribe on Centrex

telephone trunks from the local telephone company.

channel Telecommunications transmission path for voice and/or

data.

channel service

unit

See CSU.

Sum of ones in a sequence of ones and zeros used to checksum

detect or correct errors in data transmission.

circuit-switched

data call

Data call made through an exclusively established and

maintained connection between data stations.

class of restriction See COR

clock synchronization Operation of digital facilities from a common clock.

**CMS** (Call Management System) DOS-based application that

simulates the actions of a system operator by answering and distributing calls. Also produces reports for call

analysis.

(central office) Location of telephone switching equipment CO

that provides local telephone service and access to toll

facilities for long-distance calling.

coaxial cable Cable consisting of one conductor, usually a small copper

> tube or wire within and insulated from another conductor of larger diameter, usually copper tubing or copper braid. .

codec (coder-decoder) Device used to convert analog signals

such as speech, music, or television to digital form for transmission over a digital medium and back to the

original analog form.

common channel signaling

See CCS.

communications

system

Software-controlled processor complex that interprets dialing pulses, tones, and or keyboard characters and makes the proper interconnections both inside and outside. Consists of a computer, software, a storage device, and carriers with special hardware to perform the

actual connections. Provides voice and/or data

communications services, including access to public and private networks, for telephones and other equipment. Also referred to in this guide as "system," short for

MERLIN LEGEND Communications System.

control unit Processor, power supply, modules, carriers and housing

of the system.

**console** Refers to telephone and adjuncts (if any) at operator or

system programmer extension.

**CONVERSANT** Entry-level voice response application that automatically

answers and routes calls and executes telephone

transactions.

conversion resource

See modem pool.

COR (class of restriction) Various types of restrictions that can

be assigned to *remote access* trunks or barrier codes. These restrictions consist of Calling Restrictions, *ARS* Facility Restriction Levels (*FRLs*), Allowed Lists, Disallowed Lists, and Automatic Callback queuing.

**Coverage** Set of system features that can determine how extensions'

calls are covered when the person at the extension is busy

or not available.

CRC (cyclic redundancy check) An error-detection code used

on DS1 facilities with the extended superframe format

(ESF).

**CSU** (channel service unit) Equipment used on customer

premises to provide DS1 facility terminations and signaling

compatibility.

cyclic redundancy

check

See CRC.

D

**D4 framing format** Framing format consisting of a sequence of individual

frames of 24 eight-bit slots and one signal bit (193 bits) in

a 12-frame superframe. See also ESF.

Data-channel See *D-channel* 

communications

equipment

data

See DCE.

data hunt group

See DHG.

data module

See ISDN 7500B Data Module.

data rate See bps.

data station Special type of extension where data communications take

place; includes DTE and DCE; sometimes a telephone is

also part of a data station.

An input/output (I/O) device (often a personal computer) data terminal

that can be connected to the control unit via an interface.

data terminal equipment

See DTE and data terminal.

**DCE** (data communications equipment) Equipment such as

> modems or data modules used to establish, maintain, and terminate a connection between the system and data terminal equipment (DTE), such as printers, personal computers, host computers, or network workstations.

**D-channel** (Data-channel) 16-or 64-kbps channel that carries

signaling information or data on a PRI.

**DCP** (Digital Communications Protocol) AT&T proprietary

> protocol to transmit digitized voice and data over the same communications link. A DCP link is made up of two 64kbps information (1) channels and one signaling (S) channel to the B- and D-channels used in an ISDN.

dedicated feature

**buttons** 

The imprinted feature buttons on a telephone: Conf or Conference, Drop, Feature, HFAI (Hands Free Answer on Intercom), Hold, Message, Mute or Microphone, Recall, Speaker or Speakerphone, and Transfer.

delay-dial-start tie

trunk

Tie trunk on which the originating end of the tie trunk transmits an off-hook signal to the receiving end and waits for the receiving end to send an off-hook signal followed by an on-hook signal. Also called "dial-repeating tie trunk."

DFT (direct facility termination) See personal line.

**DHG** (data hunt group) Group of analog or digital data stations

that share a common access code. Calls are connected in a round-robin fashion to the first available data station in

the group.

dial access See feature code.

**Dialed Number** identification

Service

See DNIS.

Digit (usually a 9 ) or digits dialed by telephone users to dial-out code

get an outside line.

Numbering scheme for system extensions, lines, and dial plan

trunks.

dial-repeating tie

trunk

See delay-dial start tie trunk.

DID (Direct Inward Dialing) Service that transmits from the

> telephone company central office and routes incoming calls directly to the called extension, calling group, or outgoing trunk pool, bypassing the system operator.

DID trunk Incoming trunk that receives dialed digits from the local

> exchange, allowing the system to connect directly to an extension without assistance from the system operator.

digital Representation of information in discrete elements such as

off and on or zero and one. See also analog transmission.

**Digital** 

**Communications** 

**Protocol** 

See DCP

See DS0. **Digital Signal 0 Digital Signal 1** See DS1.

digital switch

element

See DSE.

Mode of transmission in which the information to be digital transmission

> transmitted is first converted to digital form and then transmitted as a serial stream of pulses. See also analog

transmission.

DIP switch (dual in-line package) Switch on a 400EM module used to

> select the signaling format for tie-line transmission. Also used on other equipment for setting hardware options.

direct facility termination

(DFT) See personal /inc.

**Direct Inward** 

Dialing

See DID.

See DLC. **Direct-Line Console Direct Station** 

Selector

See DSS.

Buttons on an MLX display telephone used to access the display buttons

telephone's display.

DLC (Direct-Line Console) Telephone used by a system

operator to answer outside calls (not directed to an

individual or a group) and inside calls, transfer calls, make outside calls for users with outward calling restrictions, set

up conference calls, and monitor system operation.

DNIS (Dialed Number Identification Service) Service provided

by the AT&T Switched Network (ASN); it routes incoming

800 or 900 calls according to customer-selected parameters, such as area code, state, or time of call.

Device connected to a basic telephone jack and used at door answering unit

an unattended extension or front desk.

(disk operating system) DOS

(Digital Signal 0) Single 64-kbps voice or data channel. **DSO** 

DS<sub>1</sub> (Digital Signal 1) Bit -oriented signaling interface that

multiplexes twenty-four 64-kbps channels into a single

1.544-Mbps stream.

DSS (Direct Station Selector) 60-button adjunct that enhances

the call-handling capabilities of an MLX-20L or MLX-28D

telephone used as an operator console.

DTE (data terminal equipment) Equipment that makes the

> endpoints in a connection over a data connection, for example, a data terminal, personal computer, host

computer, or printer.

(dual-tone multifrequency signaling) Touch-tone signaling **DTMF** signaling

> from telephones using the voice transmission path. DTMF. signaling provides 12 distinct signals, each representing a

dialed digit or character, and each composed of two

voiceband frequencies.

E

**E&M** signaling Trunk supervisory signaling, used between two

> communications systems, in which signaling information is transferred through two-state voltage conditions (on the Ear and Mouth leads) for analog applications and through

two bits for digital applications. See also tie trunk.

EIA (Electronic Industries Association) **EIA-232-D** Physical interface, specified by the *EIA*, that transmits and

receives asynchronous data at speeds of up to 19.2 Kbps

over cable distances of 50 ft (15m) or less.

Electronic Switching System See ESS.

endpoint Final destination in the path of an electrical or

telecommunications signal.

**ESF** (extended superframe format) Framing format consisting

of individual frames of 24 eight-bit slots and one signal bit (193 bits) in a 24-frame extended superframe. See also D4

framing format.

ESS (Electronic Switching System) Class of central office (CO)

switching systems developed by AT&T in which the control functions are performed principally by electronic data processors operating under the direction of a stored

program.

**expansion carrier** Carrier added to the control unit when the basic carrier

cannot house all of the required modules. Houses a power

supply and up to six additional modules.

**extension** An endpoint on the internal side of the communications

system. An extension can be a telephone with or without an adjunct. Also called "station." See also *data station*.

**extension jack** An analog, digital, or *tip/ring* physical interface on a

module in the control unit for connecting a telephone or other device to the system. Also called "station jack."

extension programming

Programming performed at an extension to customize telephones for personal needs; users can program features on buttons, set the telephone ringing pattern, and

so on. See also extension programming and system

programming.

extended superframe format

See ESF.

F

facility Equipment (often a trunk) constituting a

telecommunications path between the system and the

telephone company central office (CO).

**Facility Restriction** 

Level

See FRL.

factory setting Default state of a device or feature when an optional

setting is not programmed by the user or system manager.

fax (facsimile) Scanning and transmission of a graphic image

over a telecommunications facility, or the resulting

reproduced image, or the machine that does the scanning

and transmitting.

**FAX Attendant** 

**System** 

Fax handling and processing application available with

AUDIX Voice Power.

FCC Federal Communications Commission

**feature** Function or service provided by the system.

**feature code** Code entered on a dialpad to activate a feature.

feature module Prior to Release 3.0, a circuit pack inserted into the

processor module, used to provide system features and

replaced when the system is upgraded.

Feature screen Display screen on MLX display telephones; provides quick

access to commonly used features.

ferrite core Attachment to the AC power cord and ground wire of the

carrier power supply for compliance with FCC part 15

requirements.

Flash ROM Beginning with Release 3.0, a type of memory provided on

the processor module.

foil shield Copper foil sheet (for power units) used to prevent

excessive noise on the module.

**forced idle** Condition of the system during certain programming or

maintenance procedure; system prevents initiation of new

calls.

foreign exchange See FX.

frame One of several segments of an analog or digital signal that

has a repetitive characteristic. For example, a *DS1* frame consists of a framing bit and 24 bytes, which equals 193

bits.

framing format Pattern of frames used in transmissions.

frequency generator

See ring generator.

FRL (Facility Restriction Level) ARS calling restriction type that

restricts outgoing calls to certain specified routes.

**FX** (Foreign exchange) Central office (CO) other than the one

that is providing local access to the public telephone

network.

G

General-Purpose

Adapter

See GPA.

glare Condition that occurs when a user tries to call out on a

loop-start trunk at the same time that another call arrives

on the same trunk.

**GPA** (General-Purpose Adapter) Device that connects an

analog multiline telephone to optional equipment such as

an answering machine or a fax machine.

ground-start trunk Trunk on which the communications system, after verifying

that the trunk is idle (no ground on tip lead), transmits a request for service (puts ground on ring lead) to the

telephone company central office (CO).

Group IV (G4) fax

machine

A fax unit, offering 400 by 100 dots per inch (DPI) in fine mode, that can operate at any speed for communication

with a Group III (G3) fax machine or another Group IV (G4)

fax machine.

Н

Hands Free Answer

on Intercom

See HFAI.

hands-free unit See HFU.

headset Lightweight earpiece and microphone used for hands-free

telephone operation.

**HFAI** (Hands Free Answer on Intercom) Feature that allows a

user to answer a voice-announced call.

**HFU** (Hands-Free Unit) Unit for analog multiline telephones that

allows users to make and receive calls on the speakerphone without using the handset.

Display normally shown on an MLX display telephone; Home screen

shows time, date, and call information, and shows when

some features are in use.

Telephone company or other switch providing features host

and services to the system users, usually when the system

is operating in Behind Switch mode.

Hybrid/PBX mode One of three modes of system operation, in which the

system uses trunk pools and ARS in addition to personal lines. Provides a single interface ( SA buttons ) to users for both internal and external calling. See also Behind Switch

mode and Key mode.

**ICLID** (Incoming Call Line Identification) A service provided by

> some local telephone companies (if local regulations allow) that supplies the calling party telephone number. In Release 3.0 and later, an 800 GS/LS-ID module on the system can capture this information and display it on the

screens of MLX telephones. See also ANI.

**ICOM** buttons (intercom buttons) Telephone buttons that provide access

to inside system lines for calling other extensions or

receiving calls from them.

immediate-start tie

trunk

Tie trunk on which no start signal is necessary; dialing can

begin immediately after the trunk is seized.

in-band signaling See robbed-bit signaling.

inside dial tone A tone users hear when they are off-hook on an SA or

ICOM button.

Display screen on an MLX display telephone that allows Inspect screen

the user to preview incoming calls and see a list of the

features programmed on line buttons.

Integrated Administration Capability of IS III that simplifies the programming of common information for the system, AUDIX Voice Power,

and, if it is also installed, FAX Attendant System.

**Integrated Services** 

**Digital Network** 

Integrated Solution

11/111

See LSDN.

See IS II/III.

Integrated Voice Power Automated Attendant /S // application that automatically answers incoming calls with a recorded announcement and directs callers to a department, an extension, or the system operator.

intercom buttons

See ICOM buttons.

interface

Hardware and/or software that links systems, programs, or

devices.

I/O device

(input/output device) Equipment that can be attached to a computer internally or externally for managing a computer

system's input and output of information.

**IROB** protector

(in-Range Out-of-Building protector) Surge-protection device for off-premises telephones at a location within 1000 feet (305 m) of cable distance from the control unit.

IS II/III

(Integrated Solution II or Integrated Solution III) Set of UNIX system-based applications that augments and provides additional services using the system.

**ISDN** 

(Integrated Services Digital Network) Public or private network that provides end-to-end digital connectivity for all services to which users have access by a limited set of standard multipurpose user and *network interfaces*; provides digital circuit-switched or packet-switched connections within the network and to other networks for national and international digital connectivity.

ISDN 75006 Data Module Data communications device that allows connection between an RS-232 *DTE* device and the control unit via MLX extension jacks on the 008 MLX or 408 GS/LS-MLX

module.

J

jack

Physical connection point to the system for a telephone, trunk, or other device. Also called "port."

K

kbps

Kilobits per second

**Key mode** One of three modes of system operation, in which the

system uses personal lines on line buttons for outside calls, with a separate interface (ICOM buttons) for internal calling. See also Behind Switch mode and Hybrid/PBX

mode.

L

LAN (local area network) Arrangement of interconnected

personal computers or terminals, sometimes accessing a host computer, sometimes sharing resources like files and

printers.

**LDN** listed directory number

LED (light-emitting diode) Semiconductor device that produces

light when voltage is applied; light on a telephone.

line Connection between extensions within the

communications system; often, however, used

synonymously with trunk.

line and trunk assignment

Assignment of lines and trunks connected to the system control unit to specific buttons on each telephone.

line coding Pattern that data assumes as it is transmitted over a

communications channel.

line compensation Adjustment for the amount of cable loss in decibels (dB),

based on the length of cable between a 100D module and a channel service unit *(CSU)* or other far-end connection

point.

**line/trunk** Refers to inside system lines and outside trunks in general

terms. See also line and trunk.

line/trunk jack Physical interface on a module in the control unit for

connecting an outside trunk to the communications

system. Also called "trunk jack."

line/trunk and extension module

Module on which the jacks for connecting central office lines/trunks and/or the jacks for connecting the extensions

are located.

local host computer

access

A method for connecting an extension jack to an on-site computer for data-only calls through a *modem* or data

module.

local loop See access line.

logical ID Unique numeric identifier for each extension and line/trunk

jack in the system control unit.

**loop-start trunk** Trunk on which a closure between the tip and ring leads is

used to originate or answer a call. High-voltage 20-Hz AC ringing current from the central office signals an incoming

call.

M

Magic On Hold An AT&T Music on Hold enhancement that promotes a

company's products or services.

**Mbps** megabits per second

**Megacom** AT&T's tariffed digital *WATS* offering for outward calling.

Megacom 800 AT&T's tariffed digital 800 offering for inward calling.

memory card Storage medium, similar in function to a floppy disk, that

allows information to be added to or obtained from the communication system through the PCMCIA interface slot

on the processor module.

MERLIN Identifier Adjunct that allows users to receive, store, and use

information provided by Caller ID.

MERLIN Mail Voice

**Messaging System** 

Application that provides automated attendant, call answering, and voice-mail services on the system.

MFM (Multi-Function Module) Adapter that has a *tip/ring* mode

for answering machines, modems, fax machines, and tip/ring alerts, and an *SAA* mode for -48 VDC alerts.

Installed inside an MLX telephone, and is used to connect

optional equipment to the telephone. The optional

equipment and the telephone operate simultaneously and

independently.

MLX-10 or MLX-10D

telephone

10-line button digital telephone offered with (MLX- 10D) or

without (MLX-10) a 2-line by 24-character display.

**MLX-20L telephone** 20-line button digital telephone with a 7-line by

24-character display.

MLX-28D telephone 28-line button digital telephone with a 2-line by

24-character display.

mode codes Streams of touch-tone codes used by voice messaging

applications to communicate with the system's control unit.

modem Device that converts digital data signals to analog signals

for transmission over a telephone line, and analog signals

received on a telephone line to digital signals.

modem pool Pair, or group of pairs, of modems and data modules with

interconnected RS-232 interfaces that converts digital signals to analog, or analog signals to digital, thereby allowing users with digital *data stations* to communicate

with users who have analog data stations.

**module** Circuit pack in the control unit that provides the physical

jacks for connection of telephones and/or outside trunks to the communications system. In the name of a module, the first digit indicates the number of *line/trunk* jacks it contains; the last digit indicates the number of *extension jacks* it contains. If no letters appear after the number, a line/trunk module provides *loop-start trunks* or an extension jack module provides analog or *tip/ring* jacks. For example, a 408 GS/LS MLX module contains four

For example, a 408 GS/LS MLX module contains four line/trunk jacks and eight digital (MLX) extension jacks, provides either loop-start (LS) or *ground-start* (GS) *trunks*.

Multi-Function Module

See MFM.

multiline telephone An analog or digital (MLX) telephone that provides multiple

line buttons for making or receiving calls or programming

features.

multiplexing The division of a transmission channel into two or more

independent channels, either by splitting the frequency band into a number of narrower bands or by dividing the .

channel into successive time slots.

Music On Hold Customer-provided music source or Magic on Hold

connected to the system through a loop-start jack.

N

**network** Configuration of communications devices and software

connected for information interchange.

network interface Hardware, software, or both that links two systems in an

interconnected group of systems, for example, between

the local telephone company and a PBX.

0

off-hook Telephone is said to be off-hook when the user has lifted

the handset, pressed the Speaker button to turn on the speakerphone, or used a headset to connect to the communications system or the telephone network.

off-premises telephone

See OPT.

ones density Requirement for channelized *DS1* service to the public

network that eight consecutive zeros cannot occur in a

digital data stream.

**on-hook** Telephone is said to be on-hook when the handset is hung

up, the speakerphone is turned off, and the user is not using a headset to connect to the communications system

or the telephone network.

**OPT** (off-premises telephone) Single-line telephone or other

tip/ring device connected to the system through an 008 OPT module in the control unit. Appears as an inside extension to the system, but may be physically located

away from the system.

**OPX** off-premises extension

out-of-band signaling

Signaling that uses the same path as voice-frequency transmission and in which the signaling is outside the

band used for voice frequencies.

P

parity The addition of a bit to a bit string so that the total number

of ones is odd or even, used to detect and correct

transmission errors.

Passageway Solution

Set of four software applications to provide an interface between a personal computer and the system: cardfile,

telephone programming application, call log and viewer,

and applications manager.

pass-through Connection from an internal modern to a programming

jack on the system.

PBX (private branch exchange) Local electronic telephone

switch that serves local stations (for example, extensions within a business) and provides them with access to the

public network.

PC personal computer

**PCMCIA** memory

card

Personal Computer Memory Card International Association

memory card) See memory card.

personal line Central office trunk that terminates directly on one or more

telephones. In *Hybrid/PBX mode*, a personal line cannot be part of a trunk *pool*. Also called "DFT" (direct facility

termination).

**PFT** (Power Failure Transfer) Feature that provides continuity of

telephone service during a commercial power failure by switching some of the system's trunk connections to telephones connected to specially designated extension

jacks.

pool In Hybrid/PBX mode, a group of outside trunks that users

can access with a Pool button or by dialing an access code on an **SA** button. Also used by the ARS feature when

choosing the least expensive route for a call.

port See jack. Also, refers to extension or line jacks before

these are numbered according to the *dial plan* during programming. The lowest jack on a module is always

port 1.

Power Failure Transfer

See PFZ

power supply module

Device that directs electricity to modules and telephones on the system. One power supply module is needed for each carrier, and an *auxiliary power unit* is added if the

module exceeds capacity.

PRI (Primary Rate Interface) Standard interface that specifies

the protocol used between two or more communications systems. As used in North America, provides twenty-three 64-kbps *B-channels* for voice and/or data and one 16-kbps *D-channel*, which carries multiplexed signaling

information for the other 23 channels.

primary system operator position

First jack on the first MLX or analog multiline extension module in the control unit, that is, the extension jack with

the lowest logical ID in the system.

prime line Individual extension number assigned to a telephone in a

system operating in *Behind Switch mode*. Each telephone user has his or her own prime line and is automatically connected to that line when he or she lifts the handset.

processor module Module in the second slot of the control unit (Slot O, to the

right of the power supply). Includes the software and

memory that runs the system.

programming port reassignment

Reassignment of the system programming jack position to any of the first five extension jacks on the first MLX module

in the control unit.

**protocol** Set of conventions governing the format and timing of

message exchanges between devices, such as an MLX

telephone and the control unit.

public network 
Network that is commonly accessible for local or long-

distance calling. Also called "public switched telephone

network. "

Q

QCC (Queued Call Console) MLX-20L telephone used by a

system operator in *Hybrid/PBX mode* only. Used to answer outside calls (directed to a system operator position) and inside calls, direct inside and outside calls to an extension or an outside telephone number, serve as a message center, make outside calls for users with outward calling restrictions, set up conference calls, and monitor system

operation.

R

**RAM** (random-access memory) Computer memory in which an

individual byte or range of bytes can be addressed and read or changed without affecting other parts of memory.

read-only memory See ROM.

Remote Access System feature that allows an outside caller to gain access

to the system, almost as if at a system extension.

restore Procedure whereby saved and archived system

programming is reinstated on the system, from a floppy

disk or memory card. See also backup.

ring generator Circuit pack added to the power supply that generates a

high-voltage, 20-30 Hz signal to ring a telephone.

riser cable Cable that runs between floors in a multistory building and

connects wiring closets.

**RS-232** Physical interface, specified by the Electronics Industries

Association (EIA), that transmits and receives

asynchronous data at distances of up to 50 feet (15 m).

**robbed-bit** Signaling in which the least significant *bit* of every sixth **signaling** frame per channel is used for signaling in that channel.

**ROM** (read-only memory) Computer memory that can be read

but cannot be changed.

S

SAA (Supplemental Alert Adapter) Device that permits -48-VDC

alerting equipment to be connected to an analog multiline telephone jack so that people working in noisy or remote areas of a building can be alerted to incoming calls.

SA buttons Telephone buttons that provide a single interface to users

for both internal and external calling.

**SDN** (Software Defined Network) AT&T private networking

service created by specialized software within the public

network.

SID [station (extension) identification]

simplex signaling Transmission of signals in one direction only across a

telecommunications channel.

**signaling** Sending of control and status information between devices

to set up, maintain, or cease a connection such as a

telephone call.

single-line Industry-standard touch-tone or rotary-dial telephone that telephone handles only one call at a time and is connected to the

handles only one call at a time and is connected to the system via an *extension jack* on a basic 012 or 008 OPT

module.

slot Position in a carrier for a module; numbered from O

(processor module).

SMDR (Station Message Detail Recording) Feature that captures

detailed usage information on incoming and outgoing

voice and data calls.

SMDR printer Printer used to produce SMDR reports. Connected to the

system via an RS-232 jack on the processor module.

Software Defined Network See SDN.

**special character** Pause, Stop, or End-of-Dialing signal in a programmed

dialing sequence such as an Auto Dial or Personal Speed

Dial number.

SPM (System Programming and Maintenance) DOS- or UNIX

system-based application for programming and

maintaining the system.

square key Configuration in Key mode operation in which all outside

lines appear on all telephones.

station See extension.

station jack See extension jack.

Station Message Detail Recording

See SMDR.

Supplemental Alert

**Adapter** 

See SAA.

switchhook flash Momentary (320 ms to 1 second) on-hook signal used as a

control signal. May be directed either to the control unit or to a *host* switch outside the system. Also called "Recall" or

"timed flash."

synchronous data transmission

Method of transmitting a continuous digital data stream in which the transmission of each binary *bit* is synchronized

with a master clock. See also asynchronous data

transmission.

system acceptance

test

Test of all trunks, telephones, data terminals, and features after installation to ensure that they are working correctly.

System Access

**buttons** 

See SA buttons.

system date and

time

Date and time that appear on MLX display telephones and SMDR reports.

system

programming

Programming of system functions and features that affect most users, performed from an MLX-20L telephone or a computer using *WM*. See also extension programming

and centralized telephone programming.

**System** 

See SPM.

Programming and Maintenance

system renumbering

Procedure used to change the numbers assigned to telephones, adjuncts, *calling groups*, paging groups, park

zones. Remote Access, and lines/trunks.

T

T1 Type of digital transmission facility that in North America

transmits at the *DS1* rate of 1.544 Mbps.

**TDM** (time division multiplex) Process where the transmission

channel is divided

telephone power supply unit

Equipment that provides power to an individual telephone.

**tie trunk** Private trunk directly connecting two telephone switches.

See also automatic-start tie trunk, delay-dialstart tie trunk,

immediate-start tie trunk, and wink-start tie trunk.

timed flash See switchhook flash.

tip/ring Contacts and associated conductors of a single-line

telephone plug or jack.

touch-tone receiver See TTR

T/R See tip/ring.

trunk Line creating a telecommunications path between the

communications system and the telephone company central office (CO) or another switch. Often used

synonymously with line.

trunk jack See line/trunk jack.

trunk pool See pool and modem pool.

TTR (touch-tone receiver) Device used to decode *DTMF* touch-

tones dialed from single-line telephones or Remote

Access telephones.

U

uninterruptible power supply

See UPS.

unit load

Measure of the power load drain of a module, telephone,

or adjunct.

**UPS** 

(uninterruptible power supply) Device that connects to the system to provide 117 VAC to the equipment when the

commercial power source fails.

VAC Alternating-current voltage

**VDC** Direct-current voltage.

VMI

(voice messaging interface) An enhanced tip/ring port. A transmission channel, generally in the 300-3400-Hz voice-band channel

frequency band.

Application that allows users to send messages to other voice mail

extensions in the system, forward messages received with

comments, and reply to messages.

voice messaging

interface

See VMI.

W

(Wide Area Telecommunications Service) Service that **WATS** 

allows calls to certain areas for a flat-rate charge based on

expected usage.

Tie trunk on which the originating end transmits an wink-start tie trunk

off-hook signal and waits for the remote end to send back

a signal (a wink) that it is ready for transmission.

## Index

| Backup, 2-24 Convert, 2-29 Restore, 2-41 Accessing centralized telephone programming, 5-2 - 5-3 Accessing SPM, 2-12 - 2-16 Account code programming forced account code entry, 3-95 - 3-96 SMDR format, 3-163 - 3-164 Account Code entry, 5-12 Adapter 355A, 2-2 9-pin to 25-pin, 2-2 Add digits, 4-105 - 4-107 Alarms calls-in-queue, 4-214, 5-21 maintenance, 4-1 80 - 4-1 81 system, 5-13 threshold, 4-213 Allowed lists, 4-230 assign lists to telephones, 3-176 - 3-178 creating or changing lists, 3-174 - 3-176 ams. cfg file, 2-4, 2-5 - 2-6  automatic Attendant, 4-181 - 4-184 Automatic Callback, 4-237 - 4-238, 5-15 Automatic Callback, 4-237 - 4-238, 5-15 Automatic Line Selection, 5-14 - 5-15 Automatic Route Selection (ARS) call type, 1-45 dial 0 table, 4-275 - 4-278 digit absorption, 4-267 - 4-270 extension restriction level, 3-92 - 3-94 facility restriction level, 4-264 - 4-267 N11 special numbers table, 4-273 - 4-275 other digits, 4-271 - 4-273 overview, 4-254 pool routing, 4-278 - 4-280 start and stop times for subpatterns, 4-259 - 4-262 subpatterns, 1-45 tables, 4-256 - 4-259 voice and/or data routing, 4-278 - 4-280 Auxiliary equipment fax machines, 3-76 - 3-80 loudspeaker paging, 4-177 - 4-178 maintenance alarms, 4-1 80 - 4-1 81 Music on Hold, 4-175 - 4-176                                                                                                    |                                                        | Analog multiline telephones                             |
|----------------------------------------------------------------------------------------------------|--------------------------------------------------------|---------------------------------------------------------|
| with voice announce to busy, 3-74 – 3-76, 4-173 – 4-17 without built-in speakerphone (BIS), 3-72 – 3-74, 1 + 7-digit dialing requirements, 4-254 - 4-256 2-digit numbering plan, 3-13, 4-13, 4-14 3-digit numbering plan, 3-13, 4-13, 4-14 3-digit numbering plan, 3-13, 4-13, 4-14 4-13 3-digit numbering plan, 3-13, 4-13, 4-14 4-13 4-13, 4-14 4-13, 4-17 4-176 4-176 4-17 |                                                        | at data stations, 4-294 – 4-295                         |
| Mithout built-in speakerphone (BIS), 3-72 – 3-74, 4-173 – 4-174 without built-in speakerphone (BIS), 3-72 – 3-74, 4-173 – 4-174 4-175 – 3-176, and speakerphone (BIS), 3-72 – 3-74, 4-173 – 4-174 4-175 – 3-176, and speakerphone (BIS), 3-72 – 3-74, 4-173 – 4-174 4-175 – 3-176, and speakerphone (BIS), 3-72 – 3-74, 4-173 – 4-174 ansisys file, 2-4 4-173 – 4-174 ansisys file, 2-4 4-175 – 4-176 ansisys file, 2-4 4-173 – 4-174 ansisys file, 2-4 4-175 – 4-176 ansisys file, 2-4 4-173 – 4-174 ansisys file, 2-4 4-175 – 4-176 ansisys file, 2-4 4-173 – 4-174 ansisys file, 2-4 4-175 – 4-176 ansisys file, 2-4 4-173 – 4-174 ansisys file, 2-4 4-175 – 4-176 ansisys file, 2-4 4-173 – 4-174 ansisys file, 2-4 4-175 – 4-176 ansisys file, 2-4 4-173 – 4-174 ansisys file, 2-4 4-175 – 4-176 ansisys file, 2-4 4-175 – 4-178 ansisys file, 2-4 4-173 – 4-174 ansisys file, 2-4 4-173 – 4-174 ansisys file, 2-4 4-175 – 4-178 ansisys file, 2-4 4-173  |                                                        | copy programming, 5-8                                   |
| 4.173 - 4.174 without Hands Free Answer on Intercom (HFAI), 3-72 - 3-74, 4-173 - 4.174 without Hands Free Answer on Intercom (HFAI), 3-72 - 3-74, 4-173 - 4.174 without Hands Free Answer on Intercom (HFAI), 3-72 - 3-74, 4-173 - 4.174 ansisys file, 2-4 Arrow keys, 2-17, 2-19 ARS, See Automatic Route Selection (ARS) Assign allowed dists to telephones, 3-176 - 3-178, 4-231 disallowed lists to telephones, 3-176 - 3-178, 4-231 disallowed lists to telephones, 3-182, 4-232 lentercom buttons, 3-64 - 3-72, 4-170 - 4-171 System Access (SA) buttons, 3-64 - 3-72, 4-170 - 4-171 trunks or pools to telephones, 3-166 - 4-168 Authorization codes, 2-52, 3-98 - 3-100, 3-163 - 3-164, 4-191, 5-13 Auto Answer AII, 5-13 Auto Answer AII, 5-13 Auto Answer AII, 5-13 Auto Answer AII, 5-14 autoexec. bat file, 2-4 Automated Attendant, 4-181 - 4-184 Automatic backup, 2-52, 3-221 - 3-225 Automatic Callback, 4-237 - 4-238, 5-15 Automatic Callback, 4-237 - 4-238, 5-15 Automatic Callback, 4-237 - 4-278 digit absorption, 4-267 - 4-270 extension restriction level, 3-92 - 3-94 facility restriction level, 3-92 - 3-94 facility restriction level, 3-92 - 4-262 subpatterns, 1-45 tables, 4-256 - 4-259 voice and/or data routing, 4-278 - 4-280 Auxiliary equipment fax machines, 3-76 - 3-80 loudspeaker paging, 4-177 - 4-176                                                                                                    | #                                                      | with voice announce to busy, 3-74 - 3-76, 4-173 - 4-174 |
| 1 + 7-digit dialing requirements, 4-254 - 4-256 2-digit numbering plan, 3-13, 4-13, 4-14 3-digit numbering plan, 3-13, 4-13, 4-14 3-54 modular adapter, 2-2 355A modular adapter, 2-2 4Arow keys, 2-17, 2-19 800 GS/LS-IID delay, 2-52 8102 and 8110 analog telephones, 1-44 9-pin to 25-pin adapter, 2-2 9-pin to 25-pin adapter, 2-2 9-pin to 25-pin adapter, 2-2  Abbreviated ringing, 5-30 Aborting Backup, 2-24 Convert, 2-29 Restore, 2-41 Accessing by M. 2-12 - 2-16 Account code programming forced account code entry, 3-95 - 3-96 SMDR format, 3-163 - 3-164 Account Code entry, 5-12 Add digits, 4-105 - 4-107 Alarms calls-in-queue, 4-214, 5-21 maintenance, 4-180 - 4-181 system, 5-13 threshold, 4-213 Allowed lists, 4-230 assign lists to telephones, 3-176 - 3-178 creating or changing lists, 3-174 - 3-176 ams. cfg file, 2-4, 2-5 - 2-6  without Hands Free Answer on Intercom (HFAI), 3-72 - 3-74, 4-173 - 4-174 anisy sys file, 2-4 Arrow keys, 2-17, 2-19 ARS, See Automatic Route Selection (ARS) Assign allowed lists to telephones, 3-176 - 3-178, 4-231 disallowed lists to telephones, 3-176 - 3-178, 4-231 disallowed lists to telephones, 3-176 - 3-178, 4-231 disallowed lists to telephones, 3-176 - 3-178, 4-231 Auto Answer All, 5-13 Auto Answer All, 5-13 Auto Answer Intercom, 5-14 Auto Dial, 5-14 Auto Dial, 5-14 Auto Dial, 5-14 Auto Dial, 5-14 Auto Dial, 5-14 Automatic Callback, 4-237 - 4-238, 5-15 Automatic Callback, 4-237 - 4-238, 5-15 Automatic Line Selection (ARS) Assign allowed lists to telephones, 3-176 - 3-178, 4-231 adial Out Dial, 5-13 Auto Answer All, 5-13 Auto Answer All, 5-13 Auto Answer All, 5-13 Auto Answer All, 5-13 Auto Answer All, 5-13 Auto Answer All, 5-13 Auto Answer All, 5-14 Automatic Callback, 4-237 - 4-238, 5-15 Automatic Callback, 4-237 - 4-238, 5-15 Automatic Callback, 4-237 - 4-238, 5-15 Automatic Callback, 4-237 - 4-238, 5-15 Automatic Callback, 4-237 - 4-238, 5-15 Automatic Callback, 4-237 - 4-238, 5-15 Automatic Callback, 4-237 - 4-238, 5-15 Automatic Callback, 4-237 - 4-238, 5-15 Automatic Callback, 4-237 -  |                                                        | without built-in speakerphone (BIS), 3-72 - 3-74,       |
| 1 + 7-digit dialing requirements, 4-254 - 4-256 2-digit numbering plan, 3-13, 4-13, 4-14 3-digit numbering plan, 3-13, 4-13, 4-14 355A modular adapter, 2-2 355A modular adapter, 2-2 4 Arrow keys, 2-17, 2-19 380 GS/LS-ID delay, 2-52 38102 and 8110 analog telephones, 1-44 9-pin to 25-pin adapter, 2-2 4 P-pin to 25-pin adapter, 2-2 4 Arrow keys, 2-17, 2-19 3 Mag SS/LS-ID delay, 2-52 3 Abbreviated ringing, 5-30 Aborting Backup, 2-24 Convert, 2-29 Restore, 2-41 Accessing SPM, 2-12 - 2-16 Account code programming forced account code entry, 3-95 - 3-96 SMDR format, 3-163 - 3-164 Account Code entry, 5-12 Add digits, 4-105 - 4-107 Alarms calls-in-queue, 4-214, 5-21 maintenance, 4-180 - 4-181 system, 5-13 threshold, 4-213 Allowed lists, 4-230 assign lists to telephones, 3-176 - 3-178 creating or changing lists, 3-174 - 3-176 ams. cfg file, 2-4, 2-5 - 2-6  without Hands Free Answer on Intercom (HFAI), 3-72 - 3-74, 4-173 - 4-174 ansis, ys file, 2-4 Arrow keys, 2-17, 2-19 ARS, See Automatic Route Selection (ARS) Assign allowed lists to telephones, 3-176 - 3-178, 4-231 disallowed lists to telephones, 3-176 - 3-178, 4-231 disallowed lists to telephones, 3-176 - 3-178, 4-231 disallowed lists to telephones, 3-176 - 3-178, 4-231 disallowed lists to telephones, 3-176 - 3-178, 4-231 dutonatic nocides, 2-52, 3-98 - 3-100, 3-163 - 3-164, 4-191, 5-13 Auto Answer Intercom, 5-14 Auto Dial, 5-14 autoexec. bat file, 2-4 Automatic Calliback, 4-237 - 4-238, 5-15 Automatic Calliback, 4-237 - 4-238, 5-15 Automatic Calliback, 4-237 - 4-238, 5-15 Automatic Calliback, 4-237 - 4-238, 5-15 Automatic Calliback, 4-237 - 4-238, 5-15 Automatic Calliback, 4-237 - 4-238, 5-15 Automatic Calliback, 4-237 - 4-238, 5-15 Automatic Calliback, 4-237 - 4-238, 5-15 Automatic Calliback, 4-237 - 4-238, 5-15 Automatic Calliback, 4-237 - 4-238, 5-15 Automatic Calliback, 4-237 - 4-238, 5-15 Automatic Calliback, 4-237 - 4-238, 5-15 Automatic Calliback, 4-237 - 4-278 digit absorption, 4-267 - 4-278 digit absorption, 4-267 - 4-278 overview, 4-254 pool routing, 4-278 -  | 008 MLX. 1-4                                           |                                                         |
| 2-digit numbering plan, 3-13, 4-13, 4-14 3-digit numbering plan, 3-13, 4-13, 4-14 - 4-15 355A modular adapter, 2-2 408 GS/LS-MLX module, 1-4 7 x 24 display, 2-17 800 GS/LS-ID delay, 2-52 8102 and 8110 analog telephones, 1-44 9-pin to 25-pin adapter, 2-2  Abbreviated ringing, 5-30 Abbreviated ringing, 5-30 Abbreviated ringing, 5-30 Aborting Backup, 2-24 Convert, 2-29 Restore, 2-41 Accessing centralized telephone programming, 5-2 - 5-3 Accessing pentralized telephone programming, 5-2 - 5-3 Accessing centralized telephone programming forced account code entry, 3-95 - 3-96 Account code programming forced account code entry, 3-95 - 3-96 Add digits, 4-105 - 4-107 Alarms calls-in-queue, 4-214, 5-21 maintenance, 4-1 80 - 4-1 81 system, 5-13 threshold, 4-213 Allowed lists, 4-230 assign lists to telephones, 3-176 - 3-178 creating or changing lists, 3-174 - 3-176 ams. ctg file, 2-4, 2-5 - 2-6                                                                                                    | •                                                      | without Hands Free Answer on Intercom (HFAI),           |
| 3-digit numbering plan, 3-13, 4-13, 4-14 - 4-15 355A modular adapter, 2-2 408 GS/LS-MLX module, 1-4 7 x 24 display, 2-17 8102 and 8110 analog telephones, 1-44 9-pin to 25-pin adapter, 2-2  AA  Abbreviated ringing, 5-30 Abborting Backup, 2-24 Convert, 2-29 Restore, 2-41 Accossing centralized telephone programming, 5-2 - 5-3 Accessing SPM, 2-12 - 2-16 Account code programming forced account code entry, 3-95 - 3-96 SMDR format, 3-163 - 3-164 Account Code entry, 5-12 Adapter 355A, 2-2 9-pin to 25-pin, 2-2 Add digits, 4-105 - 4-107 Alarms calls-in-queue, 4-214, 5-21 maintenance, 4-1 80 - 4-1 81 system, 5-13 threshold, 4-213 Allowed lists, 4-230 anssign lists to telephones, 3-176 - 3-178 creating or changing lists, 3-174 - 3-176 ams. cfg file, 2-4, 2-5 - 2-6                                                                                                    |                                                        |                                                         |
| A Arrow keys, 2-17, 2-19 ARS, See Automatic Route Selection (ARS) Assign allowed lists to telephones, 3-176 - 3-178, 4-231 disallowed lists to telephones, 3-180 - 3-182, 4-232 Intercom buttons, 3-64 - 3-72, 4-170 - 4-171 System Access (SA) buttons, 3-64 - 3-72, 4-170 - 4-171 runks or pools to telephones, 4-166 - 4-168 Authorization codes, 2-52, 3-98 - 3-100, 3-163 - 3-164, 4-191, 5-13 Auto Answer Intercom, 5-14 Auto Dail, 5-14 Automatic backup, 2-52 Automatic Callback, 4-237 - 4-238, 5-15 Automatic Callback, 4-237 - 4-238, 5-15 Automatic Callback, 4-237 - 4-276 Add digits, 4-105 - 4-107 Alarms calls-in-queue, 4-214, 5-21 maintenance, 4-1 80 - 4-181 system, 5-13 threshold, 4-213 Allowed lists to telephones, 3-176 - 3-178 creating or changing isst, 3-174 - 3-176 ams. cfg file, 2-4 Arrow keys, 2-47, 2-19 Arrow keys, 2-47, 2-19 ARS, See Automatic Route Selection (ARS) Assign allowed lists to telephones, 3-176 - 3-178, 4-231 disallowed lists to telephones, 3-184, 4-231 disallowed lists to telephones, 3-182, 4-232 Intercom buttons, 3-64 - 3-72, 4-170 - 4-178 Automatic moute Selection (ARS) Assign allowed lists to telephones, 3-182, 4-232 Intercom buttons, 3-64 - 3-72, 4-170 - 4-178 Auto Answer All, 5-13 Auto Answer Intercom, 5-14 Auto Dails, 5-14 Automatic backup, 2-52, 3-98 - 3-100, 3-163 - 3-164, 4-191, 5-13 Auto Answer Intercom, 5-14 Automatic backup, 2-52, 3-221 - 3-225 Automatic callback, 4-237 - 4-238, 5-15 Automatic callback, 4-237 - 4-238, 5-15 Automatic callback, 4-237 - 4-238, 5-15 Automatic callback, 4-237 - 4-278 digit absorption, 4-278 - 4-278 digit absorption, 4-278 - 4-278 digit absorption, 4-278 - 4-279 verview, 4-254 pool routing, 4-278 - 4-280 Auxiliary equipment fax machines, 3-76 - 3-80 loudspeaker paging, 4-177 - 4-178 maintenance alarms, 4-180 - 4-181 Music on Hold, 4-175 - 4-176                                                                                                    |                                                        | ansi.sys file, 2-4                                      |
| ARS, See Automatic Route Selection (ARS) Assign allowed lists to telephones, 3-176 – 3-178, 4-231 disallowed lists to telephones, 3-176 – 3-178, 4-231 disallowed lists to telephones, 3-180 - 3-182, 4-232 Intercom buttons, 3-64 - 3-72, 4-170 - 4-171 System Access (SA) buttons, 3-64 - 3-72, 4-170 - 4-171 System Access (SA) buttons, 3-64 - 3-72, 4-170 - 4-171 System Access (SA) buttons, 3-64 - 3-72, 4-170 - 4-171 System Access (SA) buttons, 3-64 - 3-72, 4-170 - 4-171 system Access (SA) buttons, 3-64 - 3-72, 4-170 - 4-171 system Access (SA) buttons, 3-64 - 3-72, 4-170 - 4-176 attorized iists to telephones, 3-164 A-191, 5-13 Auto Answer All, 5-13 Auto Answer All, 5-13 Auto Answer All, 5-13 Auto Answer Intercom, 5-14 Auto Allowed lists to telephones, 3-164 A-191, 5-13 Auto Answer All, 5-13 Auto Answer All, 5-13 Auto Answer Intercom, 5-14 Auto Allowed lists to telephones, 3-164 A-191, 5-13 Auto Answer All, 5-13 Auto Answer All, 5-13 Auto A |                                                        | · · · · · · · · · · · · · · · · · · ·                   |
| 7 x 24 display, 2-17 800 GS/LS-ID delay, 2-52 8102 and 8110 analog telephones, 1-44 9-pin to 25-pin adapter, 2-2  AABbreviated ringing, 5-30 Abbreviated ringing, 5-30 Aborting Backup, 2-24 Convert, 2-29 Restore, 2-41 Accessing sentralized telephone programming, 5-2 - 5-3 Accessing SPM, 2-12 - 2-16 Account code programming forced account code entry, 3-95 - 3-96 SMDR format, 3-163 - 3-164 Account Code entry, 5-12 Adapter 355A, 2-2 9-pin to 25-pin, 2-2 Add digits, 4-105 - 4-107 Alarms calls-in-queue, 4-214, 5-21 maintenance, 4-1 80 - 4-1 81 system, 5-13 threshold, 4-213 Allowed lists to telephones, 3-176 - 3-178, 4-231 disallowed lists to telephones, 3-180 - 3-182, 4-232 Intercom buttons, 3-64 - 3-72, 4-170 - 4-171 System Access (SA) buttons, 3-64 - 3-72, 4-170 - 4-171 Lystem Access (SA) buttons, 3-64 - 3-72, 4-170 - 4-171 System Access (SA) buttons, 3-64 - 3-72, 4-170 - 4-171 Lystem buttons, 3-64 - 3-72, 4-170 - 4-171 System Access (SA) buttons, 3-64 - 3-72, 4-170 - 4-171 Lystem buttons, 3-64 - 3-72, 4-170 - 4-171 Lystem Access (SA) buttons, 3-64 - 3-72, 4-170 - 4-171 Lystem Access (SA) buttons,  |                                                        |                                                         |
| allowed lists to telephones, 3-176 – 3-178, 4-231 disallowed lists to telephones, 3-180, 3-182, 4-232 sp-pin to 25-pin adapter, 2-2  A A Abbreviated ringing, 5-30 Aborting Backup, 2-24 Convert, 2-29 Restore, 2-41 Accessing SPM, 2-12 - 2-16 Accessing SPM, 2-12 - 2-16 Accessing SPM, 2-12 - 2-16 Account code programming forced account code entry, 3-95 - 3-96 SMDR format, 3-163 - 3-164 Account Code entry, 5-12 Add digits, 4-105 - 4-107 Alarms calls-in-queue, 4-214, 5-21 maintenance, 4-1 80 - 4-1 81 system, 5-13 threshold, 4-213 Allowed lists to telephones, 3-176 - 3-178, 4-231 disallowed lists to telephones, 3-176 - 3-178, 4-231 disallowed lists to telephones, 3-180 - 3-182, 4-232 lntercom buttons, 3-64 - 3-72, 4-170 - 4-171 System Access (SA) buttons, 3-64 - 3-72, 4-170 - 4-171 trunks or pools to telephones, 4-166 - 4-168 Authorization codes, 2-52, 3-98 - 3-100, 3-163 - 3-164, 4-191, 5-13 Auto Answer Intercom, 5-14 Auto Dial, 5-14 autoevac. bat file, 2-4 Automatic backup, 2-52, 3-221 - 3-225 Automatic Line Selection, 5-14 - 5-15 Automatic Line Selection, 5-14 - 5-15 Automatic Line Selection, 5-14 - 5-15 Automatic Route Selection (ARS) call type, 1-45 dial 0 table, 4-275 - 4-278 digit absorption, 4-267 - 4-270 extension restriction level, 3-92 - 3-94 facility restriction level, 3-92 - 3-94 facility restrictio |                                                        |                                                         |
| ## disallowed lists to telephones, 3-180 - 3-182, 4-232 Intercom buttons, 3-64 - 3-72, 4-170 - 4-171 System Access (SA) buttons, 3-64 - 3-72, 4-170 - 4-171 trunks or pools to telephones, 4-166 - 4-168 Authorization codes, 2-52, 3-98 - 3-100, 3-163 - 3-164, 4-191, 5-13 Auto Answer All, 5-13 Auto Answer Intercom, 5-14 Auto Dial, 5-14 autoexec. bat file, 2-4 Accessing centralized telephone programming, 5-2 - 5-3 Accessing centralized telephone programming, 5-2 - 5-3 Accessing SPM, 2-12 - 2-16 Account code programming forced account code entry, 3-95 - 3-96 SMDR format, 3-163 - 3-164  Account Code entry, 5-12 Adapter 355A, 2-2 9-pin to 25-pin, 2-2 Add digits, 4-105 - 4-107 Alarms calls-in-queue, 4-214, 5-21 maintenance, 4-180 - 4-181 system, 5-13 threshold, 4-213 Allowed lists, 4-230 assign lists to telephones, 3-176 - 3-178 creating or changing lists, 3-174 - 3-176 ams. cfg file, 2-4, 2-5 - 2-6  ### disallowed lists to telephones, 3-180 - 3-182, 4-232 Intercom buttons, 3-64 - 3-72, 4-170 - 4-171 System Access (SA) buttons, 3-64 - 3-72, 4-170 - 4-174 frunks or pools to telephones, 4-166 - 4-168 Authorization codes, 2-52, 3-98 - 3-100, 3-163 - 3-164, 4-191, 5-13 Auto Answer Intercom, 5-14 Auto Answer Intercom, 5-14 Auto Park Auto Dial, 5-14 autoexec. bat file, 2-4 Automatic backup, 2-52, 3-221 - 3-225 Automatic backup, 2-52, 3-221 - 3-225 Automat |                                                        |                                                         |
| 9-pin to 25-pin adapter, 2-2  Intercom buttons, 3-64 - 3-72, 4-170 - 4-171 System Access (SA) buttons, 3-64 - 3-72, 4-170 - 4-171 System Access (SA) buttons, 3-64 - 3-72, 4-170 - 4-171 System Access (SA) buttons, 3-64 - 3-72, 4-170 - 4-171 frunks or pools to telephones, 4-166 - 4-168 Authorization codes, 2-52, 3-98 - 3-100, 3-163 - 3-164, 4-191, 5-13 Auto Answer All, 5-13 Auto Answer Intercom, 5-14 Auto Dial, 5-14 autoexec, bat file, 2-4 Automatic backup, 2-52, 3-221 - 3-225 Accessing SPM, 2-12 - 2-16 Account code programming forced account code entry, 3-95 - 3-96 SMDR format, 3-163 - 3-164 Account Code entry, 5-12 Adapter 355A, 2-2 9-pin to 25-pin, 2-2 4dd digits, 4-105 - 4-107 Alarms calls-in-queue, 4-214, 5-21 maintenance, 4-1 80 - 4-1 81 system, 5-13 threshold, 4-213 Allowed lists, 4-230 assign lists to telephones, 3-176 - 3-178 creating or changing lists, 3-174 - 3-176 arms. cfg file, 2-4, 2-5 - 2-6  Intercom buttons, 3-64 - 3-72, 4-170 - 4-171 System Accessing (SA) buttons, 3-166 - 3-164, 4-191, 5-13 Auto Answer All, 5-13 Auto Answer Intercom, 5-14 Automatic Callback, 4-231 - 4-184 Automatic Callback, 4-237 - 4-288, 5-15 Automatic Callback, 4-237 - 4-288, 5-15 Automatic Callback, 4-237 - 4-278 digit absorption, 4-267 - 4-270 extension restriction level, 3-92 - 3-94 facility restriction level, 3-92 - 3-94 facility restriction level, 3-92 - 3-94 facility restriction level, 4-264 - 4-267 N11 special numbers table, 4-273 - 4-275 other digits, 4-271 - 4-273 overview, 4-254 pool routing, 4-278 - 4-280 start and stop times for subpatterns, 4-259 - 4-262 subpatterns, 1-45 tables, 4-256 - 4-259 voice and/or data routing, 4-278 - 4-280 Auxiliary equipment fax machines, 3-76 - 3-80 loudspeaker paging, 4-177 - 4-178 maintenance alarms, 4-180 - 4-181 Music on Hold, 4-175 - 4-176                                                                                                    |                                                        |                                                         |
| System Access (SA) buttons, 3-64 - 3-72, 4-170 - 4-171 trunks or pools to telephones, 4-166 - 4-168  Authorization codes, 2-52, 3-98 - 3-100, 3-163 - 3-164, 4-191, 5-13  Auto Answer All, 5-13  Auto Answer Intercom, 5-14  Auto Dial, 5-14  Auto Dial, 5-14  Automatic backup, 2-52, 3-221 - 3-225  Accessing SPM, 2-12 - 2-16  Accessing SPM, 2-12 - 2-16  Account code  programming forced account code entry, 3-95 - 3-96  SMDR format, 3-163 - 3-164  Account Code entry, 5-12  Adapter  355A, 2-2  9-pin to 25-pin, 2-2  Add digits, 4-105 - 4-107  Alarms  calls-in-queue, 4-214, 5-21  maintenance, 4-1 80 - 4-1 81  system, 5-13  threshold, 4-213  Allowed lists, 4-230  assign lists to telephones, 3-176 - 3-178  creating or changing lists, 3-174 - 3-176  ams. cfg file, 2-4, 2-5 - 2-6  System Access (SA) buttons, 3-66 - 3-72, 4-170 - 4-176  Automatic acles, 2-52, 3-98 - 3-100, 3-163 - 4-168  Automatic aclose, 2-52, 3-98 - 3-100, 3-163 - 3-164, 4-191, 5-13  Auto Answer Intercom, 5-14  Automatic backup, 2-52, 3-221 - 3-225  Automatic Callback, 4-237 - 4-238, 5-15  Automatic Line Selection, 5-14 - 5-15  Automatic Callback, 4-237 - 4-218  dial 0 table, 4-275 - 4-270  extension restriction level, 3-92 - 3-94  facility restriction level, 4-264 - 4-267  N11 special numbers table, 4-273 - 4-275  other digits, 4-271 - 4-273  overview, 4-254  pool routing, 4-278 - 4-280  atstart and stop times for subpatterns, 4-259 - 4-262  subpatterns, 1-45  tables, 4-256 - 4-259  voice and/or data routing, 4-278 - 4-280  Auxillary equipment  fax machines, 3-76 - 3-80  loudspeaker paging, 4-177 - 4-178  maintenance alarms, 4-1 80 - 4-1 81  Music on Hold, 4-175 - 4-176                                                                                                    |                                                        | •                                                       |
| A Abbreviated ringing, 5-30 Abbreviated ringing, 5-30 Aborting Backup, 2-24 Convert, 2-29 Restore, 2-41 Accessing centralized telephone programming, 5-2 - 5-3 Accessing SPM, 2-12 - 2-16 Account code programming forced account code entry, 3-95 - 3-96 SMDR format, 3-163 - 3-164 Account Code entry, 5-12 Adapter 355A, 2-2 9-pin to 25-pin, 2-2 Add digits, 4-105 - 4-107 Alarms calls-in-queue, 4-214, 5-21 maintenance, 4-1 80 - 4-1 81 system, 5-13 Allowed lists, 4-230 assign lists to telephones, 3-176 - 3-178 creating or changing lists, 3-174 - 3-176 ams. cfg file, 2-4, 2-5 - 2-6  trunks or pools to telephones, 4-166 - 4-188 Authoraziation codes, 2-52, 3-98 - 3-100, 3-163 - 3-164, 4-191, 5-13 Auto Answer All, 5-13 Auto Answer Intercom, 5-14 Auto Matic Callback, 4-281 - 4-288 Automatic backup, 2-52, 3-221 - 3-225 Automatic Callback, 4-237 - 4-238, 5-15 Automatic hold or release, 3-32, 4-196 Automatic hold or release, 3-32, 4-196 Automatic hold or release, 3-32, 4-196 Automatic hold or release, 3-32, 4-196 Automatic hold or release, 3-32, 4-196 Automatic hold or release, 3-32, 4-196 Automatic hold or release, 3-32, 4-196 Automatic Line Selection, 5-14 - 5-15 Automatic hold or release, 3-32, 4-196 Automatic hold or release, 3-32, 4-196 Automatic hold or rel | o p to 10 p adapto.; 1 1                               |                                                         |
| Abbreviated ringing, 5-30 Abborting Backup, 2-24 Convert, 2-29 Restore, 2-41 Accessing SPM, 2-12 - 2-16 Accessing SPM, 2-12 - 2-16 Account code programming forced account code entry, 3-95 - 3-96 SMMDR format, 3-163 - 3-164 Account Code entry, 5-12 Adapter 355A, 2-2 9-pin to 25-pin, 2-2 Add digits, 4-105 - 4-107 Alarms calls-in-queue, 4-214, 5-21 maintenance, 4-1 80 - 4-1 81 system, 5-13 threshold, 4-213 Allowed lists, 4-230 assign lists to telephones, 3-176 - 3-178 creating or changing lists, 3-174 - 3-176 ams. cfg file, 2-4, 2-5 - 2-6  Abbreviated ringing, 5-30 Auton Answer Intercom, 5-14 Auton Answer Intercom, 5-14 Auton Answer Intercom, 5-14 Auton Answer Intercom, 5-14 Auton Answer Intercom, 5-14 Auton Answer Intercom, 5-14 Auton Answer Intercom, 5-14 Auton Answer Intercom, 5-14 Auton Answer Intercom, 5-14 Auton Answer Intercom, 5-14 Auton Answer Intercom, 5-14 Auton Answer Intercom, 5-14 Auton Answer Intercom, 5-14 Auton Answer All, 5-13 Auto Answer Intercom, 5-14 Auton Answer All, 5-14 autoexec. bat file, 2-4 Automatic Calback, 4-281 - 4-280 Automatic Calback, 4-237 - 4-238, 5-15 Automatic Calback, 4-237 - 4-238, 5-15 Automatic Calback, 4-237 - 4-238 Automatic Calback, 4-237 - 4-238 Automatic Calback, 4-237 - 4-280 Automatic Calback, 4-237 - 4-280 Automatic Calb |                                                        |                                                         |
| Abbreviated ringing, 5-30 Abbreviated ringing, 5-30 Aborting Backup, 2-24 Convert, 2-29 Restore, 2-41 Accessing centralized telephone programming, 5-2 - 5-3 Accessing SPM, 2-12 - 2-16 Account code programming forced account code entry, 3-95 - 3-96 SMDR format, 3-163 - 3-164 Account Code entry, 5-12 Adapter 355A, 2-2 9-pin to 25-pin, 2-2 Add digits, 4-105 - 4-107 Alarms calls-in-queue, 4-214, 5-21 maintenance, 4-180 - 4-181 system, 5-13 threshold, 4-213 Allowed lists, 4-230 assign lists to telephones, 3-176 - 3-178 creating or changing lists, 3-174 - 3-176 ams. cfg file, 2-4, 2-5 - 2-6  Auto matic Line Selection, 5-14 - 4-184 Automatic Callback, 4-237 - 4-238, 5-15 Automatic Callback, 4-237 - 4-238, 5-15 Automatic Callback, 4-237 - 4-238, 5-15 Automatic Callback, 4-237 - 4-238, 5-15 Automatic Callback, 4-237 - 4-238, 5-15 Automatic Callback, 4-237 - 4-238, 5-15 Automatic Callback, 4-237 - 4-238, 5-15 Automatic Callback, 4-237 - 4-238, 5-15 Automatic Daintenance busy, 4-8 - 4-11 Automatic Route Selection (ARS) call type, 1-45 dial 0 table, 4-275 - 4-278 digit absorption, 4-267 - 4-270 extension restriction level, 3-92 - 3-94 facility restriction level, 4-264 - 4-267 N11 special numbers table, 4-273 - 4-275 other digits, 4-271 - 4-273 overview, 4-254 pool routing, 4-278 - 4-280 Auxillary equipment fax machines, 3-76 - 3-80 loudspeaker paging, 4-177 - 4-178 maintenance alarms, 4-1 80 - 4-1 81 Music on Hold, 4-175 - 4-176                                                                                                    |                                                        |                                                         |
| Abbreviated ringing, 5-30 Abbreviated ringing, 5-30 Abbreviated ringing, 5-30 Abbreviated ringing, 5-30 Abbreviated ringing, 5-30 Aborting Backup, 2-24 Convert, 2-29 Restore, 2-41 Accessing centralized telephone programming, 5-2 - 5-3 Accessing SPM, 2-12 - 2-16 Account code programming forced account code entry, 3-95 - 3-96 SMDR format, 3-163 - 3-164 Account Code entry, 5-12 Adapter 355A, 2-2 9-pin to 25-pin, 2-2 Add digits, 4-105 - 4-107 Alarms calls-in-queue, 4-214, 5-21 maintenance, 4-180 - 4-181 system, 5-13 threshold, 4-213 Allowed lists, 4-230 assign lists to telephones, 3-176 - 3-178 creating or changing lists, 3-174 - 3-176 ams. cfg file, 2-4, 2-5 - 2-6  Automatic backup, 2-52 Automatic backup, 2-52, 3-221 - 3-225 Automatic backup, 2-52, 3-221 - 3-225 Automatic backup, 2-52, 3-221 - 3-225 Automatic hold or release, 3-32, 4-196 Automatic maintenance busy, 4-8 - 4-11 Automatic Route Selection, 5-14 - 5-15 Automatic hold or release, 3-32, 4-196 Automatic hold or release, 3-32, 4-196 Automatic hold or release, 3-32, 4-196 Automatic hold or release, 3-32, 4-196 Automatic hold or release, 3-32, 4-196 Automatic Line Selection, 5-14 - 5-15 Automatic hold or release, 3-32, 4-196 Automatic backup, 2-54, 2-428 Automatic backup, 2-52, 3-221 - 3-225 Automatic hold or release, 3-32, 4-196 Automatic hold or release, 3-32, 4-196 Automatic hold or release, 3-32, 4-196 Automatic hold or release, 3-32, 4-196 Automatic hold or release, 3-32, 4-196 Automatic hold or release, 3-22 - 3-225 Automatic hold or release, 3-22 - 3-225 Automatic hold or release, 3-32, 4-196 Automatic hold or release, 3-22 - 3-286 automatic hold or release, 3-32, 4-196 Automatic hold or release, 3-22 - 3-284 fail of table, 4-275 - 4-278 dial 0 table, 4-275 - 4-278 dial 0 table, 4-275 - 4-278 dial 0 table, 4-275 - 4-278 dial 0 table, 4-275 - 4-278 dial 0 table, 4-275 - 4-278 voire in table, 4-264 - 4-267 N11 special numbers table, 4-273 - 4-275 overview, 4-254 pool routing, 4-278 - 4-280 Auxiliary equipment fax machines, 3-76 - 3-80 loudspeaker paging | A                                                      |                                                         |
| Aborting                                                                                                    |                                                        |                                                         |
| Aborting                                                                                                    | Abbreviated ringing, 5-30                              | Auto Answer Intercom, 5-14                              |
| Backup, 2-24 Convert, 2-29 Restore, 2-41 Accessing centralized telephone programming, 5-2 - 5-3 Accessing SPM, 2-12 - 2-16 Account code programming forced account code entry, 3-95 - 3-96 SMDR format, 3-163 - 3-164 Account Code entry, 5-12 Adapter 355A, 2-2 9-pin to 25-pin, 2-2 Add digits, 4-105 - 4-107 Alarms calls-in-queue, 4-214, 5-21 maintenance, 4-1 80 - 4-1 81 system, 5-13 threshold, 4-213 Allowed lists, 4-230 assign lists to telephones, 3-176 - 3-178 creating or changing lists, 3-174 - 3-176 ams. cfg file, 2-4, 2-5 - 2-6  automatic Attendant, 4-181 - 4-184 Automatic backup, 2-52, 3-221 - 3-225 Automatic Callback, 4-237 - 4-238, 5-15 Automatic Callback, 4-237 - 4-258 Automatic Line Selection, 5-14 - 5-15 Automatic Route Selection (ARS) call type, 1-45 dial 0 table, 4-275 - 4-278 digit absorption, 4-267 - 4-270 extension restriction level, 3-92 - 3-94 facility restriction level, 4-264 - 4-267 N11 special numbers table, 4-273 - 4-275 other digits, 4-271 - 4-273 overview, 4-254 pool routing, 4-278 - 4-280 start and stop times for subpatterns, 4-259 - 4-262 subpatterns, 1-45 tables, 4-256 - 4-259 voice and/or data routing, 4-278 - 4-280  Auxiliary equipment fax machines, 3-76 - 3-80 loudspeaker paging, 4-177 - 4-178 maintenance alarms, 4-1 80 - 4-1 81 Music on Hold, 4-175 - 4-176                                                                                                    | Aborting                                               |                                                         |
| Convert, 2-29 Restore, 2-41 Accessing centralized telephone programming, 5-2 - 5-3 Accessing SPM, 2-12 - 2-16 Account code programming forced account code entry, 3-95 - 3-96 SMDR format, 3-163 - 3-164 Account Code entry, 5-12 Adapter 355A, 2-2 9-pin to 25-pin, 2-2 Add digits, 4-105 - 4-107 Alarms calls-in-queue, 4-214, 5-21 maintenance, 4-1 80 - 4-1 81 system, 5-13 threshold, 4-213 Allowed lists, 4-230 assign lists to telephones, 3-176 - 3-178 creating or changing lists, 3-174 - 3-176 ams. cfg file, 2-4, 2-5 - 2-6  Automatic Callback, 4-237 - 4-238, 5-15 Automatic hold or release, 3-32, 4-196 Automatic Eline Selection, 5-14 - 5-15 Automatic Route Selection (ARS) call type, 1-45 dial 0 table, 4-275 - 4-278 digit absorption, 4-267 - 4-270 extension restriction level, 3-92 - 3-94 facility restriction level, 4-264 - 4-267 N11 special numbers table, 4-273 - 4-275 other digits, 4-271 - 4-273 overview, 4-254 pool routing, 4-278 - 4-280 start and stop times for subpatterns, 4-259 - 4-262 subpatterns, 1-45 tables, 4-256 - 4-259 voice and/or data routing, 4-278 - 4-280 Auxiliary equipment fax machines, 3-76 - 3-80 loudspeaker paging, 4-177 - 4-178 maintenance alarms, 4-1 80 - 4-1 81 Music on Hold, 4-175 - 4-176                                                                                                    | Backup, 2-24                                           |                                                         |
| Restore, 2-41  Accessing centralized telephone programming, 5-2 - 5-3  Accessing SPM, 2-12 - 2-16  Account code     programming forced account code entry, 3-95 - 3-96     SMDR format, 3-163 - 3-164  Account Code entry, 5-12  Adapter     355A, 2-2     9-pin to 25-pin, 2-2  Add digits, 4-105 - 4-107  Alarms     calls-in-queue, 4-214, 5-21     maintenance, 4-1 80 - 4-1 81     system, 5-13     threshold, 4-230     assign lists to telephones, 3-174 - 3-176  ams. cfg file, 2-4, 2-5 - 2-6  Automatic backup, 2-52, 3-221 - 3-225  Automatic bold or release, 3-32, 4-196  Automatic Line Selection, 5-14 - 5-15  Automatic maintenance busy, 4-8 - 4-11  Automatic Route Selection (ARS)  call type, 1-45  dial 0 table, 4-275 - 4-278  digit absorption, 4-267 - 4-270  extension restriction level, 3-92 - 3-94  facility restriction level, 4-264 - 4-267  N11 special numbers table, 4-273 - 4-275  other digits, 4-271 - 4-273  overview, 4-254  pool routing, 4-278 - 4-280  start and stop times for subpatterns, 4-259 - 4-262  subpatterns, 1-45  tables, 4-256 - 4-259  voice and/or data routing, 4-278 - 4-280  Auxiliary equipment  fax machines, 3-76 - 3-80  loudspeaker paging, 4-177 - 4-178  maintenance alarms, 4-1 80 - 4-1 81  Music on Hold, 4-175 - 4-176                                                                                                    | Convert, 2-29                                          | , , , , , , , , , , , , , , , , , , ,                   |
| Accessing centralized telephone programming, 5-2 - 5-3 Accessing SPM, 2-12 - 2-16 Account code programming forced account code entry, 3-95 - 3-96 SMDR format, 3-163 - 3-164 Account Code entry, 5-12 Adapter 355A, 2-2 9-pin to 25-pin, 2-2 Add digits, 4-105 - 4-107 Alarms calls-in-queue, 4-214, 5-21 maintenance, 4-1 80 - 4-1 81 system, 5-13 threshold, 4-213 Allowed lists, 4-230 assign lists to telephones, 3-176 - 3-178 creating or changing lists, 3-174 - 3-176 ams. cfg file, 2-4, 2-5 - 2-6 Account Code entry, 3-95 - 3-96 Automatic Callback, 4-237 - 4-238, 5-15 Automatic Callback, 4-237 - 4-28, 5-15 Automatic Callback, 4-237 - 4-28, 5-15 Automatic Callback, 4-237 - 4-215 Automatic Callback, 4-237 - 4-216 Automatic Callback, 4-237 - 4-215 Automatic Callback, 4-237 - 4-215 Automatic Callback, 4-237 - 4-216 Automatic Callback, 4-237 - 4-216 Automatic Callback, 4-237 - 4-215 Automatic Callback, 4-237 - 4-216 Automatic Callback, 4-237 - 4-216 Automatic Callback, 4-237 - 4-216 Automatic Callback, 4-237 - 4-216 Automatic Callback, 4-237 - 4-216 Automatic Callback, 4-237 - 4-216 Automatic Callback, 4-237 - 4-216 Automatic Callback, 4-237 - 4-216 Automatic Callback, 4-237 - 4-218 Automatic Callback, 4-237 - 4-218 Automatic Callback, 4-237 - 4-218 Automatic Callback, 4-237 - 4-218 Automatic Callback, 4-237 - 4-218 Automatic Callback, 4-237 - 4-218 Automatic Callback, 4-264 - 4-218 Automatic Callback, 4-264 - 4-218 Automatic Callback, 4-264 - 4-218 Automatic Callback, 4-275 - 4-218 Automatic Callback, 4-264 - 4-218 Automatic Callback, 4-264 - 4-218 Automatic Callback, 4-267 - 4-218 Automatic Callback, 4-267 - 4-218 Automatic Callback, 4-267 - 4-218 Automatic Callback, 4-267 - 4-218 Automatic Callback, 4-267 - 4-278 datomatic Callback, 4-267 - 4-218 Automatic Callback, 4-267 - 4-278 datomatic Callback, 4-267 - 4-278 datomatic Callback, 4-267 - 4-278 datomatic Callback, 4-267 - 4-278 datomatic Callback, 4-267 - 4-278 digit absorption, 4-267 - 4-270 extension restriction level, 4-267 - 4-270 extension restriction level, 4-264 -  | Restore, 2-41                                          |                                                         |
| Accessing SPM, 2-12 - 2-16 Account code programming forced account code entry, 3-95 - 3-96 SMDR format, 3-163 - 3-164 Account Code entry, 5-12 Adapter 355A, 2-2 9-pin to 25-pin, 2-2 Add digits, 4-105 - 4-107 Alarms calls-in-queue, 4-214, 5-21 maintenance, 4-1 80 - 4-1 81 system, 5-13 threshold, 4-213 Allowed lists, 4-230 assign lists to telephones, 3-176 - 3-178 creating or changing lists, 3-174 - 3-176 ams. cfg file, 2-4, 2-5 - 2-6 Automatic Line Selection, 5-14 - 5-15 Automatic maintenance busy, 4-8 - 4-11 Automatic Route Selection (ARS) call type, 1-45 dial 0 table, 4-275 - 4-278 digit absorption, 4-267 - 4-270 extension restriction level, 3-92 - 3-94 facility restriction level, 4-264 - 4-267 N11 special numbers table, 4-273 - 4-275 other digits, 4-271 - 4-273 overview, 4-254 pool routing, 4-278 - 4-280 subpatterns, 1-45 tables, 4-256 - 4-259 voice and/or data routing, 4-278 - 4-280 Auxiliary equipment fax machines, 3-76 - 3-80 loudspeaker paging, 4-177 - 4-178 maintenance alarms, 4-1 80 - 4-1 81 Music on Hold, 4-175 - 4-176                                                                                                    | Accessing centralized telephone programming, 5-2 - 5-3 | · · · · · · · · · · · · · · · · · · ·                   |
| Account code programming forced account code entry, 3-95 - 3-96 SMDR format, 3-163 - 3-164 Account Code entry, 5-12 Adapter 355A, 2-2 9-pin to 25-pin, 2-2 Add digits, 4-105 - 4-107 Alarms calls-in-queue, 4-214, 5-21 maintenance, 4-1 80 - 4-1 81 system, 5-13 threshold, 4-213 Allowed lists, 4-230 assign lists to telephones, 3-176 - 3-178 creating or changing lists, 3-174 - 3-176 ams. cfg file, 2-4, 2-5 - 2-6 Adatomatic Line Selection, 5-14 - 5-15 Automatic Route Selection (ARS) call type, 1-45 dial 0 table, 4-275 - 4-278 digit absorption, 4-267 - 4-270 extension restriction level, 3-92 - 3-94 facility restriction level, 4-264 - 4-267 N11 special numbers table, 4-273 - 4-275 other digits, 4-271 - 4-273 overview, 4-254 pool routing, 4-278 - 4-280 start and stop times for subpatterns, 4-259 - 4-262 subpatterns, 1-45 tables, 4-256 - 4-259 voice and/or data routing, 4-278 - 4-280 Auxilliary equipment fax machines, 3-76 - 3-80 loudspeaker paging, 4-177 - 4-178 maintenance alarms, 4-1 80 - 4-1 81 Music on Hold, 4-175 - 4-176                                                                                                    | Accessing SPM, 2-12 - 2-16                             |                                                         |
| programming forced account code entry, 3-95 - 3-96                                                                                                    | Account code                                           |                                                         |
| SMDR format, 3-163 - 3-164  Account Code entry, 5-12  Adapter  355A, 2-2  9-pin to 25-pin, 2-2  Add digits, 4-105 - 4-107  Alarms  calls-in-queue, 4-214, 5-21  maintenance, 4-1 80 - 4-1 81  system, 5-13  threshold, 4-213  Allowed lists, 4-230  assign lists to telephones, 3-176 - 3-178  creating or changing lists, 3-174 - 3-176  ams. cfg file, 2-4, 2-5 - 2-6  Adapter  355A, 2-2  9-pin to 25-pin, 2-2  digit absorption, 4-275 - 4-270  extension restriction level, 3-92 - 3-94  facility restriction level, 4-264 - 4-267  N11 special numbers table, 4-273 - 4-275  other digits, 4-271 - 4-273  overview, 4-254  pool routing, 4-278 - 4-280  start and stop times for subpatterns, 4-259 - 4-262  subpatterns, 1-45  tables, 4-256 - 4-259  voice and/or data routing, 4-278 - 4-280  Auxiliary equipment  fax machines, 3-76 - 3-80  loudspeaker paging, 4-177 - 4-178  maintenance alarms, 4-1 80 - 4-1 81  Music on Hold, 4-175 - 4-176                                                                                                    | programming forced account code entry, 3-95 - 3-96     |                                                         |
| Adapter  355A, 2-2  9-pin to 25-pin, 2-2  Add digits, 4-105 - 4-107  Alarms  calls-in-queue, 4-214, 5-21  maintenance, 4-1 80 - 4-1 81  system, 5-13  Allowed lists, 4-230  assign lists to telephones, 3-176 - 3-178  creating or changing lists, 3-174 - 3-176  ams. cfg file, 2-4, 2-5 - 2-6  Add digits, 4-275 - 4-278  digit absorption, 4-267 - 4-270  extension restriction level, 3-92 - 3-94  facility restriction level, 4-264 - 4-267  N11 special numbers table, 4-273 - 4-275  other digits, 4-271 - 4-273  overview, 4-254  pool routing, 4-278 - 4-280  start and stop times for subpatterns, 4-259 - 4-262  subpatterns, 1-45  tables, 4-256 - 4-259  voice and/or data routing, 4-278 - 4-280  Auxiliary equipment  fax machines, 3-76 - 3-80  loudspeaker paging, 4-177 - 4-178  maintenance alarms, 4-1 80 - 4-1 81  Music on Hold, 4-175 - 4-176                                                                                                    | SMDR format, 3-163 - 3-164                             | <del>-</del>                                            |
| Adapter 355A, 2-2 9-pin to 25-pin, 2-2 Add digits, 4-105 - 4-107 Alarms calls-in-queue, 4-214, 5-21 maintenance, 4-1 80 - 4-1 81 system, 5-13 threshold, 4-213 Allowed lists, 4-230 assign lists to telephones, 3-176 - 3-178 creating or changing lists, 3-174 - 3-176 ams. cfg file, 2-4, 2-5 - 2-6 Add digits, 4-275 - 4-278 digit absorption, 4-267 - 4-270 extension restriction level, 3-92 - 3-94 facility restriction level, 4-264 - 4-267 N11 special numbers table, 4-267 - 4-275 other digits, 4-271 - 4-273 overview, 4-254 pool routing, 4-278 - 4-280 start and stop times for subpatterns, 4-259 - 4-262 subpatterns, 1-45 tables, 4-256 - 4-259 voice and/or data routing, 4-278 - 4-280 Auxiliary equipment fax machines, 3-76 - 3-80 loudspeaker paging, 4-177 - 4-178 maintenance alarms, 4-1 80 - 4-1 81 Music on Hold, 4-175 - 4-176                                                                                                    | Account Code entry, 5-12                               | call type, 1-45                                         |
| 355A, 2-2 9-pin to 25-pin, 2-2 Add digits, 4-105 - 4-107 Alarms Calls-in-queue, 4-214, 5-21 maintenance, 4-1 80 - 4-1 81 system, 5-13 threshold, 4-213 Allowed lists, 4-230 assign lists to telephones, 3-176 - 3-178 creating or changing lists, 3-174 - 3-176 ams. cfg file, 2-4, 2-5 - 2-6  digit absorption, 4-267 - 4-270 extension restriction level, 3-92 - 3-94 facility restriction level, 4-264 - 4-267 N11 special numbers table, 4-273 - 4-275 other digits, 4-271 - 4-273 overview, 4-254 pool routing, 4-278 - 4-280 start and stop times for subpatterns, 4-259 - 4-262 subpatterns, 1-45 tables, 4-256 - 4-259 voice and/or data routing, 4-278 - 4-280 Auxiliary equipment fax machines, 3-76 - 3-80 loudspeaker paging, 4-177 - 4-178 maintenance alarms, 4-1 80 - 4-1 81 Music on Hold, 4-175 - 4-176                                                                                                    | Adapter                                                |                                                         |
| 9-pin to 25-pin, 2-2 Add digits, 4-105 - 4-107 Alarms                                                                                                    | 355A, 2-2                                              |                                                         |
| Add digits, 4-105 - 4-107  Alarms                                                                                                    | 9-pin to 25-pin, 2-2                                   | •                                                       |
| calls-in-queue, 4-214, 5-21 maintenance, 4-1 80 – 4-1 81 system, 5-13 threshold, 4-213 Allowed lists, 4-230 assign lists to telephones, 3-176 – 3-178 creating or changing lists, 3-174 – 3-176 ams. cfg file, 2-4, 2-5 – 2-6  content digits, 4-271 – 4-273 overview, 4-254 pool routing, 4-278 - 4-280 start and stop times for subpatterns, 4-259 – 4-262 subpatterns, 1-45 tables, 4-256 - 4-259 voice and/or data routing, 4-278 – 4-280  Auxiliary equipment fax machines, 3-76 - 3-80 loudspeaker paging, 4-177 - 4-178 maintenance alarms, 4-1 80 – 4-1 81 Music on Hold, 4-175 - 4-176                                                                                                    | Add digits, 4-105 - 4-107                              | facility restriction level, 4-264 - 4-267               |
| maintenance, 4-1 80 – 4-1 81 system, 5-13 threshold, 4-213 Allowed lists, 4-230 assign lists to telephones, 3-176 – 3-178 creating or changing lists, 3-174 – 3-176 ams. cfg file, 2-4, 2-5 – 2-6  maintenance, 4-1 81 overview, 4-254 pool routing, 4-278 – 4-280 start and stop times for subpatterns, 4-259 – 4-262 subpatterns, 1-45 tables, 4-256 - 4-259 voice and/or data routing, 4-278 – 4-280  Auxiliary equipment fax machines, 3-76 - 3-80 loudspeaker paging, 4-177 - 4-178 maintenance alarms, 4-1 80 – 4-1 81 Music on Hold, 4-175 - 4-176                                                                                                    | Alarms                                                 | N11 special numbers table, 4-273 - 4-275                |
| system, 5-13 threshold, 4-213  Allowed lists, 4-230 assign lists to telephones, 3-176 – 3-178 creating or changing lists, 3-174 – 3-176  ams. cfg file, 2-4, 2-5 – 2-6  Auxiliary equipment fax machines, 3-76 - 3-80 loudspeaker paging, 4-177 - 4-178 maintenance alarms, 4-1 80 – 4-1 81 Music on Hold, 4-175 - 4-176                                                                                                    | calls-in-queue, 4-214, 5-21                            | other digits, 4-271 – 4-273                             |
| threshold, 4-213  Allowed lists, 4-230     assign lists to telephones, 3-176 – 3-178     creating or changing lists, 3-174 – 3-176  ams. cfg file, 2-4, 2-5 – 2-6  Auxiliary equipment fax machines, 3-76 - 3-80     loudspeaker paging, 4-177 - 4-178     maintenance alarms, 4-1 80 – 4-1 81     Music on Hold, 4-175 - 4-176                                                                                                    | maintenance, 4-1 80 – 4-1 81                           | overview, 4-254                                         |
| Allowed lists, 4-230 assign lists to telephones, 3-176 – 3-178 creating or changing lists, 3-174 – 3-176 ams. cfg file, 2-4, 2-5 – 2-6  Auxiliary equipment fax machines, 3-76 - 3-80 loudspeaker paging, 4-177 - 4-178 maintenance alarms, 4-1 80 – 4-1 81 Music on Hold, 4-175 - 4-176                                                                                                    | system, 5-13                                           | pool routing, 4-278 - 4-280                             |
| assign lists to telephones, 3-176 – 3-178 creating or changing lists, 3-174 – 3-176 ams. cfg file, 2-4, 2-5 – 2-6  Auxiliary equipment fax machines, 3-76 - 3-80 loudspeaker paging, 4-177 - 4-178 maintenance alarms, 4-1 80 – 4-1 81 Music on Hold, 4-175 - 4-176                                                                                                    | threshold, 4-213                                       | start and stop times for subpatterns, 4-259 - 4-262     |
| creating or changing lists, 3-174 – 3-176  ams. cfg file, 2-4, 2-5 – 2-6  Auxiliary equipment fax machines, 3-76 - 3-80 loudspeaker paging, 4-177 - 4-178 maintenance alarms, 4-1 80 – 4-1 81 Music on Hold, 4-175 - 4-176                                                                                                    | Allowed lists, 4-230                                   | subpatterns, 1-45                                       |
| ams. cfg file, 2-4, 2-5 – 2-6  Auxiliary equipment fax machines, 3-76 - 3-80 loudspeaker paging, 4-177 - 4-178 maintenance alarms, 4-1 80 – 4-1 81 Music on Hold, 4-175 - 4-176                                                                                                    | assign lists to telephones, 3-176 – 3-178              | tables, 4-256 - 4-259                                   |
| fax machines, 3-76 - 3-80<br>loudspeaker paging, 4-177 - 4-178<br>maintenance alarms, 4-1 80 – 4-1 81<br>Music on Hold, 4-175 - 4-176                                                                                                    | creating or changing lists, 3-174 – 3-176              | voice and/or data routing, 4-278 - 4-280                |
| loudspeaker paging, 4-177 - 4-178<br>maintenance alarms, 4-1 80 – 4-1 81<br>Music on Hold, 4-175 - 4-176                                                                                                    | ams. cfg file, 2-4, 2-5 – 2-6                          | Auxiliary equipment                                     |
| maintenance alarms, 4-1 80 – 4-1 81<br>Music on Hold, 4-175 - 4-176                                                                                                    |                                                        | fax machines, 3-76 - 3-80                               |
| Music on Hold, 4-175 - 4-176                                                                                                    |                                                        | loudspeaker paging, 4-177 - 4-178                       |
|                                                                                                    |                                                        | maintenance alarms, 4-1 80 - 4-1 81                     |
| voice messaging systems (VMSs) $A-181 = A-184$                                                                                                    |                                                        | Music on Hold, 4-175 - 4-176                            |
| voice messaging systems (vivios), 4-101 – 4-104                                                                                                    |                                                        | voice messaging systems (VMSs), 4-181 - 4-184           |

|                                                                                       | Call types                                       |
|---------------------------------------------------------------------------------------|--------------------------------------------------|
|                                                                                       | operator to receive, 4-198 – 4-199               |
| В                                                                                     | operator to receive calls, 3-39 - 3-43           |
|                                                                                       | queue priority level, 3-44 - 3-46, 4-199         |
| B-Channel Groups, 4-114 - 4-119                                                       | Call Waiting, 5-16                               |
| Backup                                                                                | Call-by-call service table, 4-157 - 4-165        |
| aborted, 2-24                                                                         | Callback, 5-15 - 5-16                            |
| directory, 2-21                                                                       | Automatic, 5-15                                  |
| header, 2-22                                                                          | automatic interval, 3-153 - 3-1 54, 4-221        |
| menu option, 2-16, 2-20                                                               | Selective, 5-16                                  |
| position busy, 3-52 - 3-54                                                            | Caller ID, 4-47 - 4-51                           |
| procedure, 2-23 - 2-25                                                                | Calling groups                                   |
| to memory card, 3-218 - 3-221                                                         | Calls-In-Queue alarm, 5-21                       |
| backup.ams, 2-23                                                                      | members, 5-22                                    |
| Barge-In, 5-2, 5-15                                                                   | Night Service group assignment, 1-45             |
| Barrier codes                                                                         | supervisor, 5-21                                 |
| changing codes, 4-247 - 4-248                                                         | Calls-in-queue alarm, 5-21                       |
| changing length, 4-247                                                                | Calls-in-queue alert, 3-37 - 3-39, 4-197 - 4-198 |
| establishing requirements, 4-246                                                      | Camp-On                                          |
| upgrading to Release 3.0, 2-49                                                        | assigning a button, 5-16 – 5-17                  |
| Basic system operating conditions, 4-1 - 4-11                                         | return time, 3-149 – 3-150, 4-21 9 – 4-220       |
| Behind switch mode                                                                    | Cancel reminder, 5-29                            |
| dial codes, 3-170 - 3-172                                                             | Cards, button labeling, 1-5                      |
| BIS, See Built-in speakerphone (BIS)                                                  | Centralized telephone programming                |
| Block assignment, DID trunks, 4-94 - 4-97                                             | accessing, 5-2 - 5-3                             |
| Block renumbering, 3-17 - 3-19, 4-17 - 4-18                                           | menu option, 1-40                                |
| Block selection, 1-17 - 1-18                                                          | overview, 5-1-5-2                                |
| Board renumbering, 2-25, 4-5 - 4-6                                                    | type of programming, 1-3                         |
| Boards                                                                                | Channel service unit, 4-75 - 4-76                |
| inspect, 2-25, 2-27                                                                   | Clock synchronization, 4-72 - 4-75               |
| menu option, 2-16, 2-20                                                               | Codes, programming, 5-5 - 5-7                    |
| null, 2-25                                                                            | Cold start, See System Restart (cold start)      |
| phantom, 2-25                                                                         | Color monitor, 2-7                               |
| procedure, 2-26 - 2-27                                                                | COM1, 2-6, 2-7                                   |
| programming in surrogate mode, 2-53                                                   | COM2, 2-6, 2-7                                   |
| types, 2-26                                                                           | Command                                          |
| Branching, 1-16 - 1-18                                                                | install, 2-4 – 2-5                               |
| Browse, 2-16, 2-19, 2-28                                                              | spin, 2-4, 2-6, 2-13, 2-15                       |
| Built-in speakerphone (BIS), 3-72 - 3-74                                              | Communications port, 2-6                         |
| Button labeling cards, 1-5                                                            | Compatibility, 2-49                              |
|                                                                                       | Compressed files, 2-22, 2-29                     |
|                                                                                       | Conference                                       |
| C                                                                                     | assigning a button, 5-17                         |
| C                                                                                     | button (Conf), 1-5                               |
| Call                                                                                  | config.sys file, 2-4                             |
| Call ovtended completion 2.49 2.50                                                    | Configuration                                    |
| extended completion, 3-48 – 3-50 remote forwarding, 3-101 – 3-103, 4-191 – 4-192      | attributes, 2-7 – 2-8                            |
| <del>-</del>                                                                          | file, 2-4, 2-6                                   |
| restrictions, 3-87 – 3-89, 4-1 87 – 4-188<br>Call pickup groups, 3-104 - 3-106, 4-203 | Connection procedure (PC), 2-9                   |
| Gail plokup groups, 3-104 - 3-100, 4-203                                              | Connectors, 2-2                                  |

## Index

| Console                                               | Default                                          |
|-------------------------------------------------------|--------------------------------------------------|
| buttons, 1-6 - 1-7                                    | barrier codes, 2-49                              |
| MLX-20L, 2-17                                         | filename, 2-23, 2-41, 2-47                       |
| overlay, 1-7 – 1-8                                    | language, 2-5, 2-34                              |
| system programming, 2-1, 2-12, 2-17                   | password, 2-37                                   |
| window language, 2-34                                 | Delete digits, 4-103 - 4-105                     |
| Contrast control, 1-5                                 | Delete key, 1-19                                 |
| Convert                                               | Desk stand, 1-5                                  |
| aborted, 2-29                                         | Dial 0 table, 4-275 - 4-278                      |
| menu option, 2-16, 2-18                               | Dial mode, 4-83 - 4-86                           |
| overview, 2-28 - 2-29                                 | Dial plan routing, 4-139 - 4-148                 |
| part of upgrade procedure, 2-50                       | Dial tone                                        |
| procedure, 2-29 - 2-33                                | inside, 3-164 – 3-165                            |
| requirements for restore, 2-49                        | Dial-out code, 3-84 - 3-87                       |
| copy                                                  | Dial pad, 1-5                                    |
| call restrictions, 3-89 – 3-92, 4-187 – 4-188         | DID, See Direct Inward Dialing (DID)             |
| extension programming, 5-8 – 5-12                     | Digit absorption, 4-267 - 4-270                  |
| line/trunk assignments, 3-60 - 3-64, 4-169 - 4-170    | Digital Signal 1 (DS1 ) facilities               |
| options, 1-10                                         | channel service unit, 4-75 – 4-76                |
| options for lines/trunks, 4-54 – 4-58                 | clock synchronization, 4-72 – 4-75               |
| procedure, 5-11 - 5-12                                | frame format, 4-64 - 4-65                        |
| telephone number to send, 4-122 - 4-124               | line compensation, 4-70 - 4-71                   |
| Copyable features                                     | overview, 4-59                                   |
| all telephones, 5-9 – 5-10                            | signaling mode, 4-67 – 4-69                      |
| Direct Line Console (DLC), 5-11                       | type of facility, 4-59 – 4-64                    |
| Counters, PRI, 4-132 - 4-136                          | zero code suppression, 4-66 – 4-67               |
| Coverage                                              | Digits                                           |
| centralized telephone programming, 5-17 – 5-18        | add, 4-105 – 4-107                               |
| group, 5-17                                           | delete, 4-103 - 4-105                            |
| inside, 5-17                                          | expected, 4-101 – 4-103                          |
| primary, 5-17                                         | Direct Inward Dialing (DID) trunks               |
| secondary, 5-17                                       | add digits, 4-105 – 4-107                        |
| turning off, 5-18                                     | block assignment, 4-94 - 4-97                    |
| Voice messaging systems (VMSs), 1-45, 2-52, 5-18      | delete digits, 4-103 - 4-105                     |
| Cursor movement keys, 2-17, 2-19                      | disconnect time, 4-99 - 4-101                    |
| Cursor movement keys, 2-17, 2-19                      | emulation, 1-45, 2-52                            |
|                                                       | expected digits, 4-101 – 4-3                     |
|                                                       | invalid destination, 4-109 – 4-110               |
| D                                                     | signaling, 4-107 – 4-109                         |
|                                                       | type, 4-97 - 4-99                                |
| D8W modular cord, 2-2                                 | Direct local connection, 2-9 - 2-10, 2-12 - 2-13 |
| Data                                                  | Direct Station Selector (DSS)                    |
| entry, 1-12 – 1-13                                    | attached to MLX-20L, 1-4                         |
| menu option, 1-40                                     | buttons, 1-6                                     |
| Data features, 4-293                                  | •                                                |
| Data Status, 2-52, 5-18                               | designation cards, 1-6<br>LEDs, 1-6, 1-9         |
| Date, 3-8 - 3-9, 4-11                                 | page buttons, 1-6, 4-18 - 4-19                   |
| DB-25 connector, 2-2                                  |                                                  |
| DB-9 connector, 2-2                                   | Direct Voice Mail, 5-19                          |
| DEBUG attribute, 2-6                                  |                                                  |
| Dedicated feature buttons, See Fixed feature buttons  |                                                  |
| Dodicated reature buttons, dee i ixed reature buttons |                                                  |

| Direct-Line Console (DLC)                                |                                                       |
|----------------------------------------------------------|-------------------------------------------------------|
| copy programming, 5-9                                    |                                                       |
| features that can be copied, 5-11                        | T.                                                    |
| operator automatic hold, 3-28 - 3-29                     | F                                                     |
| operator positions, 3-23 – 3-25, 4-23                    |                                                       |
| Disallowed lists, 4-231 - 4-232                          | Facility restriction level, 4-264 - 4-267             |
| assign lists to telephones, 3-180 - 3-182                | Factory setting, 1-10                                 |
| creating or changing lists, 3-178 – 3-180                | Fax                                                   |
| Disconnect interval, 4-36 - 4-39                         | assigning an extension, 3-76 - 3-80                   |
| Disconnect signaling reliability, 4-31 - 4-33            | message-waiting indicator, 3-76 - 3-77, 3-79          |
| Disconnect time, 4-275 - 4-278, 4-99 - 4-101             | Feature                                               |
| Display                                                  | button, 5-20                                          |
| buttons, 1-5                                             | Feature button, 1-5                                   |
| screen, 1-5                                              | Features, 3-81 - 3-103                                |
| DLC, See Direct-Line Console (DLC)                       | data, 4-293                                           |
| Do Not Disturb, 2-52, 5-19                               | enhancements, 1 -44 – 1 -45                           |
| DOS-based PC, 2-1                                        | group, 3-104, 4-202 - 4-208                           |
| Drop, 1-5, 5-19                                          | group calling, 3-119 - 3-139, 4-209 - 4-215           |
| DSS, See Direct Station Selector (DSS)                   | operator, 3-26                                        |
| DOO, See Direct Station Selector (DOO)                   | Queued Call Console (QCC), 3-30, 4-195                |
|                                                          | remote access, 4-233                                  |
|                                                          | summaries, 5-12 – 5-34                                |
| E                                                        | system, 3-140 – 3-182, 4-216 – 4-217                  |
| _                                                        | telephone, 3-81 - 3-103, 4-184 - 4-192                |
| E&M Signal, 4-81 - 4-83                                  | Find Feature, 5-8                                     |
| Elevate priority, 4-197                                  |                                                       |
| End key, 2-18                                            | Fixed DSS buttons, 1-6                                |
|                                                          | Fixed feature buttons, 1-5                            |
| Enter key, 2-18                                          | Flash, 2-18                                           |
| Entry mode, 1-18                                         | Forced account code entry, 3-95 - 3-96, 4-189 - 4-190 |
| Escape to shell, 2-18 - 2-19                             | Forced idle                                           |
| Exit                                                     | extension, 1-43                                       |
| key, 1-19                                                | extensions, 2-44 – 2-45                               |
| menu option, 1-41                                        | general, 2-43                                         |
| system programming, 1-41                                 | line/trunk, 1-43                                      |
| Expected digits, 4-101 - 4-103                           | lines/trunks, 2-44                                    |
| Extended call completion, 3-48 - 3-50                    | reminder tones, 1-44, 2-45                            |
| Extension                                                | states, 1-41 – 1-42                                   |
| Automatic Route Selection (ARS) restriction level, 3-92- | system, 1-42                                          |
| 3-94                                                     | Forward, 5-21                                         |
| Copy, 2-52                                               | Frame format, 4-64 - 4-65                             |
| copy feature, 1-45                                       | Frigid start, See System Erase (frigid start)         |
| copy features, 5-8 – 5-1 2                               | FRL, See Facility Restriction Level (FRL)             |
| directory, 3-194 - 3-196, 4-285                          | Function keys, 2-17                                   |
| features, 3-81 - 3-103                                   | Function of PC keys in SPM, 2-18 - 2-19               |
| forced idle, 1-43, 2-44 - 2-45                           |                                                       |
| language, 3-81 - 3-84, 4-185 - 4-186                     |                                                       |
| menu option, 1-40                                        | C                                                     |
| print reports, 5-4                                       | G                                                     |
| programming, 1-3, 5-3-5-8                                |                                                       |
| status, 3-154 – 3-1 56, 4-222                            | General pickup, 5-28                                  |
| Extension Status, 5-20                                   |                                                       |

| Ground-start trunks outmode signaling, 4-27 – 4-30                                            | Hotel configuration, 5-20<br>Hunt type, 3-119 - 3-121, 4-209 |
|-----------------------------------------------------------------------------------------------|--------------------------------------------------------------|
| toll type, 4-33 - 4-36                                                                        |                                                              |
| Group calling assigning buttons, 5-21 – 5-22 Call Management System (CMS) configuration, 5-20 | I                                                            |
| calls-in-queue alarm threshold, 3-132 – 3-134, 4-213                                          |                                                              |
| delay announcement, 3-121 - 3-124, 4-209 - 4-210                                              | I/O address, 2-3                                             |
| external alert for calls-in-queue alarm, 3-134 - 3-137,                                       | ICLID delay, 2-52                                            |
| 4-214                                                                                         | Idle                                                         |
| features, 3-119 - 3-139, 4-209 - 4-215                                                        | condition, 1-10                                              |
| labeling, 3-201 - 3-203, 4-286 - 4-287                                                        | states, 1-41 – 1-42, 2-43 – 2-44                             |
| line trunk or pool assignments, 3-115 - 3-118,                                                | Incoming routing, 4-125 - 4-126                              |
| 4-207 - 4-208                                                                                 | Initialization procedure, SPM, 2-5 - 2-8                     |
| member assignments, 3-113 – 3-115, 4-206 – 4-207                                              | Inside coverage, 5-17                                        |
| message waiting indicator, 4-212 - 4-213                                                      | Inside dial tone, 3-164 - 3-165, 4-225 - 4-226               |
| message-waiting indicator, 3-129 - 3-132                                                      | Inspect                                                      |
| overflow and threshold, 3-126 – 3-129, 4-211 - 4-212                                          | boards, 2-25, 2-27                                           |
| type, 3-137 - 3-139, 4-214 - 4-215                                                            | key, 2-17, 2-18                                              |
| Group coverage, 5-17                                                                          | screen, 1-13                                                 |
| delay interval, 3-111 - 3-113, 4-205 - 4-206                                                  | Install command                                              |
| member assignments, 3-108 – 3-111, 4-204 - 4-205                                              | options, 2-5<br>overview, 2-5                                |
| receiver, 3-1 24 – 3-126, 4-210 – 4-211<br>Group Page Auto Dial Button, 5-22                  | Installation procedure, 2-3                                  |
| Group paging, 3-106 - 3-108, 4-203 - 4-104                                                    | Integrated Administration                                    |
| Groups                                                                                        | capabilities, 4-296                                          |
| call pickup, 3-104 – 3-106, 4-203                                                             | common information, 4-296                                    |
| Night Service, 3-183 - 3-186                                                                  | enhancement to Release 2.0, 1-45 options, 4-297 – 4-299      |
|                                                                                               | set up, 4-297                                                |
| TT                                                                                            | Integrated Solution II, 2-1                                  |
| H                                                                                             | Integrated Solution III, 2-1                                 |
|                                                                                               | Inter-digit timers, 4-229                                    |
| Hands Free Answer on Intercom (HFAI), 1-5, 3-72 - 3-74                                        | Inter-release compatibility, 2-49                            |
| Handset, 1-5                                                                                  | Intercom buttons                                             |
| Headsets                                                                                      | assigning, 3-64 - 3-72, 4-170 - 4-171, 5-32                  |
| Headset Auto Answer, 5-22                                                                     | programming restrictions, 5-2                                |
| Headset Hang Up, 5-2, 5-23                                                                    | Interrupt, 2-3                                               |
| Headset Mute, 5-23                                                                            | Invalid destination. 4-109 - 4-110                           |
| Headset Status, 5-23                                                                          |                                                              |
| programming buttons, 5-22 - 5-23<br>Help, SPM, 2-18, 2-20 - 2-21, 2-29                        |                                                              |
| Hold, 1-5                                                                                     | K                                                            |
| automatic, 3-32 – 3-34, 4-196                                                                 |                                                              |
| automatic, Direct-Line Console (DLC), 3-28 – 3-29                                             | Key mode, 5-2                                                |
| one-touch, 3-1 43 – 3-45, 4-217 – 4-18                                                        | Key sequences, 2-18                                          |
| return, 3-30 – 3-32, 4-195 – 4-96                                                             | Keys                                                         |
| timer, 3-26 – 3-27, 4-299, 4-193 – 4-1 94                                                     | arrow, 2-17, 2-19                                            |
| Hold disconnect interval, 4-36 - 4-39                                                         | cursor movement, 2-17, 2-19                                  |
| Home button, 1-7                                                                              | function, 2-17                                               |
| Home key, 2-18                                                                                |                                                              |
| Host system dial codes, 3-170 - 3-172, 4-228                                                  |                                                              |

## L

| Labeling, 3-193 - 3-206                                                            |
|------------------------------------------------------------------------------------|
| extension directory, 3-194 – 3-196, 4-286                                          |
| group calling, 3-201 - 3-203, 4-286 - 4-287                                        |
| lines/trunks,3-197 - 3-198, 4-286                                                  |
| menu option, 1-40                                                                  |
| posted message, 3-199 - 3-201,4-286                                                |
| system speed dial directory, 3-203 – 3-206, 4-287 – 4-288                          |
| LANG attribute, 2-33                                                               |
| Language, 4-185 - 4-186                                                            |
| console window, 2-34                                                               |
| extension, 3-81 - 3-84                                                             |
| menu option, 1-40, 2-16, 2-20                                                      |
| PC, 2-33                                                                           |
| procedure, 2-34                                                                    |
| programming, 2-51                                                                  |
| report, 3-207 – 3-208, 4-289                                                       |
| Station Message Detail Recording (SMDR) report,                                    |
| 3-156 - 3-158                                                                      |
| system, 3-6 – 3-8                                                                  |
| Last Number Dial, 5-23                                                             |
| Leave message, 5-24                                                                |
| LEDs                                                                               |
| console, 1-5                                                                       |
| Direct Station Selector (DSS), 1-6, 1-9                                            |
| display simulation, 2-18                                                           |
| Line                                                                               |
| buttons, 1-5                                                                       |
| compensation, 4-70 – 4-71                                                          |
| Line buttons, 2-17 - 2-18                                                          |
| Lines/trunks                                                                       |
| assign to telephones, 3-55 – 3-60                                                  |
| assigning to telephones, 4-166 – 4-168                                             |
| assignments to pools, 4-51 – 4-54                                                  |
| copy assignments, 3-60 – 3-64                                                      |
| copy options, 4-54 – 4-58                                                          |
| copying assignments, 4-169 – 4-170                                                 |
| forced idle, 1-43, 2-44<br>group calling assignments, 3-115 - 3-118, 4-207 - 4-208 |
| labeling, 3-197 - 3-198, 4-286                                                     |
| menu option, 1-40                                                                  |
| programming, 4-286                                                                 |
| remote access assignment, 4-234 – 4-237                                            |
| tie, 4-76 - 4-93                                                                   |
| type, 4-25                                                                         |
| List Feature, 5-8                                                                  |
| Local modern connection 2-10 - 2-11 2-13 - 2-16                                    |

```
Loop-start trunks
disconnect signaling reliability, 4-31 - 4-33
hold disconnect interval, 4-36 - 4-39
loop-start identification (LS-ID)delay, 4-47 - 4-51
outmode signaling, 4-27 - 4-30
toll type, 4-33 - 4-36
Loudspeaker paging, 4-177 - 4-178
LS-ID) delay, 4-47 - 4-51
```

## M

```
Main menu
   options, 1-39 - 1-40, 2-20
   return to, 2-18
Maintenance, 2-16, 2-20
Maintenance alarms, 4-180 - 4-181
Manual signaling, 5-31
Memory card
   automatic backup, 3-221 - 3-225
   backup, 3-218 - 3-221, 4-303 - 4-304
   backup error messages, 3-225 - 3-228
   formatting, 4-302 - 4-303
   inserting, 4-301
   inserting the card, 3-217
   restore, 4-305 - 4-308
   restore error messages, 4-308 - 4-311
   types, 3-216, 4-299 - 4-301
Menu
   button, 1-7
MERLIN 11, 2-48
Message
   centralized telephone programming, 5-24 - 5-25
   leave, 5-24
   light, 1-5
   posted, 5-24
   receiving, 5-25
   remove, 5-24
   send, 5-24
   status buttons, 1-6
Message Center, 3-46 - 3-48, 4-199 - 4-200
Message waiting indicator:, 3-129 - 3-232
Message-waiting indicator
   fax, 3-76 - 3-77, 3-79, 4-179
    group calling, 4-212 - 4-313
Messaging systems, 4-181 - 4-184
MFM, See Multi-Function Module (MFM)
Microphone operation, 3-96 - 3-98, 4-190
```

| Missed reminder, 5-29                                    | Operator                                             |
|----------------------------------------------------------|------------------------------------------------------|
| MLX telephones, 5-8                                      | assigning Direct-Line Console (DLC) positions, 3-23- |
| MLX-20L console, 1-4 - 1-5, 2-17                         | 3-25, 4-23                                           |
| Mode, 1-10                                               | assigning Queued Call Console (QCC) positions, 3-21- |
| Mode of operation, 4-7 - 4-8                             | 3-23, 4-22                                           |
| Modern speed, 2-1, 2-3, 2-18                             | features, 4-192 - 4-194                              |
| Modular adapter                                          | menu option, 1-40                                    |
| 355A, 2-2                                                | optional features, 3-26                              |
| 355AF, 2-2                                               | positions, 3-20, 4-22                                |
| Modular cord, D8W, 2-2                                   | primary position, 3-21                               |
| Monitor, 2-16, 2-20                                      | Queued Call Console (QCC) optional features, 3-30    |
| Multi-function Module (MFM), 5-9                         | Operator hold timer, 3-26 - 3-27, 4-193              |
| Music on Hold, 4-175 - 4-176                             | Options                                              |
| Mute, 1-5                                                | menu option, 1-40                                    |
| Mato, 1 o                                                | Other digits, 4-271 - 4-273                          |
|                                                          | Outgoing tables, 4-148 - 4-149                       |
|                                                          | Outmode signaling, 4-27 - 4-30                       |
| N                                                        | Outside dial tone, 3-164 - 3-165                     |
|                                                          | Overlay, 1-7 - 1-8                                   |
| N11 special numbers table, 4-273 - 4-375                 | •                                                    |
| Network selection tables, 4-149 - 4-151                  |                                                      |
| Network service, 4-119 - 4-122                           | n                                                    |
| New features, 2-51 - 2-52                                | P                                                    |
| Night Service, 2-52, 4-281 - 4-284, 5-26                 |                                                      |
| group assignment, 3-183 - 3-186                          | Page buttons                                         |
| menu option, 1-40                                        | Direct Station Selector (DSS), 4-18 - 4-19           |
| outward restriction, 3-186 - 3-190, 4-282 - 4-283        | Page Down key, 2-18                                  |
| time set, 3-190 - 3-193, 4-283 - 4-284                   | Page Up key, 2-18                                    |
| with group assignment, 1-45, 4-281                       | Paging                                               |
| Notify, 5-26                                             | group, 3-106 - 3-108, 4-203 - 4-204                  |
| Null boards, 2-25                                        | loudspeaker, 4-177 - 4-178                           |
| Numbering                                                | Park, 5-26                                           |
| 2-digit, 4-13                                            | return time, 3-150 – 3-151, 4-220                    |
| 3-digit, 4-13                                            | Park Zone Auto Dial, 5-27                            |
| set up space, 4-13 – 4-14                                | Pass-thru                                            |
| Numbering plan, 4-14 - 4-17                              | connection, 2-35 – 2-36                              |
| 2-digit, 3-13, 4-14                                      | menu option, 2-16, 2-20                              |
| 3-digit, 3-13, 4-14 - 4-15                               | modem speed, 2-35                                    |
| set up space, 3-14, 4-15                                 | overview, 2-35 – 2-37                                |
|                                                          | procedure, 2-36 - 2-37                               |
|                                                          | Password, See also Barrier codes                     |
| 0                                                        | entering, 2-16                                       |
| 0                                                        | menu option, 2-20                                    |
|                                                          | overview, 2-37 – 2-38                                |
| One-touch transfer/one-touch hold, 3-143 - 3-145, 4-217- | procedure, 2-37 - 2-38                               |
| 4-218                                                    | PC keys, 2-18 - 2-19                                 |
|                                                          | Personal line                                        |
|                                                          | principal user, 4-39 - 4-41                          |
|                                                          | Personal Speed Dial, 5-27                            |
|                                                          | Personalized ringing, 5-29                           |
|                                                          | Pickup, 5-28                                         |
|                                                          |                                                      |

| Pools                                            | Queue over threshold, 3-34 - 3-35, 4-196 - 4-197           |
|--------------------------------------------------|------------------------------------------------------------|
| assign to telephones, 3-55 – 3-60                | Queued Call Console (QCC)                                  |
| assigning to telephones, 4-166 – 4-168           | copy programming, 5-9                                      |
| dial-out code, 3-84-3-87, 4-185 - 4-186, 4-187   | hold return, 3-30 - 3-32                                   |
| group calling assignments, 4-207 - 4-208         | operator positions, 3-21 - 3-23, 4-22                      |
| routing, (ARS), 4-262 - 4-264                    | operator to receive calls, 3-39 – 3-43, 4-44 – 4-47        |
| trunk assignment, 4-51 - 4-54                    | operator to receive call types, 4-198 – 4-199              |
| Port                                             | optional features, 3-30, 4-195                             |
| communications, 2-6                              | queue priority level, 4-41 - 4-44                          |
| Position busy backup, 3-52 - 3-54, 4-202         |                                                            |
| Posted message, 2-52, 3-199 - 3-201, 4-286, 5-24 |                                                            |
| PRI, See Primary Rate Interface (PRI)            | <b>~</b>                                                   |
| Primary coverage, 5-17                           | R                                                          |
| Primary Rate Interface (PRI)                     |                                                            |
| B-channel groups, 4-114 - 4-119                  | RAM requirements, 2-2                                      |
| call-by-call service table, 4-157 – 4-165        | Recall, 5-28                                               |
| copy telephone number to send, 4-122 – 4-124     | timer, 4-229                                               |
| dial plan routing, 4-139 - 4-148                 | Recall timer, 3-172 - 3-174                                |
| enhancements to Release 2.0, 1-45                | Receiving messages, 5-25                                   |
| network selection tables, 4-149 – 4-1 51         | Redirect outside calls to unassigned extension numbers,    |
| network service, 4-119 – 4-122                   | 3-167 - 3-170, 4-227                                       |
| outgoing tables, 4-148 – 4-149                   | Release                                                    |
| 5 5                                              | automatic, 3-32 – 3-34, 4-196                              |
| special services table, 4-151 – 4-157            | Release 1.0, 2-48, 2-49                                    |
| telephone number, 4-112 - 4-114                  |                                                            |
| telephone number to send, 4-127 - 4-130          | Release 1.1, 2-50 - 2-51<br>Release 2.0, 2-50 - 2-51, 2-52 |
| terminal equipment identifier, 4-136 – 4-139     |                                                            |
| test telephone number, 4-130 – 4-132             | Release 2.1, 2-50 - 2-51, 2-52                             |
| timers and counters, 4-132 - 4-136               | Release 3.0, 2-50 - 2-51, 2-52                             |
| upgrading to Release 2.0 or later, 2-52          | Reminder                                                   |
| Principal user                                   | cancel, 5-29                                               |
| personal line, 4-39 - 4-41                       | missed, 5-29                                               |
| Print                                            | service, 5-29                                              |
| extension information, 5-4                       | set, 5-29                                                  |
| menu option, 1-40                                | Reminder service                                           |
| options, 2-38 – 2-39                             | cancel, 3-165 – 3-167, 4-226                               |
| system reports, 3-209 – 3-2 11                   | Remote Access                                              |
| Priority                                         | barrier codes, 2-52, 4-243 - 4-248                         |
| call type queue, 3-44 – 3-46, 4-199              | Remote access                                              |
| elevate, 3-35 - 3-37, 4-197                      | automatic callback, 4-237 – 4-238                          |
| QCC Queue, 4-41 - 4-44                           | barrier codes, 4-243 - 4-248                               |
| Privacy, 5-28                                    | trunk assignment, 4-234 – 4-237                            |
| Programming                                      | with barrier codes, 4-248 – 4-253                          |
| codes, 5-5 – 5-7                                 | without barrier codes, 4-238 - 4-243                       |
| console, 1 -4-1 -5                               | Remote access features, 4-233                              |
| extensions, 5-3 – 5-8                            | Remote modem connection, 2-11 - 2-12, 2-13 - 2-14          |
| general instructions, 1-9 - 1-10                 | Remove message, 5-24                                       |
| , -                                              | Renumbering, 4-11 - 4-19                                   |
|                                                  | block, 3-17 - 3-19, 4-17 - 4-18                            |
|                                                  | overview, 3-1 2 – 3-1 4                                    |
| ${f Q}$                                          | single, 3-14 – 3-17, 4-17                                  |
| V                                                | - 3 -, ,                                                   |

QCC, See Queued Call Console (QCC)

| Reports, 3-206 - 3-214                          | Send/Remove Message, 5-31                           |
|-------------------------------------------------|-----------------------------------------------------|
| directory, 2-4                                  | Serial port, 2-2                                    |
| language, 3-207 - 3-208, 4-289                  | Set reminder, 5-29                                  |
| printing, 2-46 - 2-48, 3-209 - 3-211            | Set system date, 4-11                               |
| Station Message Detail Recording (SMDR) Call,   | Set system time, 4-151 - 4-157                      |
| 3-161 - 3-263                                   | Set up space numbering, 4-13 - 4-14                 |
| Station Message Detail Recording (SMDR) format, | Set up space numbering plan, 3-14, 4-15             |
| 3-158 - 3-59                                    | Shared System Access (SSA) buttons, 5-32            |
| Requirements, system, 2-2 - 2-3                 | Shell command (DOS), 2-6, 2-19                      |
| Reset                                           | Signaling, 4-107 - 4-109                            |
| communication port, 2-18 – 2-19                 | manual, 5-31                                        |
| factory defaults, 2-40                          | mode, 4-67 - 46-9                                   |
| Restart, 4-2 - 4-3                              | outmode, 4-27 - 4-30                                |
| Restart (cold start), 2-40                      | reliability, 4-31 - 4-33                            |
| Restore                                         | Single renumbering, 3-14 - 3-17, 4-17               |
| conversion requirements, 2-48                   | Single-line telephones, 5-9                         |
| from memory card, 4-305 - 4-308                 | SMDR, See Station Message Detail Recording (SMDR)   |
| procedure, 2-39 - 2-40                          | Speakerphone operation, 3-96 - 3-98                 |
| Restrictions                                    | Special services table, 4-151 - 4-157               |
| call, 3-87 – 3-89, 4-187 – 4-188                | Specific pickup, 5-28                               |
| copy call, 4-187 – 4-188                        | Speed dial directory                                |
| copy call restrictions, 3-89 – 3-92             | labeling, 3-203 - 3-206, 4-287 - 4-288              |
| Night Service, 3-186 - 3-190                    | SPM                                                 |
| Return ring, 3-50 - 3-51, 4-201 - 4-202         | additional functionality, 2-1                       |
| Ring                                            | directories, 2-4                                    |
| delay interval, 3-152 - 3-153, 4-221            | display screen, 2-17 - 2-18                         |
| return, 3-50 – 3-5 1, 4-201 – 4-202             | help, 2-20 - 2-21                                   |
| Ringing                                         | Main Menu, 2-19 - 2-20                              |
| abbreviated, 5-30                               | versions, 2-50 – 2-51                               |
| personalized, 5-29                              |                                                     |
| send ringing options, 5-30                      | spm<br>command, 2-1, 2-6, 2-13, 2-15                |
| timing, 5-30                                    | options, 2-6                                        |
| Ringing/Idle Line Preference, 5-29              | SSA buttons, See Shared System Access buttons       |
| Rotary trunk digit transfer, 4-30 - 4-31        | Start and stop times for subpatterns, 4-259 - 4-262 |
| Routing                                         | Station Message Detail Recording (SMDR)             |
| voice and data, 4-278 – 4-280                   | account code format, 3-163 – 3-164, 4-225           |
| Routing by dial plan, 4-139 - 4-148             |                                                     |
| Kouling by dial plan, 4-139 - 4-146             | call length, 3-159 – 3-161, 4-224                   |
|                                                 | call report format, 3-158 – 3-159, 4-223 – 4-224    |
|                                                 | calls recorded, 3-161 – 3-163, 4-224 – 4-225        |
| S                                               | language, 3-156 - 3-158, 4-222 - 4-223              |
| ~                                               | Surrogate mode programming, 2-53                    |
| Saved Number Dial, 5-30 - 5-31                  | Switchhook flash, 2-18                              |
| Secondary coverage, 5-17                        | System                                              |
| Security, See also Call Restrictions            | backing up programming to a memory card,            |
| system, 4-233 – 4-234                           | 3-218 - 3-221                                       |
| Select system numbering plan, 4-14 - 4-17       | date, 3-8 - 3-9, 4-11                               |
| Selective Callback, 5-15, 5-16                  | features, 3-140 - 3-182                             |
|                                                 | language, 3-6 - 3-8, 4-4 - 4-5                      |
| Send message, 5-24                              | mode, 4-7 – 4-8                                     |
| Send ringing options, 5-30                      | numbering plan, 4-14 – 4-17                         |
|                                                 | operating conditions, 4-1 – 4-11                    |
|                                                 | operator positions, 3-20, 4-22                      |

| programming position assignment, 3-4 - 3-5 renumbering, 3-12 - 3-14, 4-11 - 4-19 reports, 3-206 - 3-21 4 requirements, SPM, 2-2 - 2-3 restart (cold start), 4-2 - 4-3, 3-218 security, 4-233 - 4-234 speed dial directory, 3-203 - 3-206 time, 3-10-3-11, 4-151 - 4-157  System Access (SA) buttons assigning, 3-64 - 3-72, 4-170 - 4-171, 5-32 programming restrictions, 5-2 shared, 5-32 type, 5-32  System Erase (frigid start), 2-40, 2-50, 2-53  System planning forms, 1-2, 1-10  System programming console, 2-1, 2-12 | Timed ringing, 5-30 Timer recall, 3-172 – 3-174 Timers and counters, 4-132 - 4-136 tmp directory, 2-4 Toll fraud, See Security Toll type, 4-33 - 4-36 Transfer assigning a button, 5-33 audible, 3-145 – 3-147, 4-218 – 4-219 one-touch, 3-143 – 3-145, 4-217 – 4-218 return time, 3-140 – 3-142, 4-217 type, 3-147 - 3-149, 4-219 |
|----------------------------------------------------------------------------------------------------|----------------------------------------------------------------------------------------------------|
| jack, 2-9 jack, 2-9 menu, 2-43 position assignment, 4-3 - 4-4 procedure, 2-42 - 2-43 System Restart (cold start), 4-2 - 4-3, 3-218 System Speed Dial, 5-32 - 5-33                                                                                                    | Uncompressed files, 2-22 UNIX system PC, 2-1 Upgrade overview, 2-48 procedure, 2-50 - 2-51 requirements, 2-48                                                                                                    |
|                                                                                                    | V                                                                                                    |
| T                                                                                                    | V                                                                                                    |
| Tables Automatic Route Selection (ARS), 4-256 - 4-259 call-by-call service, 4-157 - 4-165 dial 0, 4-275 - 4-278 N11 special numbers, 4-273 - 4-275 network selection, 4-149 - 4-151 outgoing, 4-148 - 4-149 special services, 4-151 - 4-157                                                                                                    | VMSS, See Voice messaging systems (VMSS) Voice and/or data routing, 4-278 - 4-280 Voice Announce, 5-33 Voice mail coverage, 2-52 Voice messaging systems (VMSS) coverage, 5-18 programming ports, 4-181 - 4-184                                                                                                    |
| Telephone number to send, 4-122 - 4-124, 4-127 - 4-130 Telephone number, PRI channel, 4-112 - 4-114 Telephones, 4-165 - 4-174 features, 3-81 - 3-103                                                                                                    | W                                                                                                    |
| programming, 3-55 Terminal emulation type, 2-37 Terminal equipment identifier, 4-136 - 4-139 Test telephone number, 4-130 - 4-132                                                                                                    | Welcome screen, 2-48  Z                                                                                                    |
| Tie trunks     answer supervision time, 4-88 – 4-91     dial tone, 4-86 - 4-88     direction, 4-77 - 4-79     type, 4-79 - 4-81 Time, 3-10 - 3-11, 4-151 - 4-157 Time set, Night Service, 3-190 - 3-193                                                                                                    | Zero code suppression, 4-66 - 4-67                                                                                                    |